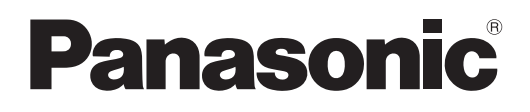

# **Istruzioni per l'uso Manuale di funzionamento**

**Proiettore DLP™ Uso commerciale**

**Modello n.** PT-RQ35K

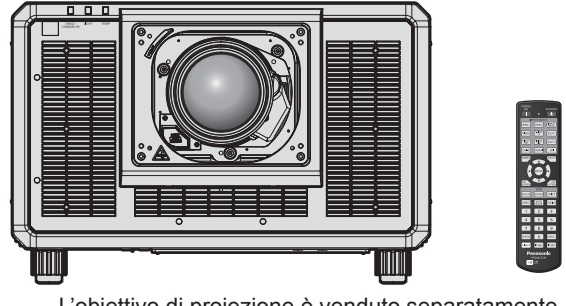

L'obiettivo di proiezione è venduto separatamente.

Grazie per aver acquistato questo prodotto Panasonic.

- Le istruzioni per l'uso fanno riferimento alla versione principale 1.07 del firmware o le successive e la versione rete 1.01 o le successive.
- **■** Il presente manuale è valido per tutti i modelli.
	- z per Stati Uniti, Canada, paesi dell'UE, Corea, Taiwan PT-RQ35K
	- per l'India PT-RQ35KD
	- $\bullet$  per gli altri Paesi o regioni PT-RQ35KE
- Prima di utilizzare il prodotto, leggere attentamente le istruzioni e custodire il manuale per consultazioni future.
- Prima di utilizzare il prodotto, assicurarsi di leggere "Avviso importante per la sicurezza"  $\leftrightarrow$  pagine 5 a 15).

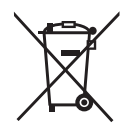

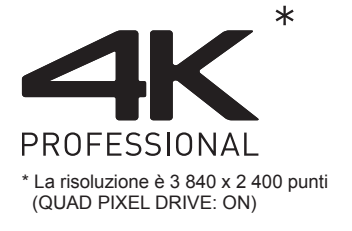

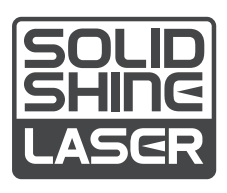

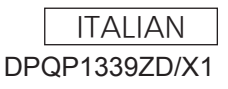

# **Contenuti**

# **Avviso importante per la sicurezza 5**

# **Capitolo 1 Preparazione**

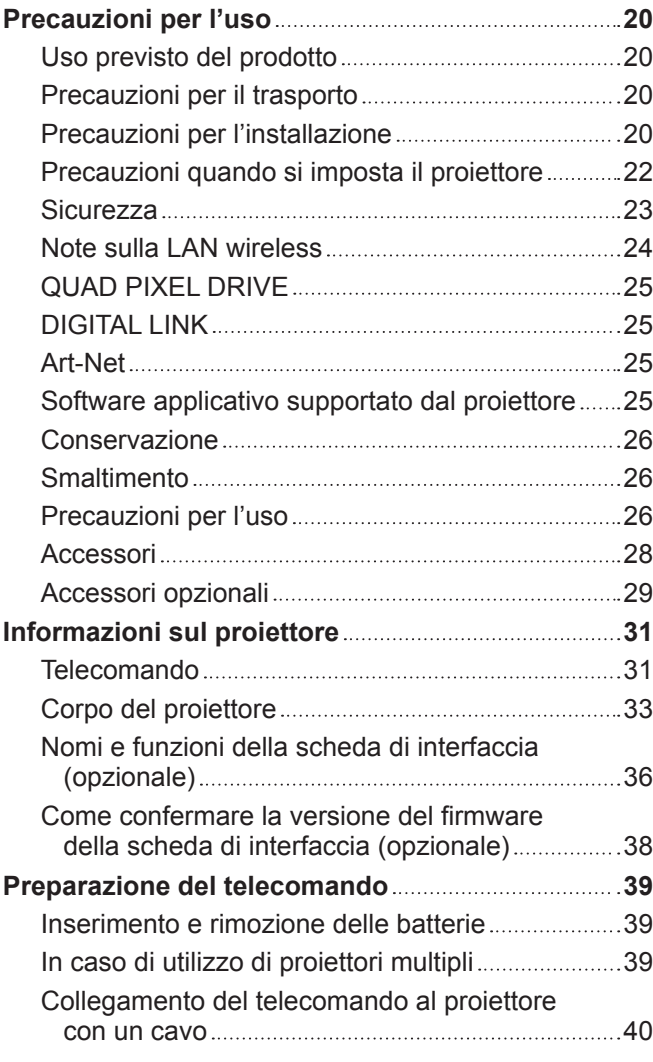

# **Capitolo 2 Introduzione**

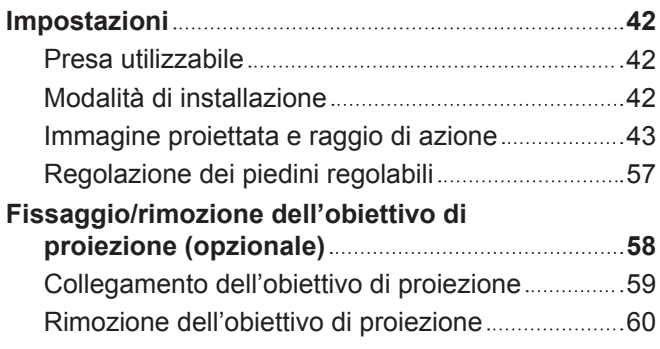

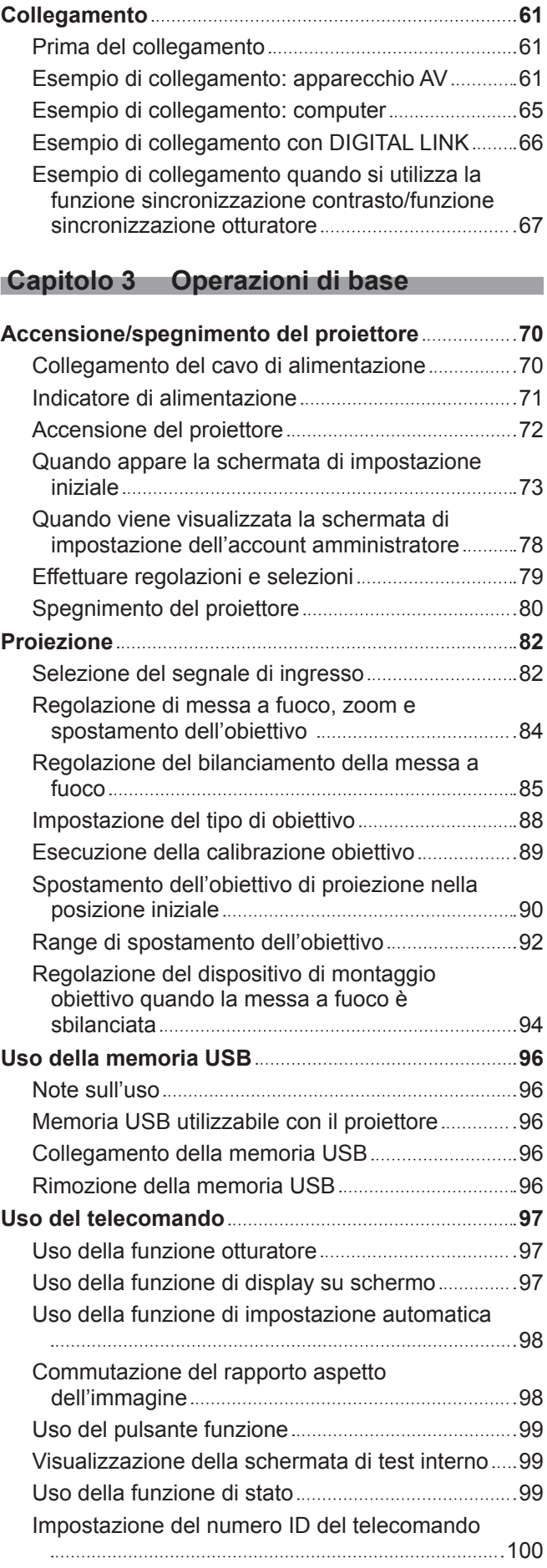

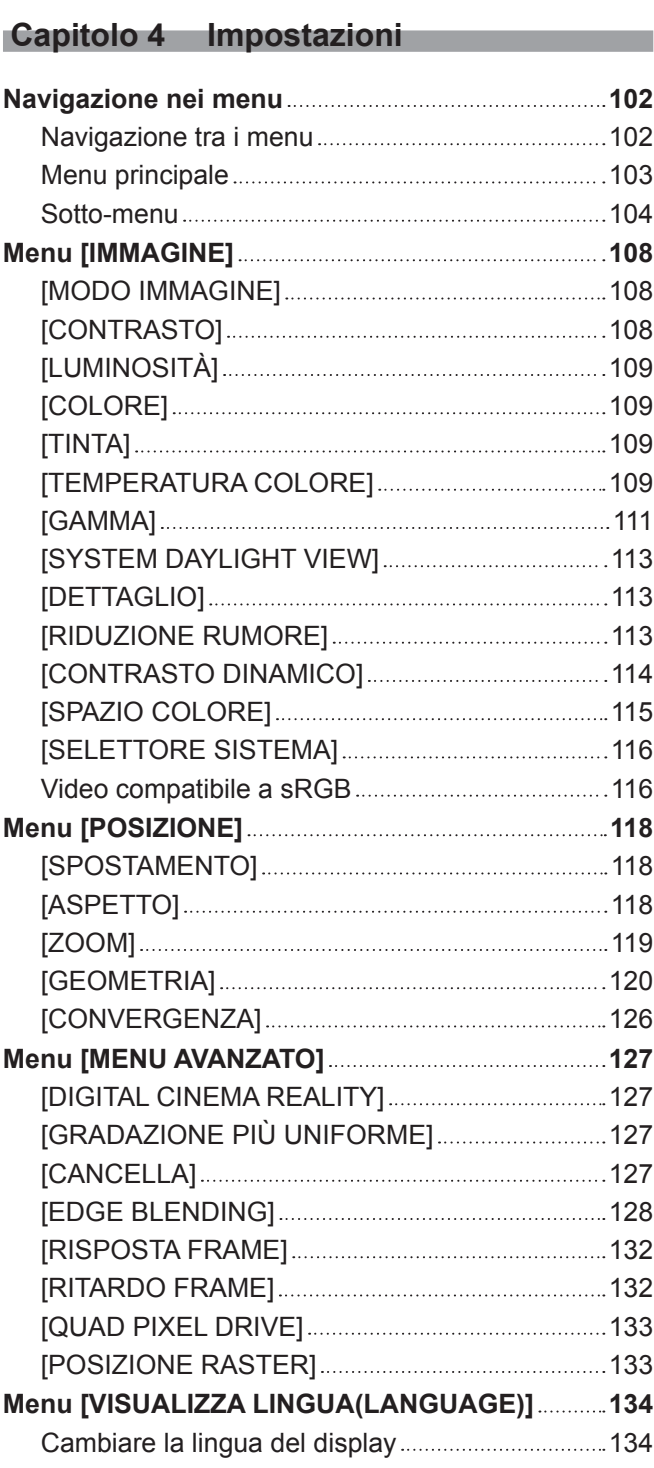

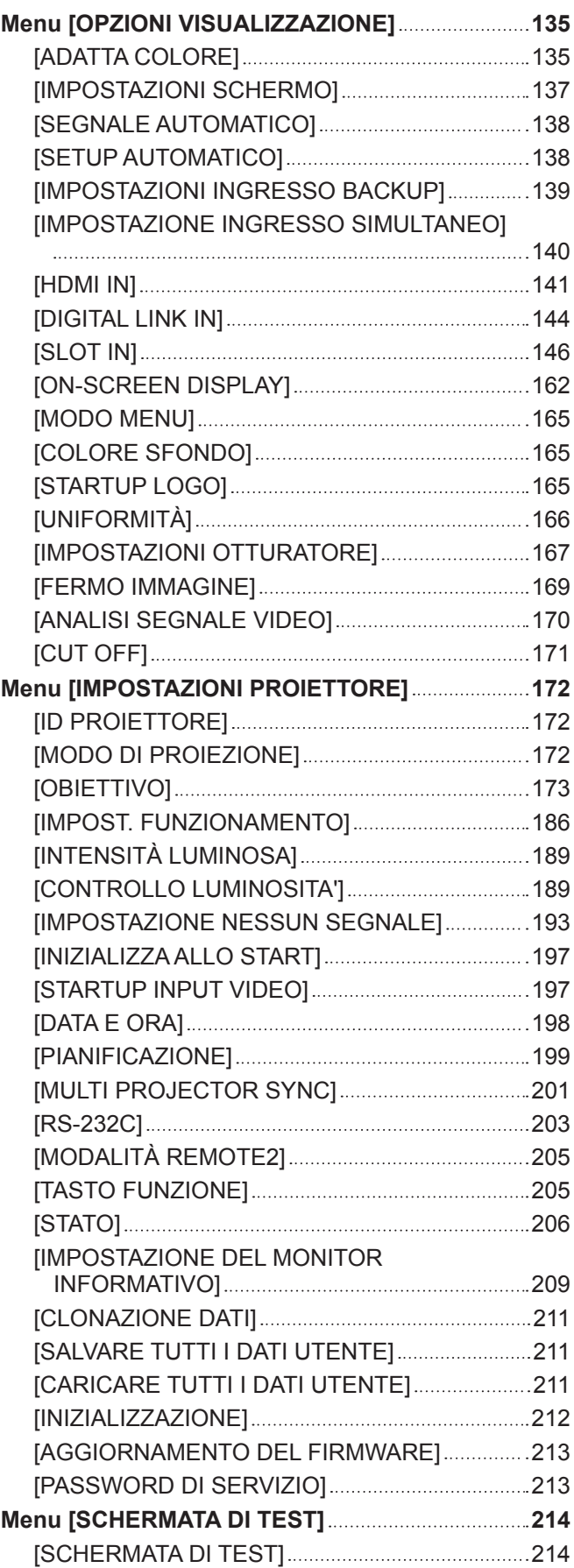

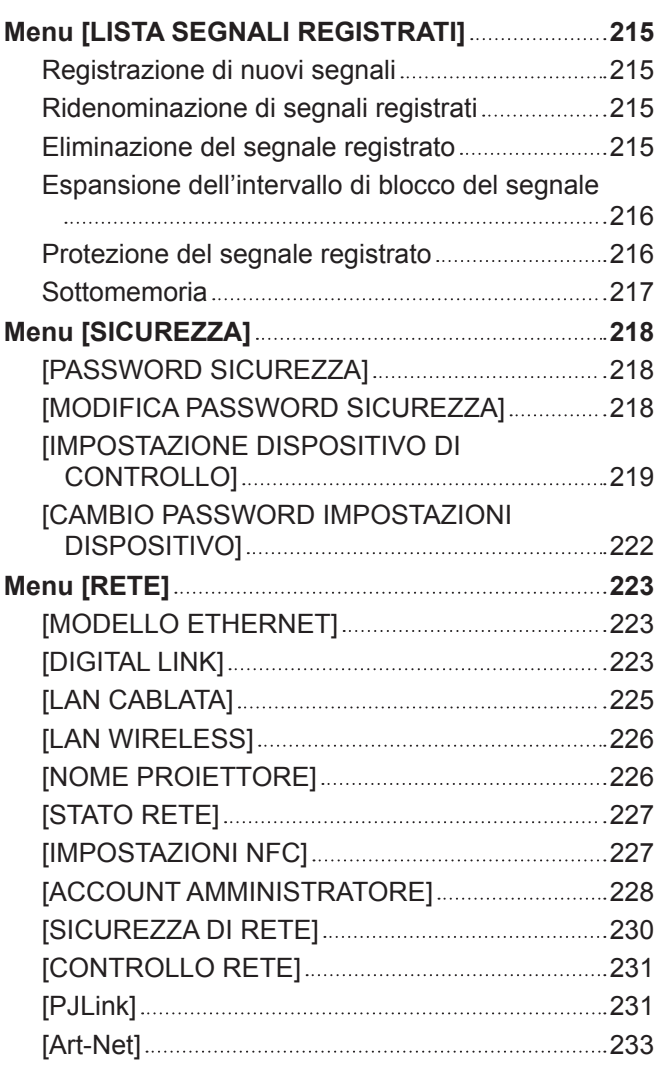

# **Capitolo 5 Operazioni**

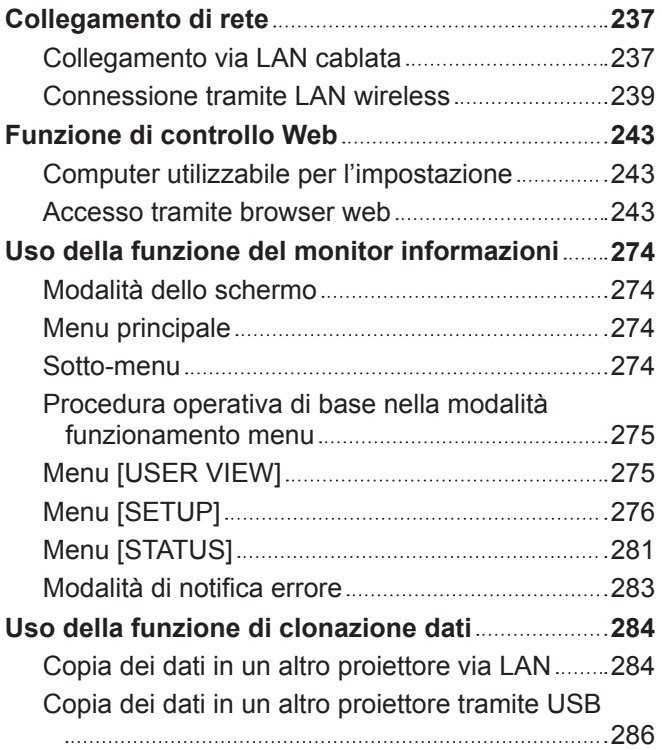

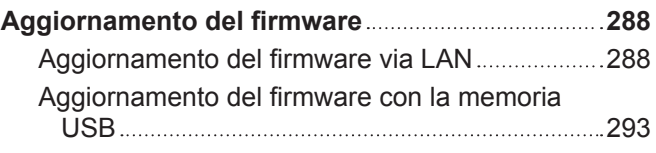

# **Capitolo 6 Manutenzione**

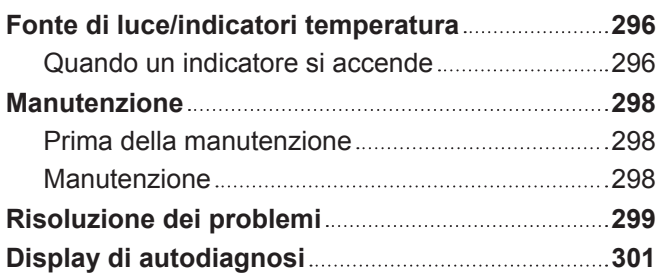

T

# **Capitolo 7 Appendice**

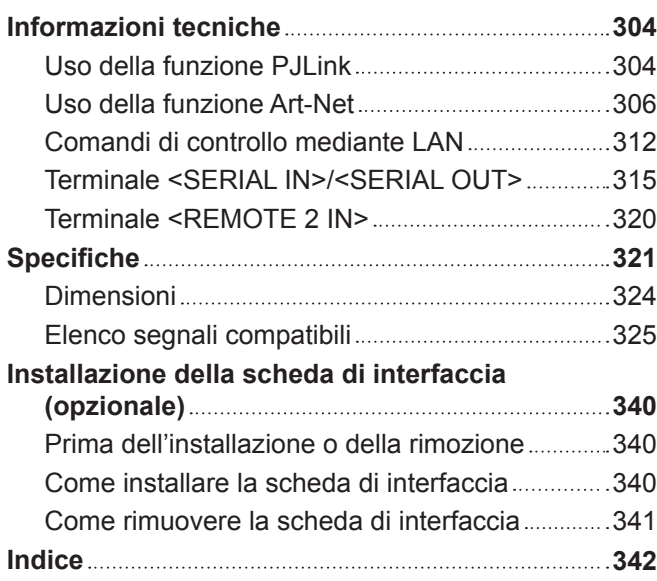

# **Avviso importante per la sicurezza**

**AVVERTENZA:** QUEST'APPARECCHIO DEVE ESSERE MESSO ELETTRICAMENTE A TERRA.

**AVVERTENZA:** Per evitare danni che possano essere causa d'incendio o scossa elettrica, non esporre l'apparecchio a pioggia o umidità. Questo dispositivo non è stato concepito per essere utilizzato nel campo visivo diretto delle postazioni di visualizzazione. Per evitare fastidiosi riflessi nelle postazioni di visualizzazione, questo dispositivo non deve essere collocato nel campo visivo diretto. Il dispositivo non è adatto a essere utilizzato in una postazione video in conformità con BildscharbV.

Il livello di pressione del suono alla posizione d'ascolto dell'operatore è uguale o inferiore a 70 dB (A) secondo ISO 7779.

#### **AVVERTENZA:**

- 1. Scollegare la spina dalla presa elettrica se non si usa il proiettore per un periodo di tempo prolungato.
- 2. Per evitare scosse elettriche, non rimuovere la copertura. All'interno non ci sono componenti che possono essere riparati dall'utente. Per l'assistenza rivolgersi esclusivamente a tecnici specializzati.
- 3. Non rimuovere lo spinotto di messa a terra dalla spina di alimentazione. Questo apparecchio è dotato di una spina di alimentazione tripolare del tipo con messa a terra. La spina entrerà soltanto in una presa di alimentazione del tipo con messa a terra. Questa struttura risponde a una funzione di sicurezza. Se non è possibile inserire la spina nella presa, contattare un elettricista. Non interferire con la funzione della spina con messa a terra.

# **AVVERTENZA:**

Questa apparecchiatura è conforme alla Classe A della norma CISPR32. In ambienti residenziali questa apparecchiatura potrebbe causare interferenze radio.

**ATTENZIONE:** Per garantire una conformità duratura, seguire le istruzioni di installazione allegate. Ciò riguarda anche l'utilizzo del cavo di alimentazione fornito e dei cavi di interfaccia schermati per il collegamento a un computer o a una periferica. Inoltre, eventuali cambiamenti o modifiche non autorizzate a questa apparecchiatura potrebbero invalidarne il diritto di utilizzo da parte dell'utente.

Il presente dispositivo è stato progettato per la protezione delle immagini su uno schermo ecc. e non è destinato a essere utilizzato come illuminazione interna in un ambiente domestico.

Direttiva 2009/125/EC

**AVVERTENZA:** PER RIDURRE IL RISCHIO DI INCENDIO O DI FOLGORAZIONE, NON ESPORRE QUESTO PRODOTTO ALLA PIOGGIA O ALL'UMIDITÀ.

# **AVVERTENZA:** RISCHIO DI SCOSSE ELETTRICHE. NON APRIRE

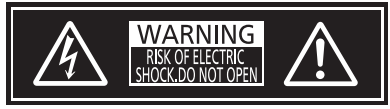

Etichetta sul proiettore

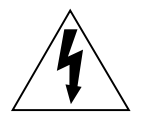

Il simbolo del lampo con freccia, all'interno di un triangolo equilatero, serve ad avvisare l'utente della presenza di "tensione pericolosa" non isolata all'interno del prodotto di entità tale da rappresentare un potenziale pericolo di scosse elettriche per le persone.

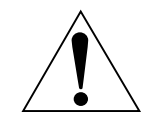

Il punto esclamativo all'interno di un triangolo equilatero ha la funzione di richiamare l'attenzione dell'utente sulla presenza di importanti istruzioni relative al funzionamento e alla manutenzione (assistenza) nella documentazione fornita unitamente al prodotto.

**AVVERTENZA:** Non rivolgere lo sguardo direttamente verso la luce emessa dall'obiettivo quando il proiettore è in uso.

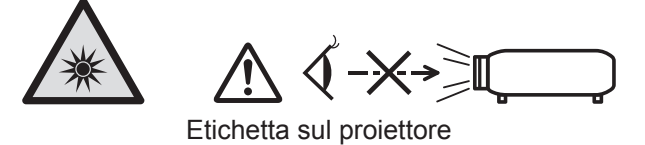

Questo proiettore è progettato per un uso commerciale.

# **Avvertenza sul laser**

# **(fatta eccezione per Taiwan, India)**

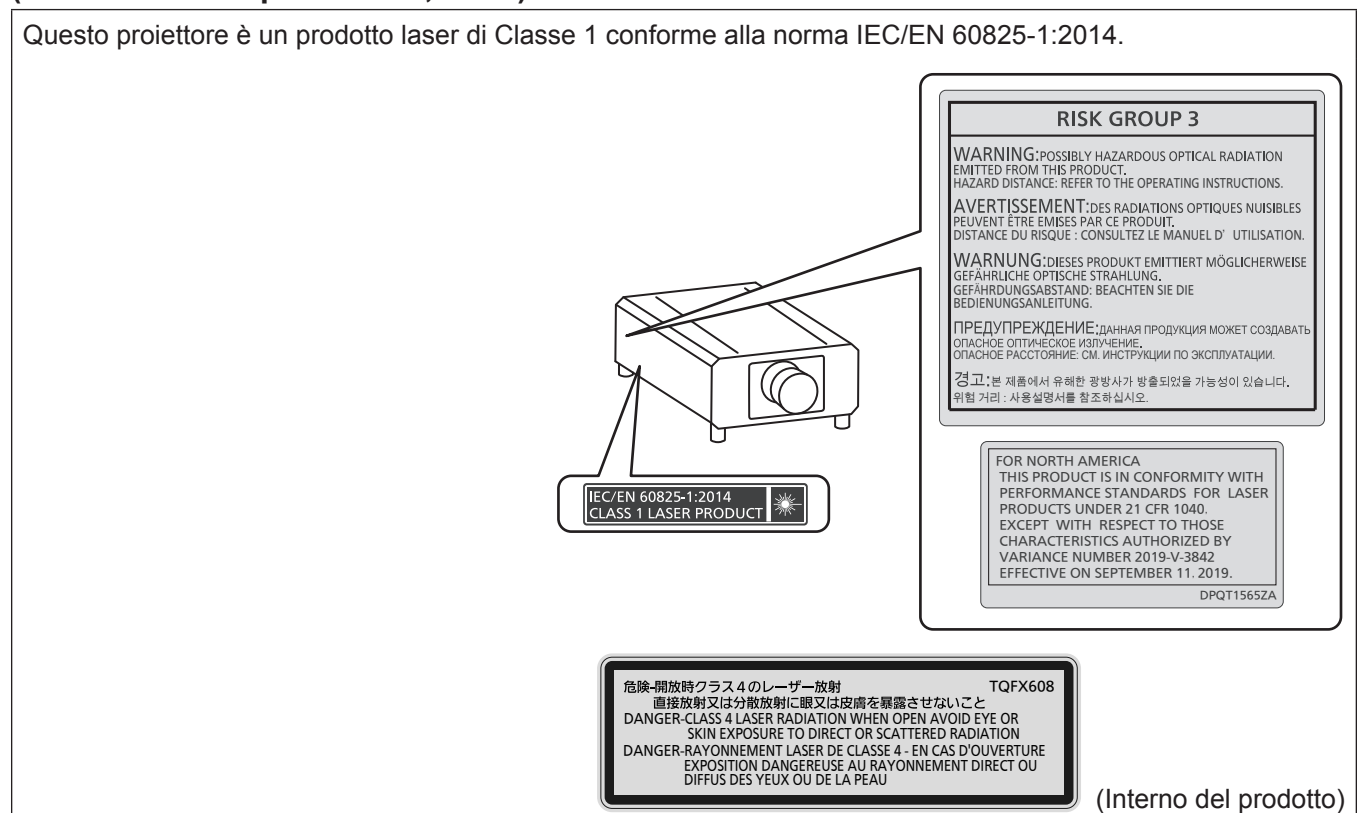

# **(per Taiwan)**

Questo proiettore è un prodotto laser di Classe 1 conforme alla norma IEC/EN 60825-1:2014.

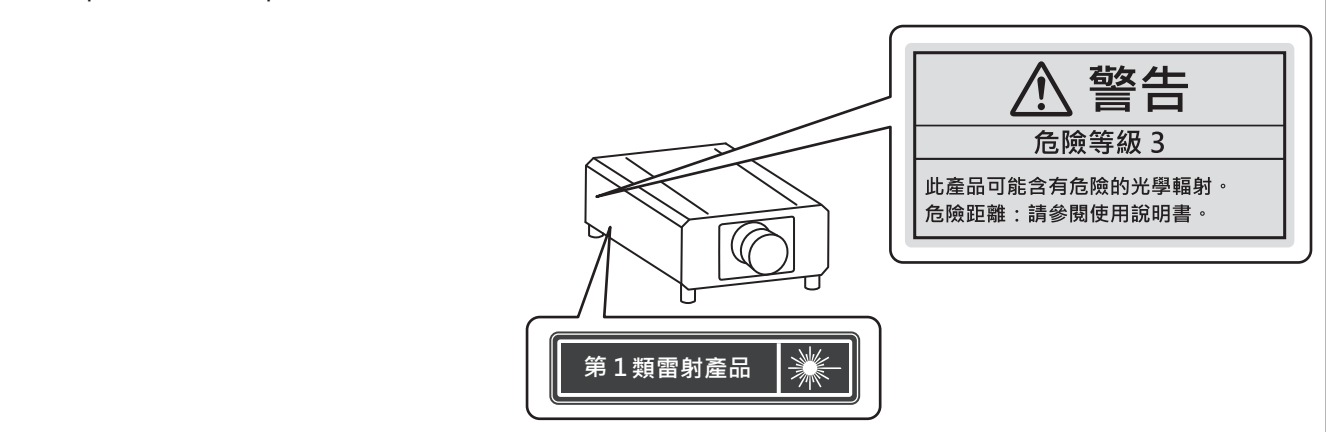

# **(per l'India)**

Questo proiettore è un prodotto laser di Classe 1 conforme alla norma IEC/EN 60825-1:2014. **RISK GROUP 3** WARNING: POSSIBLY HAZARDOUS OPTICAL RADIATION<br>EMITTED FROM THIS PRODUCT.<br>HAZARD DISTANCE: REFER TO THE OPERATING INSTRUCTIONS. DE DE DISTANCE DU RIS DE L'ANNIS HONDONIS.<br>COMPANY ET DE MANUEL DE RADIATIONS OPTIQUES NUISIBLES<br>PEUVENT ÈTRE EMISES PAR CE PRODUIT.<br>DISTANCE DU RISQUE : CONSULTEZ LE MANUEL D'UTILISATION. GEFÄHRDUNGSABSTAND: BEACHTEN SIE DIE BEDIENUNGSANLEITUNG. ПРЕДУПРЕЖДЕНИЕ: данная продукция может создавать<br>опасное оптическое излучение.<br>опасное расстояние: см. инструкции по эксплуатации. 2月<br>그는 제품에서 유해한 광방사가 방출되었을 가능성이 있습니다.<br>위험 거리 : 사용설명서를 참조하십시오. CLASS 1 LASER PRODUCT

**ATTENZIONE:** L'uso di controlli o regolazioni o prestazioni di procedure diversi da quelli specificati qui potrebbero dare luogo a esposizione a radiazioni pericolose.

# ■ Distanza di pericolo (IEC 62471-5:2015)

La distanza dalla superficie della lente di proiezione, per cui il livello di esposizione raggiunge il livello del valore limite di esposizione applicabile, è nota come distanza di pericolo (HD) o distanza di sicurezza.

Non guardare la luce proiettata dall'interno della distanza di pericolo (entro il range RG3). Gli occhi potrebbero danneggiarsi a causa della radiazione diretta. Guardare la luce proiettata dall'esterno della distanza di pericolo (entro il range RG2) è considerato sicuro.

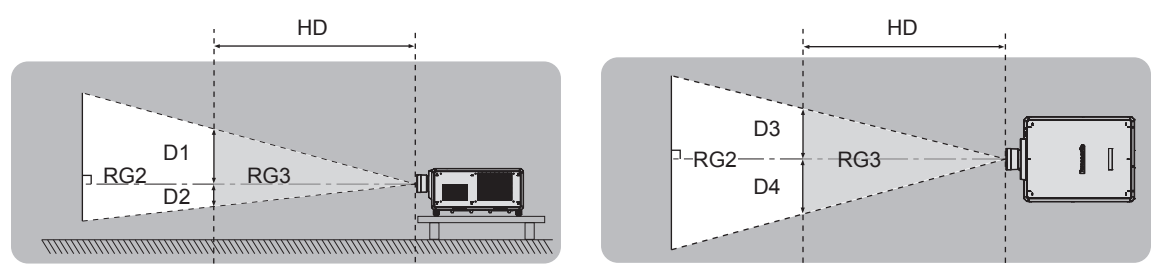

Fatta eccezione per ET-D3LEU100, ET-D3LEW200, ET-D75LE95

# $\blacksquare$  **Gruppo di rischio**

La combinazione di proiettore e obiettivo di proiezione è classificata come gruppo di rischio 2 quando la distanza di pericolo è inferiore a 1 m (39-3/8"). Viene classificata come gruppo di rischio 3 quando la distanza di pericolo supera 1 m (39-3/8"), e sarà per uso professionale invece di uso del consumatore.

Nel caso di gruppo di rischio 3, esiste una possibilità di danneggiamento degli occhi per radiazione diretta quando si guarda la luce di proiezione dall'interno della distanza di pericolo (entro il range RG3).

Nel caso di gruppo di rischio 2, è possibile l'uso in sicurezza senza danneggiare gli occhi in nessuna condizione. Le combinazioni con qualsiasi obiettivo di proiezione sono classificate come gruppo di rischio 3 per questo proiettore.

Ciascuna dimensione all'interno della distanza di pericolo (entro il range RG3) per combinazione con l'obiettivo di proiezione la cui distanza di pericolo supera 1 m (39-3/8") è la seguente.

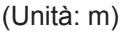

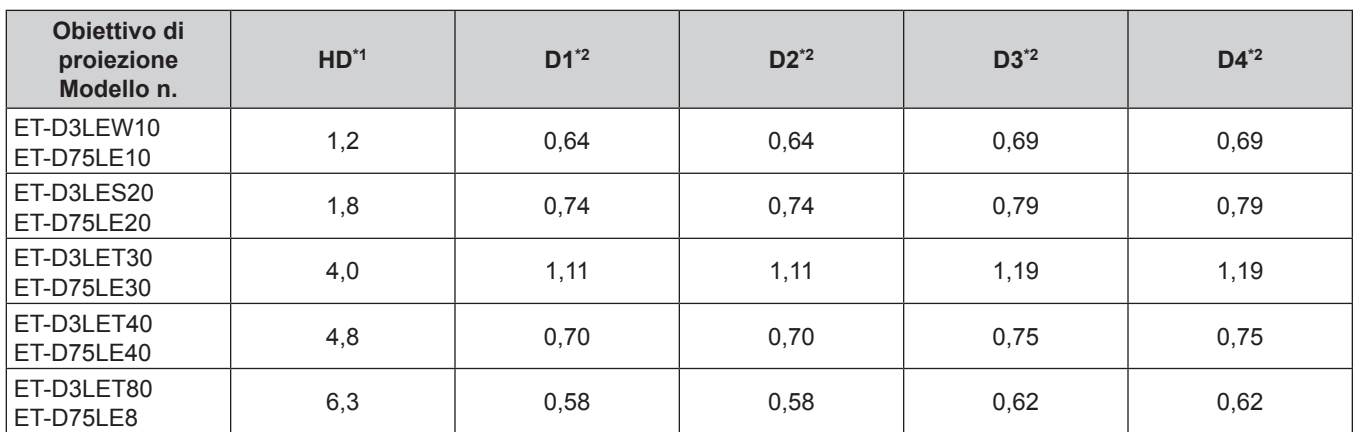

\*1 HD: Distanza di pericolo

\*2 I valori da D1 a D4 cambiano in base all'entità di spostamento dell'obiettivo di proiezione. Ogni valore di questa tabella rappresenta il valore massimo.

#### **Nota**

 $\bullet$  Il valore nella tabella si basa sull'IEC 62471-5:2015.

# **AVVERTENZE:**

# **R** ALIMENTAZIONE

#### **La presa elettrica o o l'interruttore di circuito devono essere installati in prossimità dell'apparecchio e devono essere facilmente accessibili in caso di anomalie. Se si verificano i seguenti problemi, scollegare immediatamente l'alimentazione.**

L'uso continuato del proiettore in queste condizioni può provocare incendi o scosse elettriche, oppure provocherà la perdita della vista.

- Se oggetti estranei o acqua entrano nel proiettore, scollegare l'alimentazione.
- f Se il proiettore cade o l'alloggiamento si rompe, scollegare l'alimentazione.
- Se si nota la presenza di fumo, odori o rumori strani che provengono dal proiettore, scollegare l'alimentazione.

Contattare un centro di assistenza autorizzato per le riparazioni e non cercare di riparare il proiettore da soli.

#### **Durante un temporale, non toccare il proiettore o il cavo.**

Farlo potrebbe provocare scosse elettriche.

#### **Non fare azioni che potrebbero danneggiare il cavo di alimentazione, la spina di alimentazione o il connettore di alimentazione.**

Se si impiega un cavo di alimentazione danneggiato, possono verificarsi scosse elettriche, cortocircuiti o incendi.

f Non danneggiare il cavo di alimentazione, né modificarlo in qualche modo, smontarlo, posizionarlo accanto a oggetti caldi, piegarlo in modo eccessivo, torcerlo, tirarlo, schiacciarlo con oggetti pesanti o aggrovigliarlo. Consultare un centro di assistenza autorizzato per eventuali riparazioni necessarie del cavo di alimentazione, della spina di alimentazione o del connettore di alimentazione.

#### **Non utilizzare cavi diversi da quello di alimentazione in dotazione.**

La mancata osservanza di tale istruzione potrebbe provocare scosse elettriche o incendi. Non utilizzando il cavo di alimentazione in dotazione per effettuare la messa a terra sul lato della presa si rischia di provocare scosse elettriche.

#### **Inserire completamente la spina di alimentazione nella presa a parete.**

- Se la spina non è inserita correttamente, potranno verificarsi scosse elettriche e surriscaldamento.
- Non utilizzare spine danneggiate o prese a muro non fissate correttamente alla parete.

#### **Collegare completamente il connettore di alimentazione (lato-proiettore) al terminale <AC IN>.** Un connettore di alimentazione non completamente collegato potrebbe portare a incendi provocati da scariche elettriche o generazione di calore.

#### **Non maneggiare la spina o il connettore di alimentazione con le mani bagnate.**

L'inosservanza di ciò provocherà scosse elettriche.

#### **Utilizzare una presa che supporti 30 A indipendentemente quando si utilizza il proiettore con corrente alternata da 200 V a 240 V.**

#### **Utilizzare una presa che supporti 15 A indipendentemente quando si utilizza il proiettore con corrente alternata da 100 V a 120 V.**

L'uso di una presa insieme a un altro dispositivo potrebbe portare a incendi da generazione di calore.

#### **Non sovraccaricare la presa elettrica.**

In caso di sovracarico dell'alimentazione (per es. si usano troppi adattatori), si può verificare surriscaldamento con conseguente incendio.

#### **Pulire la spina di alimentazione regolarmente per evitare che si copra di polvere.**

L'inosservanza di ciò può provocare incendi.

- f Se si forma polvere sulla spina di alimentazione, l'umidità che ne risulta può danneggiare l'isolamento.
- Se non si usa il proiettore per un lungo periodo di tempo, estrarre la spina di alimentazione dalla presa elettrica.

Estrarre la spina di alimentazione dalla presa elettrica e pulirla con un panno asciutto regolarmente.

# **AVVERTENZE:**

# r **USO/INSTALLAZIONE**

**Non collocare il proiettore su materiali morbidi come tappeti o materassi spugnosi.**

Il proiettore potrebbe surriscaldarsi al punto da provocare bruciature, incendi o danni al proiettore stesso.

#### **Non installare il proiettore in luoghi umidi o polverosi o in ambienti soggetti a fumo oleoso o vapore.**

L'uso del proiettore in tali condizioni potrebbe causare incendi, scosse elettriche o deterioramento dei componenti. L'olio potrebbe anche distorcere la plastica e il proiettore potrebbe cadere come quando montato a soffitto.

#### **Non installare questo proiettore in una posizione che non sia abbastanza resistente da sostenerne il peso o su una superficie in pendenza o instabile.**

L'inosservanza di ciò potrebbe far cadere o rovesciare il proiettore provocando gravi infortuni o danni.

#### **Non installare il proiettore in una posizione in cui si verifica passaggio di persone.**

Le persone potrebbero urtare il proiettore o inciampare nel cavo di alimentazione, con possibilità di incendi, folgorazione o lesioni.

#### **Non coprire le griglie di aerazione/scarico né posizionarvi cose ad una distanza inferiore a 500 mm (19-11/16").**

Il proiettore potrebbe surriscaldarsi al punto da provocare un incendio o rimanere danneggiato.

- Non collocare il proiettore in luoghi stretti o mal ventilati.
- Non collocare il proiettore su tessuti o carta, in quanto questi materiali potrebbero essere risucchiati nella griglia di aerazione.

#### **Non guardare né esporre la pelle al fascio di luce emesso dall'obiettivo quando il proiettore è in uso. Evitare di posizionare un dispositivo ottico (quali una lente di ingrandimento o uno specchio) nel flusso luminoso della proiezione.**

Farlo può provocare ustioni o perdita della vista.

- f L'obiettivo del proiettore emette luce di elevata intensità. Non guardare né mettere le mani direttamente in questa luce.
- Non permettere ai bambini di quardare direttamente nell'obiettivo. Si raccomanda inoltre di spegnere il proiettore e disattivare l'alimentazione principale quando ci si allontana dal proiettore.

#### **Non proiettare immagini con il copriobiettivo dell'obiettivo di protezione (opzionale) ancora montato.** Una simile azione può provocare un incendio.

#### **Non cercare in nessun caso di modificare o smontare il proiettore.**

All'interno del proiettore sono presenti componenti ad alta tensione che potrebbero provocare incendi o scosse elettriche.

• Per qualsiasi intervento di controllo, regolazione e riparazione, rivolgersi ad un centro di assistenza autorizzato.

#### **Non consentire l'ingresso di oggetti metallici, materiali infiammabili o liquidi all'interno del proiettore. Evitare che il proiettore si bagni.**

Questo può provocare cortocircuiti, surriscaldamento e causare incendi, scosse elettriche e il guasto del proiettore.

- Non collocare mai contenitori con liquidi oppure oggetti metallici in prossimità del proiettore.
- Qualora si verificasse l'ingresso di liquidi nel proiettore, rivolgersi al rivenditore.
- Prestare particolare attenzione ai bambini.

#### **Il lavoro di installazione quale il montaggio del proiettore a soffitto va eseguito esclusivamente da parte di un tecnico qualificato.**

Se l'installazione non è eseguita e assicurata in modo corretto, può provocare lesioni o incidenti come scosse elettriche.

# **AVVERTENZE:**

# **R** ACCESSORI

#### **Non usare né maneggiare le batterie in modo scorretto e far riferimento a quanto segue.**

L'inosservanza di questa prescrizione può causare ustioni, perdite, surriscaldamento, esplosioni o principi di incendio da parte delle batterie.

- Non utilizzare batterie diverse da quelle specificate.
- Non caricare batterie a secco.
- Non smontare le batterie a secco.
- Non riscaldare le batterie né gettarle in acqua o fuoco.
- Fare in modo che i terminali + e delle batterie non entrino in contatto con oggetti metallici come collane o forcine per i capelli.
- Non conservare o trasportare le batterie insieme ad oggetti metallici.
- Conservare le batterie in un sacchetto di plastica e tenerle lontano da oggetti metallici.
- $\bullet$  Accertarsi che le polarità (+ e –) siano disposte correttamente quando si inseriscono le batterie.
- $\bullet$  Non usare batterie nuove insieme ad altre vecchie né mischiare tipi diversi di batterie.
- Non usare batterie con la copertura esterna staccata o rimossa.

#### **Se la batteria perde del fluido, non toccare a mani nude e osservare le misure che seguono se necessario.**

- f Il fluido della batteria sulla pelle o sugli abiti può provocare infiammazioni della pelle stessa o lesioni. Sciacquare con acqua pulita e richiedere subito l'intervento medico.
- Se il fluido della batteria entra negli occhi può provocare la perdita della vista. In questo caso, non sfregare gli occhi. Sciacquare con acqua pulita e richiedere subito l'intervento medico.

#### **Tenere la vite di fissaggio obiettivo fuori dalla portata dei bambini.**

- Nel caso fossero ingerite accidentalmente, si potrebbero verificare dei danni fisici.
- Se ingoiate, richiedere subito l'intervento medico.

#### **Rimuovere tempestivamente le batterie esaurite dal telecomando.**

• Se vengono lasciate nel telecomando, potrebbero perdere i fluidi interni, surriscaldarsi o esplodere.

# **PRECAUZIONI:**

# **R** ALIMENTAZIONE

**Quando si scollega il cavo di alimentazione, mantenere ferma la spina e il cavo di alimentazione.** Se il cavo viene tirato, potrebbe danneggiarsi, con conseguente rischio di incendi, cortocircuiti o scosse elettriche.

**Quando si prevede di non utilizzare il proiettore per prolungati periodi di tempo, scollegare la spina di alimentazione dalla presa a muro.**

L'inosservanza di questa indicazione potrebbe causare un incendio o scosse elettriche.

**Prima di sostituire la lente di proiezione, assicurarsi di aver spento l'apparecchio e di aver estratto la spina dalla presa a muro.**

- L'emissione inattesa di luce può causare danni agli occhi.
- f Sostituire la lente di proiezione senza disinserire la spina può provocare una scossa elettrica.

**Disinserire sempre la spina di alimentazione dalla presa a parete prima di collegare o rimuovere la scheda di interfaccia (opzionale) ed eseguire operazioni di manutenzione.**

L'inosservanza di questa indicazione potrebbe causare scosse elettriche.

#### **Non collegare il cavo di alimentazione al proiettore mentre la corrente è in esecuzione. Non rimuovere il connettore di alimentazione (lato-proiettore) mentre è attiva la corrente.**

Il collegamento o la rimozione del connettore di alimentazione mentre la corrente è in esecuzione potrebbe portare a incendi provocati da scintille.

# **R** USO/INSTALLAZIONE

#### **Non collocare altri oggetti pesanti sul proiettore.**

L'inosservanza di questa prescrizione potrebbe rendere instabile il proiettore. La caduta del proiettore può provocare danni o infortuni e il proiettore potrebbe danneggiarsi o deformarsi.

#### **Non usare l'unità come appoggio.**

- Sussiste il rischio di caduta e l'unità potrebbe rompersi provocando lesioni.
- Evitare che i bambini si mettano in piedi o seduti sul proiettore.

# **Non collocare il proiettore in ambienti troppo caldi.**

Farlo può provocare il deterioramento dell'alloggiamento esterno o dei componenti interni o causare incendi. • Prestare particolare attenzione agli ambienti esposti alla luce solare diretta o vicino a radiatori.

#### **Non mettere le mani nelle aperture dietro all'obiettivo quando si estrae l'obiettivo.**

La mancata osservanza di ciò può provocare lesioni.

**Non installare il proiettore in un luogo in cui possano presentarsi inquinamento salino o gas corrosivi.** In tali luoghi il proiettore potrebbe cadere a causa della corrosione. Potrebbero inoltre verificarsi malfunzionamenti.

#### **Non stare in piedi di fronte all'obiettivo quando si usa il proiettore.**

Facendolo si rischia di danneggiare o bruciare i vestiti.

• L'obiettivo del proiettore emette luce di elevata intensità.

# **Non posizionare oggetti di fronte all'obiettivo quando si usa il proiettore.**

**Non bloccare la proiezione collocando un oggetto davanti all'obiettivo di proiezione.**

Si potrebbero inoltre causare incendi, danni a oggetti o malfunzionamento del proiettore.

• L'obiettivo del proiettore emette luce di elevata intensità.

#### **Il proiettore deve essere trasportato o installato da almeno due persone.**

Potrebbero altrimenti verificarsi incidenti dovuti a caduta.

# **Scollegare sempre tutti i cavi prima di spostare il proiettore.**

Lo spostamento del proiettore quando i cavi sono ancora collegati potrebbe provocarne il danneggiamento, con il conseguente rischio di incendi o scosse elettriche.

# **PRECAUZIONI:**

# **E** ACCESSORI

#### **Quando si prevede di non utilizzare il proiettore per un lungo periodo di tempo, rimuovere le batterie dal telecomando.**

L'inosservanza di questa prescrizione può causare perdite dalle batterie, surriscaldamenti, principi di incendi o esplosioni, che potrebbero dar luogo a incendi o a contaminazione dell'area circostante.

# **R** MANUTENZIONE

#### **Chiedere al proprio rivenditore di provvedere alla pulizia interna del proiettore ogni 20 000 ore di utilizzo stimato.**

L'uso continuato in presenza di un accumulo di polvere all'interno del proiettore potrebbe dar luogo a incendi.

• Per i costi della pulizia, chiedere al rivenditore.

# **Rimozione delle batterie**

# **Batterie del telecomando**

**1. Premere la linguetta e sollevare il coperchio.**

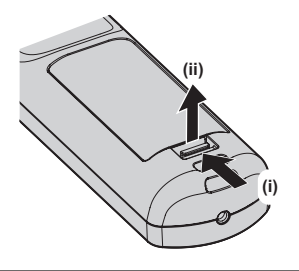

**2. Rimuovere le batterie.**

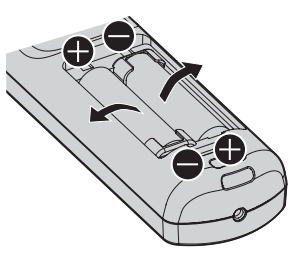

# **Dichiarazione di conformità**

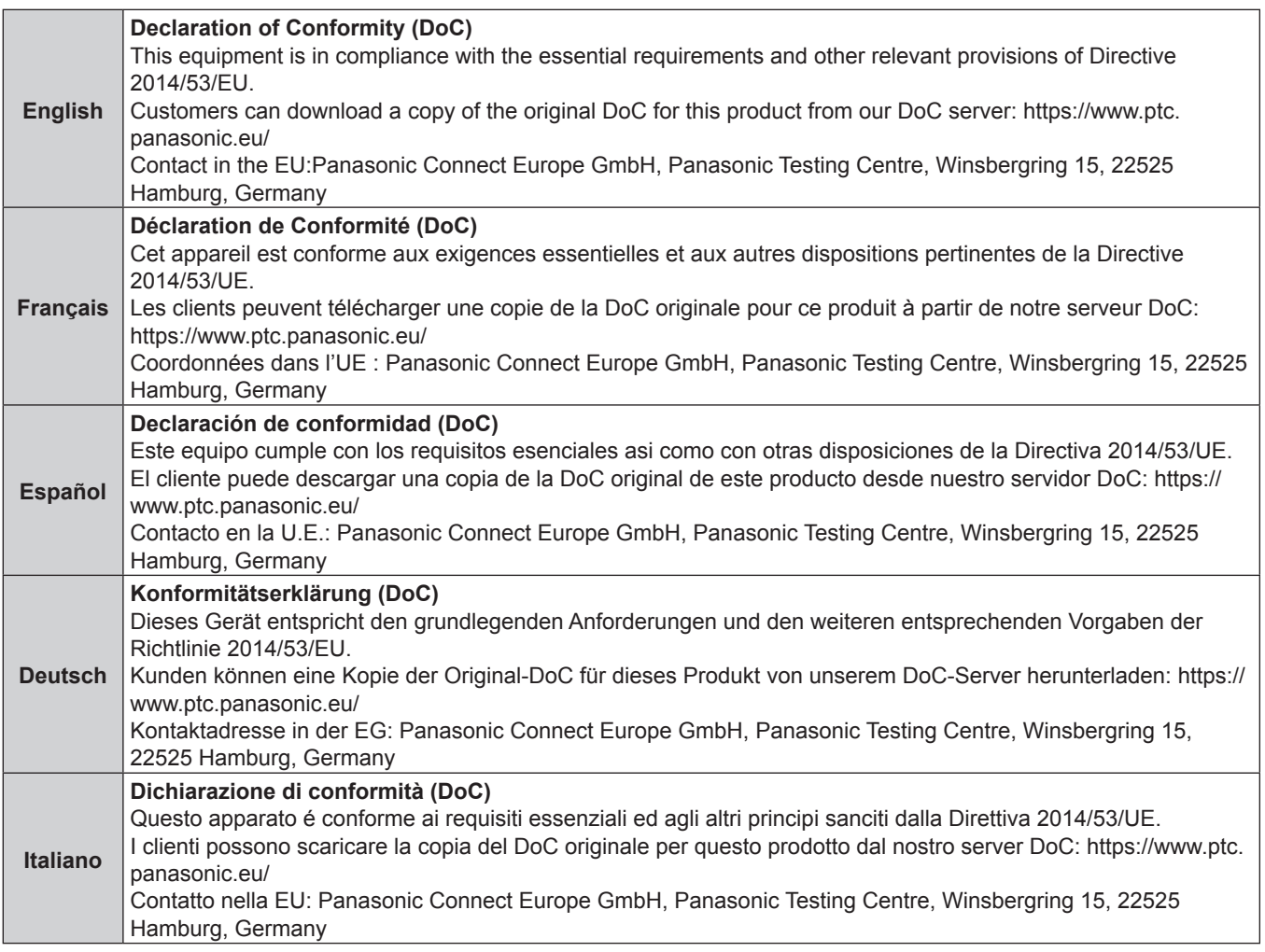

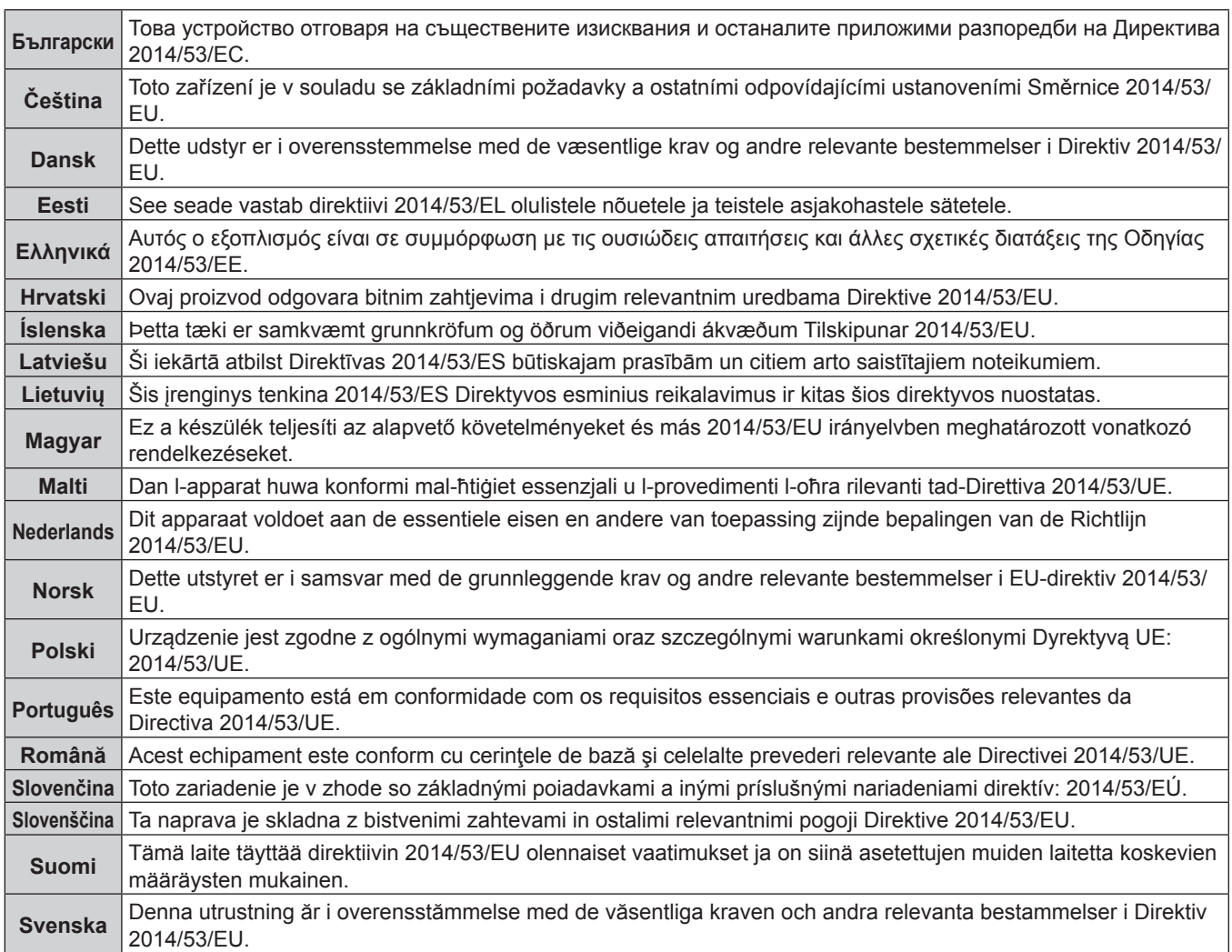

# ■ Marchi

- SOLID SHINE è un marchio di Panasonic Holdings Corporation.
- DLP e il logo DLP sono marchi registrati o marchi di Texas Instruments.
- f I termini HDMI e High-Definition Multimedia Interface HDMI e il logo HDMI sono marchi o marchi registrati di HDMI Licensing Administrator, Inc. negli Stati Uniti e in altri paesi.
- f DisplayPortTM è un marchio di proprietà di Video Electronics Standards Association (VESA®) negli Stati Uniti e negli altri Paesi.
- f PJLinkTM è un marchio registrato o depositato in Giappone, negli Stati Uniti e in altri paesi o aree geografiche.
- f Crestron Connected, il logo Crestron Connected, Crestron Fusion, Crestron RoomView e RoomView sono marchi o marchi registrati di Crestron Electronics, Inc. negli Stati Uniti e/o in altri paesi.
- HDBaseT™ è un marchio di HDBaseT Alliance.
- Art-Net™ Designed by and Copyright Artistic Licence Holdings Ltd
- $\bullet$  etherCON è un marchio registrato di Neutrik AG.
- f Windows, Internet Explorer e Microsoft Edge sono marchi registrati o marchi di Microsoft Corporation negli Stati Uniti e in altri paesi.
- f Mac, macOS, Safari e iPhone sono marchi di Apple Inc. registrati negli Stati Uniti e in altri paesi.
- f IOS è un marchio o un marchio registrato di Cisco negli Stati Uniti e di altri paesi ed è concesso in licenza.
- $\bullet$  Android e Google Chrome sono marchi di Google LLC.
- QR Code è un marchio registrato di DENSO WAVE INCORPORATED in Giappone e in altri paesi.
- f Adobe, Acrobat, Flash Player e Reader sono marchi registrati o marchi di Adobe Systems Incorporated negli Stati Uniti e/o in altro Paesi.
- f Alcuni dei font tipografici utilizzati nel menu sullo schermo sono font bitmap Ricoh, prodotti e venduti da Ricoh Company, Ltd.
- f Tutti gli altri nomi, nomi di aziende e nomi di prodotti menzionati nel presente manuale sono marchi o marchi registrati dei rispettivi proprietari.
	- I simboli ® e TM non sono riportati nel presente manuale.

# **Informazioni software relative al prodotto**

Questo prodotto include i seguenti software:

- (1) il software sviluppato indipendentemente da o per Panasonic Connect Co., Ltd.,
- (2) il software di proprietà di terzi e fornito in licenza a Panasonic Connect Co., Ltd.,
- (3) il software in licenza in base a GNU General Public License, Version 2.0 (GPL V2.0),
- (4) il software in licenza in base a GNU LESSER General Public License, Version 2.1 (LGPL V2.1), e/o
- (5) software open source diverso dal software in licenza GPL V2.0 e/o LGPL V2.1.

I software ai punti (3) - (5) sono distribuiti con la speranza che possano essere utili, ma SENZA ALCUNA GARANZIA, senza neanche la garanzia implicita di COMMERCIABILITÀ o di IDONEITÀ PER SCOPI PARTICOLARI.

Per i dettagli, consultare i termini e le condizioni della licenza per ogni software open source.

La licenza software open source è archiviata nel firmware del prodotto e può essere scaricata accedendo al proiettore tramite il browser Web. Per dettagli, consultare "Funzione di controllo Web" ( $\blacktriangleright$  pagina 243). Per almeno tre (3) anni dalla consegna di questo prodotto, Panasonic Connect Co., Ltd. fornirà a qualsiasi terza parte che ci contatterà al recapito sotto riportato, per un costo non superiore ai nostri costi materiali di distribuzione del codice sorgente, una copia completa leggibile dal computer del codice sorgente corrispondente coperto da licenza GPL V2.0, LGPL V2.1 o da altre licenze con obbligo in tal senso, così come la rispettiva notifica dei diritti d'autore e di marchio.

# Recapito: **oss-cd-request@gg.jp.panasonic.com**

# $\blacksquare$  Illustrazioni del manuale

- f Le illustrazioni relative al proiettore, alla schermata del menu (OSD) e ad altri componenti potrebbero variare rispetto al prodotto effettivo.
- $\bullet$  Le illustrazioni visualizzate sullo schermo del computer potrebbero variare in base al tipo del computer e al suo sistema operativo.
- f Le illustrazioni del proiettore con il cavo di alimentazione collegato sono soltanto esempi. La forma dei cavi di alimentazione in dotazione varia a seconda del paese in cui è stato acquistato il prodotto.

# **Pagine di riferimento**

• Nel presente manuale, le pagine di riferimento sono indicate con (+ pagina 00).

# **F**Terminologia

f In questo manuale, l'accessorio "Unità telecomando senza fili/cablato" si riferisce come "telecomando".

# **Caratteristiche del proiettore**

# **Alta luminanza e alto contrasto**

▶ Grazie a una fonte di luce laser di nuova generazione e al sistema ottico unico in grado di potenziare la riproduzione dei colori, in aggiunta all'alta luminanza di 30 500 lm e all'alto contrasto di 20 000:1, il proiettore ha realizzato un'ampia gamma di colori che copre circa il 90 % dello standard DCI-P3. HDR (High Dynamic Range, Range dinamico elevato) è pure supportato e consente di riprodurre contenuti di immagini di qualità superiore come immagine proiettata.

# **Impostazione facile ed altamente flessibile**

▶ Adottato il metodo della scheda di interfaccia che supporta in modo flessibile vari sistemi del cliente per l'ingresso del segnale video. Inoltre, supportando Art-Net, ecc., mostra una compatibilità superiore con i dispositivi diversi dai proiettori. Inoltre, il corpo luminoso compatto realizzato è facilmente trasportabile sebbene il proiettore sia di classe 30 000 lm. La resa più avanzata in una vasta gamma di utilizzo è possibile supportando la proiezione in tutte le direzioni a 360°, ecc.

# **Lunga durata e alta affidabilità**

▶ Oltre ad adottare la fonte di luce allo stato solido di lunga durata, il proiettore ha migliorato la proprietà di resistenza alla polvere dell'unità ottica che è sensibile alla polvere. Eliminando il filtro, i costi di manutenzione per funzionamento a lungo termine si riducono.

# **Procedura rapida**

Per dettagli, fare riferimento alle pagine corrispondenti.

- **1. Impostare il proiettore. (**x **pagina 42)**
- **2. Fissare l'obiettivo di proiezione (opzionale). (**x **pagina 58)**
- **3. Collegarlo a dispositivi esterni. (**x **pagina 61)**
- **4. Collegare il cavo di alimentazione. (** $\rightarrow$  **pagina** 70)
- **5. Accendere il proiettore. (**x **pagina 72)**
- **6. Effettuare le impostazioni iniziali. (** $\rightarrow$  **pagina** 73)

**Impostare il tipo di obiettivo.**

**(**x **pagina 88)**

**Eseguire la calibrazione obiettivo.**

- **(** $\rightarrow$  **pagina** 89)
- f Questi sono i passaggi da svolgere la prima volta in cui si accende il proiettore dopo l'acquisto dello stesso.
- **7. Selezionare il segnale di ingresso. (**x **pagina 82)**
- **8. Regolare l'immagine. (** $\rightarrow$  **pagina** 84)

# **Capitolo 1 Preparazione**

Questo capitolo descrive le cose da sapere o da verificare prima di utilizzare il proiettore.

# **Precauzioni per l'uso**

# **Uso previsto del prodotto**

Il proiettore ha lo scopo di proiettare un segnale video proveniente dall'apparecchiatura di imaging o da un computer su uno schermo o su un'altra superficie come immagine statica o immagine in movimento.

#### **Precauzioni per il trasporto**

- f Trasportare il proiettore con due o più persone. In caso contrario il proiettore potrebbe cadere, con conseguenti danni o deformazione del proiettore, o lesioni.
- f Nel trasportare il proiettore, tenerlo saldamente dalla sua parte inferiore evitando vibrazioni eccessive e urti. In caso contrario potrebbero verificarsi errori a causa dei componenti interni danneggiati.
- f Non trasportare il proiettore con i piedini regolabili estesi. Ciò potrebbe provocare il danneggiamento dei piedini regolabili.

# **Precauzioni per l'installazione**

# ■ Non installare il proiettore all'aperto.

Il proiettore è progettato esclusivamente per uso interno.

# ■ Non posizionare il proiettore nei luoghi seguenti.

- Luoghi in cui possono verificarsi vibrazioni e impatti, per esempio in automobile o in altri veicoli: ciò potrebbe causare danni alle componenti interne o malfunzionamento.
- f Posizione vicino al mare o in presenza di gas corrosivo: il proiettore potrebbe cadere nel caso fossero presenti eventuali segni di corrosione. In caso contrario, inoltre, si potrebbe accorciare la durata utile dei componenti con conseguenti malfunzionamenti.
- f In prossimità dell'uscita di un condizionatore d'aria: in base alle condizioni di utilizzo, in rari casi la schermata potrebbe fluttuare a causa dell'aria riscaldata proveniente dalla griglia di scarico o a causa dell'aria calda o raffreddata proveniente dal condizionatore d'aria. Accertarsi che l'aria in uscita dal proiettore o da altre apparecchiature, o quella proveniente dal condizionatore d'aria, non sia diretta verso la parte anteriore del proiettore.
- f Luoghi con fluttuazioni nette di temperatura, tipo in prossimità di luci (lampade da studio): agire in tal modo può accorciare la durata della fonte di luce, o portare a deformazioni del proiettore a causa del calore, provocando malfunzionamenti.

Seguire la temperatura dell'ambiente operativo del proiettore.

- f In prossimità di linee di alimentazione ad alta tensione o di motori: ciò potrebbe interferire con il funzionamento del proiettore.
- Luoghi dove vi siano apparecchi laser ad alta potenza: un raggio laser diretto sulla superficie della lente di proiezione danneggia i chip DLP.

# ■ Chiedere a un tecnico qualificato o al proprio rivenditore informazioni su installazioni **particolari quali l'installazione a soffitto, ecc.**

Per garantire le prestazioni e la sicurezza del proiettore, richiedere un tecnico qualificato o il proprio rivenditore per l'installazione del proiettore in un metodo diverso dall'installazione a pavimento o per l'installazione del proiettore in un luogo alto.

# ■ Richiedere l'intervento di un tecnico qualificato o del rivenditore per l'installazione dei **cavi necessari alla connessione DIGITAL LINK.**

Se le caratteristiche di trasmissione dei cavi non vengono sfruttate adeguatamente a causa di un'installazione non corretta, immagini e suoni potrebbero risultare disturbati.

# ■Il proiettore potrebbe non funzionare correttamente a causa di forti onde radio **provenienti da una stazione radiofonica o da un apparecchio radio.**

Se vicino al luogo di installazione è presente una struttura o un'apparecchiatura che emette forti onde radio, installare il proiettore a una distanza sufficientemente lontana dalla fonte di tali onde. In alternativa, avvolgere il cavo LAN collegato al terminale <DIGITAL LINK> con un foglio o un tubo metallico, collegato a terra a entrambi i lati.

# 20 - ITALIANO

# ■ Regolazione della messa a fuoco

L'obiettivo di proiezione ad alta chiarezza è influenzato dal punto di vista termico dalla luce proveniente dalla fonte di luce, rendendo la messa a fuoco instabile nel periodo immediatamente successivo all'accensione.

Quando si utilizza Obiettivo zoom (Modello n.: ET‑D3LEW200) o Obiettivo a fuoco fisso (Modello n.:

ET-D3LEU100), si consiglia di eseguire la regolazione della messa a fuoco dopo almeno un'ora con un'immagine visualizzata.

Quando si utilizza un obiettivo di proiezione diverso da Obiettivo zoom (Modello n.: ET-D3LEW200) o Obiettivo a fuoco fisso (Modello n.: ET‑D3LEU100), si raccomanda di eseguire la regolazione della messa a fuoco dopo che sono trascorsi almeno 30 minuti con la schermata di test di messa a fuoco visualizzata. Per i dettagli della schermata di test, consultare "Menu [SCHERMATA DI TEST]" (+ pagina 214).

# ■ Non installare il proiettore a un'altitudine di 4 200 m (13 780') o superiore sul livello del **mare.**

# ■ Non utilizzare il proiettore in una posizione in cui la temperatura ambiente supera i **45 °C (113 °F).**

L'uso del proiettore in una posizione con altitudine troppo elevata o temperatura ambiente troppo elevata può ridurre la durata dei componenti o portare a malfunzionamenti.

Il limite superiore della temperatura dell'ambiente operativo varia a seconda dell'altitudine sopra il livello del mare. Quando il proiettore viene utilizzato a un'altitudine compresa tra 0 m (0') e 1 400 m (4 593') sul livello del mare: da 0 °C (32 °F) a 45 °C (113 °F)

Quando il proiettore viene utilizzato a un'altitudine compresa tra 1 400 m (4 593') e 4 200 m (13 780') sul livello del mare: da 0 °C (32 °F) a 40 °C (104 °F)

Non utilizzare il proiettore in una posizione in cui la temperatura ambiente supera i 40 °C (104 °F) indipendentemente dall'altitudine quando al proiettore è collegato il Modulo senza fili opzionale (Modello n.: Serie AJ-WM50).

# ■ La proiezione a 360° è possibile.

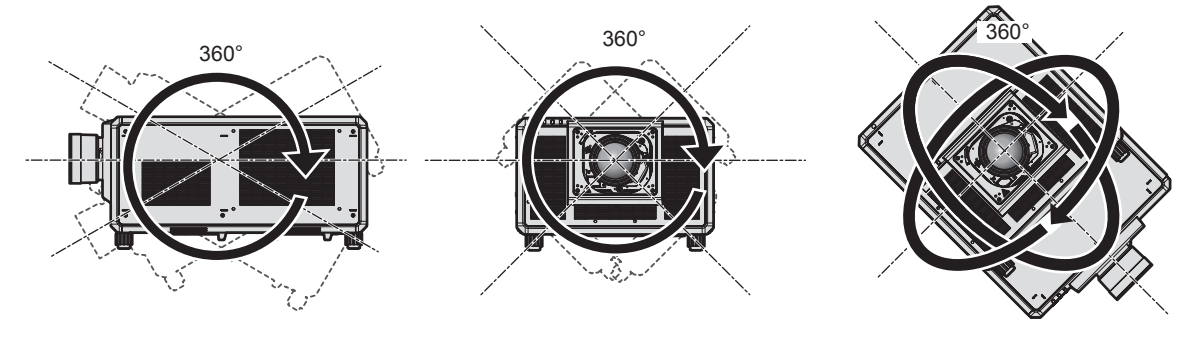

360° verticalmente 360° orizzontalmente 360° inclinato (combinazione di verticale e orizzontale)

# **Precauzioni quando si imposta il proiettore**

- f Installare il proiettore in un luogo o con un supporto che possa sufficientemente tollerare il peso. La posizione dell'immagine proiettata può spostarsi se la forza non è sufficiente.
- f Utilizzare i piedini regolabili solo per l'installazione su supporto a pavimento e per regolare l'angolazione. L'uso per scopi diversi potrebbe danneggiare il proiettore.
- f I piedini regolabili possono essere rimossi se non sono necessari per l'installazione. Tuttavia, per fissare il proiettore a un supporto, non utilizzare i fori per le viti dove sono stati rimossi per altri scopi, come ad esempio il fissaggio dei piedini regolabili.
- f Nell'installare e utilizzare il proiettore con un metodo diverso dall'installazione a pavimento facendo uso dei piedini regolabili, rimuovere i piedini regolabili (4 posizioni) e utilizzare i sei fori per vite per fissare il proiettore a un supporto (come illustrato nella figura).

In tal caso, accertarsi che non sia presente spazio tra i fori delle viti per montaggio a soffitto sulla parte inferiore del proiettore e la superficie di impostazione inserendo distanziatori (metallici) tra loro.

f Utilizzare un cacciavite torsiometrico o una chiave torsiometrica Allen per serrare le viti di fissaggio alle coppie di serraggio specificate. Non utilizzare cacciaviti elettrici o avvitatrici a impulso.

Come viti per il fissaggio del proiettore, utilizzare viti standard ISO 898-1 disponibili in commercio (in acciaio al carbonio o in lega di acciaio).

(Diametro vite: M6, profondità filetto all'interno del proiettore: 27 mm (1-1/16"), coppia di serraggio della vite: 4 ±  $0,5 \text{ N} \cdot \text{m}$ 

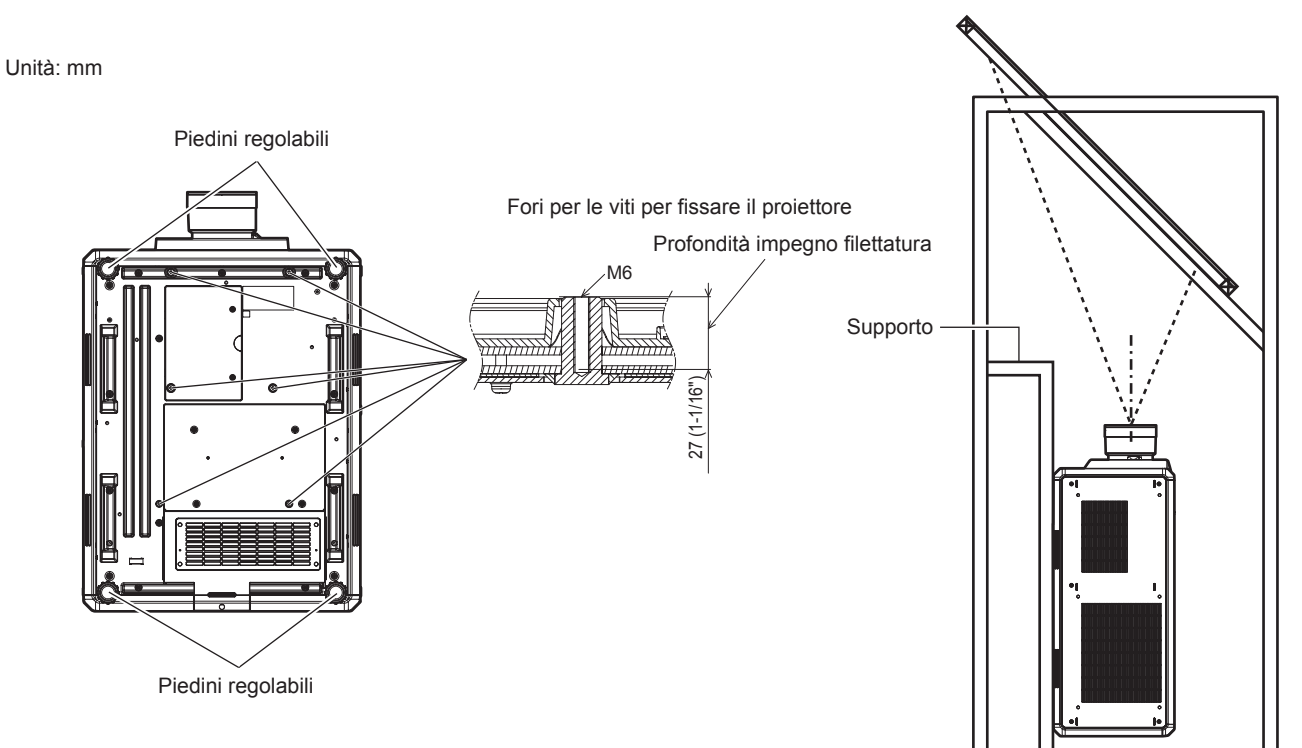

**Posizioni dei fori per vite per il fissaggio di proiettore e piedini regolabili**

- Non impilare tre o più proiettori.
- f Non utilizzare simultaneamente entrambi i proiettori se sono impilati uno sull'altro. Quando si impilano due proiettori, utilizzare un solo proiettore alla volta con l'altro che funge da dispositivo di backup. Adottare le idonee misure cautelative per evitare un eventuale scivolamento.
- Non utilizzare il proiettore supportandolo dalla parte superiore.
- $\bullet$  Non bloccare le griglie di aerazione/scarico del proiettore.
- f Evitare che l'aria riscaldata o raffreddata dall'impianto di condizionamento colpisca direttamente le griglie di aerazione/scarico del proiettore.

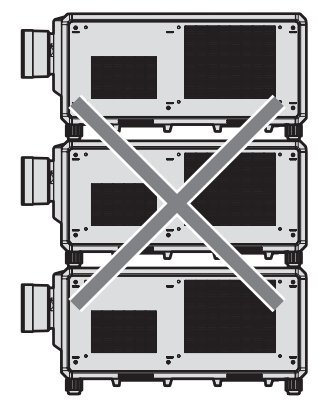

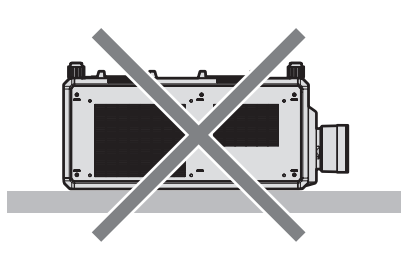

500 mm (19-11/16") o maggiore

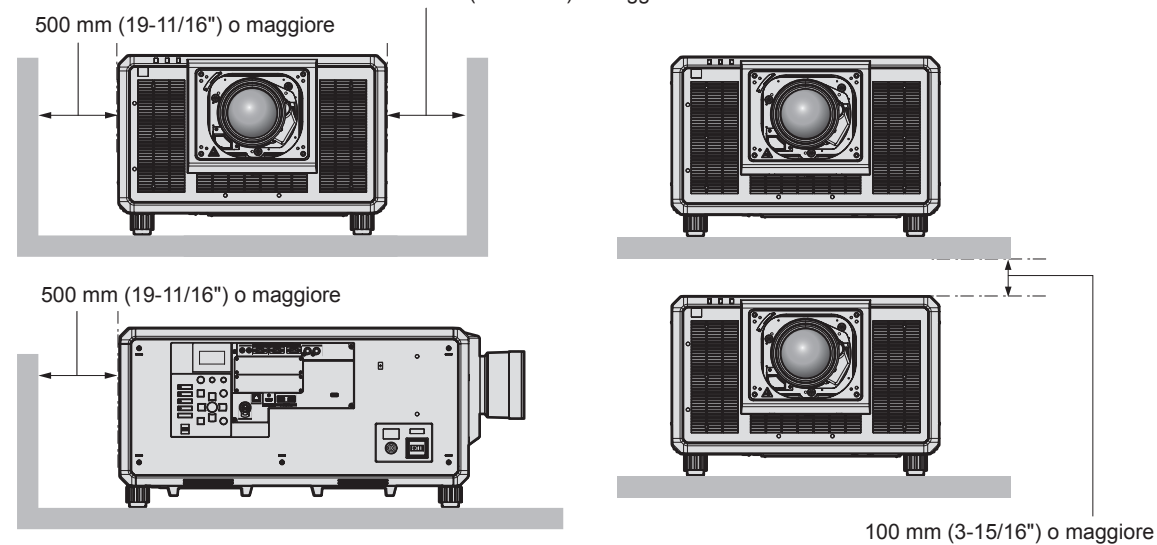

• Non installare il proiettore in spazi ristretti.

In caso di installazione del proiettore in uno spazio limitato, fornire separatamente un impianto di condizionamento d'aria o di ventilazione. L'aria calda in uscita potrebbe accumularsi se la ventilazione non è sufficiente, facendo scattare il circuito di protezione del proiettore.

- f Nell'installare e fissare il proiettore su un soffitto o una parete tramite un supporto, accertarsi che la vite di fissaggio o il cavo di alimentazione non venga a contatto con la sezione in metallo all'interno del soffitto o della parete. In caso contrario potrebbero verificarsi scariche elettriche.
- f Panasonic Connect Co., Ltd. non si assume alcuna responsabilità per eventuali danni al prodotto provocati da una scelta inadeguata di posizione per l'installazione del proiettore, anche nel caso in cui il prodotto sia ancora coperto da garanzia.
- f Rimuovere immediatamente il prodotto che non è più in uso contattando un tecnico qualificato.

# **Sicurezza**

Quando si usa questo prodotto, adottare misure di sicurezza contro i seguenti incidenti.

- Informazioni personali fatte trapelare attraverso questo prodotto
- f Funzionamento non autorizzato di questo prodotto da terze parti che agiscono in malafede
- f Interferenza o arresto di questo prodotto da terze parti che agiscono in malafede
- Prendere le necessarie misure di sicurezza.
- Rendere la propria password quanto più difficile possibile da indovinare.
- Cambiare regolarmente la password.
- f Panasonic Connect Co., Ltd. o le sue società affiliate non chiederanno mai direttamente la vostra password. Non divulgare la password in caso si ricevano richieste di questo tipo.
- La rete di collegamento deve essere resa sicura da un firewall, ecc.

# ■ Sicurezza durante l'uso del prodotto LAN wireless

Il vantaggio di una LAN wireless è la possibilità di scambiare informazioni tra un computer o altra apparecchiatura simile e un punto di accesso wireless tramite onde radio, invece di utilizzare un cavo LAN, fin tanto che ci si trovi entro un range per trasmissioni radio.

D'altra parte, poiché l'onda radio può attraversare un ostacolo (quale una parete) ed è accessibile da ovunque all'interno di un determinato range, qualora l'impostazione di sicurezza risulti insufficiente, potrebbero verificarsi i seguenti problemi.

 $\bullet$  I dati trasmessi potrebbero essere intercettati

Estranei malintenzionati potrebbero intercettare intenzionalmente le onde radio e controllare i seguenti dati trasmessi.

- Informazioni personali quali ID, password, numero di carta di credito
- Contenuto di e-mail
- Accesso illegale

Estranei malintenzionati potrebbero accedere a una rete personale o aziendale senza autorizzazione e comportarsi in uno dei seguenti modi.

- g Recuperare informazioni personali e/o segrete (perdita di informazioni)
- g Divulgare false informazioni impersonando una particolare persona (spoofing)
- g Sovrascrivere comunicazioni intercettate e rilasciare dati falsi (tampering)

g Diffondere software nocivo quale un virus informatico e quindi alterare dati e/o sistema (crash di sistema) Dal momento che la maggior parte degli adattatori LAN wireless o dei punti di accesso è dotata di caratteristiche di sicurezza per la gestione di questi problemi, è possibile ridurre la possibilità che si verifichino tali problemi durante l'uso applicando le impostazioni di sicurezza appropriate per il dispositivo LAN wireless.

Alcuni dispositivi LAN wireless potrebbero non essere impostati per la sicurezza subito dopo l'acquisto. Per ridurre la possibilità del verificarsi di problemi di sicurezza, prima di utilizzare un dispositivo LAN wireless, accertarsi di applicare tutte le impostazioni relative alla sicurezza, seguendo le istruzioni di funzionamento in dotazione con ogni dispositivo LAN wireless.

A seconda delle specifiche della LAN wireless, estranei malintenzionati potrebbero essere in grado di violare le impostazioni di sicurezza attraverso mezzi speciali.

Panasonic Connect Co., Ltd. chiede ai clienti di comprendere bene il rischio dell'uso di questo prodotto senza impostazioni di sicurezza e raccomanda la loro attuazione in base alla propria discrezione e responsabilità.

# **Note sulla LAN wireless**

Quando si utilizza la funzione di connessione LAN wireless del proiettore, vengono utilizzate onde radio nella banda 2,4 GHz. La licenza di stazione wireless non è richiesta, ma comprendere quanto segue durante l'uso. Per utilizzare la funzione LAN wireless con il proiettore, è necessario collegare il Modulo senza fili opzionale (Modello n.: Serie AJ-WM50).

# ■ Non utilizzare vicino ad altri dispositivi wireless.

I seguenti dispositivi potrebbero utilizzare onde radio della stessa larghezza di banda del proiettore. L'uso del proiettore nei pressi di tali dispositivi potrebbe provocare la disabilitazione delle comunicazioni o il rallentamento della velocità di comunicazione a causa delle interferenze delle onde radio.

- Forno a microonde, ecc.
- $\bullet$  Dispositivi di tipo industriale, scientifico o medicale, ecc.
- f Stazione wireless all'interno di una fabbrica per l'identificazione della movimentazione di veicoli utilizzati nelle linee di produzione
- Stazione wireless specifica a bassa potenza

# ■ Non utilizzare telefono cellulare, televisore o radio per quanto possibile nei pressi del **proiettore.**

Il telefono cellulare, la televisione o la radio utilizzano onde radio con larghezza di banda diversa dal proiettore, per cui non sono presenti particolari effetti sulle comunicazioni LAN wireless o sull'invio/ricezione su questi dispositivi. Tuttavia, potrebbero verificarsi disturbi di tipo audio-video a causa delle onde radio provenienti dal proiettore.

# 24 - ITALIANO

# ■ Le onde radio per le comunicazioni LAN wireless non passano attraverso barre di **rinforzo, metallo o calcestruzzo.**

Il proiettore può comunicare attraverso le pareti o i pavimenti realizzati in legno o vetro (ma non in vetro con maglia metallica inclusa), ma non può comunicare attraverso le pareti o i pavimenti contenenti barre di rinforzo, metallo o calcestruzzo.

# ■ Non utilizzare il proiettore per quanto possibile in una posizione dove viene generata **elettricità statica.**

Le comunicazioni tramite LAN wireless o LAN cablata potrebbero risultare difettose quando il proiettore viene utilizzato in una posizione dove vengono generati elettricità statica o disturbi.

Potrebbe verificarsi l'evenienza rara che la connessione LAN potrebbe non essere stabilita a causa della presenza di elettricità statica o rumore, per cui in tale caso spegnere il proiettore, rimuovere la fonte di elettricità statica o disturbo problematici e quindi riaccendere il proiettore.

# **QUAD PIXEL DRIVE**

"QUAD PIXEL DRIVE" è una tecnologia unica Panasonic Connect Co., Ltd. che migliorerà la risoluzione dell'immagine proiettata con l'elaborazione dei segnali per l'alta risoluzione fino a 3 840 x 2 400 punti e quadruplicando la risoluzione spostando i pixel di immagine nelle direzioni orizzontale e verticale. Un'immagine 4K viene visualizzata con questa tecnologia QUAD PIXEL DRIVE.

# **DIGITAL LINK**

"DIGITAL LINK" è una tecnologia per trasmettere segnali video, audio, Ethernet e segnali di controllo seriali facendo uso di un cavo incrociato, aggiungendo così funzioni uniche Panasonic Connect Co., Ltd. allo standard di comunicazione HDBaseTTM formulato da HDBaseT Alliance.

Questo proiettore supporta il dispositivo con uscita DIGITAL LINK opzionale (Modello n.: ET-YFB100G, ET-YFB200G) e periferiche di altri produttori (trasmettitori cavi incrociati quali il "trasmettitore XTP" di Extron Electronics) che utilizzano lo stesso standard HDBaseTTM. Per i dispositivi di altri produttori di cui è stata fatta la verifica di funzionamento con questo proiettore, visitare il sito web (https://panasonic.net/cns/projector/). Si noti che la verifica per le unità di altri produttori è stata fatta per le voci impostate da Panasonic Connect Co., Ltd. e non tutte le operazioni sono state verificate. Per gli eventuali problemi di funzionamento o di prestazione provocati dalle unità di altri produttori, contattare i rispettivi produttori. Questo proiettore non supporta la trasmissione audio in quanto non è fornito di funzione audio.

# **Art-Net**

"Art-Net" è un protocollo di comunicazione Ethernet basato sul protocollo TCP/IP.

Utilizzando il controller DMX e il software applicativo, è possibile controllare l'illuminazione e lo "stage system". Art-Net è realizzato in base al protocollo di comunicazione DMX512.

# **Software applicativo supportato dal proiettore**

Il proiettore supporta il seguente software applicativo. Per i dettagli o per scaricare un software applicativo diverso dal "Geometric & Setup Management Software", visitare il sito web (https://panasonic.net/cns/projector/).

- **Logo Transfer Software** 
	- Questo software applicativo trasferisce l'immagine originale, quale il logo dell'azienda, che viene proiettata all'inizio, al proiettore.
- **Smart Projector Control**

Questo software applicativo imposta e regola il proiettore collegato via LAN tramite smartphone o tablet.

**• Multi Monitoring & Control Software** 

Questo software applicativo monitora e controlla più dispositivi di visualizzazione (proiettore e display a schermo piatto) collegati a un'Intranet.

#### **• Software di avvertimento precoce**

Questo software plug-in monitora lo stato dei dispositivi di visualizzazione e delle loro periferiche all'interno di un Intranet, informa di eventuali anomalie di tali apparecchiature e individua i segni di possibili anomalie. "Software di avvertimento precoce" è pre-installato nel "Multi Monitoring & Control Software". Per utilizzare la funzione di avvertimento precoce di questo software plug-in, installare "Multi Monitoring & Control Software" nel PC da utilizzare. Abilitando la funzione di avvertimento precoce, si verrà informati del tempo approssimativo per la sostituzione dei materiali di consumo per i dispositivi di visualizzazione, per la pulizia di ogni parte dei dispositivi di visualizzazione e per la sostituzione dei componenti dei dispositivi di visualizzazione, consentendo di eseguire in anticipo la manutenzione.

La funzione di avvertimento precoce è utilizzabile registrando un massimo di 2048 dispositivi di visualizzazione gratis per 90 giorni dopo l'installazione del "Multi Monitoring & Control Software" in un PC. Per continuare a utilizzarlo dopo i 90 giorni, è necessario l'acquisto della licenza di "Software di avvertimento precoce" (Serie ET-SWA100) e l'esecuzione dell'attivazione. Inoltre, a seconda del tipo di licenza, il numero di dispositivi di visualizzazione che è possibile registrare per il monitoraggio varia. Per i dettagli, fare riferimento alle Istruzioni per l'uso del "Multi Monitoring & Control Software".

#### f **Geometric & Setup Management Software (Geometry Manager Pro)**

Questo software applicativo esegue correzioni e regolazioni dettagliate quali la regolazione geometrica che non può essere coperta dalle impostazioni del proiettore in tempo reale. È possibile inoltre eseguire automaticamente con semplici passaggi la regolazione geometrica e lo sbiadimento margine, abbinando la forma dello schermo con una videocamera e la regolazione di colore e luminanza.

"Geometric & Setup Management Software" è scaricabile dal sito web (https://panasonic.net/cns/projector/ pass/). È necessario registrarsi e accedere a PASS\*1 per poter eseguire il download.

\*1 PASS: Panasonic Professional Display and Projector Technical Support Website Per dettagli, visitare il sito web (https://panasonic.net/cns/projector/pass/).

# **Conservazione**

Per conservare il proiettore, utilizzare una stanza asciutta.

# **Smaltimento**

Per smaltire questo prodotto, chiedere alle autorità locali o al rivenditore informazioni sui metodi per un corretto smaltimento. Inoltre, smaltire il prodotto senza smontarlo.

# **Precauzioni per l'uso**

# ■ Per ottenere una buona qualità dell'immagine

Per poter visionare una bella immagine con contrasto più alto, preparare un ambiente appropriato. Tirare le tende o chiudere gli scuri delle finestre e spegnere eventuali luci artificiali vicine allo schermo per impedire che la luce esterna o la luce delle lampade interne si rifletta sullo schermo.

#### r**Non toccare la superficie dell'obiettivo di proiezione a mani nude.**

Se la superficie dell'obiettivo di proiezione viene sporcata da impronte digitali o altro, l'effetto sarà ingrandito e proiettato sullo schermo.

Collegare il copriobiettivo in dotazione all'obiettivo di proiezione opzionale quando non si utilizza il proiettore.

# ■ Chip DLP

- f I chip DLP sono componenti di precisione. Si noti che, in rari casi, pixel ad alta precisione potrebbero mancare o essere sempre illuminati. Un tale fenomeno non indica un malfunzionamento.
- f Dirigere un raggio laser ad alta potenza sulla superficie della lente di proiezione può danneggiare i chip DLP. Chiudendo l'otturatore meccanico incorporato nel proiettore, è possibile evitare di danneggiare i chip DLP con un raggio laser ad alta potenza mentre si utilizza la funzione otturatore (otturatore: chiuso). Per chiudere l'otturatore meccanico mentre si utilizza la funzione otturatore, impostare [OTTURATORE MECCANICO] su [ABILITA]. Per i dettagli dell'impostazione, fare riferimento al menu [OPZIONI VISUALIZZAZIONE] → [IMPOSTAZIONI OTTURATORE].

# ■ Non spostare il proiettore né sottoporlo a vibrazioni o impatti mentre è in funzione.

In tal caso potrebbe ridursi la durata utile del motore incorporato.

# **Fonte di luce**

La fonte di luce del proiettore utilizza un diodo laser e presenta le seguenti caratteristiche.

- f A seconda della temperatura dell'ambiente operativo, la luminanza della fonte di luce diminuirà.
- Più alta la temperatura diventa, maggiormente la luminanza della fonte di luce diminuisce.
- La luminanza della fonte di luce diminuisce con la durata di uso. Se la luminosità è notevolmente ridotta e la fonte di luce non si accende, chiedere al proprio rivenditore di pulire l'interno del proiettore o di sostituire l'unità della fonte di luce.

# ■ Collegamenti con computer e dispositivi esterni

Nel collegare un computer o un'unità esterna, leggere con attenzione questo manuale per quanto riguarda l'uso dei cavi di alimentazione e di cavi schermati.

# r**Slot**

Questo proiettore è fornito di slot di specifica SLOT NX.

È possibile aggiungere l'ingresso per HDMI, DVI-D e SDI installando la scheda di interfaccia opzionale nello slot. "SLOT NX" è un nome del peculiare slot Panasonic Connect Co., Ltd. che supporta l'ingresso di segnale per l'immagine 4K.

#### **Accessori**

Accertarsi che i seguenti accessori siano in dotazione con il proiettore. I numeri racchiusi in < > indicano il numero di accessori.

**Unità telecomando senza fili/cablato <1>** (N2QAYB001176)

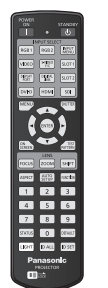

(1GE1RZ21K)

**Copertura del foro dell'obiettivo <1>**

(Collegato al prodotto al momento dell'acquisto)

#### **Batteria AA/R6 o AA/LR6 <2>**

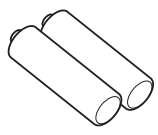

(Per unità telecomando)

**Vite di fissaggio obiettivo <1>** (XYN4+J18FJ)

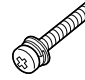

(K2CZ3YY00094): per 200 V - 240 V

(K2CZ3YY00093): per 200 V - 240 V

**Cavo di alimentazione** 

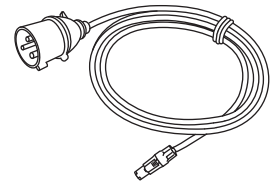

(K2CG3YY00231): per 100 V - 120 V

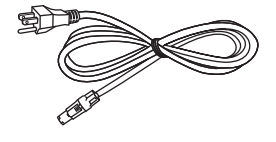

#### **Attenzione**

- f Dopo aver disimballato il proiettore, smaltire in modo corretto la copertura del cavo di alimentazione e il materiale di imballaggio.
- $\bullet$  Non utilizzare il cavo di alimentazione in dotazione per dispositivi diversi da questo proiettore.
- f Per gli accessori mancanti, consultare il rivenditore.
- f Conservare i componenti piccoli in modo appropriato e tenerli lontani dai bambini.

#### **Nota**

- f Il tipo e il numero dei cavi di alimentazione in dotazione variano in base al paese o alla regione di acquisto del prodotto.
- $\bullet$  I numeri di modello degli accessori sono soggetti a modifiche senza preavviso.

#### **Accessori opzionali**

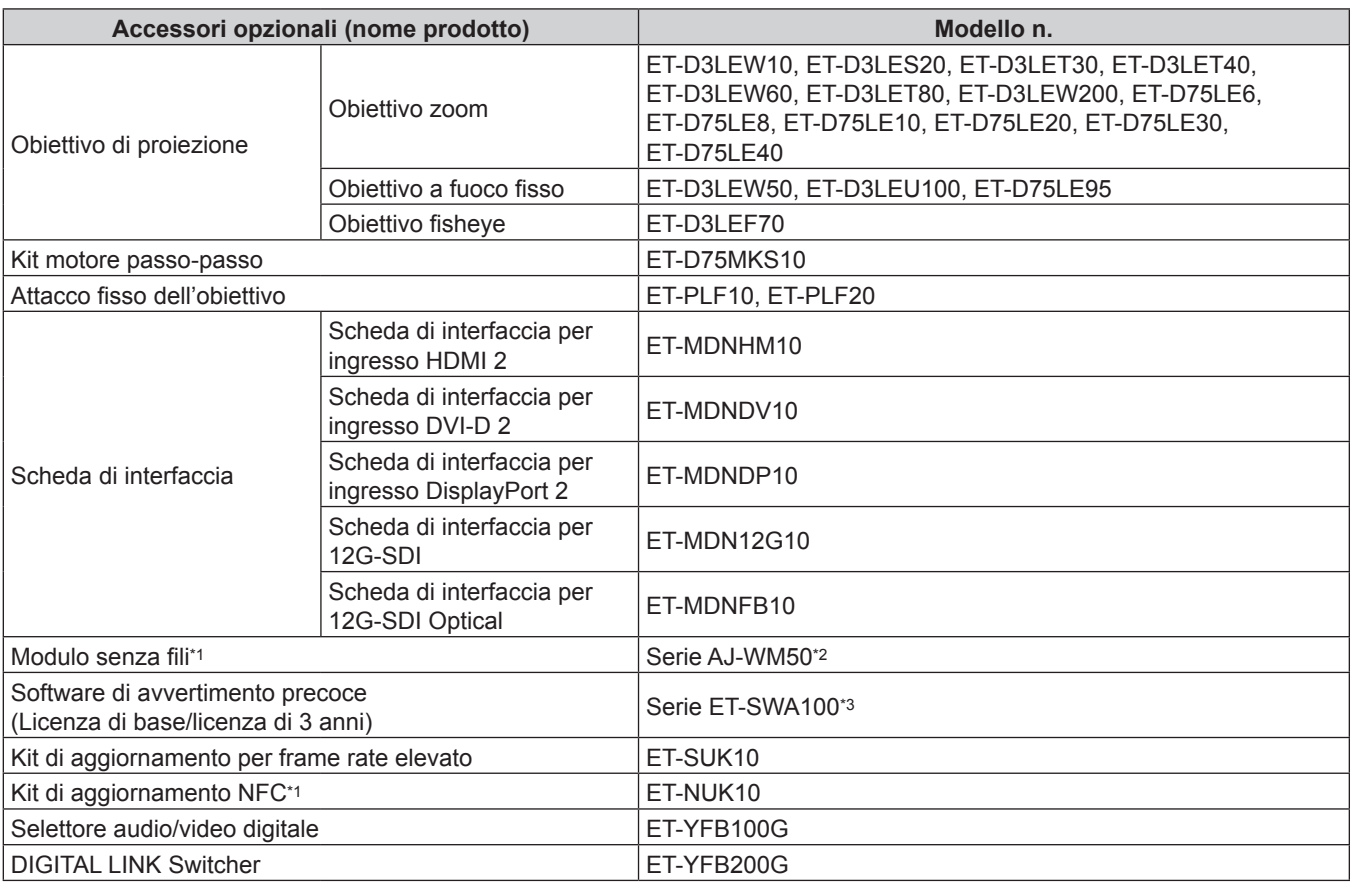

\*1 La disponibilità di questo prodotto varia a seconda del paese. Per dettagli, contattare il rivenditore.

\*2 Il suffisso del numero di modello differisce a seconda del paese. Esempio del numero di modello con suffisso per Serie AJ‑WM50 AJ-WM50E, AJ-WM50G1, AJ-WM50G2, AJ-WM50GAN, AJ-WM50GPX, AJ-WM50P

\*3 Il suffisso del numero di modello differisce in base al tipo di licenza.

#### **Nota**

- Utilizzare il Modulo senza fili (Modello n.: Serie AJ-WM50) in un ambiente da 0 °C (32 °F) a 40 °C (104 °F), anche quando è collegato al proiettore.
- f È anche possibile utilizzare l'Obiettivo a fuoco fisso (Modello n.: ET‑D75LE50) (produzione sospesa).
- f L'Obiettivo zoom (Modello n.: ET-D3LEW10, ET-D3LES20, ET-D3LET30, ET-D3LET40, ET-D3LEW60, ET-D3LET80, ET-D3LEW200) è dotata di un'unità motore passo-passo come standard.
- f L'Obiettivo zoom (Modello n.: ET-D3LEW10, ET-D3LES20, ET-D3LET30, ET-D3LET40, ET-D3LEW60, ET-D3LET80, ET‑D3LEW200), l'Obiettivo a fuoco fisso (Modello n.: ET‑D3LEW50, ET‑D3LEU100), e l'Obiettivo fisheye (Modello n.: ET-D3LEF70) sono dotati di EEPROM (Electrically Erasable Programmable Read-Only Memory) con all'interno scritte le informazioni sul [TIPO DI OBIETTIVO].
- f Il Kit motore passo-passo (Modello n.: ET-D75MKS10) è un prodotto per sostituire l'unità motore CC standard installata nell'Obiettivo zoom (Modello n.: ET-D75LE6, ET-D75LE8, ET-D75LE10, ET-D75LE20, ET-D75LE30, ET-D75LE40) con l'unità motore passo-passo. Per le modalità di sostituzione del motore dell'Obiettivo zoom, consultare le Istruzioni per l'uso del Kit motore passo-passo.
- f Quando si utilizza l'Obiettivo zoom (Modello n.: ET‑D3LEW200) o l'Obiettivo a fuoco fisso (Modello n.: ET‑D3LEU100), si raccomanda di utilizzare insieme l'Attacco fisso dell'obiettivo (Modello n.: ET‑PLF20).
- f Quando si utilizza l'Obiettivo fisheye (Modello n.: ET‑D3LEF70), si raccomanda di utilizzare insieme l'Attacco fisso dell'obiettivo (Modello n.: ET-PLF10).
- f In caso di esecuzione dell'ingresso simultaneo dell'immagine 4K (risoluzione di 3 840 x 2 160 o 4 096 x 2 160) facendo uso della Scheda di interfaccia per ingresso HDMI 2 (Modello n.: ET-MDNHM10), è necessario che la versione firmware della Scheda di interfaccia per ingresso HDMI 2 sia la 2.00 o successiva. Se la versione è precedente alla 2.00, il processo simultaneo non viene eseguito anche se è in ingresso il segnale corrispondente. Consultare il proprio rivenditore per quanto riguarda l'aggiornamento della versione al firmware più recente.

Per i dettagli su come confermare la versione firmware "Come confermare la versione del firmware della scheda di interfaccia (opzionale)" ( $\Rightarrow$  pagina 38).

- f È possibile utilizzare il Kit di aggiornamento NFC opzionale (Modello n.: ET-NUK10) per abilitare la funzione NFC del proiettore. Notare che sono presenti alcuni modelli che presentano la funzione NFC abilitata dal momento della spedizione dalla fabbrica, mentre sono presenti paesi o regioni in cui il Kit di aggiornamento NFC non è applicabile. Per la disponibilità della funzione NFC nel paese o regione in cui è stato acquistato il prodotto, visitare il sito web (https:// panasonic.net/cns/projector/) oppure consultare il proprio rivenditore.
- $\bullet$  I numeri di modello degli accessori opzionali sono soggetti a modifiche senza preavviso.
- $\bullet$  Accessori opzionali compatibili con il proiettore possono essere aggiunti o cambiati senza preavviso.
- Per le ultime informazioni, visualizzare il sito web (https://panasonic.net/cns/projector/).

# **Informazioni sul proiettore**

# **Telecomando**

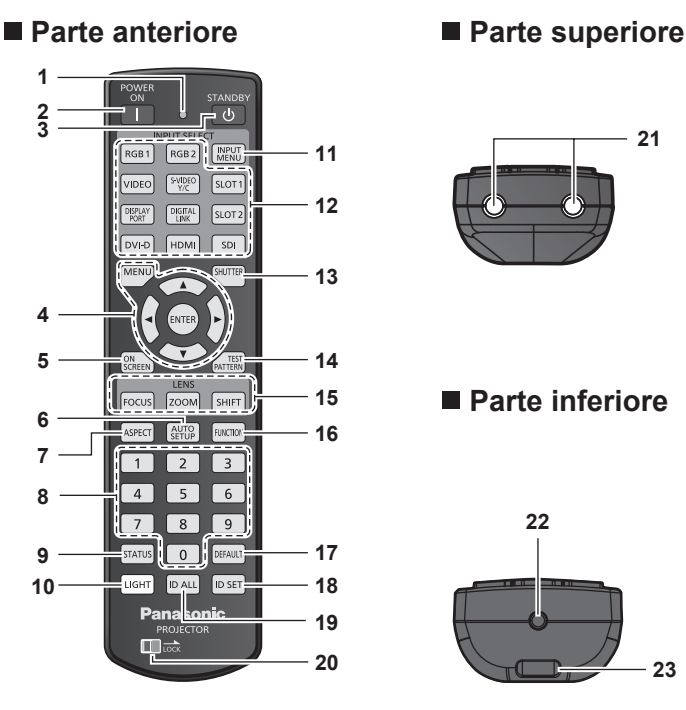

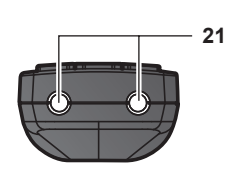

# **Parte inferiore**

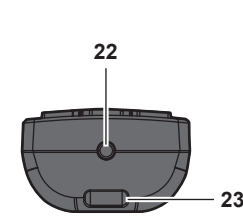

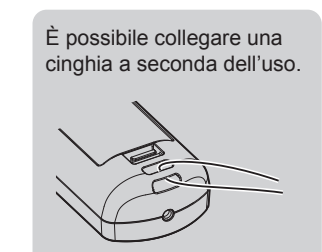

**1 Indicatore telecomando**

Lampeggia se viene premuto un pulsante del telecomando.

**2 Pulsante di accensione <>** 

Imposta il proiettore alla modalità di proiezione quando l'interruttore <MAIN POWER> sul proiettore è impostato su <ON> e l'alimentazione è disattivata (modalità standby).

**3 Pulsante di standby**  $\langle \cdot | \cdot \rangle$ 

Imposta il proiettore nello stato in cui viene spento (modalità standby) quando l'interruttore <MAIN POWER> sul proiettore è impostato su <ON> ed è in modalità di proiezione.

4 **Pulsante <MENU>/pulsante <ENTER>/pulsanti ▲▼◆▶** Usati per spostarsi nella schermata menu. (+ pagina 102)

#### **5 Pulsante <ON SCREEN>**

Accende (visualizza) o spegne (nasconde) la funzione di display su schermo.  $($   $\Rightarrow$  pagina 97)

**6 Pulsante <AUTO SETUP>**

Regola automaticamente la posizione dell'immagine sul display e il livello del segnale mentre l'immagine viene proiettata. Viene visualizzato [AVANTI] durante la regolazione automatica.  $($  pagina 98)

# **7 Pulsante <ASPECT>**

Commuta il rapporto aspetto dell'immagine.  $(\Rightarrow$  pagina 98)

**8 Pulsanti numerici (<0> - <9>)** Utilizzati per inserire un numero ID o una password in un ambiente con proiettori multipli.

#### **9 Pulsante <STATUS>**

Visualizza le informazioni sul proiettore.

#### **10 Pulsante <LIGHT>**

Premere questo pulsante accende i pulsanti del telecomando. Le luci si spengono quando l'operazione del telecomando rimane inattiva per 10 secondi.

#### **11 Pulsante <INPUT MENU>**

Consente di visualizzare la schermata di selezione ingresso.  $(\Rightarrow$  pagina 84)

**12 Pulsanti di selezione ingresso (<HDMI>, <DISPLAYPORT>, <DVI-D>, <SDI>, <DIGITAL LINK>, <SLOT 1>, <SLOT 2>)** Commuta il segnale di ingresso alla proiezione.  $($  pagina 82)

Il pulsante <DISPLAYPORT>, il pulsante <DVI-D>, il pulsante <SDI>, il pulsante <SLOT 1> e il pulsante <SLOT 2> sono utilizzabili quando la scheda di interfaccia opzionale fornita con l'ingresso corrispondente è installata nello slot sul proiettore. I seguenti pulsanti non vengono utilizzati con questo proiettore. Pulsante <RGB1>, pulsante <RGB2>, pulsante <VIDEO>, pulsante <S-VIDEO Y/C>

- **13 Pulsante <SHUTTER>** Utilizzato per spegnere temporaneamente l'immagine.
- $\Leftrightarrow$  pagina 97) **14 Pulsante <TEST PATTERN>** Visualizza la schermata di test. (+ pagina 99)
- **15 Pulsanti obiettivo (<FOCUS>, <ZOOM>, <SHIFT>)** Regola la messa a fuoco, lo zoom e lo spostamento dell'obiettivo. (+ pagina 84)
- **16 Pulsante <FUNCTION>**

Assegna una funzione usata di frequente come pulsante di scelta rapida. ( $\Rightarrow$  pagina 99) Quando si tiene premuto il pulsante <FUNCTION>, viene visualizzata la schermata **[TASTO FUNZIONE]**.  $\Leftrightarrow$  pagina 205)

#### **17 Pulsante <DEFAULT>**

Ripristina l'impostazione del sotto-menu visualizzato alle impostazioni predefinite di fabbrica.  $(\Rightarrow)$  pagina 103)

**18 Pulsante <ID SET>** Imposta il numero ID del telecomando in un ambiente con proiettori multipli.  $($  pagina 39)

#### **19 Pulsante <ID ALL>**

Utilizzato per controllare simultaneamente tutti i proiettori con un singolo telecomando in un ambiente con proiettori multipli.  $\Leftrightarrow$  pagina 39)

#### **20 Pulsante <LOCK>**

Usato per impedire operazioni non volute causate dalla pressione disattenta dei pulsanti e per impedire che le batterie del telecomando si scarichino. Il funzionamento di ogni pulsante sul telecomando viene

disabilitato facendo scorrere il pulsante <LOCK> verso la freccia.

- **21 Trasmettitore del segnale del telecomando**
- **22 Terminale via cavo del telecomando**
	- Questo è un terminale utilizzato per il collegamento al proiettore attraverso un cavo quando il telecomando viene utilizzato come telecomando cablato.  $(\Rightarrow$  pagina 40)
- **23 Foro per la cinghia**

#### **Attenzione**

- Non far cadere il telecomando.
- f Evitare il contatto con liquidi o umidità.
- $\bullet$  Non tentare di modificare o smontare il telecomando.
- $\bullet$  Non far oscillare il telecomando mantenendolo per la cinghia se è collegata una cinghia.
- $\bullet$  Osservare le seguenti istruzioni indicate sull'etichetta di attenzione sul retro del telecomando:
	- Non utilizzare una batteria vecchia con una nuova.
	- Non utilizzare batterie diverse rispetto al tipo specificato.
	- Accertarsi che le batteria siano inserite correttamente.

Per altre istruzioni, leggere le istruzioni sulle batterie descritte in "Avviso importante per la sicurezza".

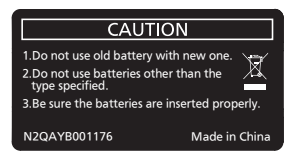

Etichetta di attenzione sul retro del telecomando

#### **Nota**

- f Quando si utilizza il telecomando puntando direttamente il ricevitore di segnale del telecomando del proiettore, utilizzarlo a una distanza di circa 30 m (98'5") o inferiore dal ricevitore di segnale del telecomando. Il telecomando può controllare ad angoli fino a ±15° in verticale e ±30° in orizzontale, ma il raggio effettivo di controllo potrebbe essere ridotto.
- f In presenza di eventuali ostacoli tra il telecomando e il ricevitore di segnale del telecomando, il telecomando potrebbe non funzionare correttamente.
- f Il segnale verrà riflesso sullo schermo. Tuttavia, il raggio operativo potrebbe essere limitato dalla perdita di riflessione della luce causata dal materiale dello schermo.
- f Se il ricevitore di segnale del telecomando viene colpito direttamente da una luce forte, ad esempio una lampada a fluorescenza, il telecomando potrebbe non funzionare correttamente. Utilizzarlo in un luogo distante dalla fonte di luce.
- f L'indicatore di alimentazione <ON (G)/STANDBY (R)> lampeggia se il proiettore riceve un segnale dal telecomando.

# **Corpo del proiettore**

#### **Parte anteriore**

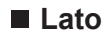

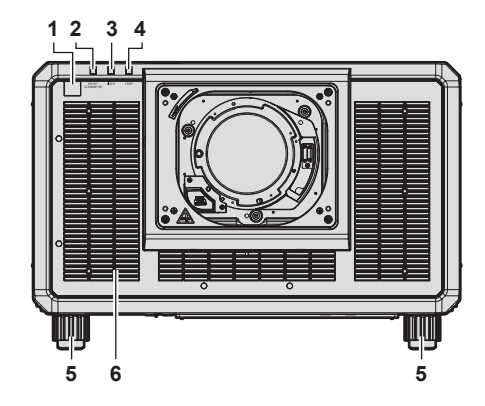

#### ■ Parte posteriore

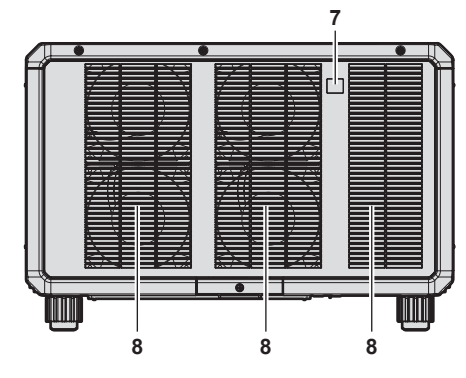

#### **Parte inferiore**

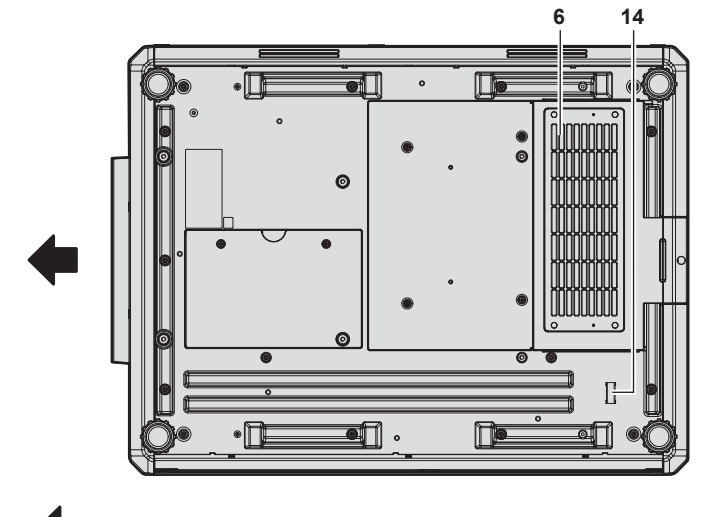

Direzione di proiezione

- **1 Ricevitore di segnale del telecomando (anteriore)**
- **2 Indicatore di alimentazione <ON (G)/STANDBY (R)>** Indica lo stato dell'alimentazione.

#### **Attenzione**

 $\bullet$  Non bloccare le griglie di aerazione/scarico del proiettore.

#### **Nota**

f È possibile utilizzare il Kit di aggiornamento NFC opzionale (Modello n.: ET-NUK10) per abilitare la funzione NFC del proiettore. Notare che sono presenti alcuni modelli che presentano la funzione NFC abilitata dal momento della spedizione dalla fabbrica, mentre sono presenti paesi o regioni in cui il Kit di aggiornamento NFC non è applicabile.

Per la disponibilità della funzione NFC nel paese o regione in cui è stato acquistato il prodotto, visitare il sito web (https://panasonic.net/cns/ projector/) oppure consultare il proprio rivenditore.

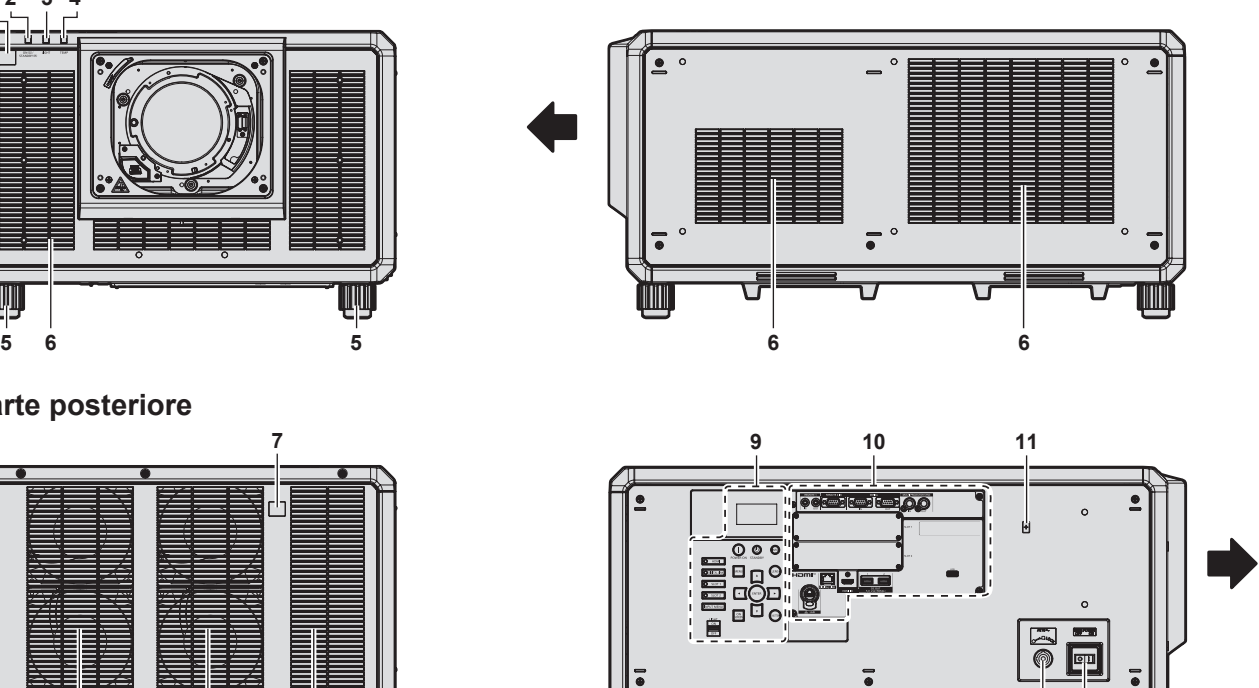

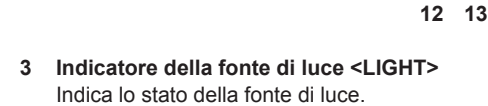

- **4 Indicatore temperatura <TEMP>** Indica lo stato della temperatura interna.
- **5 Piedini regolabili** Regola l'angolo di proiezione.
- 
- **6 Griglia di aerazione**
- **7 Ricevitore di segnale del telecomando (posteriore)**
- **8 Griglia di scarico**
- **9 Pannello di controllo (→ pagina 34)**
- **10 Terminali di collegamento (→ pagina 35)**
- **11 Touchpoint NFC** Si tratta del touchpoint quando si utilizza la funzione della comunicazione in prossimità (NFC, Near Field Communication). È possibile collegare al proiettore un dispositivo quale uno smartphone dotato della funzione NFC semplicemente avvicinandolo al touchpoint.
- **12 Terminale <AC IN>** Collegare il cavo di alimentazione in dotazione.
- **13 Interruttore <MAIN POWER>** Accende/spegne l'alimentazione principale.
- **14 Barra di sicurezza** È possibile collegare un cavo, ecc., per impedire il furto.

f Per la connessione tramite la funzione NFC, utilizzare il software applicativo "Smart Projector Control" che esegue l'impostazione e la regolazione del proiettore.

Per dettagli sullo "Smart Projector Control", visitare il sito web (https://panasonic.net/cns/projector/).

# **Pannello di controllo**

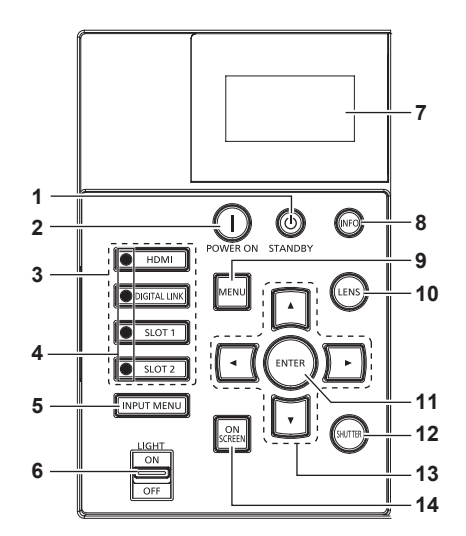

#### 1 Pulsante di standby < $\phi$ >

Imposta il proiettore nello stato in cui viene spento (modalità standby) quando l'interruttore <MAIN POWER> sul proiettore è impostato su <ON> ed è in modalità di proiezione.

#### **2 Pulsante di accensione < | >**

Imposta il proiettore alla modalità di proiezione quando l'interruttore <MAIN POWER> sul proiettore è impostato su <ON> e l'alimentazione è disattivata (modalità standby).

#### **3 Pulsanti di selezione ingresso (<HDMI>, <DIGITAL LINK>, <SLOT 1>, <SLOT 2>)**

Commuta il segnale di ingresso alla proiezione.  $(\Rightarrow$  pagina 82)

Il pulsante <SLOT 1> e il pulsante <SLOT 2> sono utilizzabili quando la scheda di interfaccia opzionale è installata nello slot sul proiettore.

#### **4 Indicatore terminale di selezione ingresso**

Indicatore che mostra il terminale di ingresso selezionato. Questo indicatore si accende quando un segnale video è in ingresso nel terminale selezionato e lampeggia quando non è presente alcun segnale video in ingresso.

#### **5 Pulsante <INPUT MENU>**

Consente di visualizzare la schermata di selezione ingresso.  $($  pagina 84)

#### **6 Interruttore <LIGHT>**

È un interruttore della luce per i terminali di collegamento e il pannello di controllo.

**7 Monitor informazioni**

Visualizza i diversi stati e informazioni sugli errori.

 $\Leftrightarrow$  pagina 274)

**8 Pulsante <INFO>** Utilizzato per attivare il monitor informazioni. ( $\Rightarrow$  pagina 274)

#### **9 Pulsante <MENU>**

Visualizza o nasconde il menu principale. (\* pagina 102) Ritorna al menu precedente quando viene visualizzato un sottomenu.

#### **10 Pulsante <LENS>**

Regola la messa a fuoco, lo zoom e lo spostamento dell'obiettivo.

**11 Pulsante <ENTER>**

Determina ed esegue una voce nella schermata di menu.

# **12 Pulsante <SHUTTER>**

Utilizzato per spegnere temporaneamente l'immagine.  $\leftrightarrow$  pagina 97)

#### 13 Pulsanti **AV4**

Utilizzati per selezionare le voci nella schermata di menu, cambiare impostazioni e regolare livelli. Inoltre usati per digitare una password in [SICUREZZA] o per immettere caratteri.

#### **14 Pulsante <ON SCREEN>**

Accende (visualizza) o spegne (nasconde) la funzione di display su schermo. (+ pagina 97)

#### ■ Terminali di collegamento

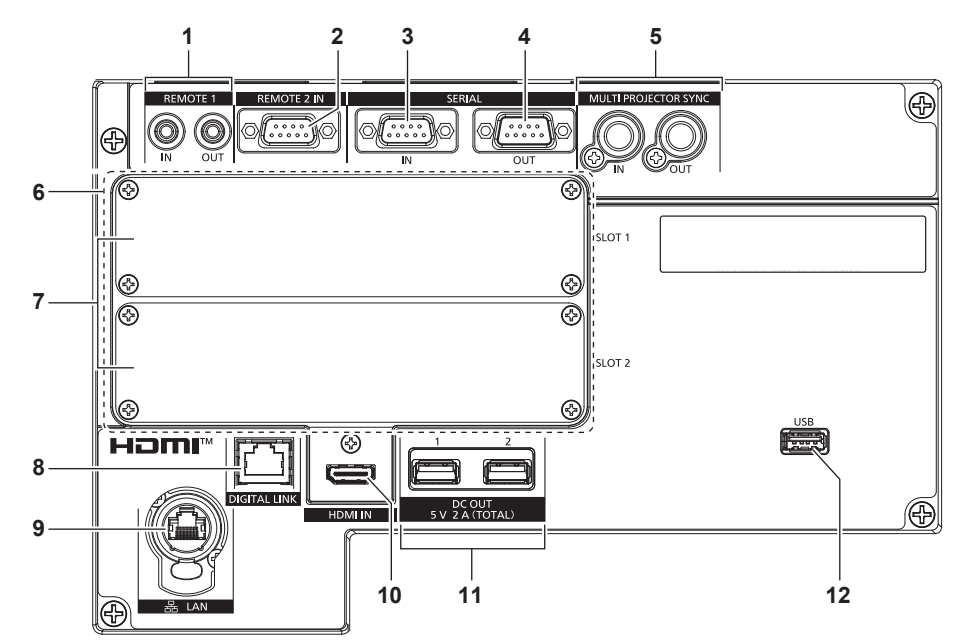

**1 Terminale <REMOTE 1 IN>/terminale <REMOTE 1 OUT>** Questi sono i terminali per collegare il telecomando per il controllo seriale in un ambiente con proiettori multipli.

#### **2 Terminale <REMOTE 2 IN>**

Questo è un terminale per il controllo in remoto del proiettore tramite l'uso del circuito di controllo esterno.

#### **3 Terminale <SERIAL IN>**

Questo è il terminale compatibile RS-232C per il controllo esterno del proiettore tramite collegamento a un computer.

#### **4 Terminale <SERIAL OUT>**

Questo è un terminale per l'emissione del segnale collegato al terminale <SERIAL IN>.

#### **5 Terminale <MULTI PROJECTOR SYNC IN>/terminale <MULTI PROJECTOR SYNC OUT>**

Questo terminale viene utilizzato per collegare più proiettori quando si bilancia il contrasto come schermata combinata o sincronizzando gli effetti che utilizzano la funzione otturatore comprendente la dissolvenza in ingresso/in uscita con un sistema che utilizza più proiettori.

#### **6 Slot (<SLOT 1>, <SLOT 2>)** Sono presenti slot di specifica SLOT NX per installare internamente la scheda di interfaccia opzionale.

#### **7 Copertura per slot**

#### **8 Terminale <DIGITAL LINK>**

Questo è un terminale per collegare un dispositivo che trasmette il segnale video attraverso il terminale LAN. Questo è inoltre il terminale LAN per collegarsi alla rete.

#### **9 Terminale <LAN>**

Questo è il terminale LAN per collegarsi alla rete. Il terminale compatibile con il connettore per cavo serie etherCON® (NE8MX\*, NE8MC\*) di Neutrik.

**10 Terminale <HDMI IN>** Questo è un terminale per l'ingresso del segnale HDMI.

#### **11 Terminale <DC OUT 1>/terminale <DC OUT 2>**

Questo è il terminale USB dedicato per l'alimentazione. (CC 5 V, totale 2 A) Utilizzare questo terminale quando è richiesta un'alimentazione agli adattatori per display wireless e ai convertitori Ethernet/LAN wireless, e così via.

#### **12 Terminale <USB>**

È un terminale per collegare la memoria USB quando si utilizza la funzione di clonazione dati o la funzione di aggiornamento firmware.  $($  pagine 284, 288)

È anche il terminale per collegare il Modulo senza fili opzionale (Modello n.: Serie AJ-WM50) quando il proiettore è connesso via LAN wireless.  $($   $\Rightarrow$  pagina 239)

#### **Nota**

- f Quando un cavo LAN è direttamente collegato al proiettore, la connessione di rete deve essere effettuata all'interno di un edificio.
- f Per trasmettere i segnali Ethernet e i segnali di controllo seriali mediante il terminale <DIGITAL LINK>, impostare il menu [RETE] → [MODELLO ETHERNET] su [DIGITAL LINK] o [LAN & DIGITAL LINK].
- f Per trasmettere il segnale Ethernet mediante il terminale <LAN>, impostare il menu [RETE] → [MODELLO ETHERNET] su [LAN] o [LAN & DIGITAL LINK].
- f Il terminale <DIGITAL LINK> e il terminale <LAN> sono collegati all'interno del proiettore quando il menu [RETE] → [MODELLO ETHERNET] è impostato su [LAN & DIGITAL LINK]. Non collegare direttamente il terminale <DIGITAL LINK> e il terminale <LAN> mediante un cavo LAN. Costruire il sistema in modo tale che non sia collegato alla stessa rete tramite periferiche quali l'hub o il trasmettitore cavo incrociato.
- f È possibile fornire corrente tramite il terminale <DC OUT 1> e il terminale <DC OUT 2> anche quando il proiettore si trova nello stato di standby.

# **Nomi e funzioni della scheda di interfaccia (opzionale)**

Questo proiettore è fornito di due slot di specifica SLOT NX.

È possibile aggiungere l'ingresso per HDMI, DVI-D e SDI installando la scheda di interfaccia opzionale nello slot.

#### **Attenzione**

• Si consiglia la presenza di un tecnico qualificato per installare o rimuovere la scheda di interfaccia. Potrebbe verificarsi un malfunzionamento dovuto all'elettricità statica. Consultare il rivenditore.

#### **Scheda di interfaccia per ingresso HDMI 2 (Modello n.: ET-MDNHM10)**

Questa scheda supporta il segnale HDMI.

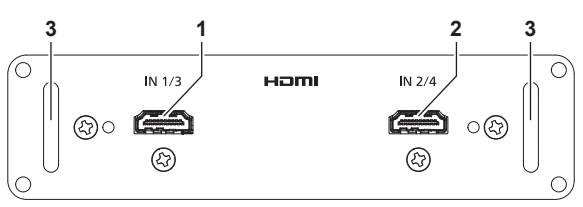

- **1 Terminale <HDMI IN 1> (quando installato nello <SLOT 1>), terminale <HDMI IN 3> (quando installato nello <SLOT 2>)** Questo è un terminale per l'ingresso del segnale HDMI.
- **2 Terminale <HDMI IN 2> (quando installato nello <SLOT 1>), terminale <HDMI IN 4> (quando installato nello <SLOT 2>)** Questo è un terminale per l'ingresso del segnale HDMI.

#### **3 Maniglia**

#### **Nota**

f In caso di esecuzione dell'ingresso simultaneo dell'immagine 4K (risoluzione di 3 840 x 2 160 o 4 096 x 2 160) facendo uso della Scheda di interfaccia per ingresso HDMI 2 (Modello n.: ET‑MDNHM10), è necessario che la versione firmware della Scheda di interfaccia per ingresso HDMI 2 sia la 2.00 o successiva. Se la versione è precedente alla 2.00, il processo simultaneo non viene eseguito anche se è in ingresso il segnale corrispondente. Consultare il proprio rivenditore per quanto riguarda l'aggiornamento della versione al firmware più recente. Per i dettagli su come confermare la versione del firmware, consultare "Come confermare la versione del firmware della scheda di interfaccia (opzionale)" ( $\Rightarrow$  pagina 38).

#### **Scheda di interfaccia per ingresso DVI-D 2 (Modello n.: ET-MDNDV10)**

Questa scheda supporta il segnale DVI-D.

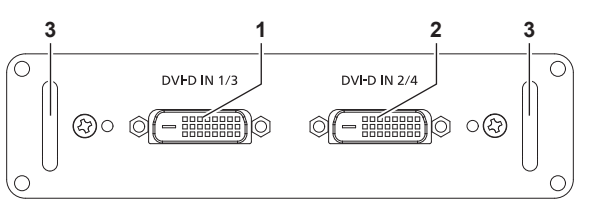

- **1 Terminale <DVI-D IN 1> (quando installato nello <SLOT 1>), terminale <DVI-D IN 3> (quando installato nello <SLOT 2>)** Questo è un terminale per l'ingresso del segnale DVI-D.
- **2 Terminale <DVI-D IN 2> (quando installato nello <SLOT 1>), terminale <DVI-D IN 4> (quando installato nello <SLOT 2>)** Questo è un terminale per l'ingresso del segnale DVI-D.
- **3 Maniglia**

# **Scheda di interfaccia per ingresso DisplayPort 2 (Modello n.: ET-MDNDP10)**

Questa scheda supporta il segnale DisplayPort.

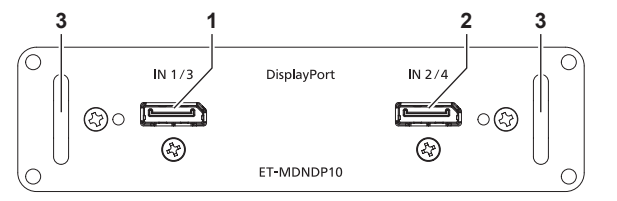

**1 Terminale <DisplayPort IN 1> (quando installato nello <SLOT 1>), terminale <DisplayPort IN 3> (quando installato nello <SLOT 2>)**

Questo è un terminale per l'ingresso del segnale DisplayPort.

**2 Terminale <DisplayPort IN 2> (quando installato nello <SLOT 1>), terminale <DisplayPort IN 4> (quando installato nello <SLOT 2>)**

Questo è un terminale per l'ingresso del segnale DisplayPort.

**3 Maniglia**
## **Scheda di interfaccia per 12G-SDI (Modello n.: ET-MDN12G10)**

Questa scheda supporta il segnale HD-SDI, il segnale 3G-SDI, il segnale 6G-SDI e il segnale 12G-SDI.

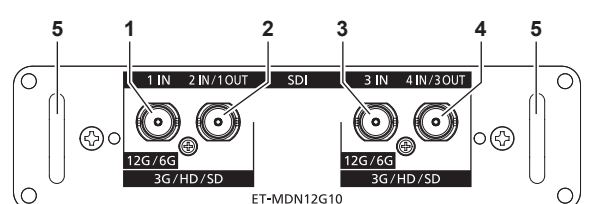

#### **1 Terminale <SDI 1 IN>**

Questo è un terminale per l'ingresso del segnale SDI (HD-SDI/3G-SDI/6G-SDI/12G-SDI).

- **2 Terminale <SDI 2 IN/1 OUT>** Questo è un terminale per l'ingresso del segnale SDI (HD-SDI/3G-SDI). Questo è inoltre un terminale attivo per riprodurre l'ingresso del segnale SDI (HD-SDI/3G-SDI/6G-SDI/12G-SDI) al terminale <SDI 1 IN> di questa scheda.
- **3 Terminale <SDI 3 IN>** Questo è un terminale per l'ingresso del segnale SDI (HD-SDI/3G-SDI/6G-SDI/12G-SDI).
- **4 Terminale <SDI 4 IN/3 OUT>** Questo è un terminale per l'ingresso del segnale SDI (HD-SDI/3G-SDI). Questo è inoltre un terminale attivo per riprodurre l'ingresso del segnale SDI (HD-SDI/3G-SDI/6G-SDI/12G-SDI) al terminale <SDI 3 IN> di questa scheda.
- **5 Maniglia**

#### **Nota**

- f Il terminale <SDI 2 IN/1 OUT> e il terminale <SDI 4 IN/3 OUT> non supportano l'ingresso del segnale 6G-SDI o del segnale 12G-SDI.
- f Per utilizzare il terminale <SDI 2 IN/1 OUT> o il terminale <SDI 4 IN/3 OUT> come terminale di uscita, impostare il menu [OPZIONI VISUALIZZAZIONE] → [SLOT IN] → [MODO SDI] su [USCITA].
- f Quando il proiettore è nella modalità standby, non viene riprodotto alcun segnale dal terminale <SDI 2 IN/1 OUT> e dal terminale <SDI 4 IN/3 OUT>.
- f Installare questa scheda nello <SLOT 1> o nello <SLOT 2>. Quando queste schede sono installate nello <SLOT 1> e nello <SLOT 2>, è possibile utilizzare solo la scheda installata nello <SLOT 1>.

### **Scheda di interfaccia per 12G-SDI Optical (Modello n.: ET-MDNFB10)**

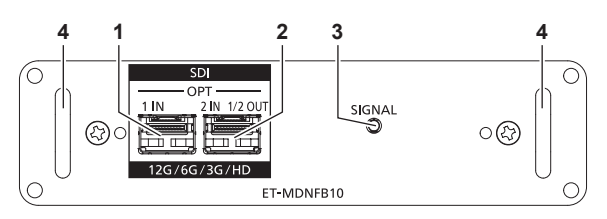

#### **1 Porta SFP 1**

È la porta per installare il modulo SFP per la ricezione.

**2 Porta SFP 2** È la porta per installare il modulo SFP per l'invio e la ricezione.

#### **3 Indicatore di ingresso <SIGNAL>**

È l'indicatore che indica lo stato di rilevamento del segnale video. Si illumina quando viene rilevato l'ingresso del segnale video in uno solo o entrambi i terminali <SDI OPT 1 IN> e <SDI OPT 2 IN>.

**4 Maniglia**

#### **Nota**

- f La funzione di invio del modulo SFP per invio o per invio e ricezione non funzionerà nel caso in cui questo sia installato nella porta SFP 1.
- f Oltre al modulo SFP per invio e ricezione, nella porta SFP 2 è possibile installare il modulo SFP per ricezione o per invio.

## ■ Quando sono installati i moduli SFP

Questo è un esempio di quando il modulo SFP per la ricezione (connettore LC) è installato nella porta SFP 1 e il modulo SFP per invio e ricezione (connettore LC) è installato nella porta SFP 2.

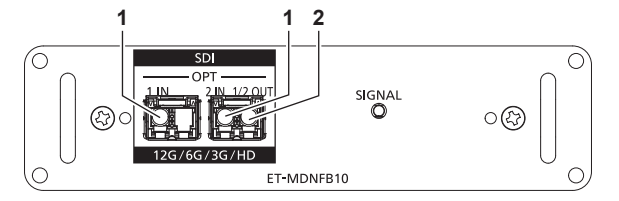

- **1 Terminale <SDI OPT 1 IN>/terminale <SDI OPT 2 IN>** Questi sono i terminali per il segnale di ingresso SDI (segnale ottico).
- **2 Terminale <SDI OPT 1/2 OUT>** Questo è un terminale attivo per riprodurre l'ingresso di segnale al terminale <SDI OPT 1 IN>/terminale <SDI OPT 2 IN>.

#### **Nota**

f Il segnale di ingresso per il terminale <SDI OPT 1 IN> o il terminale <SDI OPT 2 IN> che viene selezionato per l'ingresso viene trasmesso dal terminale <SDI OPT 1/2 OUT>.

## **Come confermare la versione del firmware della scheda di interfaccia (opzionale)**

## **Scheda di interfaccia per ingresso HDMI 2 (Modello n.: ET-MDNHM10)**

La Scheda di interfaccia per ingresso HDMI 2 con la versione firmware 2.00 o successiva presenta la versione visualizzata sul prodotto.

È possibile confermare la versione del firmware nella schermata **[STATO]**. (→ pagina 206)

**Esempio di visualizzazione**

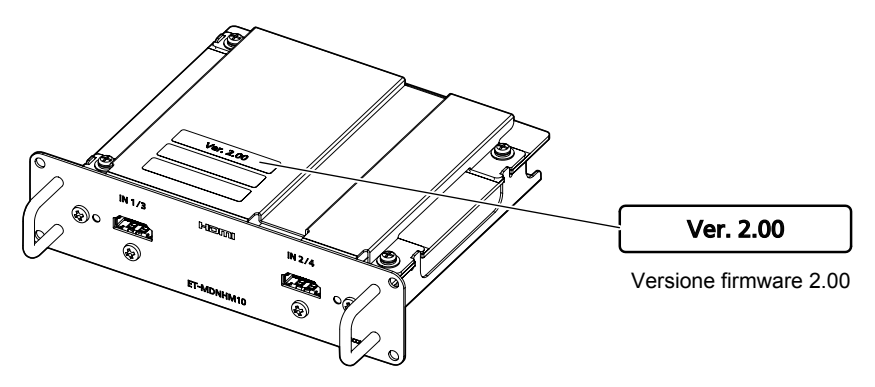

## **Preparazione del telecomando**

## **Inserimento e rimozione delle batterie**

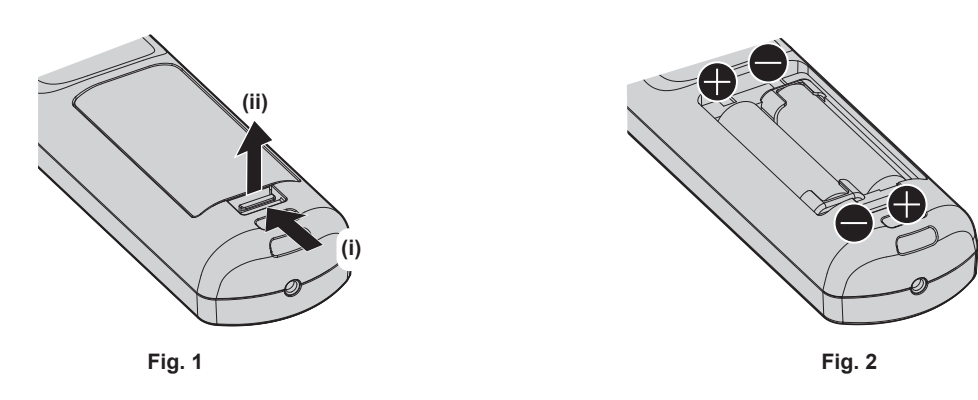

- **1) Aprire il coperchio. (Fig. 1)**
- **2)** Inserire le batterie e chiudere il coperchio (inserire prima il lato ●). (Fig. 2)
	- f Per rimuovere le batterie, eseguire la procedura inversa.

## **In caso di utilizzo di proiettori multipli**

Quando si utilizzano insieme più proiettori, è possibile azionare simultaneamente tutti i proiettori oppure un proiettore per volta tramite un singolo telecomando, se a ogni proiettore viene assegnato un unico numero ID. Quando si utilizzano i proiettori impostando i numeri ID, impostare il numero ID del corpo del proiettore dopo che le impostazioni iniziali sono state completate. Quindi, impostare il numero ID del telecomando. Per le impostazioni iniziali, consultare "Quando appare la schermata di impostazione iniziale" ( $\Rightarrow$  pagina 73).

Il numero ID predefinito di fabbrica del proiettore (corpo del proiettore e telecomando) è impostato su [TUTTI], in modo da che sia possibile utilizzarlo così com'è. Impostare i numeri ID del corpo del proiettore e del telecomando secondo necessità.

Per dettagli sull'impostazione del numero ID del telecomando, consultare "Impostazione del numero ID del telecomando" ( $\Rightarrow$  pagina 100).

#### **Nota**

f Impostare il numero ID del corpo del proiettore dal menu [IMPOSTAZIONI PROIETTORE] → [ID PROIETTORE].

## **Collegamento del telecomando al proiettore con un cavo**

Se si controllano più proiettori con un singolo telecomando, utilizzare cavi mini jack stereo M3 disponibili in commercio per il collegamento ai terminali <REMOTE 1 IN>/<REMOTE 1 OUT> dei proiettori. Il telecomando è efficace persino in luoghi in cui c'è un ostacolo lungo il percorso della luce o in cui i dispositivi sono esposti alla luce esterna.

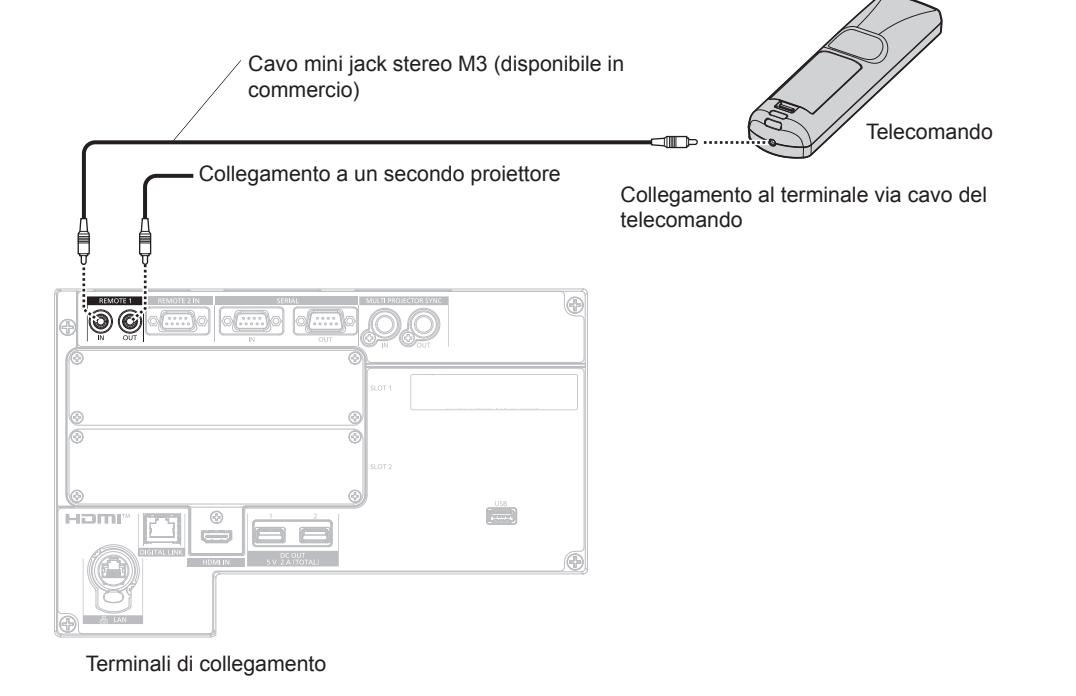

#### **Attenzione**

f Utilizzare un cavo schermato a 2 conduttori della lunghezza di 15 m (49'3") o inferiore. Il telecomando potrebbe non funzionare se la lunghezza del cavo è superiore a 15 m (49'3") o se la schermatura del cavo non è adeguata.

# **Capitolo 2 Introduzione**

Questo capitolo descrive alcune delle cose da fare prima di utilizzare il proiettore, quali l'impostazione e i collegamenti.

## **Impostazioni**

## **Presa utilizzabile**

Questo proiettore supporta da CA 100 V a CA 120 V e da CA 200 V a CA 240 V come alimentazione. È richiesta una presa con messa a terra che supporti 30 A quando si utilizza il proiettore con CA 200 V - CA 240 V. È richiesta una presa con messa a terra che supporti 15 A quando si utilizza il proiettore con CA 100 V - CA 120 V. La forma della presa utilizzabile varia a seconda dell'alimentazione. Le illustrazioni che seguono rappresentano esempi.

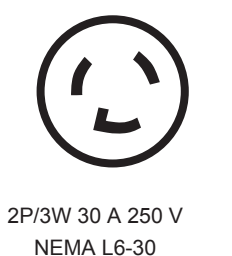

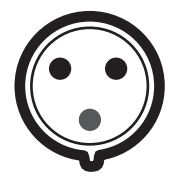

2P/3W 32 A 250 V Posizione orologio ore 6

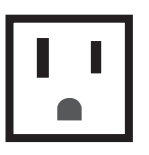

2P/3W 15 A 125 V

#### **Attenzione**

- $\bullet$  Utilizzare il cavo di alimentazione in dotazione e la messa a terra alla presa.
- f Utilizzare il cavo di alimentazione corrispondente alla tensione di alimentazione e alla forma della presa utilizzate.

#### **Nota**

- f L'emissione di luce diminuirà a circa 1/3 quando si utilizza il proiettore con CA 100 V CA 120 V.
- $\bullet$  I cavi di alimentazione in dotazione variano in base al paese o alla regione di acquisto del prodotto.

## **Modalità di installazione**

Le modalità di installazione del proiettore sono le seguenti. Impostare [FRONTE/RETRO]/[TAVOLO/SOFF] nel menu [IMPOSTAZIONI PROIETTORE] → [MODO DI PROIEZIONE] ( $\blacktriangleright$  pagina 172) a seconda della modalità di installazione.

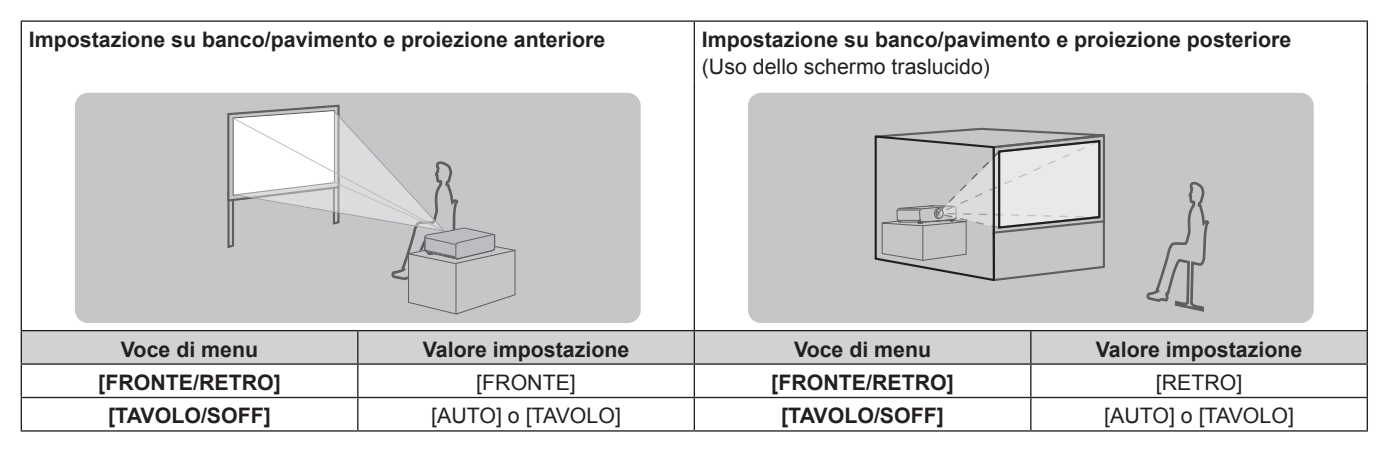

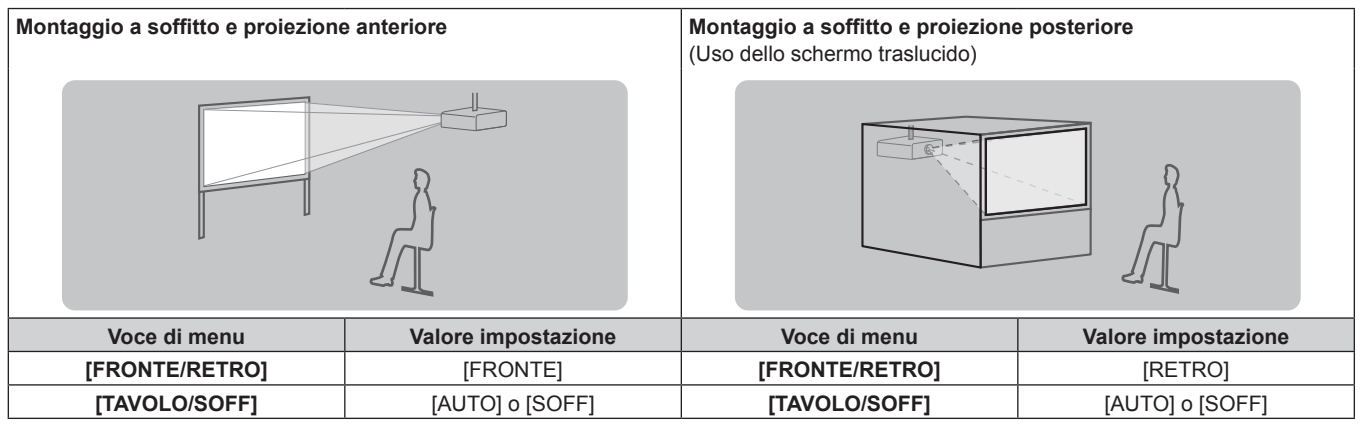

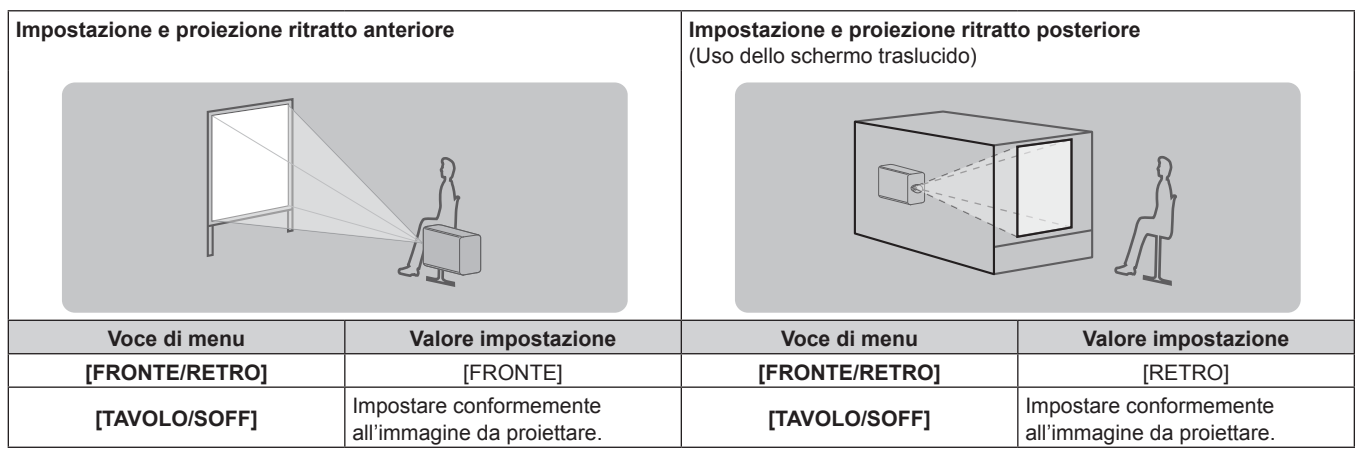

#### **Nota**

• Nell'impostazione ritratto, il menu sullo schermo viene visualizzato lateralmente.

- Per visualizzare verticalmente il menu sullo schermo, cambiare l'impostazione [ROTAZIONE OSD] nel menu [OPZIONI VISUALIZZAZIONE]  $\rightarrow$  [ON-SCREEN DISPLAY] ( $\rightarrow$  pagina 162).
- f Il proiettore ha un sensore angolo incorporato. L'attitudine del proiettore viene rilevata automaticamente impostando [TAVOLO/SOFF] su [AUTO] nel menu [IMPOSTAZIONI PROIETTORE] → [MODO DI PROIEZIONE].

#### ■ Sensore di angolo

Il range dell'attitudine dell'installazione che viene rilevato dal sensore angolo incorporato nel proiettore è come segue.

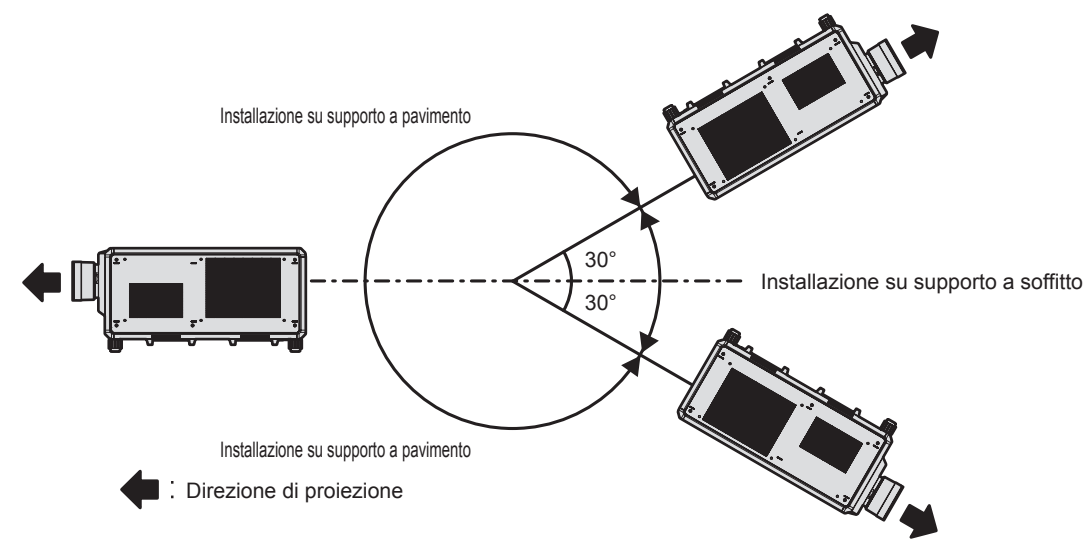

#### **Immagine proiettata e raggio di azione**

Installare il proiettore facendo riferimento alla grandezza dell'immagine proiettata, alla distanza di proiezione, ecc. Quando viene utilizzato l'Obiettivo zoom (Modello n.: ET‑D3LEW200), l'Obiettivo a fuoco fisso (Modello n.: ET‑D3LEU100, ET‑D75LE95) o l'Obiettivo fisheye (Modello n.: ET‑D3LEF70), la relazione della proiezione tra lo schermo e il proiettore differisce da quella di altri obiettivi. Per dettagli, consultare "ET-D3LEU100, ET-D3LEW200" (→ pagina 45), "ET-D75LE95" (→ pagina 46) o "ET-D3LEF70" (→ pagina 47).

#### **Attenzione**

· Prima di effettuare l'impostazione, leggere "Precauzioni per l'uso" (→ pagina 20).

f Quando viene utilizzato l'Obiettivo a fuoco fisso (Modello n.: ET‑D75LE95), installare il proiettore in modo che il suo pannello posteriore sia parallelo allo schermo e l'immagine proiettata sia rettangolare. La distorsione trapezoidale verticale nel range moderato può essere corretta tramite il menu [POSIZIONE] → [GEOMETRIA] →

[KEYSTONE] → [KEYSTONE VERTICALE] ( $\Rightarrow$  pagina 121) anche dopo l'installazione del proiettore. Per il range che può essere corretto, consultare "Range proiezione [GEOMETRIA]" (+ pagina 49).

f Non usare il proiettore e apparecchi laser ad alta potenza nella stessa stanza. I chip DLP possono essere danneggiati se un raggio laser colpisce la superficie della lente di proiezione.

#### **Figura dell'immagine proiettata e raggio di azione**

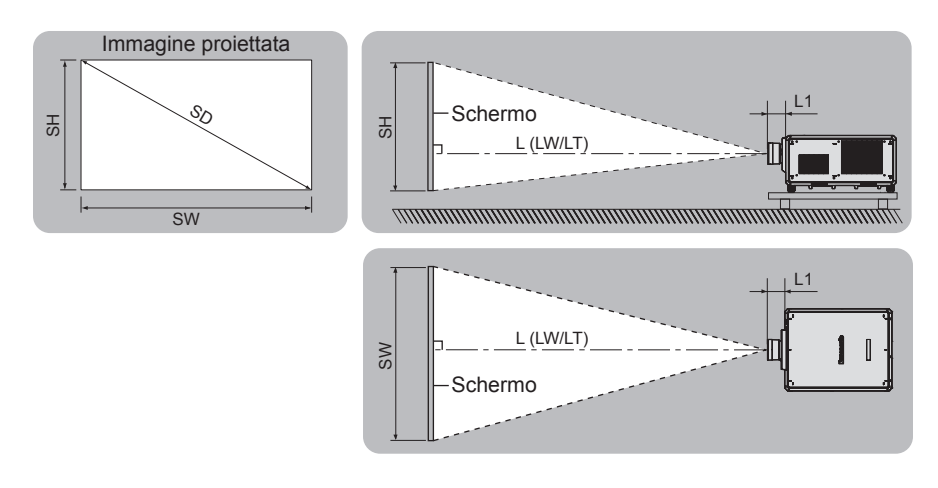

#### **Nota**

- f Questa illustrazione è preparata con il presupposto che la grandezza e la posizione dell'immagine proiettata sono state allineate in modo da adattarsi completamente all'interno dello schermo.
- f Questa illustrazione non è in scala accurata.

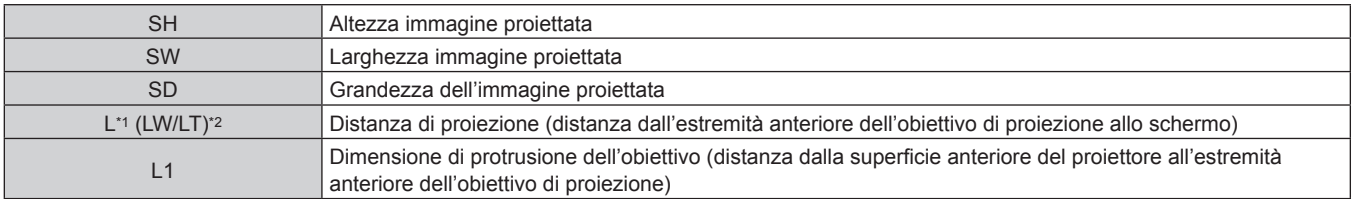

\*1 Per dettagli sul calcolo della distanza di proiezione, consultare "Formula per il calcolo della distanza di proiezione per obiettivo di proiezione"  $($  pagina 56).

\*2 LW: distanza di proiezione minima quando si utilizza l'Obiettivo zoom LT: distanza di proiezione massima quando si utilizza l'Obiettivo zoom

(Unità: m)

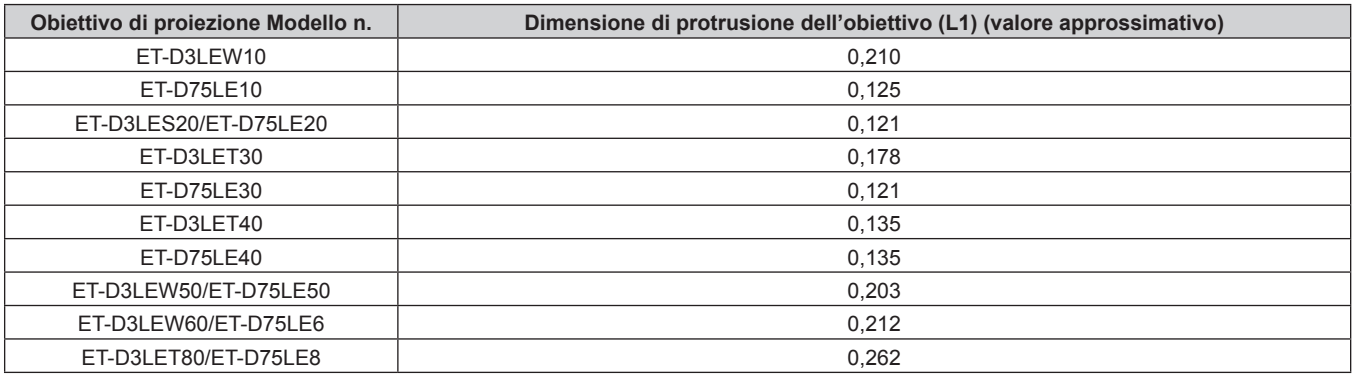

#### **Nota**

#### **ET‑D3LEU100, ET‑D3LEW200**

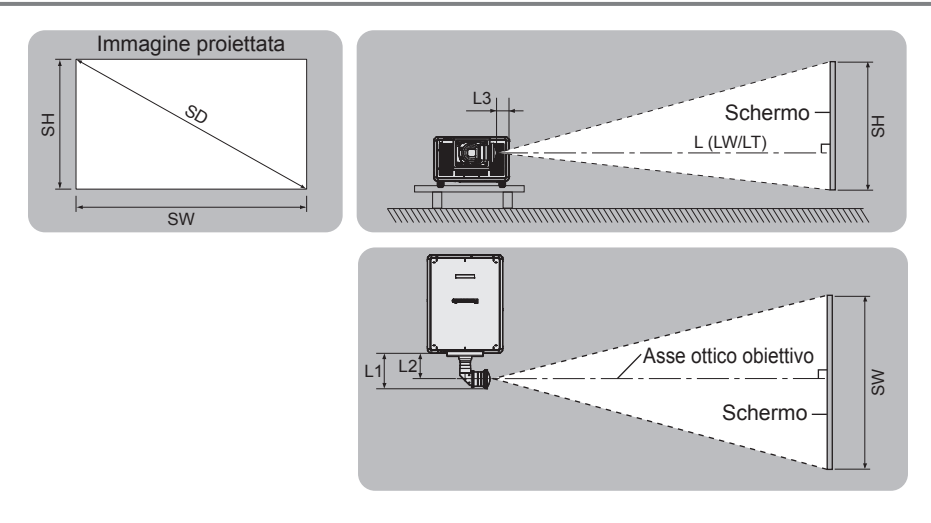

#### **Nota**

- f Questa illustrazione è preparata con il presupposto che la grandezza e la posizione dell'immagine proiettata sono state allineate in modo da adattarsi completamente all'interno dello schermo.
- f Questa illustrazione non è in scala accurata.
- f L'asse ottico dell'obiettivo è l'asse simmetrico che passa attraverso il centro del sistema di immagine ottico. Questo non corrisponde alla posizione del centro dell'immagine nella posizione iniziale. La posizione iniziale è una posizione di origine dello spostamento dell'obiettivo (posizione verticale e posizione orizzontale dell'obiettivo) basata sul risultato di calibrazione.

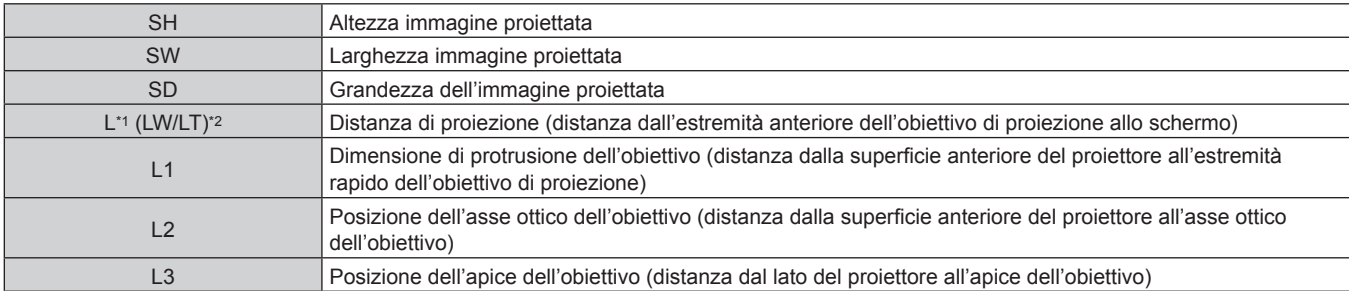

\*1 Per dettagli sul calcolo della distanza di proiezione, consultare "Formula per il calcolo della distanza di proiezione per obiettivo di proiezione"  $\Leftrightarrow$  pagina 56).

- \*2 LW: distanza di proiezione minima quando si utilizza l'Obiettivo zoom
	- LT: distanza di proiezione massima quando si utilizza l'Obiettivo zoom

(Unità: m)

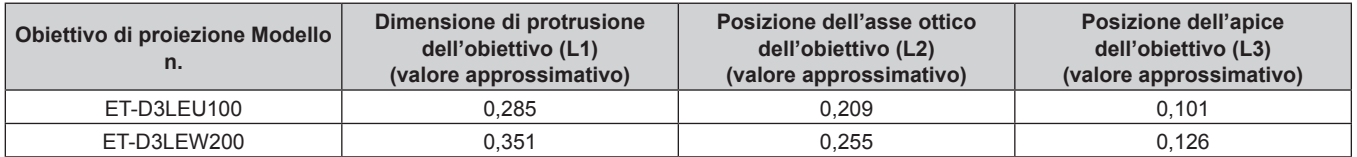

#### **Nota**

#### **ET-D75LE95**

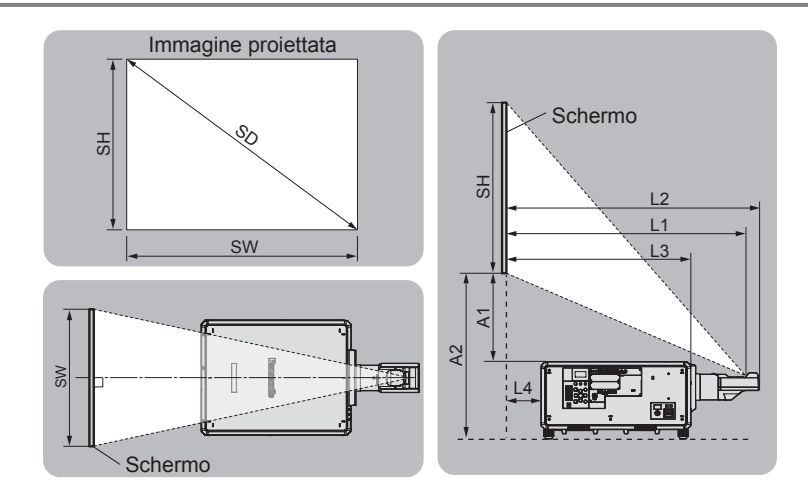

#### **Nota**

- f Questa illustrazione è preparata con il presupposto che la grandezza e la posizione dell'immagine proiettata sono state allineate in modo da adattarsi completamente all'interno dello schermo.
- f Questa illustrazione non è in scala accurata.

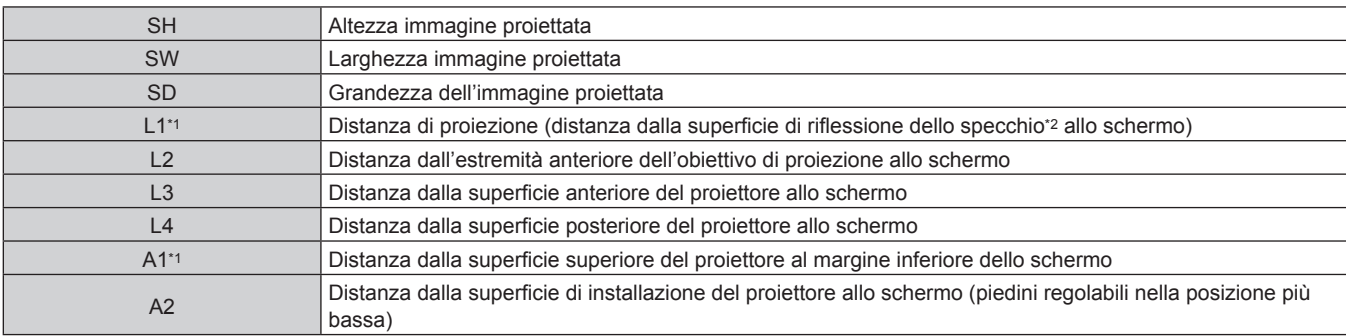

\*1 Per i dettagli di calcolo dei valori, consultare "Formula per il calcolo della distanza di proiezione per obiettivo di proiezione" (+ pagina 56).

\*2 Non è possibile vedere la superficie di riflessione dello specchio dall'esterno, in quanto è situata all'interno dell'Obiettivo a fuoco fisso.

(Unità: m)

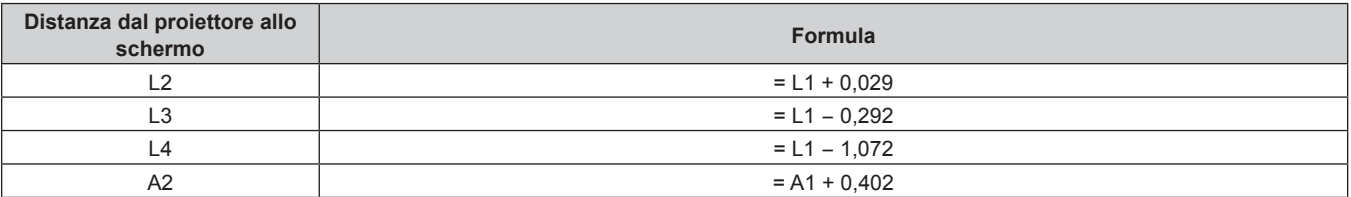

#### **Attenzione**

- f La dimensione di L4 non è la distanza tra la superficie posteriore del proiettore e la parete, ma la distanza tra la superficie posteriore del proiettore e la superficie dello schermo. Installare il proiettore con uno spazio di 500 mm (19-11/16") o maggiore tra la superficie posteriore del proiettore e la parete o eventuali altri oggetti in modo da non ostruire la ventilazione.
- f In caso di installazione del proiettore in uno spazio limitato, fornire separatamente un impianto di condizionamento d'aria o di ventilazione. L'aria calda in uscita potrebbe accumularsi se la ventilazione non è sufficiente, facendo scattare il circuito di protezione del proiettore.

#### **Nota**

## **ET-D3LEF70**

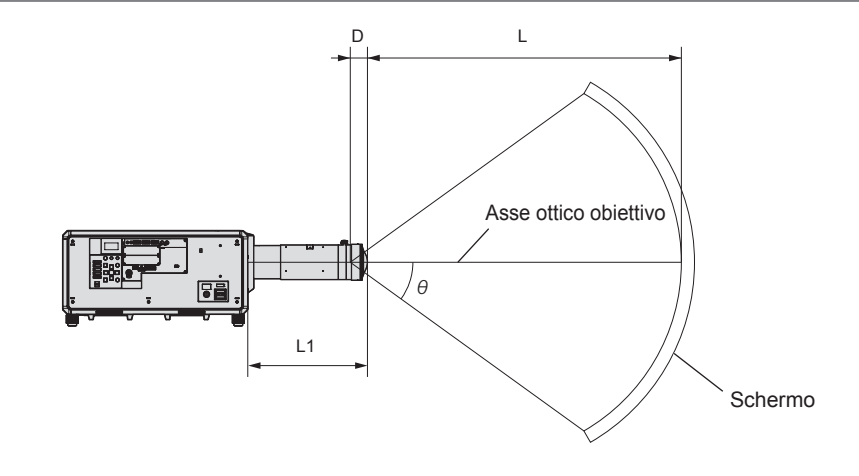

#### **Nota**

- f Questa illustrazione è preparata con il presupposto che la grandezza e la posizione dell'immagine proiettata sono state allineate in modo da adattarsi completamente all'interno dello schermo.
- f Questa illustrazione non è in scala accurata.
- f L'asse ottico dell'obiettivo è l'asse simmetrico che passa attraverso il centro del sistema di immagine ottico. Questo non corrisponde alla posizione del centro dell'immagine nella posizione iniziale. La posizione iniziale è una posizione di origine dello spostamento dell'obiettivo (posizione verticale e posizione orizzontale dell'obiettivo) basata sul risultato di calibrazione.
- f Poiché l'estremità anteriore dell'obiettivo di proiezione si avvicina al punto centrale dello schermo sferico e all'asse centrale dello schermo cilindrico, l'uniformità di messa a fuoco e luminosità dell'intera immagine proiettata viene migliorata.

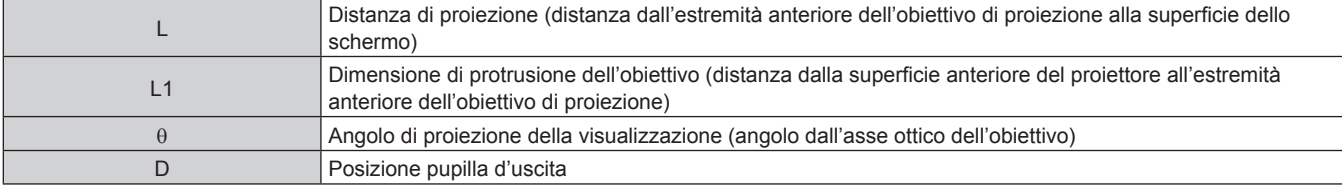

(Unità: m)

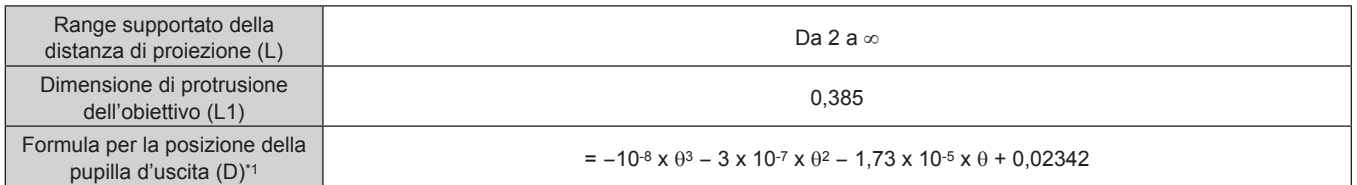

\*1 L'unità per il valore da assegnare a θ è °. I valori ottenuti con la formula (m) contengono un piccolo errore.

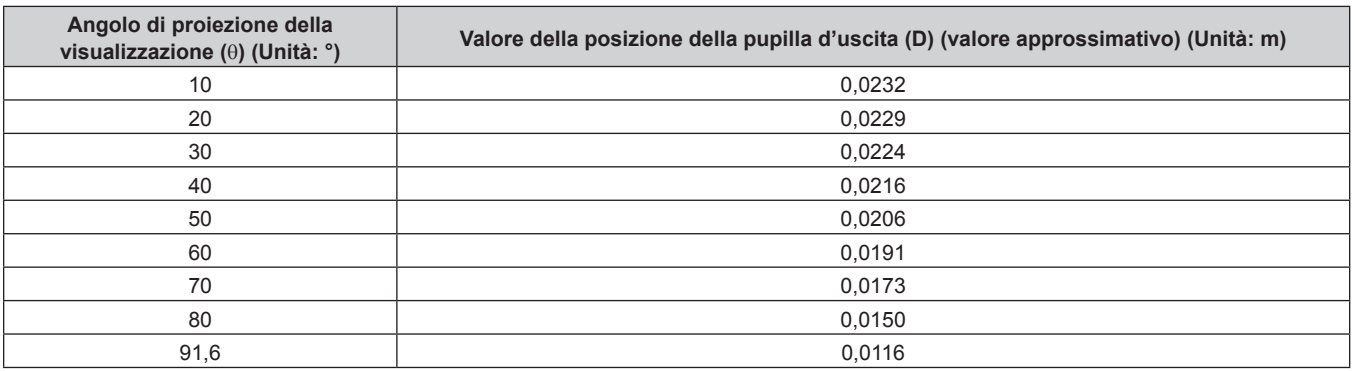

#### **Nota**

■ Angolo di proiezione della visualizzazione massimo per la posizione centrale dell'obiettivo **ottico**

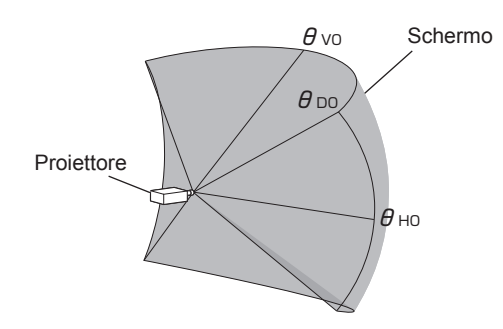

(Unità: °)

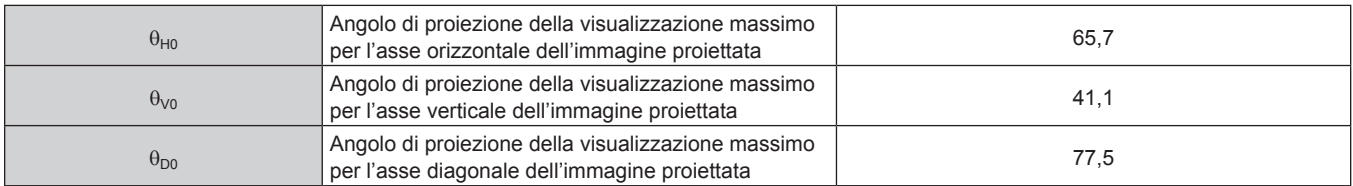

■ Angolo di proiezione della visualizzazione massimo per quando lo spostamento dell'obiettivo **verticale è impostato al massimo**

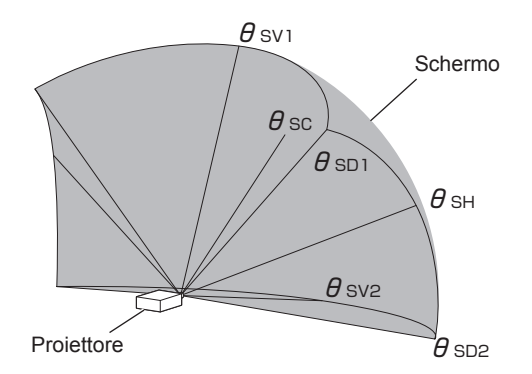

(Unità: °)

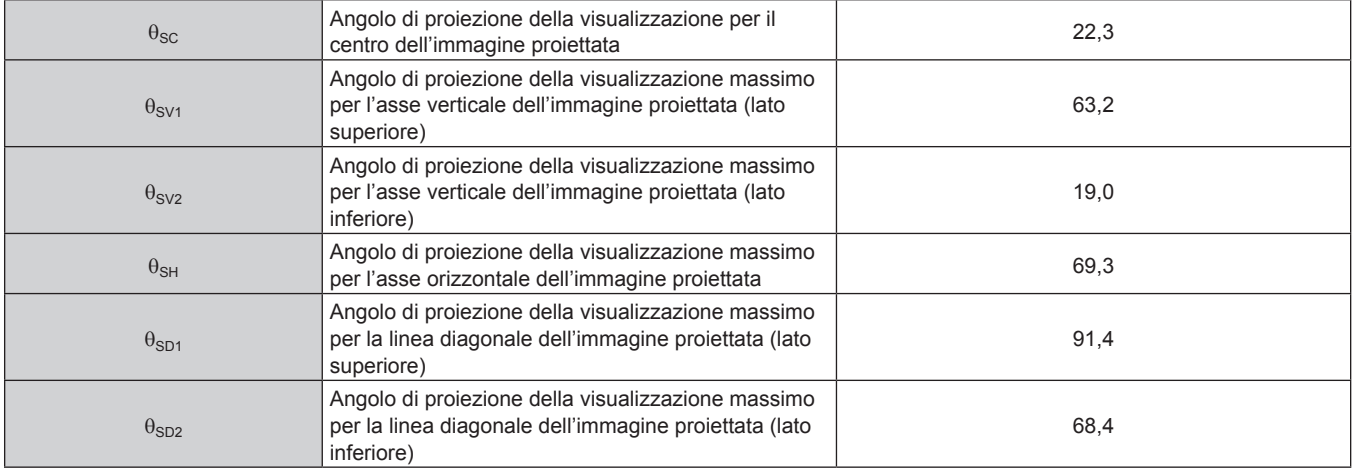

#### **Nota**

f Il valore per ciascun angolo di proiezione della visualizzazione mostrato nella tabella è l'angolo tra l'asse ottico dell'obiettivo e la linea che indica ciascun angolo di proiezione della visualizzazione.

## **Range proiezione [GEOMETRIA]**

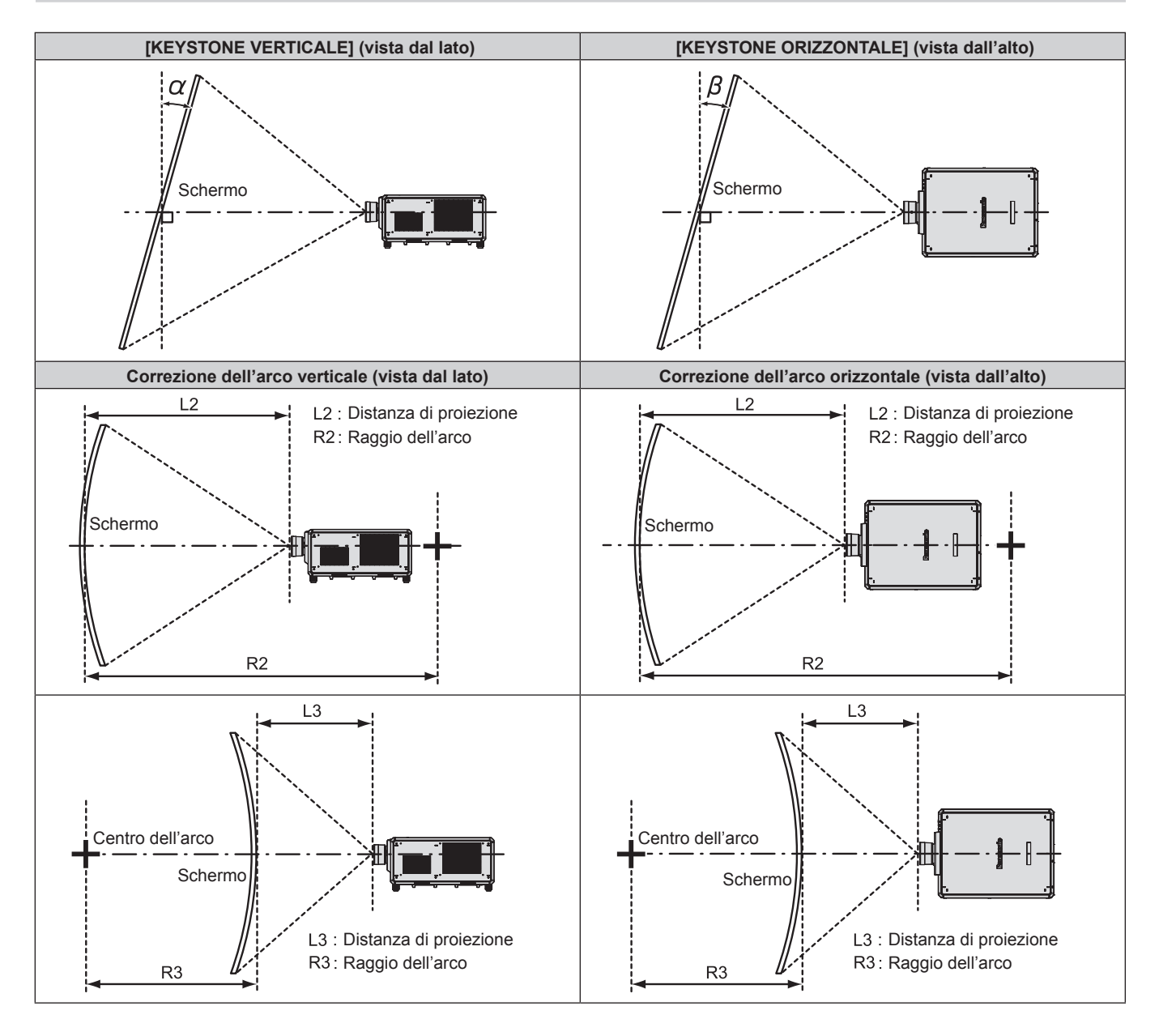

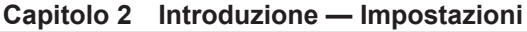

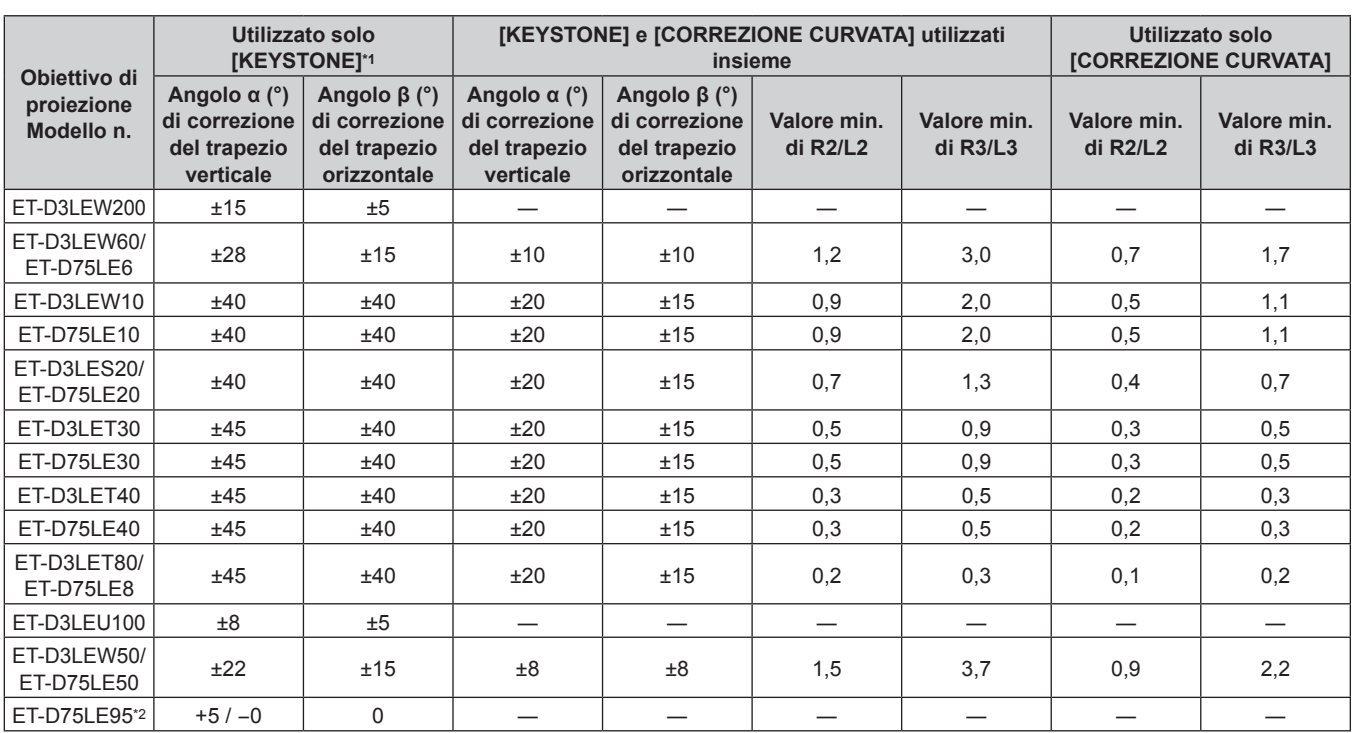

\*1 Quando [KEYSTONE VERTICALE] e [KEYSTONE ORIZZONTALE] sono utilizzati simultaneamente, non è possibile effettuare una correzione che supera il totale di 55°.

\*2 Solo l'angolo di correzione del trapezio verticale può essere corretta nella direzione in cui il corpo del proiettore si allontana dallo schermo.

#### **Nota**

f Quando si usa [GEOMETRIA], la messa a fuoco di tutto lo schermo potrebbe venire persa quando la correzione aumenta.

f Dare allo schermo curvo una forma di arco circolare con una parte di un cerchio perfetto rimossa.

f Il range di regolazione delle voci [GEOMETRIA] potrebbe non corrispondere al range di proiezione elencato a seconda dell'obiettivo di proiezione. Utilizzare questo proiettore entro il range di proiezione, altrimenti la correzione potrebbe non funzionare.

## **Distanza di proiezione di ogni obiettivo di proiezione**

Potrebbe verificarsi un errore di ±5 % nelle distanze di proiezione elencate. Inoltre, quando viene utilizzato [GEOMETRIA], la distanza viene corretta per diventare più piccola rispetto alle dimensioni di immagine specificate.

#### ■ Quando il rapporto aspetto dell'immagine è 16:10

(Unità: m)

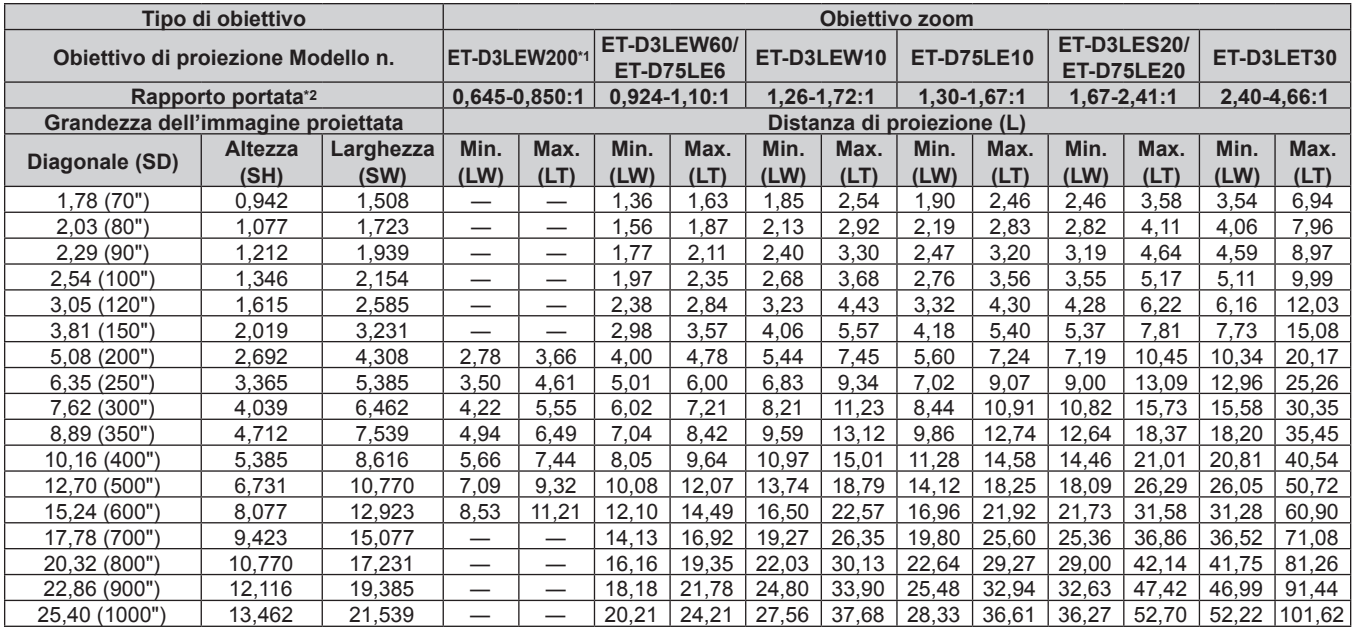

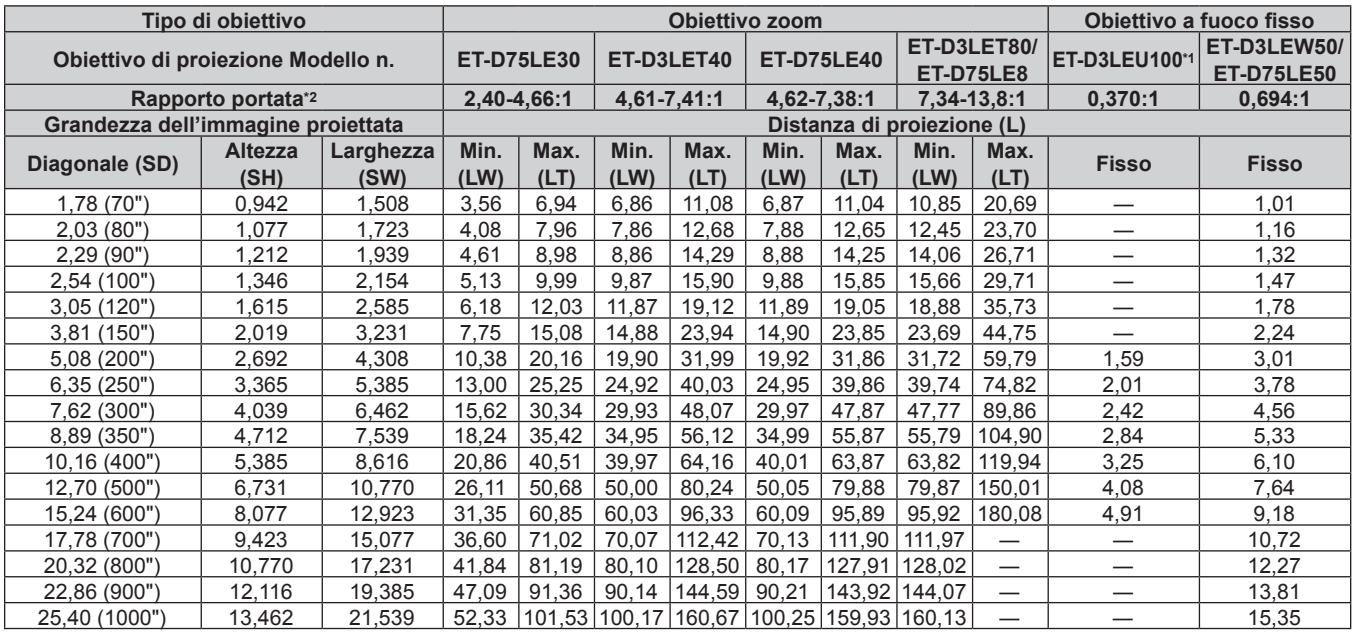

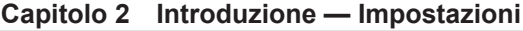

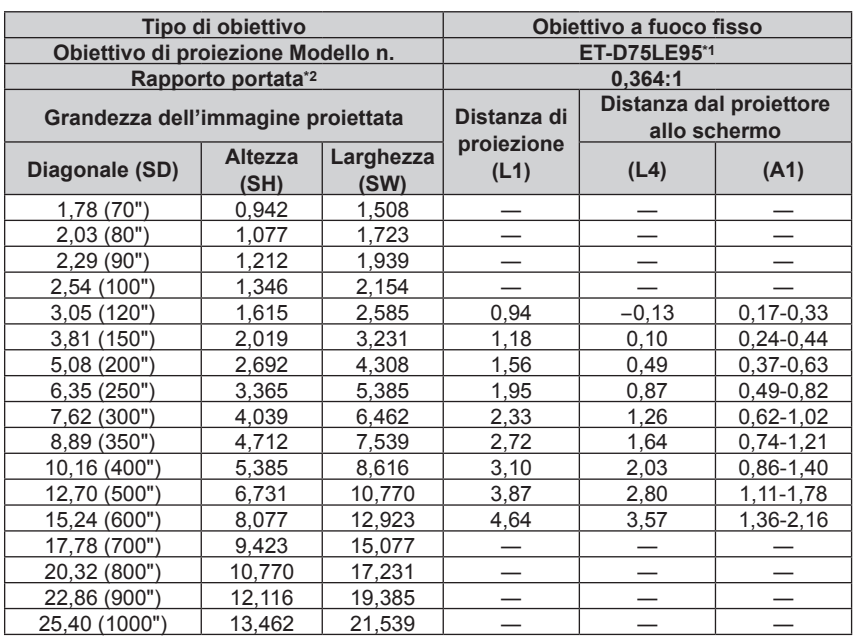

\*1 Quando viene utilizzato l'Obiettivo zoom (Modello n.: ET‑D3LEW200), l'Obiettivo a fuoco fisso (Modello n.: ET‑D3LEU100, ET‑D75LE95) o l'Obiettivo fisheye (Modello n.: ET‑D3LEF70), la relazione della proiezione tra lo schermo e il proiettore differisce da quella di altri obiettivi. Per dettagli, consultare "ET-D3LEU100, ET-D3LEW200" (➡ pagina 45), "ET-D75LE95" (➡ pagina 46) o "ET-D3LEF70" (➡ pagina 47).

\*2 Il rapporto di portata si basa sul valore durante la proiezione con la grandezza dell'immagine proiettata di 3,81 m (150").

### ■ Quando il rapporto aspetto dell'immagine è 16:9

(Unità: m)

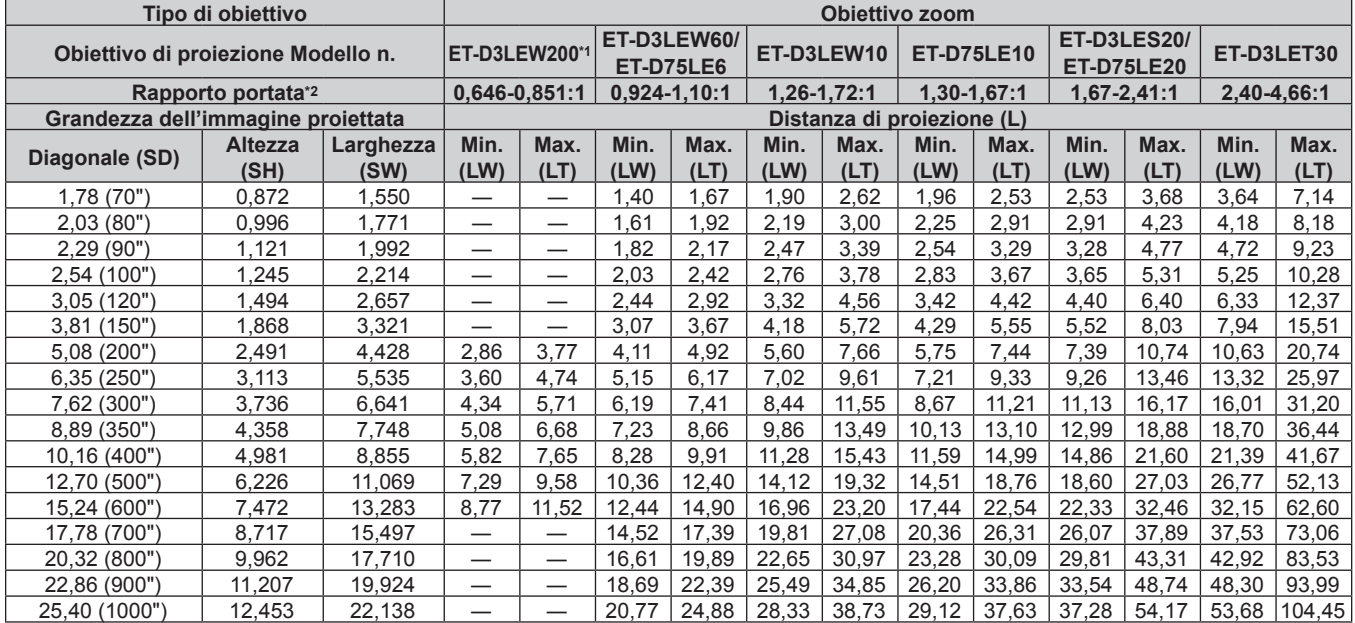

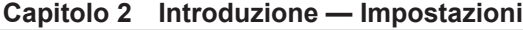

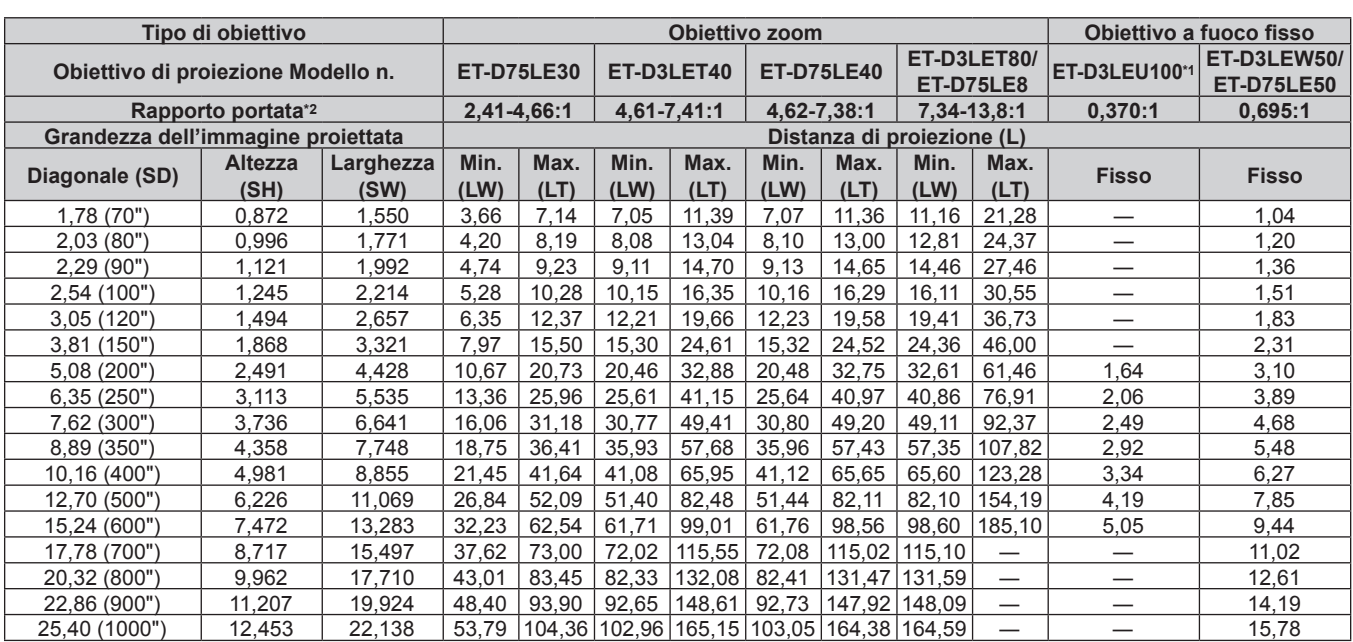

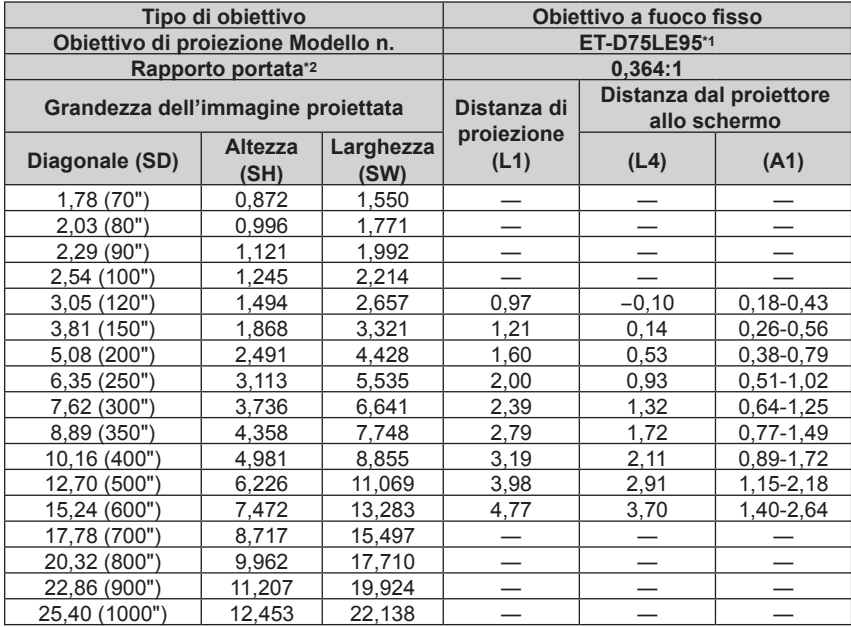

\*1 Quando viene utilizzato l'Obiettivo zoom (Modello n.: ET‑D3LEW200), l'Obiettivo a fuoco fisso (Modello n.: ET‑D3LEU100, ET‑D75LE95) o l'Obiettivo fisheye (Modello n.: ET‑D3LEF70), la relazione della proiezione tra lo schermo e il proiettore differisce da quella di altri obiettivi. Per dettagli, consultare "ET-D3LEU100, ET-D3LEW200" (➡ pagina 45), "ET-D75LE95" (➡ pagina 46) o "ET-D3LEF70" (➡ pagina 47).

\*2 Il rapporto di portata si basa sul valore durante la proiezione con la grandezza dell'immagine proiettata di 3,81 m (150").

## ■ Quando il rapporto aspetto dell'immagine è 4:3

(Unità: m)

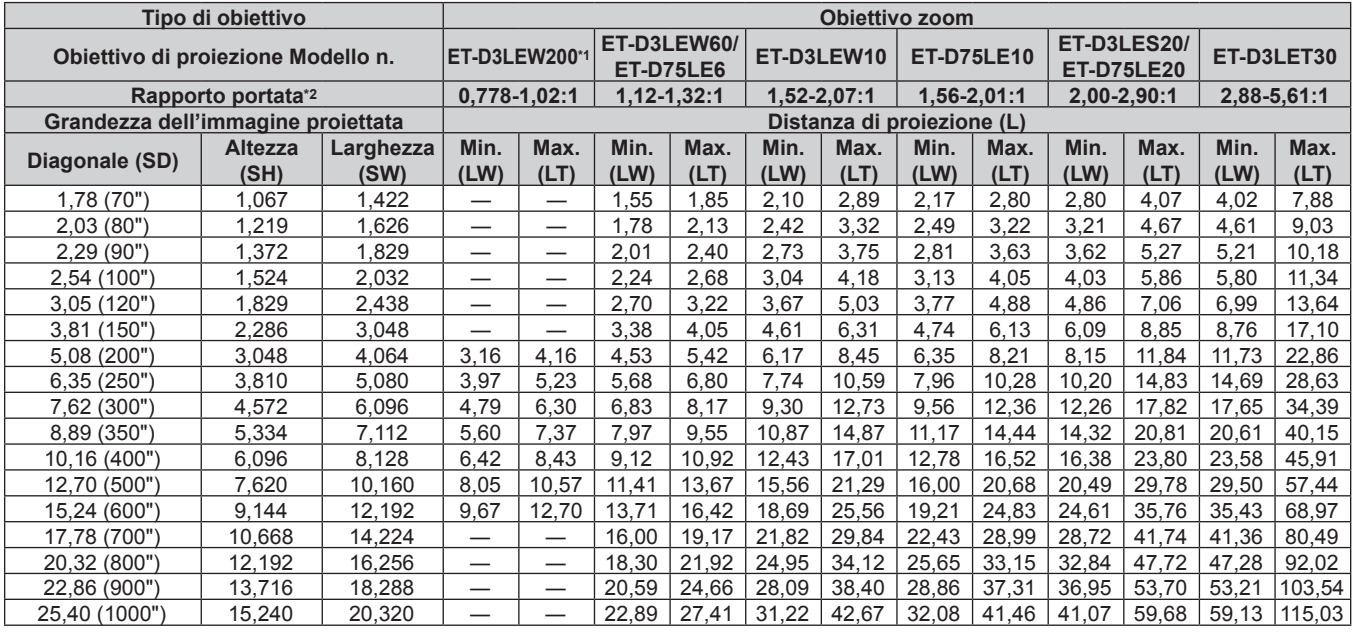

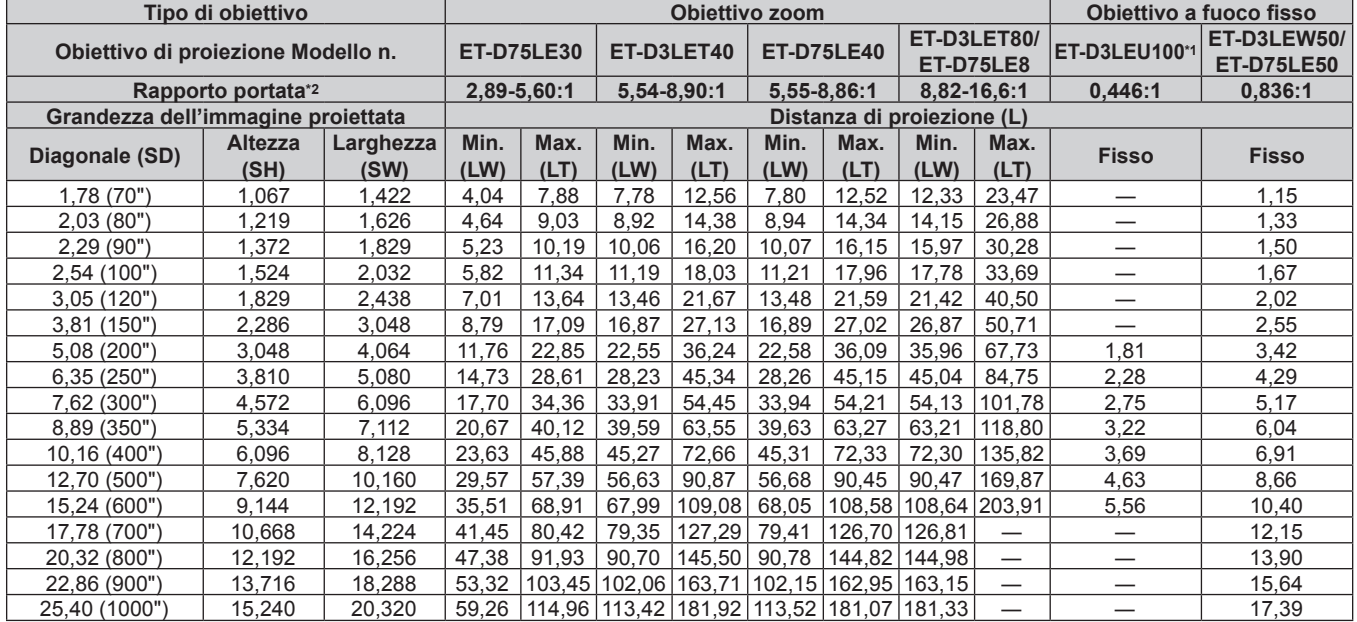

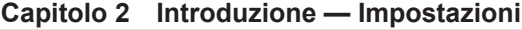

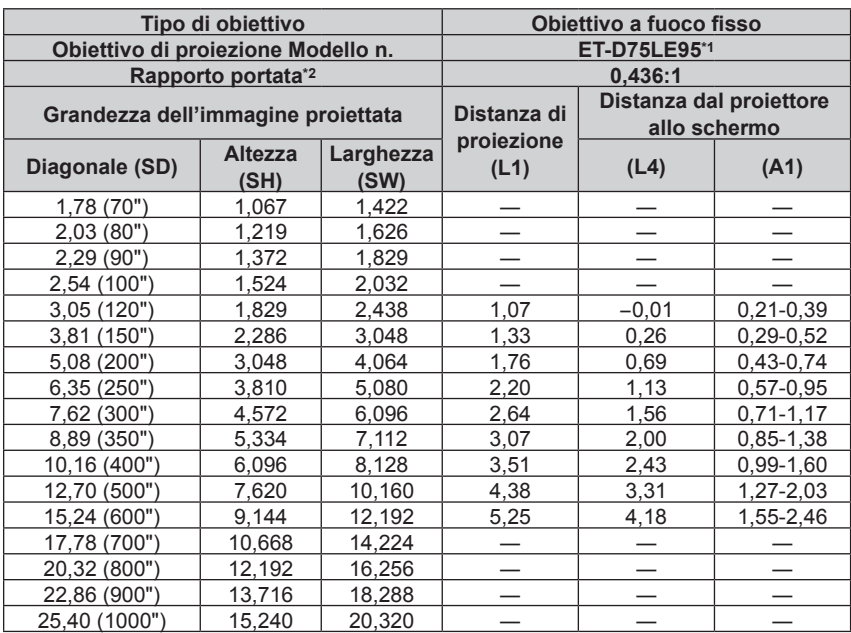

\*1 Quando viene utilizzato l'Obiettivo zoom (Modello n.: ET‑D3LEW200), l'Obiettivo a fuoco fisso (Modello n.: ET‑D3LEU100, ET‑D75LE95) o l'Obiettivo fisheye (Modello n.: ET‑D3LEF70), la relazione della proiezione tra lo schermo e il proiettore differisce da quella di altri obiettivi. Per dettagli, consultare "ET-D3LEU100, ET-D3LEW200" (➡ pagina 45), "ET-D75LE95" (➡ pagina 46) o "ET-D3LEF70" (➡ pagina 47).

\*2 Il rapporto di portata si basa sul valore durante la proiezione con la grandezza dell'immagine proiettata di 3,81 m (150").

## **Formula per il calcolo della distanza di proiezione per obiettivo di proiezione**

Per utilizzare una grandezza dell'immagine proiettata non elencata in questo manuale, controllare la grandezza dell'immagine proiettata SD (m) e utilizzare la formula rispettiva per calcolare la distanza di proiezione. L'unità di tutte le formule è m (i valori ottenuti con le seguenti formule di calcolo contengono un piccolo errore). Nel calcolare una distanza di proiezione facendo uso della designazione della grandezza dell'immagine (valore in pollici), moltiplicare il valore in pollici per 0,0254 e sostituirlo a SD nella formula per il calcolo della distanza di proiezione.

## ■ Obiettivo zoom

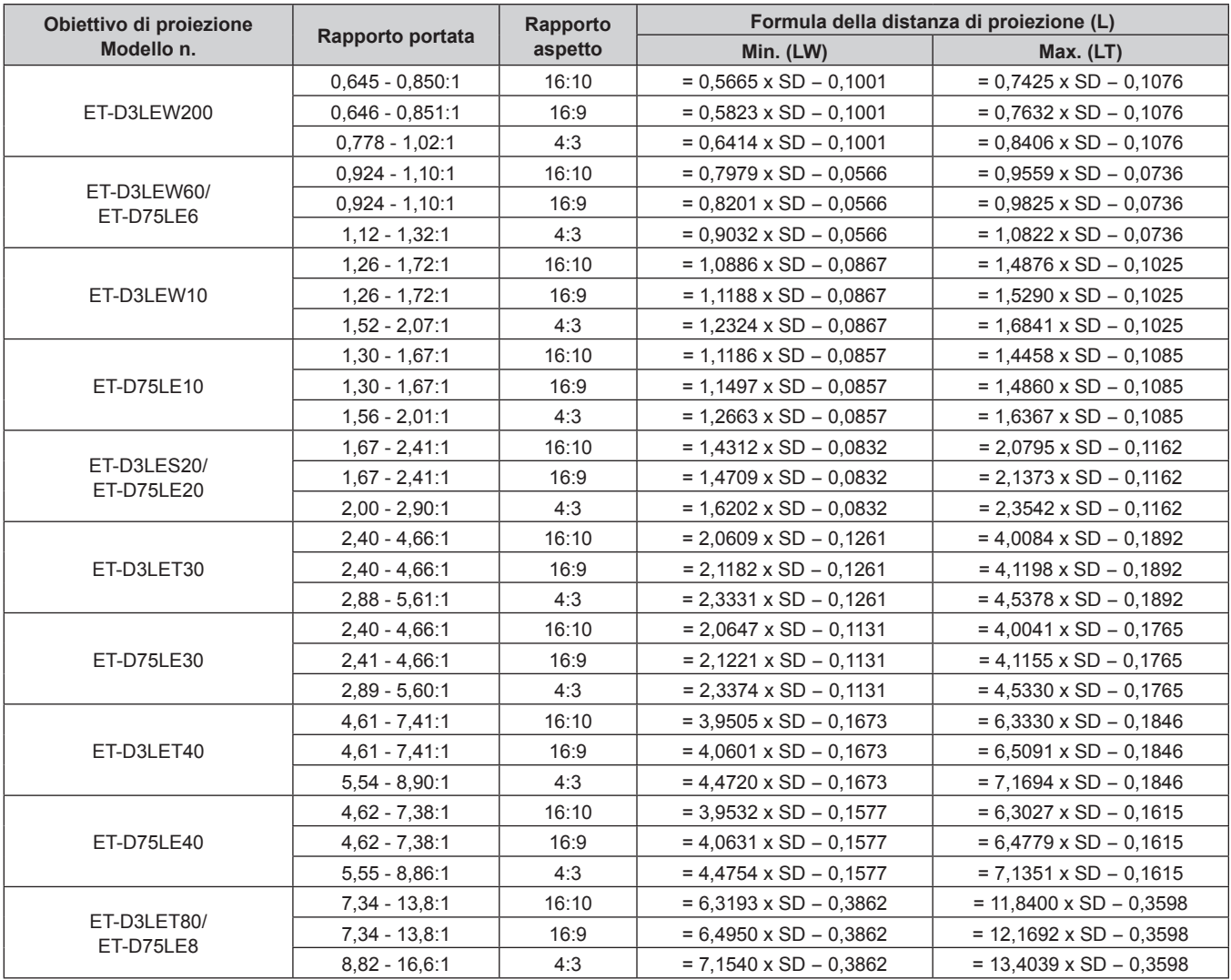

## ■ Obiettivo a fuoco fisso

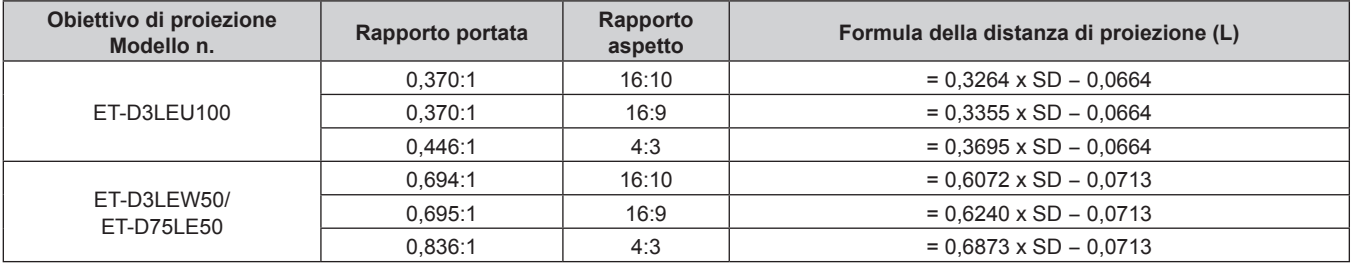

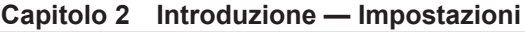

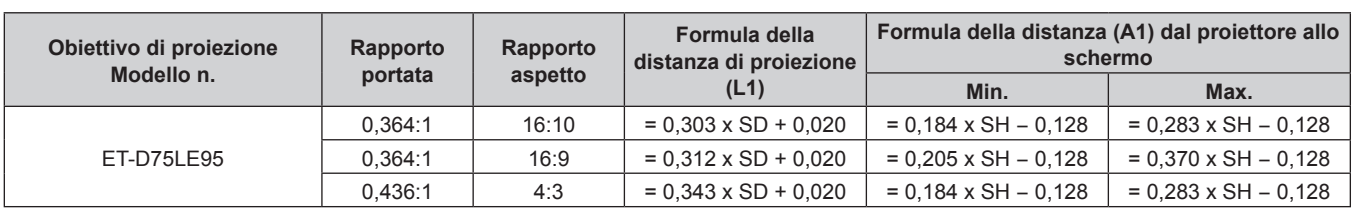

## **Regolazione dei piedini regolabili**

Installare il proiettore su una superficie piana in modo che la parte anteriore del proiettore sia parallela alla superficie dello schermo e lo schermo di proiezione sia rettangolare.

Se lo schermo è inclinato verso il basso, estendere i piedini regolabili anteriori in modo che l'immagine proiettata diventi rettangolare. I piedini regolabili possono anche essere utilizzati per regolare il proiettore in modo che sia in piano anche quando è inclinato nella direzione orizzontale.

È possibile estendere i piedini regolabili ruotandoli secondo le indicazioni della figura. Ruotandoli nella direzione opposta, torneranno nella posizione originale.

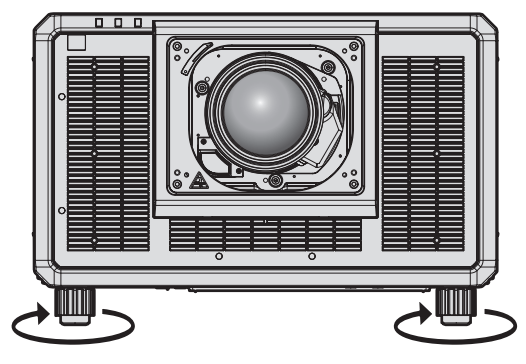

**Range regolabile massimo** Piedini regolabili: 20 mm (25/32") ciascuno

#### **Attenzione**

f Prestare attenzione a non bloccare le griglie di aerazione/scarico con le mani o con oggetti quando si regolano i piedini regolabili mentre la fonte di luce è accesa.  $(\Rightarrow$  pagina 33)

#### **Nota**

f I piedini regolabili da regolare possono variare a seconda dell'obiettivo di proiezione utilizzato. Regolare i piedini regolabili durante la visualizzazione dell'immagine.

## **Fissaggio/rimozione dell'obiettivo di proiezione (opzionale)**

Spostare l'obiettivo di proiezione nella posizione iniziale prima di sostituire o rimuovere l'obiettivo di proiezione.  $\Leftrightarrow$  pagina 90)

#### **Attenzione**

- Sostituire l'obiettivo di proiezione dopo aver spento il proiettore.
- f Non toccare i contatti elettrici dell'obiettivo di proiezione. Polvere o sporco potrebbero causare un contatto insufficiente.
- $\bullet$  Non toccare la superficie dell'obiettivo di proiezione a mani nude.
- f Prima di fissare l'obiettivo di proiezione, rimuovere il copriobiettivo fissato all'obiettivo stesso.
- f Non toccare aree diverse da quelle specificate in "Regolazione del dispositivo di montaggio obiettivo quando la messa a fuoco è sbilanciata" (x pagina 94) con l'obiettivo di proiezione rimosso. Se si tocca intorno al supporto dell'obiettivo di proiezione all'interno del proiettore potrebbe verificarsi un malfunzionamento.
- f Non collegare l'Obiettivo a fuoco fisso (Modello n.: ET‑D75LE5 (produzione sospesa)) al proiettore. Il collegamento per errore provocherà il malfunzionamento del proiettore.
- f Panasonic Connect Co., Ltd. non è responsabile di alcun danno o disfunzione del prodotto che derivi dall'uso di obiettivi di proiezione non prodotti da Panasonic Connect Co., Ltd. Accertarsi di utilizzare gli obiettivi di proiezione specificati.

#### **Nota**

- f Le precauzioni per la gestione dell'obiettivo sono diverse per l'Obiettivo a fuoco fisso (Modello n.: ET‑D75LE95). Per i dettagli, fare riferimento alle Istruzioni per l'uso di ET-D75LE95.
- f Quando si utilizza l'Obiettivo zoom (Modello n.: ET‑D3LEW200) o l'Obiettivo a fuoco fisso (Modello n.: ET‑D3LEU100), si raccomanda di utilizzare insieme l'Attacco fisso dell'obiettivo (Modello n.: ET‑PLF20).
- f Quando si utilizza l'Obiettivo fisheye (Modello n.: ET‑D3LEF70), si raccomanda di utilizzare insieme l'Attacco fisso dell'obiettivo (Modello n.:  $FT-PIF10$
- f Per la procedura di regolazione di messa a fuoco, zoom e spostamento dell'obiettivo dopo il collegamento dell'obiettivo del proiettore, consultare "Regolazione di messa a fuoco, zoom e spostamento dell'obiettivo" (+ pagina 84).
- f Per la procedura di regolazione del bilanciamento della messa a fuoco al centro e alla periferia dell'immagine proiettata quando viene utilizzato l'obiettivo di proiezione seguente, consultare "Regolazione del bilanciamento della messa a fuoco" (→ pagina 85).
	- g Obiettivo zoom (Modello n.: ET-D3LEW10, ET-D3LEW60, ET-D3LEW200, ET-D75LE6)
	- g Obiettivo a fuoco fisso (Modello n.: ET‑D3LEW50, ET‑D3LEU100, ET‑D75LE50, ET‑D75LE95)
	- g Obiettivo fisheye (Modello n.: ET‑D3LEF70)
- f Per la procedura di regolazione del bilanciamento della messa a fuoco tra in alto, in basso, a sinistra e a destra dell'immagine proiettata, consultare "Regolazione del dispositivo di montaggio obiettivo quando la messa a fuoco è sbilanciata" (+ pagina 94).

## **Collegamento dell'obiettivo di proiezione**

Fissare l'obiettivo di proiezione facendo uso della seguente procedura. Partire dal punto **3)** quando la copertura del foro dell'obiettivo è già rimossa.

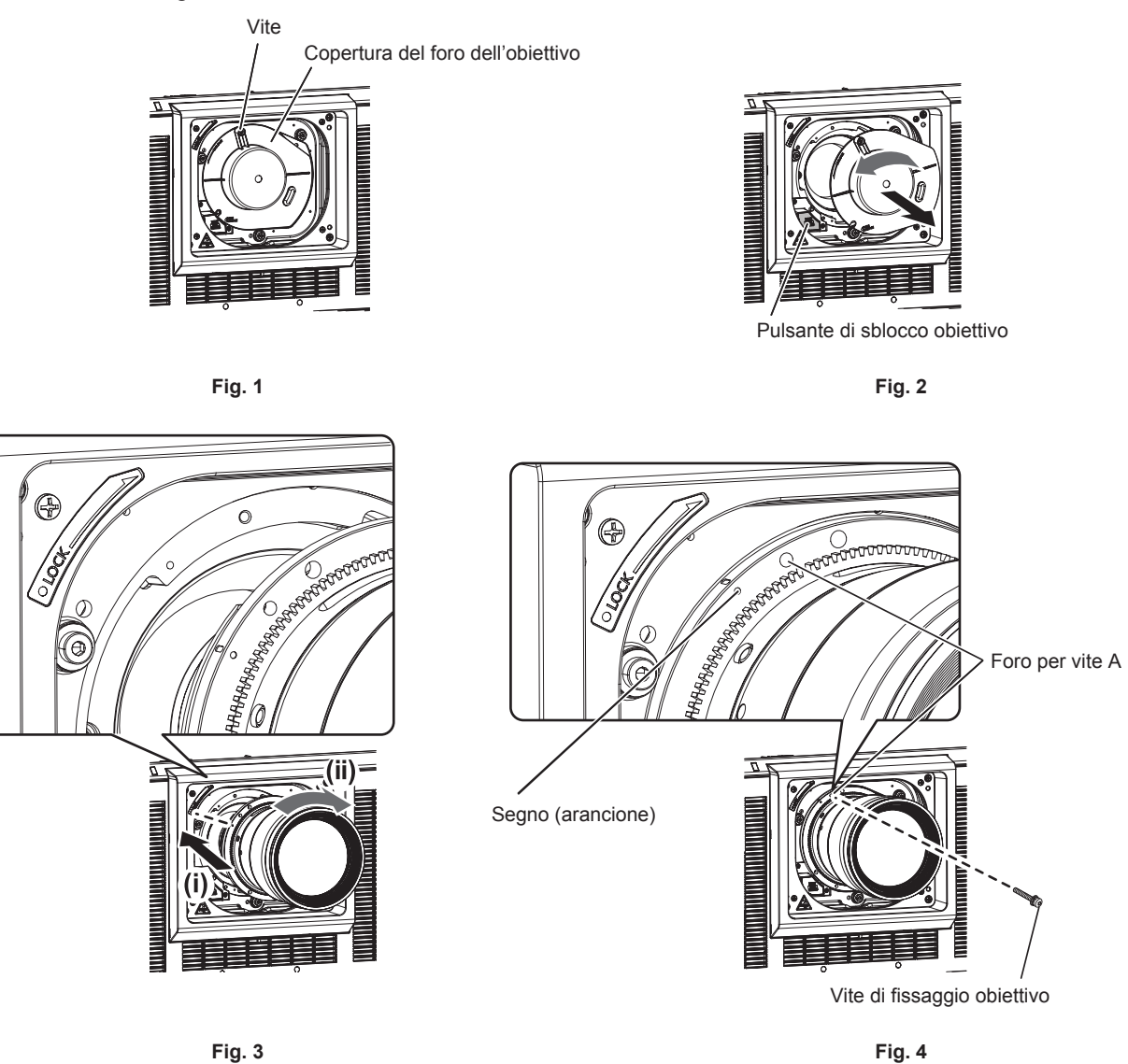

- **1) Allentare la vite che fissa la copertura del foro dell'obiettivo. (Fig. 1)**
	- f Utilizzare un cacciavite Phillips per girare la vite che fissa la copertura del foro dell'obiettivo in senso antiorario finché non giri liberamente.

#### **2) Rimuovere la copertura del foro dell'obiettivo. (Fig. 2)**

f Mentre si preme il pulsante di rilascio dell'obiettivo, girare la copertura del foro dell'obiettivo in senso antiorario finché il segno sulla copertura del foro dell'obiettivo (O) non si allinea con il segno sul proiettore  $(O$  sul lato sinistro di LOCK).

- **3) Inserire l'obiettivo di proiezione allineando il segno sull'obiettivo di proiezione stesso (arancione) con il segno sul proiettore (**C sul lato sinistro di LOCK) e ruotare in senso orario fino a percepire un clic. **(Fig. 3)**
- **4) Fissare l'obiettivo di proiezione con la vite di fissaggio obiettivo in dotazione. (Fig. 4)**
	- f Utilizzare un cacciavite Phillips per fissarla nel foro per vite A sulla destra del segno sull'obiettivo di proiezione (arancione).
	- f Alcuni obiettivi di proiezione potrebbero non avere un foro per vite A per il fissaggio dell'obiettivo di proiezione.

#### **Attenzione**

f Ruotare l'obiettivo di proiezione in senso antiorario per confermare che non si stacchi.

 $\bullet$  Conservare la copertura del foro dell'obiettivo rimossa in un luogo sicuro.

f Dopo il collegamento dell'obiettivo di proiezione, accendere il proiettore e confermare l'impostazione [TIPO DI OBIETTIVO]. Cambiare l'impostazione se il tipo è differente dall'obiettivo di proiezione collegato al proiettore. (+ pagina 88) Continuare ad eseguire la calibrazione obiettivo dopo avere confermato l'impostazione [TIPO DI OBIETTIVO]. (+ pagina 89)

## **Rimozione dell'obiettivo di proiezione**

Rimuovere l'obiettivo di proiezione facendo uso della seguente procedura.

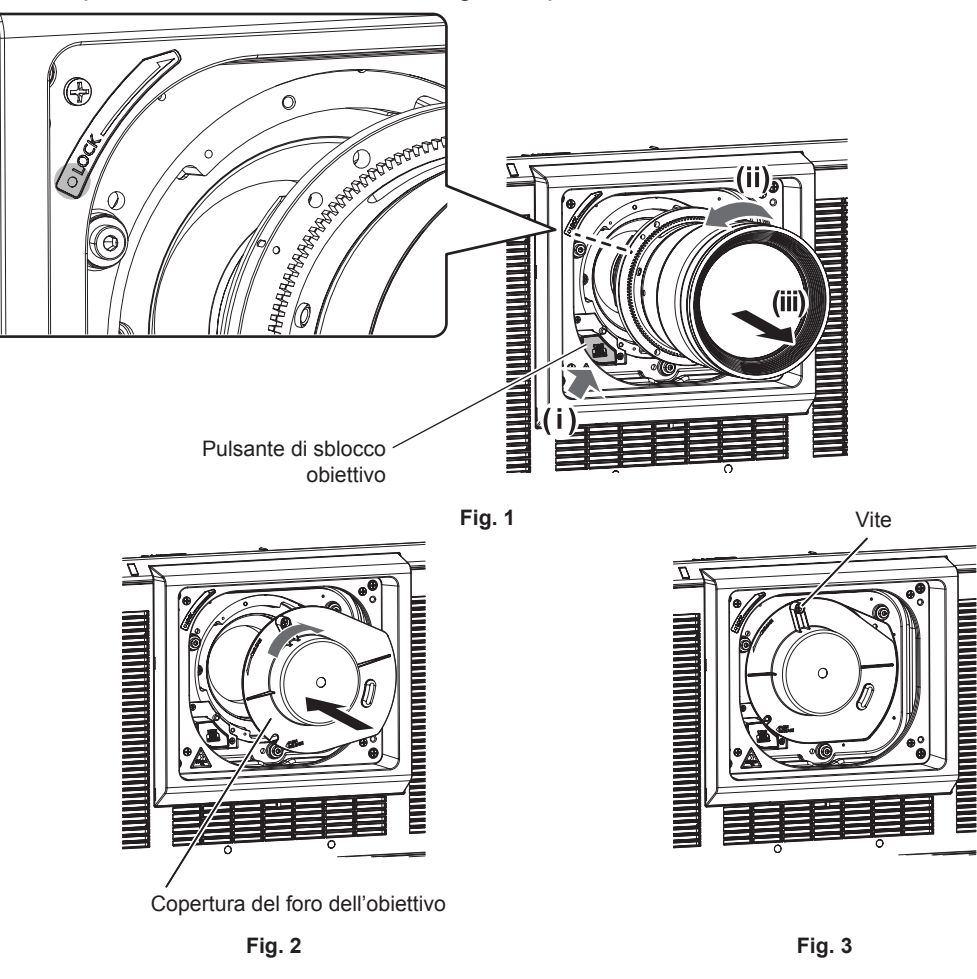

- **1) Rimuovere la vite di fissaggio obiettivo.**
	- Utilizzare un cacciavite Phillips per rimuovere la prima vite a destra del segno sull'obiettivo di proiezione (arancione).
- **2) Rimuovere l'obiettivo di proiezione ruotandolo in senso antiorario mentre si preme il pulsante di rilascio dell'obiettivo. (Fig. 1)**
	- f Girare l'obiettivo di proiezione in senso antiorario fino a che il segno sull'obiettivo di proiezione (arancione) non sia allineato rispetto al segno sul proiettore ( $\bigcirc$  sul lato sinistro di LOCK).
	- f Procedere al punto **3)** quando si trasporta o si conserva il proiettore.
- **3) Collegare la copertura del foro dell'obiettivo in dotazione. (Fig. 2)**
	- $\bullet$  Inserire la copertura del foro dell'obiettivo allineando il segno sulla copertura del foro dell'obiettivo ( $\bigcirc$ ) con il segno sul proiettore ( $\bigcirc$  sul lato sinistro di LOCK) e ruotare in senso orario fino a percepire un clic.

#### **4) Fissare la copertura del foro dell'obiettivo. (Fig. 3)**

 $\bullet$  Utilizzare un cacciavite Phillips per serrare la vite che fissa la copertura del foro dell'obiettivo.

#### **Nota**

f Alcuni obiettivi di proiezione potrebbero non avere un foro per vite per il fissaggio dell'obiettivo di proiezione.

#### **Attenzione**

• Conservare la vite di fissaggio obiettivo rimossa in un luogo sicuro.

f Una volta rimosso, conservare l'obiettivo di proiezione in luoghi dove non sia soggetto a vibrazioni e impatti.

## **Collegamento**

## **Prima del collegamento**

- f Prima del collegamento, leggere attentamente le istruzioni per l'uso del dispositivo esterno da collegare.
- Spegnere l'alimentazione di tutti i dispositivi prima di collegare i cavi.
- f Collegare i cavi considerando le seguenti descrizioni. Il mancato rispetto delle indicazioni potrebbe causare malfunzionamenti.
	- g Prima di collegare un cavo con un dispositivo a sua volta collegato al proiettore o con il proiettore stesso, toccare un oggetto metallico vicino per eliminare carica elettrostatica dal proprio corpo.
	- g Non utilizzare cavi di una lunghezza superiore al necessario per il collegamento di un dispositivo al proiettore o al corpo del proiettore. Maggiore è la lunghezza del cavo, più alta diventa la probabilità di influenze dovute a rumore. Se il cavo viene utilizzato avvolto, funge da antenna e ciò aumenta la probabilità di influenze dovute a rumore.
	- g Quando si collegano i cavi, effettuare per primo il collegamento a terra (GND), quindi inserirli direttamente nel terminale di collegamento del dispositivo.
- f Acquistare il cavo di collegamento necessario per collegare il dispositivo esterno al sistema poiché non è in dotazione con il dispositivo né disponibile come opzione.
- f Per prima cosa, installare la scheda di interfaccia necessaria affinché l'apparecchiatura video si colleghi con il proiettore nello slot.

Si consiglia la presenza di un tecnico qualificato per installare o rimuovere la scheda di interfaccia opzionale. Potrebbe verificarsi un malfunzionamento dovuto all'elettricità statica. Consultare il rivenditore.

Per i dettagli su come installare la scheda di interfaccia, consultare "Installazione della scheda di interfaccia (opzionale)"  $($  pagina 340).

- Alcuni modelli di computer o schede grafiche non sono compatibili con il proiettore.
- f Collegare facendo uso di un dispositivo di prolunga, ecc. quando si installa il proiettore lontano dall'apparecchiatura video. Il proiettore potrebbe non visualizzare correttamente l'immagine quando è collegato direttamente mediante un cavo lungo.
- f Per i dettagli dei tipi di segnali video utilizzabili con il proiettore, consultare "Elenco segnali compatibili"  $\Leftrightarrow$  pagina 325).

## **Esempio di collegamento: apparecchio AV**

## **Per il terminale <HDMI IN>**

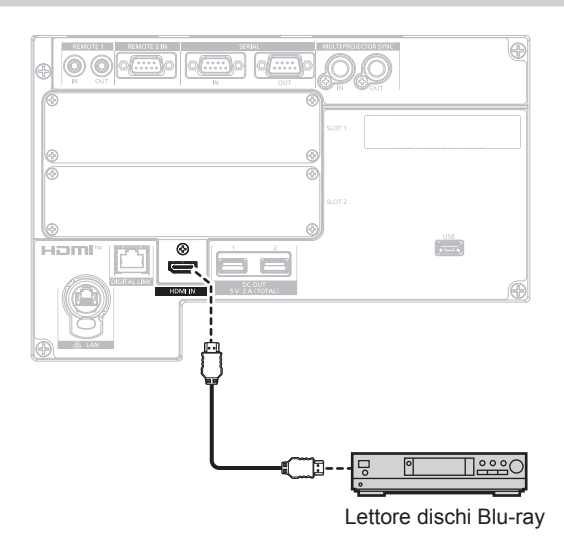

#### **Nota**

- f La commutazione dell'impostazione nel menu [OPZIONI VISUALIZZAZIONE] → [HDMI IN] → [SELEZIONE EDID] potrebbe essere richiesta in base al dispositivo esterno collegato quando è in ingresso il segnale HDMI.
- f Per il cavo HDMI, utilizzare un cavo HDMI High Speed conforme agli standard HDMI. Tuttavia, quando deve essere immesso il seguente segnale video 4K che supera la velocità di trasmissione supportata del cavo HDMI High Speed, utilizzare il cavo HDMI che supporta la trasmissione ad alta velocità di 18 Gbps come quello con l'autenticazione del cavo HDMI Premium.

g Un segnale video con profondità e gradazione di colore ad alta specifica quale 3840 x 2160/60p 4:2:2/36-bit o 3840 x 2160/60p 4:4:4/24 bit

Le immagini potrebbero risultare disturbate o non proiettate quando è in ingresso un segnale video che supera la velocità di trasmissione supportata del cavo HDMI.

- f Il terminale <HDMI IN> del proiettore può essere collegato a un dispositivo esterno fornito di terminale DVI-D facendo uso di un cavo di conversione HDMI/DVI. Tuttavia, questo potrebbe non funzionare correttamente per alcuni dispositivi esterni e le immagini potrebbero non essere proiettate.
- **Il proiettore non supporta VIERA Link (HDMI) e HDMI CEC (Consumer Electronics Control).**

#### **Per i terminali <HDMI IN 1>/<HDMI IN 2> e i terminali <HDMI IN 3>/<HDMI IN 4> della scheda di interfaccia**

Questo è un esempio di quando la Scheda di interfaccia per ingresso HDMI 2 opzionale (Modello n.: ET-MDNHM10) è installata nello <SLOT 1>.

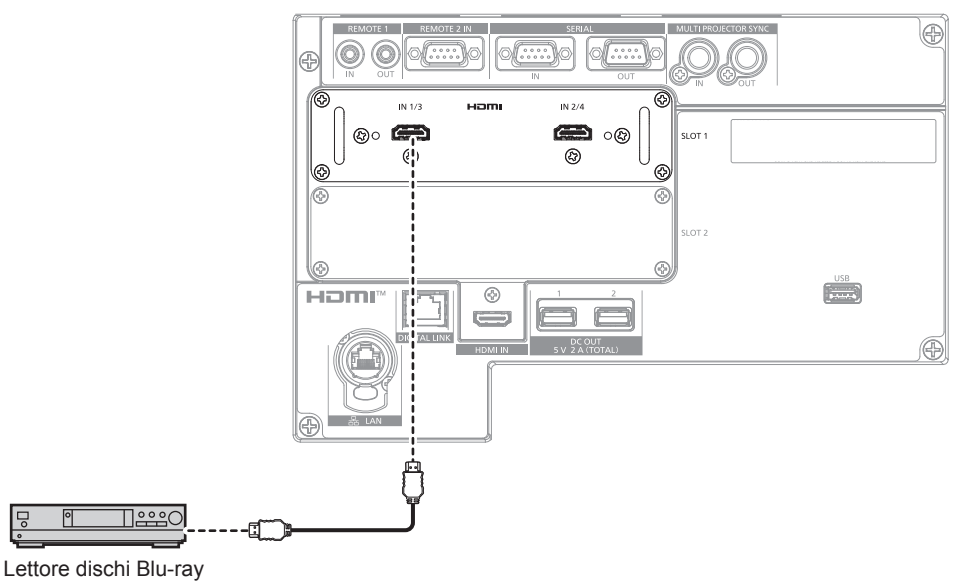

#### **Nota**

- f Per il cavo HDMI, utilizzare un cavo HDMI High Speed conforme agli standard HDMI. Tuttavia, quando deve essere immesso il seguente segnale video 4K che supera la velocità di trasmissione supportata del cavo HDMI High Speed, utilizzare il cavo HDMI che supporta la trasmissione ad alta velocità di 18 Gbps come quello con l'autenticazione del cavo HDMI Premium.
	- g Un segnale video con profondità e gradazione di colore ad alta specifica quale 3840 x 2160/60p 4:2:2/36-bit o 3840 x 2160/60p 4:4:4/24 bit

Le immagini potrebbero risultare disturbate o non proiettate quando è in ingresso un segnale video che supera la velocità di trasmissione supportata del cavo HDMI.

- f L'impostazione del menu [OPZIONI VISUALIZZAZIONE] → [SLOT IN] è richiesta in base al dispositivo esterno collegato o al segnale di ingresso.
- L'impostazione del menu [OPZIONI VISUALIZZAZIONE] → [SLOT IN] → [COLLEGAMENTO HDMI] è richiesta quando è in ingresso il segnale a collegamento doppio o il segnale a collegamento quadruplo.
- f È possibile collegare i terminali <HDMI IN 1>/<HDMI IN 2>/<HDMI IN 3>/<HDMI IN 4> al dispositivo esterno con un terminale DVI-D tramite il cavo di conversione HDMI/DVI. Tuttavia, questo potrebbe non funzionare correttamente per alcuni dispositivi esterni e l'immagine potrebbe non essere proiettata.
- f In caso di esecuzione dell'ingresso simultaneo dell'immagine 4K (risoluzione di 3 840 x 2 160 o 4 096 x 2 160) facendo uso della Scheda di interfaccia per ingresso HDMI 2 (Modello n.: ET‑MDNHM10), è necessario che la versione firmware della Scheda di interfaccia per ingresso HDMI 2 sia la 2.00 o successiva. Se la versione è precedente alla 2.00, il processo simultaneo non viene eseguito anche se è in ingresso il segnale corrispondente. Consultare il proprio rivenditore per quanto riguarda l'aggiornamento della versione al firmware più recente. Per i dettagli su come confermare la versione del firmware, consultare "Come confermare la versione del firmware della scheda di interfaccia (opzionale)" ( $\Rightarrow$  pagina 38).
- f Il proiettore non supporta VIERA Link (HDMI) e HDMI CEC (Consumer Electronics Control).

### **Per i terminali <DVI-D IN 1>/<DVI-D IN 2> e i terminali <DVI-D IN 3>/<DVI-D IN 4> della scheda di interfaccia**

Questo è un esempio di quando la Scheda di interfaccia per ingresso DVI-D 2 opzionale (Modello n.: ET-MDNDV10) è installata nello <SLOT 1>.

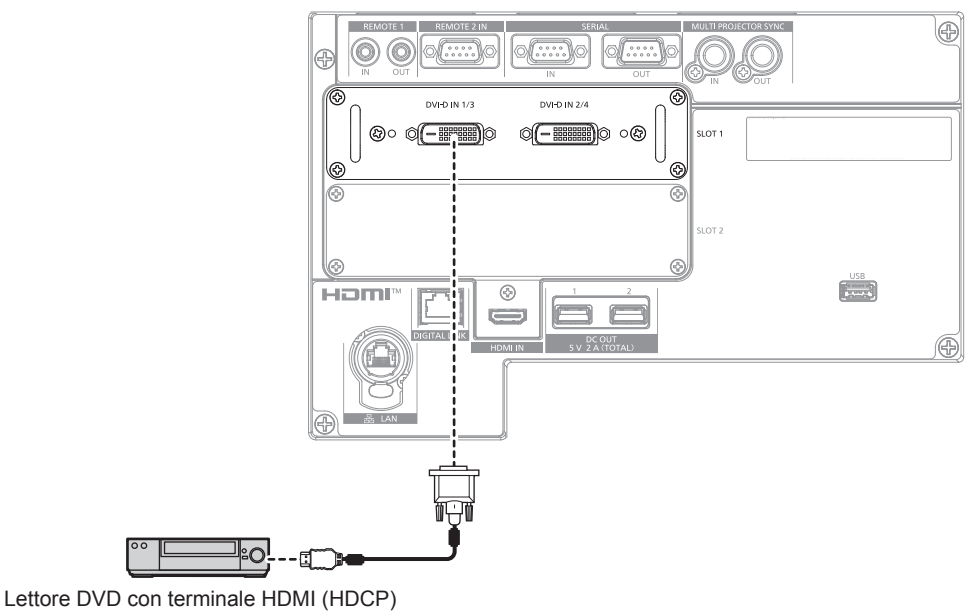

#### **Nota**

f L'impostazione del menu [OPZIONI VISUALIZZAZIONE] → [SLOT IN] è richiesta in base al dispositivo esterno collegato o al segnale di ingresso.

L'impostazione del menu [OPZIONI VISUALIZZAZIONE] → [SLOT IN] → [COLLEGAMENTO DVI-D] è richiesta quando è in ingresso il segnale a collegamento doppio o il segnale a collegamento quadruplo.

- f È possibile collegare i terminali <DVI-D IN 1>/<DVI-D IN 2>/<DVI-D IN 3>/<DVI-D IN 4> con il dispositivo HDMI e DVI-D compatibile. Tuttavia, alcuni dispositivi esterni potrebbero non riuscire a proiettare correttamente le immagini, quale la mancata visualizzazione delle immagini.
- f I terminali <DVI-D IN 1>/<DVI-D IN 2> e i terminali <DVI-D IN 3>/<DVI-D IN 4> supportano il collegamento singolo per DVI 1.0. Non supportano il collegamento doppio per DVI 1.0.

### **Per i terminali <SDI 1 IN>/<SDI 2 IN/1 OUT>/<SDI 3 IN>/<SDI 4 IN/3 OUT> della scheda di interfaccia**

Questo è un esempio di quando la Scheda di interfaccia per 12G-SDI opzionale (Modello n.: ET-MDN12G10) è installata nello <SLOT 1>.

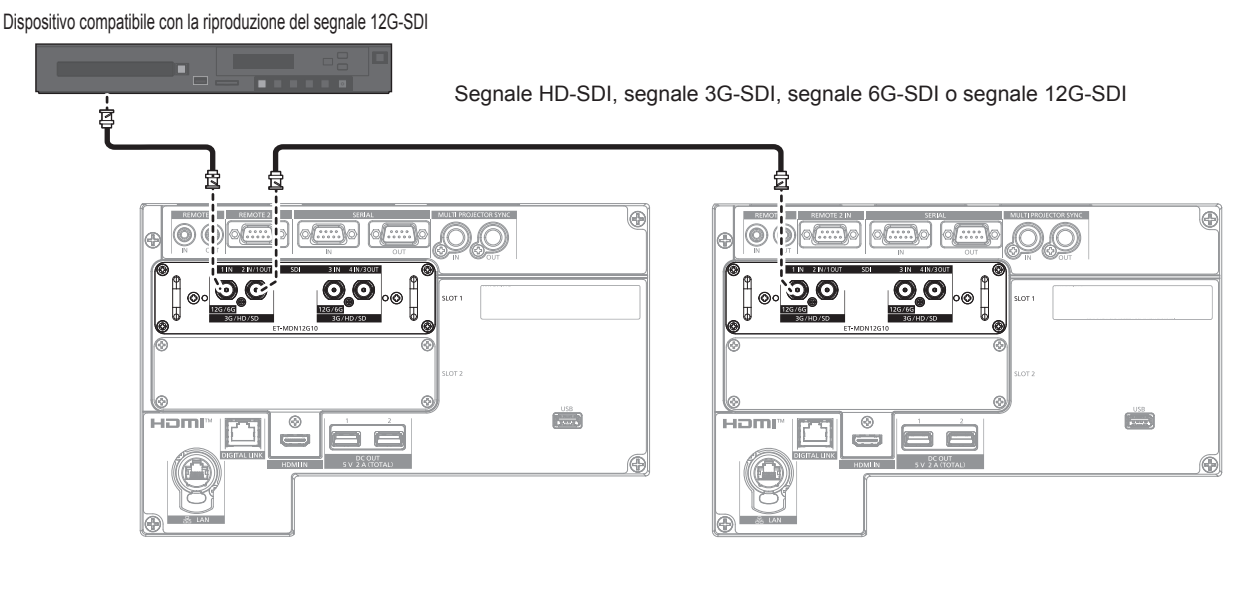

#### **Nota**

f Utilizzare un cavo di collegamento di 5C-FB o superiore (come 5C-FB o 7C-FB), Belden 1694A o superiore, o L-5.5CUHD prodotto da Canare Electric Co., Ltd. per trasmettere correttamente le immagini. La lunghezza massima di cavo utilizzabile è come indicato di seguito. Tuttavia, questa lunghezza massima di cavo è solo approssimativa e non garantisce la distanza di trasmissione.

 $-$  Segnale HD-SDI, segnale 3G-SDI: 150 m (492'2")

- g Segnale 6G-SDI: 80 m (262'6") (quando è utilizzato L-5.5CUHD, la lunghezza del cavo deve essere 110 m (360'11").)
- g Per il segnale 12G-SDI, la lunghezza del cavo differirà a seconda dell'impostazione nel menu [OPZIONI VISUALIZZAZIONE] → [SLOT  $IN \rightarrow [MODO SD]$ .

Quando [MODO SDI] è impostato su [INGRESSO]: 50 m (164'1") (quando è utilizzato L-5.5CUHD, la lunghezza del cavo deve essere 100 m (328'1").)

Quando [MODO SDI] è impostato su [USCITA]: 50 m (164'1") (quando è utilizzato L-5.5CUHD, la lunghezza del cavo deve essere 90 m (295'3").)

- f Quando il menu [OPZIONI VISUALIZZAZIONE] → [SLOT IN] → [MODO SDI] è impostato su [USCITA], collegare una resistenza di terminazione (75 Ω) al terminale senza alcun dispositivo collegato come destinazione di uscita.
- Utilizzare il connettore BNC che sia compatibile con il cavo coassiale e il tipo di segnale da utilizzare.
- f L'impostazione del menu [OPZIONI VISUALIZZAZIONE] → [SLOT IN] è richiesta in base al dispositivo esterno collegato o al segnale di ingresso.
- f L'impostazione del menu [OPZIONI VISUALIZZAZIONE] → [SLOT IN] → [COLLEGAMENTO SDI] è richiesta quando è in ingresso il segnale a collegamento doppio o il segnale a collegamento quadruplo.
- f Per immettere il segnale a collegamento doppio, utilizzare il cavo con la stessa lunghezza e lo stesso tipo per il collegamento al terminale <SDI 1 IN> e al terminale <SDI 3 IN>. L'immagine potrebbe non essere proiettata correttamente quando la differenza della lunghezza del cavo è 4 m (13'1") o più.
- f Per immettere il segnale a collegamento quadruplo, utilizzare il cavo con la stessa lunghezza e lo stesso tipo per il collegamento a ciascuno dei terminali <SDI 1 IN>/<SDI 2 IN/1 OUT>/<SDI 3 IN>/<SDI 4 IN/3 OUT>. L'immagine potrebbe non essere proiettata correttamente quando la differenza della lunghezza del cavo è 4 m (13'1") o più.
- f Collegare direttamente il proiettore con il dispositivo esterno che riprodurrà il segnale senza passare attraverso un distributore, ecc. quando si immettono segnali a collegamento doppio. Una differenza di fase viene generata tra il segnale Link A e il segnale Link B e l'immagine potrebbe non essere proiettata correttamente.
- f Collegare direttamente il proiettore con il dispositivo esterno che riprodurrà il segnale senza passare attraverso un distributore, ecc. quando si immettono segnali a collegamento quadruplo. Viene generata una differenza di fase tra i segnali di Link 1, Link 2, Link 3 e Link 4 e l'immagine potrebbe non essere proiettata correttamente.
- f Potrebbe verificarsi un errore nel rilevamento del segnale quando viene immesso un segnale instabile nel proiettore. In tal caso, impostare il menu [OPZIONI VISUALIZZAZIONE] → [SLOT IN] al contenuto che corrisponde al segnale di ingresso.
- f Il terminale <SDI 2 IN/1 OUT> e il terminale <SDI 4 IN/3 OUT> non supportano l'ingresso del segnale 6G-SDI o del segnale 12G-SDI.
- f Per utilizzare il terminale <SDI 2 IN/1 OUT> o il terminale <SDI 4 IN/3 OUT> come terminale di uscita, impostare il menu [OPZIONI  $VISUALIZZAZIONE] \rightarrow [SLOT IN] \rightarrow [MODO SDI]$  su [USCITA].

### **Per i terminali <SDI OPT 1 IN>/<SDI OPT 2 IN> della scheda di interfaccia**

Questo è un esempio di quando la Scheda di interfaccia per 12G-SDI Optical opzionale (Modello n.: ET-MDNFB10) è installata nello <SLOT 1>.

Dispositivo compatibile con la riproduzione del segnale 12G-SDI

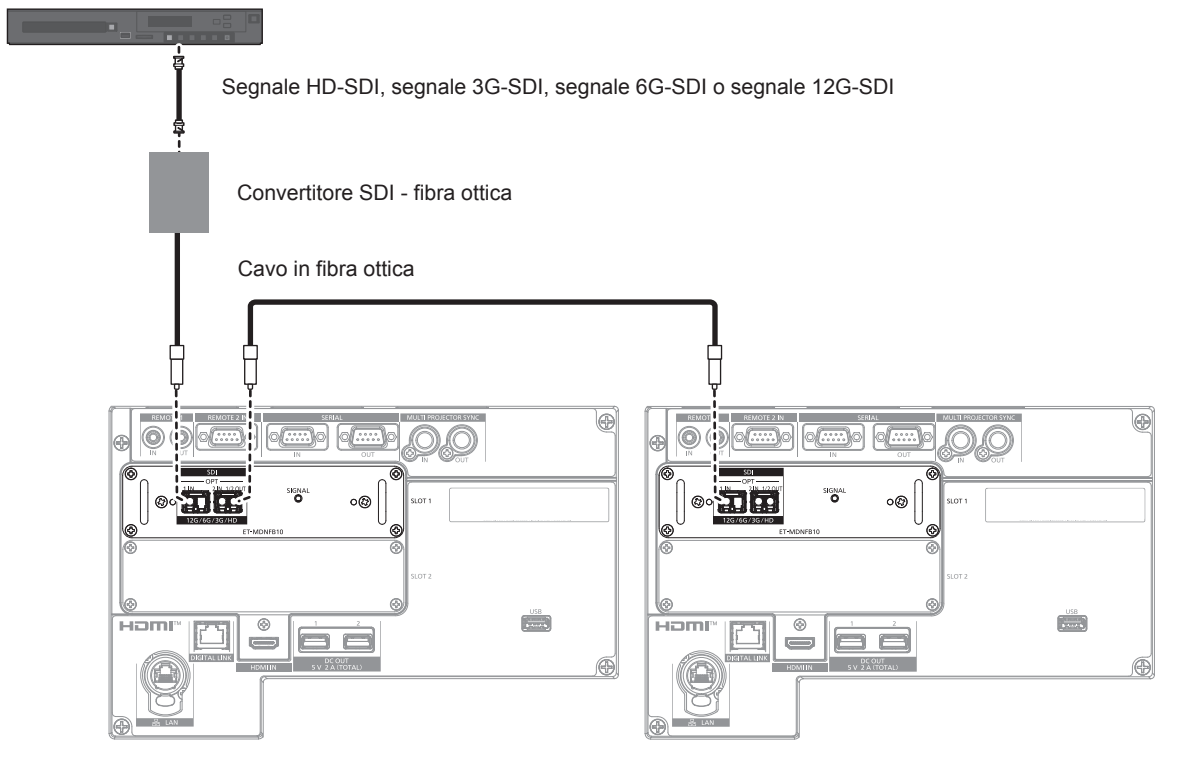

#### **Nota**

- f Preparare il modulo SFP disponibile in commercio e il cavo in fibra ottica necessari per il collegamento in base all'utilizzo, al segnale video da immettere, alle specifiche del dispositivo esterno da collegare, ecc.
- La distanza di trasmissione potrebbe ridursi e l'immagine potrebbe non essere visualizzata correttamente quando è presente polvere o sporco sul connettore del modulo SFP o sul cavo in fibra ottica. Collegare il cappuccio o il coperchio di protezione in dotazione con ogni prodotto al connettore del modulo SFP o del cavo in fibra ottica qualora il cavo in fibra ottica non sia collegato.

## 64 - ITALIANO

## **Esempio di collegamento: computer**

Questo è un esempio di quando la Scheda di interfaccia per ingresso DisplayPort 2 opzionale (Modello n.: ET-MDNDP10) è installata nello <SLOT 1> e la Scheda di interfaccia per ingresso DVI-D 2 opzionale (Modello n.: ET-MDNDV10) è installata nello <SLOT 2>.

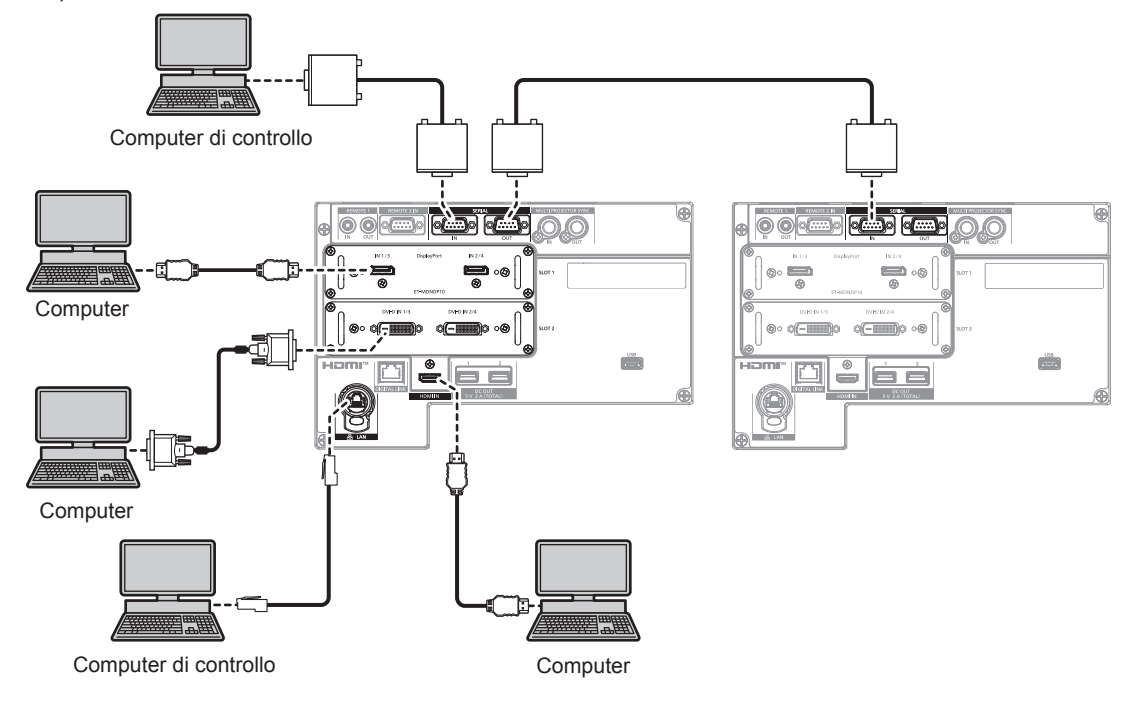

#### **Attenzione**

f Quando si effettua il collegamento del proiettore a un computer o a un dispositivo esterno, usare il cavo di alimentazione in dotazione con ciascun dispositivo e i cavi schermati disponibili in commercio.

#### **Nota**

- f L'impostazione del menu [OPZIONI VISUALIZZAZIONE] → [SLOT IN] è richiesta in base al dispositivo esterno collegato o al segnale di ingresso.
- f Per il cavo DisplayPort, utilizzare un cavo DisplayPort conforme agli standard DisplayPort. Quando un cavo utilizzato non è conforme agli standard DisplayPort, è possibile che le immagini si interrompano o non siano proiettate.
- f I terminali <DVI-D IN 1>/<DVI-D IN 2>/<DVI-D IN 3>/<DVI-D IN 4> supportano il collegamento singolo per DVI 1.0. Non supportano il collegamento doppio per DVI 1.0.
- f Per il cavo HDMI, utilizzare un cavo HDMI High Speed conforme agli standard HDMI. Tuttavia, quando deve essere immesso il seguente segnale video 4K che supera la velocità di trasmissione supportata del cavo HDMI High Speed, utilizzare il cavo HDMI che supporta la trasmissione ad alta velocità di 18 Gbps come quello con l'autenticazione del cavo HDMI Premium.
- g Un segnale video con profondità e gradazione di colore ad alta specifica quale 3840 x 2160/60p 4:2:2/36-bit o 3840 x 2160/60p 4:4:4/24 bit

Le immagini potrebbero risultare disturbate o non proiettate quando è in ingresso un segnale video che supera la velocità di trasmissione supportata del cavo HDMI.

- f È possibile collegare i terminali <HDMI IN 1>/<HDMI IN 2>/<HDMI IN 3>/<HDMI IN 4> al dispositivo esterno con un terminale DVI-D tramite il cavo di conversione HDMI/DVI. Tuttavia, questo potrebbe non funzionare correttamente per alcuni dispositivi esterni e l'immagine potrebbe non essere proiettata.
- f Se si aziona il proiettore usando la funzione di ripresa del computer (ultimi dati memorizzati), potrebbe essere necessario ripristinare la funzione di ripresa per azionare il proiettore.

## **Esempio di collegamento con DIGITAL LINK**

I trasmettitori cavo incrociato basati sullo standard di comunicazione HDBaseT™ quale il dispositivo con uscita DIGITAL LINK opzionale (Modello n.: ET-YFB100G, ET-YFB200G) utilizzano il cavo incrociato per trasmettere immagini in ingresso, il segnale Ethernet e il segnale di controllo seriale, e il proiettore può immettere tale segnale digitale al terminale <DIGITAL LINK>.

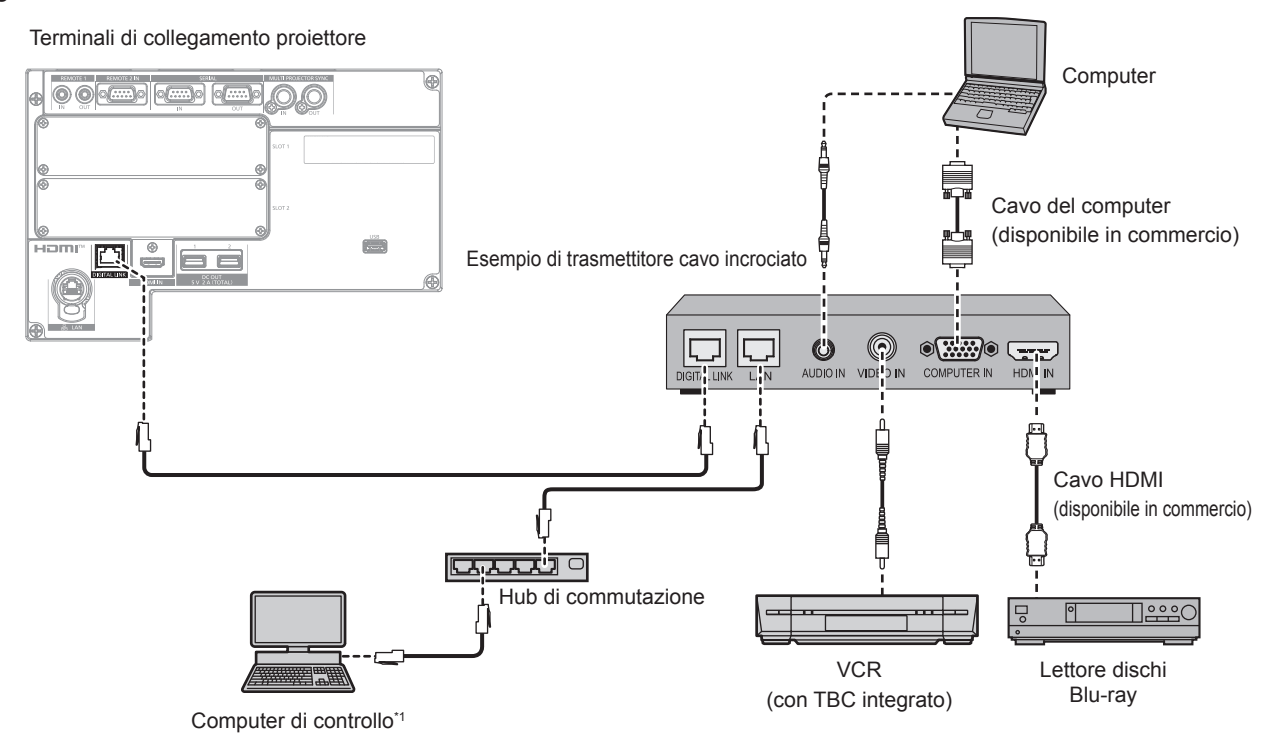

\*1 Il target di controllo è il proiettore o il trasmettitore cavo incrociato. Il controllo stesso potrebbe non essere possibile a seconda del trasmettitore cavo incrociato. Controllare le istruzioni per l'uso del dispositivo da collegare.

#### **Attenzione**

- $\bullet$  Utilizzare sempre uno dei seguenti dispositivi quando si effettua il collegamento di un VCR.
- Utilizzare un VCR con TBC (time base corrector) integrato.
- Utilizzare un TBC (time base corrector) tra il proiettore e il VCR.
- f In caso di collegamento di segnali non standard a raffica, l'immagine potrebbe risultare disturbata. In tal caso, collegare il TBC (time base corrector) tra il proiettore e i dispositivi esterni.
- f Richiedere l'intervento di un tecnico qualificato o del rivenditore per l'installazione dei cavi necessari al collegamento tra il trasmettitore cavo incrociato e il proiettore. Se le caratteristiche di trasmissione dei cavi non vengono sfruttate adeguatamente a causa di un'installazione non corretta, le immagini potrebbero risultare disturbate.
- f Come cavo LAN tra trasmettitore cavo incrociato e proiettore, utilizzare un cavo che soddisfi i seguenti criteri:
- Conforme agli standard CAT5e o superiori
- Tipo schermato (inclusi i connettori)
- Cavo diretto
- $-$  Filo singolo
- Il diametro dell'anima del cavo è pari o superiore a AWG24 (AWG24, AWG23, ecc.)
- f Quando si collegano cavi tra il trasmettitore cavo incrociato e il proiettore, confermare che le caratteristiche siano compatibili con CAT5e o standard superiore mediante l'utilizzo di strumenti come un tester per cavi o un analizzatore di cavi. Quando viene utilizzato un connettore relè, includerlo nella misurazione.
- Non utilizzare un hub tra il trasmettitore cavo incrociato e il proiettore.
- f Se per il collegamento al proiettore si utilizza un trasmettitore cavo incrociato (ricevitore) di altri produttori, non utilizzare un altro dispositivo di questo tipo tra questo trasmettitore e il proiettore. Ciò potrebbe provocare disturbi all'immagine.
- f Per trasmettere i segnali Ethernet e i segnali di controllo seriali mediante il terminale <DIGITAL LINK>, impostare il menu [RETE] → [MODELLO ETHERNET] su [DIGITAL LINK] o [LAN & DIGITAL LINK].
- f Per trasmettere il segnale Ethernet mediante il terminale <LAN>, impostare il menu [RETE] → [MODELLO ETHERNET] su [LAN] o [LAN & DIGITAL LINK1
- f Il terminale <DIGITAL LINK> e il terminale <LAN> sono collegati all'interno del proiettore quando il menu [RETE] → [MODELLO ETHERNET] è impostato su [LAN & DIGITAL LINK]. Non collegare direttamente il terminale <DIGITAL LINK> e il terminale <LAN> mediante un cavo LAN. Costruire il sistema in modo tale che non sia collegato alla stessa rete tramite periferiche quali l'hub o il trasmettitore cavo incrociato.
- Non tirare i cavi con troppa forza. Inoltre, non piegare o flettere i cavi inutilmente.
- f Per ridurre gli effetti di disturbo il più possibile, allungare i cavi fra il trasmettitore cavo incrociato e il proiettore senza avvolgerli.
- f Posizionare i cavi tra il trasmettitore cavo incrociato e il proiettore lontano da altri cavi, in particolare quelli di alimentazione.
- f Quando si posizionano più cavi, collocarli uno accanto all'altro per la minor distanza possibile senza raggrupparli insieme.
- f Dopo aver posizionato i cavi, andare al menu [RETE] → [DIGITAL LINK] → [STATO DIGITAL LINK] e confermare che il valore di [QUALITÀ SEGNALE] è visualizzato in verde a indicare una qualità normale. (+ pagina 224)

#### **Nota**

- f Per il cavo HDMI, utilizzare un cavo HDMI High Speed conforme agli standard HDMI. Se il cavo utilizzato non è conforme agli standard HDMI, è possibile che le immagini si interrompano o non siano proiettate.
- **Il proiettore non supporta VIERA Link (HDMI) e HDMI CEC (Consumer Electronics Control).**
- f Il Selettore audio/video digitale opzionale (Modello n.: ET‑YFB100G) e il DIGITAL LINK Switcher opzionale (Modello n.: ET‑YFB200G) non supportano l'ingresso e l'uscita del segnale video 4K.
- f La distanza di trasmissione massima tra il trasmettitore cavo incrociato e il proiettore è 100 m (328'1") per il segnale con risoluzione di 1 920 x 1 200 punti o meno. Per il segnale con la risoluzione che supera 1 920 x 1 200 punti, la distanza di trasmissione massima è 50 m (164'1"). È possibile trasmettere fino a 150 m (492'2") se il trasmettitore cavo incrociato supporta il metodo di comunicazione a lunga portata. Tuttavia, il segnale che il proiettore può ricevere è soltanto fino a 1080/60p (1 920 x 1 080 punti, frequenza dot clock 148,5 MHz) per il metodo di comunicazione a lungo portata. Se queste distanze vengono superate, l'immagine potrebbe risultare disturbata o potrebbe verificarsi un malfunzionamento nelle comunicazioni LAN. L'utilizzo di un proiettore oltre la distanza di trasmissione massima non è supportato da Panasonic Connect Co., Ltd. Durante il collegamento a lunga portata, il segnale video o la distanza trasmissibile potrebbero essere limitati, in base alle specifiche del trasmettitore cavo incrociato.
- f Per il trasmettitore cavo incrociato di altri produttori di cui è stata fatta la verifica di funzionamento con il proiettore, visitare il sito web (https://panasonic.net/cns/projector/). Si noti che la verifica per le unità di altri produttori è stata fatta per le voci impostate da Panasonic Connect Co., Ltd. e non tutte le operazioni sono state verificate. Per gli eventuali problemi di funzionamento o di prestazione provocati dalle unità di altri produttori, contattare i rispettivi produttori.

## **Esempio di collegamento quando si utilizza la funzione sincronizzazione contrasto/funzione sincronizzazione otturatore**

Nel caso di costruzione di un multi-display collegando le immagini proiettate provenienti da più proiettori, è possibile utilizzare le seguenti funzioni sincronizzando i vari proiettori mediante l'uso del terminale <MULTI PROJECTOR SYNC IN> e del terminale <MULTI PROJECTOR SYNC OUT>.

#### **• Funzione sincronizzazione contrasto**

È possibile visualizzare una schermata collegata con contrasto equilibrato condividendo il livello di luminosità del segnale video che è immesso in ogni proiettore.

Per utilizzare questa funzione, impostare il menu [IMPOSTAZIONI PROIETTORE] → [MULTI PROJECTOR SYNC] per ogni proiettore sincronizzato come segue.

- g Non impostare [MULTI PROJECTOR SYNC] → [MODO] su [OFF]. Impostare [MODO] su [PRINCIPALE] solo su un proiettore che sia sincronizzato. Impostare [MODO] su [SECONDARIO] per tutti gli altri proiettori.
- g Impostare [MULTI PROJECTOR SYNC] → [SINCRONIZZAZIONE CONTRASTO] su [ON].

#### **• Funzione sincronizzazione otturatore**

Questa è una funzione che consente di sincronizzare il funzionamento dell'otturatore del proiettore specificato verso altri proiettori e l'effetto dell'uso della funzione otturatore comprendente il funzionamento della dissolvenza in ingresso/in uscita può essere sincronizzato.

Per utilizzare questa funzione, impostare il menu [IMPOSTAZIONI PROIETTORE] → [MULTI PROJECTOR SYNC] per ogni proiettore sincronizzato come segue.

- $-$  Non impostare [MULTI PROJECTOR SYNC]  $\rightarrow$  [MODO] su [OFF]. Impostare [MODO] su [PRINCIPALE] su un solo proiettore che diventa la sorgente di sincronizzazione all'interno dei proiettori collegati. Impostare [MODO] su [SECONDARIO] per tutti gli altri proiettori.
- $-$  Impostare [MULTI PROJECTOR SYNC]  $\rightarrow$  [SINCRONIZZAZIONE OTTURATORE] su [ON].

### **Esempio di collegamento**

Collegare tutti i proiettori da collegare in loop con collegamento concatenato quando si utilizza la funzione sincronizzazione contrasto/funzione sincronizzazione otturatore. Il numero dei proiettori collegati è limitato al massimo di 64 proiettori.

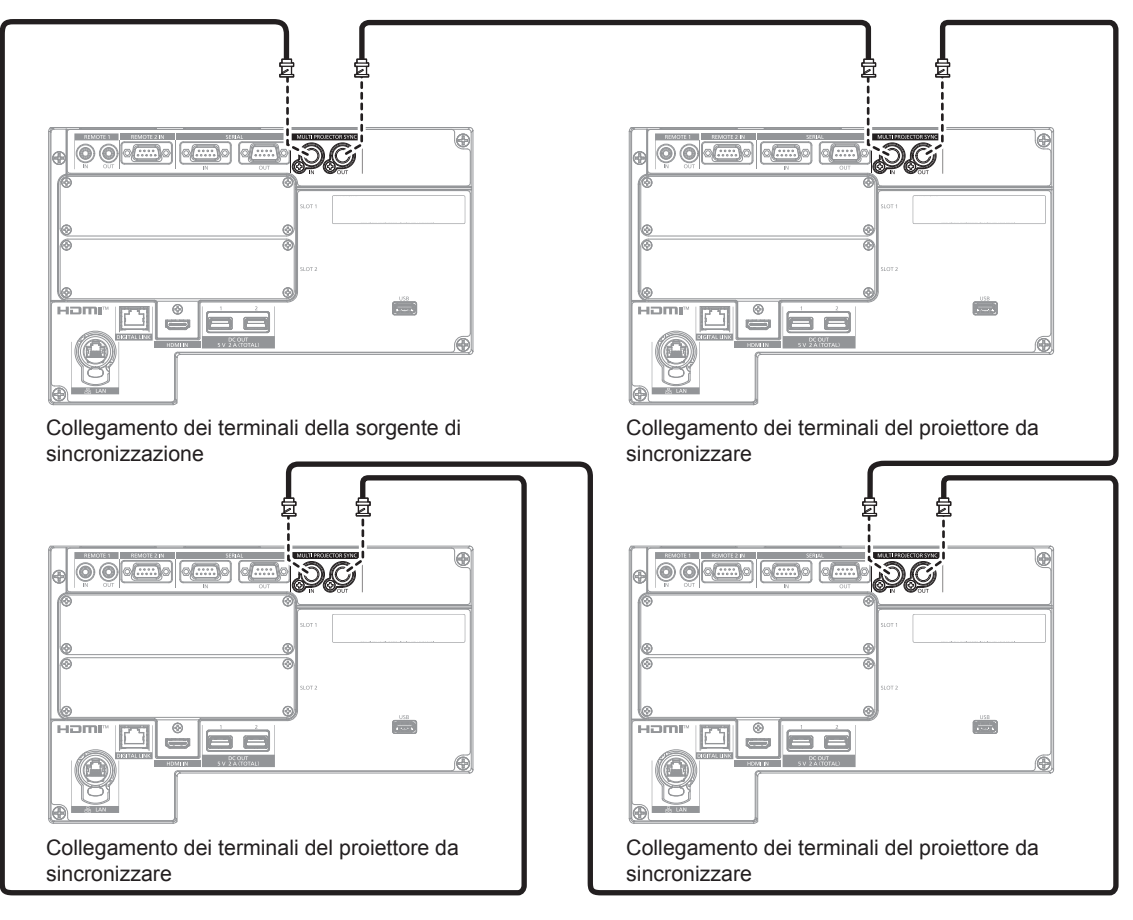

#### **Nota**

- f La funzione sincronizzazione contrasto e la funzione sincronizzazione otturatore possono essere utilizzate simultaneamente.
- f Per i dettagli sulle impostazioni della funzione sincronizzazione contrasto e della funzione sincronizzazione otturatore, consultare il menu  $[IMPOSTAZIONI PROIETTORE] \rightarrow [MULTI PROJECTOR SYNC]$  ( $\rightarrow$  pagina 201).
- f Le voci di menu nel menu [IMPOSTAZIONI PROIETTORE] → [MULTI PROJECTOR SYNC] sono analoghe alle seguenti voci di impostazione.
	- $-$  II menu [IMMAGINE] → [CONTRASTO DINAMICO] → [UTENTE] → [MULTI PROJECTOR SYNC]
- g Il menu [OPZIONI VISUALIZZAZIONE] → [IMPOSTAZIONI OTTURATORE] → [MULTI PROJECTOR SYNC]
- f Se sono presenti proiettori che non si desidera sincronizzare all'interno dei proiettori collegati, impostare [SINCRONIZZAZIONE
- CONTRASTO] e [SINCRONIZZAZIONE OTTURATORE] su [OFF] singolarmente.
- f La funzione sincronizzazione otturatore funzionerà anche quando sono presenti modelli diversi all'interno dei proiettori collegati. Tuttavia, la funzione di sincronizzazione non funzionerà quando è presente un proiettore DLP che sia costruito con un solo chip DLP quale la serie PT-RCQ10 all'interno dei proiettori collegati.

# **Capitolo 3 Operazioni di base**

Questo capitolo descrive le operazioni di base per iniziare.

## **Accensione/spegnimento del proiettore**

## **Collegamento del cavo di alimentazione**

Confermare che l'interruttore <MAIN POWER> sia sul lato <OFF> prima di collegare il cavo di alimentazione in dotazione.

Utilizzare il cavo di alimentazione corrispondente alla tensione di alimentazione e alla forma della presa. Per dettagli sull'utilizzo del cavo di alimentazione, consultare "Avviso importante per la sicurezza" (→ pagina 5). Per la forma della presa, consultare "Presa utilizzabile" (→ pagina 42).

#### **Attenzione**

f Il terminale <AC IN> sul lato del proiettore e il connettore del cavo di alimentazione in dotazione non sono compatibili con la sostituzione a caldo ("hot swapping"). Prima di tutto, verificare di aver collegato il cavo di alimentazione al proiettore, quindi inserire la spina nella presa. Nel rimuovere il cavo di alimentazione dal proiettore, in primo luogo accertarsi di rimuovere la spina di alimentazione dalla presa.

#### **Nota**

- f L'emissione di luce diminuirà a circa 1/3 quando si utilizza il proiettore con CA 100 V CA 120 V.
- f I cavi di alimentazione in dotazione variano in base al paese o alla regione di acquisto del prodotto.

#### **Come collegare il cavo di alimentazione**

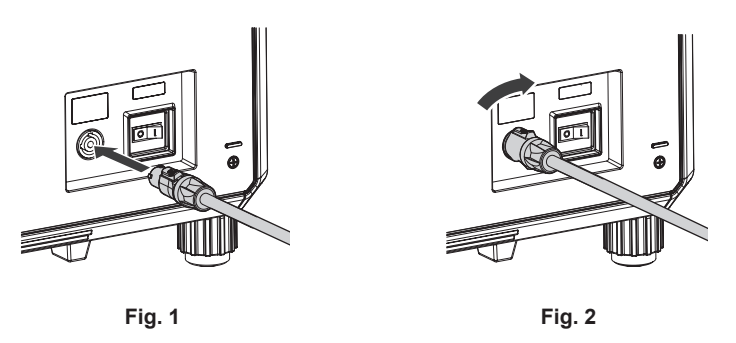

- **1) Controllare le forme del terminale <AC IN> lateralmente al proiettore e al connettore del cavo di alimentazione e inserire completamente il connettore nella direzione corretta. (Fig. 1)**
- **2) Durante l'inserimento del connettore del cavo di alimentazione nel proiettore, girarlo in senso orario fino a percepire un clic. (Fig. 2)**

#### **Attenzione**

f Se non si avverte uno "scatto" quando il connettore del cavo di alimentazione viene ruotato in senso orario, il connettore potrebbe essere danneggiato. Sospendere l'uso del proiettore e consultare il rivenditore.

#### **Come rimuovere il cavo di alimentazione**

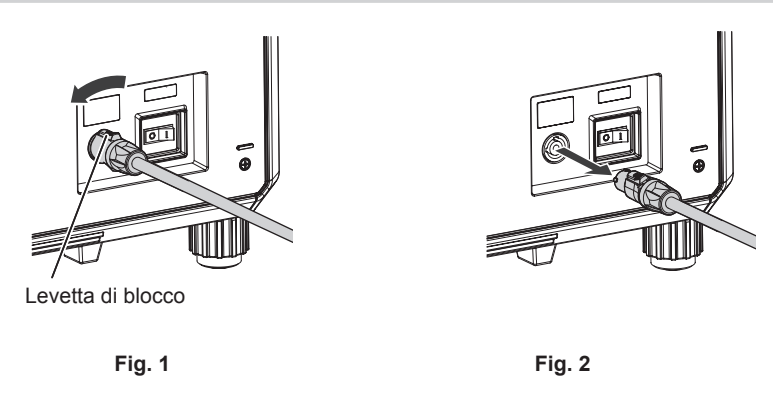

- **1) Confermare che l'interruttore <MAIN POWER> sul lato del proiettore sia su <OFF> e rimuovere la spina di alimentazione dalla presa.**
- **2) Ruotare il connettore del cavo di alimentazione in senso antiorario facendo scorrere la leva del blocco in avanti (Fig. 1) e rimuovere il connettore dal terminale <AC IN> sul proiettore (Fig. 2).**

## **Indicatore di alimentazione**

Indica lo stato dell'alimentazione. Controllare lo stato dell'indicatore di alimentazione <ON (G)/STANDBY (R)> prima dell'azionamento del proiettore.

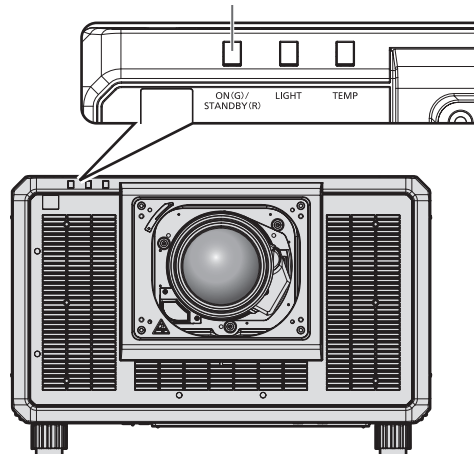

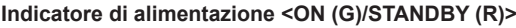

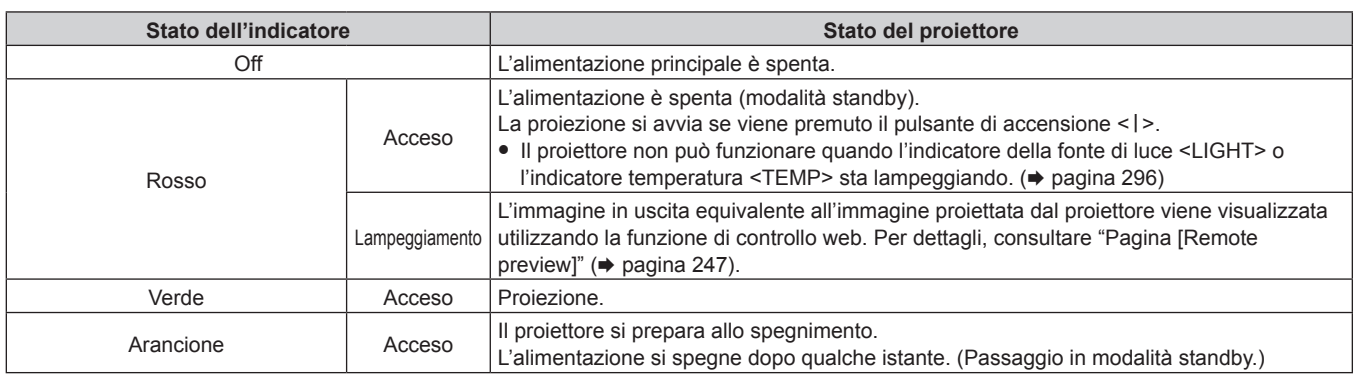

#### **Nota**

- f Quando l'indicatore di alimentazione <ON (G)/STANDBY (R)> si accende ed è arancione, la ventola sta funzionando per raffreddare il proiettore.
- f Il proiettore consuma corrente anche in modalità standby (l'indicatore di alimentazione <ON (G)/STANDBY (R)> è acceso in rosso). Consultare "Consumo di corrente massimo" (+ pagina 323) per il consumo di corrente.
- f Quando il proiettore riceve il segnale dal telecomando, l'indicatore di alimentazione <ON (G)/STANDBY (R)> lampeggerà nel seguente colore secondo lo stato del proiettore.
	- Quando il proiettore è in modalità di proiezione: Verde
	- Quando il proiettore è in modalità standby: Arancione
- f L'indicatore di alimentazione <ON (G)/STANDBY (R)> lampeggerà lentamente in verde quando la funzione otturatore è in uso (otturatore: chiuso), oppure quando la funzione del menu [IMPOSTAZIONI PROIETTORE] → [IMPOSTAZIONE NESSUN SEGNALE] → [NO LUM. SE NO SEGN.] (→ pagina 196) è operativa e la fonte di luce è disattivata.

## **Accensione del proiettore**

Installare l'obiettivo di proiezione prima di accendere il proiettore. Rimuovere prima di tutto il copriobiettivo.

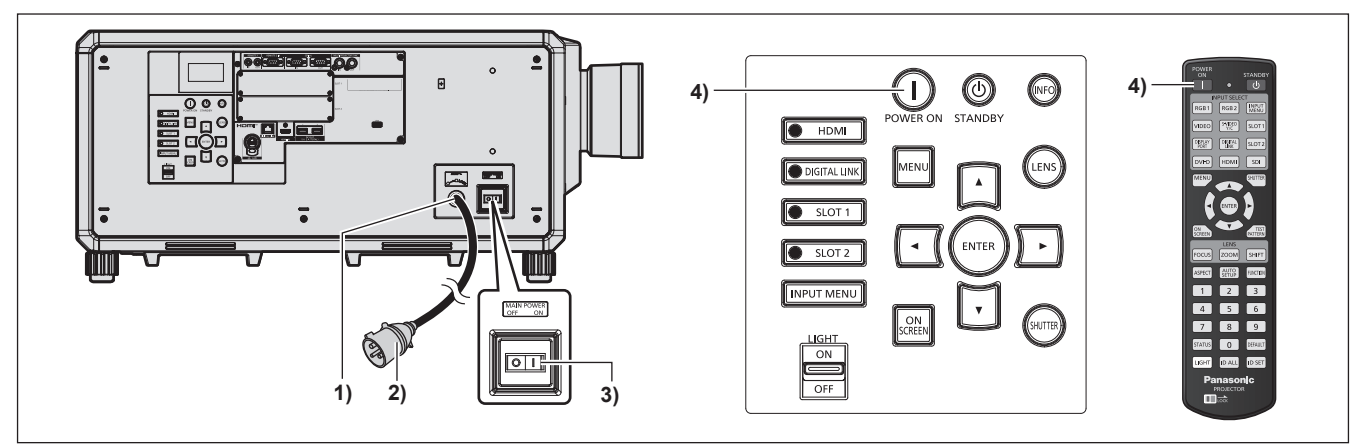

- **1) Collegare il cavo di alimentazione al proiettore.**
- **2) Collegare la spina di alimentazione a una presa.**
- **3) Premere il lato <ON> dell'interruttore <MAIN POWER> per accendere l'alimentazione.**
	- f L'indicatore di alimentazione <ON (G)/STANDBY (R)> si illumina in rosso e il proiettore entra in modalità standby.
- 4) Premere il pulsante di accensione < $|$ >.
	- f L'indicatore di alimentazione <ON (G)/STANDBY (R)> si illumina in verde e l'immagine viene subito proiettata sullo schermo.

#### **Attenzione**

f Rimuovere sempre il copriobiettivo prima di iniziare la proiezione. Una proiezione che continua mentre il copriobiettivo è ancora collegato può indurre l'eccessivo riscaldamento del copriobiettivo e conseguentemente un incendio.

#### **Nota**

f Potrebbe essere necessario un periodo di riscaldamento di fino a circa cinque minuti prima di visualizzare un'immagine quando il proiettore viene acceso a circa 0 °C (32 °F).

L'indicatore della temperatura <TEMP> è acceso durante il periodo di riscaldamento. Quando il riscaldamento è completato, l'indicatore temperatura <TEMP> si spegne e la proiezione ha inizio. Fare riferimento a "Quando un indicatore si accende" (+ pagina 296) per la visualizzazione dello stato dell'indicatore.

- f Se la temperatura ambiente operativo è bassa e il riscaldamento dura più di cinque minuti, il proiettore rileverà il verificarsi di un problema e l'alimentazione passerà automaticamente in standby. In tal caso, aumentare la temperatura dell'ambiente operativo a 0 °C (32 °F) o superiore, disattivare l'alimentazione principale e quindi riattivare l'alimentazione.
- f Se l'alimentazione verrà disattivata premendo il lato <OFF> dell'interruttore <MAIN POWER> oppure utilizzando l'interruttore direttamente durante la proiezione all'uso precedente, l'indicatore di alimentazione <ON (G)/STANDBY (R)> si accende in verde e viene proiettata un'immagine dopo un po' quando l'alimentazione viene attivata premendo il lato <ON> dell'interruttore <MAIN POWER> oppure attivando l'interruttore con la spina di alimentazione collegata alla presa. Ciò si applica soltanto quando il menu [IMPOSTAZIONI PROIETTORE] → [INIZIALIZZA ALLO START] è impostato su [ULTIMO STATO].
- f L'emissione di luce diminuirà a circa 1/3 quando si utilizza il proiettore con CA 100 V CA 120 V.
# **Quando appare la schermata di impostazione iniziale**

Quando il proiettore viene acceso per la prima volta dopo l'acquisto, oppure quando viene eseguito il menu [IMPOSTAZIONI PROIETTORE] → [INIZIALIZZAZIONE] → [RIPRISTINO IMPOST. PREDEFINITE], dopo l'avvio della proiezione viene visualizzata la schermata di regolazione del fuoco, seguita dalla schermata **[SETTAGGI INIZIALI]** e dalla schermata **[ACCOUNT AMMINISTRATORE]**. Se viene eseguito il menu [IMPOSTAZIONI PROIETTORE] → [INIZIALIZZAZIONE] → [SOLO NETWORK/E-MAIL], dopo l'avvio della proiezione viene visualizzata la schermata **[ACCOUNT AMMINISTRATORE]**. Impostarle in base alle circostanze. In altre occasioni, le impostazioni possono essere modificate attraverso operazioni di menu. Premendo il pulsante <MENU> mentre è visualizzata la schermata **[SETTAGGI INIZIALI]**, è possibile ritornare alla schermata precedente.

# **Regolazione della messa a fuoco**

Regolare la messa a fuoco per visualizzare chiaramente la schermata menu. Potrebbe anche essere necessario regolare lo zoom e lo spostamento dell'obiettivo. Consultare "Regolazione di messa a fuoco, zoom e spostamento dell'obiettivo" ( $\Rightarrow$  pagina 84) per i dettagli.

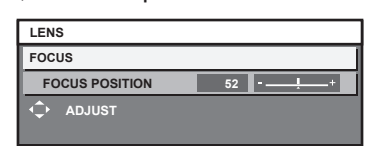

- 1) Premere  $\blacktriangle \blacktriangledown \blacktriangle \blacktriangleright$  per regolare la messa a fuoco.
- **2) Premere il pulsante <MENU> per tornare all'impostazione iniziale.**

# **Impostazione iniziale (lingua display)**

Selezionare la lingua da visualizzare sullo schermo.

Dopo aver completato l'impostazione iniziale, è possibile cambiare la lingua display dal menu [VISUALIZZA LINGUA(LANGUAGE)].

**1)** Premere **▲▼** per selezionare la lingua display.

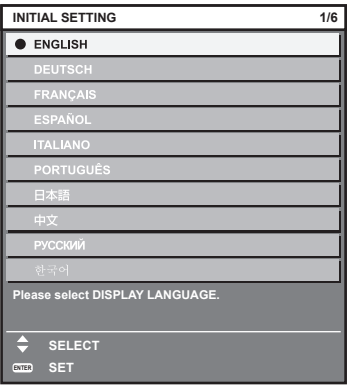

# **Impostazione iniziale (impostazione di funzionamento)**

Impostare le voci per il metodo di funzionamento in base all'applicazione del proiettore e la durata d'uso. Dopo aver completato l'impostazione iniziale, è possibile modificare le impostazioni di ogni voce dal menu [IMPOSTAZIONI PROIETTORE] → [IMPOST. FUNZIONAMENTO]. Se si modificano le impostazioni durante l'uso del proiettore, la durata della riduzione della metà della luminosità si accorcia o la luminosità potrebbe diminuire. Questa impostazione iniziale (impostazione di funzionamento) è preparata per completare in modo semplice le impostazioni immediatamente durante l'installazione quando il funzionamento del proiettore è predeterminato. Questa tuttavia non può impostare tutte le voci relative all'impostazione di funzionamento. Quando è richiesta l'impostazione dettagliata o una modifica dell'impostazione, chiedere alla persona responsabile di questo proiettore (es. la persona incaricata dell'apparecchiatura o del funzionamento).

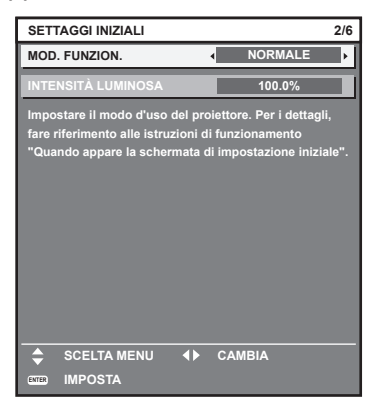

## **Nota**

- Per la relazione tra la luminosità e il tempo di utilizzo, consultare "Relazione tra luminosità e tempo di utilizzo" (→ pagina 75).
- f Per i dettagli su ogni voce di impostazione, consultare il menu [IMPOSTAZIONI PROIETTORE] → [IMPOST. FUNZIONAMENTO].

# **1)** Premere **▲▼** per selezionare [MOD. FUNZION.].

#### 2) Premere  $\blacklozenge$  per commutare la voce.

 $\bullet$  Le voci cambiano a ogni pressione del pulsante.

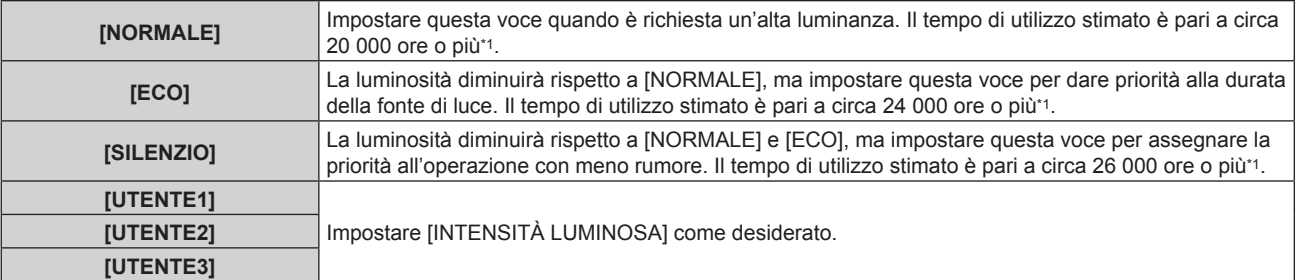

\*1 Il tempo di utilizzo stimato è il tempo fino a quando la luminosità si riduce di circa la metà del tempo di consegna quando il proiettore viene utilizzato con il menu [IMMAGINE] → [CONTRASTO DINAMICO] impostato su [3] e in un ambiente con 0,15 mg/m3 di polveri. Il valore del tempo di utilizzo rappresenta solo una stima e non corrisponde al periodo di garanzia.

## **3)** Premere ▲▼ per selezionare [INTENSITÀ LUMINOSA].

#### **4) Premere ◀▶ per regolare.**

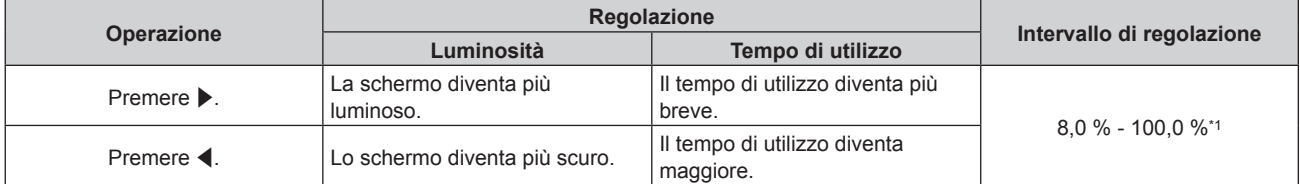

\*1 Il limite superiore del range di regolazione è il valore impostato nel menu [IMPOSTAZIONI PROIETTORE] → [IMPOST. FUNZIONAMENTO]  $\rightarrow$  [INTENSITÀ LUM. MAX].

# **Relazione tra luminosità e tempo di utilizzo**

È possibile utilizzare il proiettore con luminosità e tempo di utilizzo arbitrari configurando [INTENSITÀ LUMINOSA] all'impostazione desiderata.

La relazione tra l'impostazione [INTENSITÀ LUMINOSA], luminosità e il tempo di utilizzo stimato è come segue. Realizzare l'impostazione iniziale (impostazione di funzionamento) in base alla luminosità desiderata dell'immagine proiettata e al tempo di utilizzo.

I valori della luminosità e del tempo di utilizzo rappresentano solo una stima, e il grafico che indica la relazione è solo un esempio. Inoltre, questi non indicano il periodo di garanzia.

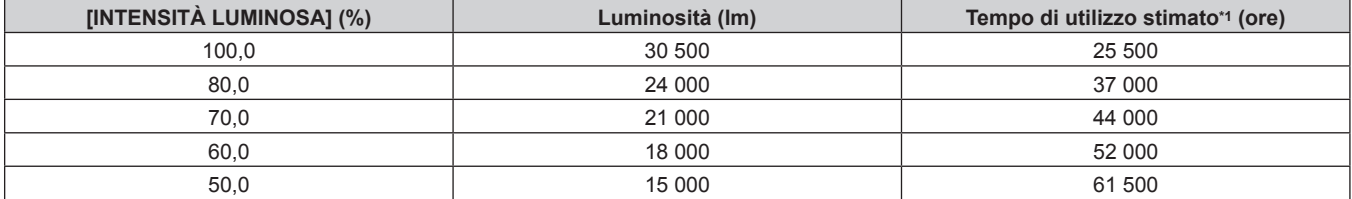

Il tempo di utilizzo stimato è il tempo fino a quando la luminosità si riduce di circa la metà del tempo di consegna quando il proiettore viene utilizzato con il menu [IMMAGINE] → [CONTRASTO DINAMICO] impostato su [3] e in un ambiente con 0,15 mg/m3 di polveri.

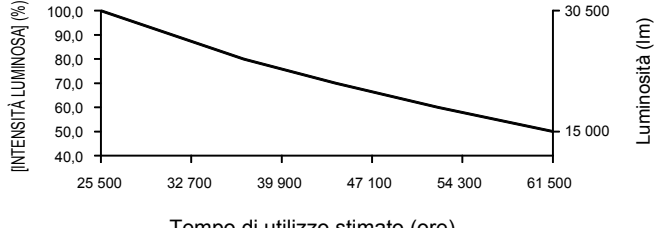

Tempo di utilizzo stimato (ore)

## **Nota**

- f Sotto l'influenza delle caratteristiche di ogni fonte di luce, delle condizioni d'uso, dell'ambiente di installazione e così via, il tempo di utilizzo potrebbe essere più breve rispetto alla stima.
- f Se il tempo di utilizzo consolidato del proiettore supera le 20 000 ore, potrebbe essere necessaria la sostituzione dei componenti all'interno del proiettore. È possibile confermare il tempo di utilizzo consolidato nella schermata **[STATO]**. Consultare il menu [IMPOSTAZIONI PROIETTORE] → [STATO] per i dettagli.
- f Una volta completatata l'impostazione iniziale, più ampia la combinazione di luminanza e tempo di utilizzo diventa impostando il menu [IMPOSTAZIONI PROIETTORE] → [CONTROLLO LUMINOSITA'] → [CONTROLLO SETUP LUMINOSITA'] → [MODAL. COSTANTE] su [AUTO] o [PC]. Consultare il menu [IMPOSTAZIONI PROIETTORE] → [CONTROLLO LUMINOSITA'] per i dettagli.

## **Impostazione iniziale (impostazioni di installazione)**

Impostare [FRONTE/RETRO] e [TAVOLO/SOFF] in [MODO DI PROIEZIONE] a seconda della modalità di installazione. Consultare "Modalità di installazione" (→ pagina 42) per i dettagli.

Dopo aver completato l'impostazione iniziale, è possibile cambiare l'impostazione dal menu [IMPOSTAZIONI PROIETTORE] → [MODO DI PROIEZIONE].

## 1) Premere  $\blacklozenge$  per commutare l'impostazione.

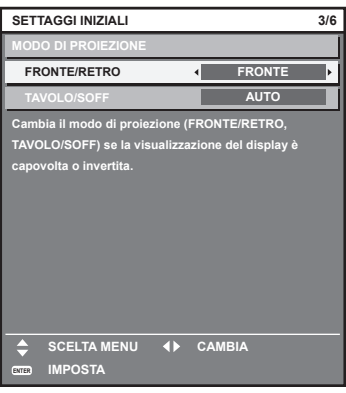

# **Impostazione iniziale (impostazione dello schermo)**

Impostare il formato dello schermo (rapporto aspetto) e la posizione di visualizzazione dell'immagine. Dopo aver completato l'impostazione iniziale, è possibile modificare le impostazioni di ogni voce dal menu [OPZIONI VISUALIZZAZIONE] → [IMPOSTAZIONI SCHERMO].

# 1) Premere < $\blacktriangleright$  per commutare l'impostazione.

• L'impostazione cambia a ogni pressione del pulsante.

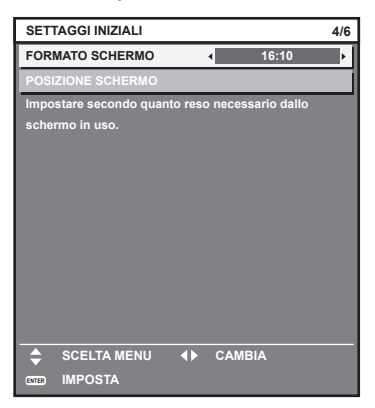

- 2) **Premere ▲▼** per selezionare [POSIZIONE SCHERMO].
	- f Non è possibile selezionare o regolare [POSIZIONE SCHERMO] quando [FORMATO SCHERMO] è impostato su [16:10].
- 3) Premere  $\blacklozenge$  per regolare.

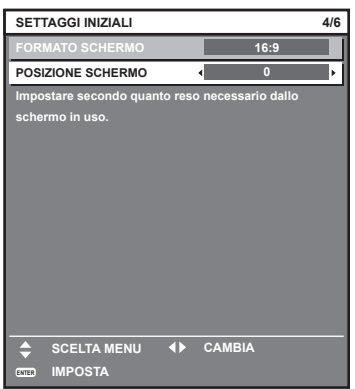

# **Impostazione iniziale (fuso orario)**

Impostare [TIME ZONE] conformemente al paese o alla regione dove si utilizza il proiettore. Dopo aver completato l'impostazione iniziale, è possibile cambiare l'impostazione dal menu [IMPOSTAZIONI PROIETTORE] → [DATA E ORA]. Le impostazioni correnti sono visualizzate in [DATA LOCALE] e [ORA LOCALE].

# 1) Premere  $\blacklozenge$  per commutare l'impostazione.

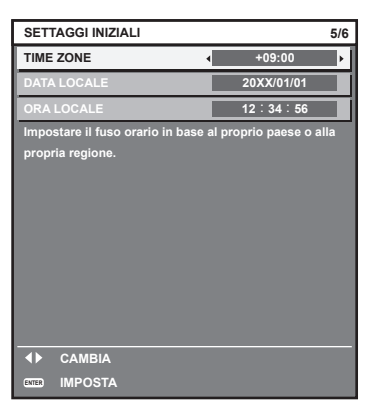

# **2) Premere il pulsante <ENTER> per tornare all'impostazione iniziale.**

# **Nota**

f Nell'impostazione default di fabbrica, il fuso orario del proiettore è impostato su +09:00 (orario standard di Giappone e Corea). Modificare l'impostazione del menu [IMPOSTAZIONI PROIETTORE] → [DATA E ORA] → [TIME ZONE] al fuso orario della regione d'uso del proiettore.

# **Impostazione iniziale (data e ora)**

Impostare la data e l'ora locali.

Dopo aver completato l'impostazione iniziale, è possibile cambiare l'impostazione dal menu [IMPOSTAZIONI  $PROIETTOREJ \rightarrow [DATA E ORA].$ 

Per impostare la data e l'ora automaticamente, consultare "Impostazione automatica della data e dell'ora"  $\Rightarrow$  pagina 199).

## **1)** Premere **▲▼** per selezionare una voce.

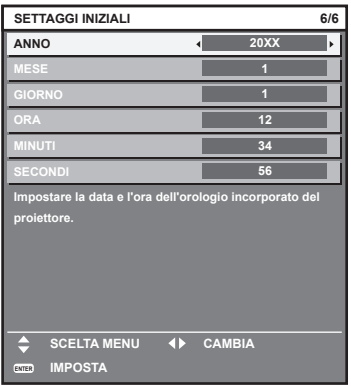

2) Premere  $\blacklozenge$  per commutare l'impostazione.

# **3) Premere il pulsante <ENTER>.**

f Confermare il valore di impostazione e completare l'impostazione iniziale.

# **Quando viene visualizzata la schermata di impostazione dell'account amministratore**

Quando il proiettore viene acceso per la prima volta dopo l'acquisto, oppure quando viene eseguito il menu [IMPOSTAZIONI PROIETTORE] → [INIZIALIZZAZIONE] → [RIPRISTINO IMPOST. PREDEFINITE], dopo l'avvio della proiezione vengono visualizzate, nell'ordine, la schermata di regolazione del fuoco, la schermata **[SETTAGGI INIZIALI]**, quindi la schermata **[ACCOUNT AMMINISTRATORE]**. Se viene eseguito il menu [IMPOSTAZIONI PROIETTORE] → [INIZIALIZZAZIONE] → [SOLO NETWORK/E-MAIL], dopo l'avvio della proiezione viene visualizzata la schermata **[ACCOUNT AMMINISTRATORE]**. Quando si utilizza la funzione di rete del proiettore, impostare un nome utente e una password per l'account amministratore. L'impostazione può essere eseguita in un secondo momento nel menu [RETE] → [ACCOUNT

# **[CRITERI PASSWORD]**

AMMINISTRATORE].

Visualizzare un criterio relativo alla password dell'account amministratore.

- **1)** Premere ▲▼ per selezionare [CRITERI PASSWORD] e premere il pulsante <ENTER>.
	- f Viene visualizzata la schermata **[CRITERI PASSWORD]**.
	- f Premere il pulsante <MENU> per tornare alla schermata **[ACCOUNT AMMINISTRATORE]**.

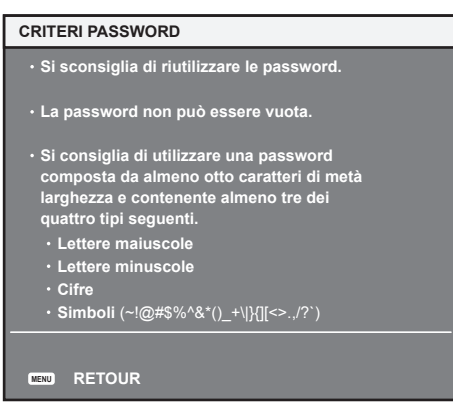

# **Impostazione dell'account amministratore**

Impostare il nome utente e la password dell'account con i diritti di amministratore.

- **1)** Premere **▲▼** per selezionare [NOME] e premere il pulsante <ENTER>.
	- f Viene visualizzata la schermata **[NOME]**.
	- f L'impostazione predefinita di fabbrica del nome utente per l'account amministratore è impostata su "dispadmin".
- 2) Premere **AV ◆** per selezionare il testo e premere il pulsante <ENTER> per immettere il testo.
	- È possibile inserire fino a 16 caratteri.
- 3) Dopo aver immesso il nome utente, premere  $\blacktriangle \blacktriangledown \blacktriangle \blacktriangleright$  per selezionare [OK], quindi premere il pulsante **<ENTER>.**
	- f Viene visualizzata la schermata **[ACCOUNT AMMINISTRATORE]**.
- **4)** Premere ▲▼ per selezionare [PASSWORD] e premere il pulsante <ENTER>.
	- f Viene visualizzata la schermata **[PASSWORD]**.
- **5)** Premere  $\blacktriangle \blacktriangledown \blacktriangle \blacktriangleright$  per selezionare il testo e premere il pulsante <ENTER> per immettere il testo.
	- $\bullet$  È possibile inserire fino a 16 caratteri.
	- $\bullet$  Il campo della password non può essere vuoto.
- **6)** Dopo aver immesso la password, premere **△▼◆** per selezionare [OK], quindi premere il pulsante **<ENTER>.**
	- **Viene visualizzata la schermata <b>[ACCOUNT AMMINISTRATORE]**.
- **7)** Premere ▲▼ per selezionare [CONFERMA PASSWORD] e premere il pulsante <ENTER>. f Viene visualizzata la schermata **[PASSWORD]**.
- **8) Immettere la password inserita al punto 5).**
- 9) Dopo aver immesso la password, premere  $\blacktriangle \blacktriangledown \blacktriangle \blacktriangleright$  per selezionare [OK], quindi premere il pulsante **<ENTER>.**
	- f Viene visualizzata la schermata **[ACCOUNT AMMINISTRATORE]**.
- **10)** Premere **△▼** per selezionare [SALVA] e premere il pulsante <ENTER>.
	- Viene visualizzata la schermata di conferma.
- **11) Premere** qw **per selezionare [ESEGUI] e premere il pulsante <ENTER>.**

## **Nota**

- f Per la limitazione della stringa di caratteri che può essere impostata come password, fare riferimento a "[CRITERI PASSWORD]"  $\Leftrightarrow$  pagina 78).
- f Premendo il pulsante <MENU> mentre viene visualizzata la schermata **[ACCOUNT AMMINISTRATORE]**, è possibile passare all'operazione successiva senza impostare la password dell'account amministratore, ma non sarà possibile utilizzare la funzione di rete del proiettore. Quando si utilizza la funzione di controllo web o il controllo della comunicazione tramite LAN (incluso il funzionamento tramite software applicativo), impostare una password.
- f Quando si preme il pulsante <MENU> mentre visualizzata la schermata **[ACCOUNT AMMINISTRATORE]**, la schermata **[ACCOUNT AMMINISTRATORE]** non verrà visualizzata a partire dalla successiva accensione del proiettore. Per utilizzare la funzione di rete, impostare una password nel menu [RETE] → [ACCOUNT AMMINISTRATORE].
- f Il nome utente e la password dell'account amministratore possono essere modificati anche in "Pagina [Set up password] (con accesso dall'account amministratore)" ( $\Rightarrow$  pagina 269) della schermata di controllo web.
- f Il nome utente e la password dell'account utente standard senza diritti di amministratore possono essere impostati nella "Pagina [Set up password] (con accesso dall'account amministratore)" (→ pagina 269) della schermata di controllo web.

# **Effettuare regolazioni e selezioni**

Si raccomanda di eseguire la regolazione della messa a fuoco dopo che sono trascorsi 30 minuti con la schermata di test di messa a fuoco visualizzata. Per i dettagli della schermata di test, consultare "Menu [SCHERMATA DI TEST]" (→ pagina 214). Per utilizzare la funzione ottimizzatore fuoco attivo, impostare il menu [IMPOSTAZIONI PROIETTORE] → [OBIETTIVO] → [OTTIMIZZATORE FUOCO ATTIVO] → [FUOCO ATTIVO] su [ON], quindi regolare il fuoco.  $($  pagina 179)

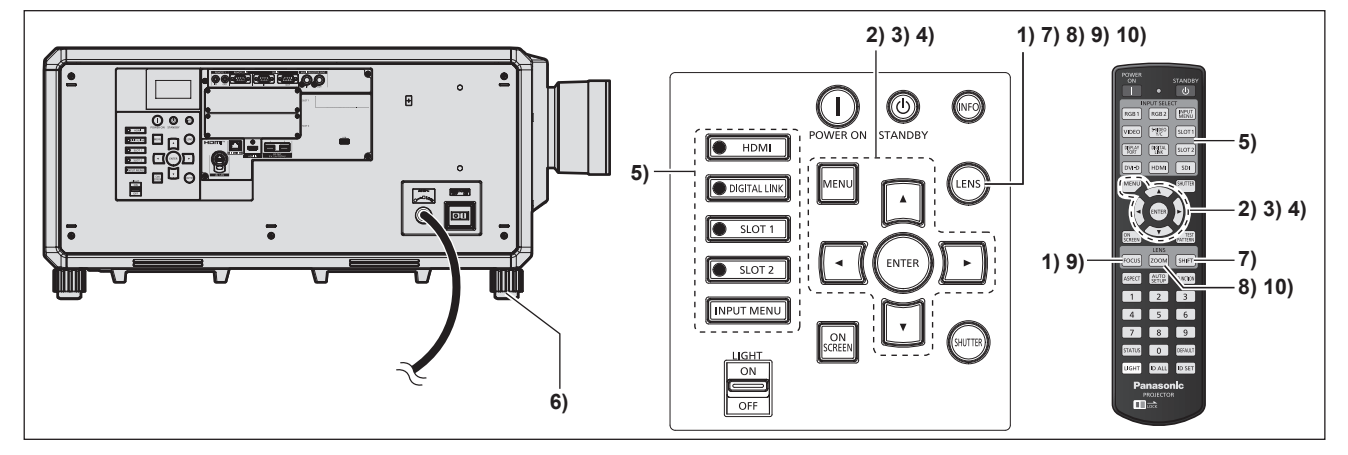

- **1) Premere il pulsante <FOCUS> per regolare in modo approssimativo la messa a fuoco dell'immagine proiettata.** (→ pagina 84)
- **2) Cambiare le impostazioni del menu [IMPOSTAZIONI PROIETTORE]** → **[MODO DI PROIEZIONE] a seconda della modalità di installazione. (→ pagina 42)** 
	- Fare riferimento a "Navigazione tra i menu" (→ pagina 102) per il funzionamento della schermata menu.
- **3) Impostare [TIPO DI OBIETTIVO].**
	- f Confermare l'impostazione del tipo di obiettivo quando si utilizza il proiettore per la prima volta dopo il collegamento dell'obiettivo di proiezione.  $(\Rightarrow)$  pagina 88)
- **4) Eseguire la calibrazione obiettivo.**
	- f Eseguire la calibrazione obiettivo quando si utilizza il proiettore per la prima volta dopo il collegamento dell'obiettivo di proiezione. (→ pagina 89)
- **5) Selezionare l'ingresso premendo il pulsante di selezione ingresso sul telecomando o sul pannello di controllo.**
	- f I pulsanti che possono essere utilizzati sul telecomando o sul pannello di controllo sono i seguenti. **Telecomando:**

Pulsante <HDMI>, pulsante <DISPLAYPORT>, pulsante <DVI-D>, pulsante <SDI>, pulsante <DIGITAL LINK>, pulsante <SLOT 1>, pulsante <SLOT 2>

## **Pannello di controllo:**

Pulsante <HDMI>, pulsante <DIGITAL LINK>, pulsante <SLOT 1>, pulsante <SLOT 2>

- f Per i dettagli di funzionamento per la selezione dell'ingresso, consultare "Selezione del segnale di ingresso"  $\leftrightarrow$  pagina 82).
- **6) Regolare l'inclinazione anteriore, posteriore e laterale del proiettore usando i piedini regolabili. (** $\div$  pagina 57)
- **7) Premere il pulsante <SHIFT> per regolare la posizione dell'immagine proiettata.**
- **8) Premere il pulsante <ZOOM> per regolare la grandezza dell'immagine proiettata allo schermo.**
- **9) Premere nuovamente il pulsante <FOCUS> per regolare la messa a fuoco.**
- **10) Premere nuovamente il pulsante <ZOOM> per regolare lo zoom e adattare la grandezza dell'immagine proiettata allo schermo.**

# **Nota**

f Quando il proiettore viene acceso per la prima volta dopo l'acquisto, oppure quando viene eseguito il menu [IMPOSTAZIONI PROIETTORE] → [INIZIALIZZAZIONE] → [RIPRISTINO IMPOST. PREDEFINITE], dopo l'avvio della proiezione viene visualizzata la schermata di regolazione del fuoco, seguita dalla schermata **[SETTAGGI INIZIALI]** e dalla schermata **[ACCOUNT AMMINISTRATORE]**. Se viene eseguito il menu [IMPOSTAZIONI PROIETTORE] → [INIZIALIZZAZIONE] → [SOLO NETWORK/E-MAIL], dopo l'avvio della proiezione viene visualizzata la schermata **[ACCOUNT AMMINISTRATORE]**. Per i dettagli, consultare "Quando appare la schermata di impostazione iniziale" (+ pagina 73), "Quando viene visualizzata la schermata di impostazione dell'account amministratore" (+ pagina 78).

# **Spegnimento del proiettore**

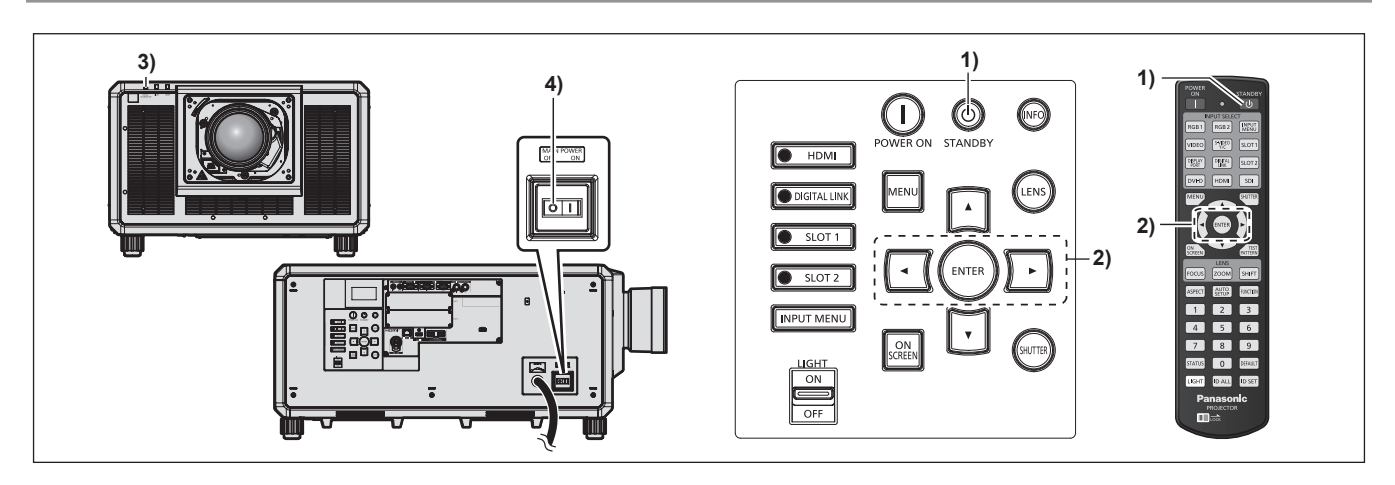

- 1) Premere il pulsante di standby < $\phi$ >.
	- f Viene visualizzata la schermata di conferma **[SPENTO (STANDBY)]**.
- **2) Premere** qw **per selezionare [ESEGUI], quindi premere il pulsante <ENTER>.**

## **(O premere nuovamente il pulsante di standby <** $\upphi$ **>.)**

- f La proiezione dell'immagine si ferma e l'indicatore di alimentazione <ON (G)/STANDBY (R)> sul corpo del proiettore si illumina in arancione (la ventola continua a funzionare).
- **3) Attendere alcuni secondi finché l'indicatore di alimentazione <ON (G)/STANDBY (R)> del corpo del proiettore non si illumina in rosso (la ventola viene bloccata).**
- **4) Premere il lato <OFF> dell'interruttore <MAIN POWER> per spegnere l'alimentazione.**

## **Attenzione**

f Allo spegnimento del proiettore, accertarsi di seguire le procedure descritte. In caso contrario potrebbero danneggiarsi i componenti interni con conseguenti malfunzionamenti.

## **Nota**

- **•** Anche quando viene premuto il pulsante di standby < $\diamond$ > e il proiettore è spento, il proiettore consuma corrente se l'alimentazione **principale del proiettore è accesa.**
- L'interruttore <MAIN POWER> del proiettore è fornito di una funzione di protezione da sovracorrente. Quando viene rilevata una corrente che supera 25 A la sovracorrente viene scollegata automaticamente e il proiettore entra nello stato in cui il lato <OFF> è premuto. Consultare il proprio rivenditore quando viene azionata la funzione della protezione di sovracorrente.

# **Proiezione**

Controllare l'attacco dell'obiettivo di proiezione ( $\Rightarrow$  pagina 59), il collegamento del dispositivo esterno  $\Leftrightarrow$  pagina 61) e il collegamento del cavo di alimentazione ( $\Leftrightarrow$  pagina 70), quindi accendere l'alimentazione (→ pagina 72) per iniziare la proiezione. Selezionare il video per la proiezione e regolare l'aspetto dell'immagine proiettata.

# **Selezione del segnale di ingresso**

- È possibile commutare l'ingresso dell'immagine da proiettare. Il modo per commutare l'ingresso è il seguente.
- f Premere il pulsante di selezione ingresso sul telecomando e specificare direttamente l'ingresso dell'immagine da proiettare.
- f Premere il pulsante di selezione ingresso sul pannello di controllo e specificare direttamente l'ingresso dell'immagine da proiettare.
- f Visualizzare la schermata di selezione ingresso e selezionare l'ingresso dell'immagine da proiettare dall'elenco.

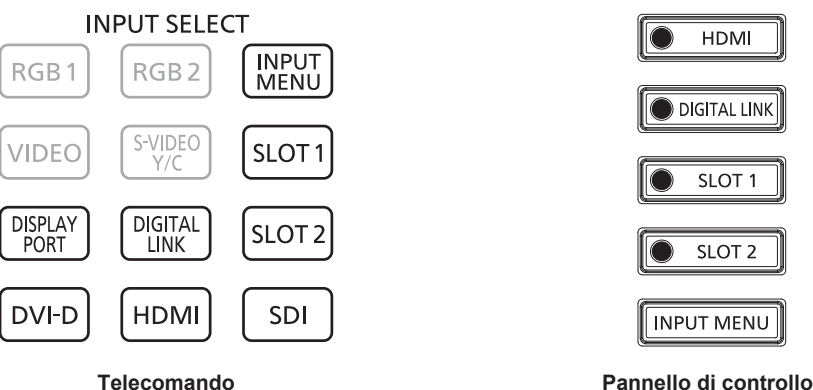

# **Commutazione dell'ingresso direttamente con il telecomando**

L'ingresso dell'immagine da proiettare può essere commutato direttamente specificandolo con il pulsante di selezione ingresso sul telecomando.

**1) Premere il pulsante di selezione ingresso (<HDMI>, <DISPLAYPORT>, <DVI-D>, <SDI>, <DIGITAL LINK>, <SLOT 1>, <SLOT 2>).**

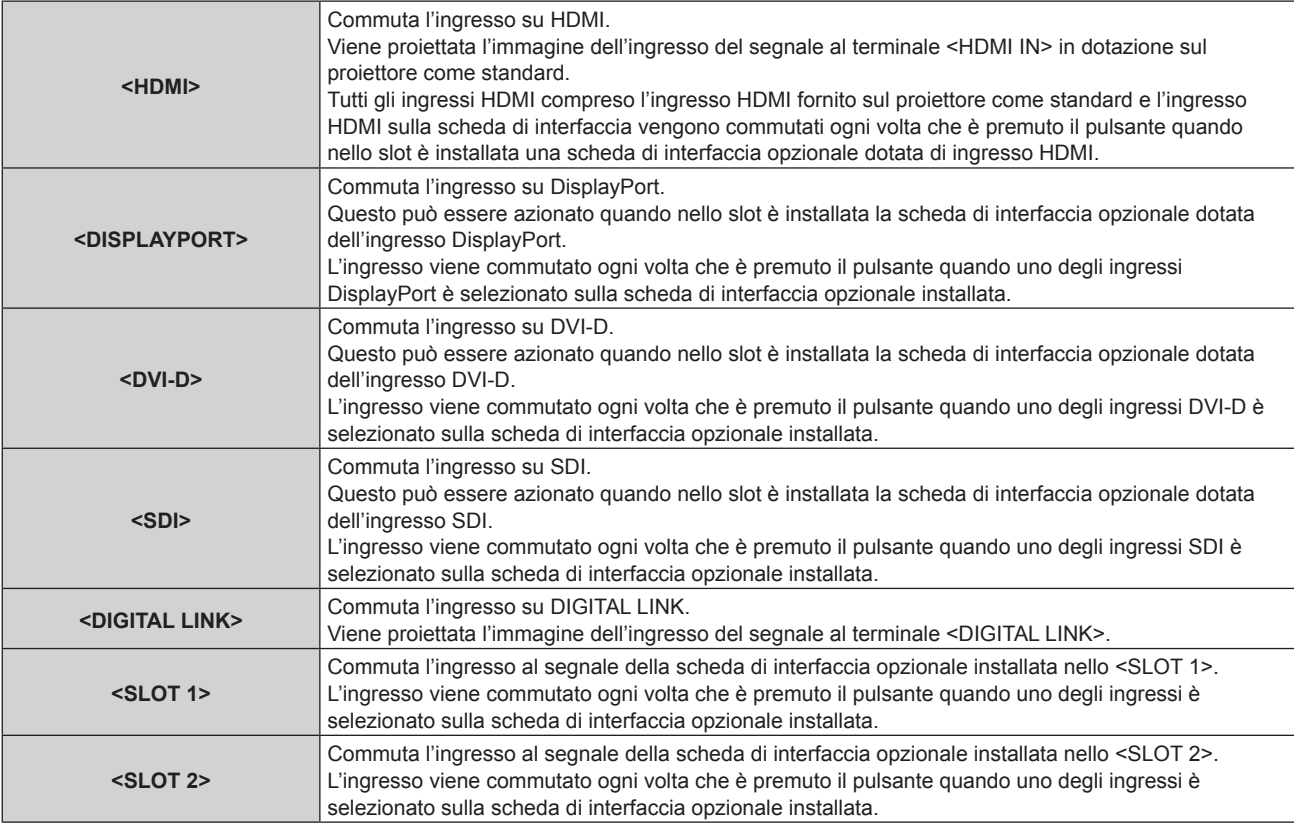

#### **Attenzione**

- f Le immagini potrebbero non essere proiettate in modo corretto a seconda del dispositivo esterno o del disco Blu-ray o DVD da riprodurre. In base all'ingresso selezionato, impostare il menu [IMMAGINE] → [SELETTORE SISTEMA] e il menu [OPZIONI VISUALIZZAZIONE] → [SLOT IN].
- f Confermare il rapporto di aspetto dello schermo di proiezione e dell'immagine, quindi selezionare un rapporto di aspetto ottimale dal menu [POSIZIONE] → [ASPETTO].

#### **Nota**

- f Quando il dispositivo con uscita DIGITAL LINK opzionale (Modello n.: ET-YFB100G, ET-YFB200G) è collegato al terminale <DIGITAL LINK>, l'ingresso sul dispositivo con uscita DIGITAL LINK cambia ogni volta che viene premuto il pulsante <DIGITAL LINK>. È anche possibile cambiare l'ingresso utilizzando il comando di controllo RS-232C. Per i trasmettitori cavo incrociato di altri produttori, commutare l'ingresso sul proiettore su DIGITAL LINK, quindi commutare l'ingresso sul trasmettitore cavo incrociato.
- f Il pulsante <DISPLAYPORT>, il pulsante <DVI-D>, il pulsante <SDI>, il pulsante <SLOT 1> e il pulsante <SLOT 2> sono utilizzabili quando la scheda di interfaccia opzionale fornita con l'ingresso corrispondente è installata nello slot.
- f Quando è installato il Scheda di interfaccia per 12G-SDI Optical opzionale (Modello n.: ET-MDNFB10) nello slot e il modulo SFP per ricezione o per invio e ricezione non è installato nella porta SFP, l'ingresso verrà trattato come lo stato in cui non è presente alcun segnale di ingresso.
- f Il funzionamento quando viene premuto il pulsante <HDMI>, il pulsante <DISPLAYPORT>, il pulsante <DVI-D>, il pulsante <SDI>, il pulsante <SLOT 1> o il pulsante <SLOT 2> può essere collegato al funzionamento per passare all'ingresso specificato tramite il menu [SICUREZZA] → [IMPOSTAZIONE DISPOSITIVO DI CONTROLLO].

# **Commutazione dell'ingresso direttamente con il pannello di controllo**

L'ingresso dell'immagine da proiettare può essere commutato direttamente specificandolo con il pulsante di selezione ingresso sul pannello di controllo.

## **1) Premere il pulsante di selezione ingresso (<HDMI>, <DIGITAL LINK>, <SLOT 1>, <SLOT 2>).**

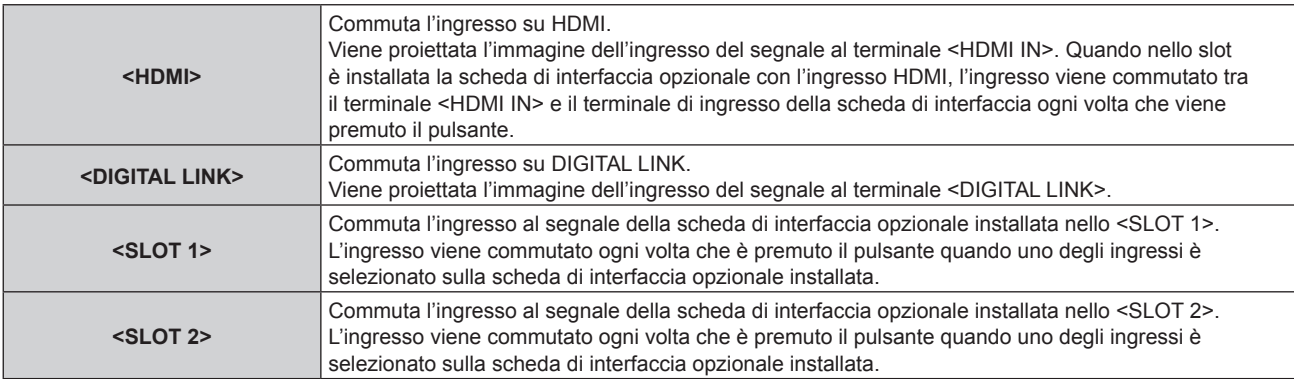

#### **Attenzione**

- f Le immagini potrebbero non essere proiettate in modo corretto a seconda del dispositivo esterno o del disco Blu-ray o DVD da riprodurre. In base all'ingresso selezionato, impostare il menu [IMMAGINE] → [SELETTORE SISTEMA] e il menu [OPZIONI VISUALIZZAZIONE] → **ISLOT INI**
- f Confermare il rapporto di aspetto dello schermo di proiezione e dell'immagine, quindi selezionare un rapporto di aspetto ottimale dal menu [POSIZIONE] → [ASPETTO].

#### **Nota**

- f Quando il dispositivo con uscita DIGITAL LINK opzionale (Modello n.: ET-YFB100G, ET-YFB200G) è collegato al terminale <DIGITAL LINK>, l'ingresso sul dispositivo con uscita DIGITAL LINK cambia ogni volta che viene premuto il pulsante <DIGITAL LINK>. È anche possibile cambiare l'ingresso utilizzando il comando di controllo RS-232C.
- Per i trasmettitori cavo incrociato di altri produttori, commutare l'ingresso sul proiettore su DIGITAL LINK, quindi commutare l'ingresso sul trasmettitore cavo incrociato.
- f Il pulsante <SLOT 1> e il pulsante <SLOT 2> sono utilizzabili quando la scheda di interfaccia opzionale fornita con l'ingresso corrispondente è installata nello slot.
- f Quando è installato il Scheda di interfaccia per 12G-SDI Optical opzionale (Modello n.: ET-MDNFB10) nello slot e il modulo SFP per ricezione o per invio e ricezione non è installato nella porta SFP, l'ingresso verrà trattato come lo stato in cui non è presente alcun segnale di ingresso.
- f Il funzionamento quando viene premuto il pulsante <HDMI>, il pulsante <SLOT 1> o il pulsante <SLOT 2> può essere collegato al funzionamento per passare all'ingresso specificato tramite il menu [SICUREZZA] → [IMPOSTAZIONE DISPOSITIVO DI CONTROLLO].

# **Commutazione dell'ingresso mediante visualizzazione della schermata di selezione ingresso**

È possibile selezionare l'ingresso dell'immagine per la proiezione visualizzando la schermata di selezione ingresso.

# **1) Premere il pulsante <INPUT MENU> del telecomando o del pannello di controllo.**

f Premere il pulsante di selezione ingresso sul telecomando e specificare direttamente l'ingresso dell'immagine da proiettare.

La seguente schermata di selezione ingresso è un esempio di quando la Scheda di interfaccia per 12G-SDI opzionale (Modello n.: ET-MDN12G10) è installata in <SLOT 1> e la Scheda di interfaccia per ingresso DisplayPort 2 opzionale (Modello n.: ET-MDNDP10) è installata in <SLOT 2>.

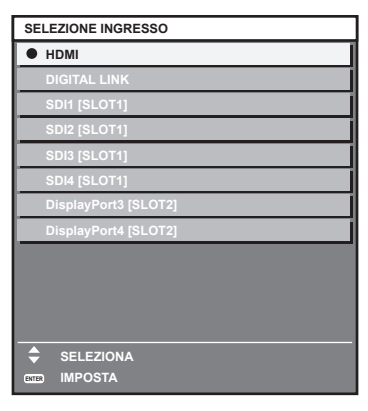

# **2) Premere nuovamente il pulsante <INPUT MENU>.**

f L'ingresso cambia a ogni pressione del pulsante <INPUT MENU>.

# **Nota**

- $\bullet$  È possibile commutare l'ingresso premendo ▲▼ per selezionare l'ingresso dell'immagine per la proiezione e premendo il pulsante <ENTER> mentre è visualizzata la schermata di selezione ingresso.
- f Se il dispositivo con uscita DIGITAL LINK opzionale (Modello n.: ET-YFB100G, ET-YFB200G) è collegato al proiettore, il menu di selezione ingresso per il dispositivo con uscita DIGITAL LINK viene visualizzato quando si preme il pulsante <ENTER> mentre è selezionato l'ingresso DIGITAL LINK nella schermata di selezione ingresso.
- f Se il dispositivo con uscita DIGITAL LINK opzionale (Modello n.: ET-YFB100G, ET-YFB200G) è collegato al proiettore, il logo DIGITAL LINK e il nome dell'ingresso selezionato nel dispositivo con uscita DIGITAL LINK vengono visualizzati nella sezione display del [DIGITAL LINK] nella schermata di selezione ingresso.
- f Quando è installato il Scheda di interfaccia per 12G-SDI Optical opzionale (Modello n.: ET-MDNFB10) nello slot e il modulo SFP per ricezione o per invio e ricezione non è installato nella porta SFP, l'ingresso verrà trattato come lo stato in cui non è presente alcun segnale di ingresso.

# **Regolazione di messa a fuoco, zoom e spostamento dell'obiettivo**

Regolare la messa a fuoco, lo zoom e lo spostamento dell'obiettivo se l'immagine proiettata sullo schermo o la sua posizione è spostata anche se il proiettore e lo schermo sono impostati nelle posizioni corrette.

- f Quando viene utilizzato l'obiettivo di proiezione seguente, consultare anche "Regolazione del bilanciamento della messa a fuoco" ( $\Rightarrow$  pagina 85).
	- g Obiettivo zoom (Modello n.: ET-D3LEW10, ET-D3LEW60, ET-D3LEW200, ET-D75LE6)
	- g Obiettivo a fuoco fisso (Modello n.: ET‑D3LEW50, ET‑D3LEU100, ET‑D75LE50, ET‑D75LE95)
	- g Obiettivo fisheye (Modello n.: ET‑D3LEF70)

# **Facendo uso del pannello di controllo**

- **1) Premere il pulsante <LENS> sul pannello di controllo.**
	- f La pressione del pulsante cambia la schermata di regolazione in questo ordine: [FUOCO], [ZOOM] e [SPOSTAMENTO].
- **2)** Selezionare ciascuna voce e premere **△▼ ◆** per regolarla.

# **Uso del telecomando**

- **1) Premere i pulsanti obiettivo (<FOCUS>, <ZOOM>, <SHIFT>) sul telecomando.**
	- f Premendo il pulsante <FOCUS>: regola la messa a fuoco (regolazione della posizione della messa a fuoco dell'obiettivo).
	- f Premendo il pulsante <ZOOM>: regola lo zoom (regolazione della posizione dello zoom dell'obiettivo).
	- f Premendo il pulsante <SHIFT>: regola lo spostamento dell'obiettivo (posizione verticale e posizione orizzontale dell'obiettivo).

# **2)** Selezionare ciascuna voce e premere ▲▼◀▶ per regolarla.

# **PRECAUZIONI**

**Durante l'operazione di spostamento dell'obiettivo, non inserire la propria mano in alcuna delle aperture intorno all'obiettivo.** La mano potrebbe venire catturata con conseguenti lesioni.

# **Nota**

- f Quando è collegato l'obiettivo di proiezione senza la funzione di zoom, non viene visualizzata la schermata di regolazione dello zoom.
- f Quando viene utilizzato l'Obiettivo a fuoco fisso (Modello n.: ET‑D3LEW50, ET‑D75LE50), non regolare lo spostamento dell'obiettivo e utilizzare l'obiettivo di proiezione nella posizione iniziale. (+ pagina 90)
- La regolazione può essere realizzata più velocemente tenendo premuto  $\blacktriangle\blacktriangledown\blacktriangle\blacktriangledown$  per almeno sei secondi mentre si regola la messa a fuoco, o per almeno tre secondi mentre si regola lo spostamento dell'obiettivo.
- f Quando si utilizza Obiettivo zoom (Modello n.: ET‑D3LEW200) o Obiettivo a fuoco fisso (Modello n.: ET‑D3LEU100), si consiglia di eseguire la regolazione della messa a fuoco dopo almeno un'ora con un'immagine visualizzata.
- f Quando si utilizza un obiettivo di proiezione diverso da Obiettivo zoom (Modello n.: ET‑D3LEW200) o Obiettivo a fuoco fisso (Modello n.: ET-D3LEU100), si raccomanda di eseguire la regolazione della messa a fuoco dopo che sono trascorsi almeno 30 minuti con la schermata di test di messa a fuoco visualizzata. Per i dettagli della schermata di test, consultare "Menu [SCHERMATA DI TEST]" (+ pagina 214). Per utilizzare la funzione ottimizzatore fuoco attivo, impostare il menu [IMPOSTAZIONI PROIETTORE] → [OBIETTIVO] → [OTTIMIZZATORE FUOCO ATTIVO]  $\rightarrow$  [FUOCO ATTIVO] su [ON], quindi regolare il fuoco. ( $\Rightarrow$  pagina 179)
- f Solo [FUOCO] viene visualizzato in giallo cosicché la voce visualizzata di menu è riconoscibile dal colore anche quando il proiettore non è messo a fuoco e i caratteri visualizzati sono illeggibili. (Impostazione default del fabbricante) Il colore di visualizzazione di [FUOCO] varia a seconda dell'impostazione del menu [OPZIONI VISUALIZZAZIONE] → [ON-SCREEN  $DISPLAYI \rightarrow$  [COLORE OSD].
- f Se l'alimentazione è disattivata durante la regolazione della messa a fuoco, la regolazione dello zoom o la regolazione dello spostamento dell'obiettivo, attivare nuovamente l'alimentazione ed eseguire il menu [IMPOSTAZIONI PROIETTORE] → [OBIETTIVO] → [CALIBRAZIONE DELL'OBIETTIVO].
- f Quando l'alimentazione principale viene spenta durante la regolazione della messa a fuoco, la calibrazione obiettivo viene eseguita automaticamente durante la successiva regolazione della messa a fuoco.
- f Se la alimentazione principale è disattivata durante la regolazione dello spostamento dell'obiettivo, viene visualizzata una schermata di errore di calibrazione obiettivo durante la successiva regolazione dello spostamento dell'obiettivo. Eseguire il menu [IMPOSTAZIONI PROIETTORE] → [OBIETTIVO] → [CALIBRAZIONE DELL'OBIETTIVO].
- f Richiedere una riparazione al proprio rivenditore se la schermata di errore di calibrazione obiettivo viene visualizzata anche se viene eseguita la calibrazione obiettivo.

# **Regolazione del bilanciamento della messa a fuoco**

Cambiando la grandezza dell'immagine proiettata, il bilanciamento della messa a fuoco al centro e alla periferia dell'immagine potrebbe perdersi.

- f Se viene utilizzato il seguente obiettivo di proiezione, è possibile regolare il bilanciamento della messa a fuoco al centro e alla periferia dell'immagine proiettata sul lato dell'obiettivo di proiezione.
	- g Obiettivo zoom (Modello n.: ET-D3LEW10, ET-D3LEW60, ET-D3LEW200, ET-D75LE6)
	- g Obiettivo a fuoco fisso (Modello n.: ET‑D3LEW50, ET‑D3LEU100, ET‑D75LE50, ET‑D75LE95)
	- g Obiettivo fisheye (Modello n.: ET‑D3LEF70)
- Obiettivo zoom (Modello n.: ET-D3LEW10, ET-D3LEW60, ET-D75LE6), Obiettivo a fuoco fisso **(Modello n.: ET‑D3LEW50, ET‑D75LE50)**
- Le illustrazioni nei passaggi rappresentano un esempio quando si collega l'Obiettivo zoom (Modello n.: ET-D3LEW10).

# **1) Regolare la messa a fuoco al centro dell'immagine proiettata.**

f Per i passaggi per la regolazione della messa a fuoco, consultare "Regolazione di messa a fuoco, zoom e spostamento dell'obiettivo" ( $\Rightarrow$  pagina 84).

**2) Allentare la vite di bloccaggio e girare l'anello di regolazione della messa a fuoco periferica a mano per regolare la messa a fuoco periferica dello schermo.**

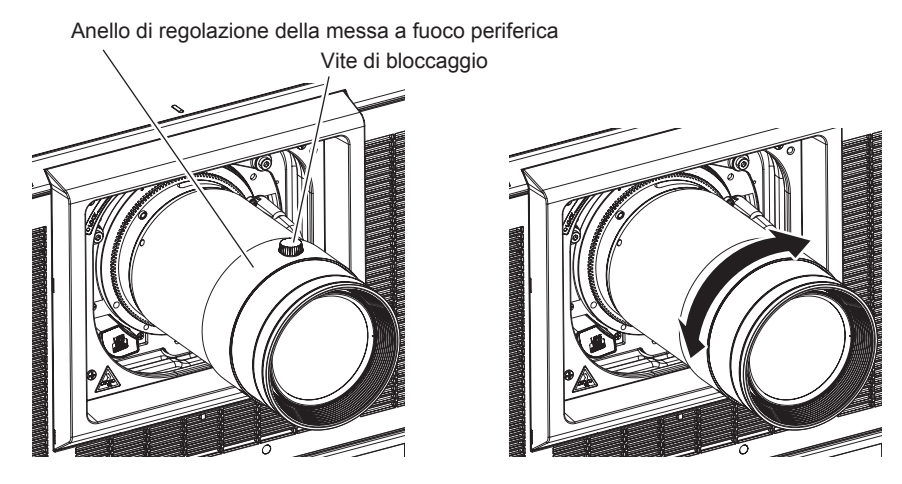

**3) Controllare ancora la messa a fuoco al centro dell'immagine ed eseguire le regolazioni fini.**

# **4) Serrare la vite di bloccaggio.**

f L'anello di regolazione della messa a fuoco periferica è fissato.

#### **Nota**

- f Quando il proiettore è utilizzato per la prima volta o quando l'obiettivo di proiezione viene sostituito, confermare che l'impostazione nel menu [IMPOSTAZIONI PROIETTORE] → [OBIETTIVO] → [TIPO DI OBIETTIVO] sia appropriata e quindi eseguire il menu [IMPOSTAZIONI PROIETTORE] → [OBIETTIVO] → [CALIBRAZIONE DELL'OBIETTIVO].
- f La grandezza dell'immagine proiettata visualizzata nell'anello di regolazione della messa a fuoco periferica indica la direzione della regolazione. Questa non corrisponde alla grandezza dell'immagine proiettata supportata dal proiettore.

# ■ Obiettivo zoom (Modello n.: ET-D3LEW200), Obiettivo a fuoco fisso (Modello n.: ET-D3LEU100)

- Le illustrazioni nei passaggi rappresentano un esempio quando si collega l'Obiettivo zoom (Modello n.: ET-D3LEU100).
- **1) Ruotare l'anello di regolazione della messa a fuoco periferica in direzione della freccia e allinearlo con la distanza di proiezione.**
	- f Allineare la distanza di proiezione visualizzata sull'obiettivo di proiezione con la distanza effettiva di proiezione dalla superficie della lente di proiezione allo schermo.

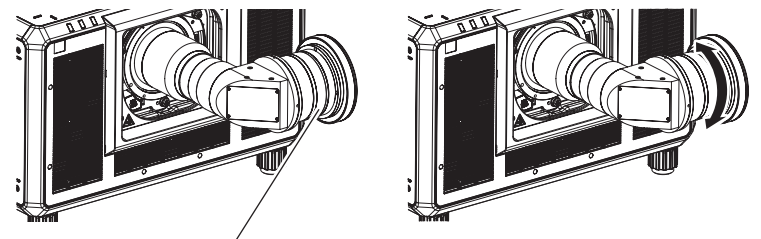

Anello di regolazione della messa a fuoco periferica

- **2) Regolare la messa a fuoco al centro dell'immagine proiettata.**
	- f Per i passaggi per la regolazione della messa a fuoco, consultare "Regolazione di messa a fuoco, zoom e spostamento dell'obiettivo" ( $\Rightarrow$  pagina 84).

#### **Nota**

f Quando il proiettore è utilizzato per la prima volta o quando l'obiettivo di proiezione viene sostituito, confermare che l'impostazione nel menu [IMPOSTAZIONI PROIETTORE] → [OBIETTIVO] → [TIPO DI OBIETTIVO] sia appropriata e quindi eseguire il menu [IMPOSTAZIONI PROIETTORE] → [OBIETTIVO] → [CALIBRAZIONE DELL'OBIETTIVO].

<sup>•</sup> La distanza di proiezione visualizzata sull'obiettivo di proiezione rappresenta una quida approssimativa.

# ■ Obiettivo a fuoco fisso (Modello n.: ET-D75LE95)

Dopo il collegamento dell'obiettivo di proiezione, regolare la messa a fuoco con il proiettore installato correttamente rispetto allo schermo.

- **1) Spostare l'obiettivo di proiezione nella posizione iniziale.**
	- f Per i dettagli del metodo di funzionamento, consultare "Spostamento dell'obiettivo di proiezione nella posizione iniziale" ( $\Rightarrow$  pagina 90).
- **2) Regolare la messa a fuoco al centro dell'immagine proiettata.**
	- f Per i passaggi per la regolazione della messa a fuoco, consultare "Regolazione di messa a fuoco, zoom e spostamento dell'obiettivo" ( $\Rightarrow$  pagina 84).
- **3) Allentare la vite di bloccaggio e girare l'anello di regolazione della messa a fuoco periferica a mano per regolare la messa a fuoco periferica dello schermo.**

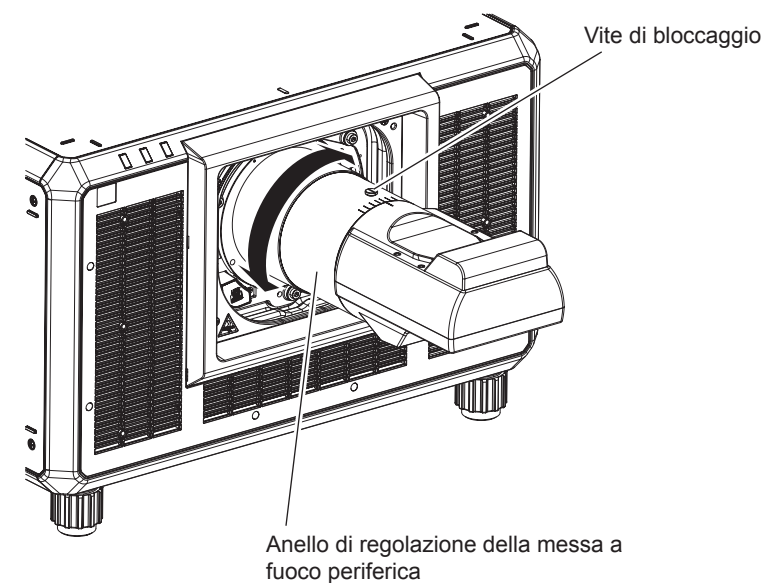

**4) Controllare ancora la messa a fuoco al centro dell'immagine ed eseguire le regolazioni fini.**

# **5) Serrare la vite di bloccaggio.**

f L'anello di regolazione della messa a fuoco periferica è fissato.

## **Nota**

- f Quando il proiettore è utilizzato per la prima volta o quando l'obiettivo di proiezione viene sostituito, confermare che l'impostazione nel menu [IMPOSTAZIONI PROIETTORE] → [OBIETTIVO] → [TIPO DI OBIETTIVO] sia appropriata e quindi eseguire il menu [IMPOSTAZIONI PROIETTORE] → [OBIETTIVO] → [CALIBRAZIONE DELL'OBIETTIVO].
- f La scala e la grandezza dell'immagine proiettata indicate sull'anello di regolazione della messa a fuoco periferica rappresentano una guida approssimativa.

# ■ Obiettivo fisheye (Modello n.: ET-D3LEF70)

# **1) Regolare la messa a fuoco al centro dell'immagine proiettata.**

f Per i passaggi per la regolazione della messa a fuoco, consultare "Regolazione di messa a fuoco, zoom e spostamento dell'obiettivo" ( $\Rightarrow$  pagina 84).

**2) Allentare la vite di bloccaggio e girare l'anello di regolazione della messa a fuoco periferica a mano per regolare la messa a fuoco periferica dello schermo.**

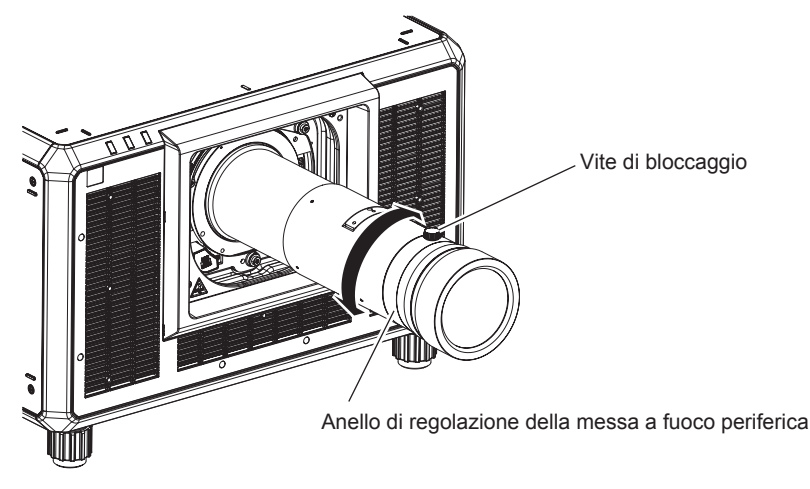

**3) Controllare ancora la messa a fuoco al centro dell'immagine ed eseguire le regolazioni fini.**

# **4) Serrare la vite di bloccaggio.**

• L'anello di regolazione della messa a fuoco periferica è fissato.

## **Nota**

- f Quando il proiettore è utilizzato per la prima volta o quando l'obiettivo di proiezione viene sostituito, confermare che l'impostazione nel menu [IMPOSTAZIONI PROIETTORE] → [OBIETTIVO] → [TIPO DI OBIETTIVO] sia appropriata e quindi eseguire il menu [IMPOSTAZIONI PROIETTORE] → [OBIETTIVO] → [CALIBRAZIONE DELL'OBIETTIVO].
- f La distanza di proiezione (THROW.DISTANCE) visualizzata nell'anello di regolazione della messa a fuoco periferica rappresenta una guida approssimativa.

# **Impostazione del tipo di obiettivo**

Quando il proiettore è utilizzato per la prima volta o quando l'obiettivo di proiezione viene sostituito, confermare l'impostazione [TIPO DI OBIETTIVO]. Cambiare l'impostazione se il tipo è differente dall'obiettivo di proiezione collegato al proiettore.

# **1) Premere il pulsante <MENU>.**

- f Viene visualizzata la schermata **[MENU PRINCIPALE]**.
- **2)** Premere ▲▼ per selezionare [IMPOSTAZIONI PROIETTORE].
- **3) Premere il pulsante <ENTER>.**
	- f Viene visualizzata la schermata **[IMPOSTAZIONI PROIETTORE]**.
- **4)** Premere **AV** per selezionare [OBIETTIVO].

## **5) Premere il pulsante <ENTER>.**

- f Viene visualizzata la schermata **[OBIETTIVO]**, che consente di confermare l'impostazione corrente in [TIPO DI OBIETTIVO].
- f Per cambiare l'impostazione, procedere al punto **6)**.

## **6)** Premere **▲▼** per selezionare [TIPO DI OBIETTIVO].

- **7) Premere il pulsante <ENTER>.**
	- f Viene visualizzata la schermata **[TIPO DI OBIETTIVO]**.
- **8)** Premere **▲▼** per selezionare il tipo di obiettivo.
	- Selezionare il tipo di obiettivo di proiezione collegato al proiettore.
- **9) Premere il pulsante <ENTER>.**

## **Nota**

f Per i dettagli del funzionamento, consultare il menu [IMPOSTAZIONI PROIETTORE] → [OBIETTIVO] → [TIPO DI OBIETTIVO]  $\Leftrightarrow$  pagina 173).

# **Esecuzione della calibrazione obiettivo**

Individuare il valore limite della regolazione dell'obiettivo ed effettuare la calibrazione nel range di regolazione. Effettuare la calibrazione obiettivo dopo aver collegato l'obiettivo di proiezione.

# **Obiettivo zoom con motore CC, l'obiettivo a fuoco fisso**

Questa sezione descrive la procedura operativa quando è collegato l'Obiettivo zoom (Modello n.: ET-D75LE6, ET-D75LE8, ET-D75LE10, ET-D75LE20, ET-D75LE30, ET-D75LE40, ecc.) in cui il motore CC non è stato sostituito con l'unità motore passo-passo, o quando è collegato l'Obiettivo a fuoco fisso (Modello n.: ET-D3LEW50, ET-D75LE50, ET-D75LE95, ET-D3LEF70, ecc.) senza la funzione zoom.

# **1) Premere il pulsante <MENU>.**

f Viene visualizzata la schermata **[MENU PRINCIPALE]**.

- **2)** Premere ▲▼ per selezionare [IMPOSTAZIONI PROIETTORE].
- **3) Premere il pulsante <ENTER>.**

f Viene visualizzata la schermata **[IMPOSTAZIONI PROIETTORE]**.

- **4)** Premere **▲▼** per selezionare [OBIETTIVO].
- **5) Premere il pulsante <ENTER>.**
	- f Viene visualizzata la schermata **[OBIETTIVO]**.
- **6)** Premere **AV** per selezionare [CALIBRAZIONE DELL'OBIETTIVO].
- **7) Premere il pulsante <ENTER>.**
	- $\bullet$  Viene visualizzata la schermata di conferma.
- 8) Premere  $\blacklozenge$  per selezionare [ESEGUI] e premere il pulsante <ENTER>.
	- $\bullet$  La calibrazione obiettivo è iniziata.
	- f Dopo il completamento della calibrazione nel range di regolazione, l'obiettivo di proiezione si muoverà verso la posizione iniziale.

# **Nota**

- f Non è possibile eseguire [CALIBRAZIONE DELL'OBIETTIVO] quando il menu [IMPOSTAZIONI PROIETTORE] → [OBIETTIVO] → [TIPO DI OBIETTIVO] è impostato su [NON SELEZIONATO].
- f Per i dettagli del funzionamento, consultare il menu [IMPOSTAZIONI PROIETTORE] → [OBIETTIVO] → [CALIBRAZIONE DELL'OBIETTIVO] (→ pagina 185).
- f La posizione di origine del dispositivo di montaggio obiettivo e la posizione iniziale dell'obiettivo di proiezione vengono aggiornate automaticamente quando viene eseguita la calibrazione dello spostamento dell'obiettivo. La posizione iniziale è una posizione di origine dello spostamento dell'obiettivo (posizione verticale e posizione orizzontale dell'obiettivo) basata sul risultato di calibrazione. Non corrisponde alla posizione centrale dell'immagine ottica.
- f La posizione iniziale varia in base al tipo di obiettivo di proiezione. Per dettagli, fare riferimento a "Range di spostamento dell'obiettivo"  $($  pagina 92).

# **Obiettivo zoom con il motore passo-passo**

Questa sezione descrive la procedura operativa quando l'unità motore standard CC installata nell'Obiettivo zoom (Modello n.: ET-D75LE6, ET-D75LE8, ET-D75LE10, ET-D75LE20, ET-D75LE30, ET-D75LE40, ecc.) viene sostituita con l'unità motore passo-passo facendo uso del Kit motore passo-passo (Modello n.: ET-D75MKS10), o quando viene collegato l'Obiettivo zoom con il motore passo-passo (Modello n.: ET-D3LEW60, ET-D3LET80, ET-D3LEW10, ET-D3LES20, ecc.).

# **1) Premere il pulsante <MENU>.**

f Viene visualizzata la schermata **[MENU PRINCIPALE]**.

# **2)** Premere ▲▼ per selezionare [IMPOSTAZIONI PROIETTORE].

# **3) Premere il pulsante <ENTER>.**

f Viene visualizzata la schermata **[IMPOSTAZIONI PROIETTORE]**.

- **4)** Premere **▲▼** per selezionare [OBIETTIVO].
- **5) Premere il pulsante <ENTER>.**
	- f Viene visualizzata la schermata **[OBIETTIVO]**.

# 6) Premere **AV** per selezionare [CALIBRAZIONE DELL'OBIETTIVO].

## **7) Premere il pulsante <ENTER>.**

f Viene visualizzata la schermata **[CALIBRAZIONE DELL'OBIETTIVO]**.

## **8)** Premere **▲▼** per selezionare una voce.

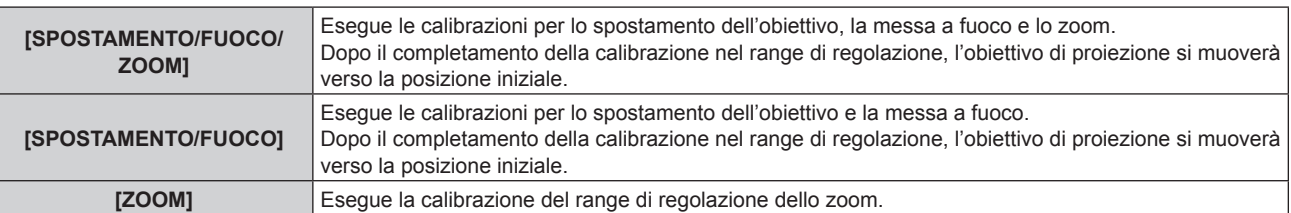

# **9) Premere il pulsante <ENTER>.**

• Viene visualizzata la schermata di conferma.

# **10) Premere** qw **per selezionare [ESEGUI] e premere il pulsante <ENTER>.**

• La calibrazione obiettivo è iniziata.

## **Nota**

- f Non è possibile eseguire [CALIBRAZIONE DELL'OBIETTIVO] quando il menu [IMPOSTAZIONI PROIETTORE] → [OBIETTIVO] → [TIPO DI OBIETTIVO] è impostato su [NON SELEZIONATO].
- f Per i dettagli del funzionamento, consultare il menu [IMPOSTAZIONI PROIETTORE] → [OBIETTIVO] → [CALIBRAZIONE DELL'OBIETTIVO] (→ pagina 185).
- f La posizione di origine del dispositivo di montaggio obiettivo e la posizione iniziale dell'obiettivo di proiezione vengono aggiornate automaticamente quando viene eseguita la calibrazione dello spostamento dell'obiettivo. La posizione iniziale è una posizione di origine dello spostamento dell'obiettivo (posizione verticale e posizione orizzontale dell'obiettivo) basata sul risultato di calibrazione. Non corrisponde alla posizione centrale dell'immagine ottica.
- f La posizione iniziale varia in base al tipo di obiettivo di proiezione. Per dettagli, fare riferimento a "Range di spostamento dell'obiettivo"  $($  pagina 92).

# **Spostamento dell'obiettivo di proiezione nella posizione iniziale**

Utilizzare la seguente procedura per spostare l'obiettivo di proiezione nella posizione iniziale.

# **Quando si parte dal menu principale**

**1) Premere il pulsante <MENU>.**

 $\bullet$  Viene visualizzata la schermata **[MENU PRINCIPALE]**.

- **2)** Premere **▲▼** per selezionare [IMPOSTAZIONI PROIETTORE].
- **3) Premere il pulsante <ENTER>.**
	- f Viene visualizzata la schermata **[IMPOSTAZIONI PROIETTORE]**.
- **4)** Premere **AV** per selezionare [OBIETTIVO].

## **5) Premere il pulsante <ENTER>.**

- f Viene visualizzata la schermata **[OBIETTIVO]**.
- **6)** Premere ▲▼ per selezionare [POSIZIONE INIZIALE OBIETTIVO].
- **7) Premere il pulsante <ENTER>.**
	- Viene visualizzata la schermata di conferma.

# **8) Premere** qw **per selezionare [ESEGUI] e premere il pulsante <ENTER>.**

f Viene visualizzato [AVANTI] nella schermata **[POSIZIONE INIZIALE]** e l'obiettivo di proiezione si sposta nella posizione di origine.

**Nota**

f Non è possibile eseguire [POSIZIONE INIZIALE OBIETTIVO] quando il menu [IMPOSTAZIONI PROIETTORE] → [OBIETTIVO] → [TIPO DI OBIETTIVO] è impostato su [NON SELEZIONATO].

f [POSIZIONE INIZIALE OBIETTIVO] non funzionerà correttamente quando il menu [IMPOSTAZIONI PROIETTORE] → [OBIETTIVO] → [TIPO DI OBIETTIVO] non è impostato correttamente. Cambiare l'impostazione se il tipo è differente dall'obiettivo di proiezione collegato al proiettore.

- f L'obiettivo di proiezione non si sposta nella posizione iniziale corretta quando non viene eseguito il menu [IMPOSTAZIONI PROIETTORE]  $\rightarrow$  [OBIETTIVO]  $\rightarrow$  [CALIBRAZIONE DELL'OBIETTIVO].
- La posizione iniziale non corrisponde alla posizione centrale dell'immagine ottica.
- f La posizione iniziale varia in base al tipo di obiettivo di proiezione. Per dettagli, fare riferimento a "Range di spostamento dell'obiettivo"  $($  pagina 92).
- f La posizione iniziale dell'Obiettivo a fuoco fisso (Modello n.: ET‑D75LE95) potrebbe deviare dalla posizione designata.

# **Quando si parte dalla schermata di regolazione dello spostamento dell'obiettivo**

- **1) Premere il pulsante <DEFAULT> sul telecomando mentre è visualizzata la schermata di regolazione dello spostamento dell'obiettivo.**
	- Viene visualizzata la schermata di conferma.

#### **2) Premere** qw **per selezionare [ESEGUI] e premere il pulsante <ENTER>.**

f Viene visualizzato [AVANTI] nella schermata **[POSIZIONE INIZIALE]** e l'obiettivo di proiezione si sposta nella posizione di origine.

#### **Nota**

- f La schermata **[POSIZIONE INIZIALE]** non viene visualizzata quando il menu [IMPOSTAZIONI PROIETTORE] → [OBIETTIVO] → [TIPO DI OBIETTIVO] è impostato su [NON SELEZIONATO].
- f L'obiettivo di proiezione non si sposta nella posizione iniziale corretta quando il menu [IMPOSTAZIONI PROIETTORE] → [OBIETTIVO] → [TIPO DI OBIETTIVO] non è impostato correttamente. Cambiare l'impostazione se il tipo è differente dall'obiettivo di proiezione collegato al proiettore.
- f L'obiettivo di proiezione non si sposta nella posizione iniziale corretta quando non viene eseguito il menu [IMPOSTAZIONI PROIETTORE]  $\rightarrow$  [OBIETTIVO]  $\rightarrow$  [CALIBRAZIONE DELL'OBIETTIVO].
- f La posizione iniziale varia in base al tipo di obiettivo di proiezione. Per dettagli, fare riferimento a "Range di spostamento dell'obiettivo"  $\Leftrightarrow$  pagina 92).
- f La posizione iniziale dell'Obiettivo a fuoco fisso (Modello n.: ET‑D75LE95) potrebbe deviare dalla posizione designata.
- f È anche possibile visualizzare la schermata **[POSIZIONE INIZIALE]** premendo il pulsante <LENS> sul pannello di controllo o il pulsante <SHIFT> sul telecomando per almeno tre secondi.

# **Range di spostamento dell'obiettivo**

Il proiettore può regolare la posizione dell'immagine proiettata all'interno del range di spostamento dell'obiettivo per ogni obiettivo di proiezione basato sulla posizione dell'immagine proiettata nella posizione iniziale (posizione di proiezione standard).

Effettuare la regolazione dello spostamento dell'obiettivo entro il range indicato nella seguente illustrazione. Notare che lo spostamento dell'obiettivo al di fuori del range di regolazione potrebbe cambiare la messa a fuoco. Ciò è dovuto al fatto che lo spostamento dell'obiettivo è limitato al fine di proteggere i componenti ottici.

L'illustrazione seguente indica il range di spostamento dell'obiettivo quando il proiettore è installato su banco/ pavimento.

Notare che l'illustrazione per l'Obiettivo fisheye (Modello n.: ET‑D3LEF70) non rappresenta il movimento reale dell'immagine proiettata.

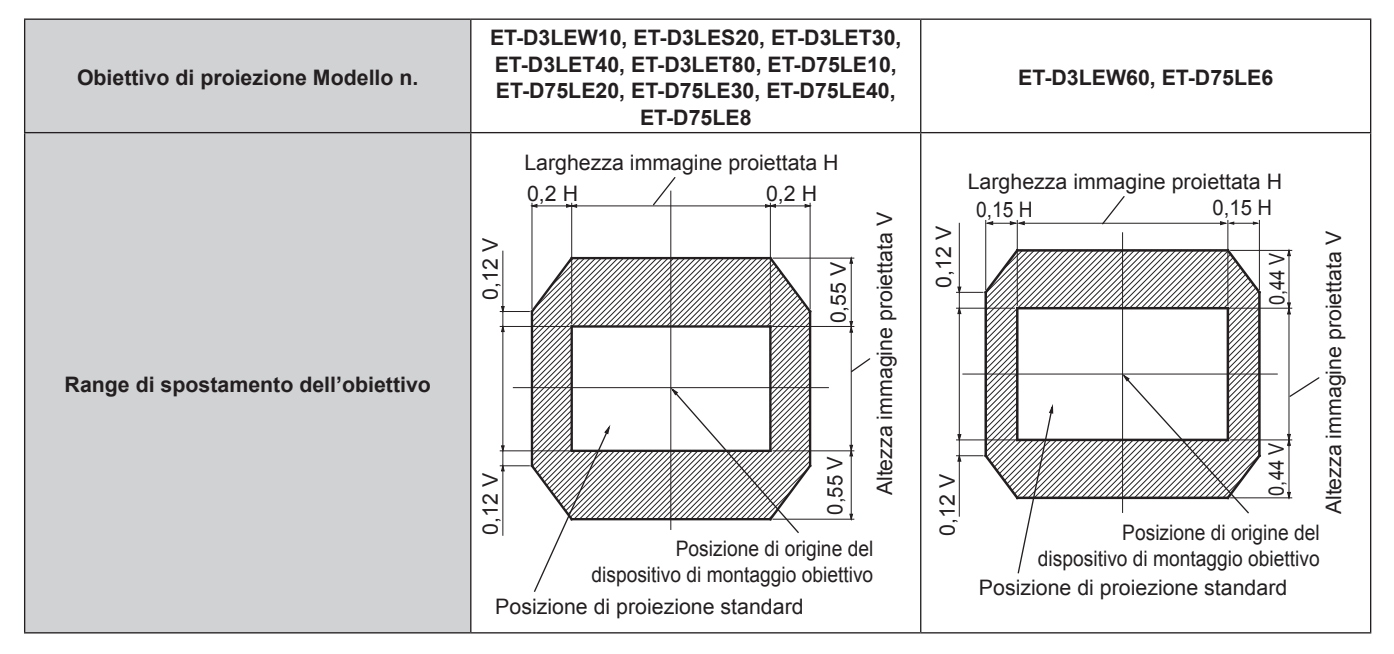

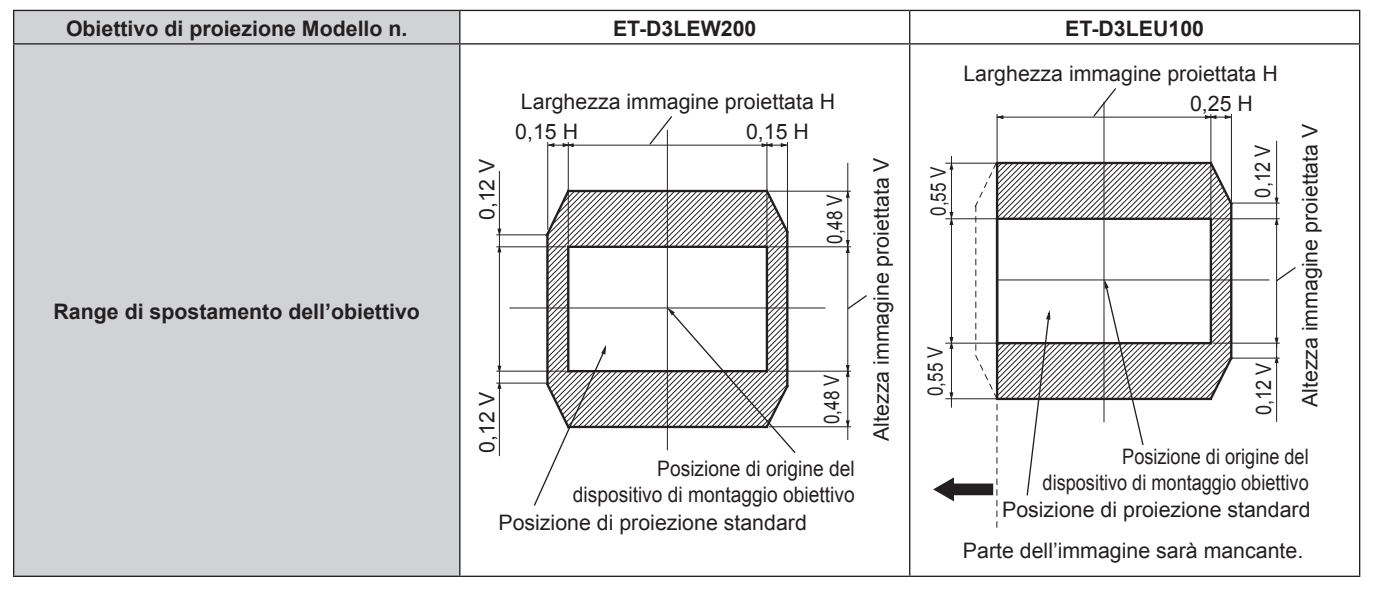

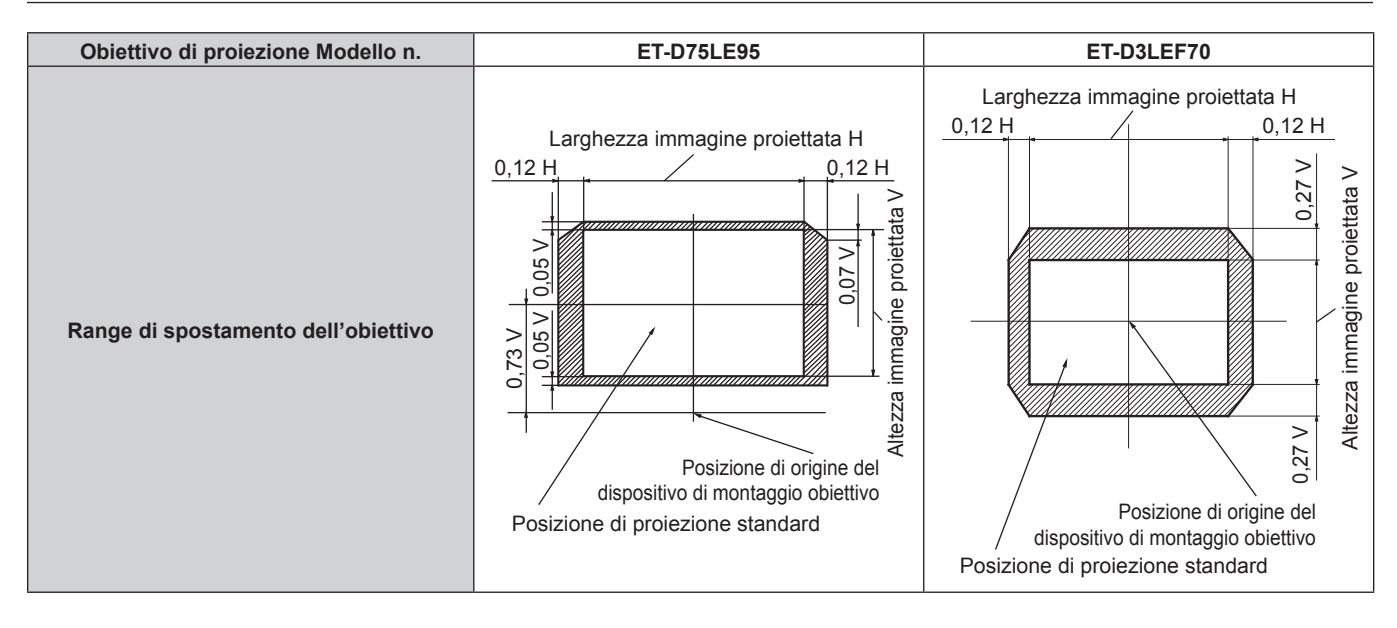

## **Nota**

f Utilizzare l'obiettivo di proiezione nella posizione di proiezione standard senza regolare lo spostamento dell'obiettivo quando è collegato l'Obiettivo a fuoco fisso opzionale (Modello n.: ET‑D3LEW50, ET‑D75LE50).

# **Regolazione del dispositivo di montaggio obiettivo quando la messa a fuoco è sbilanciata**

# **Bilanciamento della messa a fuoco**

# **Relazione tra l'inclinazione dell'obiettivo e la superficie di messa a fuoco dello schermo**

Quando l'obiettivo di proiezione è inclinato in contrasto con la superficie di formazione dell'immagine, inclinando il lato frontale (lato schermo) dell'obiettivo di proiezione verso il basso (nella direzione della freccia punteggiata), il lato superiore della superficie di messa a fuoco dello schermo si inclinerà all'interno e il lato inferiore si inclinerà verso l'esterno come illustrato nell'esempio.

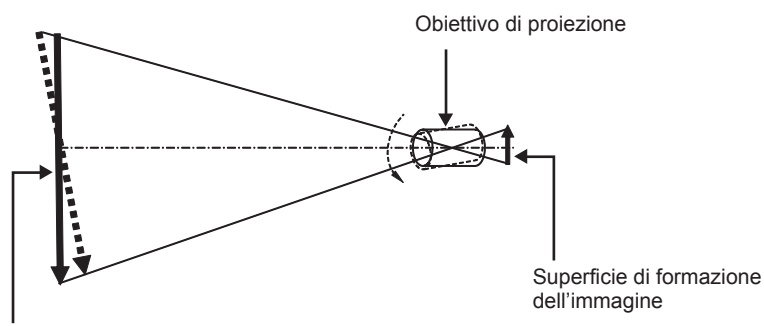

Superficie di messa a fuoco dello schermo

# **Come regolare il bilanciamento della messa a fuoco (regolazione tramite inclinazione del dispositivo di montaggio obiettivo)**

Quando tutta la superficie dello schermo non è uniforme anche se la messa a fuoco è stata regolata, il dispositivo di montaggio obiettivo presenta viti di regolazione della messa a fuoco in tre posizioni.

- Strumento utilizzato: chiave esagonale o chiave a brugola (diagonale 4,0 mm (5/32"))
- f Non è possibile utilizzare la chiave a brugola in dotazione con l'obiettivo di proiezione ET-D75LE6 o ET-D75LE8.

# **Struttura del dispositivo di montaggio obiettivo**

È possibile ruotare le viti di regolazione della messa a fuoco (a), (b) e (c) per spostare il supporto di montaggio dell'obiettivo in avanti e indietro.

Inoltre, serrare le viti fisse blocca in posizione il supporto del dispositivo di montaggio obiettivo in modo che non si muova.

Quando è installato l'obiettivo di proiezione con un grande peso, o quando il proiettore è installato con un'inclinazione, l'obiettivo potrebbe inclinarsi e la messa a fuoco potrebbe diventare sbilanciata. In questi casi, eseguire la regolazione facendo riferimento alla relazione tra la posizione di regolazione e le viti di regolazione.

# ■ Diagramma di visualizzazione frontale del dispositivo di montaggio obiettivo (osservato dal **lato dello schermo)**

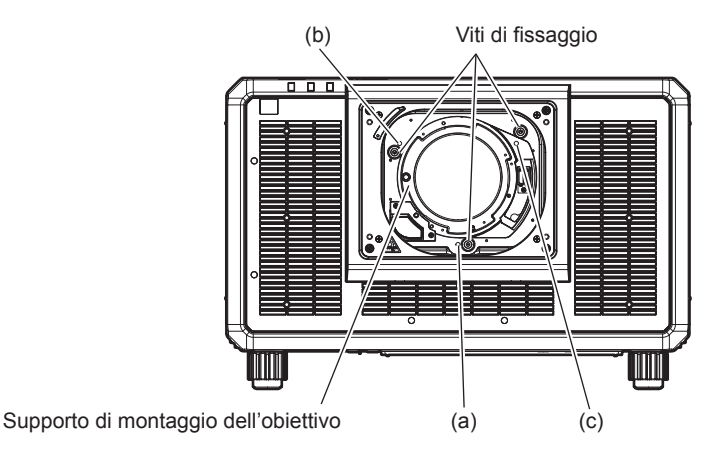

94 - ITALIANO

#### **Nota**

f È possibile regolare le viti di regolazione della messa a fuoco (a), (b) e (c) con l'obiettivo collegato.

#### **Procedura di regolazione**

# ■ Relazione tra la posizione di regolazione e le viti di regolazione

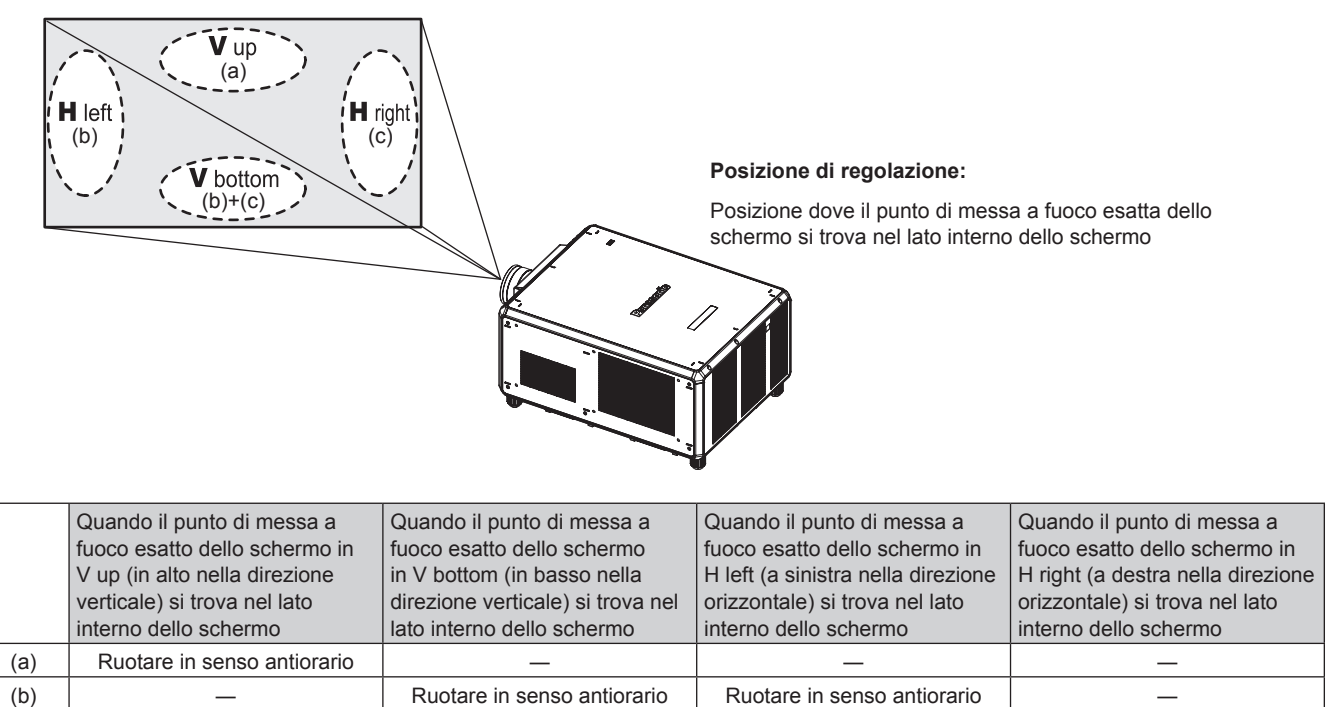

**1) Premere il pulsante <FOCUS> sul telecomando o il pulsante <LENS> sul pannello di controllo per visualizzare la schermata di regolazione del fuoco.**

(c) ― Ruotare in senso antiorario ― Ruotare in senso antiorario

- **2)** Premere ▼ per spostare la messa a fuoco di tutto lo schermo una volta.
- **3) Premere** a **per arrestarsi su una qualsiasi parte dello schermo in modo che sia il primo punto di messa a fuoco esatta.**
	- f Per la posizione in cui la messa a fuoco viene spostata in questo stato, il punto di messa a fuoco esatta si trova nel lato interno dello schermo.
- **4) Allentare le viti fisse nella posizione relativa al luogo in cui la messa a fuoco viene spostata in misura maggiore (il luogo in cui il punto di messa a fuoco esatta viene spostato di più verso il lato interno nel punto 2)) fino a una rotazione e mezzo.**
	- f Ruotare le viti in senso orario in due posizioni, o almeno in una posizione durante l'esecuzione di una regolazione.
- **5) Lentamente, ruotare le viti di regolazione della messa a fuoco corrispondenti alle posizioni in senso antiorario e fermarsi dove l'immagine è a fuoco. (→ pagina 94)** 
	- f Se le viti sono ruotate in senso antiorario, l'inclinazione dell'obiettivo cambia spostando il supporto del dispositivo di montaggio obiettivo in avanti (lato schermo) e nell'immagine proiettata sullo schermo, le viti di regolazione e il punto di messa a fuoco nella direzione opposta si spostano dal lato interno dello schermo verso l'esterno.
- **6) Premere il pulsante <SHIFT> sul telecomando o il pulsante <LENS> sul pannello di controllo per visualizzare il menu di regolazione dello spostamento dell'obiettivo e reimpostare la posizione dello schermo dell'immagine proiettata sulla superficie dello schermo di nuovo a uno stato ottimale.**
- **7) Eseguire di nuovo la regolazione della messa a fuoco vicino al centro dello schermo e se ciò non è sufficiente, tarare l'entità della rotazione delle viti di regolazione.**
- **8) Quando le regolazioni sono state fatte, serrare saldamente le viti di fissaggio svitate.**
- **9) Regolare di nuovo la messa a fuoco usando il telecomando.**

# **Uso della memoria USB**

Questo proiettore supporta il collegamento della memoria USB. Collegare la memoria USB al terminale <USB> quando si utilizza la funzione di clonazione dati, la funzione di aggiornamento firmware, ecc.

# **Nota**

- Per la funzione di clonazione dati, consultare il menu [IMPOSTAZIONI PROIETTORE] → [CLONAZIONE DATI] ( $\Rightarrow$  pagina 211).
- f Per la funzione di aggiornamento firmware, consultare il menu [IMPOSTAZIONI PROIETTORE] → [AGGIORNAMENTO DEL FIRMWARE]  $($  pagina 213).

# **Note sull'uso**

Osservare quanto segue.

- Non smontare o modificare la memoria USB.
- Non sottoporre a forti impatti la memoria USB.
- Non versare liquidi quali l'acqua o non inumidire.
- Non collocare oggetti estranei nella sezione terminale.
- Non toccare il terminale in metallo con la mano o con metallo.
- f Non lasciare la memoria USB in un luogo con elevata umidità o polvere.
- f Non lasciare la memoria USB in un luogo in cui viene generata elettricità statica o radiazioni elettromagnetiche.
- Conservare la memoria USB in modo appropriato in una posizione non facilmente raggiungibile dai bambini più piccoli.
- f Rimuovere immediatamente la memoria USB dal proiettore qualora si noti la presenza di fumo o di cattivi odori e contattare il produttore.
- f Non rimuovere la memoria USB dal proiettore durante la lettura o la scrittura di dati.

# **Memoria USB utilizzabile con il proiettore**

Questo proiettore supporta la memoria USB USB 2.0 compatibile disponibile in commercio formattata in FAT16 o FAT32.

• Solo la struttura di partizione singola è supportata.

# **Collegamento della memoria USB**

# **1) Inserire la memoria USB fino a fine corsa nel terminale <USB>.**

## **Attenzione**

- f Prestare attenzione all'orientamento del terminale quando si inserisce la memoria USB in modo che non si danneggi.
- f Non utilizzare alcun cavo di prolunga USB o hub USB e inserire direttamente la memoria USB nel terminale <USB> del proiettore.
- f Non inserire la memoria USB nei terminali <DC OUT 1>/<DC OUT 2>. Non è possibile utilizzare la memoria USB nei terminali <DC OUT 1>/<DC OUT 2>.

## **Nota**

• La memoria USB può essere collegata anche quando il proiettore è acceso.

# **Rimozione della memoria USB**

**1) Rimuovere la memoria USB dopo aver confermato che l'indicatore sulla memoria USB non sta lampeggiando.**

## **Attenzione**

- f Il lampeggiamento dell'indicatore della memoria USB collegata al proiettore sta a indicare che il proiettore sta accedendo (in lettura o scrittura) alla memoria USB. Non rimuovere la memoria USB dal proiettore quando l'indicatore sta lampeggiando.
- f Lo stato di accesso alla memoria USB non può essere confermato quando è utilizzata una memoria USB senza la funzione di monitoraggio quale un indicatore. In tal caso, rimuovere la memoria USB dopo aver confermato uno dei seguenti eventi.
	- Spegnimento del proiettore.
	- g Quando si utilizza la funzione di clonazione dati, confermare che il salvataggio o il caricamento dei dati su/dalla memoria USB è completato nella schermata menu.
	- g Quando si utilizza la funzione di aggiornamento firmware, attendere fino a quando il proiettore entra automaticamente in standby dopo che l'aggiornamento è avviato.

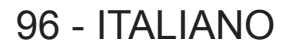

# **Uso del telecomando**

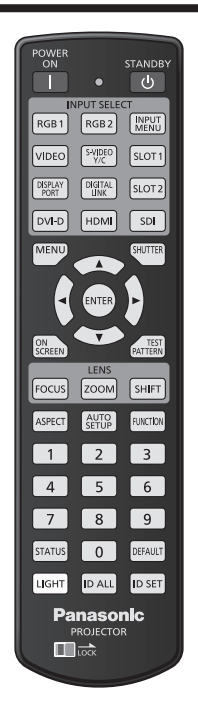

# **Uso della funzione otturatore**

Se il proiettore non viene utilizzato per un certo periodo di tempo, come per esempio durante la pausa di una riunione, è possibile disattivare temporaneamente le immagini.

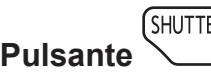

# **1) Premere il pulsante <SHUTTER>.**

- L'immagine scompare.
- f È possibile eseguire questa operazione anche utilizzando il pulsante <SHUTTER> sul pannello di controllo.

# **2) Premere nuovamente il pulsante <SHUTTER>.**

• L'immagine viene visualizzata.

## **Nota**

- f L'indicatore di alimentazione <ON (G)/STANDBY (R)> lampeggerà lentamente in verde quando la funzione otturatore è in uso (otturatore: chiuso).
- f È possibile impostare se utilizzare o meno l'otturatore meccanico e il tempo per la dissolvenza in ingresso/in uscita dell'immagine mediante il menu [OPZIONI VISUALIZZAZIONE] → [IMPOSTAZIONI OTTURATORE].
- $\bullet$  Se [OTTURATORE MECCANICO] nel menu [OPZIONI VISUALIZZAZIONE]  $\rightarrow$  [IMPOSTAZIONI OTTURATORE] ( $\bullet$  pagina 167) è impostato su [DISABILITA], la fonte di luce potrebbe essere tenue a causa del riscaldamento quando viene utilizzata la funzione dell'otturatore mentre la temperatura dell'ambiente operativo è intorno agli 0 °C (32 °F).

# **Uso della funzione di display su schermo**

Spegnere la funzione di display su schermo (nessun display) se si vuole evitare che chi sta guardando veda il display su schermo, per esempio il menu o il nome del terminale di ingresso.

**Pulsante CON** 

- **1) Premere il pulsante <ON SCREEN>.**
	- $\bullet$  Disattiva (nasconde) il display su schermo.
- **2) Premere nuovamente il pulsante <ON SCREEN>.**
	- f Annulla la condizione nascosta del display su schermo.

## **Nota**

f La condizione di nascosto del display su schermo può anche essere annullata premendo il pulsante <MENU> sul pannello di controllo per almeno tre secondi mentre il display su schermo è disattivato (nascosto).

# **Uso della funzione di impostazione automatica**

È possibile regolare automaticamente la posizione dell'immagine e il livello di segnale quando è in ingresso il segnale HDMI/DisplayPort/DVI-D.

Si consiglia di immettere un'immagine con bordi bianchi luminosi ai margini e caratteri in bianco e nero ad alto contrasto quando viene eseguita l'impostazione automatica. Evitare di utilizzare immagini con mezzi toni o gradazioni, quali fotografie e grafica del computer.

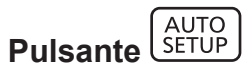

# **1) Premere il pulsante <AUTO SETUP>.**

f [FINE NORMALE] viene visualizzato quando completato senza problemi.

#### **Nota**

- f È possibile impostare le voci da regolare automaticamente quando viene eseguita la funzione di impostazione automatica nel menu  $[OPZIONI VISUALIZZAZIONE] \rightarrow [SETUP AUTOMATICO] (\rightarrow paging 138)$ .
- f Per immettere il segnale DisplayPort/DVI-D direttamente al proiettore senza passare attraverso il terminale <DIGITAL LINK>, è necessario installare la scheda di interfaccia opzionale dotata dell'ingresso corrispondente nello slot.
- f Se viene inviata un'immagine con bordi sfocati o un'immagine scura, potrebbe essere visualizzato [FINE ANORMALE] o la regolazione della posizione potrebbe non essere eseguita correttamente anche se appare [FINE NORMALE]. In tal caso, regolare le seguenti impostazioni. - Il menu [POSIZIONE]  $\rightarrow$  [SPOSTAMENTO] ( $\rightarrow$  pagina 118)
- $\bullet$  La regolazione automatica potrebbe non funzionare a seconda del modello del computer.
- f Durante l'esecuzione dell'impostazione automatica, le immagini potrebbero essere distorte per alcuni secondi, ma ciò non costituisce un malfunzionamento.
- È necessaria una regolazione per ciascun segnale di ingresso.
- f È possibile annullare l'impostazione automatica tramite la pressione del pulsante <MENU> durante l'esecuzione dell'impostazione automatica.
- f Anche se viene immesso un segnale possibile per l'esecuzione dell'impostazione automatica, potrebbe non essere possibile una regolazione corretta se la funzione di impostazione automatica viene eseguita mentre viene immessa l'immagine in movimento. Potrebbe esse visualizzato [FINE ANORMALE], oppure la regolazione potrebbe non essere completata correttamente anche se viene visualizzato **IFINE NORMALEI.**

# **Commutazione del rapporto aspetto dell'immagine**

Commuta il rapporto aspetto dell'immagine in base all'ingresso.

**ASPECT Pulsante** 

## **1) Premere il pulsante <ASPECT>.**

• L'impostazione cambia a ogni pressione del pulsante.

## **Nota**

f È anche possibile commutare il rapporto aspetto dell'immagine utilizzando le operazioni del menu. Consultare il menu [POSIZIONE] →  $[ASPETTO]$  ( $\Rightarrow$  pagina 118) per i dettagli.

# **Uso del pulsante funzione**

Assegnando le seguenti funzioni al pulsante <FUNCTION>, questo può essere utilizzato come pulsante di scelta rapida.

[SOTTOMEMORIA], [SELETTORE SISTEMA], [SYSTEM DAYLIGHT VIEW], [FERMO IMMAGINE], [ANALISI SEGNALE VIDEO], [CARICA MEMORIA OBIETTIVO], [MODO DI PROIEZIONE], [GEOMETRIA], [POSIZIONE OSD]

**FUNCTION Pulsante** 

## **1) Premere il pulsante <FUNCTION>.**

## **Nota**

• L'assegnazione della funzione viene eseguita dal menu [IMPOSTAZIONI PROIETTORE] → [TASTO FUNZIONE] (+ pagina 205). La schermata **[TASTO FUNZIONE]** può anche essere visualizzata tenendo premuto il pulsante <FUNCTION> sul telecomando.

# **Visualizzazione della schermata di test interno**

Il proiettore ha dieci tipi di schermate di test interni per controllare la condizione del corpo del proiettore. Per visualizzare le schermate di test, seguire i passaggi riportati di seguito.

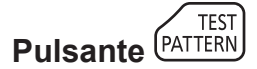

## **1) Premere il pulsante <TEST PATTERN>.**

## 2) Premere  $\blacklozenge$  per selezionare le schermate di test.

#### **Nota**

- f È anche possibile visualizzare le schermate di test utilizzando le operazioni del menu. Consultare "Menu [SCHERMATA DI TEST]"  $\Leftrightarrow$  pagina 214) per i dettagli.
- f Le impostazioni della posizione, della dimensione e di altri fattori non si riflettono nelle schermate di test. Assicurarsi di visualizzare il segnale di ingresso prima di effettuare varie regolazioni.

# **Uso della funzione di stato**

Visualizza lo stato del proiettore.

**Pulsante STATUS** 

## **1) Premere il pulsante <STATUS>.**

f Viene visualizzata la schermata **[STATO]**.

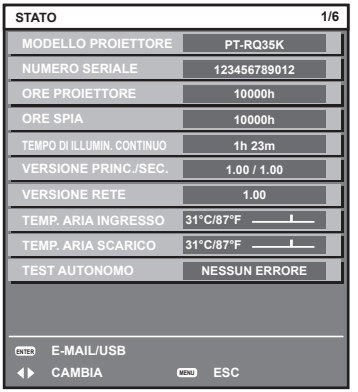

#### **Nota**

f È anche possibile visualizzare lo stato del proiettore utilizzando le operazioni del menu. Consultare il menu [IMPOSTAZIONI PROIETTORE]  $\rightarrow$  [STATO] ( $\rightarrow$  pagina 206) per i dettagli.

# **Impostazione del numero ID del telecomando**

Quando si utilizzano insieme più proiettori, è possibile azionare simultaneamente tutti i proiettori oppure un proiettore per volta tramite un singolo telecomando, se a ogni proiettore viene assegnato un unico numero ID. Dopo aver impostato il numero ID del proiettore, impostare lo stesso numero ID sul telecomando.

**Il numero ID di default del fabbricante del proiettore è impostato su [TUTTI]. Quando si usa un singolo proiettore, premere il pulsante <ID ALL> del telecomando. Inoltre, si può controllare un proiettore se si preme il pulsante <ID ALL> sul telecomando anche se non si conosce l'ID del proiettore.**

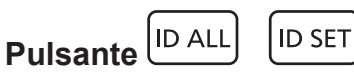

- **1) Premere il pulsante <ID SET> sul telecomando.**
- **2) Entro cinque secondi, premere e impostare il numero ID a una cifra o a due cifre impostato sul corpo del proiettore con i pulsanti numerici (<0> - <9>).**
	- f Premendo il pulsante <ID ALL>, è possibile controllare i proiettori a prescindere dall'impostazione del numero ID del corpo del proiettore.

#### **Attenzione**

- f Poiché l'impostazione del numero ID sul telecomando può essere eseguita senza il corpo del proiettore, evitare di premere il pulsante <ID SET> sul telecomando con disattenzione. Se si preme il pulsante <ID SET> e non vengono premuti i pulsanti numerici (<0> - <9>) entro cinque secondi, il numero ID torna al valore iniziale presente prima della pressione del pulsante <ID SET>.
- f Il numero ID impostato sul telecomando viene memorizzato, finché non viene nuovamente impostato. Tuttavia, viene cancellato se il telecomando resta con le batterie scariche. Quando si sostituiscono le batterie, impostare nuovamente lo stesso numero ID.

#### **Nota**

- f Quando il numero ID del telecomando è impostato su [0], è possibile controllare il proiettore indipendentemente dall'impostazione del numero ID del corpo del proiettore, proprio come quando è impostato [TUTTI].
- f Impostare il numero ID del corpo del proiettore dal menu [IMPOSTAZIONI PROIETTORE] → [ID PROIETTORE].

# **Capitolo 4 Impostazioni**

Questo capitolo descrive le impostazioni e le regolazioni che è possibile effettuare con il menu sullo schermo.

# **Navigazione nei menu**

Il menu sullo schermo (Menu) è usato per effettuare varie impostazioni e regolazioni del proiettore.

# **Navigazione tra i menu**

# **Procedura operativa**

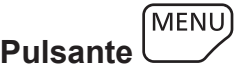

- **1) Premere il pulsante <MENU> del telecomando o del pannello di controllo.**
	- $\bullet$  Viene visualizzata la schermata [MENU PRINCIPALE].

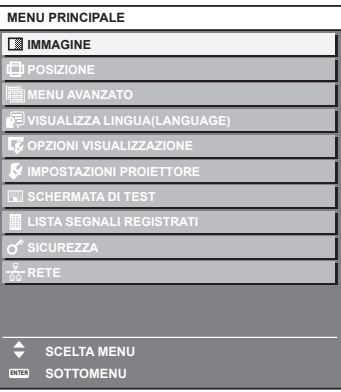

- **2)** Premere ▲▼ per selezionare una voce del menu principale.
	- f La voce selezionata è evidenziata in giallo.

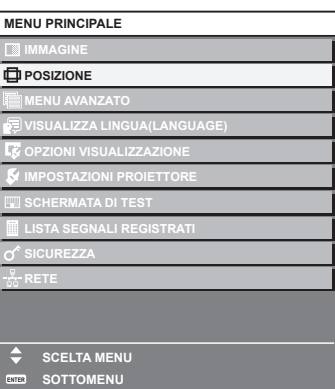

# **3) Premere il pulsante <ENTER>.**

• Vengono visualizzate le voci del sotto-menu del menu principale selezionato.

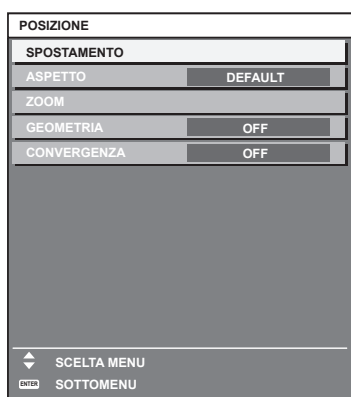

- **4)** Premere ▲▼ per selezionare una voce del sotto-menu e premere ◆▶ o il pulsante <ENTER> per **modificare o regolare le impostazioni.**
	- $\bullet$  Le voci di menu cambiano nell'ordine sequente ogni volta che si preme  $\blacktriangleleft$ .

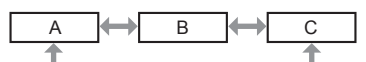

 $\bullet$  Per alcune voci, premere  $\blacktriangleleft\blacktriangleright$  per visualizzare una schermata di regolazione individuale con una scala su barra, come mostrato di seguito.

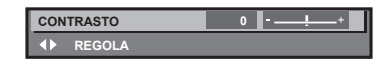

#### **Nota**

- f La pressione del pulsante <MENU> durante la visualizzazione della schermata di menu provoca il ritorno al menu precedente.
- f Potrebbe non essere possibile regolare o utilizzare alcune voci o funzioni a seconda dell'ingresso dei segnali nel proiettore. Quando le voci non possono essere regolate o utilizzate, le voci nella schermata menu sono visualizzate con caratteri neri e non possono essere regolate o impostate.

Se la voce nella schermata menu è visualizzata in caratteri neri e la voce non può essere regolata o impostata, il fattore che la provoca viene visualizzato premendo il pulsante <ENTER> mentre è selezionato il menu corrispondente.

- Alcune voci possono essere regolate anche se non vi sono segnali in ingresso.
- f La schermata di regolazione individuale scompare automaticamente se non vengono effettuate operazioni per circa cinque secondi.
- · Per informazioni sulle voci di menu, fare riferimento a "Menu principale" (→ pagina 103) e "Sotto-menu" (→ pagina 104).
- f Il colore del cursore dipende dalle impostazioni nel menu [OPZIONI VISUALIZZAZIONE] → [ON-SCREEN DISPLAY] → [COLORE OSD]. La voce selezionata è visualizzata con il cursore giallo come impostazione default.
- f Nell'impostazione ritratto, il menu sullo schermo viene visualizzato lateralmente. Per visualizzare verticalmente il menu sullo schermo, cambiare l'impostazione del menu [OPZIONI VISUALIZZAZIONE] → [ON-SCREEN DISPLAY] → [ROTAZIONE OSD].

# **Ripristino dei valori di regolazione alle impostazioni default del fabbricante**

Se viene premuto il pulsante <DEFAULT> del telecomando, i valori regolati nelle voci di menu verranno ripristinati alle impostazioni default del fabbricante.

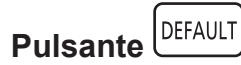

**1) Premere il pulsante <DEFAULT> sul telecomando.**

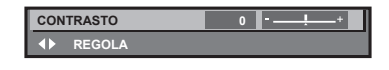

## **Nota**

- f Non è possibile ripristinare tutte le impostazioni a quelle default del fabbricante allo stesso tempo.
- f Per ripristinare contemporaneamente ai valori default del fabbricante tutte le impostazioni regolate nella voce di sotto-menu, utilizzare il menu [IMPOSTAZIONI PROIETTORE] → [INIZIALIZZAZIONE].
- f Alcune voci non possono essere riportate alle impostazioni predefinite del fabbricante quando viene premuto il pulsante <DEFAULT> sul telecomando. Regolare quelle voci individualmente.
- f Il contrassegno triangolare al di sotto della scala su barra nella schermata di regolazione individuale indica l'impostazione default del fabbricante. La posizione del contrassegno triangolare cambia a seconda dei segnali di ingresso selezionati.

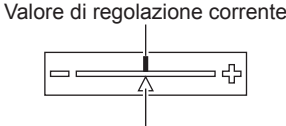

Impostazione default del fabbricante

# **Menu principale**

Quando viene selezionata una voce del menu principale, la schermata diventa quella di selezione del sotto-menu. La voce di menu con √ nella colonna della modalità [SEMPLICE] indica che questa viene visualizzata nella schermata menu (OSD) quando il menu [OPZIONI VISUALIZZAZIONE] → [MODO MENU] è impostato su [SEMPLICE].

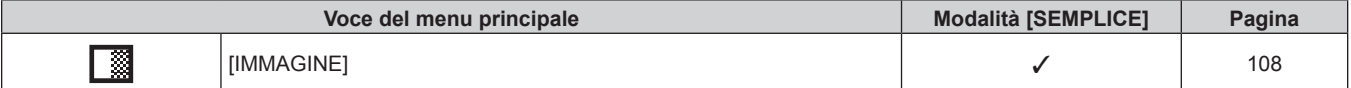

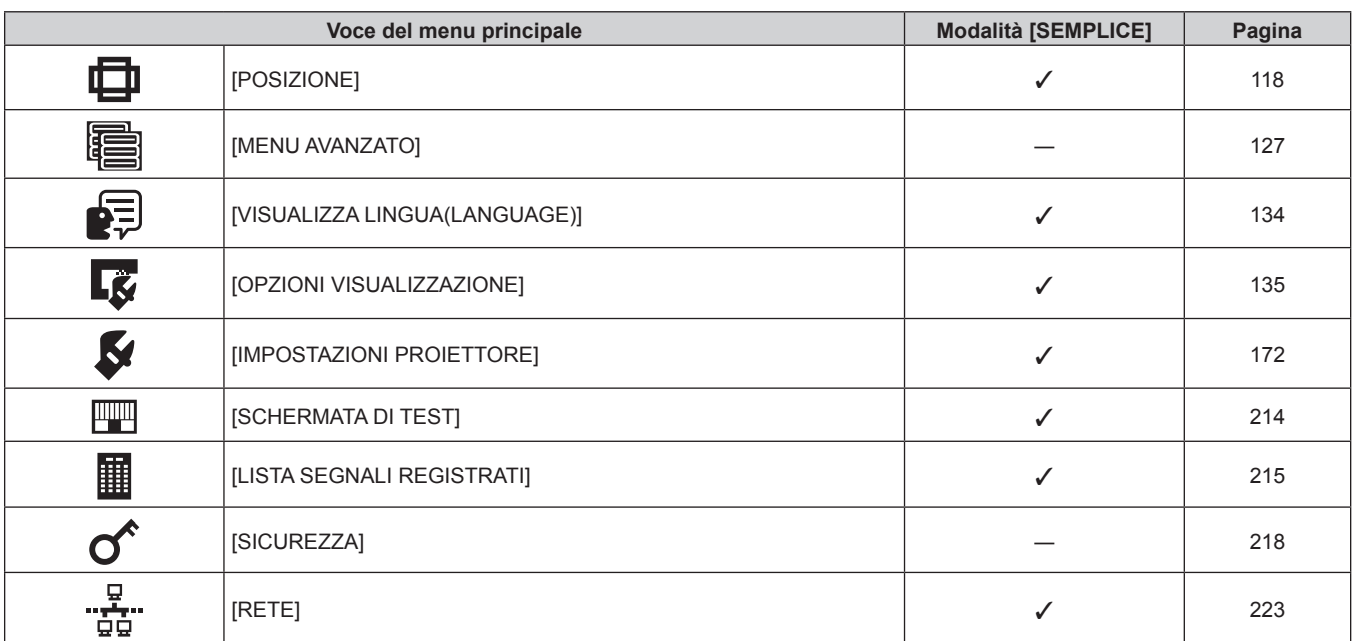

# **Capitolo 4 Impostazioni — Navigazione nei menu**

# **Sotto-menu**

Viene visualizzato il sotto-menu della voce selezionata del menu principale, ed è possibile impostare e regolare le voci del sotto-menu.

La voce di menu con √ nella colonna della modalità [SEMPLICE] indica che questa viene visualizzata nella schermata menu (OSD) quando il menu [OPZIONI VISUALIZZAZIONE] → [MODO MENU] è impostato su [SEMPLICE].

# **[IMMAGINE]**

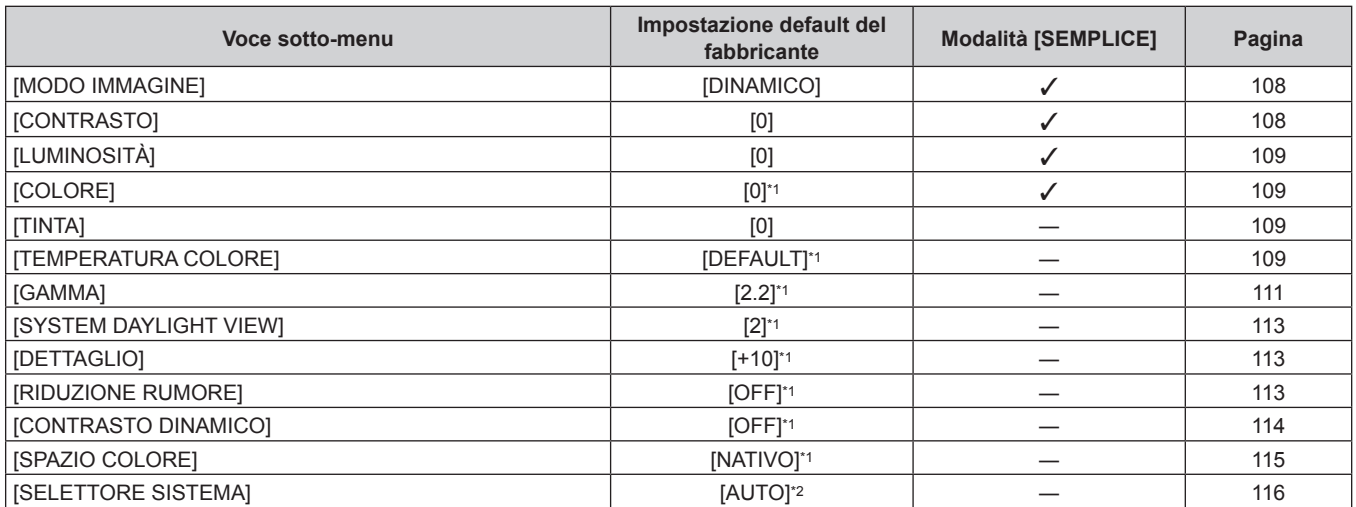

\*1 Dipende dal [MODO IMMAGINE].

\*2 Dipende dal segnale di ingresso.

# **[POSIZIONE]**

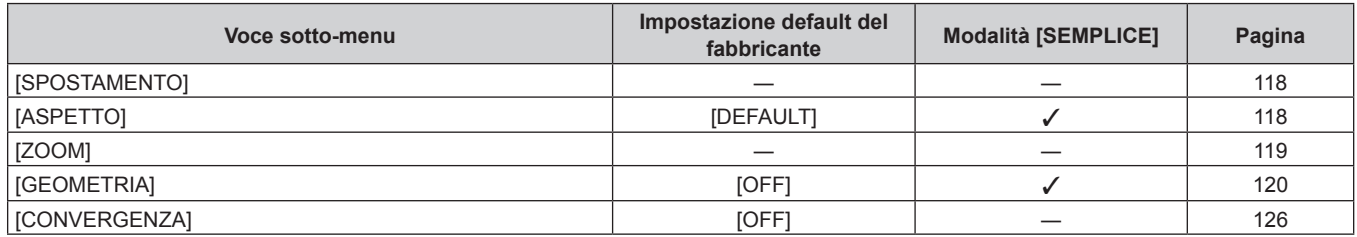

# **[MENU AVANZATO]**

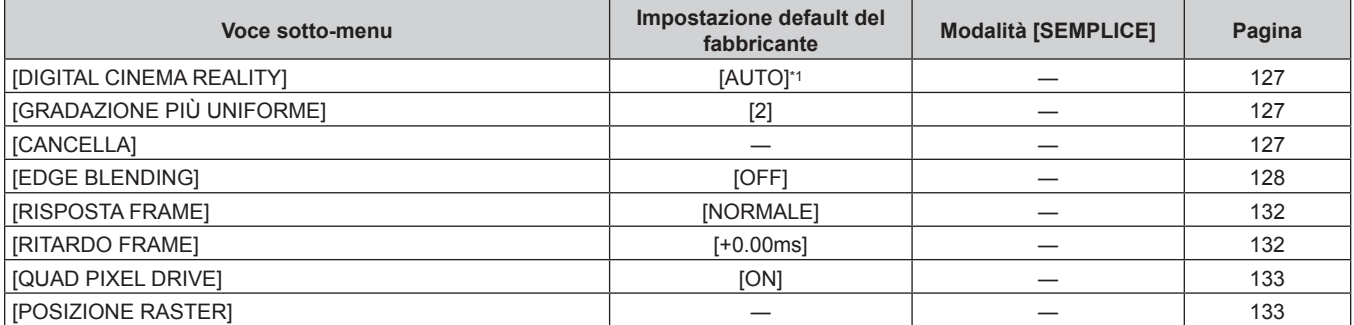

\*1 Dipende dal segnale di ingresso.

# **[VISUALIZZA LINGUA(LANGUAGE)]**

Dettagli (→ pagina 134)

# **[OPZIONI VISUALIZZAZIONE]**

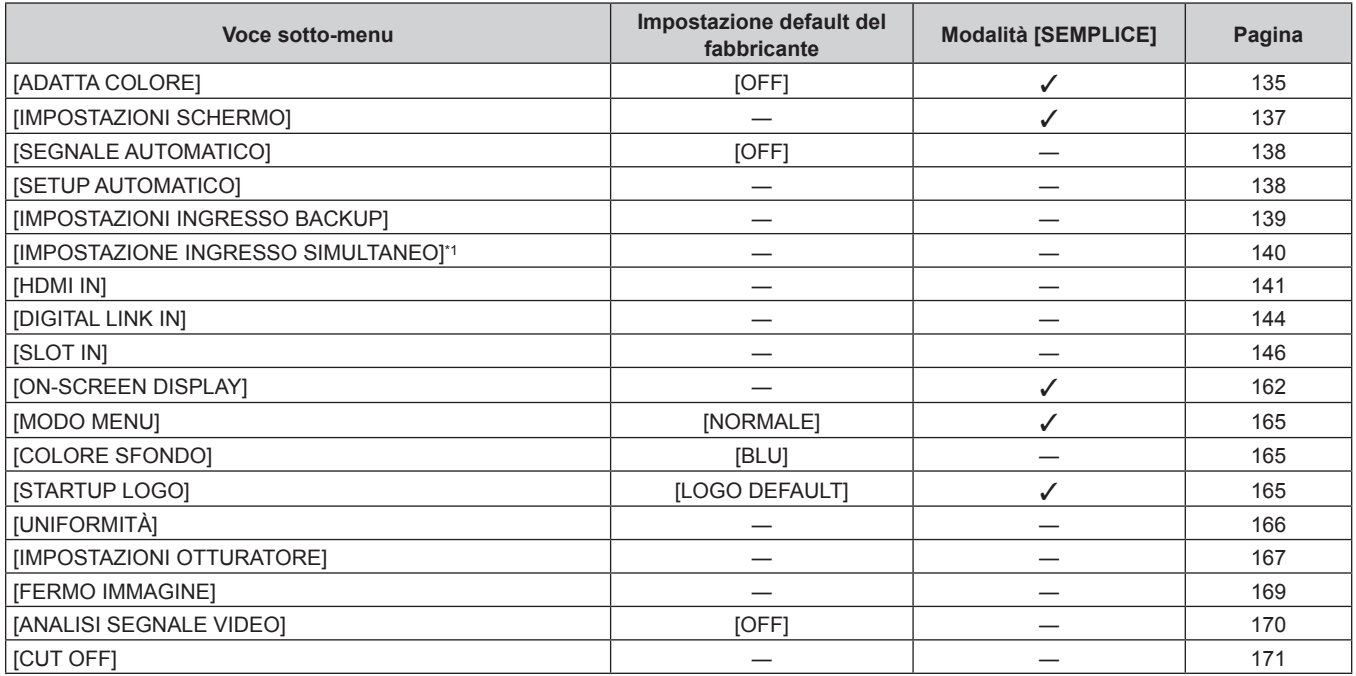

\*1 [IMPOSTAZIONE INGRESSO SIMULTANEO] può essere impostato quando la versione principale del firmware è la 1.07 o superiore. [IMPOSTAZIONE INGRESSO SIMULTANEO] potrà essere impostato in seguito all'aggiornamento del firmware se la versione principale è inferiore alla 1.07.

Controllare il sito web (https://panasonic.net/cns/projector/pass/) per la disponibilità del firmware aggiornabile. Per i dettagli su come aggiornare il firmware, consultare "Aggiornamento del firmware" (+ pagina 288).

# **[IMPOSTAZIONI PROIETTORE]**

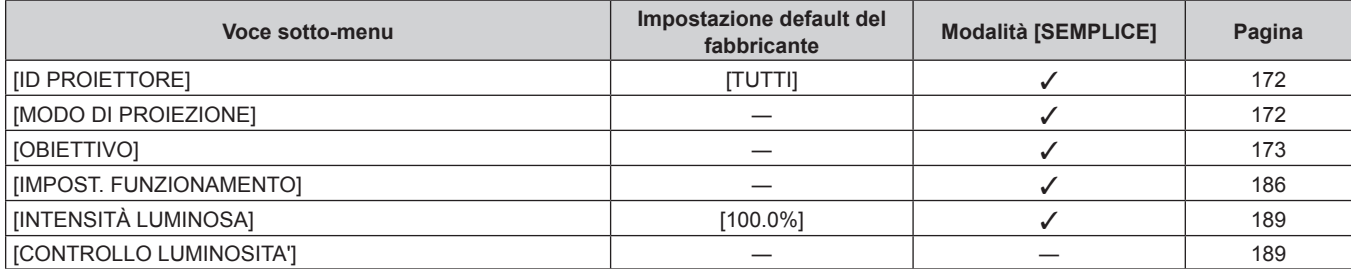

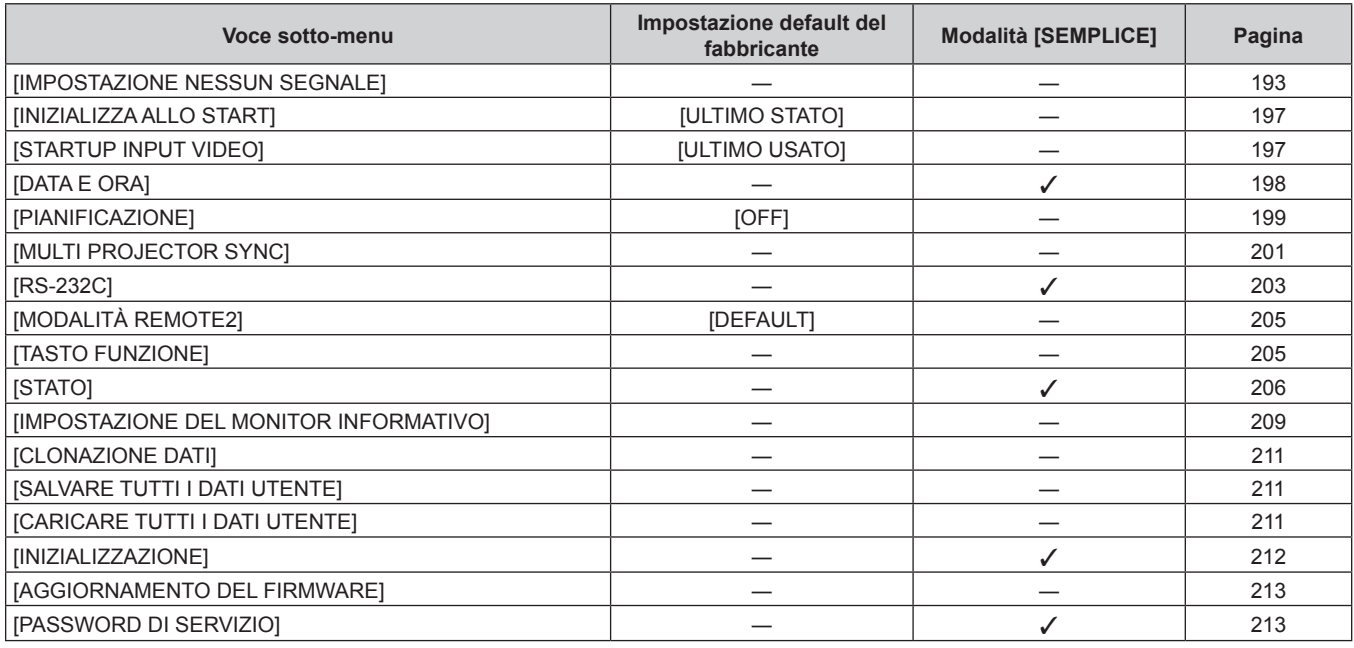

# **[SCHERMATA DI TEST]**

Dettagli (→ pagina 214)

# **[LISTA SEGNALI REGISTRATI]**

Dettagli (→ pagina 215)

# **[SICUREZZA]**

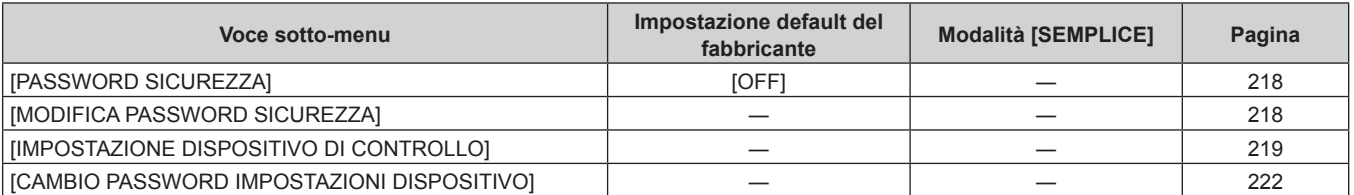

**[RETE]** 

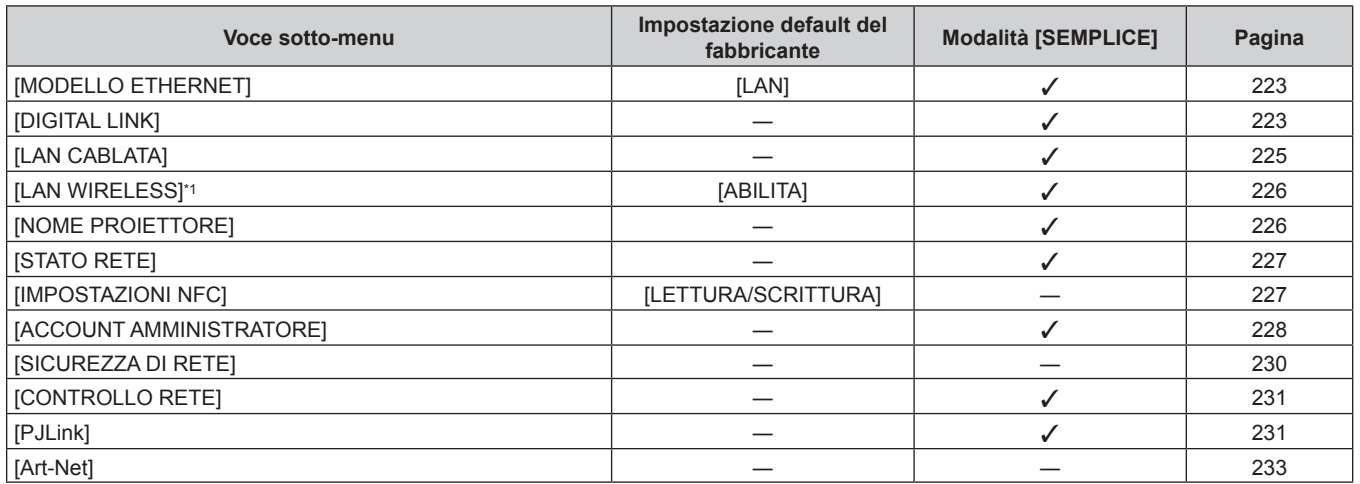

\*1 Non è possibile impostare [LAN WIRELESS] se il Modulo senza fili opzionale (Modello n.: Serie AJ‑WM50) non è collegato al terminale <USB>.

#### **Nota**

- Potrebbe non essere possibile regolare o usare alcune voci per alcuni formati di segnale da inviare al proiettore. Quando le voci non possono essere regolate o utilizzate, le voci nella schermata menu sono visualizzate con caratteri neri e non possono essere regolate o impostate.
- f Le voci di sotto-menu e le impostazioni default del fabbricante variano in base al terminale di ingresso selezionato.

f Il menu [RETE] → [IMPOSTAZIONI NFC] viene visualizzato quando è abilitata la funzione NFC. È possibile utilizzare il Kit di aggiornamento NFC opzionale (Modello n.: ET-NUK10) per abilitare la funzione NFC del proiettore. Notare che sono presenti alcuni modelli che presentano la funzione NFC abilitata dal momento della spedizione dalla fabbrica, mentre sono presenti paesi o regioni in cui il Kit di aggiornamento NFC non è applicabile.

Per la disponibilità della funzione NFC nel paese o regione in cui è stato acquistato il prodotto, visitare il sito web (https://panasonic.net/cns/ projector/) oppure consultare il proprio rivenditore.

# **Menu [IMMAGINE]**

**Nella schermata menu, selezionare [IMMAGINE] dal menu principale, quindi selezionare una voce dal sotto-menu.**

Fare riferimento a "Navigazione tra i menu" (→ pagina 102) per il funzionamento della schermata menu.

# **[MODO IMMAGINE]**

È possibile commutare al modo immagine desiderato adatto alla sorgente di immagine e all'ambiente in cui viene usato il proiettore.

# **1)** Premere **▲▼** per selezionare [MODO IMMAGINE].

# 2) **Premere**  $\blacklozenge$ .

- f Viene visualizzata la schermata di regolazione individuale **[MODO IMMAGINE]**.
- **3)** Premere  $\blacklozenge$  per commutare la voce.
	- $\bullet$  Le voci cambiano a ogni pressione del pulsante.

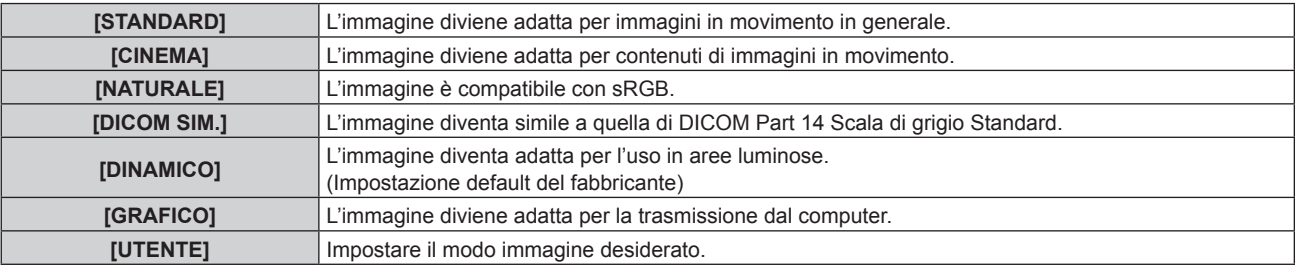

## **Nota**

- f DICOM è l'abbreviazione di "Digital Imaging and COmmunication in Medicine" ed è uno standard per i dispositivi di immagini mediche. Nonostante venga usato il nome DICOM, il proiettore non è un dispositivo medico e non dovrebbe essere usato per scopi come la diagnosi di immagini visualizzate.
- f Premere il pulsante <ENTER> quando ciascuno[MODO IMMAGINE] è selezionato da salvare come valore specificato quando viene immesso un nuovo segnale. Vengono salvati i dati di tutte le voci tranne [SELETTORE SISTEMA] nel menu [IMMAGINE].
- f Nelle impostazioni default del fabbricante, [UTENTE] è impostato su immagini che sono compatibili allo standard ITU-R BT.709.

# **Modifica del nome [UTENTE]**

- **1)** Premere **▲▼** per selezionare [MODO IMMAGINE].
- **2) Premere** qw **per selezionare [UTENTE].**
- **3) Premere il pulsante <ENTER>.**
	- f Viene visualizzata la schermata dettagliata **[MODO IMMAGINE]**.
- **4)** Premere **AV** per selezionare [MODIFICA NOME MODO IMMAGINE], quindi premere il pulsante **<ENTER>.**
	- f Viene visualizzata la schermata **[MODIFICA NOME MODO IMMAGINE]**.
- **5)** Premere  $\blacktriangle \blacktriangledown \blacktriangle \blacktriangleright$  per selezionare il testo e premere il pulsante <ENTER> per immettere il testo.
- **6)** Premere  $\blacktriangle \blacktriangledown \blacktriangle \blacktriangleright$  per selezionare [OK], quindi premere il pulsante <ENTER>.
	- $\bullet$  Il nome del modo immagini viene cambiato.

# **[CONTRASTO]**

È possibile regolare il contrasto dei colori.

- **1)** Premere **▲▼** per selezionare [CONTRASTO].
- **2) Premere ◀▶ o il pulsante <ENTER>.** 
	- f Appare la schermata di regolazione individuale **[CONTRASTO]**.
- **3)** Premere  $\blacklozenge$  per regolare il livello.
#### **Capitolo 4 Impostazioni — Menu [IMMAGINE]**

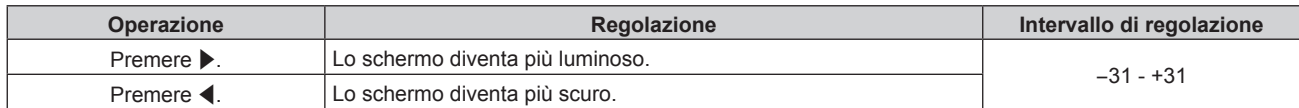

#### **Attenzione**

f Regolare dapprima [LUMINOSITÀ] quando è necessario regolare il livello del nero.

## **[LUMINOSITÀ]**

È possibile regolare la parte scura (nera) dell'immagine proiettata.

#### **1)** Premere **▲▼** per selezionare [LUMINOSITÀ].

- **2) Premere ◆ o il pulsante <ENTER>.** 
	- f Appare la schermata di regolazione individuale **[LUMINOSITÀ]**.
- **3)** Premere  $\blacklozenge$  per regolare il livello.

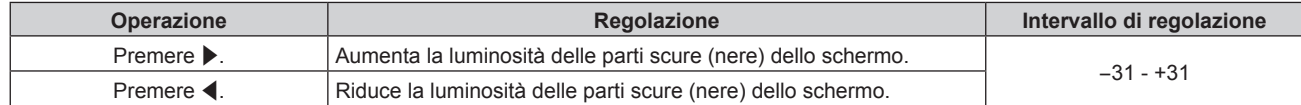

## **[COLORE]**

È possibile regolare la saturazione dei colori dell'immagine proiettata.

- **1)** Premere **▲▼** per selezionare [COLORE].
- **2) Premere ◀▶ o il pulsante <ENTER>.**

f Appare la schermata di regolazione individuale **[COLORE]**.

3) Premere  $\blacklozenge$  per regolare il livello.

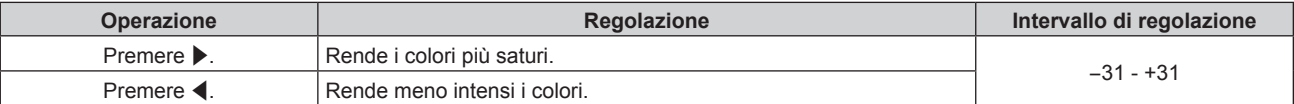

#### **[TINTA]**

È possibile regolare la tonalità della pelle dell'immagine proiettata.

- **1)** Premere **▲▼** per selezionare [TINTA].
- **2) Premere ◀▶ o il pulsante <ENTER>.** 
	- f Appare la schermata di regolazione individuale **[TINTA]**.
- 3) Premere  $\blacklozenge$  per regolare il livello.

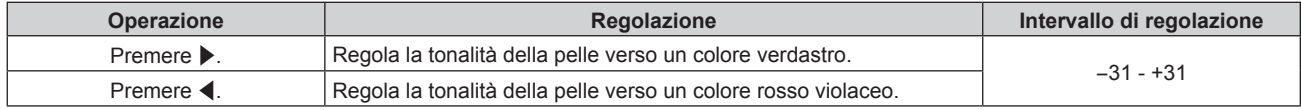

## **[TEMPERATURA COLORE]**

È possibile commutare la temperatura dei colori se le zone bianche dell'immagine proiettata risultano tendere al blu o al rosso.

#### **Regolazione della temperatura dei colori**

**1)** Premere **AV** per selezionare [TEMPERATURA COLORE].

#### 2) **Premere**  $\blacklozenge$ **.**

f Appare la schermata di regolazione individuale **[TEMPERATURA COLORE]**.

#### 3) Premere  $\blacklozenge$  per commutare la voce.

• Le voci cambiano a ogni pressione del pulsante.

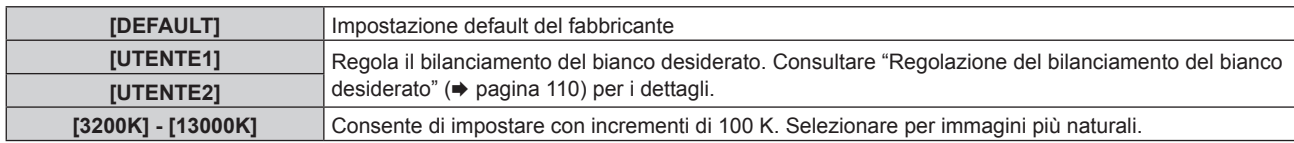

#### **Nota**

- · Quando [MODO IMMAGINE] (→ pagina 108) è impostato su [UTENTE] o [DICOM SIM.], [DEFAULT] non può essere selezionato.
- f Quando il menu [OPZIONI VISUALIZZAZIONE] → [ADATTA COLORE] non è impostato su [OFF], [TEMPERATURA COLORE] è fissato su [UTENTE1].
- $\bullet$  I valori numerici della temperatura colore sono indicativi.

#### **Regolazione del bilanciamento del bianco desiderato**

- **1)** Premere **AV** per selezionare [TEMPERATURA COLORE].
- 2) **Premere**  $\blacktriangleleft\blacktriangleright$ **.** 
	- f Appare la schermata di regolazione individuale **[TEMPERATURA COLORE]**.
- **3) Premere** qw **per selezionare [UTENTE1] o [UTENTE2].**
- **4) Premere il pulsante <ENTER>.**

f Viene visualizzata la schermata **[TEMPERATURA COLORE]**.

- **5)** Premere  $\triangle$  **▼** per selezionare [BIL BIANCO].
- **6) Premere il pulsante <ENTER>.**
	- f Viene visualizzata la schermata **[BIL BIANCO]**.
- **7)** Premere **AV** per selezionare [BIL BIANCO ALTA] o [BIL BIANCO BASSA].
- **8) Premere il pulsante <ENTER>.**

f Viene visualizzata la schermata **[BIL BIANCO ALTA]** o la schermata **[BIL BIANCO BASSA]**.

- **9)** Premere **▲▼** per selezionare [ROSSO], [VERDE] o [BLU].
- 10) Premere  $\blacklozenge$  per regolare il livello.

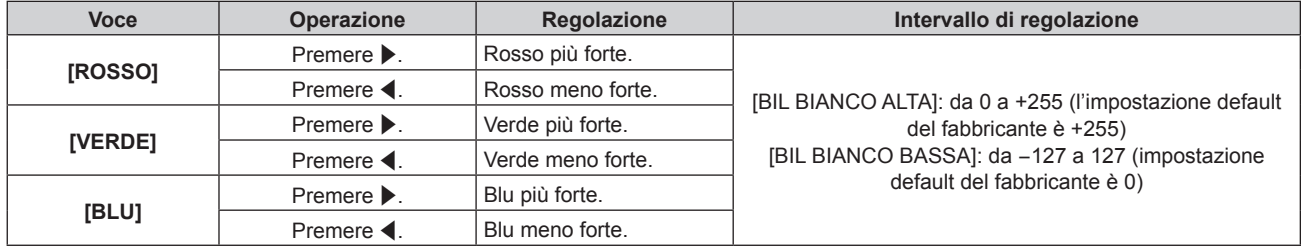

#### **Nota**

f Regolare [TEMPERATURA COLORE] correttamente. Tutti i colori non saranno visualizzati in modo corretto a meno che non si esegua una regolazione adeguata. Se la regolazione non sembra adatta, si può premere il pulsante <DEFAULT> sul telecomando per riportare soltanto l'impostazione della voce selezionata all'impostazione default del fabbricante.

#### **Regolazione del bilanciamento del bianco desiderato basato sulle impostazioni esistenti di temperatura colore**

- **1)** Premere ▲▼ per selezionare [TEMPERATURA COLORE].
- 2) Premere  $\blacklozenge$ .

f Viene visualizzata la schermata di regolazione individuale **[TEMPERATURA COLORE]**.

**3) Premere** qw **per non selezionare [UTENTE1] o [UTENTE2].**

#### **4) Premere il pulsante <ENTER>.**

- f Viene visualizzata la schermata **[MODIFICARE A \*\*\*\*\*]**.
- **5)** Premere **▲▼** per selezionare [UTENTE1] o [UTENTE2].
	- $\bullet$  Lo stato della temperatura colore modificata viene salvato nella voce selezionata.
- **6) Premere il pulsante <ENTER>.**
	- Viene visualizzata la schermata di conferma.
- **7) Premere** qw **per selezionare [ESEGUI], quindi premere il pulsante <ENTER>.**
	- $\bullet$  I dati [UTENTE1] o [UTENTE2] vengono sovrascritti.
	- Se si preme  $\blacklozenge$  per selezionare [ESCI] e quindi si preme il pulsante <ENTER>, i dati non saranno sovrascritti.
	- $\bullet$  Viene visualizzata la schermata **[BIL BIANCO ALTA]**.
- **8)** Premere **▲▼** per selezionare [ROSSO], [VERDE] o [BLU].

#### 9) Premere  $\blacklozenge$  per regolare il livello.

#### **Nota**

- f Regolare [TEMPERATURA COLORE] correttamente. Tutti i colori non saranno visualizzati in modo corretto a meno che non si esegua una regolazione adeguata. Se la regolazione non sembra adatta, è possibile premere il pulsante <DEFAULT> sul telecomando per riportare soltanto l'impostazione della voce selezionata all'impostazione default del fabbricante.
- f Quando la temperatura colore è stata modificata, i colori prima e dopo la modifica saranno leggermente diversi.

#### **Cambio del nome di [UTENTE1] o [UTENTE2]**

- **1)** Premere **AV** per selezionare [TEMPERATURA COLORE].
- 2) Premere  $\blacklozenge$ .
	- f Appare la schermata di regolazione individuale **[TEMPERATURA COLORE]**.
- **3) Premere** qw **per selezionare [UTENTE1] o [UTENTE2].**
- **4) Premere il pulsante <ENTER>.**
	- f Viene visualizzata la schermata **[TEMPERATURA COLORE]**.
- **5)** Premere ▲▼ per selezionare [MODIFICA NOME TEMPERATURA COLORE].
- **6) Premere il pulsante <ENTER>.**
	- f Viene visualizzata la schermata **[MODIFICA NOME TEMPERATURA COLORE]**.
- **7)** Premere  $\blacktriangle \blacktriangledown \blacktriangle \blacktriangleright$  per selezionare il testo e premere il pulsante <ENTER> per immettere il testo.
- 8) Premere  $\blacktriangle \blacktriangledown \blacktriangle \blacktriangleright$  per selezionare [OK], quindi premere il pulsante <ENTER>.
	- $\bullet$  Il nome impostato alla temperatura colore viene modificato.

#### **Nota**

f Quando un nome viene modificato, cambia anche la visualizzazione di [UTENTE1] e [UTENTE2].

## **[GAMMA]**

È possibile commutare la modalità gamma.

- **1)** Premere **▲▼** per selezionare [GAMMA].
- **2)** Premere **◆ o** premere il pulsante <ENTER>. f Viene visualizzata la schermata di regolazione individuale **[GAMMA]**.

## 3) Premere  $\blacklozenge$  per commutare la voce.

• Le voci cambiano a ogni pressione del pulsante.

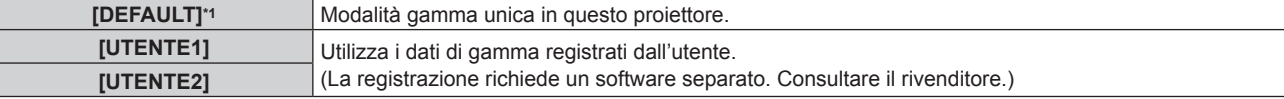

#### **Capitolo 4 Impostazioni — Menu [IMMAGINE]**

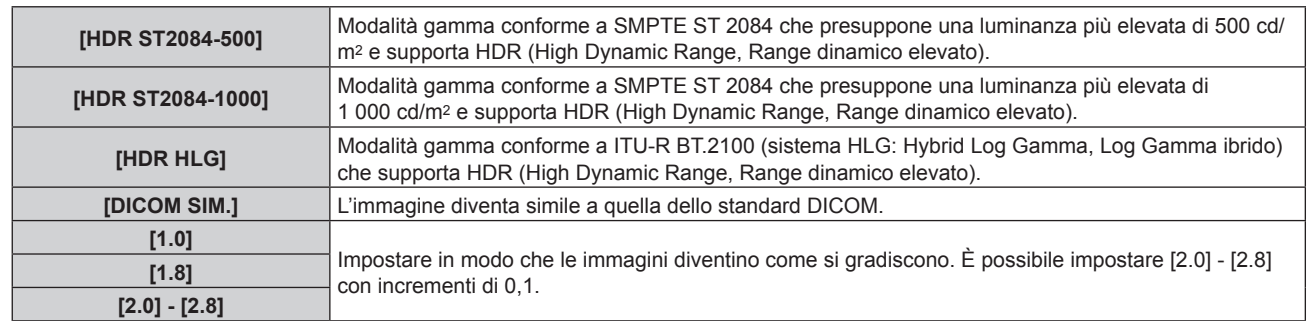

\*1 Quando [MODO IMMAGINE] è impostato su [DINAMICO], [UTENTE] o [DICOM SIM.], [DEFAULT] non può essere selezionato.

#### **Nota**

- f DICOM è l'abbreviazione di "Digital Imaging and COmmunication in Medicine" ed è uno standard per i dispositivi di immagini mediche. Nonostante venga utilizzato il nome DICOM, il proiettore non è un dispositivo medicale e non deve essere utilizzato per scopi quali la diagnosi di immagini visualizzate.
- f Nei seguenti casi, la modalità gamma viene impostata automaticamente in base alle informazioni InfoFrame durante la visualizzazione dell'immagine con le informazioni InfoFrame aggiunte, per cui non è possibile selezionare la modalità gamma. Se le informazioni necessarie per supportare l'HDR (High Dynamic Range, Range dinamico elevato) non sono incluse nelle informazioni InfoFrame aggiunte al segnale video visualizzato, seguirà l'impostazione [GAMMA].
	- g Quando il menu [OPZIONI VISUALIZZAZIONE] → [HDMI IN] → [SELEZ. AUTO GAMMA] è impostato su [ABILITA] ed è selezionato l'ingresso HDMI
	- g Quando il menu [OPZIONI VISUALIZZAZIONE] → [DIGITAL LINK IN] → [SELEZ. AUTO GAMMA] è impostato su [ABILITA] ed è selezionato l'ingresso DIGITAL LINK
	- g Quando [SELEZ. AUTO GAMMA] nel menu [OPZIONI VISUALIZZAZIONE] → [SLOT IN] (ingresso HDMI) è impostato su [ABILITA] ed è selezionato l'ingresso HDMI corrispondente a questa impostazione
	- g Quando [SELEZ. AUTO GAMMA] nel menu [OPZIONI VISUALIZZAZIONE] → [SLOT IN] (ingresso DisplayPort) è impostato su [ABILITA] ed è selezionato l'ingresso DisplayPort corrispondente a questa impostazione

#### **Impostazione di [GAMMA SISTEMA HDR HLG]**

Imposta la gamma di sistema da applicare alle modalità gamma [UTENTE1], [UTENTE2] e [HDR HLG]. Questa gamma di sistema è definita dallo standard ITU‑R BT.2100.

- **1)** Premere **▲▼** per selezionare [GAMMA].
- **2) Premere ◀▶ o il pulsante <ENTER>.** 
	- f Appare la schermata di regolazione individuale **[GAMMA]**.
- **3) Premere** qw **per selezionare [UTENTE1], [UTENTE2] o [HDR HLG] e premere il pulsante <ENTER>.**
	- f Viene visualizzata la schermata **[GAMMA]**.
	- f Quando è selezionato [HDR HLG], procedere al punto **5)**.
- **4)** Premere **AV** per selezionare [GAMMA SISTEMA HDR HLG].
- **5)** Premere  $\blacklozenge$  per commutare la voce.
	- Le voci cambiano a ogni pressione del pulsante.
	- $\bullet$  È possibile impostare [1.00] [1.62] con incrementi di 0,01.

#### **Cambio del nome di [UTENTE1] o [UTENTE2]**

- **1)** Premere **▲▼** per selezionare [GAMMA].
- **2)** Premere ◆ **p** o premere il pulsante <ENTER>.
	- f Viene visualizzata la schermata di regolazione individuale **[GAMMA]**.
- **3) Premere** qw **per selezionare [UTENTE1] o [UTENTE2].**
- **4) Premere il pulsante <ENTER>.**
	- f Viene visualizzata la schermata **[GAMMA]**.
- **5)** Premere  $\blacktriangle \blacktriangledown$  per selezionare [MODIFICA NOME GAMMA].
- **6) Premere il pulsante <ENTER>.**
	- **Viene visualizzata la schermata [MODIFICA NOME GAMMA].**
- **7)** Premere **AV P** per selezionare il testo e premere il pulsante <ENTER> per immettere il testo.

## 112 - ITALIANO

#### 8) Premere  $\blacktriangle \blacktriangledown \blacktriangle \blacktriangleright$  per selezionare [OK], quindi premere il pulsante <ENTER>.

 $\bullet$  Il nome della gamma selezionata viene cambiato.

#### **Nota**

f Quando un nome viene modificato, cambia anche la visualizzazione di [UTENTE1] e [UTENTE2].

## **[SYSTEM DAYLIGHT VIEW]**

È possibile correggere l'immagine in modo da ottenere una brillantezza ottimale anche se essa viene proiettata in condizioni di luce forte.

#### **1)** Premere **AV** per selezionare **[SYSTEM DAYLIGHT VIEW].**

#### **2) Premere ◀▶ o il pulsante <ENTER>.**

**• Appare la schermata di regolazione individuale <b>[SYSTEM DAYLIGHT VIEW]**.

3) Premere  $\blacklozenge$  per commutare la voce.

 $\bullet$  Le voci cambiano a ogni pressione del pulsante.

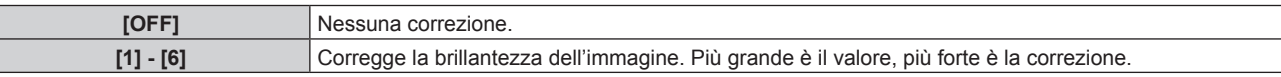

## **[DETTAGLIO]**

È possibile regolare la nitidezza dell'immagine proiettata.

#### **1)** Premere **AV** per selezionare [DETTAGLIO].

- **2) Premere** qw **o il pulsante <ENTER>.**
	- f Appare la schermata di regolazione individuale **[DETTAGLIO]**.
- 3) Premere  $\blacklozenge$  per regolare il livello.

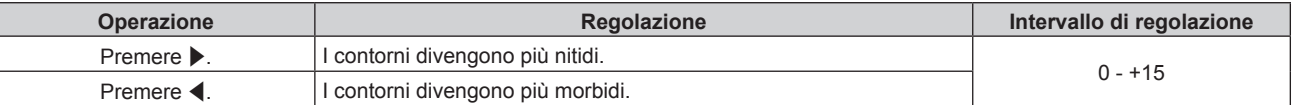

#### **Nota**

• Se si preme • quando il valore di regolazione è [+15], il valore diventa [0]. Se si preme < quando il valore di regolazione è [0], il valore diventa [+15].

## **[RIDUZIONE RUMORE]**

È possibile ridurre il rumore quando l'immagine in ingresso è degradata e vi è rumore nel segnale dell'immagine.

#### **1)** Premere **AV** per selezionare [RIDUZIONE RUMORE].

#### **2) Premere ◀▶ o il pulsante <ENTER>.**

f Appare la schermata di regolazione individuale **[RIDUZIONE RUMORE]**.

#### **3)** Premere  $\blacklozenge$  per commutare la voce.

 $\bullet$  Le voci cambiano a ogni pressione del pulsante.

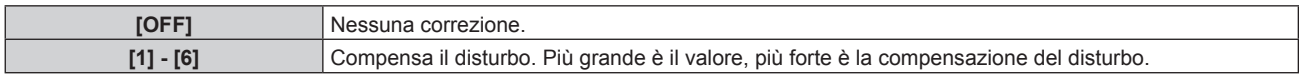

#### **Attenzione**

f Quando questo parametro è impostato per un segnale di ingresso con meno rumore, l'immagine potrebbe apparire diversa da quella originale. In tal caso, impostarlo su [OFF].

## **[CONTRASTO DINAMICO]**

La regolazione leggera della fonte di luce e la compensazione del segnale vengono eseguite automaticamente in base all'immagine per realizzare il contrasto ottimale per l'immagine.

- **1)** Premere ▲▼ per selezionare [CONTRASTO DINAMICO].
- **2) Premere** qw **o premere il pulsante <ENTER>.**
	- f Viene visualizzata la schermata di regolazione individuale **[CONTRASTO DINAMICO]**.

#### **3)** Premere  $\blacklozenge$  per commutare la voce.

• Le voci cambiano a ogni pressione del pulsante.

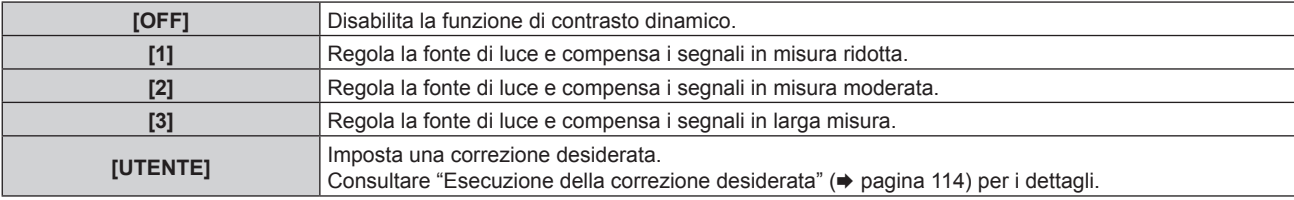

#### **Esecuzione della correzione desiderata**

#### **1)** Premere **▲▼** per selezionare [CONTRASTO DINAMICO].

#### **2) Premere ◀▶ o premere il pulsante <ENTER>.**

f Viene visualizzata la schermata di regolazione individuale **[CONTRASTO DINAMICO]**.

#### 3) **Premere**  $\blacklozenge$  **per selezionare [UTENTE].**

#### **4) Premere il pulsante <ENTER>.**

f Viene visualizzata la schermata **[CONTRASTO DINAMICO]**.

#### **5)** Premere **▲▼** per selezionare la voce da impostare.

- Le voci delle impostazioni dettagliate commutano ogni volta che si preme <
- f Premere il pulsante <ENTER> quando è selezionato [MULTI PROJECTOR SYNC].

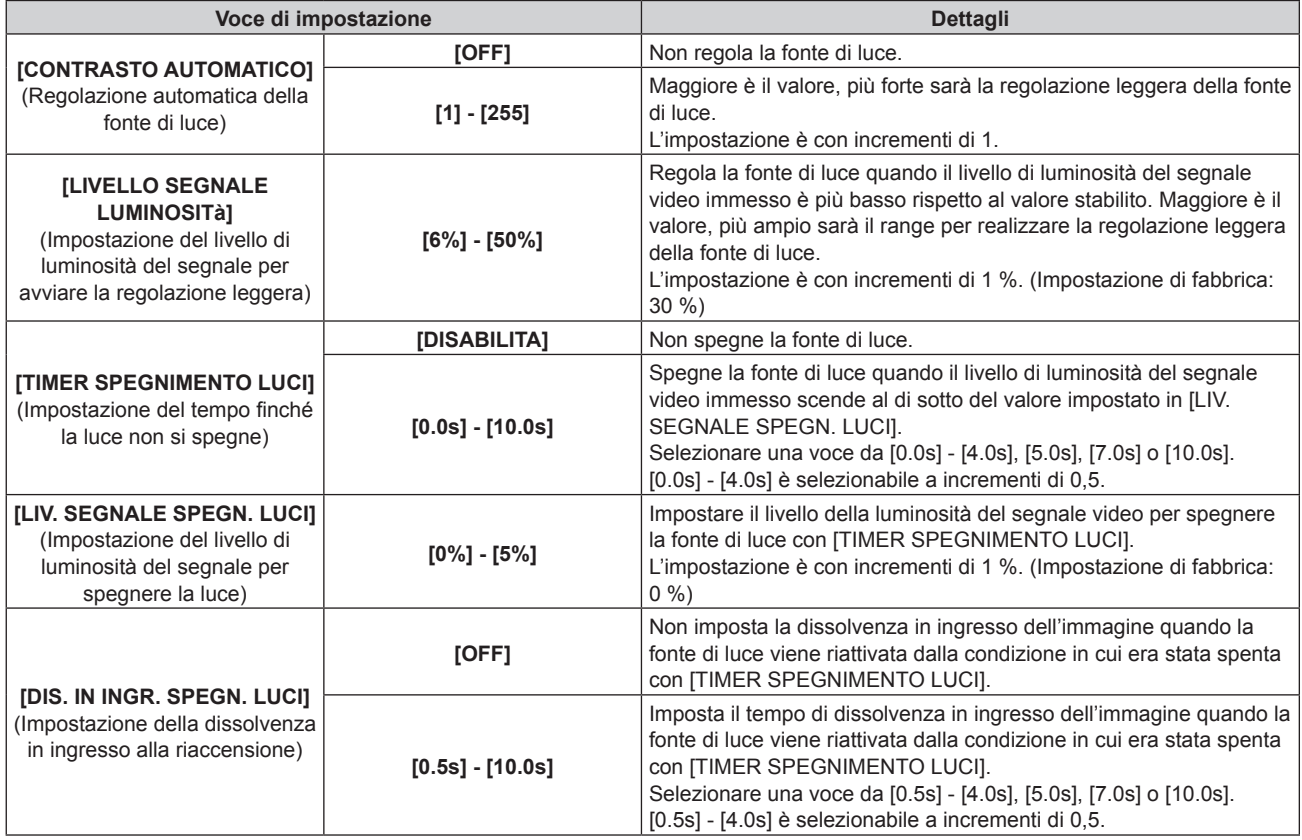

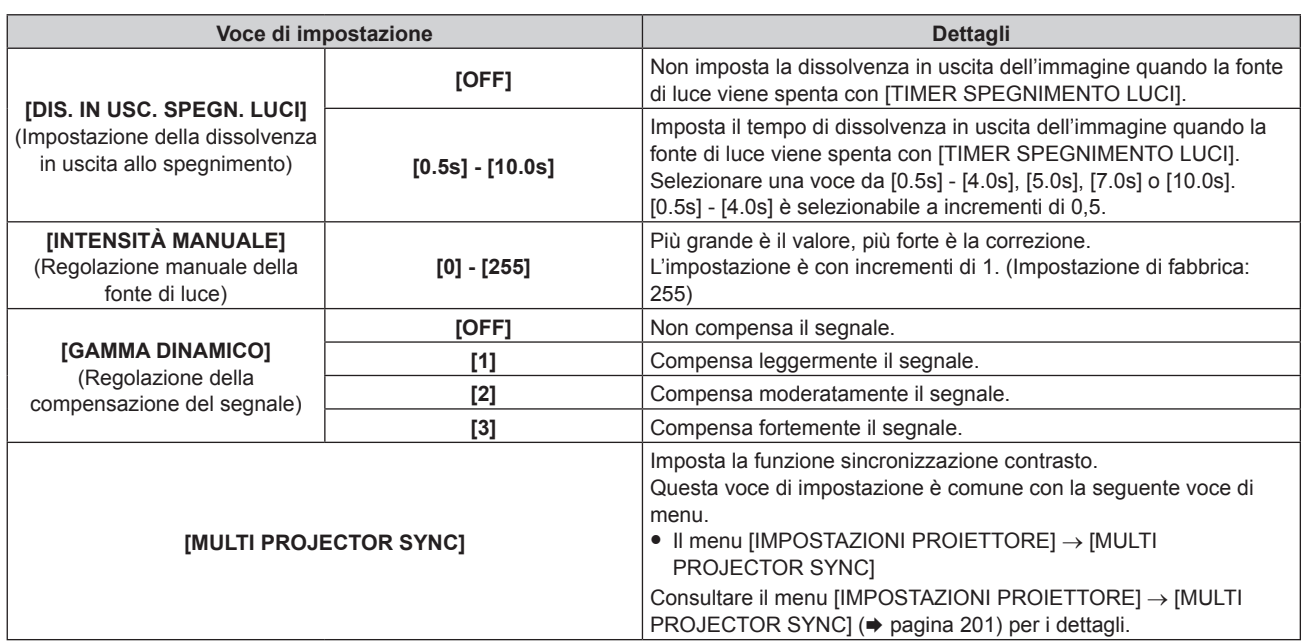

#### **Nota**

f Non è possibile impostare [LIV. SEGNALE SPEGN. LUCI], [DIS. IN INGR. SPEGN. LUCI] e [DIS. IN USC. SPEGN. LUCI] quando [TIMER SPEGNIMENTO LUCI] è impostato su [DISABILITA].

f Quando [TIMER SPEGNIMENTO LUCI] non è impostato su [DISABILITA], quelle che seguono sono le condizioni per riaccendere la fonte di luce dallo stato che la fonte di luce ha disattivato con questa funzione.

- Quando il livello di luminosità del segnale video immesso ha superato il valore impostato in [LIV. SEGNALE SPEGN. LUCI]
- Quando il segnale di ingresso si è esaurito
- g Quando viene visualizzato un display su schermo quale la schermata menu (OSD) o la guida ingressi, una schermata di test o un messaggio di avvertenza
- Quando la temperatura dell'ambiente operativo è intorno agli 0 °C (32 °F) e la fonte di luce è costretta ad essere accesa a causa del riscaldamento
- · Il contrasto risulterà ottimizzato quando [GAMMA DINAMICO] è impostato su [3].
- f La funzione sincronizzazione contrasto è una funzione che consente di visualizzare una schermata combinata con un contrasto bilanciato condividendo il livello di luminosità dell'ingresso del segnale video in ogni proiettore quando viene costruito un multi-display combinando l'immagine proiettata di più proiettori.

## **[SPAZIO COLORE]**

Impostare lo spazio di colore utilizzato per la rappresentazione a colori dell'immagine.

#### **1)** Premere **▲▼** per selezionare [SPAZIO COLORE].

#### **2) Premere ◀▶ o il pulsante <ENTER>.**

f Appare la schermata di regolazione individuale **[SPAZIO COLORE]**.

#### **3)** Premere  $\blacklozenge$  per commutare la voce.

 $\bullet$  Le voci cambiano a ogni pressione del pulsante.

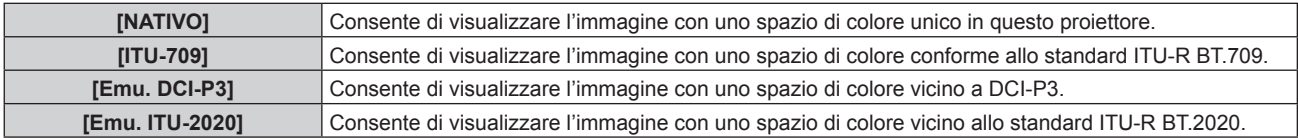

#### **Nota**

■ DCI-P3 rappresenta le specifiche della regione di colore del cinema digitale definita dalla certificazione Digital Cinema Initiatives (DCI).

- f Nei seguenti casi, lo spazio colore viene impostato automaticamente in base alle informazioni InfoFrame durante la visualizzazione dell'immagine con le informazioni InfoFrame aggiunte, per cui non è possibile selezionare lo [SPAZIO COLORE]. Se le informazioni necessarie per supportare l'HDR (High Dynamic Range, Range dinamico elevato) non sono incluse nelle informazioni InfoFrame aggiunte al segnale video visualizzato, seguirà l'impostazione [SPAZIO COLORE].
	- Quando il menu [OPZIONI VISUALIZZAZIONE] → [HDMI IN] → [SELEZ. AUTO SPAZIO COLORE] è impostato su [ABILITA] ed è selezionato l'ingresso HDMI
	- g Quando il menu [OPZIONI VISUALIZZAZIONE] → [DIGITAL LINK IN] → [SELEZ. AUTO SPAZIO COLORE] è impostato su [ABILITA] ed è selezionato l'ingresso DIGITAL LINK
	- g Quando [SELEZ. AUTO SPAZIO COLORE] nel menu [OPZIONI VISUALIZZAZIONE] → [SLOT IN] (ingresso HDMI) è impostato su [ABILITA] ed è selezionato l'ingresso HDMI corrispondente a questa impostazione

g Quando [SELEZ. AUTO SPAZIO COLORE] nel menu [OPZIONI VISUALIZZAZIONE] → [SLOT IN] (ingresso DisplayPort) è impostato su [ABILITA] ed è selezionato l'ingresso DisplayPort corrispondente a questa impostazione

## **[SELETTORE SISTEMA]**

Il proiettore rileverà automaticamente il segnale di ingresso, ma è possibile impostare manualmente il metodo di sistema in presenza di un segnale di ingresso instabile. Impostare il metodo di sistema che si accorda con il segnale di ingresso.

#### **1)** Premere **A**▼ per selezionare [SELETTORE SISTEMA].

#### **2) Premere il pulsante <ENTER>.**

#### **3)** Premere **▲▼** per selezionare un formato di sistema.

f I formati di sistema disponibili variano a seconda del segnale di ingresso.

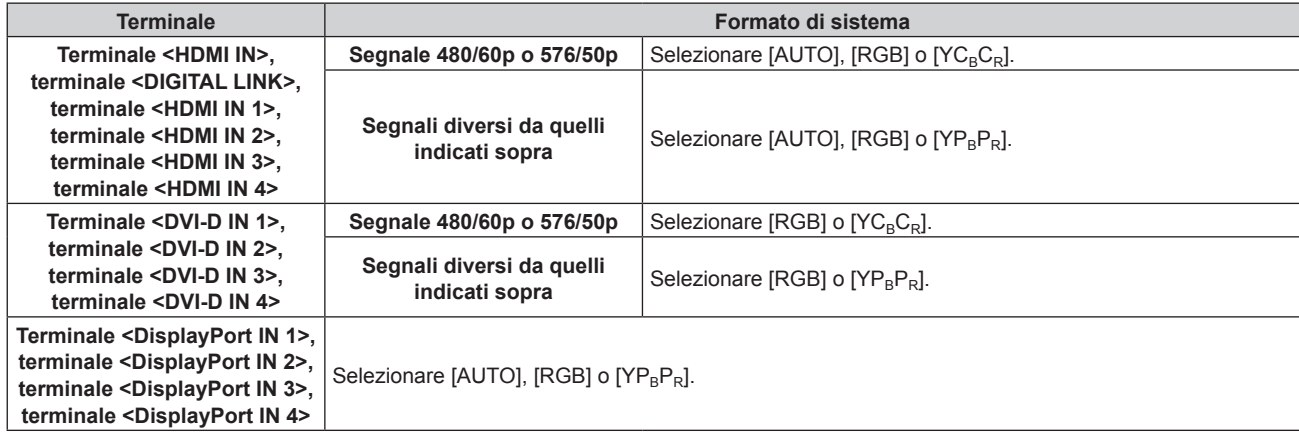

#### **4) Premere il pulsante <ENTER>.**

#### **Nota**

- Per i dettagli dei tipi di segnali video utilizzabili con il proiettore, consultare "Elenco segnali compatibili" (→ pagina 325).
- Ciò non può funzionare correttamente per alcune unità esterne collegate.
- f La voce di selezione per il segnale di ingresso al terminale <HDMI IN 1> e al terminale <HDMI IN 2> può essere selezionata quando la scheda di interfaccia opzionale fornita dell'ingresso HDMI è installata nello <SLOT 1>.
- f La voce di selezione per il segnale di ingresso al terminale <HDMI IN 3> e al terminale <HDMI IN 4> può essere selezionata quando la scheda di interfaccia opzionale fornita dell'ingresso HDMI è installata nello <SLOT 2>
- f La voce di selezione per il segnale di ingresso al terminale <DVI-D IN 1> e al terminale <DVI-D IN 2> può essere selezionata quando la scheda di interfaccia opzionale fornita dell'ingresso DVI-D è installata nello <SLOT 1>.
- f La voce di selezione per il segnale di ingresso al terminale <DVI-D IN 3> e al terminale <DVI-D IN 4> può essere selezionata quando la scheda di interfaccia opzionale fornita dell'ingresso DVI-D è installata nello <SLOT 2>.
- La voce di selezione per il segnale di ingresso al terminale <DisplayPort IN 1> e al terminale <DisplayPort IN 2> può essere selezionata quando la scheda di interfaccia opzionale fornita dell'ingresso DisplayPort è installata nello <SLOT 1>.
- f La voce di selezione per il segnale di ingresso al terminale <DisplayPort IN 3> e al terminale <DisplayPort IN 4> può essere selezionata quando la scheda di interfaccia opzionale fornita dell'ingresso DisplayPort è installata nello <SLOT 2>.
- f Per l'ingresso SDI e per l'ingresso SDI OPT, il formato del segnale può essere impostato in dettaglio nel menu [OPZIONI VISUALIZZAZIONE] → [SLOT IN].

## **Video compatibile a sRGB**

sRGB è uno standard internazionale (IEC61966‑2‑1) per la riproduzione dei colori definito da IEC (International Electrotechnical Commission).

Impostato in base ai passaggi indicati di seguito per una riproduzione più fedele e per colori compatibili sRGB.

- **1) Impostare [ADATTA COLORE] su [OFF].**
	- $\bullet$  Fare riferimento a [ADATTA COLORE] ( $\bullet$  pagina 135).
- **2) Visualizzare il menu [IMMAGINE].**
	- $\bullet$  Fare riferimento a "Menu [IMMAGINE]" ( $\bullet$  pagina 108).
- **3)** Premere ▲▼ per selezionare [MODO IMMAGINE].
- **4) Premere** qw **per impostare [NATURALE].**
- **5)** Premere **AV** per selezionare [COLORE].

# 116 - ITALIANO

- **6) Premere il pulsante <DEFAULT> del telecomando per impostare il valore di fabbrica predefinito.**
- **7) Seguire i punti da 5) a 6) per impostare [TINTA], [TEMPERATURA COLORE], [GAMMA] e [SYSTEM DAYLIGHT VIEW] alle impostazioni predefinite del fabbricante.**

**Nota**

f sRGB è disponibile solo per l'ingresso del segnale RGB.

# **Menu [POSIZIONE]**

**Nella schermata menu, selezionare [POSIZIONE] dal menu principale, quindi selezionare una voce dal sotto-menu.**

Fare riferimento a "Navigazione tra i menu" (→ pagina 102) per il funzionamento della schermata menu.

#### **Nota**

f Quando il dispositivo con uscita DIGITAL LINK opzionale (Modello n.: ET-YFB100G, ET-YFB200G) è collegato al terminale <DIGITAL LINK>, regolare spostamento e aspetto dal menu del dispositivo con uscita DIGITAL LINK come prima cosa.

## **[SPOSTAMENTO]**

Modifica la posizione dell'immagine verticalmente o orizzontalmente se l'immagine proiettata sullo schermo risulta ancora fuori posizione, anche quando le posizioni del proiettore e dello schermo sono corrette.

- **1)** Premere **▲▼** per selezionare [SPOSTAMENTO].
- **2) Premere il pulsante <ENTER>.**
	- **Viene visualizzata la schermata [SPOSTAMENTO].**

#### **3)** Premere  $\blacktriangle$  **▼** ◆ per regolare la posizione.

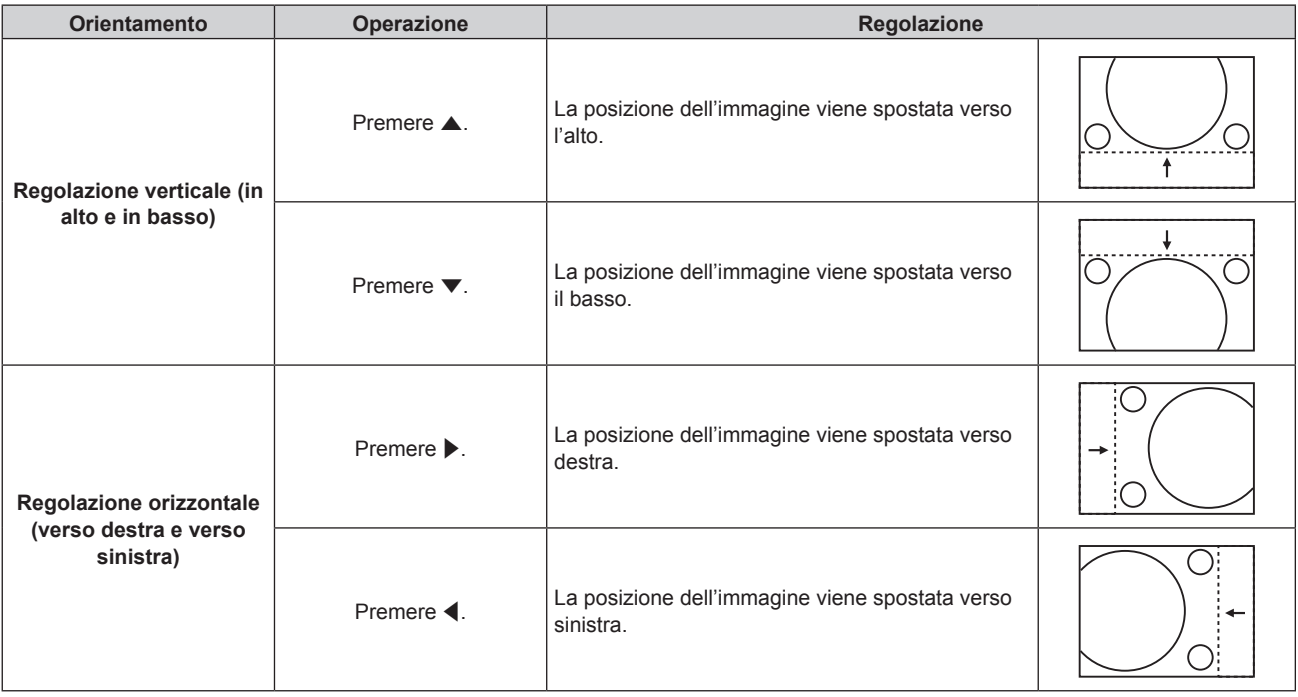

#### **Nota**

- f Per l'impostazione ritratto, la posizione dell'immagine viene spostata orizzontalmente quando viene eseguita la "Regolazione verticale (in alto e in basso)". La posizione dell'immagine viene spostata verticalmente quando viene eseguita la "Regolazione orizzontale (verso destra e verso sinistra)".
- f [SPOSTAMENTO] non può essere regolato quando è proiettata l'immagine 1920 x 1080/240. Il segnale video di 1920 x 1080/240 può essere immesso quando viene applicato il Kit di aggiornamento per frame rate elevato opzionale (Modello n.: ET-SUK10).

## **[ASPETTO]**

È possibile commutare il rapporto aspetto dell'immagine.

Il rapporto aspetto viene commutato all'interno dell'intervallo dello schermo selezionato nel menu [OPZIONI VISUALIZZAZIONE] → [IMPOSTAZIONI SCHERMO] → [FORMATO SCHERMO]. Impostare innanzitutto [FORMATO SCHERMO].  $($  pagina 137)

- **1)** Premere **▲▼** per selezionare [ASPETTO].
- **2) Premere ◀▶ o il pulsante <ENTER>.** 
	- f Appare la schermata di regolazione individuale **[ASPETTO]**.

#### 3) Premere  $\blacklozenge$  per commutare la voce.

• Le voci cambiano a ogni pressione del pulsante.

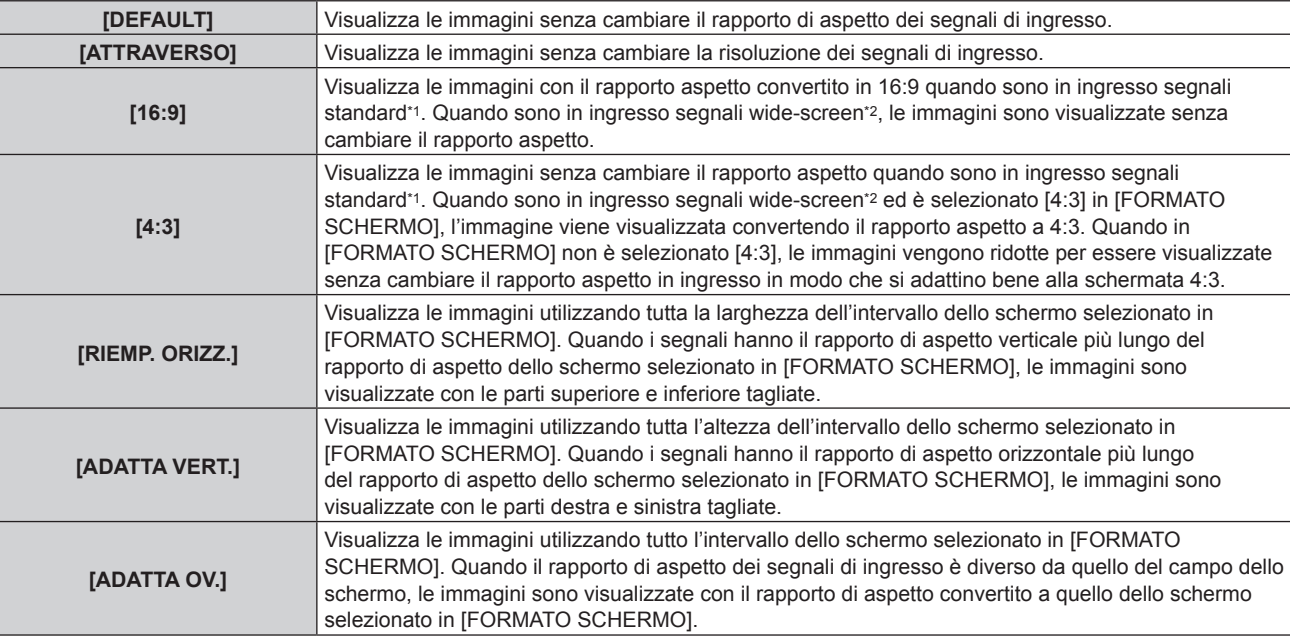

\*1 I segnali standard sono segnali di ingresso con un rapporto di aspetto di 4:3 o 5:4.

\*2 I segnali wide-screen sono segnali di ingresso con un rapporto aspetto di 17:9, 16:10, 16:9, 15:10 o 15:9.

#### **Nota**

- f Se è selezionato un rapporto di aspetto differente dal rapporto di aspetto dei segnali di ingresso, le immagini appariranno diverse da quelle originali. È necessario fare attenzione a ciò quando si seleziona il rapporto di aspetto.
- f Se si usa il proiettore in luoghi come caffè o hotel per visualizzare programmi a scopo commerciale o per presentazioni pubbliche, si noti che la regolazione del rapporto di aspetto o l'uso della funzione zoom per modificare le immagini sullo schermo possono rappresentare una violazione dei diritti del detentore originale dei diritti d'autore di quel programma, in base alle leggi sulla protezione dei diritti d'autore. Fare attenzione quando si utilizza una funzione del proiettore quale la regolazione del rapporto di aspetto e la funzione zoom.
- f Se vengono visualizzate su uno schermo ampio immagini convenzionali (normali) 4:3 che non sono wide-screen, i bordi delle immagini possono non essere visibili oppure possono risultare distorti. Tali immagini dovrebbero essere visualizzate con un rapporto di aspetto di 4:3 nel formato originale inteso dal creatore delle immagini.

## **[ZOOM]**

È possibile regolare le dimensioni dell'immagine.

Le regolazioni in [ZOOM] differiranno a seconda dell'impostazione del menu [POSIZIONE] → [ASPETTO].

## **Quando [ASPETTO] non è impostato su [DEFAULT] e [ATTRAVERSO]**

#### **1)** Premere **AV** per selezionare [ZOOM].

- **2) Premere il pulsante <ENTER>.**
	- f Viene visualizzata la schermata **[ZOOM]**.
- 3) Premere  $\triangle \blacktriangledown$  per selezionare [INTERDIPENDENTI].
- **4) Premere ◀▶ per commutare la voce.**

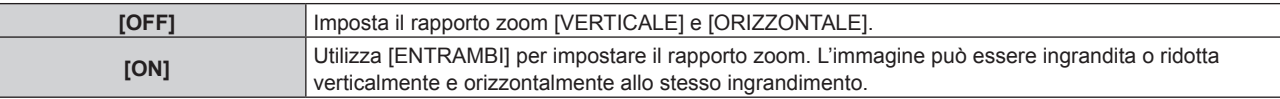

#### **5)** Premere ▲▼ per selezionare [VERTICALE] o [ORIZZONTALE].

• Se è selezionato [ON], selezionare [ENTRAMBI].

#### **6) Premere**  $\blacklozenge$  **per la regolazione.**

**Nota**

<sup>•</sup> Quando [ASPETTO] è impostato su [ATTRAVERSO], [ZOOM] non può essere regolato.

## **Quando [ASPETTO] è impostato su [DEFAULT].**

#### **1)** Premere **AV** per selezionare [ZOOM].

- **2) Premere il pulsante <ENTER>.**
	- f Viene visualizzata la schermata **[ZOOM]**.
- **3)** Premere **▲▼** per selezionare [MODO].

#### 4) Premere  $\blacklozenge$  per commutare la voce.

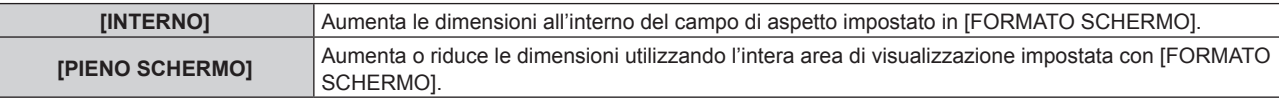

#### **5)** Premere ▲▼ per selezionare [INTERDIPENDENTI].

#### **6)** Premere  $\blacktriangleleft$  per commutare la voce.

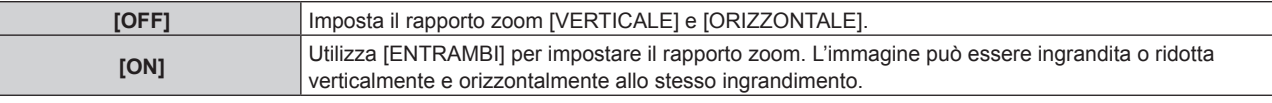

#### **7)** Premere ▲▼ per selezionare [VERTICALE] o [ORIZZONTALE].

• Se è selezionato [ON], selezionare [ENTRAMBI].

#### 8) Premere  $\blacklozenge$  per la regolazione.

#### **Nota**

- · Quando [ASPETTO] non è impostato su [DEFAULT], [MODO] non è visualizzato.
- f Non è possibile impostare un rapporto di zoom inferiore 100 quando è in ingresso il segnale video che soddisfa una delle seguenti condizioni.
	- Segnale video con risoluzione che supera i 1 920 x 1 200 punti
	- Segnale video con frequenza dot clock che supera 160 MHz
- f [ZOOM] non può essere regolato quando è proiettata l'immagine 1920 x 1080/240. Il segnale video di 1920 x 1080/240 può essere immesso quando viene applicato il Kit di aggiornamento per frame rate elevato opzionale (Modello n.: ET-SUK10).

## **[GEOMETRIA]**

È possibile correggere i vari i tipi di distorsione in un'immagine proiettata.

Una tecnologia unica di elaborazione dell'immagine abilita la proiezione di un'immagine quadrata su una forma speciale della schermata.

L'immagine proiettata può essere resa più naturale effettuando, se necessario, una correzione locale.

#### **1)** Premere **▲▼** per selezionare [GEOMETRIA].

#### **2)** Premere ♦ per commutare la voce.

• Le voci cambiano a ogni pressione del pulsante.

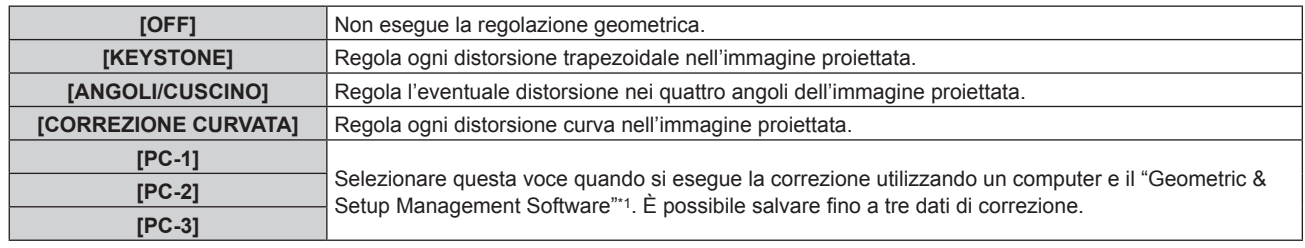

\*1 "Geometric & Setup Management Software" è scaricabile dal sito web (https://panasonic.net/cns/projector/pass/). È necessario registrarsi e accedere a PASS per poter eseguire il download.

#### **Nota**

f Il menu, il logo o la visualizzazione del monitor forma d'onda possono scomparire dallo schermo quando è impostato [GEOMETRIA].

Se la regolazione [EDGE BLENDING] (+ pagina 128) e [GEOMETRIA] sono usate insieme, in alcuni ambienti la regolazione corretta dello sbiadimento margine potrebbe non essere possibile.

f Quando si applica la seguente condizione, l'impostazione [GEOMETRIA] è disabilitata e la funzione di regolazione geometrica non può essere utilizzata.

# 120 - ITALIANO

#### **Capitolo 4 Impostazioni — Menu [POSIZIONE]**

- Quando il menu [MENU AVANZATO] → [QUAD PIXEL DRIVE] è impostato su [OFF]
- f L'immagine potrebbe scomparire per un momento o essere interrotta mentre si effettua la regolazione, ma ciò non rappresenta un malfunzionamento.
- f Quando viene immesso il segnale video di 1920 x 1080/240, l'immagine viene visualizzata nella regione 90 % nella parte superiore dello schermo (regione 16:9). Il restante 10 % nella parte inferiore dello schermo sarà nero. Il segnale video di 1920 x 1080/240 può essere immesso quando viene applicato il Kit di aggiornamento per frame rate elevato opzionale (Modello n.: ET-SUK10).

#### **Impostazione [KEYSTONE] o [CORREZIONE CURVATA]**

- **1)** Premere ▲▼ per selezionare [GEOMETRIA].
- **2) Premere** qw **per selezionare [KEYSTONE] o [CORREZIONE CURVATA].**
- **3) Premere il pulsante <ENTER>.**
	- f Viene visualizzata la schermata **[GEOMETRIA:KEYSTONE]** o **[GEOMETRIA:CORREZIONE CURVATA]**.
- **4)** Premere **AV** per selezionare la voce da regolare.
- **5)** Premere  $\blacklozenge$  per regolare.

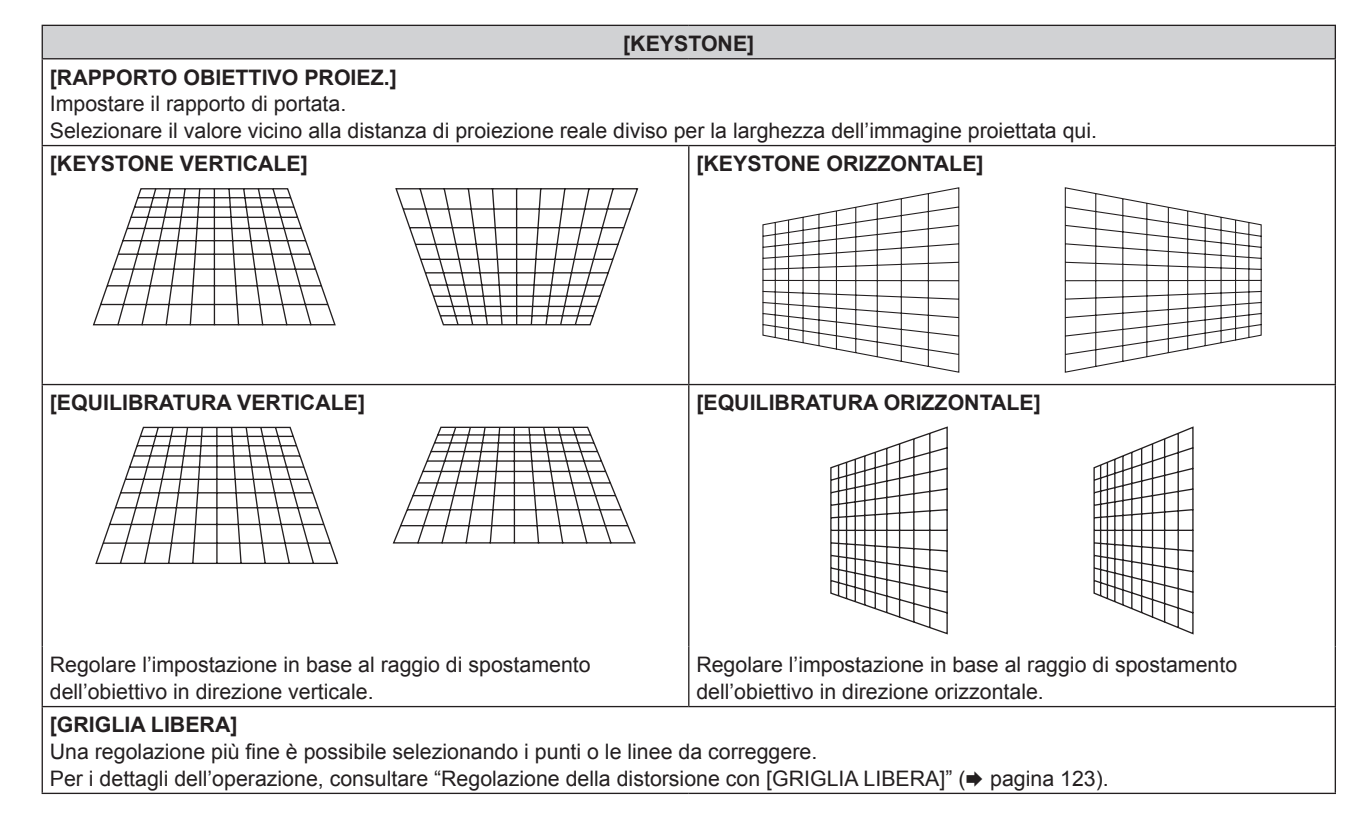

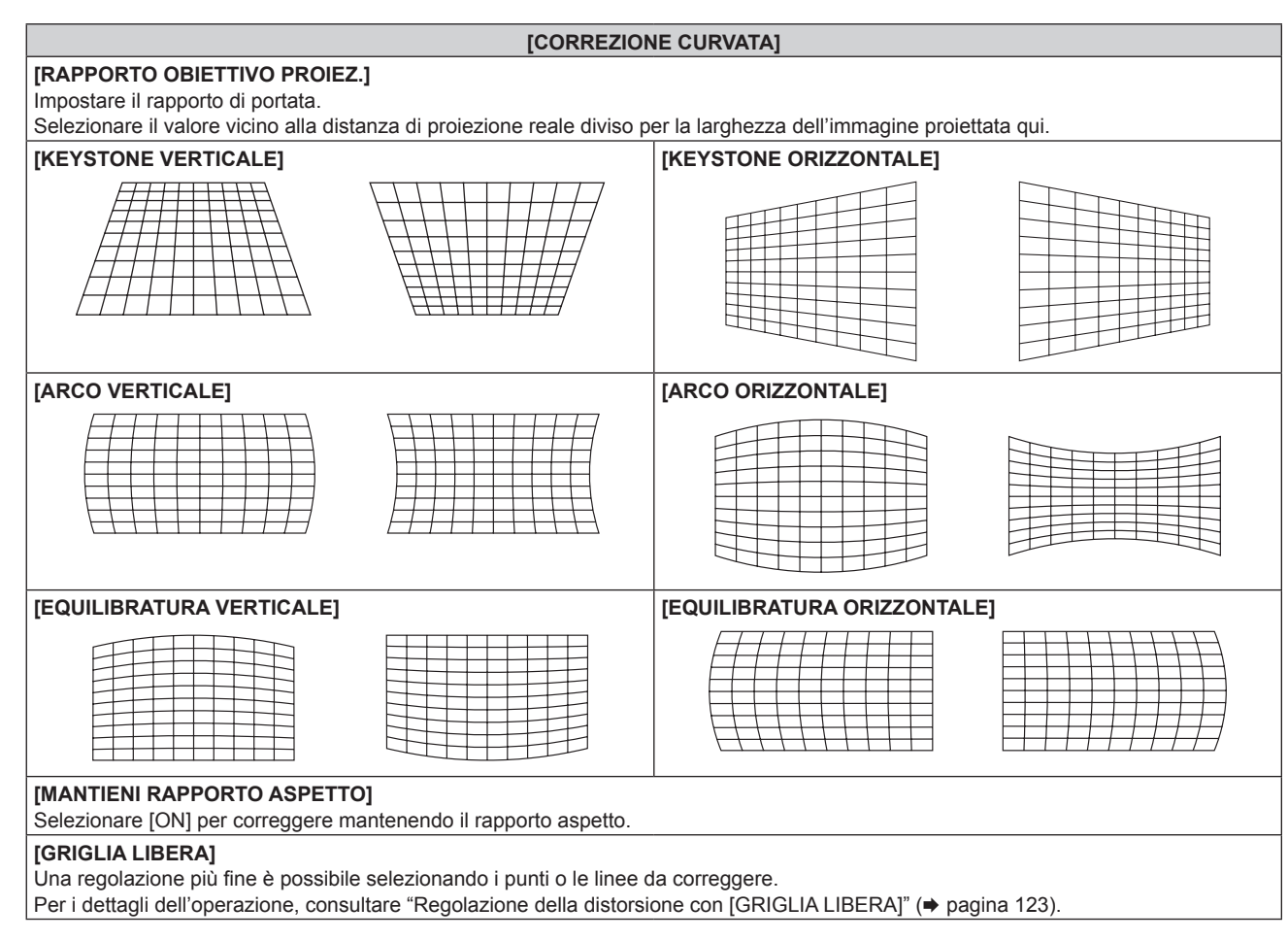

### **Impostazione di [ANGOLI/CUSCINO]**

- **1)** Premere **▲▼** per selezionare [GEOMETRIA].
- 2) **Premere**  $\blacklozenge$  **per selezionare [ANGOLI/CUSCINO].**
- **3) Premere il pulsante <ENTER>.**
	- f Viene visualizzata la schermata **[GEOMETRIA:ANGOLI/CUSCINO]**.
- **4)** Premere **▲▼** per selezionare la voce da regolare, quindi premere il pulsante <ENTER>.
	- Quando è selezionato [LINEARITÀ], premere < $\blacktriangleright$  per selezionare un qualsiasi metodo di regolazione ([AUTO] o [MANUALE]). Selezionare [AUTO] normalmente. Per i dettagli di funzionamento quando è selezionato [MANUALE], consultare "Regolazione alla linearità desiderata" (→ pagina 123).
- **5)** Premere  $\blacktriangle$  **▼** ◆ per regolare.

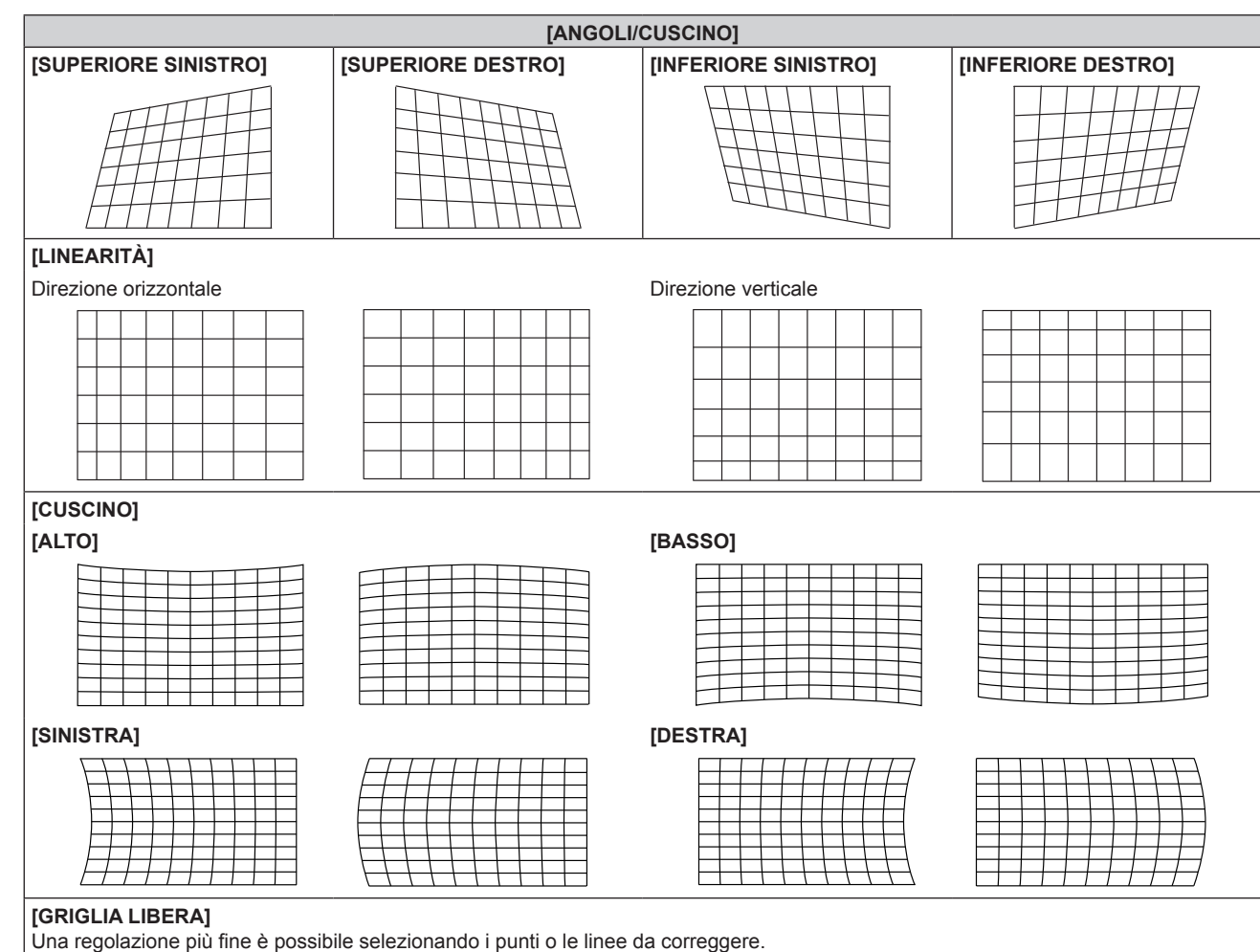

Per i dettagli dell'operazione, consultare "Regolazione della distorsione con [GRIGLIA LIBERA]" (→ pagina 123).

#### **Regolazione alla linearità desiderata**

- **1)** Premere **▲▼** per selezionare [GEOMETRIA].
- **2) Premere** qw **per selezionare [ANGOLI/CUSCINO].**
- **3) Premere il pulsante <ENTER>.**
	- f Viene visualizzata la schermata **[GEOMETRIA:ANGOLI/CUSCINO]**.
- **4)** Premere **▲▼** per selezionare [LINEARITÀ].
- **5)** Premere  $\blacklozenge$  per selezionare [MANUALE].
- **6) Premere il pulsante <ENTER>.** f Viene visualizzata la schermata **[LINEARITÀ]**.
- **7)** Premere **AV4** per regolare.

#### **Regolazione della distorsione con [GRIGLIA LIBERA]**

- 1) Premere  $\triangle \blacktriangledown$  per selezionare [GEOMETRIA].
- 2) Premere  $\blacklozenge$  per selezionare una voce diversa da [OFF].
- **3) Premere il pulsante <ENTER>.**
	- f Viene visualizzata la schermata per la voce selezionata.
- **4)** Premere **AV** per selezionare [GRIGLIA LIBERA].
- **5)** Premere  $\blacklozenge$  per selezionare una voce.
	- $\bullet$  Le voci cambiano a ogni pressione del pulsante.

#### **Capitolo 4 Impostazioni — Menu [POSIZIONE]**

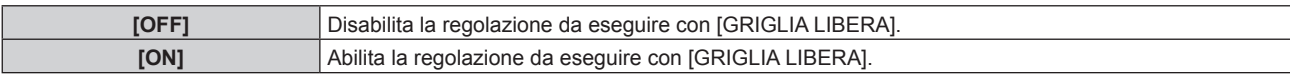

f Procedere al punto **6)** quando è selezionato [ON].

#### **6) Premere il pulsante <ENTER>.**

 $\bullet$  Viene visualizzata la schermata [GRIGLIA LIBERA].

#### **7)** Premere **▲▼** per selezionare [RISOLUZIONE GRIGLIA].

#### 8) Premere  $\blacklozenge$  per commutare la voce.

 $\bullet$  Le voci cambiano a ogni pressione del pulsante.

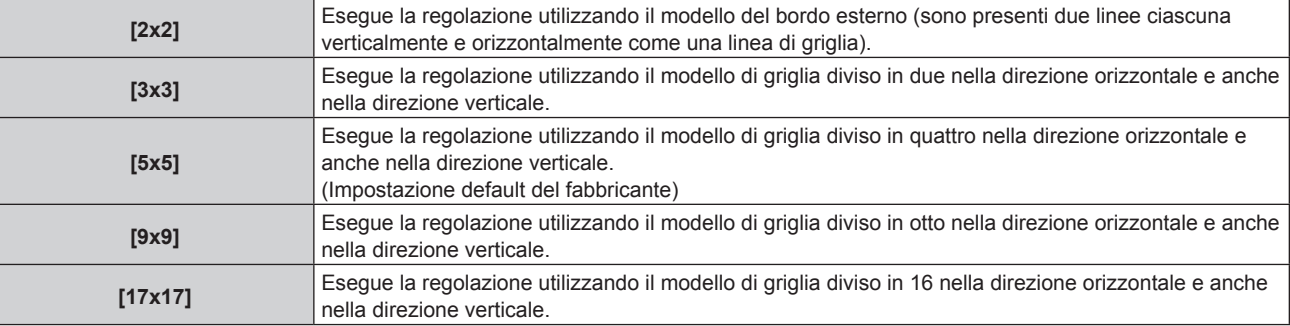

#### 9) Premere  $\triangle \blacktriangledown$  per selezionare [PUNTI DI CONTROLLO].

#### 10) Premere  $\blacklozenge$  per commutare la voce.

• Le voci cambiano a ogni pressione del pulsante.

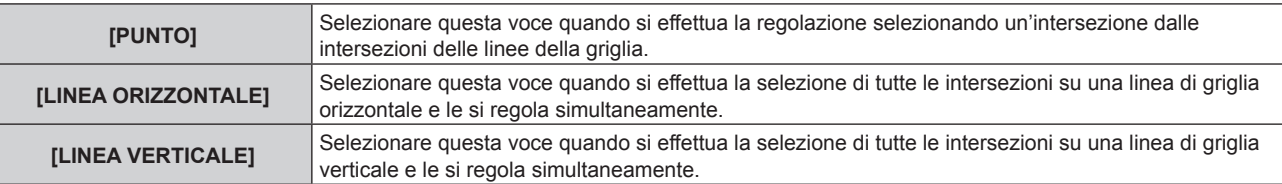

#### **11)** Premere **▲▼** per selezionare [LARGHEZZA GRIGLIA].

#### 12) Premere  $\blacklozenge$  per commutare la voce.

 $\bullet$  Le voci cambiano a ogni pressione del pulsante.

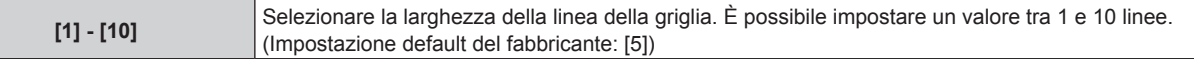

#### **13)** Premere **▲▼** per selezionare [COLORE GRIGLIA].

#### 14) Premere <**I**> per commutare la voce.

• Le voci cambiano a ogni pressione del pulsante.

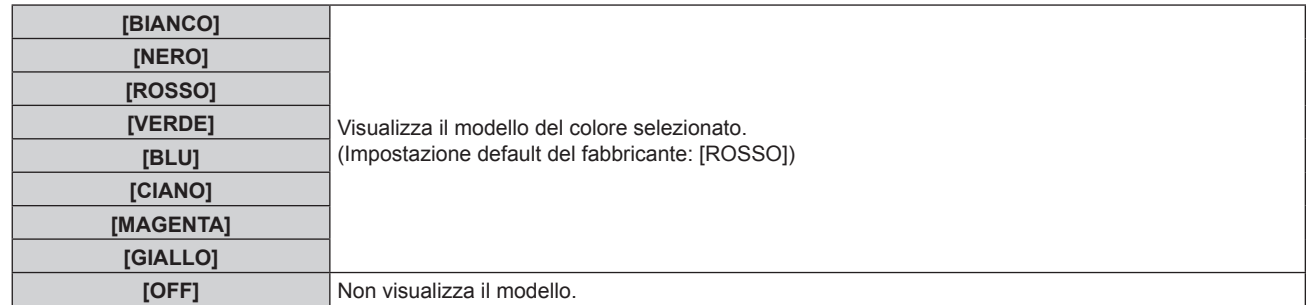

**15)** Premere ▲▼ per selezionare [COLORE PUNTI DI CONTROLLO].

#### 16) Premere  $\blacklozenge$  per commutare la voce.

 $\bullet$  Le voci cambiano a ogni pressione del pulsante.

# 124 - ITALIANO

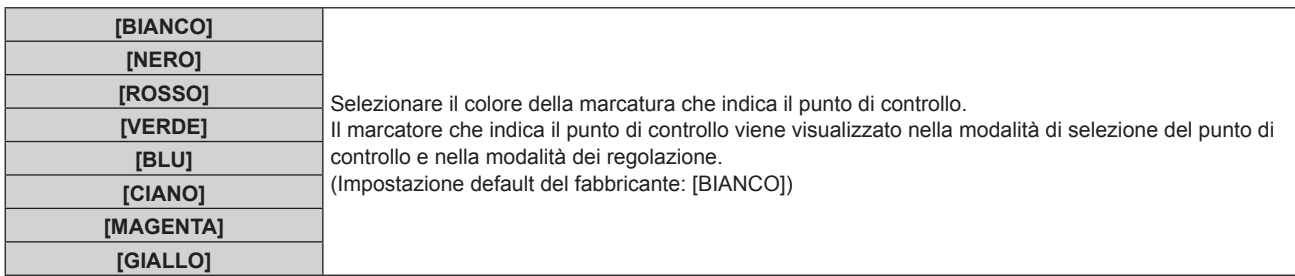

#### **17)** Premere **▲▼** per selezionare [ESEGUI].

#### **18) Premere il pulsante <ENTER>.**

 $\bullet$  Lo schermo passa alla modalità di selezione del punto di controllo.

#### **19)** Premere **AV Der selezionare il punto di controllo.**

- f Spostare la marcatura sull'intersezione delle linee della griglia da regolare.
- · Quando [LINEA ORIZZONTALE] è selezionato nel Punto 10), premere ▲▼ per selezionare il punto di controllo.
- **Quando [LINEA VERTICALE] è selezionato nel Punto 10), premere**  $\blacklozenge$  **per selezionare il punto di** controllo.

#### **20) Premere il pulsante <ENTER>.**

f Il punto di controllo viene confermato, e la schermata passa alla modalità di regolazione.

#### 21) Premere **AV D** per regolare la posizione del punto di controllo.

- f Regolando la posizione del punto di controllo, verrà corretto il range per le intersezioni adiacenti.
- f Per regolare in modo continuo la posizione dell'altra intersezione, premere il pulsante <MENU> o il pulsante <ENTER> per ritornare al Punto **19)**.
- La doppia pressione del pulsante <MENU> consente di selezionare nuovamente [RISOLUZIONE GRIGLIA], [PUNTI DI CONTROLLO], [LARGHEZZA GRIGLIA], [COLORE GRIGLIA] e [COLORE PUNTI DI CONTROLLO].

#### **Nota**

- f I contenuti regolati in [GRIGLIA LIBERA] vengono salvati come dati di correzione individuale per [KEYSTONE], [ANGOLI/CUSCINO], [CORREZIONE CURVATA], [PC-1], [PC-2] e [PC-3].
- f Anche se si riseleziona [RISOLUZIONE GRIGLIA] o [PUNTI DI CONTROLLO], i dati di correzione regolati prima della riselezione vengono mantenuti.
- f Selezionando un modello di griglia più stretto con [RISOLUZIONE GRIGLIA], il range dell'effetto della regolazione della posizione del punto di controllo sarà minore. Per eseguire una regolazione fine locale, si raccomanda di regolare impostando [RISOLUZIONE GRIGLIA] su [17x17].
- f L'immagine non viene visualizzata correttamente quando la posizione del punto di controllo supera le intersezioni adiacenti.
- f Le impostazioni di [RISOLUZIONE GRIGLIA], [PUNTI DI CONTROLLO], [LARGHEZZA GRIGLIA], [COLORE GRIGLIA] e [COLORE PUNTI DI CONTROLLO] sono sincronizzate con le voci di impostazioni sotto ciascuna voce di [KEYSTONE], [ANGOLI/CUSCINO], [CORREZIONE CURVATA], [PC-1], [PC-2] e [PC-3].

#### **Inizializzazione delle regolazioni per [GRIGLIA LIBERA]**

Inizializzare i dati di correzione regolati con [GRIGLIA LIBERA] e ripristinare le impostazioni predefinite di fabbrica (lo stato in cui non è eseguita alcuna correzione). Simultaneamente le impostazioni di [RISOLUZIONE GRIGLIA], [PUNTI DI CONTROLLO], [LARGHEZZA GRIGLIA], [COLORE GRIGLIA] e [COLORE PUNTI DI CONTROLLO] vengono ripristinate alle impostazioni predefinite di fabbrica.

- **1)** Premere **AV** per selezionare [GEOMETRIA].
- **2) Premere** qw **per selezionare la voce per inizializzare i suoi dati di correzione in [GRIGLIA LIBERA].**
- **3) Premere il pulsante <ENTER>.**
	- Viene visualizzata la schermata per la voce selezionata.

#### **4)** Premere **▲▼** per selezionare [GRIGLIA LIBERA].

- **5)** Premere  $\blacklozenge$  per selezionare [ON].
- **6) Premere il pulsante <ENTER>.**
	- **Viene visualizzata la schermata [GRIGLIA LIBERA].**

#### **7)** Premere ▲▼ per selezionare [INIZIALIZZAZIONE].

#### **8) Premere il pulsante <ENTER>.**

- $\bullet$  Viene visualizzata la schermata di conferma.
- 9) Premere  $\blacklozenge$  per selezionare [ESEGUI] e premere il pulsante <ENTER>.

#### **Nota**

f Ciascun dato di correzione per [KEYSTONE], [ANGOLI/CUSCINO], [CORREZIONE CURVATA], [PC-1], [PC-2] e [PC-3] non può essere inizializzato in una sola volta.

Per inizializzare tutti i dati di correzione, selezionare ciascuna voce ed eseguire [INIZIALIZZAZIONE] individualmente.

- f Quando il proiettore viene inizializzato mediante uno dei seguenti metodi, tutti i dati in [GRIGLIA LIBERA] vengono inizializzati. - Quando si inizializza selezionando il menu [IMPOSTAZIONI PROIETTORE] → [INIZIALIZZAZIONE] → [RIPRISTINO IMPOST.
- PREDEFINITE] g Quando si inizializza impostando il menu [IMPOSTAZIONI PROIETTORE] → [INIZIALIZZAZIONE] → [IMPOSTAZIONI UTENTE] →
- [ALTRE IMPOSTAZIONI UTENTE] su [INIZIALIZZAZIONE]

## **[CONVERGENZA]**

Corregge lo spostamento della posizione dei tre colori primari rosso, verde e blu nell'immagine proiettata.

#### **1)** Premere **▲▼** per selezionare [CONVERGENZA].

#### 2) Premere  $\blacklozenge$  per commutare la voce.

• Le voci cambiano a ogni pressione del pulsante.

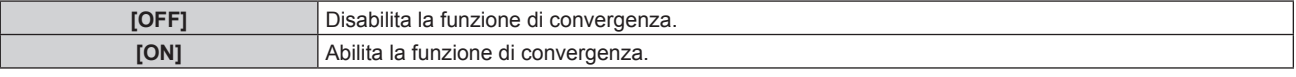

f Procedere al punto **3)** quando è selezionato [ON].

#### **3) Premere il pulsante <ENTER>.**

- $\bullet$  Viene visualizzata la schermata [CONVERGENZA].
- **4)** Premere **AV** per selezionare il colore da regolare, quindi premere il pulsante <ENTER>.
- 5) Premere ▲▼ per selezionare la posizione sull'immagine proiettata da regolare e la direzione di regolazione, quindi premere  $\blacklozenge$  per regolare.

#### **Nota**

f Si raccomanda di eseguire la regolazione con la funzione di convergenza dopo che sono trascorsi 30 minuti con la schermata di test di messa a fuoco visualizzata. Per i dettagli della schermata di test, consultare "Menu [SCHERMATA DI TEST]" (→ pagina 214).

f La qualità dell'immagine potrebbe degradare quando si utilizza la funzione di convergenza.

# **Menu [MENU AVANZATO]**

**Nella schermata menu, selezionare [MENU AVANZATO] dal menu principale, quindi selezionare una voce dal sotto-menu.**

Fare riferimento a "Navigazione tra i menu" (→ pagina 102) per il funzionamento della schermata menu.

## **[DIGITAL CINEMA REALITY]**

La qualità dell'immagine viene migliorata aumentando la risoluzione verticale eseguendo l'elaborazione cinema quando è in ingresso il segnale interlacciato per immagini in movimento.

#### **1)** Premere ▲▼ per selezionare [DIGITAL CINEMA REALITY].

#### 2) Premere  $\blacklozenge$  per commutare la voce.

• Le voci cambiano a ogni pressione del pulsante.

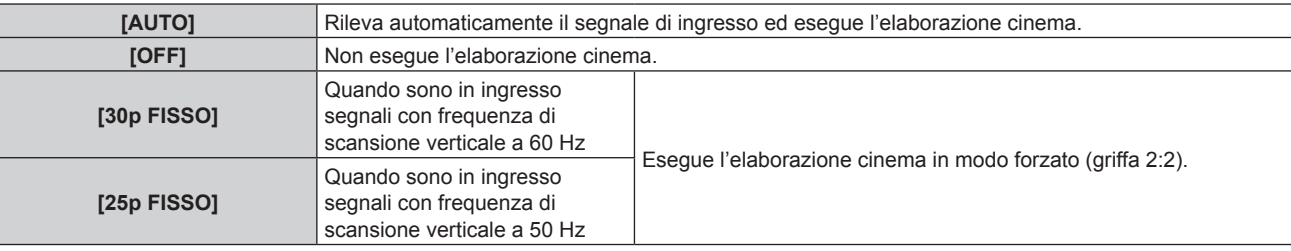

#### **Nota**

- f In [DIGITAL CINEMA REALITY], la qualità dell'immagine peggiora quando un segnale diverso da griffa 2:2 è impostato come [25p FISSO] o [30p FISSO]. (Si verifica una perdita di risoluzione verticale.)
- [DIGITAL CINEMA REALITY] è collegato a [OFF] nei seguenti casi.
- Quando [RISPOSTA FRAME] è impostato su [VELOCE]
- f L'impostazione [DIGITAL CINEMA REALITY] è disabilitata e collegata a [OFF] quando [DIGITAL CINEMA REALITY] non è impostato su [OFF] e viene effettuata la seguente impostazione o operazione.
	- Impostare [RISPOSTA FRAME] su [VELOCE].

## **[GRADAZIONE PIÙ UNIFORME]**

Impostare il livello di correzione per ridurre la differenza nel livello di gradazione.

#### **1)** Premere ▲▼ per selezionare [GRADAZIONE PIÙ UNIFORME].

- 2) Premere  $\blacklozenge$  per commutare la voce.
	- $\bullet$  Le voci cambiano a ogni pressione del pulsante.

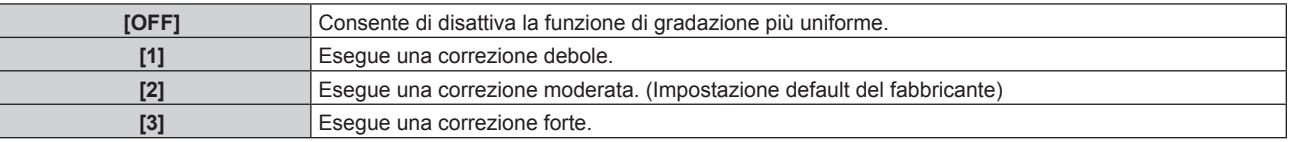

## **[CANCELLA]**

Regolare la larghezza della cancellazione se è presente un rumore sul bordo dello schermo o quando l'immagine fuoriesce leggermente dallo schermo.

- **1)** Premere **▲▼** per selezionare [CANCELLA].
- **2) Premere il pulsante <ENTER>.**
	- f Appare la schermata di regolazione **[CANCELLA]**.

#### **3) Premere** as **per selezionare [ALTO], [BASSO], [SINISTRA] o [DESTRA].**

- f Quando [MASCHERA SCHERMO] è selezionato e non è impostato su [OFF] ([PC-1], [PC-2], [PC-3]), è possibile regolare la larghezza della cancellazione su una forma arbitraria facendo uso di un computer e della funzione di mascheramento del "Geometric & Setup Management Software". È possibile salvare fino a tre dati di regolazione.
- **4) Premere** qw **per regolare la larghezza della cancellazione.**

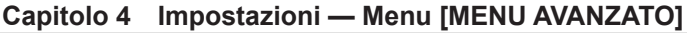

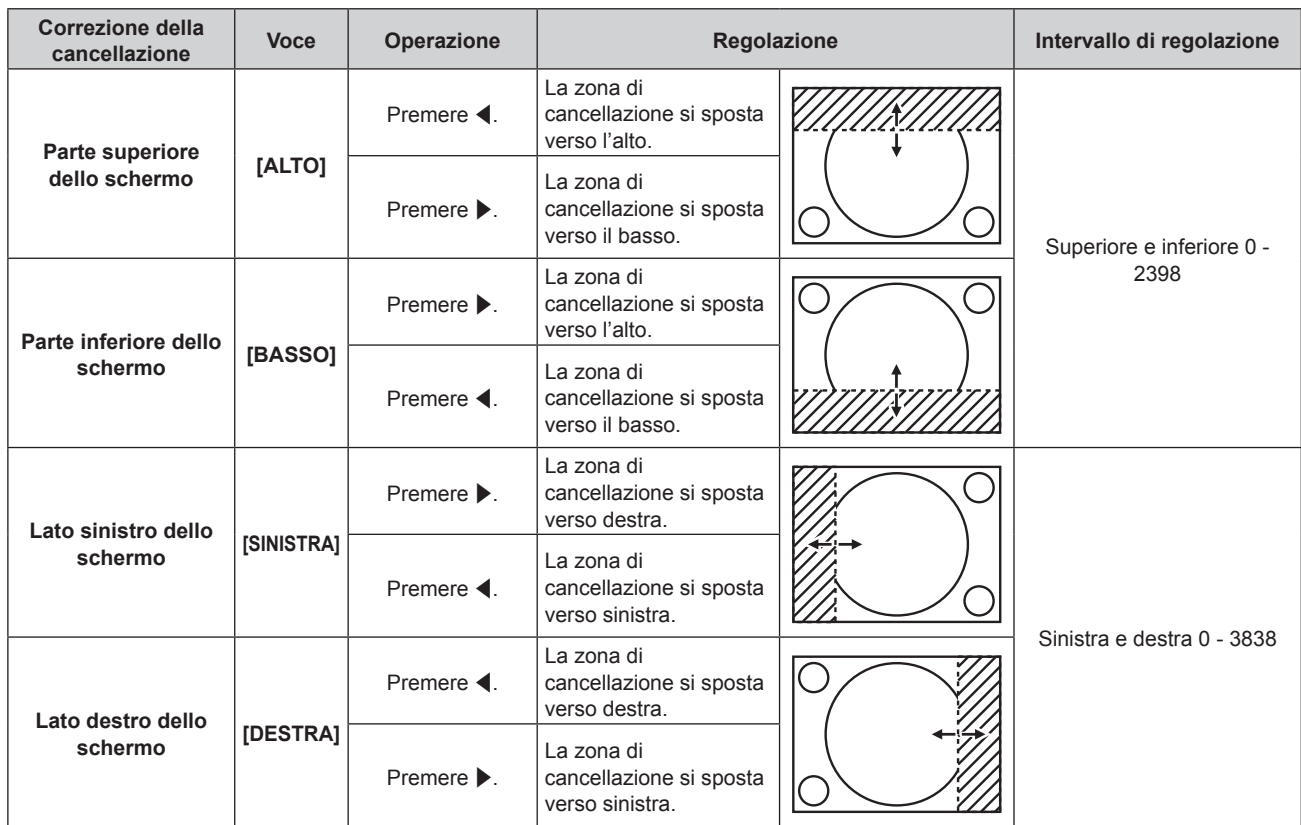

#### **Nota**

f Il limite superiore del range di regolazione potrebbe essere limitato in modo che l'intera immagine proiettata non sia coperta dalla larghezza della cancellazione.

- f Quando [QUAD PIXEL DRIVE] è impostato su [OFF], l'impostazione [MASCHERA SCHERMO] in [CANCELLA] viene disattivata e la funzione di mascheratura in "Geometric & Setup Management Software" non può essere utilizzata.
- f "Geometric & Setup Management Software" è scaricabile dal sito web (https://panasonic.net/cns/projector/pass/). È necessario registrarsi e accedere a PASS per poter eseguire il download.

## **[EDGE BLENDING]**

L'area di sovrapposizione è resa lineare creando un'inclinazione nella luminosità nell'area sovrapposta quando si struttura una schermata multi-display combinando le immagini proiettate provenienti da proiettori multipli. Si raccomanda di regolare lo sbiadimento margine dopo la proiezione continua di un'immagine per almeno 30 minuti e quando l'immagine è stabile.

#### **1)** Premere **▲▼** per selezionare [EDGE BLENDING].

#### **2)** Premere ◀▶ per commutare la voce.

• Le voci cambiano a ogni pressione del pulsante.

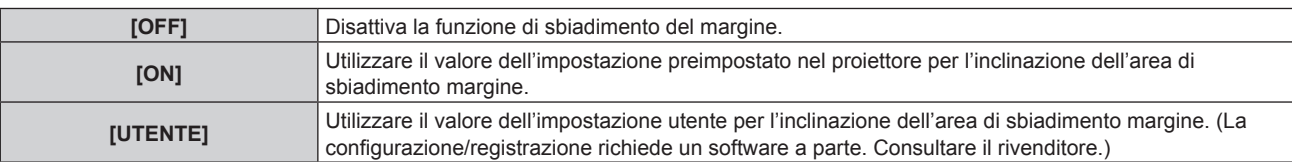

f Procedere al punto **3)** quando non è selezionato [OFF].

#### **3) Premere il pulsante <ENTER>.**

 $\bullet$  Viene visualizzata la schermata **[EDGE BLENDING]**.

#### **4)** Premere **A**▼ per selezionare [MODO].

#### **5)** Premere  $\blacklozenge$  per commutare la voce.

• Le voci cambiano a ogni pressione del pulsante.

**[CONTORNO SFUMATO/** Impostazione standard. Consente di regolare sia l'inclinazione della luminosità che il livello del nero. **[SOLO LIVELLO NERO]** Selezionare questa voce per regolare solo il livello del nero. Questa opzione è utile quando si regola l'inclinazione della luminosità con un server multimediale collegato esternamente, ecc.

- **6)** Premere  $\blacktriangle$  **▼** per specificare la posizione da correggere.
	- Quando si unisce l'immagine in alto: impostare [ALTO] su [ON]
	- Quando si unisce l'immagine in basso: impostare [BASSO] su [ON]
	- Quando si unisce l'immagine a sinistra: impostare [SINISTRA] su [ON]
	- Quando si unisce l'immagine a destra: impostare [DESTRA] su [ON]
- 7) Premere  $\blacklozenge$  per commutare su [ON].
- 8) Premere **▲▼** per selezionare[AVVIO] o [LARGHEZZA].
- **9) Premere** qw **per regolare la posizione di partenza o la larghezza di correzione.**
- **10)** Premere **AV** per selezionare [MARCHIO].

#### 11) Premere <**P** per commutare su [ON].

f Viene visualizzata una marcatura per la regolazione della posizione dell'immagine. Il punto ottimale è dato dalla posizione in cui le linee rossa e verde dei proiettori da unire si sovrappongono. Accertarsi di impostare la larghezza di correzione per i proiettori da unire con lo stesso valore. Un'unione ottimale non è possibile con proiettori che hanno larghezze di correzione differenti.

Il punto ottimale è il punto in cui queste linee si sovrappongono.

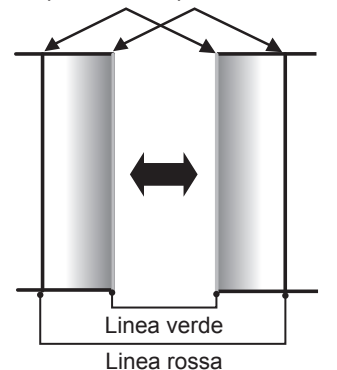

**12)** Premere **A**▼ per selezionare [REGOLAZIONE LIVELLO NERO].

#### **13) Premere il pulsante <ENTER>.**

- f Viene visualizzata la schermata **[REGOLAZIONE LIVELLO NERO]**.
- f La schermata del menu diventa automaticamente scura quando il proiettore entra nella schermata **[REGOLAZIONE LIVELLO NERO]**.
- f Impostando [AUTO TESTPATTERN] su [ON] nella schermata **[EDGE BLENDING]**, viene visualizzata la schermata di test nera quando il proiettore entra nella schermata **[REGOLAZIONE LIVELLO NERO]**.

## **14)** Premere ▲▼ per selezionare [LIVELLO NERO NON SOVRAPPOSTO].

#### **15) Premere il pulsante <ENTER>.**

- f L'area di regolazione nell'immagine proiettata diventa temporaneamente luminosa e viene visualizzata la schermata **[LIVELLO NERO NON SOVRAPPOSTO]**.
- f [ROSSO], [VERDE] e [BLU] può essere regolato individualmente se [INTERDIPENDENTI] è impostato su [OFF].
- **16)** Premere **△▼** per selezionare una voce, quindi premere ◆ per regolare l'impostazione.
	- f Una volta che la regolazione è completata, premere il pulsante <MENU> per ritornare alla schermata **[REGOLAZIONE LIVELLO NERO]**.
- **17)** Premere ▲▼ per selezionare [LARGHEZZA IN ALTO], [LARGHEZZA IN BASSO], [LARGHEZZA A **SINISTRA] o [LARGHEZZA A DESTRA] in [AREA BORDO NERO].**
- **18) Premere** qw **per impostare la larghezza standard di [AREA BORDO NERO].**
- **19)** Premere ▲▼ per selezionare [FORMA LIBERA IN ALTO], [FORMA LIBERA IN BASSO], [FORMA **LIBERA A SINISTRA] o [FORMA LIBERA A DESTRA].**

#### **20)** Premere ♦▶ per commutare la voce.

• Le voci cambiano a ogni pressione del pulsante.

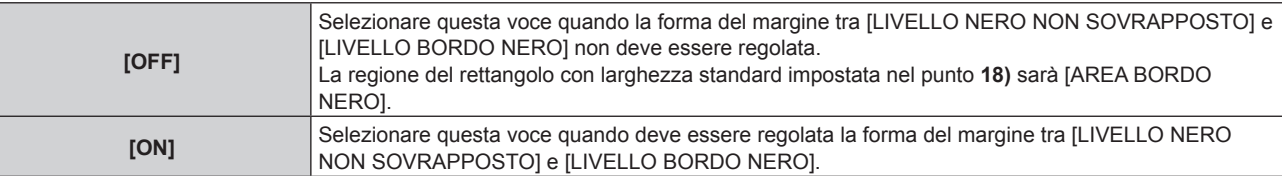

f Procedere al punto **28)** quando è selezionato [OFF].

#### **21) Premere il pulsante <ENTER>.**

f Viene visualizzata la schermata **[FORMA LIBERA IN ALTO]**, la schermata **[FORMA LIBERA IN BASSO]**, la schermata **[FORMA LIBERA A SINISTRA]** o la schermata **[FORMA LIBERA A DESTRA]**.

#### **22)** Premere **▲▼** per selezionare [PUNTI DI REGOLAZIONE].

#### **23)** Premere ♦ per commutare la voce.

• Le voci cambiano a ogni pressione del pulsante.

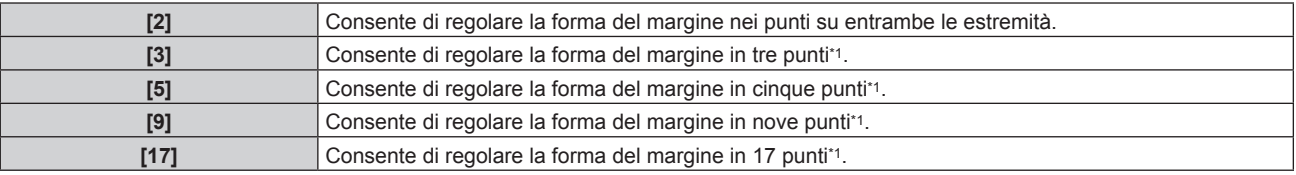

\*1 I punti non vengono posizionati a intervalli equidistanti.

#### **24)** Premere **▲▼** per selezionare [ESEGUI].

- **25) Premere il pulsante <ENTER>.**
	- $\bullet$  Il proiettore entrerà nella modalità di regolazione.

#### 26) Premere **AV P** per selezionare il punto di regolazione.

- Spostare il marcatore sul punto da regolare.
- Premere  $\blacklozenge$  per selezionare il punto di regolazione quando [FORMA LIBERA IN ALTO] o [FORMA LIBERA IN BASSO] è selezionato nel punto **19)**.
- Premere  $\blacktriangle \blacktriangledown$  per selezionare il punto di regolazione quando [FORMA LIBERA A SINISTRA] o [FORMA LIBERA A DESTRA] è selezionato nel punto **19)**.

#### 27) Premere **AV D** per regolare la posizione del punto di regolazione.

- **Premere**  $\blacktriangle \blacktriangledown$  **per regolare [VERTICALE] quando [FORMA LIBERA IN ALTO] o [FORMA LIBERA IN** BASSO] è stato selezionato nel punto **19)**.
- Premere  $\blacklozenge$  per regolare [ORIZZONTALE] quando [FORMA LIBERA A SINISTRA] o [FORMA LIBERA A DESTRA] è stato selezionato nel punto **19)**.
- f Regolando la posizione del punto di regolazione, il margine tra il punto di regolazione adiacente viene interpolato da una linea retta.
- f Per regolare continuamente le posizioni degli altri punti di regolazione, tornare al punto **26)**.
- f Premendo due volte il pulsante <MENU>, è possibile selezionare nuovamente le voci per [AREA BORDO NERO].

#### **28)** Premere ▲▼ per selezionare [LIVELLO BORDO NERO].

#### **29) Premere il pulsante <ENTER>.**

- f L'area di regolazione nell'immagine proiettata diventa temporaneamente luminosa e viene visualizzata la schermata **[LIVELLO BORDO NERO]**.
- f [ROSSO], [VERDE] e [BLU] può essere regolato individualmente se [INTERDIPENDENTI] è impostato su [OFF].

#### **30)** Premere  $\blacktriangle \blacktriangledown$  per selezionare una voce, quindi premere  $\blacktriangle \blacktriangleright$  per regolare l'impostazione.

f Una volta che la regolazione è completata, premere il pulsante <MENU> per ritornare alla schermata **[REGOLAZIONE LIVELLO NERO]**.

**31)** Premere ▲▼ per selezionare [ALTO], [BASSO], [SINISTRA] o [DESTRA] per [LIVELLO NERO **SOVRAPPOSTO].**

#### **32) Premere il pulsante <ENTER>.**

- f L'area di regolazione nell'immagine proiettata diventa temporaneamente luminosa e viene visualizzata la schermata **[LIVELLO NERO SOVRAPPOSTO]**.
- f [ROSSO], [VERDE] e [BLU] può essere regolato individualmente se [INTERDIPENDENTI] è impostato su [OFF].
- **33)** Premere  $\blacktriangle \blacktriangledown$  per selezionare una voce, quindi premere  $\blacktriangle \blacktriangleright$  per regolare l'impostazione.

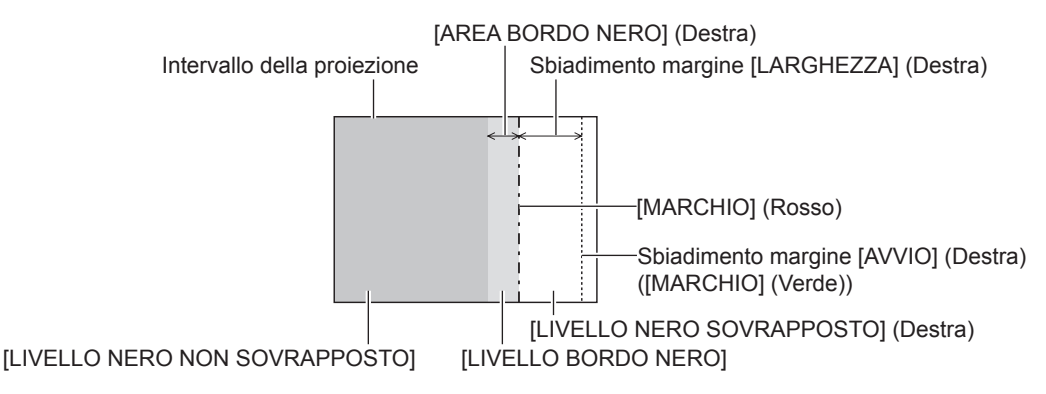

#### **Nota**

- f [REGOLAZIONE LIVELLO NERO] è una funzione che fa sì che l'aumentata luminosità nel livello di nero dell'area sovrapposta dell'immagine sia difficile da notare quando è utilizzato [EDGE BLENDING] per strutturare uno schermo multi-display. Il punto ottimale di correzione è impostato regolando [LIVELLO NERO NON SOVRAPPOSTO] in modo che il livello di nero dell'area sovrapposta dell'immagine risulti dello stesso livello di quello dell'area non sovrapposta. Se l'area di confine tra la zona in cui l'immagine è sovrapposta e la zona in cui non è sovrapposta diviene più luminosa in seguito alla regolazione di [LIVELLO NERO NON SOVRAPPOSTO], regolare la larghezza o la forma dei lati superiore, inferiore, destro o sinistro. Regolare [LIVELLO BORDO NERO] quando la regolazione scurisce solo l'area dei bordi.
- f La parte di giunzione potrebbe apparire discontinua in base alla posizione da cui viene visualizzata quando viene usato uno schermo con alto guadagno o uno schermo posteriore.
- f Nel configurare schermi multipli facendo uso dello sbiadimento del margine sia orizzontale sia verticale, regolare in primo luogo [LIVELLO NERO SOVRAPPOSTO] prima di procedere alle regolazioni al punto **14)**. Il metodo di regolazione è lo stesso della procedura di [LIVELLO NERO NON SOVRAPPOSTO].
- f Se viene utilizzato solo lo sbiadimento del margine orizzontale o verticale, impostare tutte le voci in [LIVELLO NERO SOVRAPPOSTO] su  $\overline{0}$
- f L'impostazione [AUTO TESTPATTERN] cambia in sincronismo con [AUTO TESTPATTERN] di [ADATTA COLORE].
- f La regolazione della forma del margine tra [LIVELLO NERO NON SOVRAPPOSTO] e [LIVELLO BORDO NERO] è una funzione che consente di realizzare lo sbiadimento margine insieme alla regolazione di [GEOMETRIA] (+ pagina 120). Se [LIVELLO NERO NON SOVRAPPOSTO] viene deformato dalla correzione della distorsione dell'immagine proiettata con [GEOMETRIA], eseguire la regolazione seguendo i passaggi da **19)** a **27)** e regolare lo sbiadimento margine in base alla forma di [LIVELLO NERO NON SOVRAPPOSTO].
- Si accumula un errore che può distorcere la forma del bordo verso l'alto, causato dalla regolazione ripetuta della posizione dei punti di regolazione. In tal caso, inizializzare la forma del bordo. L'inizializzazione della forma del bordo ripristina i valori predefiniti di fabbrica della forma (stato non regolato). Per dettagli, fare riferimento a "Inizializzazione della forma del bordo" (+ pagina 131).

#### **Inizializzazione della forma del bordo**

Inizializzare la regolazione dei dati con [FORMA LIBERA IN ALTO], [FORMA LIBERA IN BASSO], [FORMA LIBERA A SINISTRA] e [FORMA LIBERA A DESTRA] e ripristinare le impostazioni predefinite di fabbrica (stato non regolato).

- **1)** Premere **▲▼** per selezionare [EDGE BLENDING].
- **2) Premere** qw **per selezionare [ON] o [UTENTE].**
- **3) Premere il pulsante <ENTER>.**
	- **Viene visualizzata la schermata [EDGE BLENDING].**
- **4)** Premere **AV** per selezionare [REGOLAZIONE LIVELLO NERO].
- **5) Premere il pulsante <ENTER>.**
	- f Viene visualizzata la schermata **[REGOLAZIONE LIVELLO NERO]**.
- **6)** Premere  $\triangle \blacktriangledown$  per selezionare [FORMA LIBERA IN ALTO], [FORMA LIBERA IN BASSO], [FORMA **LIBERA A SINISTRA] o [FORMA LIBERA A DESTRA] per inizializzare.**

#### **7) Premere il pulsante <ENTER>.**

f Viene visualizzata la schermata **[FORMA LIBERA IN ALTO]**, la schermata **[FORMA LIBERA IN BASSO]**, la schermata **[FORMA LIBERA A SINISTRA]** o la schermata **[FORMA LIBERA A DESTRA]**.

#### 8) Premere **▲▼** per selezionare [INIZIALIZZAZIONE].

#### **9) Premere il pulsante <ENTER>.**

f Viene visualizzata la schermata di conferma.

#### **10) Premere** qw **per selezionare [ESEGUI] e premere il pulsante <ENTER>.**

#### **Nota**

- f La regolazione dei dati per [FORMA LIBERA IN ALTO], [FORMA LIBERA IN BASSO], [FORMA LIBERA A SINISTRA] e [FORMA LIBERA A DESTRA] non può essere inizializzata in una sola volta.
- f Per inizializzare tutti i dati di regolazione, selezionare ciascuna voce ed eseguire [INIZIALIZZAZIONE] individualmente.
- f Quando il proiettore viene inizializzato mediante uno dei seguenti metodi, tutti i dati in [FORMA LIBERA IN ALTO], [FORMA LIBERA IN BASSO], [FORMA LIBERA A SINISTRA] e [FORMA LIBERA A DESTRA] vengono inizializzati.
	- g Quando si inizializza selezionando il menu [IMPOSTAZIONI PROIETTORE] → [INIZIALIZZAZIONE] → [RIPRISTINO IMPOST. PREDEFINITE]
	- g Quando si inizializza impostando il menu [IMPOSTAZIONI PROIETTORE] → [INIZIALIZZAZIONE] → [IMPOSTAZIONI UTENTE] → [ALTRE IMPOSTAZIONI UTENTE] su [INIZIALIZZAZIONE]

## **[RISPOSTA FRAME]**

Impostare il metodo di elaborazione del ritardo dello schermo immagine.

#### **1)** Premere **▲▼** per selezionare [RISPOSTA FRAME].

#### 2) Premere  $\blacklozenge$  per commutare la voce.

• Le voci cambiano a ogni pressione del pulsante.

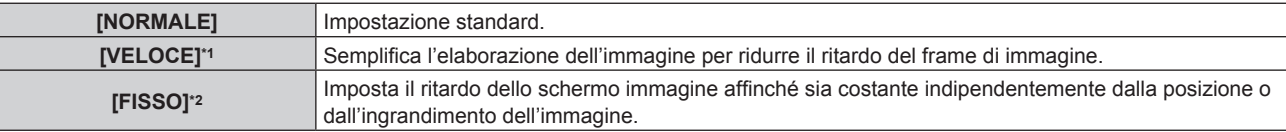

\*1 È possibile impostare [VELOCE] quando il segnale di ingresso è il segnale interlacciato.

Solo quando sono in ingresso segnali di immagini in movimento e segnali di immagini statiche con frequenza di scansione verticale di 50 Hz o 60 Hz

#### **Nota**

f Quando [RISPOSTA FRAME] è impostato su [VELOCE], l'impostazione [DIGITAL CINEMA REALITY] diventa disabilitata e viene fissata su [OFF].

## **[RITARDO FRAME]**

Impostare il tempo di ritardo supplementare rispetto allo stato di ritardo dello schermo dall'impostazione [RISPOSTA FRAME].

#### **1)** Premere **▲▼** per selezionare [RITARDO FRAME].

#### **2) Premere il pulsante <ENTER>.**

 $\bullet$  Viene visualizzata la schermata [RITARDO FRAME].

#### **3)** Premere  $\blacklozenge$  per commutare la voce.

• Le voci cambiano a ogni pressione del pulsante.

**[+0.00ms] - [+100.00ms]** | Imposta il ritardo in incrementi di 0,01 ms

f Il tempo di ritardo (approssimativo) dal punto in cui il segnale video è immesso fino alla proiezione dell'immagine viene visualizzato in [RITARDO ATTUALE] della schermata **[RITARDO FRAME]**.

**Nota**

f Quando il menu [IMPOSTAZIONI PROIETTORE] → [MULTI PROJECTOR SYNC] → [MODO] è impostato su [SECONDARIO], [RITARDO FRAME] non può essere impostato. In tale caso, il proiettore funzionerà secondo l'impostazione [RITARDO FRAME] del proiettore in cui il menu [IMPOSTAZIONI PROIETTORE] → [MULTI PROJECTOR SYNC] → [MODO] è impostato su [PRINCIPALE].

## **[QUAD PIXEL DRIVE]**

Abilitazione/disabilitazione della funzione QUAD PIXEL DRIVE per migliorare la risoluzione dell'immagine proiettata.

- **1)** Premere **▲▼** per selezionare [QUAD PIXEL DRIVE].
- **2)** Premere ◀▶ per commutare la voce.
	- Le voci cambiano a ogni pressione del pulsante.

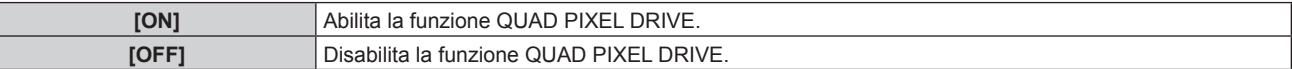

#### **Nota**

- f [QUAD PIXEL DRIVE] è collegato a [ON] nei seguenti casi.
	- g Quando il menu [POSIZIONE] → [GEOMETRIA] non è impostato su [OFF]
	- Quando [MASCHERA SCHERMO] in [CANCELLA] non è impostato su [OFF] ([PC-1], [PC-2], [PC-3])
	- g Quando il menu [OPZIONI VISUALIZZAZIONE] → [IMPOSTAZIONE INGRESSO SIMULTANEO] è impostato su [AUTO (velocità x2)] e viene visualizzata la seguente immagine nel formato simultaneo 3840 x 2160/60, 4096 x 2160/60
- f [QUAD PIXEL DRIVE] viene impostato su [OFF] quando è visualizzata la schermata di test di messa a fuoco facendo uso del menu [SCHERMATA DI TEST].

Per abilitare la funzione QUAD PIXEL DRIVE mentre si visualizza la schermata di test di messa a fuoco, impostare [QUAD PIXEL DRIVE] su [ON] nuovamente mentre si visualizza la schermata di messa a fuoco.

## **[POSIZIONE RASTER]**

Ciò permetterà di spostare la posizione dell'immagine arbitrariamente all'interno dell'area di visualizzazione, quando l'immagine in ingresso non utilizza l'intera area di visualizzazione.

- **1)** Premere **▲▼** per selezionare [POSIZIONE RASTER].
- **2) Premere il pulsante <ENTER>.**
	- $\bullet$  Viene visualizzata la schermata **[POSIZIONE RASTER]**.
- **3)** Premere **AV P** per regolare la posizione.

#### **Nota**

f [POSIZIONE RASTER] non può essere regolato quando è proiettata l'immagine 1920 x 1080/240. Il segnale video di 1920 x 1080/240 può essere immesso quando viene applicato il Kit di aggiornamento per frame rate elevato opzionale (Modello n.: ET-SUK10).

# **Menu [VISUALIZZA LINGUA(LANGUAGE)]**

**Nella schermata menu, selezionare [VISUALIZZA LINGUA(LANGUAGE)] dal menu principale, quindi accedere al sotto-menu.**

Fare riferimento a "Navigazione tra i menu" (→ pagina 102) per il funzionamento della schermata menu.

## **Cambiare la lingua del display**

È possibile selezionare la lingua del display su schermo.

**1)** Premere **△▼** per selezionare la lingua del display e premere il pulsante <**ENTER>**.

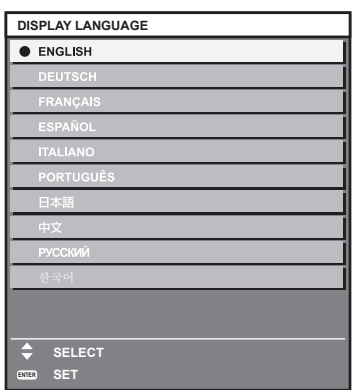

- f I vari menu, le impostazioni, le schermate di regolazione, i nomi dei pulsanti di controllo, ecc. sono visualizzati nella lingua selezionata.
- f La lingua può essere cambiata tra inglese, tedesco, francese, spagnolo, italiano, portoghese, giapponese, cinese, russo o coreano.

#### **Nota**

f La lingua del display su schermo è impostata in inglese nell'impostazione predefinita di fabbrica o quando il proiettore viene inizializzato con uno dei seguenti metodi.

- g Quando si inizializza selezionando il menu [IMPOSTAZIONI PROIETTORE] → [INIZIALIZZAZIONE] → [RIPRISTINO IMPOST. PREDEFINITE]
- g Quando si inizializza impostando il menu [IMPOSTAZIONI PROIETTORE] → [INIZIALIZZAZIONE] → [IMPOSTAZIONI UTENTE] → [ALTRE IMPOSTAZIONI UTENTE] su [INIZIALIZZAZIONE]

# **Menu [OPZIONI VISUALIZZAZIONE]**

**Nella schermata menu, selezionare [OPZIONI VISUALIZZAZIONE] dal menu principale, quindi selezionare una voce dal sotto-menu.**

Fare riferimento a "Navigazione tra i menu" (→ pagina 102) per il funzionamento della schermata menu.

## **[ADATTA COLORE]**

Corregge la differenza di colore fra i proiettori quando si utilizzano più proiettori simultaneamente.

#### **Regolazione dell'adattamento del colore nel modo desiderato**

#### **1)** Premere ▲▼ per selezionare [ADATTA COLORE].

#### **2)** Premere ♦ per commutare la voce.

• Le voci cambiano a ogni pressione del pulsante.

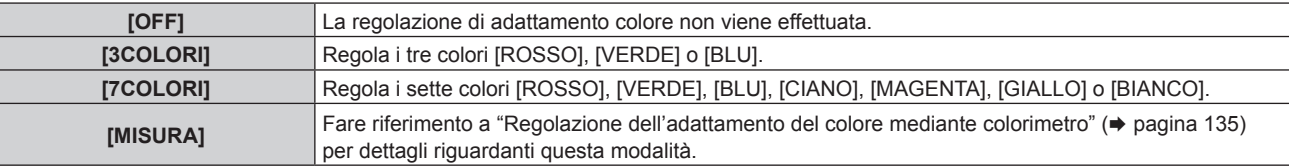

#### **3) Selezionare [3COLORI] o [7COLORI].**

#### **4) Premere il pulsante <ENTER>.**

- f Viene visualizzata la schermata **[3COLORI]** o **[7COLORI]**.
- 5) Premere **▲▼** per selezionare [ROSSO], [VERDE] o [BLU] ([ROSSO], [VERDE], [BLU], [CIANO], **[MAGENTA], [GIALLO] o [BIANCO] quando è selezionato [7COLORI]).**
	- f È possibile azzerare la condizione di regolazione selezionando [AZZERA]. Per i dettagli su [AZZERA], consultare "Azzeramento della condizione di regolazione dell'adattamento del colore" ( $\Rightarrow$  pagina 136).

#### **6) Premere il pulsante <ENTER>.**

- f Viene visualizzata la schermata **[3COLORI:ROSSO]**, **[3COLORI:VERDE]** o **[3COLORI:BLU]**. Quando è selezionato [7COLORI], viene visualizzata la schermata **[7COLORI:ROSSO]**, **[7COLORI:VERDE]**, **[7COLORI:BLU]**, **[7COLORI:CIANO]**, **[7COLORI:MAGENTA]**, **[7COLORI:GIALLO]** o **[7COLORI:BIANCO]**.
- $\bullet$  Impostando [AUTO TESTPATTERN] su [ON], viene visualizzata la schermata di test per il colore selezionato.

#### **7)** Premere ▲▼ per selezionare [ROSSO], [VERDE] o [BLU].

#### 8) Premere  $\blacklozenge$  per la regolazione.

## **Nota**

- Operazioni da effettuare quando si corregge il colore di regolazione Quando viene cambiato il colore di correzione analogo al colore di regolazione: la luminanza del colore di regolazione cambia. Quando viene cambiato il colore di correzione rosso: il rosso viene aggiunto o sottratto dal colore di regolazione. Quando viene cambiato il colore di correzione verde: il verde viene aggiunto o sottratto dal colore di regolazione. Quando viene cambiato il colore di correzione blu: il blu viene aggiunto o sottratto dal colore di regolazione.
- f Poiché sono necessarie abilità avanzate per la regolazione, questa regolazione andrebbe eseguita da una persona che abbia familiarità con il proiettore o da un membro del personale tecnico.
- f Quando [AZZERA] è impostato su [MODO IMMAGINE] e viene premuto il pulsante <DEFAULT> sul telecomando, la voce di regolazione selezionata ritornerà al valore predefinito di fabbrica per la modalità di immagine corrente.
- f Quando [AZZERA] è impostato su [NATIVO], la pressione del pulsante <DEFAULT> sul telecomando riporterà il valore al valore non corretto.
- f Quando [ADATTA COLORE] è impostato su un valore diverso da [OFF], [TEMPERATURA COLORE] viene fissato su [UTENTE1].

## **Regolazione dell'adattamento del colore mediante colorimetro**

Usare un colorimetro che possa misurare le coordinate cromatiche e la luminanza per modificare i colori [ROSSO], [VERDE], [BLU], [CIANO], [MAGENTA], [GIALLO] o [BIANCO] per ottenere i colori desiderati.

## **1)** Premere **▲▼** per selezionare [ADATTA COLORE].

- 2) **Premere**  $\blacklozenge$  **per selezionare [MISURA].**
- **3) Premere il pulsante <ENTER>.**
	- $\bullet$  Viene visualizzata la schermata **[MODO MISURA]**.
- **4) Premere** as **per selezionare [DATI MISURATI].**
	- f È possibile azzerare la condizione di regolazione selezionando [AZZERA]. Per i dettagli su [AZZERA], consultare "Azzeramento della condizione di regolazione dell'adattamento del colore" ( $\Rightarrow$  pagina 136).

#### **5) Premere il pulsante <ENTER>.**

 $\bullet$  Viene visualizzata la schermata **[DATI MISURATI]**.

- **6) Misurare la luminanza (Y) e le coordinate cromatiche (x, y) correnti mediante il colorimetro.**
- 7) Premere  $\blacktriangle\blacktriangledown$  per selezionare un colore, quindi premere  $\blacktriangle\blacktriangleright$  per regolare l'impostazione. f Impostare [AUTO TESTPATTERN] su [ON] per visualizzare una schermata di prova dei colori selezionati.

#### **8) Una volta terminata l'immissione, premere il pulsante <MENU>.**

 $\bullet$  Viene visualizzata la schermata **[MODO MISURA]**.

- f Quando è selezionato [MISURA] al punto **2)**, continuare al punto **9)** e fornire le coordinate dei colori desiderati.
- 9) Premere  $\triangle \blacktriangledown$  per selezionare [TARGET DATA].
- **10) Premere il pulsante <ENTER>.**
	- $\bullet$  Viene visualizzata la schermata **[TARGET DATA]**.
- **11)** Premere **AV** per selezionare un colore e premere **◆** per immettere le coordinate dei colori **desiderati.**
	- f Impostando [AUTO TESTPATTERN] su [ON], viene visualizzata la schermata di test per il colore selezionato.

#### **12) Una volta terminata l'immissione, premere il pulsante <MENU>.**

#### **Nota**

- f I colori non sono visualizzati correttamente quando i dati di target sono un colore esterno alla regione del proiettore.
- f Impostare [AUTO TESTPATTERN] su [ON] per visualizzare automaticamente una schermata di test da usare per la regolazione dei colori di regolazione selezionati.
- f Le impostazioni [AUTO TESTPATTERN] cambiano insieme all'[AUTO TESTPATTERN] di [EDGE BLENDING].
- f Prima di usare un colorimetro o uno strumento simile per misurare i dati di misurazione, impostare [MODO IMMAGINE] su [DINAMICO].
- f Per alcuni strumenti e ambienti di misurazione utilizzati, potrebbe verificarsi una differenza nelle coordinate di colore dei dati di target e nei valori di misurazione ottenuti dallo strumento.

## **Azzeramento della condizione di regolazione dell'adattamento del colore**

Azzera tutte le voci di regolazione dell'adattamento del colore regolate in [3COLORI], [7COLORI] e [MISURA].

- **1)** Premere **▲▼** per selezionare [ADATTA COLORE].
- **2) Premere** qw **per selezionare [3COLORI], [7COLORI] o [MISURA].**
- **3) Premere il pulsante <ENTER>.**
	- f Viene visualizzata la schermata **[3COLORI]**, **[7COLORI]** o **[MODO MISURA]**.
- **4)** Premere **▲▼** per selezionare [AZZERA].
- **5) Premere il pulsante <ENTER>.**
	- Viene visualizzata la schermata di conferma.
- **6)** Premere  $\triangle \blacktriangledown \blacktriangle \blacktriangleright$  per selezionare [AZZERA].
- 7) Premere  $\blacklozenge$  per commutare la voce.
	- Le voci cambiano a ogni pressione del pulsante.

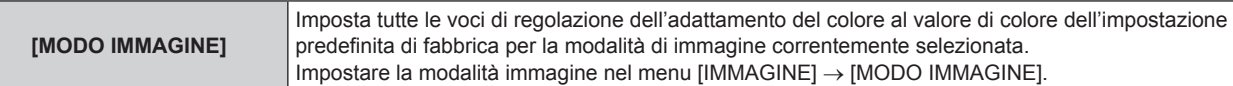

## **Capitolo 4 Impostazioni — Menu [OPZIONI VISUALIZZAZIONE]**

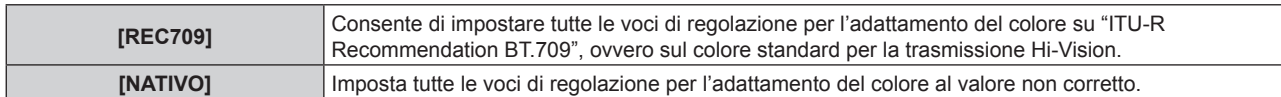

#### 8) Premere  $\blacktriangle \blacktriangledown \blacktriangle \blacktriangledown$  per selezionare [ESEGUI] e premere il pulsante <ENTER>.

f Il valore per l'adattamento del colore viene sovrascritto.

## **[IMPOSTAZIONI SCHERMO]**

Impostare il formato dello schermo (rapporto aspetto) e la posizione di visualizzazione dell'immagine. Correggere la posizione ottimale dell'immagine per lo schermo impostato quando si cambia il rapporto aspetto dell'immagine proiettata. Impostare secondo quanto reso necessario dallo schermo in uso.

- **1)** Premere **▲▼** per selezionare [IMPOSTAZIONI SCHERMO].
- **2) Premere il pulsante <ENTER>.**
	- f Viene visualizzata la schermata **[IMPOSTAZIONI SCHERMO]**.
- **3)** Premere **▲▼** per selezionare [FORMATO SCHERMO].

#### 4) Premere  $\blacklozenge$  per commutare la voce.

 $\bullet$  Le voci cambiano a ogni pressione del pulsante.

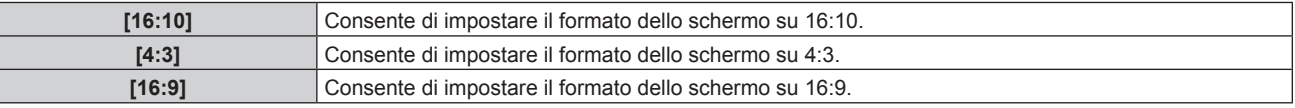

f Procedere al punto **5)** quando è selezionato [4:3] o [16:9].

#### **5)** Premere **▲▼** per selezionare [POSIZIONE SCHERMO].

#### **6) Premere** qw **per regolare [POSIZIONE SCHERMO].**

- **Nota**
- f Non è possibile selezionare o regolare [POSIZIONE SCHERMO] quando [FORMATO SCHERMO] è impostato su [16:10].

f [IMPOSTAZIONI SCHERMO] non può essere impostato mentre è proiettata l'immagine 1920 x 1080/240. Il segnale video di 1920 x 1080/240 può essere immesso quando viene applicato il Kit di aggiornamento per frame rate elevato opzionale (Modello n.: ET-SUK10).

#### **Visualizzazione del marcatore dello schermo**

Visualizzare il marcatore per la regolazione della posizione di installazione sullo schermo di proiezione. Questa funzione può essere utilizzata quando si esegue la regolazione della posizione con un metodo semplificato senza visualizzare un'immagine.

#### **1)** Premere **▲▼** per selezionare [IMPOSTAZIONI SCHERMO].

#### **2) Premere il pulsante <ENTER>.**

f Viene visualizzata la schermata **[IMPOSTAZIONI SCHERMO]**.

#### **3)** Premere ▲▼ per selezionare [MARCHIO SCHERMO].

#### 4) **Premere 4D** per commutare la voce.

 $\bullet$  Le voci cambiano a ogni pressione del pulsante.

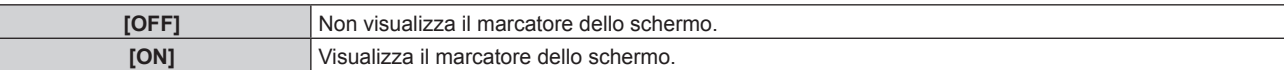

- f Quando è selezionato [ON], sono visualizzati il margine esterno verde (fisso) e i marcatori rossi in prossimità di ciascun margine superiore, inferiore, sinistro e destro.
- f Procedere al punto **5)** quando è selezionato [ON].

#### **5) Premere il pulsante <ENTER>.**

 $\bullet$  Viene visualizzata la schermata **[MARCHIO SCHERMO]**.

**6) Premere** as **per selezionare [ALTO], [BASSO], [SINISTRA] o [DESTRA].**

#### **7)** Premere ◆ per regolare la posizione del marcatore rosso.

#### **Nota**

- f Il contrassegno rosso non viene visualizzato quando la posizione del contrassegno è [0].
- f Non è possibile selezionare o regolare [MARCHIO SCHERMO] quando il menu [MENU AVANZATO] → [EDGE BLENDING] è impostato su un valore diverso da [OFF].

## **[SEGNALE AUTOMATICO]**

Impostare se eseguire automaticamente l'impostazione automatica dei segnali.

Se in occasione di meeting ecc, si immettono frequentemente segnali non registrati, la posizione di visualizzazione dello schermo o il livello del segnale possono essere regolati automaticamente senza premere il pulsante <AUTO SETUP> sul telecomando.

#### **1)** Premere ▲▼ per selezionare [SEGNALE AUTOMATICO].

- **2)** Premere **E per commutare la voce.** 
	- Le voci cambiano a ogni pressione del pulsante.

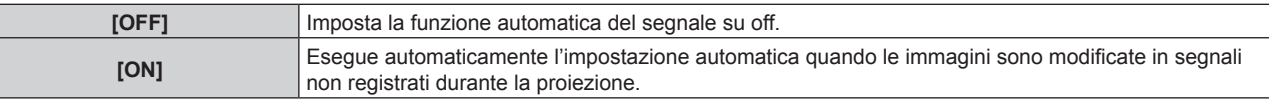

## **[SETUP AUTOMATICO]**

Impostare le voci per regolarsi automaticamente mentre viene eseguita la funzione di impostazione automatica. Inoltre, è possibile eseguire l'impostazione automatica.

#### **Regolazione automatica della posizione**

- **1)** Premere **AV** per selezionare [SETUP AUTOMATICO].
- **2) Premere il pulsante <ENTER>.**
	- $\bullet$  Viene visualizzata la schermata **[SETUP AUTOMATICO]**.
- **3)** Premere **▲▼** per selezionare [REGOLAZIONE POSIZIONE].
- 4) Premere  $\blacklozenge$  per commutare la voce.

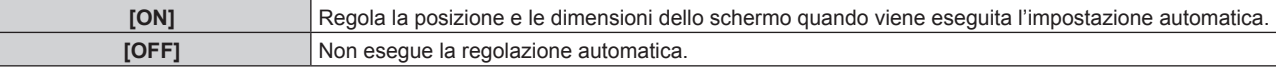

#### **Regolazione automatica del livello del segnale**

- **1)** Premere **AV** per selezionare [SETUP AUTOMATICO].
- **2) Premere il pulsante <ENTER>.**
	- $\bullet$  Viene visualizzata la schermata **[SETUP AUTOMATICO]**.
- **3)** Premere ▲▼ per selezionare [REGOLAZIONE LIVELLO SEGNALE].
- **4) Premere ◀▶ per commutare la voce.**

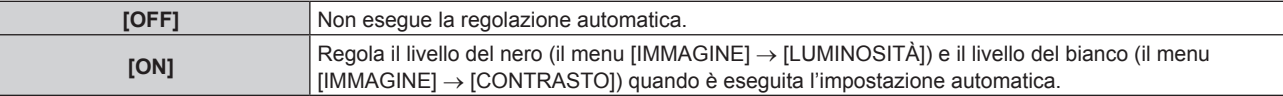

#### **Nota**

[REGOLAZIONE LIVELLO SEGNALE] potrebbe non funzionare correttamente a meno che una immagine statica non contenga bianchi e neri chiari.

#### **Esecuzione dell'impostazione automatica**

**1)** Premere **AV** per selezionare [SETUP AUTOMATICO].

# 138 - ITALIANO

#### **2) Premere il pulsante <ENTER>.**

 $\bullet$  Viene visualizzata la schermata **[SETUP AUTOMATICO]**.

#### **3)** Premere ▲▼ per selezionare [ESEGUI] e premere il pulsante <ENTER>.

• L'impostazione automatica è eseguita.

#### **Nota**

f L'impostazione automatica è eseguibile premendo il pulsante <AUTO SETUP> sul telecomando.

## **[IMPOSTAZIONI INGRESSO BACKUP]**

Impostare la funzione di backup che commuta il segnale di ingresso di backup il più lineare possibile quando il segnale di ingresso è disturbato.

- **1)** Premere ▲▼ per selezionare [IMPOSTAZIONI INGRESSO BACKUP].
- **2) Premere il pulsante <ENTER>.**
	- f Viene visualizzata la schermata **[IMPOSTAZIONI INGRESSO BACKUP]**.
- **3)** Premere ▲▼ per selezionare [MODALITÀ INGRESSO BACKUP].

#### **4) Premere il pulsante <ENTER>.**

f Viene visualizzata la schermata **[MODALITÀ INGRESSO BACKUP]**.

#### **5)** Premere **AV** per selezionare la combinazione dell'ingresso e quindi premere il pulsante <ENTER>.

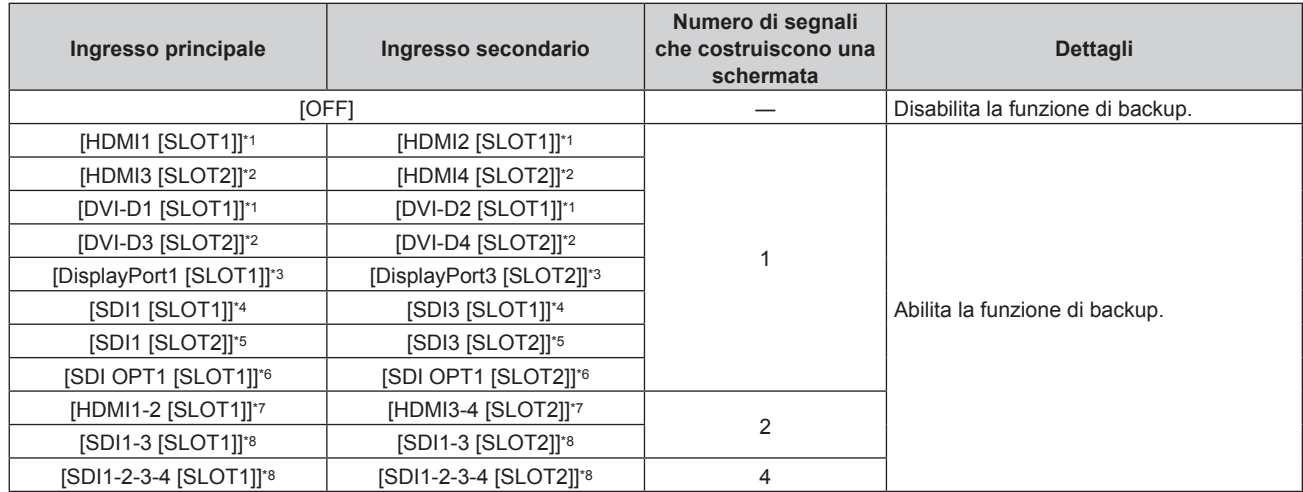

\*1 Visualizzato quando è installata la scheda di interfaccia opzionale dotata dell'ingresso corrispondente nello <SLOT 1>.

- \*2 Visualizzato quando è installata la scheda di interfaccia opzionale dotata dell'ingresso corrispondente nello <SLOT 2>.
- \*3 Visualizzato quando è installata la Scheda di interfaccia per ingresso DisplayPort 2 opzionale (Modello n.: ET-MDNDP10) in <SLOT 1> e  $<$ SLOT 2 $>$
- \*4 Visualizzato quando è installata la Scheda di interfaccia per 12G-SDI opzionale (Modello n.: ET-MDN12G10) nello <SLOT 1>.
- \*5 Visualizzato quando è installata la Scheda di interfaccia per 12G-SDI opzionale (Modello n.: ET-MDN12G10) nello <SLOT 2>.
- \*6 Visualizzato quando è installata la Scheda di interfaccia per 12G-SDI Optical opzionale (Modello n.: ET-MDNFB10) in <SLOT 1> e <SLOT 2>.
- \*7 Visualizzato quando è installata la Scheda di interfaccia per ingresso HDMI 2 opzionale (Modello n.: ET-MDNHM10) in <SLOT 1> e  $<$ SLOT 2> $-$
- \*8 Visualizzato quando è installata la Scheda di interfaccia per 12G-SDI opzionale (Modello n.: ET-MDN12G10) in <SLOT 1> e <SLOT 2>.

#### **6) Premere il pulsante <MENU>.**

f Viene visualizzata la schermata **[IMPOSTAZIONI INGRESSO BACKUP]**.

#### **7)** Premere ▲▼ per selezionare [COMMUTAZIONE AUTOMATICA].

f Quando [MODALITÀ INGRESSO BACKUP] è impostato su [OFF], non è possibile selezionare [COMMUTAZIONE AUTOMATICA].

#### 8) Premere  $\blacklozenge$  per commutare la voce.

 $\bullet$  Le voci cambiano a ogni pressione del pulsante.

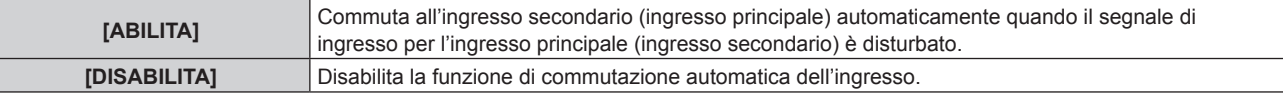

#### **Nota**

- La voce di impostazione [IMPOSTAZIONI INGRESSO BACKUP] è comune con la seguente voce di menu.
- g Il menu [IMPOSTAZIONI PROIETTORE] → [IMPOSTAZIONE NESSUN SEGNALE] → [IMPOSTAZIONI INGRESSO BACKUP]
- f La funzione di backup è abilitata quando [MODALITÀ INGRESSO BACKUP] non è impostato su [OFF] e lo stesso segnale è immesso all'ingresso principale e all'ingresso secondario.
- f Per commutare al segnale di ingresso di backup facendo uso della funzione di backup, accertarsi che le seguenti tre condizioni siano soddisfatte per essere pronte per l'uso della funzione.
	- Non impostare [MODALITÀ INGRESSO BACKUP] su [OFF].
	- Immettere lo stesso segnale agli ingressi primario e secondario.
	- Visualizzare l'immagine dell'ingresso principale o dell'ingresso secondario.
- f Se l'ingresso è commutato su un ingresso diverso da quello primario o secondario mentre la funzione di backup è pronta per l'uso, lo stato adeguatezza all'uso della funzione di backup viene annullato. Per commutare nuovamente al segnale di ingresso di backup facendo uso della funzione di backup, commutare all'ingresso principale o all'ingresso secondario.
- f Quando [MODALITÀ INGRESSO BACKUP] non è impostato su [OFF], la combinazione di quell'ingresso viene visualizzata in [INGRESSO PRINCIPALE] e [INGRESSO SECONDARIO] della schermata **[IMPOSTAZIONI INGRESSO BACKUP]**.
- [STATO INGRESSO BACKUP] viene visualizzato nella guida di ingresso (→ pagina 164) e nella schermata **[STATO]** (→ pagine 99, 206) quando [MODALITÀ INGRESSO BACKUP] non è impostato su [OFF]. Quando il segnale può essere commutato al segnale di ingresso di backup facendo uso della funzione di backup, viene visualizzato [ATTIVO] in [STATO INGRESSO BACKUP]. Quando non è possibile, viene invece visualizzato [NON ATTIVO]. L'ingresso secondario sarà l'ingresso di backup quando [STATO INGRESSO BACKUP] mostra [ATTIVO] mentre viene visualizzata l'immagine proveniente dall'ingresso principale. L'ingresso principale sarà l'ingresso di backup quando [STATO INGRESSO BACKUP] mostra [ATTIVO] mentre viene visualizzata l'immagine proveniente dall'ingresso secondario.
- f Quando [MODALITÀ INGRESSO BACKUP] non è impostato su [OFF], l'ingresso viene commutato in modo lineare se è commutato tra l'ingresso principale e l'ingresso secondario mentre è possibile commutare al segnale di ingresso di backup.
- Quando [COMMUTAZIONE AUTOMATICA] è impostato su [ABILITA] e [STATO INGRESSO BACKUP] mostra [ATTIVO], il segnale viene commutato all'ingresso di backup se si verifica un'interruzione nel segnale di ingresso.
- Quando [COMMUTAZIONE AUTOMATICA] è impostato su [ABILITA], l'indicazione in [STATO INGRESSO BACKUP] cambierà in [NON ATTIVO] se il segnale di ingresso viene interrotto e automaticamente commutato all'ingresso di backup. In questo caso, non è possibile commutare al segnale di ingresso di backup fino a che non viene ripristinato il segnale di ingresso originale. Se l'ingresso è stato commutato automaticamente all'ingresso di backup, è possibile commutare al segnale di ingresso di backup una volta ripristinato il segnale originale. In questo caso, l'ingresso corrente viene mantenuto.
- f Non è possibile selezionare [MODALITÀ INGRESSO BACKUP] in cui l'ingresso fornito sulla scheda di interfaccia opzionale installata nello slot è incluso come ingresso principale o ingresso secondario quando è impostato il menu [OPZIONI VISUALIZZAZIONE] → [IMPOSTAZIONE INGRESSO SIMULTANEO] → [AUTO (velocità x2)].
- f Quando [COLLEGAMENTO SDI] per l'ingresso principale e l'ingresso secondario è impostato su [AUTO], non è possibile selezionare [MODALITÀ INGRESSO BACKUP] per quella combinazione. Quando [COLLEGAMENTO SDI] per l'ingresso principale e l'ingresso secondario non corrispondono, non è possibile selezionare [MODALITÀ INGRESSO BACKUP] per quella combinazione. Abbinare l'impostazione conformemente al segnale e quindi immettere lo stesso segnale nell'ingresso principale e nell'ingresso secondario. g Il menu [OPZIONI VISUALIZZAZIONE] → [SLOT IN] → [COLLEGAMENTO SDI]
- f Quando [IMPOSTAZIONI COLLEGAMENTO HDMI] o [IMPOSTAZIONI COLLEGAMENTO DVI-D] per l'ingresso principale e l'ingresso secondario è impostato su [AUTO], non è possibile selezionare [MODALITÀ INGRESSO BACKUP] per quella combinazione. Quando [IMPOSTAZIONI COLLEGAMENTO HDMI] o [IMPOSTAZIONI COLLEGAMENTO DVI-D] per l'ingresso principale e l'ingresso secondario non corrispondono, non è possibile selezionare [MODALITÀ INGRESSO BACKUP] per quella combinazione.
- Abbinare l'impostazione conformemente al segnale e quindi immettere lo stesso segnale nell'ingresso principale e nell'ingresso secondario. F Il menu [OPZIONI VISUALIZZAZIONE] → [SLOT IN] → [COLLEGAMENTO HDMI]
- g Il menu [OPZIONI VISUALIZZAZIONE] → [SLOT IN] → [COLLEGAMENTO DVI-D]
- f I valori di impostazione dell'ingresso principale si applicano ai valori di regolazione dell'immagine quale il menu [IMMAGINE] → [MODO IMMAGINE], [GAMMA] e [TEMPERATURA COLORE].

## **[IMPOSTAZIONE INGRESSO SIMULTANEO]**

Impostare questa funzione quando è immesso e utilizzato il segnale video nel formato simultaneo. Questo è impostabile quando in entrambi gli slot è installata la stessa scheda di interfaccia opzionale che supporta l'ingresso simultaneo.

- **1)** Premere ▲▼ per selezionare [IMPOSTAZIONE INGRESSO SIMULTANEO].
- **2) Premere il pulsante <ENTER>.**
	- f Viene visualizzata la schermata **[IMPOSTAZIONE INGRESSO SIMULTANEO]**.

## 3) Premere  $\blacktriangleleft$  per commutare l'impostazione.

• Le voci cambiano a ogni pressione del pulsante.

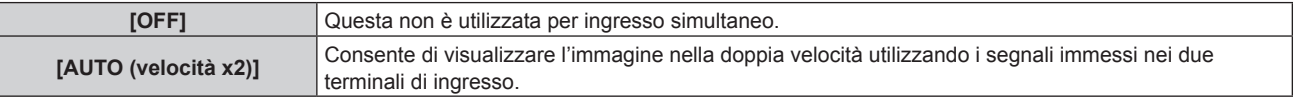

#### **Nota**

f [IMPOSTAZIONE INGRESSO SIMULTANEO] può essere impostato quando la versione principale del firmware è la 1.07 o superiore. [IMPOSTAZIONE INGRESSO SIMULTANEO] potrà essere impostato in seguito all'aggiornamento del firmware se la versione principale è inferiore alla 1.07.

Controllare il sito web (https://panasonic.net/cns/projector/pass/) per la disponibilità del firmware aggiornabile. Per i dettagli su come aggiornare il firmware, consultare "Aggiornamento del firmware" (+ pagina 288).

- L'immagine per la velocità doppia viene visualizzata quando è impostato [AUTO (velocità x2)] e lo stesso segnale corrispondente è immesso in ciascun terminale di ingresso.
- f [IMPOSTAZIONE INGRESSO SIMULTANEO] comprendente l'ingresso impostato come ingresso principale o ingresso secondario è fissato su [OFF] quando il menu [IMPOSTAZIONI PROIETTORE] → [IMPOSTAZIONE NESSUN SEGNALE] → [IMPOSTAZIONI INGRESSO BACKUP] → [MODALITÀ INGRESSO BACKUP] non è impostato su [OFF].
- f [IMPOSTAZIONE INGRESSO SIMULTANEO] è fissato su [OFF] quando [COLLEGAMENTO HDMI], [COLLEGAMENTO DVI-D] o [COLLEGAMENTO SDI] in [SLOT IN] non è impostato su [SINGOLO].
- f In caso di esecuzione dell'ingresso simultaneo dell'immagine 4K (risoluzione di 3 840 x 2 160 o 4 096 x 2 160) facendo uso della Scheda di interfaccia per ingresso HDMI 2 (Modello n.: ET‑MDNHM10), è necessario che la versione firmware della Scheda di interfaccia per ingresso HDMI 2 sia la 2.00 o successiva. Se la versione è precedente alla 2.00, il processo simultaneo non viene eseguito anche se è in ingresso il segnale corrispondente. Consultare il proprio rivenditore per quanto riguarda l'aggiornamento della versione al firmware più recente. Per i dettagli su come confermare la versione del firmware, consultare "Come confermare la versione del firmware della scheda di interfaccia (opzionale)" ( $\Rightarrow$  pagina 38).
- Ciò non può funzionare correttamente per alcune unità esterne collegate.
- Ciò potrebbe non funzionare correttamente a seconda del segnale.

## ■ Schermata [IMPOSTAZIONE INGRESSO SIMULTANEO]

L'uso di ogni segnale di ingresso è visualizzato alle voci di impostazione di [SLOT IN] nella schermata **[IMPOSTAZIONE INGRESSO SIMULTANEO]** quando è impostato [AUTO (velocità x2)].

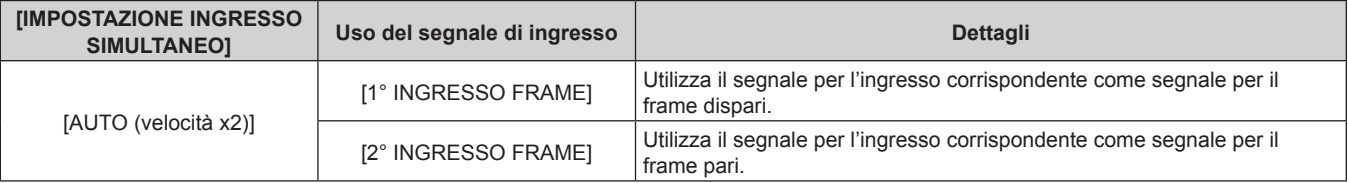

## **[HDMI IN]**

Impostare questa voce conformemente al segnale video immesso al terminale <HDMI IN>.

#### **Impostazione [LIVELLO SEGNALE] in [HDMI IN]**

- **1)** Premere **▲▼** per selezionare [HDMI IN].
- **2) Premere il pulsante <ENTER>.**

f Viene visualizzata la schermata **[HDMI IN]**.

#### 3) Premere **▲▼** per selezionare [LIVELLO SEGNALE].

#### 4) Premere  $\blacklozenge$  per commutare la voce.

• Le voci cambiano a ogni pressione del pulsante.

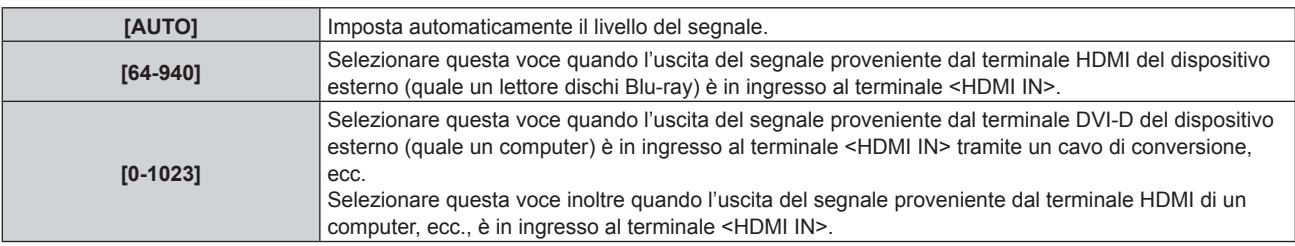

#### **Nota**

f Il livello di segnale HDMI è visualizzato per 30 bit di ingresso.

f L'impostazione ottimale varia a seconda dell'impostazione di uscita del dispositivo esterno collegato. Consultare le istruzioni per l'uso del dispositivo esterno per quanto riguarda l'uscita del dispositivo esterno.

## **Impostazione [SELEZ. AUTO GAMMA] in [HDMI IN]**

Impostare questa voce quando la modalità gamma deve essere configurata automaticamente in base alle informazioni InfoFrame aggiunte al segnale video.

- **1)** Premere **AV** per selezionare [HDMI IN].
- **2) Premere il pulsante <ENTER>.**
	- f Viene visualizzata la schermata **[HDMI IN]**.
- **3)** Premere ▲▼ per selezionare [SELEZ. AUTO GAMMA].

#### **4)** Premere  $\blacklozenge$  per commutare la voce.

• Le voci cambiano a ogni pressione del pulsante.

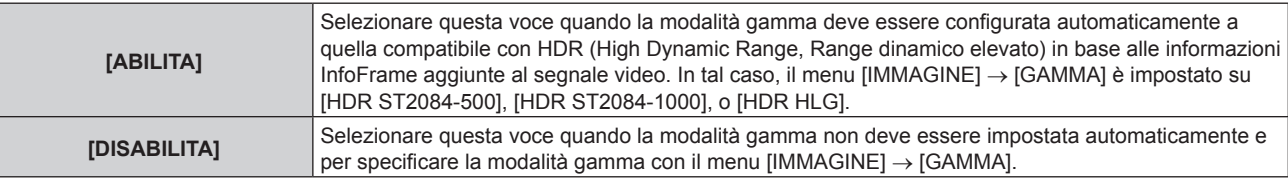

#### **Nota**

f Anche se [SELEZ. AUTO GAMMA] è impostato su [ABILITA], quando le informazioni richieste per il supporto HDR (High Dynamic Range, Range dinamico elevato) non sono incluse nelle informazioni InfoFrame aggiunte al segnale video visualizzato, la modalità gamma non viene impostata automaticamente e segue l'impostazione presente nel menu [IMMAGINE] → [GAMMA].

#### **Impostazione [SELEZ. AUTO SPAZIO COLORE] in [HDMI IN]**

Impostare questa voce quando lo spazio colore deve essere configurato automaticamente in base alle informazioni InfoFrame aggiunte al segnale video.

- **1)** Premere **▲▼** per selezionare [HDMI IN].
- **2) Premere il pulsante <ENTER>.**
	- f Viene visualizzata la schermata **[HDMI IN]**.
- **3)** Premere ▲▼ per selezionare [SELEZ. AUTO SPAZIO COLORE].

#### **4) Premere ◀▶ per commutare la voce.**

• Le voci cambiano a ogni pressione del pulsante.

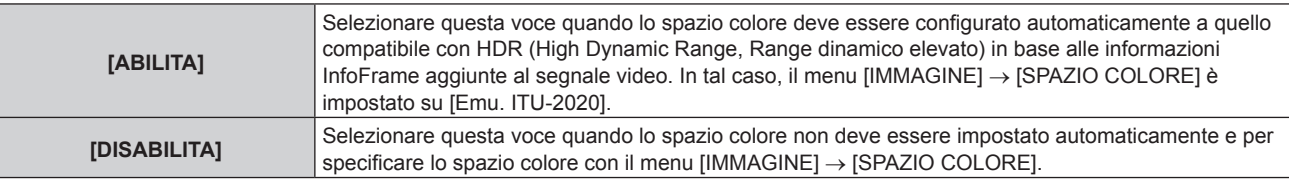

#### **Nota**

f Anche se [SELEZ. AUTO SPAZIO COLORE] è impostato su [ABILITA], quando le informazioni richieste per il supporto HDR (High Dynamic Range, Range dinamico elevato) non sono incluse nelle informazioni InfoFrame aggiunte al segnale video visualizzato, lo spazio colore non viene impostato automaticamente e segue l'impostazione presente nel menu [IMMAGINE] → [SPAZIO COLORE].

#### **Impostazione [SELEZIONE EDID] in [HDMI IN]**

- **1)** Premere **AV** per selezionare [HDMI IN].
- **2) Premere il pulsante <ENTER>.**
	- f Viene visualizzata la schermata **[HDMI IN]**.
- **3)** Premere **▲▼** per selezionare [SELEZIONE EDID].
- 4) Premere  $\blacklozenge$  per commutare la voce.
	- $\bullet$  Le voci cambiano a ogni pressione del pulsante.

# 142 - ITALIANO

## **Capitolo 4 Impostazioni — Menu [OPZIONI VISUALIZZAZIONE]**

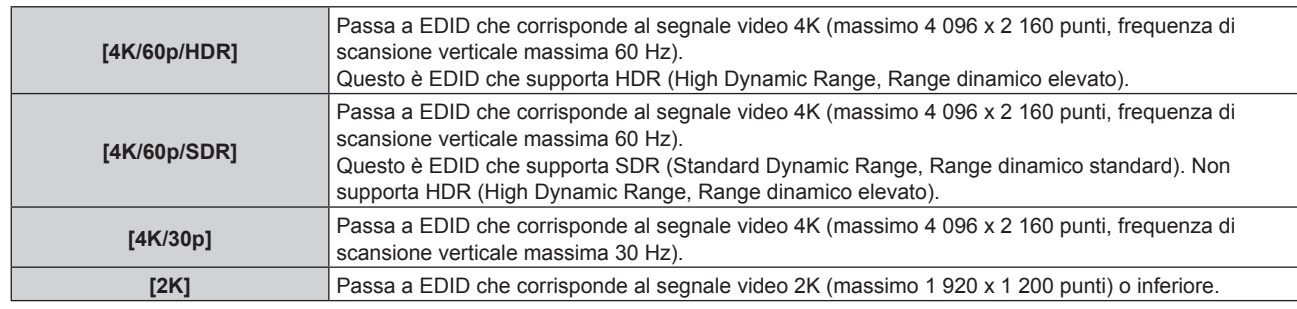

#### **Nota**

- f Commutare l'impostazione su [4K/30p] quando non è proiettata l'immagine adeguata mentre [SELEZIONE EDID] è impostato su [4K/60p/ HDR] o [4K/60p/SDR] ed è in ingresso il segnale video 4K.
- f Commutare l'impostazione su [2K] quando non è proiettata l'immagine adeguata mentre [SELEZIONE EDID] è impostato su [4K/60p/HDR], [4K/60p/SDR] o [4K/30p] ed è in ingresso il segnale video 2K o inferiore.
- f Per i dettagli del segnale descritto in EDID di [4K/60p/HDR], [4K/60p/SDR], [4K/30p] o [2K], consultare "Elenco dei segnali plug-and-play compatibili" (→ pagina 327).

#### **Impostazione [MODALITÀ EDID] in [HDMI IN]**

- **1)** Premere **AV** per selezionare [HDMI IN].
- **2) Premere il pulsante <ENTER>.**
	- f Viene visualizzata la schermata **[HDMI IN]**.
- **3)** Premere **▲▼** per selezionare [MODALITÀ EDID].
- **4) Premere il pulsante <ENTER>.**
	- f Viene visualizzata la schermata **[MODALITÀ HDMI EDID]**.

#### **5)** Premere  $\blacklozenge$  per commutare la voce.

 $\bullet$  Le voci cambiano a ogni pressione del pulsante.

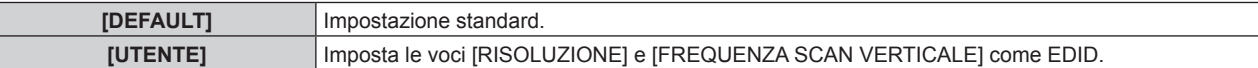

f Procedere al punto **10)** quando è selezionato [DEFAULT].

#### **6) Premere il pulsante <ENTER>.**

- $\bullet$  Viene visualizzata la schermata [RISOLUZIONE].
- 7) Premere  $\blacktriangle \blacktriangledown \blacktriangle \blacktriangleright$  per selezionare [RISOLUZIONE].
	- f Selezionare [1024x768p], [1280x720p], [1280x800p], [1280x1024p], [1366x768p], [1400x1050p], [1440x900p], [1600x900p], [1600x1200p], [1680x1050p], [1920x1080p], [1920x1080i], [1920x1200p], [2048x1080p], [2560x1600p] o [3840x2400p].

#### **8) Premere il pulsante <ENTER>.**

f Viene visualizzata la schermata **[FREQUENZA SCAN VERTICALE]**.

#### 9) Premere < $\blacktriangleright$  per selezionare [FREQUENZA SCAN VERTICALE].

- f Selezionare [60Hz], [50Hz] o [30Hz] quando è selezionato [3840x2400p] per [RISOLUZIONE].
- f Selezionare [60Hz], [50Hz], [30Hz], [25Hz] o [24Hz] quando è selezionato [2048x1080p] per [RISOLUZIONE].
- f Selezionare [240Hz], [120Hz], [60Hz], [50Hz], [30Hz], [25Hz] o [24Hz] quando [1920x1080p] è selezionato per [RISOLUZIONE].

[240Hz] può essere selezionato quando è applicata la Kit di aggiornamento per frame rate elevato opzionale (Modello n.: ET-SUK10).

- f Selezionare [60Hz], [50Hz] o [48Hz] quando è selezionato [1920x1080i] per [RISOLUZIONE].
- Selezionare [60Hz] o [50Hz] quando non è selezionato quanto segue per [RISOLUZIONE]. g [3840x2400p], [2048x1080p], [1920x1080p], [1920x1080i]

#### **10) Premere il pulsante <ENTER>.**

• Viene visualizzata la schermata di conferma.

#### 11) Premere < $\blacktriangleright$  per selezionare [ESEGUI] e premere il pulsante <ENTER>.

#### **Nota**

- f Le impostazioni in [RISOLUZIONE] e [FREQUENZA SCAN VERTICALE] sono visualizzate in [STATO EDID].
- f Le impostazioni della frequenza di scansione verticale e di risoluzione potrebbero anche essere richieste sul computer o sul dispositivo video.
- f Il computer, il dispositivo video o il proiettore in uso potrebbero richiedere di essere spenti e quindi riaccesi dopo la configurazione delle impostazioni.
- f Un segnale potrebbe non essere riprodotto con la risoluzione e la frequenza di scansione verticale impostate, a seconda del computer o del dispositivo video.

## **[DIGITAL LINK IN]**

Impostare questa voce conformemente al segnale video immesso al terminale <DIGITAL LINK>.

## **Impostazione [LIVELLO SEGNALE] in [DIGITAL LINK IN]**

- **1)** Premere **AV** per selezionare [DIGITAL LINK IN].
- **2) Premere il pulsante <ENTER>.**
	- **Viene visualizzata la schermata <b>[DIGITAL LINK IN]**.

#### 3) Premere **▲▼** per selezionare [LIVELLO SEGNALE].

#### 4) Premere  $\blacktriangleleft$  per commutare la voce.

• Le voci cambiano a ogni pressione del pulsante.

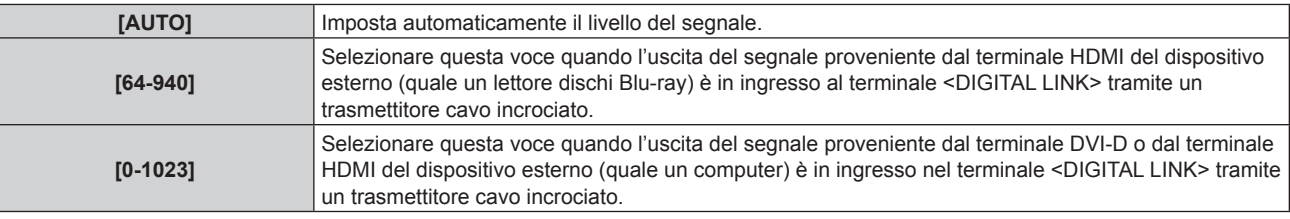

#### **Nota**

f L'impostazione ottimale varia a seconda dell'impostazione di uscita del dispositivo esterno collegato. Consultare le istruzioni per l'uso del dispositivo esterno per quanto riguarda l'uscita del dispositivo esterno.

f Il livello del segnale è visualizzato per 30 bit di ingresso.

#### **Impostazione [SELEZ. AUTO GAMMA] in [DIGITAL LINK IN]**

Impostare questa voce quando la modalità gamma deve essere configurata automaticamente in base alle informazioni InfoFrame aggiunte al segnale video.

- **1)** Premere **▲▼** per selezionare [DIGITAL LINK IN].
- **2) Premere il pulsante <ENTER>.**

**•** Viene visualizzata la schermata **[DIGITAL LINK IN]**.

- **3)** Premere ▲▼ per selezionare [SELEZ. AUTO GAMMA].
- 4) Premere  $\blacklozenge$  per commutare la voce.

 $\bullet$  Le voci cambiano a ogni pressione del pulsante.

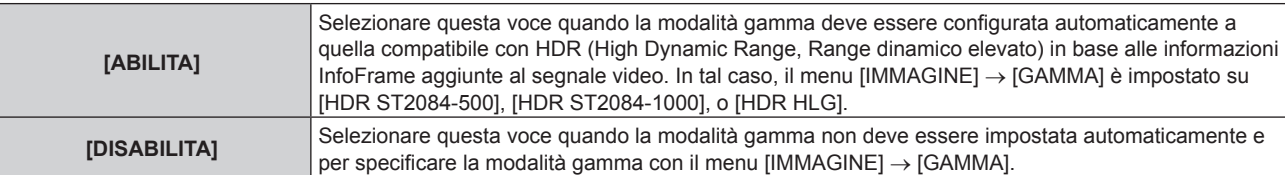

#### **Nota**

f Anche se [SELEZ. AUTO GAMMA] è impostato su [ABILITA], quando le informazioni richieste per il supporto HDR (High Dynamic Range, Range dinamico elevato) non sono incluse nelle informazioni InfoFrame aggiunte al segnale video visualizzato, la modalità gamma non viene impostata automaticamente e segue l'impostazione presente nel menu [IMMAGINE] → [GAMMA].
# **Impostazione [SELEZ. AUTO SPAZIO COLORE] in [DIGITAL LINK IN]**

Impostare questa voce quando lo spazio colore deve essere configurato automaticamente in base alle informazioni InfoFrame aggiunte al segnale video.

- **1)** Premere **▲▼** per selezionare [DIGITAL LINK IN].
- **2) Premere il pulsante <ENTER>.**
	- **Viene visualizzata la schermata [DIGITAL LINK IN].**

# **3)** Premere ▲▼ per selezionare [SELEZ. AUTO SPAZIO COLORE].

#### 4) Premere  $\blacklozenge$  per commutare la voce.

• Le voci cambiano a ogni pressione del pulsante.

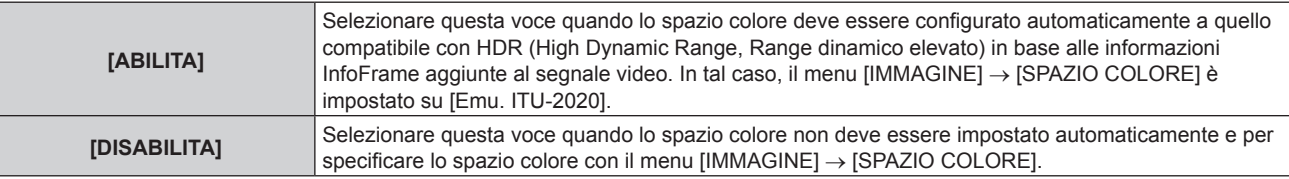

#### **Nota**

f Anche se [SELEZ. AUTO SPAZIO COLORE] è impostato su [ABILITA], quando le informazioni richieste per il supporto HDR (High Dynamic Range, Range dinamico elevato) non sono incluse nelle informazioni InfoFrame aggiunte al segnale video visualizzato, lo spazio colore non viene impostato automaticamente e segue l'impostazione presente nel menu [IMMAGINE] → [SPAZIO COLORE].

# **Impostazione [SELEZIONE EDID] in [DIGITAL LINK IN]**

- **1)** Premere **▲▼** per selezionare [DIGITAL LINK IN].
- **2) Premere il pulsante <ENTER>.**
	- **Viene visualizzata la schermata [DIGITAL LINK IN].**

#### **3)** Premere ▲▼ per selezionare [SELEZIONE EDID].

#### 4) Premere  $\blacklozenge$  per commutare la voce.

• Le voci cambiano a ogni pressione del pulsante.

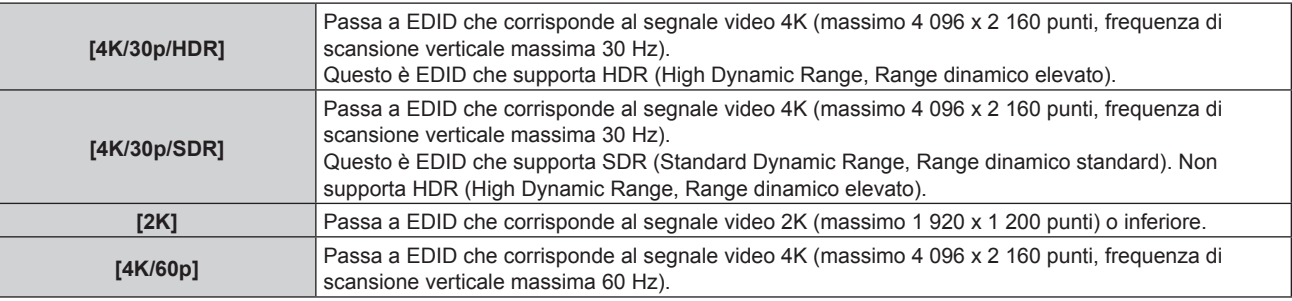

#### **Nota**

- f Commutare l'impostazione su [4K/30p/HDR] o [4K/30p/SDR] quando non è proiettata l'immagine adeguata mentre [SELEZIONE EDID] è impostato su [4K/60p] ed è in ingresso il segnale video 4K.
- f Commutare l'impostazione su [2K] quando non è proiettata l'immagine adeguata mentre [SELEZIONE EDID] è impostato su [4K/60p], [4K/30p/HDR] o [4K/30p/SDR] ed è in ingresso il segnale video 2K o inferiore.
- f Per i dettagli del segnale descritto in EDID di [4K/60p], [4K/30p/HDR], [4K/30p/SDR] o [2K], consultare "Elenco dei segnali plug-and-play compatibili" (→ pagina 327).

# **Impostazione [MODALITÀ EDID] in [DIGITAL LINK IN]**

- **1)** Premere **▲▼** per selezionare [DIGITAL LINK IN].
- **2) Premere il pulsante <ENTER>.**
	- **Viene visualizzata la schermata [DIGITAL LINK IN].**
- **3)** Premere **▲▼** per selezionare [MODALITÀ EDID].

## **4) Premere il pulsante <ENTER>.**

f Viene visualizzata la schermata **[MODALITÀ DIGITAL LINK EDID]**.

## **5)** Premere  $\blacklozenge$  per commutare la voce.

• Le voci cambiano a ogni pressione del pulsante.

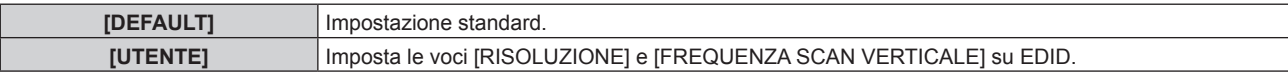

f Procedere al punto **10)** quando è selezionato [DEFAULT].

## **6) Premere il pulsante <ENTER>.**

 $\bullet$  Viene visualizzata la schermata [RISOLUZIONE].

# 7) Premere  $\blacktriangle \blacktriangledown \blacktriangle \blacktriangleright$  per selezionare [RISOLUZIONE].

f Selezionare [1024x768p], [1280x720p], [1280x800p], [1280x1024p], [1366x768p], [1400x1050p], [1440x900p], [1600x900p], [1600x1200p], [1680x1050p], [1920x1080p], [1920x1080i], [1920x1200p], [2048x1080p], [2560x1600p] o [3840x2400p].

# **8) Premere il pulsante <ENTER>.**

f Viene visualizzata la schermata **[FREQUENZA SCAN VERTICALE]**.

# 9) Premere  $\blacklozenge$  per selezionare [FREQUENZA SCAN VERTICALE].

- f L'impostazione è fissata su [30Hz] quando è selezionato [3840x2400p] per [RISOLUZIONE].
- f Selezionare [60Hz], [50Hz], [30Hz], [25Hz] o [24Hz] quando è selezionato [2048x1080p] per [RISOLUZIONE].
- f Selezionare [120Hz], [60Hz], [50Hz], [30Hz], [25Hz] o [24Hz] quando [1920x1080p] è selezionato per [RISOLUZIONE].
- f Selezionare [60Hz], [50Hz] o [48Hz] quando è selezionato [1920x1080i] per [RISOLUZIONE].
- f Selezionare [60Hz] o [50Hz] quando non è selezionato quanto segue per [RISOLUZIONE]. g [3840x2400p], [2048x1080p], [1920x1080p], [1920x1080i]

# **10) Premere il pulsante <ENTER>.**

f Viene visualizzata la schermata di conferma.

# **11) Premere** qw **per selezionare [ESEGUI] e premere il pulsante <ENTER>.**

#### **Nota**

- $\bullet$  Le impostazioni in [RISOLUZIONE] e [FREQUENZA SCAN VERTICALE] sono visualizzate in [STATO EDID].
- f Le impostazioni della frequenza di scansione verticale e di risoluzione potrebbero anche essere richieste sul computer o sul dispositivo video.
- f Il computer, il dispositivo video o il proiettore in uso potrebbero richiedere di essere spenti e quindi riaccesi dopo la configurazione delle impostazioni.
- f Un segnale potrebbe non essere riprodotto con la risoluzione e la frequenza di scansione verticale impostate, a seconda del computer o del dispositivo video.

# **[SLOT IN]**

Impostare questa voce conformemente all'ingresso del segnale al terminale di ingresso della scheda di interfaccia installata quando la scheda di interfaccia opzionale è installata nello slot.

Il contenuto impostabile varia in base alla struttura della scheda di interfaccia installata. Non è possibile l'impostazione se non è installata alcuna scheda di interfaccia negli slot.

# **Quando la Scheda di interfaccia per ingresso HDMI 2 opzionale (Modello n.: ET-MDNHM10) è installata**

# **Impostazione [COLLEGAMENTO HDMI] in [SLOT IN] (ingresso HDMI)**

**1)** Premere **AV** per selezionare [SLOT IN].

- **2) Premere il pulsante <ENTER>.**
	- f Viene visualizzata la schermata **[SLOT IN]**.

# **3)** Premere ▲▼ per selezionare [COLLEGAMENTO HDMI] e premere il pulsante <ENTER>. **• Viene visualizzata la schermata <b>[COLLEGAMENTO HDMI]**.

# **4)** Premere **▲▼** per selezionare l'impostazione.

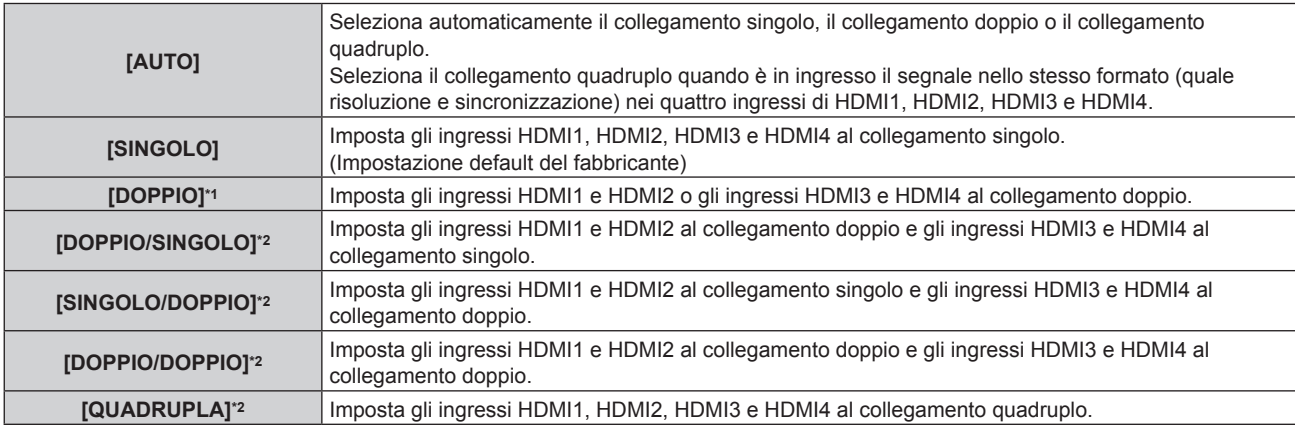

\*1 Selezionabile quando è installata la Scheda di interfaccia per ingresso HDMI 2 opzionale (Modello n.: ET-MDNHM10) in uno degli slot.

\*2 Selezionabile quando è installata la Scheda di interfaccia per ingresso HDMI 2 opzionale (Modello n.: ET-MDNHM10) in entrambi gli slot.

# **5) Premere il pulsante <ENTER>.**

#### **Nota**

- f [COLLEGAMENTO HDMI] è collegato a [SINGOLO] nei seguenti casi.
- g Quando il menu [OPZIONI VISUALIZZAZIONE] → [IMPOSTAZIONE INGRESSO SIMULTANEO] è impostato su [AUTO (velocità x2)] f Quando il menu [IMPOSTAZIONI PROIETTORE] → [IMPOSTAZIONE NESSUN SEGNALE] → [IMPOSTAZIONI INGRESSO BACKUP]
- → [MODALITÀ INGRESSO BACKUP] è impostato come la combinazione per utilizzare l'ingresso HDMI, non è possibile cambiare l'impostazione [COLLEGAMENTO HDMI].
- $\bullet$  Il contenuto impostato è visualizzato in [IMPOSTAZIONI COLLEGAMENTO HDMI].

# ■ Struttura dell'immagine proiettata

Collegamento singolo è un'impostazione per visualizzare un'unica immagine con un unico segnale di ingresso. Collegamento doppio è un'impostazione per visualizzare un'unica immagine con due segnali di ingresso. Collegamento quadruplo è un'impostazione per visualizzare un'unica immagine con quattro segnali di ingresso.

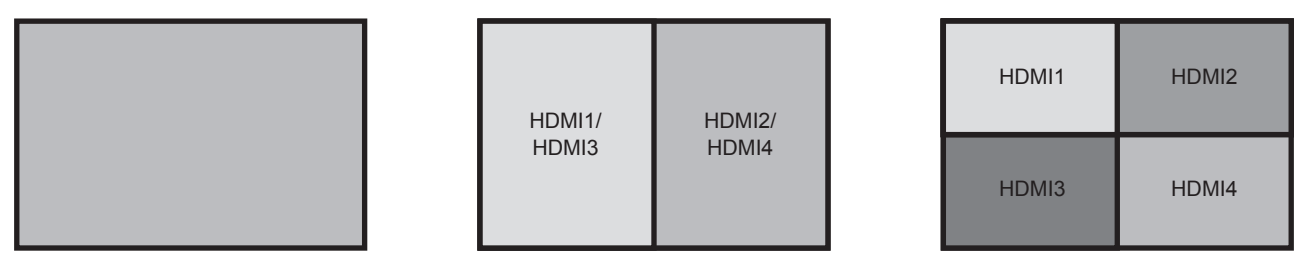

**Collegamento doppio**

**Collegamento singolo Collegamento quadruplo**

# **Impostazione [LIVELLO SEGNALE] in [SLOT IN] (ingresso HDMI)**

- **1)** Premere **AV** per selezionare [SLOT IN].
- **2) Premere il pulsante <ENTER>.**
	- f Viene visualizzata la schermata **[SLOT IN]**.
- **3)** Premere  $\blacktriangle \blacktriangledown$  per selezionare [IMPOSTAZIONE COLLEGAMENTO SINGOLO], [IMPOSTAZIONE **COLLEGAMENTO DOPPIO] o [IMPOSTAZIONE COLLEGAMENTO QUADRUPLO] e premere il pulsante <ENTER>.**
	- f Viene visualizzata la schermata **[IMPOSTAZIONE COLLEGAMENTO SINGOLO]**, la schermata **[IMPOSTAZIONE COLLEGAMENTO DOPPIO]** o la schermata **[IMPOSTAZIONE COLLEGAMENTO QUADRUPLO]**.
- **4)** Premere **▲▼** per selezionare [LIVELLO SEGNALE].

## **5)** Premere  $\blacklozenge$  per commutare la voce.

• Le voci cambiano a ogni pressione del pulsante.

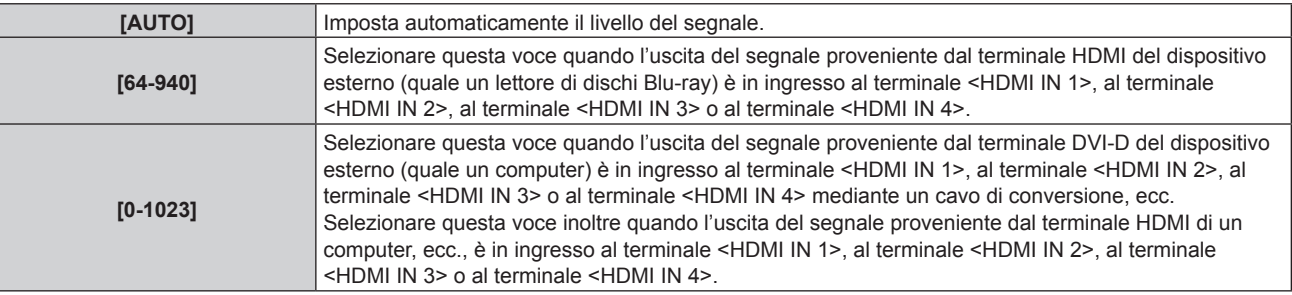

#### **Nota**

- f L'impostazione ottimale varia a seconda dell'impostazione di uscita del dispositivo esterno collegato. Consultare le istruzioni per l'uso del dispositivo esterno per quanto riguarda l'uscita del dispositivo esterno.
- f Il livello di segnale HDMI è visualizzato per 30 bit di ingresso.

# **Impostazione [SELEZ. AUTO GAMMA] in [SLOT IN] (ingresso HDMI)**

Impostare questa voce quando la modalità gamma deve essere configurata automaticamente in base alle informazioni InfoFrame aggiunte al segnale video.

#### **1)** Premere **AV** per selezionare [SLOT IN].

- **2) Premere il pulsante <ENTER>.**
	- f Viene visualizzata la schermata **[SLOT IN]**.
- **3)** Premere ▲▼ per selezionare [IMPOSTAZIONE OPZIONI].
- **4) Premere il pulsante <ENTER>.**
	- f Viene visualizzata la schermata **[IMPOSTAZIONE OPZIONI]**.
- **5)** Premere **▲▼** per selezionare [SELEZ. AUTO GAMMA].

#### **6)** Premere  $\blacktriangleleft$  per commutare la voce.

 $\bullet$  Le voci cambiano a ogni pressione del pulsante.

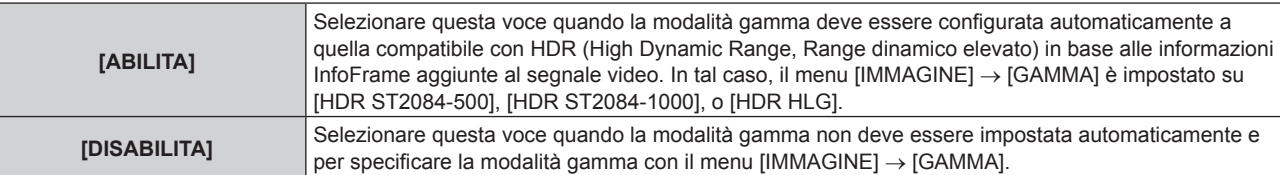

#### **Nota**

f Anche se [SELEZ. AUTO GAMMA] è impostato su [ABILITA], quando le informazioni richieste per il supporto HDR (High Dynamic Range, Range dinamico elevato) non sono incluse nelle informazioni InfoFrame aggiunte al segnale video visualizzato, la modalità gamma non viene impostata automaticamente e segue l'impostazione presente nel menu [IMMAGINE] → [GAMMA].

#### **Impostazione [SELEZ. AUTO SPAZIO COLORE] in [SLOT IN] (ingresso HDMI)**

Impostare questa voce quando lo spazio colore deve essere configurato automaticamente in base alle informazioni InfoFrame aggiunte al segnale video.

**1)** Premere **▲▼** per selezionare [SLOT IN].

#### **2) Premere il pulsante <ENTER>.**

- f Viene visualizzata la schermata **[SLOT IN]**.
- **3)** Premere ▲▼ per selezionare [IMPOSTAZIONE OPZIONI].
- **4) Premere il pulsante <ENTER>.**
	- f Viene visualizzata la schermata **[IMPOSTAZIONE OPZIONI]**.
- **5)** Premere **AV** per selezionare [SELEZ. AUTO SPAZIO COLORE].

# 148 - ITALIANO

## **6)** Premere  $\blacklozenge$  per commutare la voce.

• Le voci cambiano a ogni pressione del pulsante.

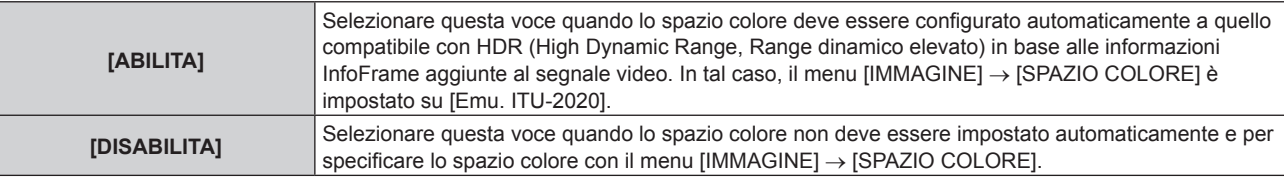

#### **Nota**

f Anche se [SELEZ. AUTO SPAZIO COLORE] è impostato su [ABILITA], quando le informazioni richieste per il supporto HDR (High Dynamic Range, Range dinamico elevato) non sono incluse nelle informazioni InfoFrame aggiunte al segnale video visualizzato, lo spazio colore non viene impostato automaticamente e segue l'impostazione presente nel menu [IMMAGINE] → [SPAZIO COLORE].

#### **Impostazione [SELEZIONE EDID] in [SLOT IN] (ingresso HDMI)**

**1)** Premere **AV** per selezionare [SLOT IN].

#### **2) Premere il pulsante <ENTER>.**

- f Viene visualizzata la schermata **[SLOT IN]**.
- **3) Premere** as **per selezionare [IMPOSTAZIONE OPZIONI].**
- **4) Premere il pulsante <ENTER>.**
	- f Viene visualizzata la schermata **[IMPOSTAZIONE OPZIONI]**.

#### **5)** Premere **▲▼** per selezionare [SELEZIONE EDID].

#### **6)** Premere  $\blacklozenge$  per commutare la voce.

• Le voci cambiano a ogni pressione del pulsante.

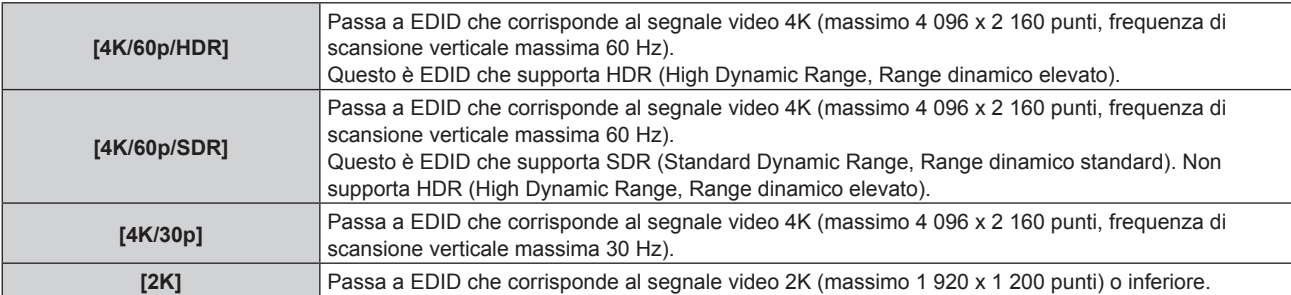

#### **Nota**

- f Commutare l'impostazione su [4K/30p] quando non è proiettata l'immagine adeguata mentre [SELEZIONE EDID] è impostato su [4K/60p/ HDR] o [4K/60p/SDR] ed è in ingresso il segnale video 4K.
- f Commutare l'impostazione su [2K] quando non è proiettata l'immagine adeguata mentre [SELEZIONE EDID] è impostato su [4K/60p/HDR], [4K/60p/SDR] o [4K/30p] ed è in ingresso il segnale video 2K o inferiore.
- f Per i dettagli del segnale descritto in EDID di [4K/60p/HDR], [4K/60p/SDR], [4K/30p] o [2K], consultare "Elenco dei segnali plug-and-play compatibili" (→ pagina 327).

#### **Impostazione [MODALITÀ EDID] in [SLOT IN] (ingresso HDMI)**

- **1)** Premere **AV** per selezionare [SLOT IN].
- **2) Premere il pulsante <ENTER>.**
	- f Viene visualizzata la schermata **[SLOT IN]**.
- **3)** Premere ▲▼ per selezionare [IMPOSTAZIONE OPZIONI].

#### **4) Premere il pulsante <ENTER>.**

- f Viene visualizzata la schermata **[IMPOSTAZIONE OPZIONI]**.
- **5)** Premere **AV** per selezionare [MODALITÀ EDID].

## **6) Premere il pulsante <ENTER>.**

f Viene visualizzata la schermata **[MODALITÀ HDMI EDID]**.

## 7) Premere  $\blacklozenge$  per commutare la voce.

• Le voci cambiano a ogni pressione del pulsante.

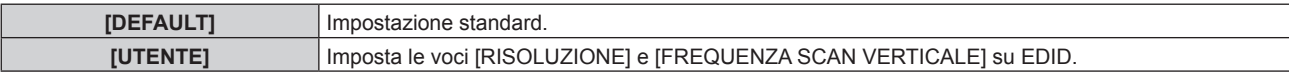

f Procedere al punto **12)** quando è selezionato [DEFAULT].

## **8) Premere il pulsante <ENTER>.**

 $\bullet$  Viene visualizzata la schermata [RISOLUZIONE].

# 9) Premere  $\blacktriangle \blacktriangledown \blacktriangle \blacktriangleright$  per selezionare [RISOLUZIONE].

f Selezionare [1024x768p], [1280x720p], [1280x800p], [1280x1024p], [1366x768p], [1400x1050p], [1440x900p], [1600x900p], [1600x1200p], [1680x1050p], [1920x1080p], [1920x1080i], [1920x1200p], [1920x2160p], [2048x1080p], [2048x2160p], [2560x1600p] o [3840x2400p].

# **10) Premere il pulsante <ENTER>.**

f Viene visualizzata la schermata **[FREQUENZA SCAN VERTICALE]**.

# **11) Premere** qw **per selezionare [FREQUENZA SCAN VERTICALE].**

- f Selezionare [60Hz], [50Hz] o [30Hz] quando è selezionato [3840x2400p] per [RISOLUZIONE].
- f Selezionare [60Hz], [50Hz], [30Hz], [25Hz] o [24Hz] quando è selezionato [2048x1080p] per [RISOLUZIONE].
- f Selezionare [240Hz], [120Hz], [60Hz], [50Hz], [30Hz], [25Hz] o [24Hz] quando [1920x1080p] è selezionato per [RISOLUZIONE].

[240Hz] può essere selezionato quando è applicata la Kit di aggiornamento per frame rate elevato opzionale (Modello n.: ET-SUK10).

- f Selezionare [60Hz], [50Hz] o [48Hz] quando è selezionato [1920x1080i] per [RISOLUZIONE].
- Selezionare [60Hz] o [50Hz] quando non è selezionato quanto segue per [RISOLUZIONE]. g [3840x2400p], [2048x1080p], [1920x1080p], [1920x1080i]

# **12) Premere il pulsante <ENTER>.**

• Viene visualizzata la schermata di conferma.

# **13) Premere** qw **per selezionare [ESEGUI] e premere il pulsante <ENTER>.**

#### **Nota**

- f Le impostazioni in [RISOLUZIONE] e [FREQUENZA SCAN VERTICALE] sono visualizzate in [STATO EDID].
- f Le impostazioni della frequenza di scansione verticale e di risoluzione potrebbero anche essere richieste sul computer o sul dispositivo video.
- f Il computer, il dispositivo video o il proiettore in uso potrebbero richiedere di essere spenti e quindi riaccesi dopo la configurazione delle impostazioni.
- f Un segnale potrebbe non essere riprodotto con la risoluzione e la frequenza di scansione verticale impostate, a seconda del computer o del dispositivo video.

# **Quando la Scheda di interfaccia per ingresso DVI-D 2 opzionale (Modello n.: ET-MDNDV10) è installata**

# **Impostazione [COLLEGAMENTO DVI-D] in [SLOT IN] (ingresso DVI-D)**

Impostabile quando è installata la Scheda di interfaccia per ingresso DVI-D 2 opzionale (Modello n.: ET-MDNDV10) in entrambi gli slot.

# **1)** Premere **AV** per selezionare [SLOT IN].

- **2) Premere il pulsante <ENTER>.**
	- Viene visualizzata la schermata **[SLOT IN]**.
- **3)** Premere ▲▼ per selezionare [COLLEGAMENTO DVI-D] e premere il pulsante <ENTER>. f Viene visualizzata la schermata **[COLLEGAMENTO DVI-D]**.
- **4) Premere** as **per selezionare l'impostazione.**

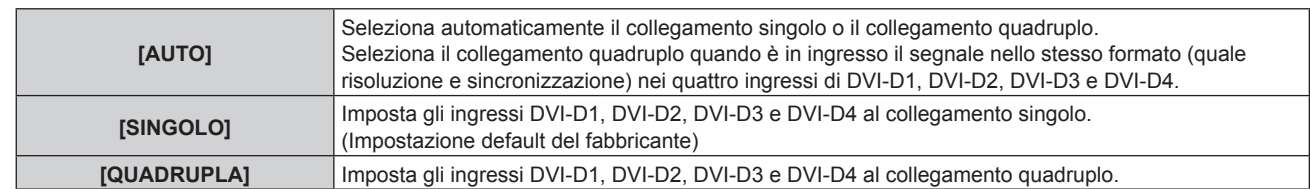

# **5) Premere il pulsante <ENTER>.**

#### **Nota**

f [COLLEGAMENTO DVI-D] è collegato a [SINGOLO] nei seguenti casi.

- g Quando il menu [OPZIONI VISUALIZZAZIONE] → [IMPOSTAZIONE INGRESSO SIMULTANEO] è impostato su [AUTO (velocità x2)] f Quando il menu [IMPOSTAZIONI PROIETTORE] → [IMPOSTAZIONE NESSUN SEGNALE] → [IMPOSTAZIONI INGRESSO BACKUP] → [MODALITÀ INGRESSO BACKUP] è impostato come la combinazione per utilizzare l'ingresso DVI-D, non è possibile cambiare l'impostazione [COLLEGAMENTO DVI-D].
- $\bullet$  Il contenuto impostato è visualizzato in [IMPOSTAZIONI COLLEGAMENTO DVI-D].

# ■ Struttura dell'immagine proiettata

Collegamento singolo è un'impostazione per visualizzare un'unica immagine con un unico segnale di ingresso. Collegamento quadruplo è un'impostazione per visualizzare un'unica immagine con quattro segnali di ingresso.

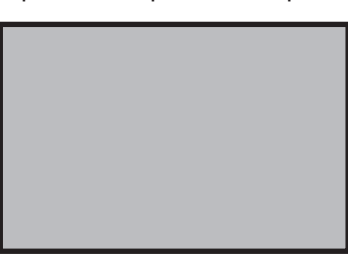

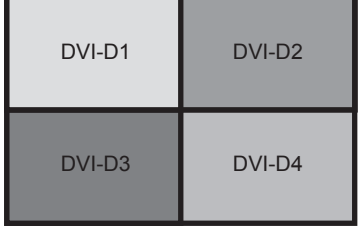

**Collegamento singolo Collegamento quadruplo**

## **Impostazione [LIVELLO SEGNALE] in [SLOT IN] (ingresso DVI-D)**

- **1)** Premere **▲▼** per selezionare [SLOT IN].
- **2) Premere il pulsante <ENTER>.**
	- f Viene visualizzata la schermata **[SLOT IN]**.
	- f Procedere al punto **4)** quando è installata la Scheda di interfaccia per ingresso DVI-D 2 opzionale (Modello n.: ET-MDNDV10) in uno degli slot.
- **3)** Premere  $\blacktriangle \blacktriangledown$  per selezionare [IMPOSTAZIONE COLLEGAMENTO SINGOLO] o [IMPOSTAZIONE **COLLEGAMENTO QUADRUPLO] e premere il pulsante <ENTER>.**
	- f Viene visualizzata la schermata **[IMPOSTAZIONE COLLEGAMENTO SINGOLO]** o la schermata **[IMPOSTAZIONE COLLEGAMENTO QUADRUPLO]**.
	- f Procedere al punto **5)**.
- **4) Premere** as **per selezionare [DVI-D1], [DVI-D2], [DVI-D3] o [DVI-D4] e premere il pulsante <ENTER>.**
	- f Viene visualizzata la schermata **[DVI-D1]**, la schermata **[DVI-D2]**, la schermata **[DVI-D3]** o la schermata **[DVI-D4]**.
- **5)** Premere **▲▼** per selezionare [LIVELLO SEGNALE].
- **6)** Premere  $\blacklozenge$  per commutare la voce.

• Le voci cambiano a ogni pressione del pulsante.

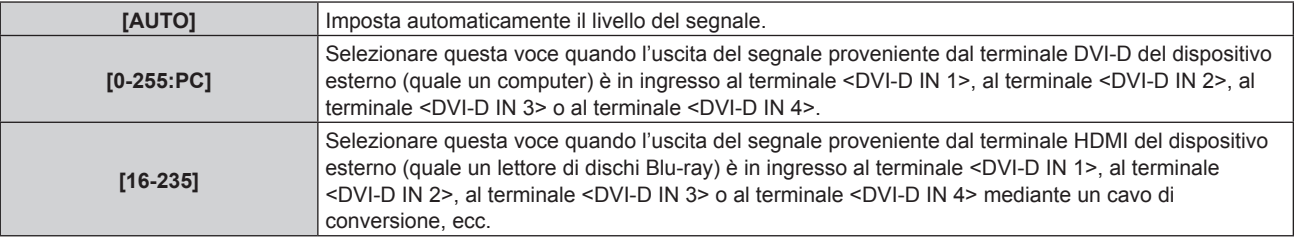

f L'impostazione ottimale varia a seconda dell'impostazione di uscita del dispositivo esterno collegato. Consultare le istruzioni per l'uso del dispositivo esterno per quanto riguarda l'uscita del dispositivo esterno.

# **Impostazione [SELEZIONE EDID] in [SLOT IN] (ingresso DVI-D)**

**1)** Premere **AV** per selezionare [SLOT IN].

# **2) Premere il pulsante <ENTER>.**

- f Viene visualizzata la schermata **[SLOT IN]**.
- f Procedere al punto **5)** quando è installata la Scheda di interfaccia per ingresso DVI-D 2 opzionale (Modello n.: ET-MDNDV10) in uno degli slot.

# **3)** Premere ▲▼ per selezionare [IMPOSTAZIONE OPZIONI].

# **4) Premere il pulsante <ENTER>.**

- f Viene visualizzata la schermata **[IMPOSTAZIONE OPZIONI]**.
- Procedere al punto **6)**.
- **5)** Premere ▲▼ per selezionare [DVI-D1], [DVI-D2], [DVI-D3] o [DVI-D4] e premere il pulsante <ENTER>.
	- f Viene visualizzata la schermata **[DVI-D1]**, la schermata **[DVI-D2]**, la schermata **[DVI-D3]** o la schermata **[DVI-D4]**.

# **6)** Premere **▲▼** per selezionare [SELEZIONE EDID].

# 7) Premere  $\blacklozenge$  per commutare la voce.

 $\bullet$  Le voci cambiano a ogni pressione del pulsante.

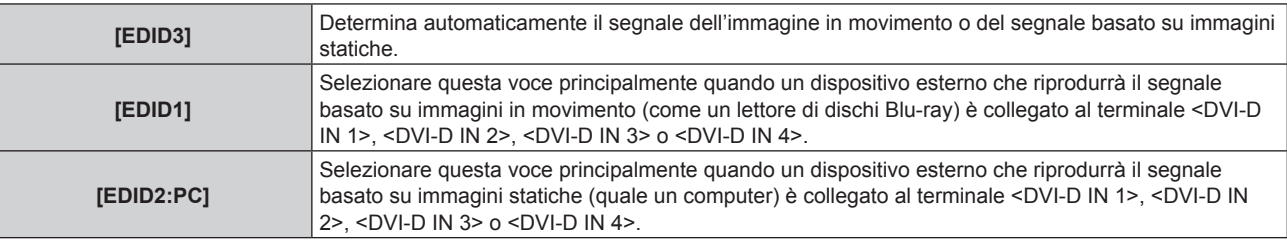

#### **Nota**

· I dati per il plug-and-play cambiano al variare dell'impostazione. Fare riferimento a "Elenco segnali compatibili" (→ pagina 325) per la risoluzione che supporta il plug-and-play.

# **Impostazione [MODALITÀ EDID] in [SLOT IN] (ingresso DVI-D)**

# **1)** Premere **AV** per selezionare [SLOT IN].

# **2) Premere il pulsante <ENTER>.**

- f Viene visualizzata la schermata **[SLOT IN]**.
- f Procedere al punto **5)** quando è installata la Scheda di interfaccia per ingresso DVI-D 2 opzionale (Modello n.: ET-MDNDV10) in uno degli slot.
- **3)** Premere ▲▼ per selezionare [IMPOSTAZIONE OPZIONI].
- **4) Premere il pulsante <ENTER>.**
	- f Viene visualizzata la schermata **[IMPOSTAZIONE OPZIONI]**.
	- **e** Procedere al punto 6).
- **5)** Premere ▲▼ per selezionare [DVI-D1], [DVI-D2], [DVI-D3] o [DVI-D4] e premere il pulsante <ENTER>. f Viene visualizzata la schermata **[DVI-D1]**, la schermata **[DVI-D2]**, la schermata **[DVI-D3]** o la schermata
- **6)** Premere **▲▼** per selezionare [MODALITÀ EDID].
- **7) Premere il pulsante <ENTER>.**
	- f Viene visualizzata la schermata **[MODALITÀ DVI-D EDID]**.

# 152 - ITALIANO

**[DVI-D4]**.

# 8) Premere  $\blacklozenge$  per commutare [MODALITÀ EDID].

• Le voci cambiano a ogni pressione del pulsante.

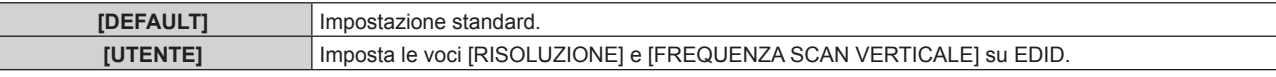

f Procedere al punto **13)** quando è selezionato [DEFAULT].

#### **9) Premere il pulsante <ENTER>.**

 $\bullet$  Viene visualizzata la schermata [RISOLUZIONE].

## 10) Premere  $\blacktriangle \blacktriangledown \blacktriangle \blacktriangleright$  per selezionare [RISOLUZIONE].

f Selezionare [1024x768p], [1280x720p], [1280x800p], [1280x1024p], [1366x768p], [1400x1050p], [1440x900p], [1600x900p], [1600x1200p], [1680x1050p], [1920x1080p], [1920x1080i], [1920x1200p] o [2048x1080p].

#### **11) Premere il pulsante <ENTER>.**

f Viene visualizzata la schermata **[FREQUENZA SCAN VERTICALE]**.

#### 12) **Premere <>>>** per selezionare [FREQUENZA SCAN VERTICALE].

- f Selezionare [60Hz], [50Hz], [30Hz], [25Hz] o [24Hz] quando è selezionato [2048x1080p] o [1920x1080p] per [RISOLUZIONE].
- f Selezionare [60Hz], [50Hz] o [48Hz] quando è selezionato [1920x1080i] per [RISOLUZIONE].
- Selezionare [60Hz] o [50Hz] quando non è selezionato quanto segue per [RISOLUZIONE]. g [2048x1080p], [1920x1080p], [1920x1080i]

#### **13) Premere il pulsante <ENTER>.**

• Viene visualizzata la schermata di conferma.

## **14) Premere** qw **per selezionare [ESEGUI] e premere il pulsante <ENTER>.**

#### **Nota**

- f Le impostazioni in [RISOLUZIONE] e [FREQUENZA SCAN VERTICALE] sono visualizzate in [STATO EDID].
- f Le impostazioni della frequenza di scansione verticale e di risoluzione potrebbero anche essere richieste sul computer o sul dispositivo video.
- f Il computer, il dispositivo video o il proiettore in uso potrebbero richiedere di essere spenti e quindi riaccesi dopo la configurazione delle impostazioni.
- f Un segnale potrebbe non essere riprodotto con la risoluzione e la frequenza di scansione verticale impostate, a seconda del computer o del dispositivo video.

# **Quando la Scheda di interfaccia per ingresso DisplayPort 2 opzionale (Modello n.: ET-MDNDP10) è installata**

#### **Impostazione [LIVELLO SEGNALE] in [SLOT IN] (ingresso DisplayPort)**

- **1)** Premere **AV** per selezionare [SLOT IN].
- **2) Premere il pulsante <ENTER>.**
	- f Viene visualizzata la schermata **[SLOT IN]**.
- 3) Premere ▲▼ per selezionare [DisplayPort1], [DisplayPort2], [DisplayPort3] o [DisplayPort4] e **premere il pulsante <ENTER>.**
	- f Viene visualizzata la schermata **[DisplayPort1]**, la schermata **[DisplayPort2]**, la schermata **[DisplayPort3]** o la schermata **[DisplayPort4]**.
- **4)** Premere **▲▼** per selezionare [LIVELLO SEGNALE].

#### **5)** Premere  $\blacklozenge$  per commutare la voce.

• Le voci cambiano a ogni pressione del pulsante.

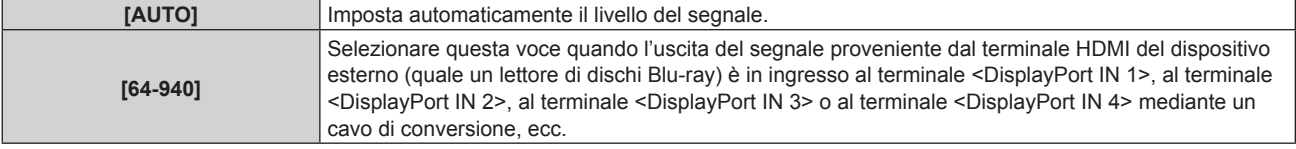

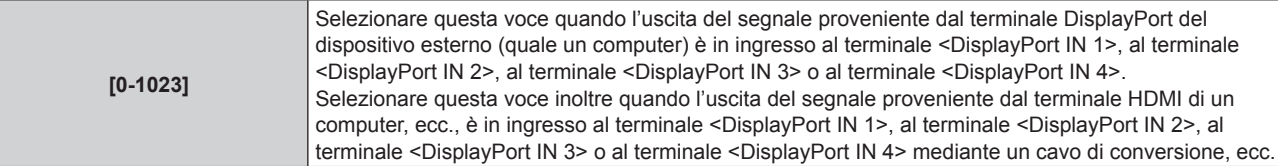

f L'impostazione ottimale varia a seconda dell'impostazione di uscita del dispositivo esterno collegato. Consultare le istruzioni per l'uso del dispositivo esterno per quanto riguarda l'uscita del dispositivo esterno.

## **Impostazione [SELEZ. AUTO GAMMA] in [SLOT IN] (ingresso DisplayPort)**

Impostare questa voce quando la modalità gamma deve essere configurata automaticamente in base alle informazioni InfoFrame aggiunte al segnale video.

- **1)** Premere **▲▼** per selezionare [SLOT IN].
- **2) Premere il pulsante <ENTER>.**
	- f Viene visualizzata la schermata **[SLOT IN]**.
- 3) Premere ▲▼ per selezionare [DisplayPort1], [DisplayPort2], [DisplayPort3] o [DisplayPort4] e **premere il pulsante <ENTER>.**
	- f Viene visualizzata la schermata **[DisplayPort1]**, la schermata **[DisplayPort2]**, la schermata **[DisplayPort3]** o la schermata **[DisplayPort4]**.

#### **4)** Premere **▲▼** per selezionare [SELEZ. AUTO GAMMA].

#### **5)** Premere  $\blacklozenge$  per commutare la voce.

 $\bullet$  Le voci cambiano a ogni pressione del pulsante.

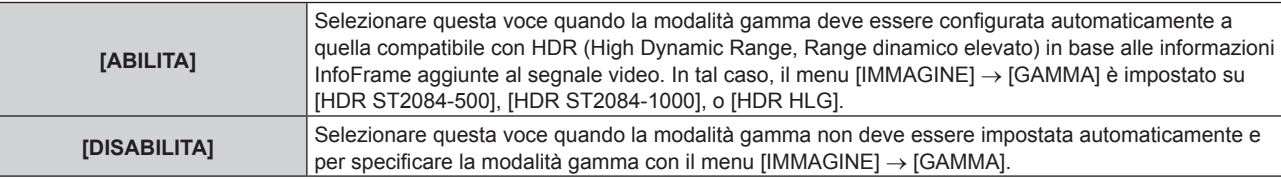

#### **Nota**

f Anche se [SELEZ. AUTO GAMMA] è impostato su [ABILITA], quando le informazioni richieste per il supporto HDR (High Dynamic Range, Range dinamico elevato) non sono incluse nelle informazioni InfoFrame aggiunte al segnale video visualizzato, la modalità gamma non viene impostata automaticamente e segue l'impostazione presente nel menu [IMMAGINE] → [GAMMA].

#### **Impostazione [SELEZ. AUTO SPAZIO COLORE] in [SLOT IN] (ingresso DisplayPort)**

Impostare questa voce quando lo spazio colore deve essere configurato automaticamente in base alle informazioni InfoFrame aggiunte al segnale video.

#### **1)** Premere **AV** per selezionare [SLOT IN].

- **2) Premere il pulsante <ENTER>.**
	- f Viene visualizzata la schermata **[SLOT IN]**.
- 3) Premere  $\blacktriangle\blacktriangledown$  per selezionare [DisplayPort1], [DisplayPort2], [DisplayPort3] o [DisplayPort4] e **premere il pulsante <ENTER>.**
	- f Viene visualizzata la schermata **[DisplayPort1]**, la schermata **[DisplayPort2]**, la schermata **[DisplayPort3]** o la schermata **[DisplayPort4]**.
- **4)** Premere ▲▼ per selezionare [SELEZ. AUTO SPAZIO COLORE].
- **5)** Premere  $\blacktriangleleft$  per commutare la voce.
	- $\bullet$  Le voci cambiano a ogni pressione del pulsante.

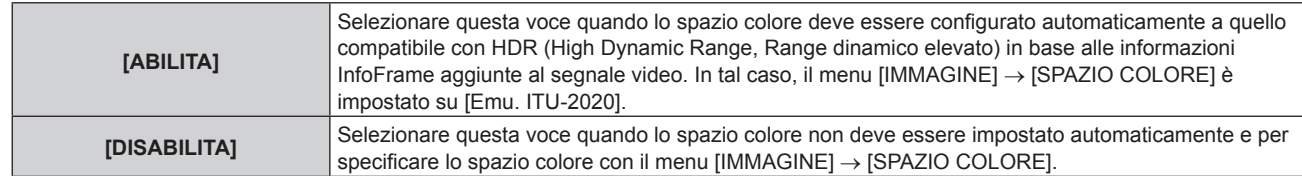

f Anche se [SELEZ. AUTO SPAZIO COLORE] è impostato su [ABILITA], quando le informazioni richieste per il supporto HDR (High Dynamic Range, Range dinamico elevato) non sono incluse nelle informazioni InfoFrame aggiunte al segnale video visualizzato, lo spazio colore non viene impostato automaticamente e segue l'impostazione presente nel menu [IMMAGINE] → [SPAZIO COLORE].

# **Impostazione [SELEZIONE EDID] in [SLOT IN] (ingresso DisplayPort)**

- **1)** Premere **AV** per selezionare [SLOT IN].
- **2) Premere il pulsante <ENTER>.**

f Viene visualizzata la schermata **[SLOT IN]**.

- **3) Premere** as **per selezionare [DisplayPort1], [DisplayPort2], [DisplayPort3] o [DisplayPort4] e premere il pulsante <ENTER>.**
	- f Viene visualizzata la schermata **[DisplayPort1]**, la schermata **[DisplayPort2]**, la schermata **[DisplayPort3]** o la schermata **[DisplayPort4]**.

#### **4)** Premere **AV** per selezionare *[SELEZIONE EDID]*.

#### **5)** Premere  $\blacklozenge$  per commutare la voce.

• Le voci cambiano a ogni pressione del pulsante.

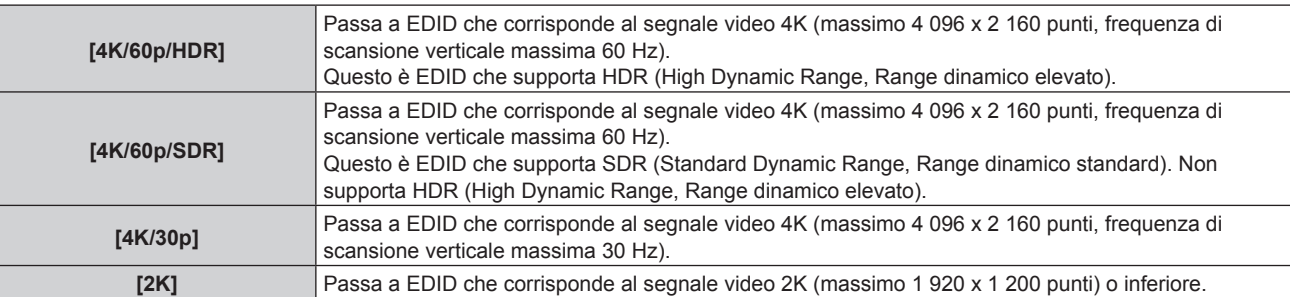

#### **Nota**

- f Commutare l'impostazione su [4K/30p] quando non è proiettata l'immagine adeguata mentre [SELEZIONE EDID] è impostato su [4K/60p/ HDR] o [4K/60p/SDR] ed è in ingresso il segnale video 4K.
- f Commutare l'impostazione su [2K] quando non è proiettata l'immagine adeguata mentre [SELEZIONE EDID] è impostato su [4K/60p/HDR], [4K/60p/SDR] o [4K/30p] ed è in ingresso il segnale video 2K o inferiore.
- f Per i dettagli del segnale descritto in EDID di [4K/60p/HDR], [4K/60p/SDR], [4K/30p] o [2K], consultare "Elenco dei segnali compatibili DisplayPort" (→ pagina 329).

# **Impostazione [MODALITÀ EDID] in [SLOT IN] (ingresso DisplayPort)**

- **1)** Premere **AV** per selezionare [SLOT IN].
- **2) Premere il pulsante <ENTER>.**
	- f Viene visualizzata la schermata **[SLOT IN]**.
- 3) Premere  $\blacktriangle\blacktriangledown$  per selezionare [DisplayPort1], [DisplayPort2], [DisplayPort3] o [DisplayPort4] e **premere il pulsante <ENTER>.**
	- f Viene visualizzata la schermata **[DisplayPort1]**, la schermata **[DisplayPort2]**, la schermata **[DisplayPort3]** o la schermata **[DisplayPort4]**.
- **4)** Premere **▲▼** per selezionare [MODALITÀ EDID].

#### **5) Premere il pulsante <ENTER>.**

f Viene visualizzata la schermata **[MODALITÀ DisplayPort EDID]**.

#### **6)** Premere **E** per commutare la voce.

• Le voci cambiano a ogni pressione del pulsante.

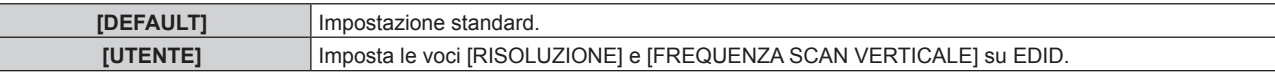

f Procedere al punto **11)** quando è selezionato [DEFAULT].

# **7) Premere il pulsante <ENTER>.**

 $\bullet$  Viene visualizzata la schermata [RISOLUZIONE].

# 8) Premere  $\blacktriangle \blacktriangledown \blacktriangle \blacktriangleright$  per selezionare [RISOLUZIONE].

f Selezionare [1024x768p], [1280x720p], [1280x800p], [1400x1050p], [1600x900p], [1600x1200p], [1920x1080p], [1920x1200p], [2048x1080p], [2560x1600p] o [3840x2400p].

# **9) Premere il pulsante <ENTER>.**

f Viene visualizzata la schermata **[FREQUENZA SCAN VERTICALE]**.

# 10) **Premere <>>>** per selezionare [FREQUENZA SCAN VERTICALE].

- f Selezionare [60Hz], [50Hz] o [30Hz] quando è selezionato [3840x2400p] per [RISOLUZIONE].
- f Selezionare [60Hz], [50Hz], [30Hz], [25Hz] o [24Hz] quando è selezionato [2048x1080p] per [RISOLUZIONE].
- f Selezionare [120Hz], [60Hz], [50Hz], [30Hz], [25Hz] o [24Hz] quando [1920x1080p] è selezionato per [RISOLUZIONE].
- Selezionare [60Hz] o [50Hz] quando non è selezionato quanto segue per [RISOLUZIONE]. g [3840x2400p], [2048x1080p], [1920x1080p]

#### **11) Premere il pulsante <ENTER>.**

 $\bullet$  Viene visualizzata la schermata di conferma.

#### **12) Premere** qw **per selezionare [ESEGUI] e premere il pulsante <ENTER>.**

#### **Nota**

- f Le impostazioni in [RISOLUZIONE] e [FREQUENZA SCAN VERTICALE] sono visualizzate in [STATO EDID].
- f Le impostazioni della frequenza di scansione verticale e di risoluzione potrebbero anche essere richieste sul computer o sul dispositivo video.
- f Il computer, il dispositivo video o il proiettore in uso potrebbero richiedere di essere spenti e quindi riaccesi dopo la configurazione delle impostazioni.
- f Un segnale potrebbe non essere riprodotto con la risoluzione e la frequenza di scansione verticale impostate, a seconda del computer o del dispositivo video.

# **Quando la Scheda di interfaccia per 12G-SDI opzionale (Modello n.: ET-MDN12G10) è installata**

# **Impostazione [MODO SDI] in [SLOT IN] (ingresso SDI)**

Commutare l'ingresso/uscita del terminale <SDI 2 IN/1 OUT> e del terminale <SDI 4 IN/3 OUT>.

## **1)** Premere **▲▼** per selezionare [SLOT IN].

- **2) Premere il pulsante <ENTER>.**
	- Viene visualizzata la schermata **[SLOT IN]**.
- **3)** Premere **▲▼** per selezionare [MODO SDI].

#### **4) Premere ◀▶ per commutare la voce.**

• Le voci cambiano a ogni pressione del pulsante.

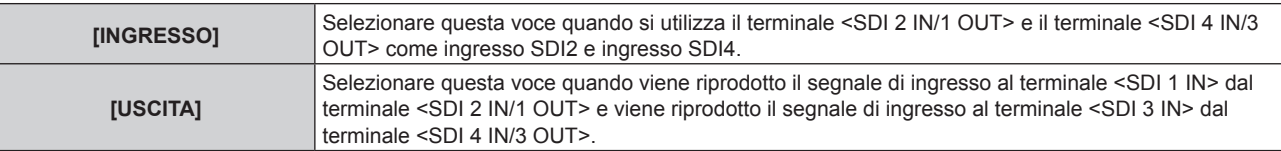

#### **Nota**

f Il terminale <SDI 2 IN/1 OUT> e il terminale <SDI 4 IN/3 OUT> non supportano l'ingresso del segnale 6G-SDI o del segnale 12G-SDI.

# **Capitolo 4 Impostazioni — Menu [OPZIONI VISUALIZZAZIONE]**

- f Il terminale <SDI 2 IN/1 OUT> e il terminale <SDI 4 IN/3 OUT> supportano l'uscita del segnale HD-SDI, del segnale 3G-SDI, del segnale 6G-SDI e del segnale 12G-SDI.
- f Quando il proiettore è nella modalità standby, non viene riprodotto alcun segnale dal terminale <SDI 2 IN/1 OUT> e dal terminale <SDI 4  $IN/3$   $O(1)T$

#### **Impostazione [COLLEGAMENTO SDI] in [SLOT IN] (ingresso SDI)**

**1)** Premere **AV** per selezionare [SLOT IN].

#### **2) Premere il pulsante <ENTER>.**

f Viene visualizzata la schermata **[SLOT IN]**.

## **3)** Premere ▲▼ per selezionare [COLLEGAMENTO SDI] e premere il pulsante <ENTER>.

**• Viene visualizzata la schermata <b>[COLLEGAMENTO SDI]**.

#### **4) Premere** as **per selezionare l'impostazione.**

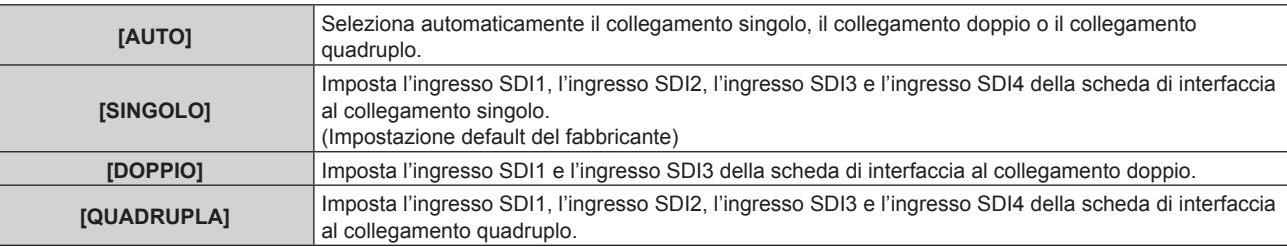

#### **5) Premere il pulsante <ENTER>.**

#### **Nota**

- f Collegamento singolo è un'impostazione per visualizzare un'unica immagine con un unico segnale di ingresso. Collegamento doppio è un'impostazione per visualizzare un'unica immagine con due segnali di ingresso. Collegamento quadruplo è un'impostazione per visualizzare un'unica immagine con quattro segnali di ingresso.
- [COLLEGAMENTO SDI] è collegato a [SINGOLO] nei seguenti casi.
- g Quando il menu [OPZIONI VISUALIZZAZIONE] → [IMPOSTAZIONE INGRESSO SIMULTANEO] è impostato su [AUTO (velocità x2)] f Quando il menu [IMPOSTAZIONI PROIETTORE] → [IMPOSTAZIONE NESSUN SEGNALE] → [IMPOSTAZIONI INGRESSO BACKUP] → [MODALITÀ INGRESSO BACKUP] è impostato come la combinazione per utilizzare l'ingresso SDI, non è possibile cambiare l'impostazione
- [COLLEGAMENTO SDI]. f Quando [COLLEGAMENTO SDI] è impostato su [AUTO], utilizzare lo stesso formato per il segnale da immettere nei terminali <SDI 1 IN>/<SDI 2 IN/1 OUT>/<SDI 3 IN>/<SDI 4 IN/3 OUT>. Se viene immesso un segnale di formato diverso anche in un solo terminale,
- l'immagine attualmente visualizzata potrebbe non essere proiettata correttamente. f Non è possibile impostare [MAPPING SDI] e [MAPPING 3G-SDI] quando [COLLEGAMENTO SDI] è impostato su [AUTO].
- $\bullet$  Il contenuto impostato è visualizzato in [IMPOSTAZIONI COLLEGAMENTO SDI].

# **Impostazione [RISOLUZIONE] in [SLOT IN] (ingresso SDI)**

**1)** Premere **AV** per selezionare [SLOT IN].

#### **2) Premere il pulsante <ENTER>.**

f Viene visualizzata la schermata **[SLOT IN]**.

- **3)** Premere  $\blacktriangle \blacktriangledown$  per selezionare [IMPOSTAZIONE COLLEGAMENTO SINGOLO], [IMPOSTAZIONE **COLLEGAMENTO DOPPIO] o [IMPOSTAZIONE COLLEGAMENTO QUADRUPLO] e premere il pulsante <ENTER>.**
	- f Viene visualizzata la schermata **[IMPOSTAZIONE COLLEGAMENTO SINGOLO]**, la schermata **[IMPOSTAZIONE COLLEGAMENTO DOPPIO]** o la schermata **[IMPOSTAZIONE COLLEGAMENTO QUADRUPLO]**.
	- f Procedere al punto **5)** quando è selezionato [IMPOSTAZIONE COLLEGAMENTO DOPPIO] o [IMPOSTAZIONE COLLEGAMENTO QUADRUPLO].
- **4)** Premere ▲▼ per selezionare [SDI1], [SDI2], [SDI3] o [SDI4] e premere il pulsante <ENTER>. f Viene visualizzata la schermata **[IMPOSTAZIONE COLLEGAMENTO SINGOLO]** per la voce selezionata.
- **5)** Premere **▲▼** per selezionare [RISOLUZIONE] e premere il pulsante <ENTER>.
	- f Viene visualizzata la schermata **[RISOLUZIONE]**.
- **6)** Premere **▲▼** per selezionare una voce, quindi premere il pulsante <**ENTER**>.
	- f Selezionare [AUTO], [1280x720p], [1920x1080i], [1920x1080p], [1920x1080sF], [2048x1080p], [3840x2160p] o [4096x2160p] quando è selezionato l'ingresso SDI1 o SDI3 per [IMPOSTAZIONE COLLEGAMENTO SINGOLO].
	- f Selezionare [AUTO], [1280x720p], [1920x1080i], [1920x1080p], [1920x1080sF] o [2048x1080p] quando è selezionato l'ingresso SDI2 o SDI4 per [IMPOSTAZIONE COLLEGAMENTO SINGOLO].
	- f Selezionare [AUTO], [1920x1080p], [2048x1080p], [3840x2160p] o [4096x2160p] quando è selezionato [IMPOSTAZIONE COLLEGAMENTO DOPPIO].
	- f Selezionare [AUTO], [3840x2160p] o [4096x2160p] quando è selezionato [IMPOSTAZIONE COLLEGAMENTO QUADRUPLO].

# **Impostazione [DIVISIONE 4K] in [SLOT IN] (ingresso SDI)**

Impostare il metodo di trasmissione nella divisione 4K quando si visualizza l'immagine 4K con l'ingresso SDI.

- **1)** Premere **AV** per selezionare [SLOT IN].
- **2) Premere il pulsante <ENTER>.**
	- f Viene visualizzata la schermata **[SLOT IN]**.
- **3)** Premere  $\blacktriangle \blacktriangledown$  per selezionare [IMPOSTAZIONE COLLEGAMENTO SINGOLO], [IMPOSTAZIONE **COLLEGAMENTO DOPPIO] o [IMPOSTAZIONE COLLEGAMENTO QUADRUPLO] e premere il pulsante <ENTER>.**
	- f Viene visualizzata la schermata **[IMPOSTAZIONE COLLEGAMENTO SINGOLO]**, la schermata **[IMPOSTAZIONE COLLEGAMENTO DOPPIO]** o la schermata **[IMPOSTAZIONE COLLEGAMENTO QUADRUPLO]**.
	- f Procedere al punto **5)** quando è selezionato [IMPOSTAZIONE COLLEGAMENTO DOPPIO] o [IMPOSTAZIONE COLLEGAMENTO QUADRUPLO].
- **4)** Premere **△▼** per selezionare [SDI1] o [SDI3] e premere il pulsante <ENTER>.
	- f Viene visualizzata la schermata **[IMPOSTAZIONE COLLEGAMENTO SINGOLO]** per la voce selezionata.
- **5)** Premere **▲▼** per selezionare [DIVISIONE 4K].
- **6)** Premere ◆ per commutare la voce.
	- Le voci cambiano a ogni pressione del pulsante.

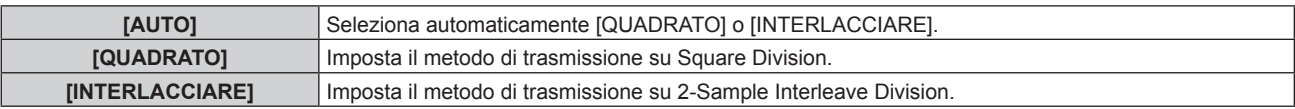

# **Impostazione [MAPPING SDI] in [SLOT IN] (ingresso SDI)**

Impostare il metodo di mappatura per l'ingresso SDI1 e l'ingresso SDI3.

- **1)** Premere **AV** per selezionare **[SLOT IN]**.
- **2) Premere il pulsante <ENTER>.**
	- f Viene visualizzata la schermata **[SLOT IN]**.
- **3)** Premere  $\blacktriangle \blacktriangledown$  per selezionare [IMPOSTAZIONE COLLEGAMENTO SINGOLO] o [IMPOSTAZIONE **COLLEGAMENTO DOPPIO] e premere il pulsante <ENTER>.**
	- f Viene visualizzata la schermata **[IMPOSTAZIONE COLLEGAMENTO SINGOLO]** o la schermata **[IMPOSTAZIONE COLLEGAMENTO DOPPIO]**.
	- f Procedere al punto **5)** quando è selezionato [IMPOSTAZIONE COLLEGAMENTO DOPPIO].
- **4)** Premere **△▼** per selezionare [SDI1] o [SDI3] e premere il pulsante <ENTER>.
	- f Viene visualizzata la schermata **[IMPOSTAZIONE COLLEGAMENTO SINGOLO]** per la voce selezionata.
- **5)** Premere **▲▼** per selezionare [MAPPING SDI].
- **6)** Premere ♦ per commutare la voce.
	- $\bullet$  Le voci cambiano a ogni pressione del pulsante.

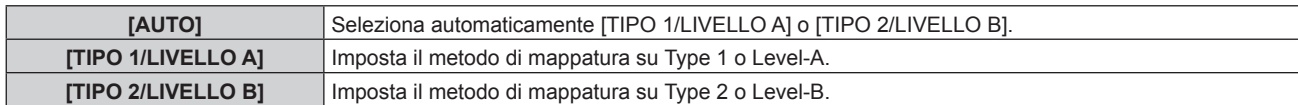

- Questa funzione non è operativa quando è in ingresso il segnale HD-SDI.
- f Non è possibile impostare [MAPPING SDI] quando [COLLEGAMENTO SDI] è impostato su [AUTO].

## **Impostazione [MAPPING 3G-SDI] in [SLOT IN] (ingresso SDI)**

Impostare il metodo di mappatura per l'ingresso SDI2 e l'ingresso SDI4.

# **1)** Premere **AV** per selezionare [SLOT IN].

**2) Premere il pulsante <ENTER>.**

f Viene visualizzata la schermata **[SLOT IN]**.

- **3)** Premere  $\blacktriangle \blacktriangledown$  per selezionare [IMPOSTAZIONE COLLEGAMENTO SINGOLO] o [IMPOSTAZIONE **COLLEGAMENTO QUADRUPLO] e premere il pulsante <ENTER>.**
	- f Viene visualizzata la schermata **[IMPOSTAZIONE COLLEGAMENTO SINGOLO]** o la schermata **[IMPOSTAZIONE COLLEGAMENTO QUADRUPLO]**.
	- f Procedere al punto **5)** quando è selezionato [IMPOSTAZIONE COLLEGAMENTO QUADRUPLO].
- **4)** Premere **△▼** per selezionare [SDI2] o [SDI4] e premere il pulsante <ENTER>.
	- f Viene visualizzata la schermata **[IMPOSTAZIONE COLLEGAMENTO SINGOLO]** per la voce selezionata.

#### **5)** Premere **AV** per selezionare **[MAPPING 3G-SDI]**.

**6)** Premere  $\blacklozenge$  per commutare la voce.

• Le voci cambiano a ogni pressione del pulsante.

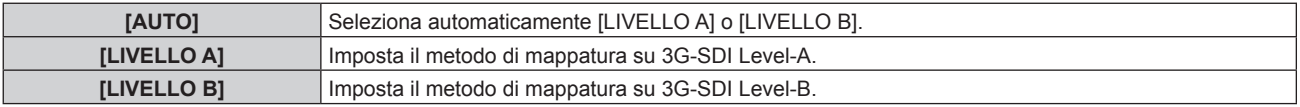

#### **Nota**

- f Questa funzione non è operativa quando è in ingresso il segnale HD-SDI.
- f Non è possibile impostare [MAPPING 3G-SDI] quando [COLLEGAMENTO SDI] è impostato su [AUTO].

#### **Impostazione [SELETTORE SISTEMA] in [SLOT IN] (ingresso SDI)**

- **1)** Premere **AV** per selezionare **[SLOT IN]**.
- **2) Premere il pulsante <ENTER>.**
	- f Viene visualizzata la schermata **[SLOT IN]**.
- **3)** Premere  $\blacktriangle \blacktriangledown$  per selezionare [IMPOSTAZIONE COLLEGAMENTO SINGOLO], [IMPOSTAZIONE **COLLEGAMENTO DOPPIO] o [IMPOSTAZIONE COLLEGAMENTO QUADRUPLO] e premere il pulsante <ENTER>.**
	- f Viene visualizzata la schermata **[IMPOSTAZIONE COLLEGAMENTO SINGOLO]**, la schermata **[IMPOSTAZIONE COLLEGAMENTO DOPPIO]** o la schermata **[IMPOSTAZIONE COLLEGAMENTO QUADRUPLO]**.
	- f Procedere al punto **5)** quando è selezionato [IMPOSTAZIONE COLLEGAMENTO DOPPIO] o [IMPOSTAZIONE COLLEGAMENTO QUADRUPLO].
- **4)** Premere ▲▼ per selezionare [SDI1], [SDI2], [SDI3] o [SDI4] e premere il pulsante <ENTER>.
	- f Viene visualizzata la schermata **[IMPOSTAZIONE COLLEGAMENTO SINGOLO]** per la voce selezionata.
- **5)** Premere **AV** per selezionare **[SELETTORE SISTEMA]**.
- **6)** Premere  $\blacklozenge$  per commutare la voce.
	- Le voci cambiano a ogni pressione del pulsante.

# **Capitolo 4 Impostazioni — Menu [OPZIONI VISUALIZZAZIONE]**

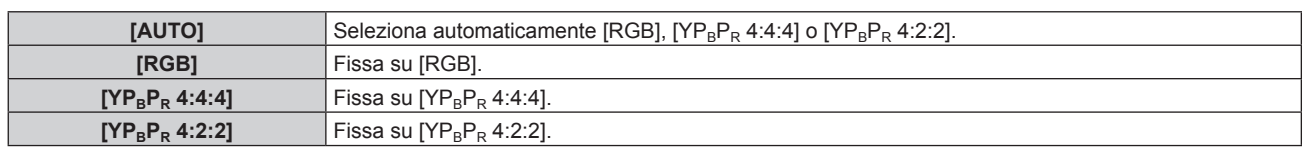

## **Impostazione [BIT DEPTH] in [SLOT IN] (ingresso SDI)**

- **1)** Premere **AV** per selezionare [SLOT IN].
- **2) Premere il pulsante <ENTER>.**
	- f Viene visualizzata la schermata **[SLOT IN]**.
- 3) Premere ▲▼ per selezionare [IMPOSTAZIONE COLLEGAMENTO SINGOLO], [IMPOSTAZIONE **COLLEGAMENTO DOPPIO] o [IMPOSTAZIONE COLLEGAMENTO QUADRUPLO] e premere il pulsante <ENTER>.**
	- f Viene visualizzata la schermata **[IMPOSTAZIONE COLLEGAMENTO SINGOLO]**, la schermata **[IMPOSTAZIONE COLLEGAMENTO DOPPIO]** o la schermata **[IMPOSTAZIONE COLLEGAMENTO QUADRUPLO]**.
	- f Procedere al punto **5)** quando è selezionato [IMPOSTAZIONE COLLEGAMENTO DOPPIO] o [IMPOSTAZIONE COLLEGAMENTO QUADRUPLO].
- **4)** Premere **△▼** per selezionare [SDI1], [SDI2], [SDI3] o [SDI4] e premere il pulsante <ENTER>. f Viene visualizzata la schermata **[IMPOSTAZIONE COLLEGAMENTO SINGOLO]** per la voce selezionata.
- **5)** Premere **AV** per selezionare [BIT DEPTH].
- **6)** Premere  $\blacklozenge$  per commutare la voce.
	- $\bullet$  Le voci cambiano a ogni pressione del pulsante.

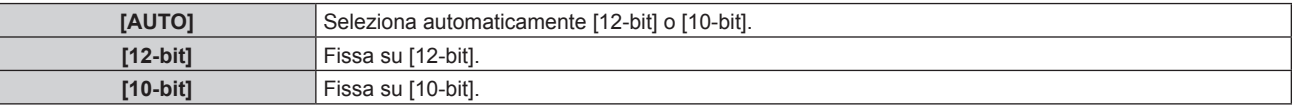

# **Impostazione [LIVELLO SEGNALE] in [SLOT IN] (ingresso SDI)**

- **1)** Premere **▲▼** per selezionare [SLOT IN].
- **2) Premere il pulsante <ENTER>.**
	- f Viene visualizzata la schermata **[SLOT IN]**.
- **3)** Premere  $\blacktriangle \blacktriangledown$  per selezionare [IMPOSTAZIONE COLLEGAMENTO SINGOLO], [IMPOSTAZIONE **COLLEGAMENTO DOPPIO] o [IMPOSTAZIONE COLLEGAMENTO QUADRUPLO] e premere il pulsante <ENTER>.**
	- f Viene visualizzata la schermata **[IMPOSTAZIONE COLLEGAMENTO SINGOLO]**, la schermata **[IMPOSTAZIONE COLLEGAMENTO DOPPIO]** o la schermata **[IMPOSTAZIONE COLLEGAMENTO QUADRUPLO]**.
	- f Procedere al punto **5)** quando è selezionato [IMPOSTAZIONE COLLEGAMENTO DOPPIO] o [IMPOSTAZIONE COLLEGAMENTO QUADRUPLO].
- **4)** Premere **△▼** per selezionare [SDI1], [SDI2], [SDI3] o [SDI4] e premere il pulsante <ENTER>.
	- f Viene visualizzata la schermata **[IMPOSTAZIONE COLLEGAMENTO SINGOLO]** per la voce selezionata.
- **5)** Premere **▲▼** per selezionare [LIVELLO SEGNALE].
- **6)** Premere  $\blacklozenge$  per commutare la voce.
	- Le voci cambiano a ogni pressione del pulsante.

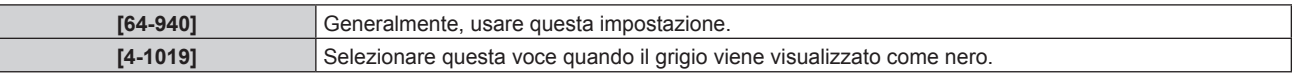

# **Quando la Scheda di interfaccia per 12G-SDI Optical opzionale (Modello n.: ET-MDNFB10) è installata**

Impostare questa voce in base ai segnali di ingresso e di uscita quando questa scheda di interfaccia è installata nello slot.

## **Impostazione [SDI OPT 1/2 OUT] in [SLOT IN] (ingresso OPT)**

Impostare se riprodurre o meno il segnale dal terminale <SDI OPT 1/2 OUT>.

- **1)** Premere **▲▼** per selezionare [SLOT IN].
- **2) Premere il pulsante <ENTER>.**
	- f Viene visualizzata la schermata **[SLOT IN]**.
- **3) Premere** as **per selezionare [SDI OPT 1/2 OUT].**
- 4) Premere  $\blacklozenge$  per commutare la voce.

 $\bullet$  Le voci cambiano a ogni pressione del pulsante.

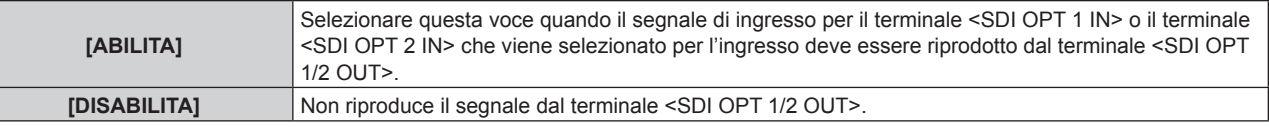

# **Impostazione [RISOLUZIONE] in [SLOT IN] (ingresso OPT)**

- **1)** Premere **AV** per selezionare [SLOT IN].
- **2) Premere il pulsante <ENTER>.**
	- f Viene visualizzata la schermata **[SLOT IN]**.
- **3)** Premere ▲▼ per selezionare [SDI OPT1] o [SDI OPT2] e premere il pulsante <ENTER>.

f Viene visualizzata la schermata di impostazione dettagliata per la voce selezionata.

- **4) Premere** as **per selezionare [RISOLUZIONE] e premere il pulsante <ENTER>.**
	- $\bullet$  Viene visualizzata la schermata [RISOLUZIONE].
- **5)** Premere **▲▼** per selezionare una voce, quindi premere il pulsante <**ENTER**>.
	- f Selezionare [AUTO], [1280x720p], [1920x1080i], [1920x1080p], [1920x1080sF], [2048x1080p], [3840x2160p] o [4096x2160p].

#### **Impostazione [MAPPING SDI] in [SLOT IN] (ingresso OPT)**

- **1)** Premere **AV** per selezionare [SLOT IN].
- **2) Premere il pulsante <ENTER>.**
	- f Viene visualizzata la schermata **[SLOT IN]**.
- **3)** Premere ▲▼ per selezionare [SDI OPT1] o [SDI OPT2] e premere il pulsante <ENTER>.
	- f Viene visualizzata la schermata di impostazione dettagliata per la voce selezionata.
- **4)** Premere **▲▼** per selezionare [MAPPING SDI].
- **5)** Premere  $\blacklozenge$  per commutare la voce.

• Le voci cambiano a ogni pressione del pulsante.

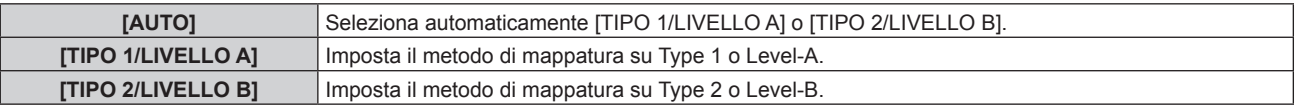

#### **Nota**

f Questa funzione non è operativa quando è in ingresso il segnale HD-SDI.

# **Impostazione [SELETTORE SISTEMA] in [SLOT IN] (ingresso OPT)**

- **1)** Premere **AV** per selezionare [SLOT IN].
- **2) Premere il pulsante <ENTER>.**
	- f Viene visualizzata la schermata **[SLOT IN]**.
- **3)** Premere ▲▼ per selezionare [SDI OPT1] o [SDI OPT2] e premere il pulsante <ENTER>. f Viene visualizzata la schermata di impostazione dettagliata per la voce selezionata.

## **4)** Premere **AV** per selezionare [SELETTORE SISTEMA].

# **5)** Premere  $\blacklozenge$  per commutare la voce.

 $\bullet$  Le voci cambiano a ogni pressione del pulsante.

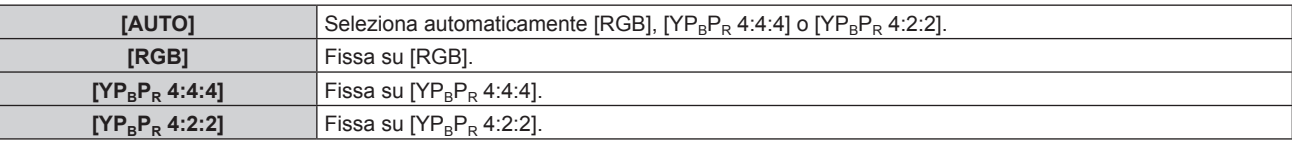

# **Impostazione [BIT DEPTH] in [SLOT IN] (ingresso OPT)**

- **1)** Premere **▲▼** per selezionare [SLOT IN].
- **2) Premere il pulsante <ENTER>.**
	- f Viene visualizzata la schermata **[SLOT IN]**.

# **3)** Premere ▲▼ per selezionare [SDI OPT1] o [SDI OPT2] e premere il pulsante <ENTER>.

- f Viene visualizzata la schermata di impostazione dettagliata per la voce selezionata.
- **4)** Premere **▲▼** per selezionare [BIT DEPTH].
- **5)** Premere  $\blacktriangleleft$  per commutare la voce.

 $\bullet$  Le voci cambiano a ogni pressione del pulsante.

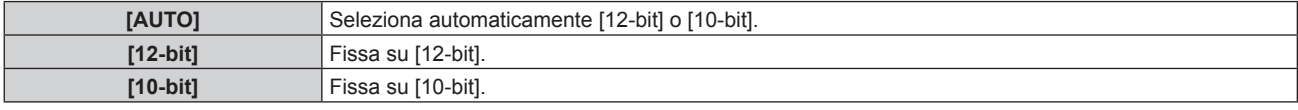

#### **Impostazione [LIVELLO SEGNALE] in [SLOT IN] (ingresso OPT)**

**1)** Premere **▲▼** per selezionare [SLOT IN].

#### **2) Premere il pulsante <ENTER>.**

- f Viene visualizzata la schermata **[SLOT IN]**.
- **3)** Premere ▲▼ per selezionare [SDI OPT1] o [SDI OPT2] e premere il pulsante <ENTER>.
	- f Viene visualizzata la schermata di impostazione dettagliata per la voce selezionata.
- **4)** Premere **A**▼ per selezionare [LIVELLO SEGNALE].
- **5)** Premere  $\blacktriangleleft$  per commutare la voce.

 $\bullet$  Le voci cambiano a ogni pressione del pulsante.

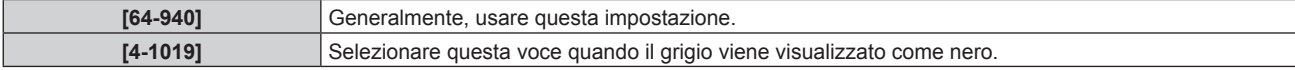

# **[ON-SCREEN DISPLAY]**

Imposta il display su schermo.

# **Impostazione di [POSIZIONE OSD]**

Impostare la posizione della schermata menu (OSD).

- **1)** Premere **AV** per selezionare [ON-SCREEN DISPLAY].
- **2) Premere il pulsante <ENTER>.**
	- f Viene visualizzata la schermata **[ON-SCREEN DISPLAY]**.
- **3)** Premere **▲▼** per selezionare [POSIZIONE OSD].

#### 4) Premere  $\blacklozenge$  per commutare la voce.

 $\bullet$  Le voci cambiano a ogni pressione del pulsante.

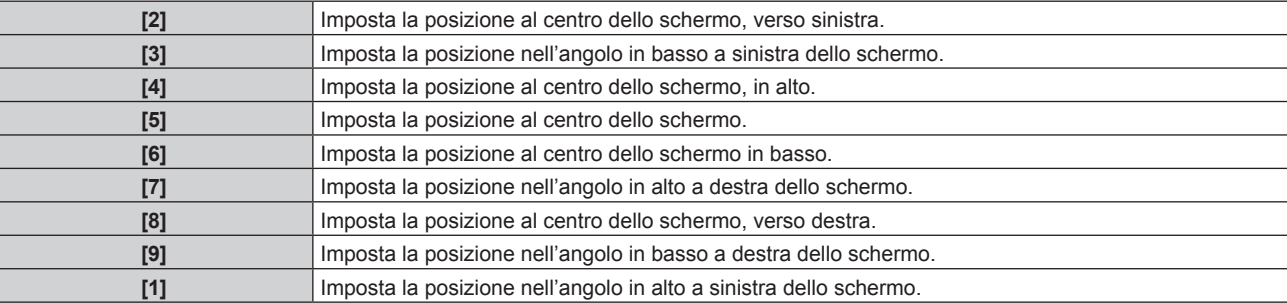

# **Impostazione di [ROTAZIONE OSD]**

Imposta l'orientamento della schermata menu (OSD).

#### **1)** Premere **A**▼ per selezionare [ON-SCREEN DISPLAY].

- **2) Premere il pulsante <ENTER>.**
	- $\bullet$  Viene visualizzata la schermata **[ON-SCREEN DISPLAY]**.
- **3)** Premere **▲▼** per selezionare [ROTAZIONE OSD].

# 4) **Premere**  $\blacklozenge$  **per commutare la voce.**

 $\bullet$  Le voci cambiano a ogni pressione del pulsante.

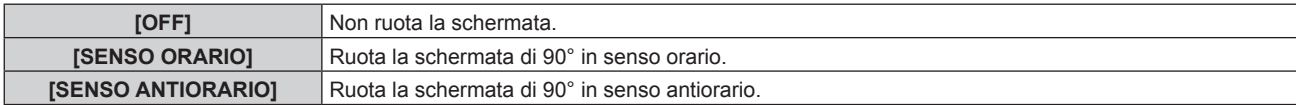

#### **Impostazione di [COLORE OSD]**

Impostare il colore della schermata menu (OSD).

#### **1)** Premere **A**▼ per selezionare [ON-SCREEN DISPLAY].

#### **2) Premere il pulsante <ENTER>.**

- f Viene visualizzata la schermata **[ON-SCREEN DISPLAY]**.
- **3)** Premere **▲▼** per selezionare [COLORE OSD].
- 4) **Premere**  $\blacklozenge$  **per commutare la voce.** 
	- Le voci cambiano a ogni pressione del pulsante.

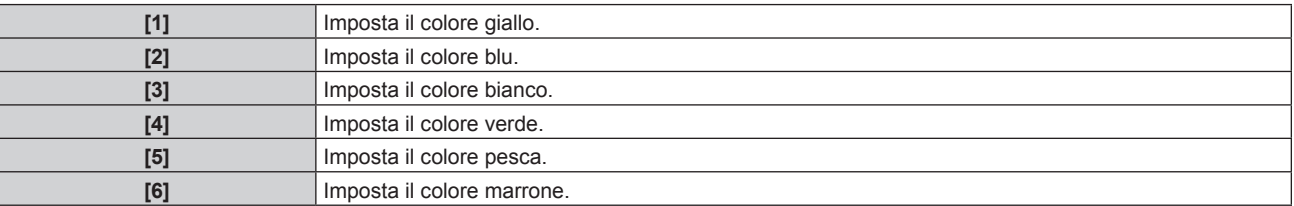

# **Impostazione di [MEMORIA OSD]**

Impostare l'arresto della posizione del cursore della schermata del menu (OSD).

- **1)** Premere **▲▼** per selezionare [ON-SCREEN DISPLAY].
- **2) Premere il pulsante <ENTER>.**
	- f Viene visualizzata la schermata **[ON-SCREEN DISPLAY]**.
- **3)** Premere ▲▼ per selezionare [MEMORIA OSD].

#### 4) Premere  $\blacklozenge$  per commutare la voce.

• Le voci cambiano a ogni pressione del pulsante.

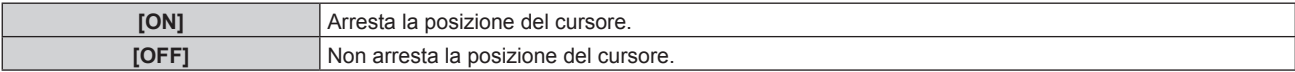

#### **Nota**

• La posizione del cursore non viene mantenuta anche se [MEMORIA OSD] è impostato su [ON].

# **Impostazione di [GUIDA INGRESSO]**

Imposta se visualizzare la guida ingressi nella posizione impostata in [POSIZIONE OSD]. La guida ingressi è la schermata dove vengono visualizzate informazioni quali nome del terminale di ingresso attualmente selezionato, nome del segnale, numero di memoria e [STATO INGRESSO BACKUP].

#### **1)** Premere **AV** per selezionare [ON-SCREEN DISPLAY].

- **2) Premere il pulsante <ENTER>.**
	- f Viene visualizzata la schermata **[ON-SCREEN DISPLAY]**.
- 3) Premere ▲▼ per selezionare [GUIDA INGRESSO].
- 4) **Premere 4D** per commutare la voce.
	- Le voci cambiano a ogni pressione del pulsante.

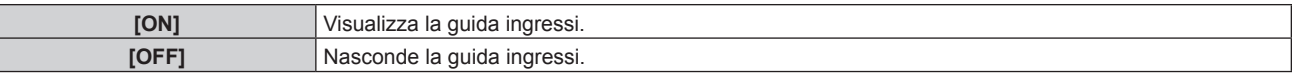

# **Impostazione di [MESSAGGIO DI AVVISO]**

Attiva/disattiva la visualizzazione del messaggio di avvertenza.

- **1)** Premere **▲▼** per selezionare [ON-SCREEN DISPLAY].
- **2) Premere il pulsante <ENTER>.**
	- f Viene visualizzata la schermata **[ON-SCREEN DISPLAY]**.
- 3) Premere ▲▼ per selezionare [MESSAGGIO DI AVVISO].

#### 4) **Premere 4D** per commutare la voce.

• Le voci cambiano a ogni pressione del pulsante.

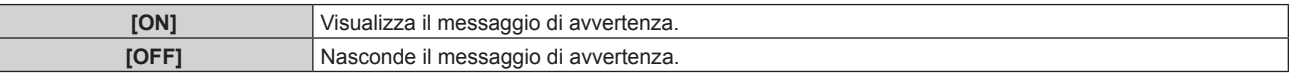

#### **Nota**

f Se [OFF] è impostato, il messaggio di avvertenza non sarà visualizzato sull'immagine proiettata anche quando una condizione di avvertenza quale [ATTENZIONE ALLA TEMPERATURA] viene rilevato durante l'uso del proiettore. Inoltre, il seguente messaggio di conto alla rovescia non viene visualizzato: il messaggio fino a che l'alimentazione non viene disattivata dopo l'esecuzione della funzione spegni per no segnale; il messaggio fino a che la fonte di luce non viene disattivata dopo l'esecuzione della funzione luci spente senza segnale

# **[MODO MENU]**

Impostare la modalità di visualizzazione della schermata menu (OSD).

#### **1)** Premere **AV** per selezionare [MODO MENU].

#### **2)** Premere ◀▶ per commutare la voce.

• Le voci cambiano a ogni pressione del pulsante.

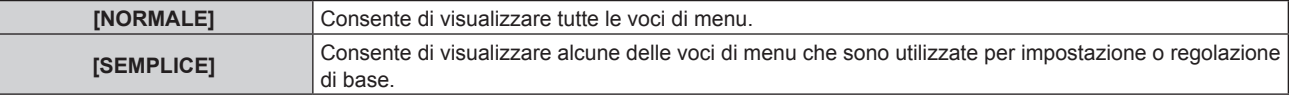

#### **Nota**

· Per le voci di menu che sono visualizzate quando è impostato [SEMPLICE], consultare "Menu principale" (→ pagina 103), "Sotto-menu"  $($  pagina 104).

# **[COLORE SFONDO]**

Imposta la visualizzazione dello schermo quando non è presente alcun segnale in ingresso.

#### **1)** Premere ▲▼ per selezionare [COLORE SFONDO].

#### **2)** Premere **E** per commutare la voce.

 $\bullet$  Le voci cambiano a ogni pressione del pulsante.

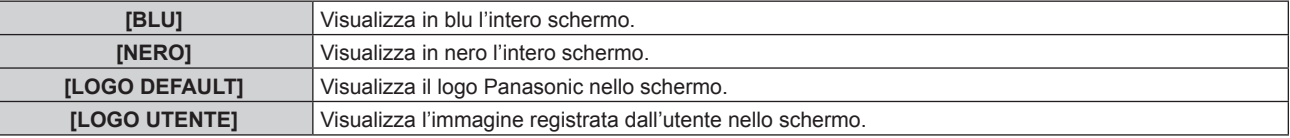

#### **Nota**

- La voce di impostazione [COLORE SFONDO] è comune con la seguente voce di menu.
- g Il menu [IMPOSTAZIONI PROIETTORE] → [IMPOSTAZIONE NESSUN SEGNALE] → [COLORE SFONDO]
- f Per creare e registrare l'immagine [LOGO UTENTE], utilizzare "Logo Transfer Software". Il software è scaricabile dal sito web (https:// panasonic.net/cns/projector/).

Durante il trasferimento dei loghi tramite il dispositivo con uscita DIGITAL LINK opzionale (Modello n.: ET-YFB100G, ET-YFB200G), "NO SIGNAL SLEEP" del dispositivo con uscita DIGITAL LINK deve essere impostato su "OFF" per evitare interruzioni della comunicazione.

# **[STARTUP LOGO]**

Imposta la visualizzazione del logo quando si accende il proiettore.

#### **1)** Premere **▲▼** per selezionare [STARTUP LOGO].

#### 2) **Premere**  $\blacklozenge$  **per commutare la voce.**

• Le voci cambiano a ogni pressione del pulsante.

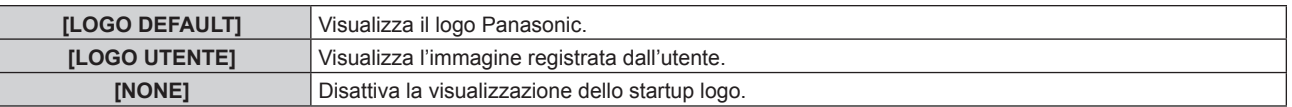

#### **Nota**

f Quando è selezionato [LOGO UTENTE], la visualizzazione dello startup logo sarà mantenuta per circa 15 secondi.

f Per creare e registrare l'immagine [LOGO UTENTE], utilizzare "Logo Transfer Software". Il software è scaricabile dal sito web (https:// panasonic.net/cns/projector/). Durante il trasferimento dei loghi tramite il dispositivo con uscita DIGITAL LINK opzionale (Modello n.: ET-YFB100G, ET-YFB200G), "NO

SIGNAL SLEEP" del dispositivo con uscita DIGITAL LINK deve essere impostato su "OFF" per evitare interruzioni della comunicazione.

# **[UNIFORMITÀ]**

Correggere la difformità della luminosità e la difformità del colore dell'intera immagine.

## **Impostazione di [CORREZIONE GRADIENTE]**

La correzione viene eseguita nelle direzioni verticale e orizzontale per avvicinarsi alla condizione uniforme quando si verificano difformità in una sola direzione nell'intera immagine.

#### **1)** Premere **▲▼** per selezionare [UNIFORMITÀ].

- **2) Premere il pulsante <ENTER>.** f Viene visualizzata la schermata **[UNIFORMITÀ]**.
- **3) Premere** as **per selezionare [BIANCO], [ROSSO] o [VERDE] o [BLU].**
- 4) Premere  $\blacklozenge$  per regolare il livello.

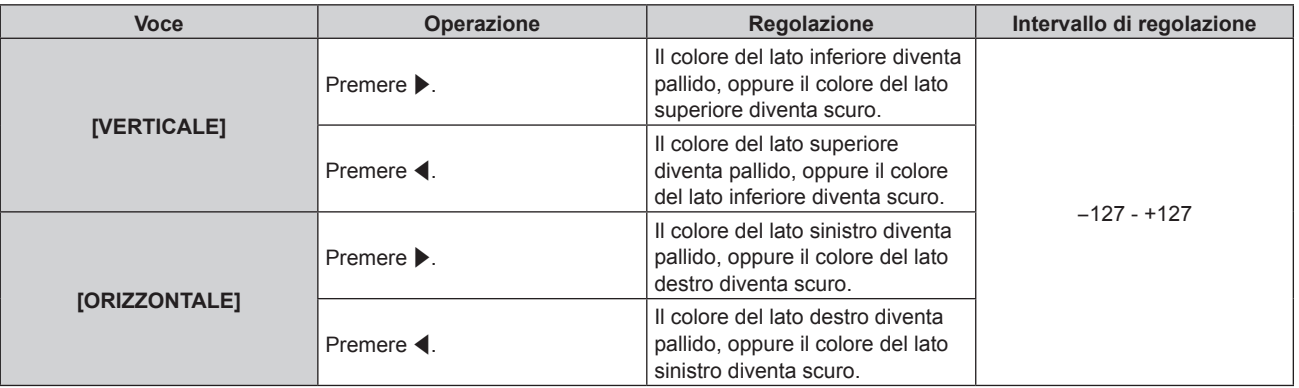

#### **Impostazione di [CORREZIONE FLESSIBILE]**

Correggere la difformità topica della luminosità e la difformità del colore utilizzando il valore di correzione nel proiettore.

- **1)** Premere **▲▼** per selezionare [UNIFORMITÀ].
- **2) Premere il pulsante <ENTER>.**
	- Viene visualizzata la schermata **[UNIFORMITÀ]**.

#### 3) **Premere ▲▼ per selezionare [CORREZIONE FLESSIBILE].**

4) Premere  $\blacklozenge$  per commutare la voce.

• Le voci cambiano a ogni pressione del pulsante.

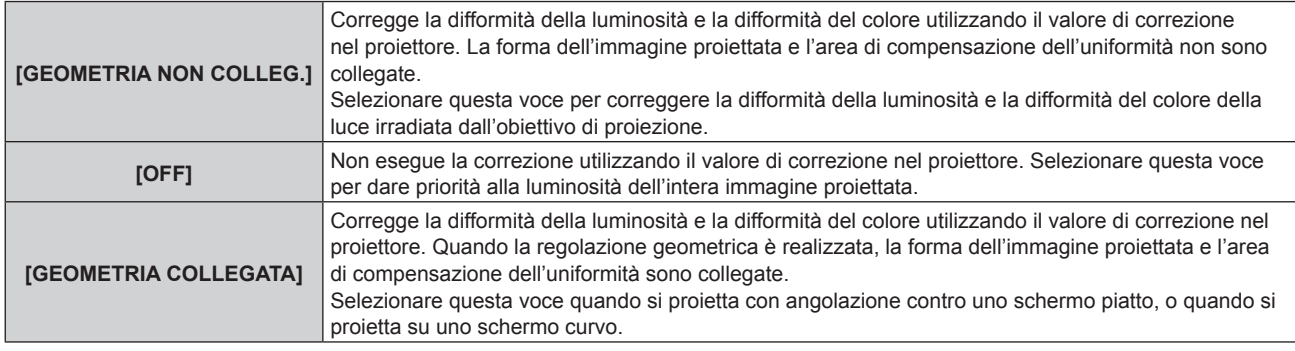

- f Procedere al punto **5)** quando non è selezionato [OFF].
- **5)** Premere **AV** per selezionare [MODO].

#### **6)** Premere  $\blacklozenge$  per commutare la voce.

• Le voci cambiano a ogni pressione del pulsante.

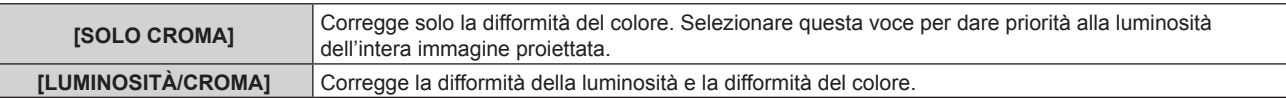

- f Quando è selezionato [GEOMETRIA COLLEGATA], impostare il modo di proiezione e realizzare la regolazione geometrica, quindi correggere l'uniformità.
- f Il valore di correzione nel proiettore può essere modificato utilizzando "Geometric & Setup Management Software". "Geometric & Setup Management Software" è scaricabile dal sito web (https://panasonic.net/cns/projector/pass/). È necessario registrarsi e accedere a PASS per poter eseguire il download.

# **[IMPOSTAZIONI OTTURATORE]**

Il funzionamento della funzione otturatore è impostato.

# **Impostazione di [OTTURATORE MECCANICO]**

- **1)** Premere **▲▼** per selezionare [IMPOSTAZIONI OTTURATORE].
- **2) Premere il pulsante <ENTER>.**
	- **Viene visualizzata la schermata [IMPOSTAZIONI OTTURATORE].**
- **3)** Premere **▲▼** per selezionare [OTTURATORE MECCANICO].

#### 4) Premere  $\blacklozenge$  per commutare la voce.

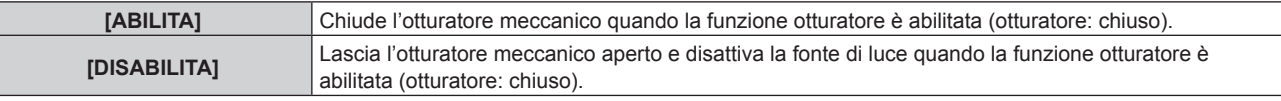

#### **Nota**

- f Chiudendo l'otturatore meccanico, è possibile prevenire il malfunzionamento del chip DLP provocato dal raggio laser ad alta potenza che entra nella superficie della lente di proiezione. Per chiudere l'otturatore meccanico, impostare [OTTURATORE MECCANICO] su [ABILITA] e quindi impostare la funzione dell'otturatore da abilitare (otturatore: chiuso).
- f Quando [OTTURATORE MECCANICO] è impostato su [ABILITA], occorreranno circa 0,5 secondi da quando la funzione dell'otturatore è abilitata (otturatore: chiuso) a quando la funzione dell'otturatore è disabilitata (otturatore: aperto).
- f Anche se [OTTURATORE MECCANICO] è impostato su [DISABILITA], il proiettore entrerà in modalità standby con l'otturatore meccanico chiuso quando [IN SPEGNIMENTO] è impostato su [CHIUSO] e l'alimentazione è spenta.
- f La fonte di luce potrebbe accendersi più scura a causa del riscaldamento quando viene utilizzata la funzione dell'otturatore mentre la temperatura dell'ambiente operativo è intorno agli 0 °C (32 °F) quando [OTTURATORE MECCANICO] è impostato su [DISABILITA].

# **Impostazione [DISSOLVENZA IN INGRESSO] o [DISSOLVENZA IN USCITA]**

Imposta la dissolvenza in ingresso e la dissolvenza in uscita dell'immagine quando è attiva la funzione otturatore.

#### **1)** Premere **▲▼** per selezionare [IMPOSTAZIONI OTTURATORE].

- **2) Premere il pulsante <ENTER>.**
	- $\bullet$  Viene visualizzata la schermata *[IMPOSTAZIONI OTTURATORE]*.
- 3) Premere ▲▼ per selezionare [DISSOLVENZA IN INGRESSO] o [DISSOLVENZA IN USCITA].
- **4)** Premere  $\blacklozenge$  per commutare la voce.

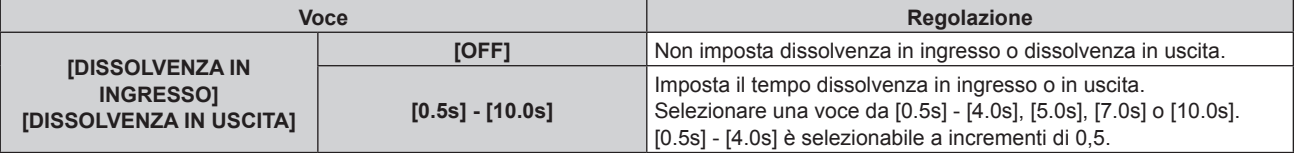

#### **Nota**

f Premere il pulsante <SHUTTER> sul telecomando o sul pannello di controllo durante la dissolvenza per annullarla.

# **Impostazione di [ALL'ACCENSIONE]**

Automaticamente abilita/disabilita la funzione otturatore (otturatore: chiuso/aperto) quando l'alimentazione è attiva.

- **1)** Premere ▲▼ per selezionare [IMPOSTAZIONI OTTURATORE].
- **2) Premere il pulsante <ENTER>.**
	- f Viene visualizzata la schermata **[IMPOSTAZIONI OTTURATORE]**.
- **3)** Premere ▲▼ per selezionare [ALL'ACCENSIONE].
- **4) Premere ◀▶ per commutare la voce.**

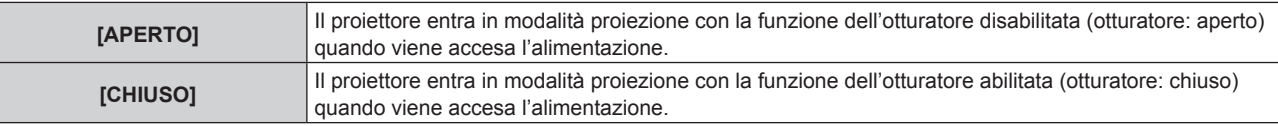

## **Impostazione [IN SPEGNIMENTO]**

Imposta per aprire/chiudere automaticamente l'otturatore meccanico quando l'alimentazione è disattivata.

#### **1)** Premere **A**▼ per selezionare [IMPOSTAZIONI OTTURATORE].

- **2) Premere il pulsante <ENTER>.**
	- f Viene visualizzata la schermata **[IMPOSTAZIONI OTTURATORE]**.

#### **3)** Premere **▲▼** per selezionare [IN SPEGNIMENTO].

**Premere**  $\blacklozenge$  **per commutare la voce.** 

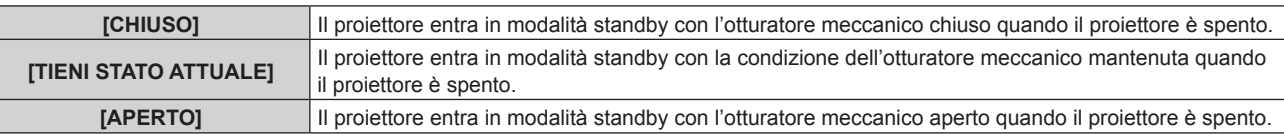

#### **Nota**

f Anche se [OTTURATORE MECCANICO] è impostato su [DISABILITA], il proiettore entrerà in modalità standby con l'otturatore meccanico chiuso quando [IN SPEGNIMENTO] è impostato su [CHIUSO] e l'alimentazione è spenta.

#### **Impostazione della funzione sincronizzazione otturatore**

La funzione sincronizzazione otturatore è una funzione che consente di sincronizzare il funzionamento dell'otturatore del proiettore specificato verso altri proiettori, mentre l'effetto dell'uso della funzione otturatore comprendente il funzionamento della dissolvenza in ingresso/in uscita può essere sincronizzato. Per utilizzare la funzione sincronizzazione otturatore, è necessario collegare i proiettori di destinazione per la sincronizzazione in loop con collegamento concatenato facendo uso del terminale <MULTI PROJECTOR SYNC IN> e del terminale <MULTI PROJECTOR SYNC OUT>. Per i dettagli sul collegamento dei proiettori, consultare "Esempio di collegamento quando si utilizza la funzione sincronizzazione contrasto/funzione sincronizzazione otturatore" ( $\Rightarrow$  pagina 67).

# **1)** Premere ▲▼ per selezionare [IMPOSTAZIONI OTTURATORE].

- **2) Premere il pulsante <ENTER>.**
	- **Viene visualizzata la schermata <b>[IMPOSTAZIONI OTTURATORE]**.
- **3)** Premere ▲▼ per selezionare [MULTI PROJECTOR SYNC].

# **4) Premere il pulsante <ENTER>.**

- f Viene visualizzata la schermata **[MULTI PROJECTOR SYNC]**.
- **5)** Premere **AV** per selezionare [MODO].

# **6)** Premere  $\blacklozenge$  per commutare la voce.

• Le voci cambiano a ogni pressione del pulsante.

# 168 - ITALIANO

# **Capitolo 4 Impostazioni — Menu [OPZIONI VISUALIZZAZIONE]**

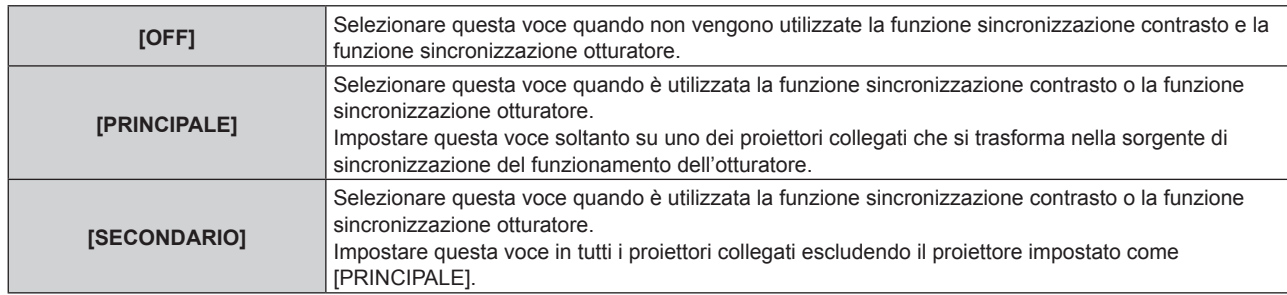

f Quando non è selezionato [OFF], il risultato diagnostico viene visualizzato in [STATO LINK], indicando se tutti i proiettori compresi i proiettori di destinazione per la sincronizzazione sono collegati correttamente e se [MODO] è impostato correttamente.

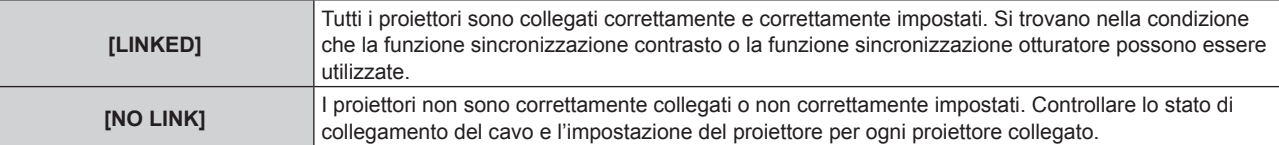

# **7)** Premere ▲▼ per selezionare [SINCRONIZZAZIONE OTTURATORE].

#### 8) Premere  $\blacklozenge$  per commutare la voce.

• Le voci cambiano a ogni pressione del pulsante.

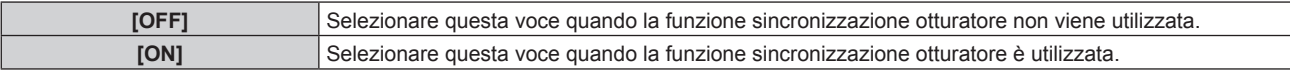

#### **Nota**

- $\bullet$  La voce di impostazione [MULTI PROJECTOR SYNC] è comune con la seguente voce di menu.
- g Il menu [IMPOSTAZIONI PROIETTORE] → [MULTI PROJECTOR SYNC]
- Per i dettagli sulla funzione sincronizzazione contrasto, consultare il menu [IMPOSTAZIONI PROIETTORE] → [MULTI PROJECTOR SYNC]  $\Leftrightarrow$  pagina 201).
- La funzione sincronizzazione otturatore sarà operativa quando tutte le sequenti condizioni saranno soddisfatte.
	- Tutti i proiettori da collegare sono collegati in loop con collegamento concatenato. (Massimo 64 proiettori)
	- [MODO] su un solo proiettore collegato è impostato su [PRINCIPALE] e [MODO] su tutti gli altri proiettori sono impostati su [SECONDARIO].
- g [SINCRONIZZAZIONE OTTURATORE] sui proiettori per eseguire la sincronizzazione dell'otturatore è impostato su [ON].
- f È possibile impostare [SINCRONIZZAZIONE OTTURATORE] su [OFF] per i proiettori che sono collegati, ma non sincronizzare. f Il funzionamento dell'otturatore dalla funzione sincronizzazione otturatore seguirà l'impostazione del menu [OPZIONI VISUALIZZAZIONE]
- → [IMPOSTAZIONI OTTURATORE] sul proiettore in cui [MODO] è impostato su [PRINCIPALE].
- f Il funzionamento dell'otturatore meccanico non è incluso nella funzione sincronizzazione otturatore.
- Quando il segnale di ingresso in ogni proiettore collegato non è sincronizzato, la temporizzazione del funzionamento dell'otturatore tra i proiettori potrebbe spostarsi fino a 1 frame mentre si utilizza la funzione sincronizzazione otturatore.
- f La funzione otturatore del proiettore con [MODO] impostato su [SECONDARIO] può essere azionata individualmente. Il funzionamento dell'otturatore in questo momento seguirà l'impostazione del menu [OPZIONI VISUALIZZAZIONE] → [IMPOSTAZIONI OTTURATORE] impostata in quel proiettore.

# **[FERMO IMMAGINE]**

Mette in pausa temporaneamente l'immagine proiettata indipendentemente dalla riproduzione del dispositivo esterno.

- **1)** Premere **▲▼** per selezionare [FERMO IMMAGINE].
- **2) Premere il pulsante <ENTER>.**
	- Premere il pulsante <MENU> per rilasciare.

#### **Nota**

f Quando il video è in pausa, sullo schermo viene visualizzato [FERMO IMMAGINE].

# **[ANALISI SEGNALE VIDEO]**

Usare i segnali di ingresso da un dispositivo esterno collegato per visualizzare in forma d'onda. Controllare se il livello del segnale dell'emissione video (luminanza) è compreso entro il raggio raccomandato per il proiettore e regolarlo.

- **1)** Premere **A**▼ per selezionare [ANALISI SEGNALE VIDEO].
- **2)** Premere **◆** per commutare la voce.

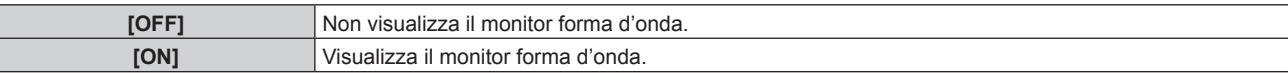

- **3) Premere due volte il pulsante <MENU> per schiarire.**
- **4)** Premere  $\blacktriangle$  **▼** per selezionare una qualsiasi riga orizzontale.
- **5) Premere il pulsante <ENTER> per passare su Selezionare riga luminanza, rosso, verde o blu.**
	- f Le voci di selezione riga vengono commutate ogni volta che viene premuto il pulsante <ENTER> solo quando è visualizzato il monitor forma d'onda.

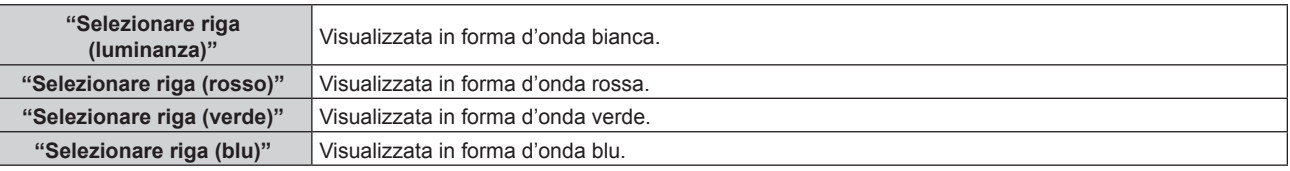

# **Nota**

- f L'impostazione è altresì disponibile dal menu [IMPOSTAZIONI PROIETTORE] → [TASTO FUNZIONE].
- f Il monitor a forma d'onda non viene visualizzato quando il display su schermo è nascosto (spento).

# **Regolazione della forma d'onda**

Proiettare il segnale di regolazione della luminanza di un disco di prova commerciale (0 % (0 IRE o 7,5 IRE) – 100 % (100 IRE)) e regolare.

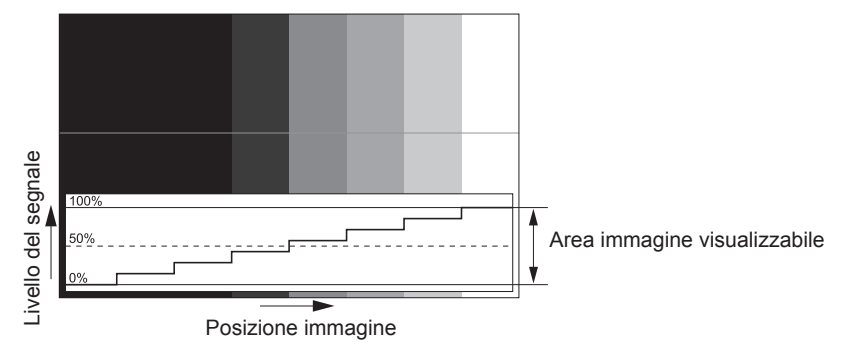

**1) Selezionare "Selezionare riga (luminanza)" sul monitor forma d'onda.**

# **2) Regolare il livello di nero.**

- f Regolare il livello del nero 0 % del segnale video alla posizione 0 % del monitor forma d'onda mediante il menu [IMMAGINE]  $\rightarrow$  [LUMINOSITA].
- **3) Regolare il livello di bianco.**
	- f Regolare il livello del bianco 100 % del segnale video alla posizione 100 % del monitor forma d'onda mediante il menu [IMMAGINE] → [CONTRASTO].

# **Regolazione di rosso, verde e blu**

- **1)** Impostare [TEMPERATURA COLORE] su [UTENTE1] o [UTENTE2] (→ pagina 109).
- **2) Selezionare "Selezionare riga (rosso)" sul monitor forma d'onda.**

# 170 - ITALIANO

## **3) Regolare le aree di rosso scuro.**

- · Utilizzare [ROSSO] in [BIL BIANCO BASSA] per regolare il livello del nero 0 % del segnale video alla posizione 0 % del monitor forma d'onda.
- **4) Regolare le aree di rosso chiaro.**
	- Utilizzare [ROSSO] in [BIL BIANCO ALTA] per regolare il livello del bianco 100 % del segnale video alla posizione 100 % del monitor forma d'onda.

# **5) Per regolare [ROSSO] e [VERDE], usare la procedura per [BLU].**

#### **Nota**

f Confermare che l'impostazione [LIVELLO SEGNALE] del segnale di ingresso è corretta prima di regolare il livello del nero. Controllare l'impostazione [LIVELLO SEGNALE] nel seguente menu conformemente all'ingresso.

- g Il menu [OPZIONI VISUALIZZAZIONE] → [DIGITAL LINK IN] → [LIVELLO SEGNALE]
- g [LIVELLO SEGNALE] nel menu [OPZIONI VISUALIZZAZIONE] → [SLOT IN] → [IMPOSTAZIONE COLLEGAMENTO SINGOLO]/ [IMPOSTAZIONE COLLEGAMENTO DOPPIO]/[IMPOSTAZIONE COLLEGAMENTO QUADRUPLO]

# **[CUT OFF]**

Ciascun componente dei colori rosso, verde e blu può essere rimosso.

- **1)** Premere **▲▼** per selezionare [CUT OFF].
- **2) Premere il pulsante <ENTER>.**
	- f Viene visualizzata la schermata **[CUT OFF]**.
- **3)** Premere **▲▼** per selezionare [ROSSO], [VERDE] o [BLU].
- **4) Premere ◀▶ per commutare la voce.**

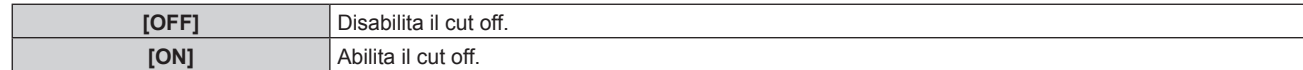

#### **Nota**

f Quando un ingresso o un segnale sono commutati, l'impostazione di cut off ritorna alla configurazione originale (spento).

# **Menu [IMPOSTAZIONI PROIETTORE]**

**Nella schermata menu, selezionare [IMPOSTAZIONI PROIETTORE] dal menu principale, quindi selezionare una voce dal sotto-menu.**

Fare riferimento a "Navigazione tra i menu" (→ pagina 102) per il funzionamento della schermata menu.

# **[ID PROIETTORE]**

Il proiettore ha una funzione di impostazione del numero ID che può essere utilizzata quando proiettori multipli vengono utilizzati uno accanto all'altro per abilitare il controllo simultaneo o individuale mediante un unico telecomando.

# **1)** Premere **▲▼** per selezionare [ID PROIETTORE].

#### **2)** Premere ◆ per commutare la voce.

 $\bullet$  Le voci cambiano a ogni pressione del pulsante.

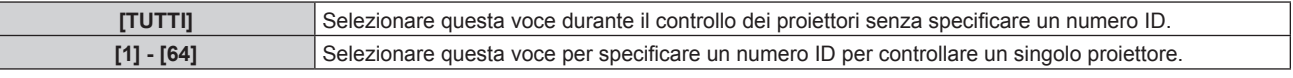

#### **Nota**

- f Per specificare un numero ID per il controllo individuale, il numero ID di un telecomando deve corrispondere con il numero ID del proiettore.
- f Quando il numero ID è impostato su [TUTTI], il proiettore funzionerà indipendentemente dal numero ID specificato mediante telecomando o computer.

Se vengono impostati proiettori multipli uno accanto all'altro con gli ID impostati su [TUTTI], essi non possono essere controllati separatamente dai proiettori con altri numeri ID.

· Fare riferimento a "Impostazione del numero ID del telecomando" (→ pagina 100) per come impostare il numero ID sul telecomando.

# **[MODO DI PROIEZIONE]**

Imposta il modo di proiezione in base allo stato di installazione del proiettore.

Cambiare l'impostazione [FRONTE/RETRO] quando la visualizzazione dello schermo viene invertita. Cambiare l'impostazione [TAVOLO/SOFF] quando la visualizzazione dello schermo viene capovolta.

# **Impostazione di [FRONTE/RETRO]**

- **1)** Premere **AV** per selezionare **[MODO DI PROIEZIONE]**.
- **2) Premere il pulsante <ENTER>.**
	- f Viene visualizzata la schermata **[MODO DI PROIEZIONE]**.
- **3)** Premere ▲▼ per selezionare [FRONTE/RETRO].
- 4) **Premere**  $\blacklozenge$  **per commutare la voce.**

• Le voci cambiano a ogni pressione del pulsante.

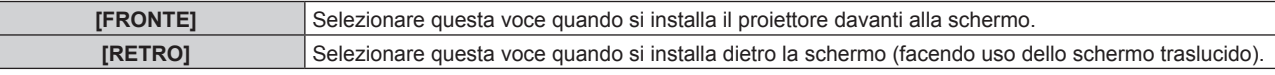

# **Impostazione di [TAVOLO/SOFF]**

- **1)** Premere **▲▼** per selezionare [MODO DI PROIEZIONE].
- **2) Premere il pulsante <ENTER>.**
	- f Viene visualizzata la schermata **[MODO DI PROIEZIONE]**.
- **3)** Premere ▲▼ per selezionare [TAVOLO/SOFF].

# **4)** Premere  $\blacklozenge$  per commutare la voce.

 $\bullet$  Le voci cambiano a ogni pressione del pulsante.

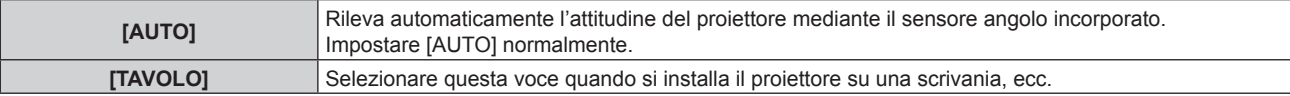

# 172 - ITALIANO

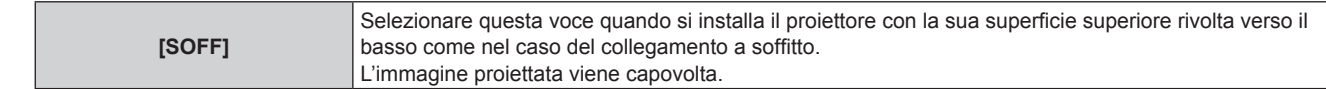

- · Consultare "Sensore di angolo" (→ pagina 43) per dettagli sul range dell'attitudine di installazione rilevabile dal sensore angolo incorporato.
- f Nei seguenti casi, il tempo di ritardo dal punto in cui il segnale video viene immesso fino a quando l'immagine proiettata diventa più lunga quando è proiettata l'immagine di 1920 x 1080/240.
	- Il segnale video di 1920 x 1080/240 può essere immesso quando viene applicato il Kit di aggiornamento per frame rate elevato opzionale (Modello n.: ET-SUK10).
	- g Quando si proietta un'immagine con installazione a soffitto utilizzando un'opzione diversa da Obiettivo zoom (Modello n.: ET‑D3LEW200), Obiettivo a fuoco fisso (Modello n.: ET‑D3LEU100) e Obiettivo fisheye (Modello n.: ET‑D3LEF70)
	- g Quando si proietta un'immagine con installazione a pavimento usando Obiettivo zoom (Modello n.: ET-D3LEW200), Obiettivo a fuoco fisso (Modello n.: ET‑D3LEU100) o Obiettivo fisheye (Modello n.: ET‑D3LEF70)

# **[OBIETTIVO]**

Consente di effettuare impostazione e operazioni relative all'obiettivo di proiezione.

# **[TIPO DI OBIETTIVO]**

Quando il proiettore è utilizzato per la prima volta o quando l'obiettivo di proiezione viene sostituito, confermare l'impostazione [TIPO DI OBIETTIVO]. Cambiare l'impostazione se il tipo è differente dall'obiettivo di proiezione collegato al proiettore.

Se le informazioni [TIPO DI OBIETTIVO] sono scritte nell'EEPROM (Electrically Erasable Programmable Read-Only Memory) incorporato nell'obiettivo di proiezione, tali informazioni vengono acquisite automaticamente come valore di impostazione del proiettore quando il proiettore è acceso.

#### **1)** Premere **▲▼** per selezionare [OBIETTIVO].

#### **2) Premere il pulsante <ENTER>.**

- f Viene visualizzata la schermata **[OBIETTIVO]**, che consente di confermare l'impostazione corrente in [TIPO DI OBIETTIVO].
- f Per cambiare l'impostazione, procedere al punto **3)**.

# **3)** Premere ▲▼ per selezionare [TIPO DI OBIETTIVO].

#### **4) Premere il pulsante <ENTER>.**

f Viene visualizzata la schermata **[TIPO DI OBIETTIVO]**.

#### **5)** Premere **AV** per selezionare una voce.

• Selezionare il tipo di obiettivo di proiezione collegato al proiettore.

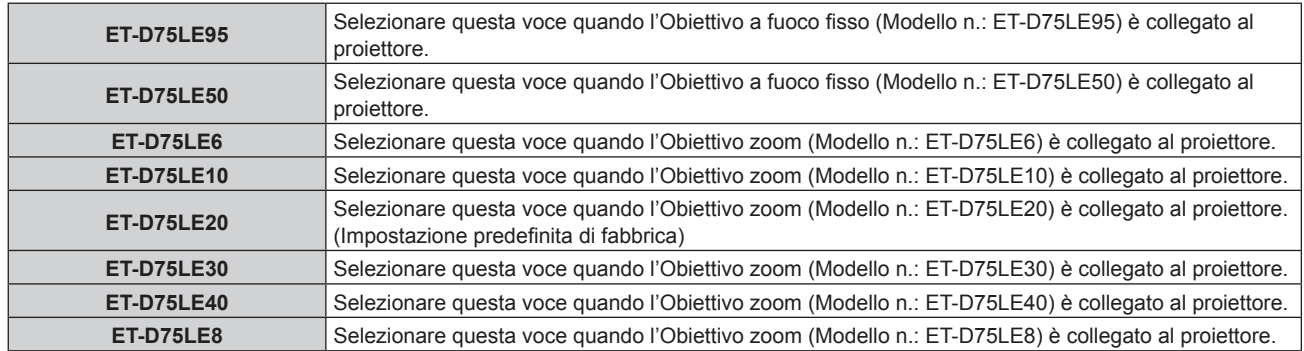

#### **6) Premere il pulsante <ENTER>.**

**Nota**

f Se viene collegato un obiettivo di proiezione fornito di EEPROM, l'impostazione [TIPO DI OBIETTIVO] è scritta nell'EEPROM dell'obiettivo di proiezione. Se viene collegato un obiettivo di proiezione senza EEPROM incorporato, l'impostazione [TIPO DI OBIETTIVO] viene salvata nel proiettore come dati utente.

- f Se l'unità motore standard CC installata nell'Obiettivo zoom (Modello n.: ET-D75LE6, ET-D75LE8, ET-D75LE10, ET-D75LE20, ET-D75LE30, ET-D75LE40, ecc.) viene sostituita con l'unità motore passo-passo facendo uso del Kit motore passo-passo (Modello n.: ET-D75MKS10), [TIPO DI OBIETTIVO] è impostato su [NON SELEZIONATO] quando è utilizzato per la prima volta. Selezionando il tipo di obiettivo di proiezione e premendo il pulsante <ENTER>, le informazioni del [TIPO DI OBIETTIVO] selezionate vengono scritte sul EEPROM installato nell'unità motore passo-passo.
- f Non è possibile eseguire [POSIZIONE INIZIALE OBIETTIVO], [OTTIMIZZATORE FUOCO ATTIVO] e [CALIBRAZIONE DELL'OBIETTIVO] quando [TIPO DI OBIETTIVO] è impostato su [NON SELEZIONATO].
- f [POSIZIONE INIZIALE OBIETTIVO], [OTTIMIZZATORE FUOCO ATTIVO] e [CALIBRAZIONE DELL'OBIETTIVO] non funzioneranno correttamente quando [TIPO DI OBIETTIVO] non è impostato correttamente.
- f Quando è collegato un obiettivo di proiezione fornito di EEPROM, [TIPO DI OBIETTIVO] non ritornerà all'impostazione predefinita di fabbrica anche se inizializzata mediante uno dei seguenti metodi.
	- g Quando si inizializza selezionando il menu [IMPOSTAZIONI PROIETTORE] → [INIZIALIZZAZIONE] → [RIPRISTINO IMPOST. PREDEFINITE]
	- g Quando si inizializza impostando il menu [IMPOSTAZIONI PROIETTORE] → [INIZIALIZZAZIONE] → [IMPOSTAZIONI UTENTE] → [ALTRE IMPOSTAZIONI UTENTE] su [INIZIALIZZAZIONE]

# **[IMPOSTAZIONI INFORMAZIONI OBIETTIVO]**

# **Conferma delle informazioni dell'obiettivo di proiezione**

- **1)** Premere **AV** per selezionare **[OBIETTIVO]**.
- **2) Premere il pulsante <ENTER>.**
	- f Viene visualizzata la schermata **[OBIETTIVO]**.

# 3) Premere ▲▼ per selezionare [IMPOSTAZIONI INFORMAZIONI OBIETTIVO].

**4) Premere il pulsante <ENTER>.**

# f Viene visualizzata la schermata **[IMPOSTAZIONI INFORMAZIONI OBIETTIVO]**.

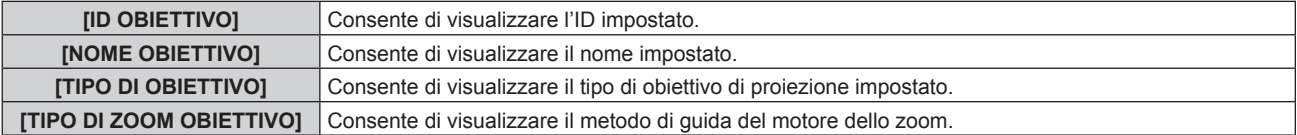

#### **Nota**

f [IMPOSTAZIONI INFORMAZIONI OBIETTIVO] non è visualizzato quando è collegato un obiettivo di proiezione senza EEPROM incorporato.

# **Impostazione dell'ID all'obiettivo di proiezione**

Consente di scrivere le informazioni di identificazione univoca per l'obiettivo di proiezione nell'EEPROM incorporato nell'obiettivo di proiezione stesso. Impostare l'ID se richiesto.

**1)** Premere **▲▼** per selezionare [OBIETTIVO].

# **2) Premere il pulsante <ENTER>.**

- f Viene visualizzata la schermata **[OBIETTIVO]**.
- 3) Premere  $\blacktriangle \blacktriangledown$  per selezionare [IMPOSTAZIONI INFORMAZIONI OBIETTIVO].
- **4) Premere il pulsante <ENTER>.**
	- f Viene visualizzata la schermata **[IMPOSTAZIONI INFORMAZIONI OBIETTIVO]**.
- **5)** Premere **▲▼** per selezionare [ID OBIETTIVO].
- **6)** Premere  $\blacklozenge$  per commutare la voce.
	- Le voci cambiano a ogni pressione del pulsante.

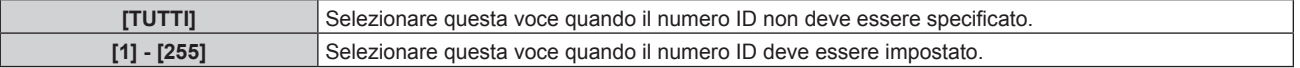

#### **Nota**

f [IMPOSTAZIONI INFORMAZIONI OBIETTIVO] non è visualizzato quando è collegato un obiettivo di proiezione senza EEPROM incorporato.

- f Se l'unità motore standard CC installata nell'Obiettivo zoom (Modello n.: ET-D75LE6, ET-D75LE8, ET-D75LE10, ET-D75LE20, ET-D75LE30, ET-D75LE40, ecc.) viene sostituita con l'unità motore passo-passo facendo uso del Kit motore passo-passo (Modello n.: ET-D75MKS10), le informazioni [ID OBIETTIVO] vengono scritte nell'EEPROM incorporato nell'unità motore passo-passo ogni volta che è commutata la voce [ID OBIETTIVO].
- f [ID OBIETTIVO] non ritornerà all'impostazione predefinita di fabbrica anche se inizializzata mediante uno dei seguenti metodi. g Quando si inizializza selezionando il menu [IMPOSTAZIONI PROIETTORE] → [INIZIALIZZAZIONE] → [RIPRISTINO IMPOST. PREDEFINITE]
	- g Quando si inizializza impostando il menu [IMPOSTAZIONI PROIETTORE] → [INIZIALIZZAZIONE] → [IMPOSTAZIONI UTENTE] → [ALTRE IMPOSTAZIONI UTENTE] su [INIZIALIZZAZIONE]

**Impostazione del nome all'obiettivo di proiezione**

È possibile scrivere un nome per l'identificazione di un singolo obiettivo di proiezione nell'EEPROM incorporato nell'obiettivo di proiezione. Impostare il nome se richiesto.

#### **1)** Premere **▲▼** per selezionare [OBIETTIVO].

- **2) Premere il pulsante <ENTER>.**
	- $\bullet$  Viene visualizzata la schermata **[OBIETTIVO]**.
- 3) Premere ▲▼ per selezionare [IMPOSTAZIONI INFORMAZIONI OBIETTIVO].
- **4) Premere il pulsante <ENTER>.**
	- f Viene visualizzata la schermata **[IMPOSTAZIONI INFORMAZIONI OBIETTIVO]**.
- **5)** Premere **AV** per selezionare [NOME OBIETTIVO].
- **6) Premere il pulsante <ENTER>.**
	- f Viene visualizzata la schermata **[INSERIMENTO NOME OBIETTIVO]**.
- **7)** Premere  $\blacktriangle \blacktriangledown \blacktriangle \blacktriangleright$  per selezionare il carattere e premere il pulsante <ENTER> per immettere il **carattere.**
- 8) Premere  $\blacktriangle \blacktriangledown \blacktriangle \blacktriangleright$  per selezionare [OK] e premere il pulsante <ENTER>.
	- $\bullet$  Il nome dell'obiettivo di proiezione viene cambiato.

#### **Nota**

- [IMPOSTAZIONI INFORMAZIONI OBIETTIVO] non è visualizzato quando è collegato un obiettivo di proiezione senza EEPROM incorporato.
- f Il nome dell'impostazione predefinita di fabbrica è [LENS01].
- f Se l'unità motore standard CC installata nell'Obiettivo zoom (Modello n.: ET-D75LE6, ET-D75LE8, ET-D75LE10, ET-D75LE20, ET-D75LE30, ET-D75LE40, ecc.) viene sostituita con l'unità motore passo-passo facendo uso del Kit motore passo-passo (Modello n.: ET-D75MKS10), le informazioni [NOME OBIETTIVO] vengono scritte nell'EEPROM incorporato nell'unità motore passo-passo.
- f [NOME OBIETTIVO] non ritornerà all'impostazione predefinita di fabbrica anche se inizializzata mediante uno dei seguenti metodi. g Quando si inizializza selezionando il menu [IMPOSTAZIONI PROIETTORE] → [INIZIALIZZAZIONE] → [RIPRISTINO IMPOST. PREDEFINITE]
	- g Quando si inizializza impostando il menu [IMPOSTAZIONI PROIETTORE] → [INIZIALIZZAZIONE] → [IMPOSTAZIONI UTENTE] → [ALTRE IMPOSTAZIONI UTENTE] su [INIZIALIZZAZIONE]

# **[MEMORIA OBIETTIVO]**

La posizione regolata dell'obiettivo (posizione verticale, posizione orizzontale, posizione della messa a fuoco e posizione dello zoom) può essere salvata e caricata.

#### **Salvataggio della posizione dell'obiettivo**

- **1)** Premere **▲▼** per selezionare [OBIETTIVO].
- **2) Premere il pulsante <ENTER>.** f Viene visualizzata la schermata **[OBIETTIVO]**.
- **3)** Premere ▲▼ per selezionare [MEMORIA OBIETTIVO].
- **4) Premere il pulsante <ENTER>.**
	- f Viene visualizzata la schermata **[MEMORIA OBIETTIVO]**.
- **5)** Premere ▲▼ per selezionare [SALVA MEMORIA OBIETTIVO].

# **6) Premere il pulsante <ENTER>.**

- **Viene visualizzata la schermata [SALVA MEMORIA OBIETTIVO].**
- f Se la memoria obiettivo è già stata salvata, il nome della memoria obiettivo salvata e le sue informazioni di posizione dell'obiettivo ([POSIZIONE VERTICALE]/[POSIZIONE ORIZZONTALE]/[POSIZIONE FUOCO]/ [POSIZONE ZOOM]) sono visualizzate nella schermata **[SALVA MEMORIA OBIETTIVO]**.
- **7)** Premere **△▼** per selezionare la voce da salvare e premere il pulsante <**ENTER**>.
	- Viene visualizzata la schermata di conferma.
	- $\bullet$  Le informazioni di posizione dell'obiettivo correnti ([POSIZIONE VERTICALE]/[POSIZIONE ORIZZONTALE]/[POSIZIONE FUOCO]/[POSIZONE ZOOM]) sono visualizzate nella schermata di conferma.
- **8) Premere** qw **per selezionare [ESEGUI] e premere il pulsante <ENTER>.**
	- f Viene visualizzata la schermata **[INSERIMENTO NOME MEMORIA OBIETTIVO]**.
- **9)** Premere  $\blacktriangle \blacktriangledown \blacktriangle \blacktriangleright$  per selezionare il testo e premere il pulsante <ENTER> per immettere il testo.
- **10)** In seguito all'immissione del nome, premere  $\blacktriangle \blacktriangledown \blacktriangle \blacktriangleright$  per selezionare [OK] e premere il pulsante **<ENTER>.**
	- f Il salvataggio della memoria obiettivo è completato e si ritorna alla schermata **[SALVA MEMORIA OBIETTIVO]**.
	- $\bullet$  Se si preme  $\blacktriangle \blacktriangledown \blacktriangle \blacktriangledown$  per selezionare [CANCEL] e quindi si preme il pulsante <ENTER>, la memoria obiettivo non verrà salvata.
	- $\bullet$  Se si preme  $\blacktriangle \blacktriangledown \blacktriangle \blacktriangledown$  per selezionare [DEFAULT] e si preme il pulsante <ENTER>, il nome immesso non sarà registrato e verrà usato il nome predefinito.
	- f Se si seleziona [OK] senza immettere caratteri e si preme il pulsante <ENTER>, verrà usato il nome predefinito.

#### **Nota**

- Le informazioni del valore numerico della posizione dello zoom sono visualizzate solo nei seguenti casi.
	- g Quando l'unità motore standard CC installata nell'Obiettivo zoom (Modello n.: ET-D75LE6, ET-D75LE8, ET-D75LE10, ET-D75LE20, ET-D75LE30, ET-D75LE40, ecc.) è sostituita con l'unità motore passo-passo facendo uso del Kit motore passo-passo (Modello n.: ET-D75MKS10)
	- Quando è collegato l'Obiettivo zoom con il motore passo-passo (Modello n.: ET-D3LEW60, ET-D3LET80, ET-D3LEW10, ET-D3LES20, ecc.)

# **Caricamento della posizione dell'obiettivo**

- **1)** Premere **▲▼** per selezionare [OBIETTIVO].
- **2) Premere il pulsante <ENTER>.** f Viene visualizzata la schermata **[OBIETTIVO]**.
- **3)** Premere **▲▼** per selezionare [MEMORIA OBIETTIVO].
- **4) Premere il pulsante <ENTER>.**
	- f Viene visualizzata la schermata **[MEMORIA OBIETTIVO]**.
- **5)** Premere **AV** per selezionare [CARICA MEMORIA OBIETTIVO].
- **6) Premere il pulsante <ENTER>.**
	- f Viene visualizzata la schermata **[CARICA MEMORIA OBIETTIVO]**.
	- f Il nome della memoria obiettivo salvata e le sue informazioni di posizione dell'obiettivo ([POSIZIONE VERTICALE]/[POSIZIONE ORIZZONTALE]/[POSIZIONE FUOCO]/[POSIZONE ZOOM]) sono visualizzate nella schermata **[CARICA MEMORIA OBIETTIVO]**.
- **7)** Premere ▲▼ per selezionare la voce da caricare, quindi premere il pulsante <ENTER>.
	- Viene visualizzata la schermata di conferma.
- **8) Premere** qw **per selezionare [ESEGUI] e premere il pulsante <ENTER>.**
	- f L'obiettivo si sposterà automaticamente verso la posizione dell'obiettivo (posizione verticale, posizione orizzontale, posizione della messa a fuoco e posizione dello zoom) della memoria obiettivo caricata.

- f Non è possibile garantire la riproduzione del 100 % della memoria obiettivo. Regolare nuovamente la messa a fuoco, lo zoom e lo spostamento dell'obiettivo dopo il caricamento della memoria obiettivo se richiesto.
- f Se l'obiettivo di proiezione viene sostituito, eseguire il menu [IMPOSTAZIONI PROIETTORE] → [OBIETTIVO] → [CALIBRAZIONE
- DELL'OBIETTIVO], regolare nuovamente la messa a fuoco, lo zoom e lo spostamento dell'obiettivo e salvare di nuovo la memoria obiettivo. f La memoria obiettivo per la posizione dello zoom non funzionerà quando è utilizzato un obiettivo di proiezione senza la funzione zoom.
- $\bullet$  Le informazioni del valore numerico della posizione dello zoom sono visualizzate solo nei sequenti casi.
	- g Quando l'unità motore standard CC installata nell'Obiettivo zoom (Modello n.: ET-D75LE6, ET-D75LE8, ET-D75LE10, ET-D75LE20, ET-D75LE30, ET-D75LE40, ecc.) è sostituita con l'unità motore passo-passo facendo uso del Kit motore passo-passo (Modello n.: ET-D75MKS10)
- g Quando è collegato l'Obiettivo zoom con il motore passo-passo (Modello n.: ET-D3LEW60, ET-D3LET80, ET-D3LEW10, ET-D3LES20, ecc.)
- f La memoria obiettivo salvata è caricata nell'ordine ogni volta che viene premuto il pulsante <FUNCTION> quando [CARICA MEMORIA OBIETTIVO] è assegnato al pulsante <FUNCTION>.

#### **Cancellazione di una memoria obiettivo**

- **1)** Premere **AV** per selezionare [OBIETTIVO].
- **2) Premere il pulsante <ENTER>.**
	- f Viene visualizzata la schermata **[OBIETTIVO]**.
- 3) Premere  $\triangle \blacktriangledown$  per selezionare [MEMORIA OBIETTIVO].
- **4) Premere il pulsante <ENTER>.**
	- f Viene visualizzata la schermata **[MEMORIA OBIETTIVO]**.
- **5)** Premere ▲▼ per selezionare [MODIFICA MEMORIA OBIETTIVO].
- **6) Premere il pulsante <ENTER>.**
	- f Viene visualizzata la schermata **[MODIFICA MEMORIA OBIETTIVO]**.
- **7)** Premere ▲▼ per selezionare [CANCELLA MEMORIA OBIETTIVO].

## **8) Premere il pulsante <ENTER>.**

- **Viene visualizzata la schermata [CANCELLA MEMORIA OBIETTIVO].**
- f Il nome della memoria obiettivo salvata e le sue informazioni di posizione dell'obiettivo ([POSIZIONE VERTICALE]/[POSIZIONE ORIZZONTALE]/[POSIZIONE FUOCO]/[POSIZONE ZOOM]) sono visualizzate nella schermata **[CANCELLA MEMORIA OBIETTIVO]**.
- **9)** Premere  $\triangle \blacktriangledown$  per selezionare la voce da cancellare, quindi premere il pulsante <ENTER>.
	- Viene visualizzata la schermata di conferma.
- **10) Premere** qw **per selezionare [ESEGUI] e premere il pulsante <ENTER>.**

#### **Nota**

- $\bullet$  Le informazioni del valore numerico della posizione dello zoom sono visualizzate solo nei seguenti casi.
- g Quando l'unità motore standard CC installata nell'Obiettivo zoom (Modello n.: ET-D75LE6, ET-D75LE8, ET-D75LE10, ET-D75LE20, ET-D75LE30, ET-D75LE40, ecc.) è sostituita con l'unità motore passo-passo facendo uso del Kit motore passo-passo (Modello n.: ET-D75MKS10)
- Quando è collegato l'Obiettivo zoom con il motore passo-passo (Modello n.: ET-D3LEW60, ET-D3LET80, ET-D3LEW10, ET-D3LES20, ecc.)

#### **Cambiamento del nome di memoria obiettivo**

- **1)** Premere **▲▼** per selezionare [OBIETTIVO].
- **2) Premere il pulsante <ENTER>.**
	- f Viene visualizzata la schermata **[OBIETTIVO]**.
- **3)** Premere **▲▼** per selezionare [MEMORIA OBIETTIVO].
- **4) Premere il pulsante <ENTER>.**
	- f Viene visualizzata la schermata **[MEMORIA OBIETTIVO]**.
- **5)** Premere ▲▼ per selezionare [MODIFICA MEMORIA OBIETTIVO].
- **6) Premere il pulsante <ENTER>.**
	- f Viene visualizzata la schermata **[MODIFICA MEMORIA OBIETTIVO]**.
- **7)** Premere ▲▼ per selezionare [CAMBIA NOME MEMORIA OBIETTIVO].
- **8) Premere il pulsante <ENTER>.**
	- f Viene visualizzata la schermata **[CAMBIA NOME MEMORIA OBIETTIVO]**.
	- f Il nome della memoria obiettivo salvata e le sue informazioni di posizione dell'obiettivo ([POSIZIONE VERTICALE]/[POSIZIONE ORIZZONTALE]/[POSIZIONE FUOCO]/[POSIZONE ZOOM]) sono visualizzate nella schermata **[CAMBIA NOME MEMORIA OBIETTIVO]**.
- **9)** Premere  $\triangle \blacktriangledown$  per selezionare il nome da cambiare, quindi premere il pulsante <ENTER>.
	- f Viene visualizzata la schermata **[INSERIMENTO NOME MEMORIA OBIETTIVO]**.
- **10)** Premere **AV P** per selezionare il testo e premere il pulsante <ENTER> per immettere il testo.
- **11)** In seguito alla variazione del nome, premere  $\blacktriangle \blacktriangledown \blacktriangle \blacktriangleright$  per selezionare [OK], quindi premere il pulsante **<ENTER>.**
	- f Il salvataggio della memoria obiettivo è completato e si ritorna alla schermata **[CAMBIA NOME MEMORIA OBIETTIVO]**.
	- Se si preme  $\blacktriangle \blacktriangledown \blacktriangle \blacktriangleright$  per selezionare [CANCEL] e quindi si preme il pulsante <ENTER>, il nome cambiato non verrà salvato.
	- $\bullet$  Se si preme  $\blacktriangle \blacktriangledown \blacktriangle \blacktriangledown$  per selezionare [DEFAULT] e si preme il pulsante <ENTER>, il nome cambiato non sarà registrato e verrà usato il nome predefinito.
	- f Se si seleziona [OK] senza immettere caratteri e si preme il pulsante <ENTER>, verrà usato il nome predefinito.

- f Le informazioni del valore numerico della posizione dello zoom sono visualizzate solo nei seguenti casi.
	- g Quando l'unità motore standard CC installata nell'Obiettivo zoom (Modello n.: ET-D75LE6, ET-D75LE8, ET-D75LE10, ET-D75LE20, ET-D75LE30, ET-D75LE40, ecc.) è sostituita con l'unità motore passo-passo facendo uso del Kit motore passo-passo (Modello n.: ET-D75MKS10)
	- Quando è collegato l'Obiettivo zoom con il motore passo-passo (Modello n.: ET-D3LEW60, ET-D3LET80, ET-D3LEW10, ET-D3LES20, ecc.)

# **[POSIZIONE INIZIALE OBIETTIVO]**

Utilizzare la seguente procedura per spostare l'obiettivo di proiezione nella posizione iniziale.

- **1)** Premere **▲▼** per selezionare [OBIETTIVO].
- **2) Premere il pulsante <ENTER>.**
	- f Viene visualizzata la schermata **[OBIETTIVO]**.

# **3)** Premere ▲▼ per selezionare [POSIZIONE INIZIALE OBIETTIVO].

- **4) Premere il pulsante <ENTER>.**
	- Viene visualizzata la schermata di conferma.
- **5) Premere** qw **per selezionare [ESEGUI] e premere il pulsante <ENTER>.**
	- f Viene visualizzato [AVANTI] nella schermata **[POSIZIONE INIZIALE]** e l'obiettivo di proiezione si sposta nella posizione di origine.

#### **Nota**

f Non è possibile eseguire [POSIZIONE INIZIALE OBIETTIVO] quando il menu [IMPOSTAZIONI PROIETTORE] → [OBIETTIVO] → [TIPO DI OBIETTIVO] è impostato su [NON SELEZIONATO].

f È anche possibile eseguire [POSIZIONE INIZIALE OBIETTIVO] premendo il pulsante <DEFAULT> sul telecomando mentre è visualizzata la schermata di regolazione dello spostamento dell'obiettivo.

f La posizione iniziale varia in base al tipo di obiettivo di proiezione. Per dettagli, fare riferimento a "Range di spostamento dell'obiettivo"  $($  pagina 92).

# **[OTTIMIZZATORE FUOCO ATTIVO]**

Abilita/disabilita la funzione ottimizzatore fuoco attivo. È possibile ridurre lo spostamento di fuoco provocato dal cambiamento della luminosità dell'immagine abilitando questa funzione. Questa ridurrà anche lo spostamento della messa a fuoco subito prima di abilitare la funzione otturatore (otturatore: chiuso) e subito dopo aver disabilitato la funzione otturatore (otturatore: aperto).

**1)** Premere **▲▼** per selezionare [OBIETTIVO].

# **2) Premere il pulsante <ENTER>.**

f Viene visualizzata la schermata **[OBIETTIVO]**.

- **3)** Premere ▲▼ per selezionare [OTTIMIZZATORE FUOCO ATTIVO].
- **4) Premere il pulsante <ENTER>.**

 $\bullet$  Viene visualizzata la schermata **[OTTIMIZZATORE FUOCO ATTIVO]**.

# **5)** Premere **▲▼** per selezionare [FUOCO ATTIVO].

# **6)** Premere  $\blacklozenge$  per commutare la voce.

 $\bullet$  Le voci cambiano a ogni pressione del pulsante.

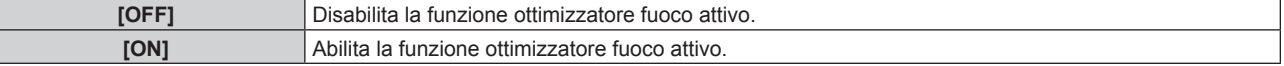

#### **Nota**

- f Non è possibile impostare [FUOCO ATTIVO] quando il menu [IMPOSTAZIONI PROIETTORE] → [OBIETTIVO] → [TIPO DI OBIETTIVO] è impostato su [NON SELEZIONATO].
- f Quando questa funzione è impostata su [ON], la regolazione della messa a fuoco (regolazione della posizione della messa a fuoco dell'obiettivo) è realizzata automaticamente quando cambia la luminosità dell'immagine. Notare quanto segue particolarmente quando viene costruito un multi-display facendo uso di più proiettori come quando si utilizza la funzione sbiadimento margine impostando il menu [MENU AVANZATO] → [EDGE BLENDING].
	- La posizione dell'immagine proiettata potrebbe deviare leggermente dall'entità di regolazione della messa a fuoco.
	- L'immagine proiettata potrebbe ondeggiare leggermente durante la regolazione della messa a fuoco.
- f Quando questa funzione è impostata su [ON], potrebbe essere udibile il suono del motore della regolazione della messa a fuoco quando la luminosità dell'immagine cambia.
- f Quando questa funzione è impostata su [ON], lo stato dell'impostazione di [OTTIMIZZATORE FUOCO ATTIVO] ([ON]) viene visualizzato nella schermata di regolazione della messa a fuoco.
- f La funzione ottimizzatore fuoco attivo opera nel range della regolazione della messa a fuoco. Potrebbe non funzionare correttamente quando utilizzata vicino al valore limite per la regolazione della messa a fuoco.
- La funzione ottimizzatore fuoco attivo potrebbe non funzionare correttamente quando è collegato l'Attacco fisso dell'obiettivo opzionale (Modello n.: ET‑PLF10, ET‑PLF20). Non premere il gancio di fissaggio dell'obiettivo dell'attacco fisso dell'obiettivo troppo forte contro l'obiettivo di proiezione.
- f Il valore del parametro utilizzato dalla funzione ottimizzatore fuoco attivo è visualizzato come [OFFSET DEL FUOCO CHIARO] e [OFFSET DEL FUOCO SCURO].
- f Il parametro per [OFFSET DEL FUOCO CHIARO] e [OFFSET DEL FUOCO SCURO] sarà il valore predefinito di fabbrica impostato per ogni tipo di obiettivo di proiezione nei seguenti casi.
	- g Quando il menu [IMPOSTAZIONI PROIETTORE] → [OBIETTIVO] → [OTTIMIZZATORE FUOCO ATTIVO] → [IMPOSTAZIONE OFFSET DEL FUOCO] → [ASSISTENTE IMPOSTAZIONE] non viene eseguito
	- g Quando il menu [IMPOSTAZIONI PROIETTORE] → [OBIETTIVO] → [OTTIMIZZATORE FUOCO ATTIVO] → [IMPOSTAZIONE OFFSET DEL FUOCO] → [INIZIALIZZAZIONE] viene eseguito
	- Quando viene premuto il pulsante <DEFAULT> mentre è selezionato [OFFSET DEL FUOCO CHIARO] o [OFFSET DEL FUOCO SCURO]
- f Per ridurre lo spostamento di fuoco provocato dal cambiamento nella luminosità dell'immagine, impostare [OFFSET DEL FUOCO CHIARO] e [OFFSET DEL FUOCO SCURO] seguendo la guida in [ASSISTENTE IMPOSTAZIONE]. Per i dettagli, consultare "Esecuzione dell'impostazione semplificata tramite la schermata di test interno" (+ pagina 179), "Esecuzione dell'impostazione semplificata tramite immagine esterna in ingresso" ( $\Rightarrow$  pagina 181).
- f L'impostazione [FUOCO ATTIVO] viene impostata su [OFF] quando il proiettore viene inizializzato con uno dei seguenti metodi.
	- g Quando si inizializza selezionando il menu [IMPOSTAZIONI PROIETTORE] → [INIZIALIZZAZIONE] → [RIPRISTINO IMPOST. **PREDEFINITEI**
	- g Quando si inizializza impostando il menu [IMPOSTAZIONI PROIETTORE] → [INIZIALIZZAZIONE] → [IMPOSTAZIONI UTENTE] → [ALTRE IMPOSTAZIONI UTENTE] su [INIZIALIZZAZIONE]

#### **Esecuzione dell'impostazione semplificata tramite la schermata di test interno**

Impostare i parametri per [OFFSET DEL FUOCO CHIARO] e [OFFSET DEL FUOCO SCURO] usando la schermata di test integrata nel proiettore seguendo la guida di [ASSISTENTE IMPOSTAZIONE].

# **1)** Premere **▲▼** per selezionare [OBIETTIVO].

- **2) Premere il pulsante <ENTER>.**
	- f Viene visualizzata la schermata **[OBIETTIVO]**.
- **3)** Premere ▲▼ per selezionare [OTTIMIZZATORE FUOCO ATTIVO].
- **4) Premere il pulsante <ENTER>.**
	- f Viene visualizzata la schermata **[OTTIMIZZATORE FUOCO ATTIVO]**.
- **5)** Premere ▲▼ per selezionare [IMPOSTAZIONE OFFSET DEL FUOCO].
- **6) Premere il pulsante <ENTER>.**
	- f Viene visualizzata la schermata **[IMPOSTAZIONE OFFSET DEL FUOCO]**.
- **7)** Premere **AV** per selezionare [ASSISTENTE IMPOSTAZIONE].

# **8) Premere il pulsante <ENTER>.**

- **Se il menu [IMPOSTAZIONI PROIETTORE]**  $\rightarrow$  **[INTENSITÀ LUMINOSA] è impostato su [100.0%], viene** proiettata la schermata di test interno della messa a fuoco del livello del segnale circa 50 % e viene visualizzata la schermata **[ASSISTENTE IMPOSTAZIONE]** (pagina 1/8). Procedere al punto **10)**.
- **Se il menu [IMPOSTAZIONI PROIETTORE]**  $\rightarrow$  **[INTENSITÀ LUMINOSA] è impostato su meno di [100.0%],** viene visualizzata la schermata di conferma. Procedere al punto **9)**.
- 9) Premere  $\blacklozenge$  per selezionare [AVANTI] e premere il pulsante <ENTER>.
	- f Anche se il menu [IMPOSTAZIONI PROIETTORE] → [INTENSITÀ LUMINOSA] è impostato su meno di [100.0%], il proiettore funzionerà con l'impostazione [100.0%] mentre [ASSISTENTE IMPOSTAZIONE] è in esecuzione. Una volta che l'[ASSISTENTE IMPOSTAZIONE] è completato, ritornerà al valore di impostazione [INTENSITÀ LUMINOSA] originale.
	- Dopo avere confermato il messaggio di conferma, premere  $\blacklozenge$  per selezionare [AVANTI] e quindi premere il pulsante <ENTER>. Viene proiettata la schermata di test interno della messa a fuoco del livello del segnale circa 50 % e viene visualizzata la schermata **[ASSISTENTE IMPOSTAZIONE]** (pagina 1/8).
	- $\bullet$  Per annullare l'impostazione da [ASSISTENTE IMPOSTAZIONE], premere  $\blacklozenge$  per selezionare [ESCI] e quindi premere il pulsante <ENTER>. [ASSISTENTE IMPOSTAZIONE] viene annullato e viene visualizzata la schermata **[IMPOSTAZIONE OFFSET DEL FUOCO]**.

# **10) Attendere fino a che [Tempo di attesa] diventi [0s].**

- Attendere fino alla stabilizzazione della messa a fuoco.
- f Quando il [Tempo di attesa] diventa [0s], il messaggio [Attendere] scompare e [AVANTI] diventa selezionabile.

# 11) Premere  $\blacklozenge$  per selezionare [AVANTI] e premere il pulsante <ENTER>.

- f Viene visualizzata la schermata **[ASSISTENTE IMPOSTAZIONE]** (pagina 2/8).
- f Ritornerà alla schermata precedente selezionando [INDIETRO] e premendo il pulsante <ENTER>.

# 12) Premere  $\triangle \blacktriangledown \triangle \blacktriangledown$  per selezionare [POSIZIONE FUOCO].

- 13) Premere il pulsante  $\blacklozenge$  per regolare la messa a fuoco.
- **14)** Premere **AV D** per selezionare [AVANTI] e premere il pulsante <ENTER>. f Viene visualizzata la schermata **[ASSISTENTE IMPOSTAZIONE]** (pagina 3/8).

# **15)** Premere **AV4▶** per selezionare [SCHERMATA DI TEST].

# 16) Premere <**>** per selezionare [INTERNO].

• Le voci cambiano a ogni pressione del pulsante.

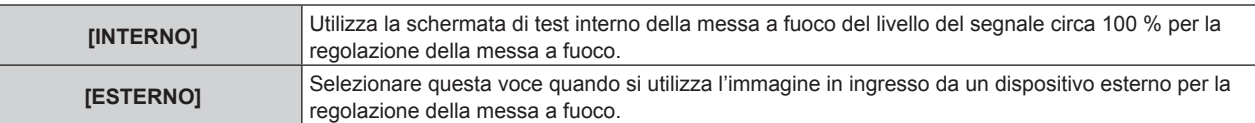

# **17)** Premere **AV∢▶** per selezionare [AVANTI] e premere il pulsante <ENTER>.

- f Viene visualizzata la schermata **[ASSISTENTE IMPOSTAZIONE]** (pagina 4/8).
- f Ritornerà alla schermata precedente selezionando [INDIETRO] e premendo il pulsante <ENTER>.
#### **18) Attendere fino a che [Tempo di attesa] diventi [0s].**

- Attendere fino alla stabilizzazione della messa a fuoco.
- f Quando il [Tempo di attesa] diventa [0s], il messaggio [Attendere] scompare e [AVANTI] diventa selezionabile.

#### 19) Premere  $\blacklozenge$  per selezionare [AVANTI] e premere il pulsante <ENTER>.

- **Viene visualizzata la schermata [ASSISTENTE IMPOSTAZIONE]** (pagina 5/8).
- f Ritornerà alla schermata precedente selezionando [INDIETRO] e premendo il pulsante <ENTER>.

#### 20) Premere  $\blacktriangle \blacktriangledown \blacktriangle \blacktriangleright$  per selezionare [POSIZIONE FUOCO].

21) Premere il pulsante  $\blacklozenge$  per regolare la messa a fuoco.

#### **22) Premere** asqw **per selezionare [AVANTI] e premere il pulsante <ENTER>.**

f Viene visualizzata la schermata **[ASSISTENTE IMPOSTAZIONE]** (pagina 6/8).

#### **23)** Premere **AV**  $\blacktriangleright$  per selezionare [SCHERMATA DI TEST].

#### **24) Premere** qw **per selezionare [INTERNO].**

 $\bullet$  Le voci cambiano a ogni pressione del pulsante.

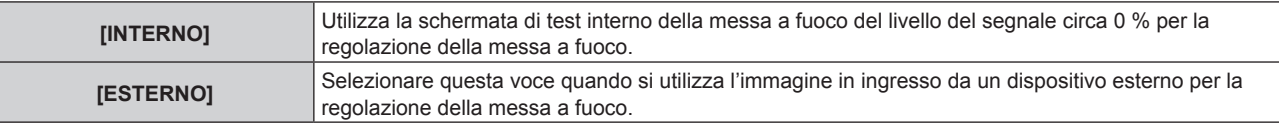

#### **25) Premere** asqw **per selezionare [AVANTI] e premere il pulsante <ENTER>.**

- **Viene visualizzata la schermata <b>[ASSISTENTE IMPOSTAZIONE]** (pagina 7/8).
- f Ritornerà alla schermata precedente selezionando [INDIETRO] e premendo il pulsante <ENTER>.

#### **26) Attendere fino a che [Tempo di attesa] diventi [0s].**

- Attendere fino alla stabilizzazione della messa a fuoco.
- f Quando il [Tempo di attesa] diventa [0s], il messaggio [Attendere] scompare e [AVANTI] diventa selezionabile.

#### **27) Premere** qw **per selezionare [AVANTI] e premere il pulsante <ENTER>.**

- f Viene visualizzata la schermata **[ASSISTENTE IMPOSTAZIONE]** (pagina 8/8).
- f Ritornerà alla schermata precedente selezionando [INDIETRO] e premendo il pulsante <ENTER>.

#### **28)** Premere **AV4** per selezionare [POSIZIONE FUOCO].

**29) Premere il pulsante** qw **per regolare la messa a fuoco.**

#### **30) Premere** asqw **per selezionare [SALVA] e premere il pulsante <ENTER>.**

f [ASSISTENTE IMPOSTAZIONE] è completato e i parametri per [OFFSET DEL FUOCO CHIARO] e [OFFSET DEL FUOCO SCURO] sono aggiornati.

#### **Nota**

f Quando i parametri per [OFFSET DEL FUOCO CHIARO] e [OFFSET DEL FUOCO SCURO] sono impostati eseguendo [ASSISTENTE IMPOSTAZIONE], il menu [IMPOSTAZIONI PROIETTORE] → [OBIETTIVO] → [OTTIMIZZATORE FUOCO ATTIVO] → [FUOCO ATTIVO] sarà impostato su [ON].

f Quando [OFFSET DEL FUOCO CHIARO] e [OFFSET DEL FUOCO SCURO] sono impostati seguendo la guida [ASSISTENTE IMPOSTAZIONE] con CA 100 V - CA 120 V, utilizzare il proiettore con CA 100 V - CA 120 V. Quando l'alimentazione cambia a CA 200 V - CA 240 V, ripristinare le impostazioni con [ASSISTENTE IMPOSTAZIONE].

#### **Esecuzione dell'impostazione semplificata tramite immagine esterna in ingresso**

Immettere una qualsiasi immagine statica di regolazione della messa a fuoco dal dispositivo esterno collegato al proiettore e impostare i parametri per [OFFSET DEL FUOCO CHIARO] e [OFFSET DEL FUOCO SCURO] seguendo la guida di [ASSISTENTE IMPOSTAZIONE].

- **1) Commutare l'ingresso per visualizzare l'immagine di regolazione della messa a fuoco.**
- **2)** Premere **▲▼** per selezionare [OBIETTIVO].
- **3) Premere il pulsante <ENTER>.**
	- f Viene visualizzata la schermata **[OBIETTIVO]**.
- **4)** Premere ▲▼ per selezionare [OTTIMIZZATORE FUOCO ATTIVO].
- **5) Premere il pulsante <ENTER>.**
	- $\bullet$  Viene visualizzata la schermata **[OTTIMIZZATORE FUOCO ATTIVO]**.
- **6)** Premere ▲▼ per selezionare [IMPOSTAZIONE OFFSET DEL FUOCO].
- **7) Premere il pulsante <ENTER>.**
	- f Viene visualizzata la schermata **[IMPOSTAZIONE OFFSET DEL FUOCO]**.
- **8)** Premere **▲▼** per selezionare [ASSISTENTE IMPOSTAZIONE].

### **9) Premere il pulsante <ENTER>.**

- **Se il menu [IMPOSTAZIONI PROIETTORE]**  $\rightarrow$  **[INTENSITÀ LUMINOSA] è impostato su [100.0%], viene** proiettata la schermata di test interno della messa a fuoco del livello del segnale circa 50 % e viene visualizzata la schermata **[ASSISTENTE IMPOSTAZIONE]** (pagina 1/8). Procedere al punto **11)**.
- **Se il menu [IMPOSTAZIONI PROIETTORE]**  $\rightarrow$  **[INTENSITÀ LUMINOSA] è impostato su meno di [100.0%],** viene visualizzata la schermata di conferma. Procedere al punto **10)**.

### **10) Premere** qw **per selezionare [AVANTI] e premere il pulsante <ENTER>.**

- f Anche se il menu [IMPOSTAZIONI PROIETTORE] → [INTENSITÀ LUMINOSA] è impostato su meno di [100.0%], il proiettore funzionerà con l'impostazione [100.0%] mentre [ASSISTENTE IMPOSTAZIONE] è in esecuzione. Una volta che l'[ASSISTENTE IMPOSTAZIONE] è completato, ritornerà al valore di impostazione [INTENSITÀ LUMINOSA] originale.
- Dopo avere confermato il messaggio di conferma, premere  $\blacklozenge$  per selezionare [AVANTI] e quindi premere il pulsante <ENTER>. Viene proiettata la schermata di test interno della messa a fuoco del livello del segnale circa 50 % e viene visualizzata la schermata **[ASSISTENTE IMPOSTAZIONE]** (pagina 1/8).
- $\bullet$  Per annullare l'impostazione da [ASSISTENTE IMPOSTAZIONE], premere  $\blacklozenge$  per selezionare [ESCI] e quindi premere il pulsante <ENTER>. [ASSISTENTE IMPOSTAZIONE] viene annullato e viene visualizzata la schermata **[IMPOSTAZIONE OFFSET DEL FUOCO]**.

### **11) Attendere fino a che [Tempo di attesa] diventi [0s].**

- Attendere fino alla stabilizzazione della messa a fuoco.
- f Quando il [Tempo di attesa] diventa [0s], il messaggio [Attendere] scompare e [AVANTI] diventa selezionabile.

#### 12) Premere  $\blacklozenge$  per selezionare [AVANTI] e premere il pulsante <ENTER>.

- f Viene visualizzata la schermata **[ASSISTENTE IMPOSTAZIONE]** (pagina 2/8).
- f Ritornerà alla schermata precedente selezionando [INDIETRO] e premendo il pulsante <ENTER>.

### 13) Premere  $\triangle \blacktriangledown \triangle \blacktriangledown$  per selezionare [POSIZIONE FUOCO].

14) Premere il pulsante  $\blacklozenge$  per regolare la messa a fuoco.

# **15)** Premere **AV D** per selezionare [AVANTI] e premere il pulsante <ENTER>.

f Viene visualizzata la schermata **[ASSISTENTE IMPOSTAZIONE]** (pagina 3/8).

#### **16)** Premere **AV4▶** per selezionare [SCHERMATA DI TEST].

### 17) Premere <**D** per selezionare [ESTERNO].

• Le voci cambiano a ogni pressione del pulsante.

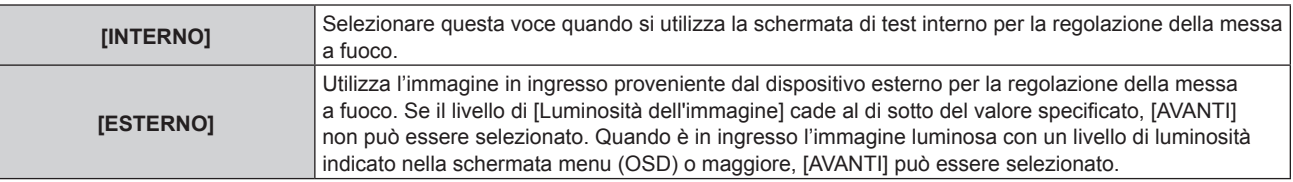

### **18)** Premere **AV d** per selezionare [AVANTI] e premere il pulsante <ENTER>.

- **Viene visualizzata la schermata [ASSISTENTE IMPOSTAZIONE]** (pagina 4/8).
- f Ritornerà alla schermata precedente selezionando [INDIETRO] e premendo il pulsante <ENTER>.

#### **19) Attendere fino a che [Tempo di attesa] diventi [0s].**

- Attendere fino alla stabilizzazione della messa a fuoco.
- f Quando il [Tempo di attesa] diventa [0s], il messaggio [Attendere] scompare e [AVANTI] diventa selezionabile.

### 20) Premere  $\blacklozenge$  per selezionare [AVANTI] e premere il pulsante <ENTER>.

- **Viene visualizzata la schermata <b>[ASSISTENTE IMPOSTAZIONE]** (pagina 5/8).
- f Ritornerà alla schermata precedente selezionando [INDIETRO] e premendo il pulsante <ENTER>.

### 21) Premere  $\blacktriangle \blacktriangledown \blacktriangle \blacktriangleright$  per selezionare [POSIZIONE FUOCO].

22) Premere il pulsante  $\blacklozenge$  per regolare la messa a fuoco.

### **23)** Premere **AVI per selezionare [AVANTI] e premere il pulsante <ENTER>.**

f Viene visualizzata la schermata **[ASSISTENTE IMPOSTAZIONE]** (pagina 6/8).

### **24)** Premere **AV**  $\blacktriangledown$  **→** per selezionare [SCHERMATA DI TEST].

#### **25) Premere** qw **per selezionare [ESTERNO].**

 $\bullet$  Le voci cambiano a ogni pressione del pulsante.

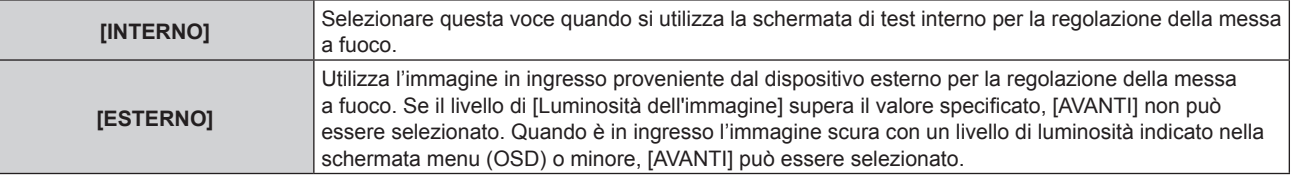

### **26) Premere** asqw **per selezionare [AVANTI] e premere il pulsante <ENTER>.**

- **Viene visualizzata la schermata [ASSISTENTE IMPOSTAZIONE]** (pagina 7/8).
- f Ritornerà alla schermata precedente selezionando [INDIETRO] e premendo il pulsante <ENTER>.

### **27) Attendere fino a che [Tempo di attesa] diventi [0s].**

- f Attendere fino alla stabilizzazione della messa a fuoco.
- f Quando il [Tempo di attesa] diventa [0s], il messaggio [Attendere] scompare e [AVANTI] diventa selezionabile.

#### **28) Premere** qw **per selezionare [AVANTI] e premere il pulsante <ENTER>.**

- **Viene visualizzata la schermata <b>[ASSISTENTE IMPOSTAZIONE]** (pagina 8/8).
- f Ritornerà alla schermata precedente selezionando [INDIETRO] e premendo il pulsante <ENTER>.
- 29) Premere  $\blacktriangle \blacktriangledown \blacktriangle \blacktriangleright$  per selezionare [POSIZIONE FUOCO].
- **30) Premere il pulsante** qw **per regolare la messa a fuoco.**

#### 31) Premere  $\blacktriangle \blacktriangledown \blacktriangle \blacktriangleright$  per selezionare [SALVA] e premere il pulsante <ENTER>.

f [ASSISTENTE IMPOSTAZIONE] è completato e i parametri per [OFFSET DEL FUOCO CHIARO] e [OFFSET DEL FUOCO SCURO] sono aggiornati.

#### **Nota**

f Quando i parametri per [OFFSET DEL FUOCO CHIARO] e [OFFSET DEL FUOCO SCURO] sono impostati eseguendo [ASSISTENTE IMPOSTAZIONE], il menu [IMPOSTAZIONI PROIETTORE] → [OBIETTIVO] → [OTTIMIZZATORE FUOCO ATTIVO] → [FUOCO ATTIVO] sarà impostato su [ON].

f Quando [OFFSET DEL FUOCO CHIARO] e [OFFSET DEL FUOCO SCURO] sono impostati seguendo la guida [ASSISTENTE IMPOSTAZIONE] con CA 100 V - CA 120 V, utilizzare il proiettore con CA 100 V - CA 120 V. Quando l'alimentazione cambia a CA 200 V - CA 240 V, ripristinare le impostazioni con [ASSISTENTE IMPOSTAZIONE].

#### **Impostazione diretta del parametro**

Quando si utilizza l'obiettivo di proiezione in cui il parametro ottimale è già noto al momento della combinazione con il proiettore, è possibile impostare individualmente i parametri [OFFSET DEL FUOCO CHIARO] e [OFFSET DEL FUOCO SCURO] senza eseguire [ASSISTENTE IMPOSTAZIONE].

### **1)** Premere **▲▼** per selezionare [OBIETTIVO].

- **2) Premere il pulsante <ENTER>.**
	- f Viene visualizzata la schermata **[OBIETTIVO]**.
- **3)** Premere ▲▼ per selezionare [OTTIMIZZATORE FUOCO ATTIVO].
- **4) Premere il pulsante <ENTER>.**
	- f Viene visualizzata la schermata **[OTTIMIZZATORE FUOCO ATTIVO]**.
- **5)** Premere ▲▼ per selezionare [IMPOSTAZIONE OFFSET DEL FUOCO].
- **6) Premere il pulsante <ENTER>.**
	- f Viene visualizzata la schermata **[IMPOSTAZIONE OFFSET DEL FUOCO]**.
- **7)** Premere ▲▼ per selezionare [OFFSET DEL FUOCO CHIARO] o [OFFSET DEL FUOCO SCURO].
- 8) Premere  $\blacklozenge$  per impostare il parametro.

#### **Visualizzazione della schermata di test**

Viene visualizzata la schermata di test interno della messa a fuoco utilizzata con [ASSISTENTE IMPOSTAZIONE].

- **1)** Premere **▲▼** per selezionare [OBIETTIVO].
- **2) Premere il pulsante <ENTER>.**
	- f Viene visualizzata la schermata **[OBIETTIVO]**.
- **3)** Premere ▲▼ per selezionare [OTTIMIZZATORE FUOCO ATTIVO].
- **4) Premere il pulsante <ENTER>.**
	- $\bullet$  Viene visualizzata la schermata **[OTTIMIZZATORE FUOCO ATTIVO]**.
- **5)** Premere ▲▼ per selezionare [IMPOSTAZIONE OFFSET DEL FUOCO].
- **6) Premere il pulsante <ENTER>.**

f Viene visualizzata la schermata **[IMPOSTAZIONE OFFSET DEL FUOCO]**.

- **7)** Premere ▲▼ per selezionare [SCHERMATA DI TEST].
- 8) Premere  $\blacklozenge$  per selezionare una voce.

• Le voci cambiano a ogni pressione del pulsante.

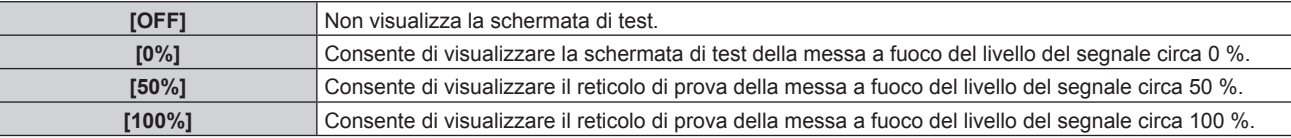

#### **Inizializzazione del parametro**

Riporta tutti i parametri per [OFFSET DEL FUOCO CHIARO] e [OFFSET DEL FUOCO SCURO] salvati da ogni impostazione nel menu [IMPOSTAZIONI PROIETTORE] → [OBIETTIVO] → [TIPO DI OBIETTIVO] alle impostazioni predefinite di fabbrica.

- **1)** Premere **▲▼** per selezionare [OBIETTIVO].
- **2) Premere il pulsante <ENTER>.**
	- f Viene visualizzata la schermata **[OBIETTIVO]**.
- 3) Premere ▲▼ per selezionare [OTTIMIZZATORE FUOCO ATTIVO].
- **4) Premere il pulsante <ENTER>.**
	- f Viene visualizzata la schermata **[OTTIMIZZATORE FUOCO ATTIVO]**.
- **5)** Premere ▲▼ per selezionare [IMPOSTAZIONE OFFSET DEL FUOCO].
- **6) Premere il pulsante <ENTER>.**
	- f Viene visualizzata la schermata **[IMPOSTAZIONE OFFSET DEL FUOCO]**.

- **7)** Premere ▲▼ per selezionare [INIZIALIZZAZIONE] e premere il pulsante <ENTER>.
	- Viene visualizzata la schermata di conferma.

### 8) Premere  $\blacklozenge$  per selezionare [ESEGUI] e premere il pulsante <ENTER>.

### **[CALIBRAZIONE DELL'OBIETTIVO]**

Individuare il valore limite della regolazione dell'obiettivo ed effettuare la calibrazione nel range di regolazione. Effettuare la calibrazione obiettivo dopo aver collegato l'obiettivo di proiezione.

#### **Obiettivo zoom con motore CC, l'obiettivo a fuoco fisso**

Questa sezione descrive la procedura operativa quando è collegato l'Obiettivo zoom (Modello n.: ET-D75LE6, ET-D75LE8, ET-D75LE10, ET-D75LE20, ET-D75LE30, ET-D75LE40, ecc.) in cui il motore CC non è stato sostituito con l'unità motore passo-passo, o quando è collegato l'Obiettivo a fuoco fisso (Modello n.: ET-D3LEW50, ET-D75LE50, ET-D75LE95, ET-D3LEF70, ecc.) senza la funzione zoom. Consultare "Obiettivo zoom con il motore passo-passo" (→ pagina 185) quando è collegato un obiettivo di proiezione con motore passo-passo.

**1)** Premere **▲▼** per selezionare [OBIETTIVO].

#### **2) Premere il pulsante <ENTER>.**

- f Viene visualizzata la schermata **[OBIETTIVO]**.
- 3) Premere ▲▼ per selezionare [CALIBRAZIONE DELL'OBIETTIVO].

#### **4) Premere il pulsante <ENTER>.**

• Viene visualizzata la schermata di conferma.

#### **5) Premere** qw **per selezionare [ESEGUI] e premere il pulsante <ENTER>.**

- f La calibrazione obiettivo è iniziata. Esegue le calibrazioni per lo spostamento dell'obiettivo, la messa a fuoco e lo zoom quando è collegato l'Obiettivo zoom. Esegue le calibrazioni per lo spostamento dell'obiettivo e la messa a fuoco quando è collegato Obiettivo a fuoco fisso.
- f Dopo il completamento della calibrazione nel range di regolazione, l'obiettivo di proiezione si muoverà verso la posizione iniziale.
- Per annullare, selezionare [ESCI].

#### **Nota**

- f Non è possibile eseguire [CALIBRAZIONE DELL'OBIETTIVO] quando il menu [IMPOSTAZIONI PROIETTORE] → [OBIETTIVO] → [TIPO DI OBIETTIVO] è impostato su [NON SELEZIONATO].
- f Viene visualizzato [AVANTI] nel menu durante la calibrazione dell'obiettivo. L'operazione non può essere annullata durante la calibrazione.
- f [FINE ANORMALE] viene visualizzato quando la calibrazione obiettivo non è realizzata correttamente.
- f La posizione di origine del dispositivo di montaggio obiettivo e la posizione iniziale dell'obiettivo di proiezione vengono aggiornate automaticamente quando viene eseguita la calibrazione dello spostamento dell'obiettivo. La posizione iniziale è una posizione di origine dello spostamento dell'obiettivo (posizione verticale e posizione orizzontale dell'obiettivo) basata sul risultato di calibrazione. Non corrisponde alla posizione centrale dell'immagine ottica.
- f La posizione iniziale varia in base al tipo di obiettivo di proiezione. Per dettagli, fare riferimento a "Range di spostamento dell'obiettivo"  $($  pagina 92).

#### **Obiettivo zoom con il motore passo-passo**

Questa sezione descrive la procedura operativa quando l'unità motore standard CC installata nell'Obiettivo zoom (Modello n.: ET-D75LE6, ET-D75LE8, ET-D75LE10, ET-D75LE20, ET-D75LE30, ET-D75LE40, ecc.) viene sostituita con l'unità motore passo-passo facendo uso del Kit motore passo-passo (Modello n.: ET-D75MKS10), o quando viene collegato l'Obiettivo zoom con il motore passo-passo (Modello n.: ET-D3LEW60, ET-D3LET80, ET-D3LEW10, ET-D3LES20, ecc.).

#### **1)** Premere **▲▼** per selezionare [OBIETTIVO].

#### **2) Premere il pulsante <ENTER>.**

f Viene visualizzata la schermata **[OBIETTIVO]**.

- 3) Premere ▲▼ per selezionare [CALIBRAZIONE DELL'OBIETTIVO].
- **4) Premere il pulsante <ENTER>.**
	- f Viene visualizzata la schermata **[CALIBRAZIONE DELL'OBIETTIVO]**.

#### **5)** Premere **▲▼** per selezionare una voce.

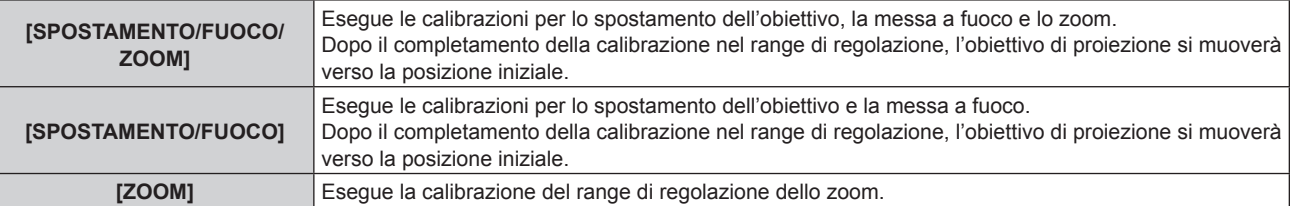

#### **6) Premere il pulsante <ENTER>.**

• Viene visualizzata la schermata di conferma.

#### **7) Premere** qw **per selezionare [ESEGUI] e premere il pulsante <ENTER>.**

- La calibrazione obiettivo è iniziata.
- Per annullare, selezionare [ESCI].

#### **Nota**

- f Non è possibile eseguire [CALIBRAZIONE DELL'OBIETTIVO] quando il menu [IMPOSTAZIONI PROIETTORE] → [OBIETTIVO] → [TIPO DI OBIETTIVO] è impostato su [NON SELEZIONATO].
- f Viene visualizzato [AVANTI] nel menu durante la calibrazione dell'obiettivo. L'operazione non può essere annullata durante la calibrazione.
- f [FINE ANORMALE] viene visualizzato quando la calibrazione obiettivo non è realizzata correttamente.
- f La posizione di origine del dispositivo di montaggio obiettivo e la posizione iniziale dell'obiettivo di proiezione vengono aggiornate automaticamente quando viene eseguita la calibrazione dello spostamento dell'obiettivo. La posizione iniziale è una posizione di origine dello spostamento dell'obiettivo (posizione verticale e posizione orizzontale dell'obiettivo) basata sul risultato di calibrazione. Non corrisponde alla posizione centrale dell'immagine ottica.
- f La posizione iniziale varia in base al tipo di obiettivo di proiezione. Per dettagli, fare riferimento a "Range di spostamento dell'obiettivo"  $\leftrightarrow$  pagina 92).

### **[IMPOST. FUNZIONAMENTO]**

Impostare il metodo di funzionamento del proiettore.

Le impostazioni vengono riflesse quando "Impostazione iniziale (impostazione di funzionamento)"

(→ pagina 74) nella schermata [SETTAGGI INIZIALI] è già impostata.

Se si modificano le impostazioni durante l'uso del proiettore, la durata della riduzione della metà della luminosità si accorcia o la luminosità potrebbe diminuire.

### **Impostazione di [MOD. FUNZION.]**

#### **1)** Premere ▲▼ per selezionare [IMPOST. FUNZIONAMENTO].

- **2) Premere il pulsante <ENTER>.**
	- f Viene visualizzata la schermata **[IMPOST. FUNZIONAMENTO]**.
- **3)** Premere ▲▼ per selezionare [MOD. FUNZION.].

#### 4) Premere  $\blacklozenge$  per commutare la voce.

• Le voci cambiano a ogni pressione del pulsante.

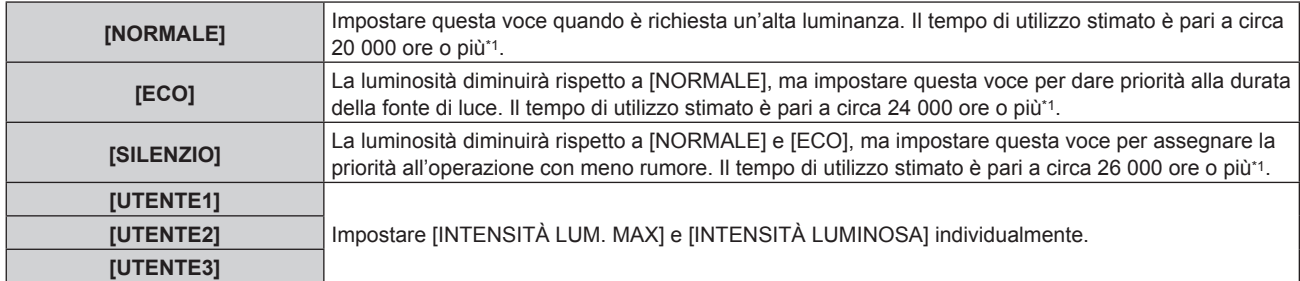

\*1 Il tempo di utilizzo stimato è il tempo fino a quando la luminosità si riduce di circa la metà del tempo di consegna quando il proiettore viene utilizzato con il menu [IMMAGINE] → [CONTRASTO DINAMICO] impostato su [3] e in un ambiente con 0,15 mg/m3 di polveri. Il valore del tempo di utilizzo rappresenta solo una stima e non corrisponde al periodo di garanzia.

#### **5)** Premere **▲▼** per selezionare [APPLICA].

- **6) Premere il pulsante <ENTER>.**
	- Viene visualizzata la schermata di conferma.

#### **7) Premere** qw **per selezionare [ESEGUI] e premere il pulsante <ENTER>.**

#### **Nota**

f Se il tempo di utilizzo consolidato del proiettore supera le 20 000 ore, potrebbe essere necessaria la sostituzione dei componenti all'interno del proiettore. È possibile confermare il tempo di utilizzo consolidato nella schermata **[STATO]**. Consultare il menu [IMPOSTAZIONI PROIETTORE] → [STATO] per i dettagli.

### **Impostazione di [INTENSITÀ LUM. MAX]**

Regola il livello massimo per correggere la luminosità dello schermo in base alle modifiche della luminosità della fonte di luce.

#### **1)** Premere **▲▼** per selezionare [IMPOST. FUNZIONAMENTO].

**2) Premere il pulsante <ENTER>.**

f Viene visualizzata la schermata **[IMPOST. FUNZIONAMENTO]**.

- **3)** Premere ▲▼ per selezionare [INTENSITÀ LUM. MAX].
- 4) Premere  $\blacklozenge$  per regolare.

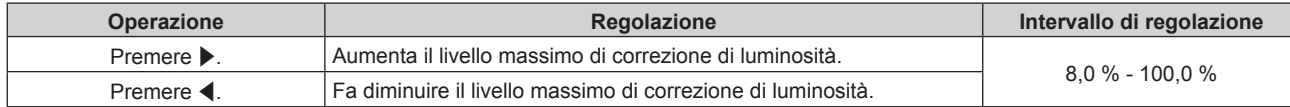

#### **5)** Premere **AV** per selezionare [APPLICA].

#### **6) Premere il pulsante <ENTER>.**

 $\bullet$  Viene visualizzata la schermata di conferma.

#### **7) Premere** qw **per selezionare [ESEGUI] e premere il pulsante <ENTER>.**

#### **Nota**

f Non è possibile regolare [INTENSITÀ LUM. MAX] quando [MOD. FUNZION.] è impostato su [NORMALE], [ECO] o [SILENZIO].

- f La luminosità è corretta facendo uso di questa impostazione quando il menu [IMPOSTAZIONI PROIETTORE] → [CONTROLLO
- LUMINOSITA'] → [CONTROLLO SETUP LUMINOSITA'] → [MODAL. COSTANTE] è impostato su [AUTO] o [PC].

### **Impostazione di [INTENSITÀ LUMINOSA]**

Regola la luminosità della fonte di luce.

L'impostazione [INTENSITÀ LUMINOSA] viene sincronizzata con il menu [IMPOSTAZIONI PROIETTORE] → [INTENSITÀ LUMINOSA]. L'impostazione più recente è riflessa in entrambe le voci.

#### **1)** Premere ▲▼ per selezionare [IMPOST. FUNZIONAMENTO].

#### **2) Premere il pulsante <ENTER>.**

**• Viene visualizzata la schermata [IMPOST. FUNZIONAMENTO].** 

#### **3)** Premere **▲▼** per selezionare [INTENSITÀ LUMINOSA].

#### 4) Premere  $\blacklozenge$  per regolare.

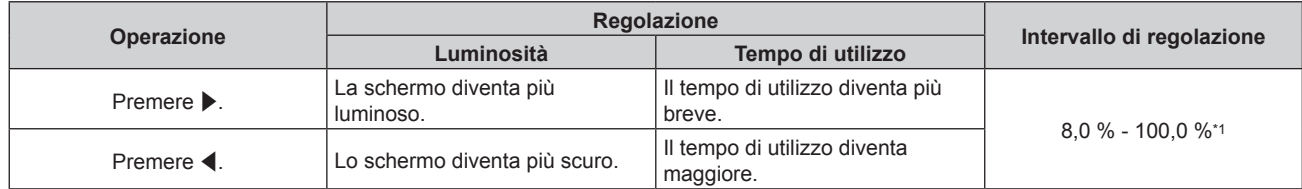

\*1 Il limite superiore del range di regolazione è il valore impostato nel menu [IMPOSTAZIONI PROIETTORE] → [IMPOST. FUNZIONAMENTO]  $\rightarrow$  [INTENSITÀ LUM. MAX].

#### **5)** Premere **▲▼** per selezionare [APPLICA].

- **6) Premere il pulsante <ENTER>.**
	- $\bullet$  Viene visualizzata la schermata di conferma.
- **7) Premere** qw **per selezionare [ESEGUI] e premere il pulsante <ENTER>.**

#### **Nota**

- f È possibile regolare [INTENSITÀ LUMINOSA] individualmente per ogni voce di impostazione di [MOD. FUNZION.].
- L'uniformità della luminosità tra schermi multipli può essere mantenuta regolando [INTENSITÀ LUMINOSA] per ogni proiettore quando si struttura una schermata multi-display combinando le immagini proiettate provenienti da proiettori multipli.

#### **Relazione tra luminosità e tempo di utilizzo**

Il proiettore può essere azionato con luminosità e tempo di utilizzo arbitrari combinando le impostazioni di [INTENSITÀ LUM. MAX], [INTENSITÀ LUMINOSA] e [MODAL. COSTANTE] in [CONTROLLO SETUP LUMINOSITA'].

La relazione tra l'impostazione [INTENSITÀ LUMINOSA], luminosità e il tempo di utilizzo stimato è come segue. Realizzare l'impostazione in base alla luminosità desiderata dell'immagine proiettata e al tempo di utilizzo. I valori della luminosità e del tempo di utilizzo rappresentano solo una stima, e il grafico che indica la relazione è solo un esempio. Inoltre, questi non indicano il periodo di garanzia.

### ■ Quando [MODAL. COSTANTE] è impostato su [OFF]

| [INTENSITÀ LUMINOSA] (%) | Luminosità (Im) | Tempo di utilizzo stimato <sup>*1</sup> (ore) |
|--------------------------|-----------------|-----------------------------------------------|
| 100.0                    | 30 500          | 25 500                                        |
| 80,0                     | 24 000          | 37 000                                        |
| 70,0                     | 21 000          | 44 000                                        |
| 60.0                     | 18 000          | 52 000                                        |
| 50,0                     | 15 000          | 61 500                                        |

<sup>\*1</sup> Il tempo di utilizzo stimato è il tempo fino a quando la luminosità si riduce di circa la metà del tempo di consegna quando il proiettore viene utilizzato con il menu [IMMAGINE] → [CONTRASTO DINAMICO] impostato su [3] e in un ambiente con 0,15 mg/m3 di polveri.

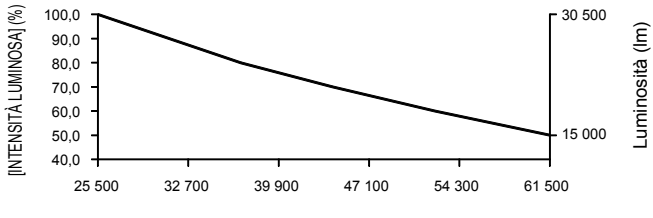

Tempo di utilizzo stimato (ore)

### ■ Quando [MODAL. COSTANTE] è impostato su [AUTO] o [PC]

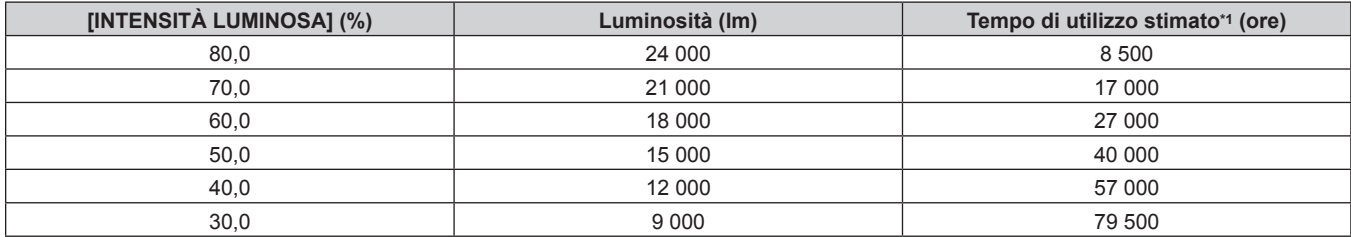

\*1 Il tempo di utilizzo stimato è il tempo in cui la luminosità viene mantenuta costante quando il proiettore viene utilizzato con il menu [IMMAGINE] → [CONTRASTO DINAMICO] impostato su [3] e in un ambiente con 0,15 mg/m3 di polveri. La luminosità si ridurrà gradualmente una volta superato questo tempo.

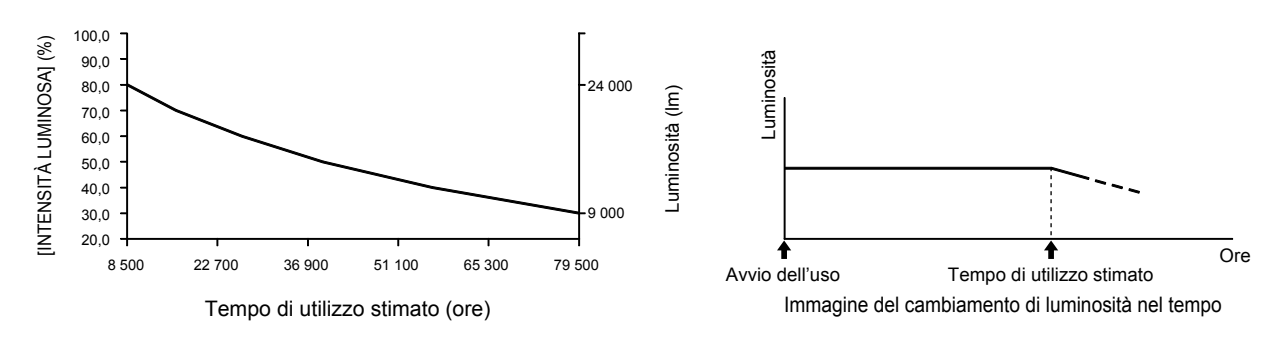

#### **Nota**

f Sotto l'influenza delle caratteristiche di ogni fonte di luce, delle condizioni d'uso, dell'ambiente di installazione e così via, il tempo di utilizzo potrebbe essere più breve rispetto alla stima.

f Se il tempo di utilizzo consolidato del proiettore supera le 20 000 ore, potrebbe essere necessaria la sostituzione dei componenti all'interno del proiettore. È possibile confermare il tempo di utilizzo consolidato nella schermata **[STATO]**. Consultare il menu [IMPOSTAZIONI PROIETTORE] → [STATO] per i dettagli.

# **[INTENSITÀ LUMINOSA]**

Regola la luminosità della fonte di luce.

L'impostazione viene riflessa quando già è impostata con "Impostazione iniziale (impostazione di funzionamento)" (**+** pagina 74) nella schermata **[SETTAGGI INIZIALI]** o con il menu [IMPOSTAZIONI PROIETTORE] → [IMPOST. FUNZIONAMENTO]. L'impostazione [INTENSITÀ LUMINOSA] viene sincronizzata con il menu [IMPOSTAZIONI PROIETTORE] → [IMPOST. FUNZIONAMENTO] → [INTENSITÀ LUMINOSA]. L'impostazione più recente è riflessa in entrambe le voci.

### **1)** Premere **▲▼** per selezionare [INTENSITÀ LUMINOSA].

#### 2) Premere  $\blacklozenge$  per regolare.

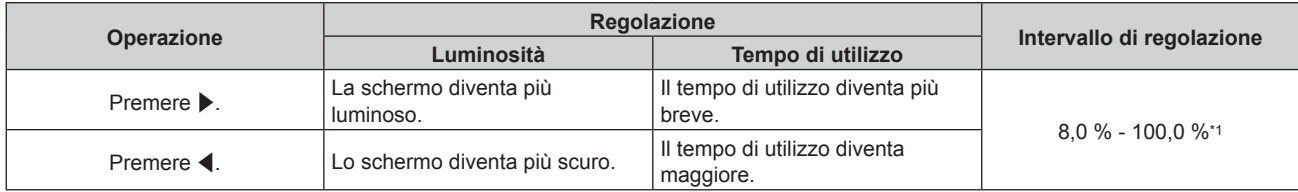

\*1 Il limite superiore del range di regolazione è il valore impostato nel menu [IMPOSTAZIONI PROIETTORE] → [IMPOST. FUNZIONAMENTO]  $\rightarrow$  [INTENSITÀ LUM. MAX].

#### **Nota**

f È possibile regolare [INTENSITÀ LUMINOSA] individualmente per ogni voce di impostazione di [MOD. FUNZION.].

f L'uniformità della luminosità tra schermi multipli può essere mantenuta regolando [INTENSITÀ LUMINOSA] per ogni proiettore quando si struttura una schermata multi-display combinando le immagini proiettate provenienti da proiettori multipli.

### **[CONTROLLO LUMINOSITA']**

Il proiettore è fornito di sensore di luminosità per misurare la luminosità e il colore della fonte di luce ed è dotato di funzione di controllo della luminosità per corregge la luminosità e il bilanciamento del bianco dell'immagine proiettata in base alle modifiche di luminosità e di colore della fonte di luce.

Utilizzando questa funzione, in una condizione che prevede la configurazione di schermi multipli da immagini proiettate di più proiettori, è possibile ridurre le modifiche di luminosità e bilanciamento del bianco generali dei diversi schermi dovute all'invecchiamento della fonte di luce e sopprimere le variazioni di luminosità e bilanciamento del bianco per conservare l'uniformità.

Per sincronizzare la funzione di controllo della luminosità di più proiettori, configurare l'account amministratore (nome utente e password) di tutti i proiettori collegati sulla stessa impostazione.

### **Impostazione di [CONTROLLO SETUP LUMINOSITA']**

Imposta il funzionamento della funzione di controllo della luminosità.

#### **1)** Premere **AV** per selezionare [CONTROLLO LUMINOSITA'].

- **2) Premere il pulsante <ENTER>.**
	- f Viene visualizzata la schermata **[CONTROLLO LUMINOSITA']**.
- **3)** Premere ▲▼ per selezionare [CONTROLLO SETUP LUMINOSITA'].
- **4) Premere il pulsante <ENTER>.**
	- f Viene visualizzata la schermata **[CONTROLLO SETUP LUMINOSITA']**.
- **5)** Premere **AV** per selezionare [MODAL. COSTANTE].

#### **6)** Premere  $\blacklozenge$  per commutare la voce.

 $\bullet$  Le voci cambiano a ogni pressione del pulsante.

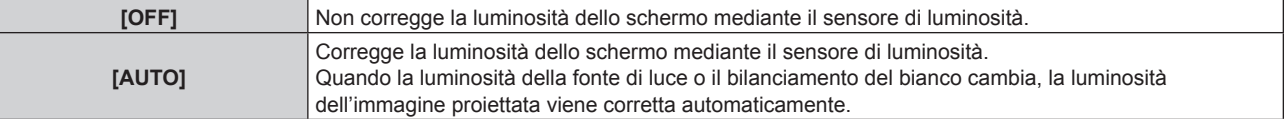

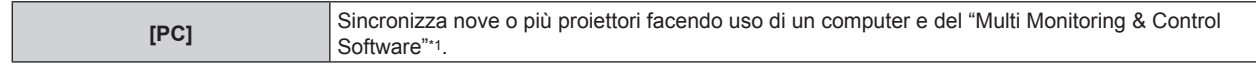

\*1 "Multi Monitoring & Control Software" è scaricabile dal sito web (https://panasonic.net/cns/projector/).

f Procedere al punto **9)** quando è selezionato [PC].

#### **7)** Premere **▲▼** per selezionare [COLLEGAMENTO].

#### 8) Premere  $\blacklozenge$  per commutare la voce.

 $\bullet$  Le voci cambiano a ogni pressione del pulsante.

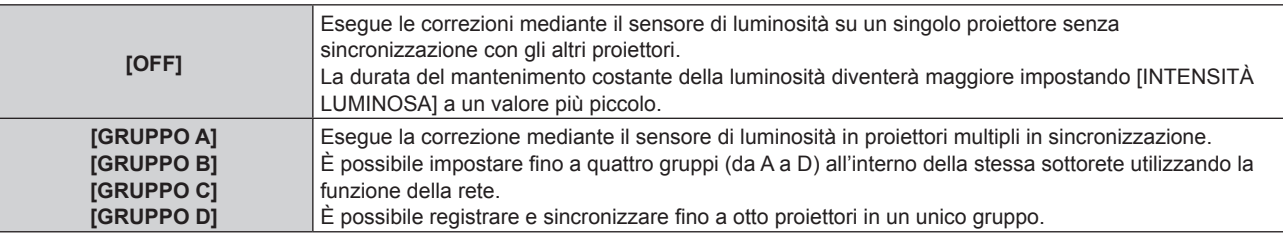

#### 9) Premere  $\triangle \blacktriangledown$  per selezionare [APPLICA].

#### **10) Premere il pulsante <ENTER>.**

- f Quando [MODAL. COSTANTE] in [CONTROLLO SETUP LUMINOSITA'] non è impostato su [OFF], la luminosità e il bilanciamento del bianco della fonte di luce nel momento in cui viene premuto il pulsante <ENTER> vengono registrati come luminosità e bilanciamento del bianco standard.
- Se il pulsante <ENTER> viene premuto quando [COLLEGAMENTO] è impostato da [GRUPPO A] a [GRUPPO D], il nome del gruppo viene visualizzato sugli schermi dei proiettori che sono stati impostati nello stesso gruppo.

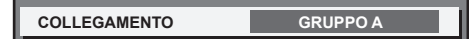

#### **Nota**

- f Quando [MODAL. COSTANTE] è impostato su [AUTO] o [PC], mantenere la funzione otturatore disabilitata (otturatore: aperto) per almeno due minuti, in quanto la calibrazione del sensore di luminosità viene eseguita dopo aver completato l'impostazione [CONTROLLO SETUP LUMINOSITA'].
- f Quando il proiettore funziona con [MODAL. COSTANTE] impostato su [AUTO] o [PC], la luminosità e il colore della fonte di luce non si stabilizzano per circa otto minuti dopo che la fonte di luce viene accesa. Di conseguenza, la luminosità e il colore della fonte di luce saranno misurati automaticamente dopo che sono trascorsi circa otto minuti dopo che la fonte di luce viene accesa.
- f Quando il proiettore funziona con [MODAL. COSTANTE] impostato su [AUTO] e [COLLEGAMENTO] impostato su [OFF], la luminosità sarà corretta finché non raggiunge il valore impostato in [INTENSITÀ LUM. MAX].
- f La variazione in luminosità può aumentare a causa della polvere che si accumula sull'obiettivo, sullo schermo o all'interno del proiettore, secondo l'ambiente dell'installazione del proiettore.
- f Quando la variazione nella luminosità è aumentata a causa dell'invecchiamento della fonte di luce, oppure quando viene sostituita la fonte di luce, regolare nuovamente il controllo della luminosità.

#### **Visualizzazione di [CONTROLLO STATO LUMINOSITA']**

Visualizza lo stato di controllo della luminosità.

- **1)** Premere ▲▼ per selezionare [CONTROLLO LUMINOSITA'].
- **2) Premere il pulsante <ENTER>.**

f Viene visualizzata la schermata **[CONTROLLO LUMINOSITA']**.

- 3) Premere ▲▼ per selezionare [CONTROLLO STATO LUMINOSITA'].
- **4) Premere il pulsante <ENTER>.**
	- f Viene visualizzata la schermata **[CONTROLLO STATO LUMINOSITA']**.

### **Esempio di visualizzazione della schermata [CONTROLLO STATO LUMINOSITA']**

#### **Quando [MODAL. COSTANTE] è impostato su [OFF]**

La schermata indica lo stato che il controllo di luminosità è disabilitato.

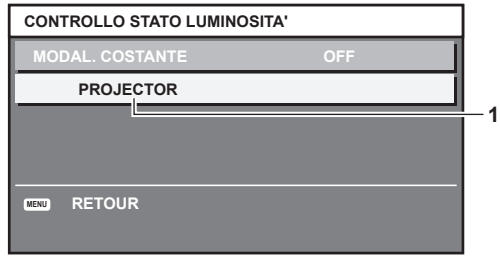

### **Quando [MODAL. COSTANTE] è impostato su [AUTO] e [COLLEGAMENTO] è impostato su [OFF]**

La schermata mostra lo stato del controllo della luminosità in un unico proiettore.

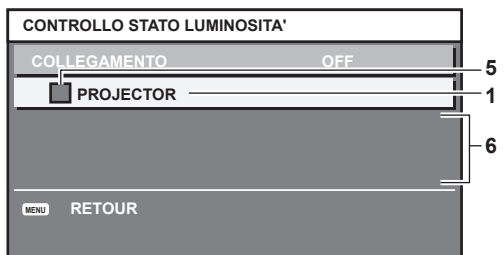

### **Quando [MODAL. COSTANTE] è impostato su [AUTO] e [COLLEGAMENTO] è impostato su [GRUPPO A] - [GRUPPO D]**

La schermata mostra lo stato del controllo di luminosità dei proiettori sincronizzati (fino a otto unità), compreso il proiettore che è controllato attraverso il menu sullo schermo.

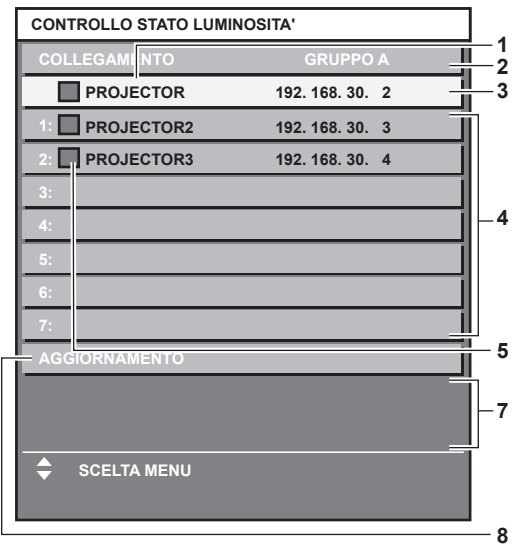

#### **Quando [MODAL. COSTANTE] è impostato su [PC]**

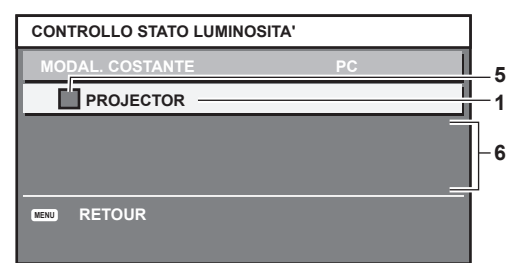

- **1 Visualizza il nome del proiettore.**
- **2 Visualizza il gruppo sincronizzato.**
- **3 Visualizza l'indirizzo IP del proiettore.**
- **4 Visualizza i nomi e gli indirizzi IP dei proiettori nello stesso gruppo individuato sulla rete.**

#### **5 Visualizza lo stato per colore.**

Verde: è presente assenso per la correzione di luminosità. Giallo: presente lieve assenso per la correzione di luminosità. Rosso: presenza di errore di controllo della luminosità.

#### **6 Visualizza i messaggi di errore dettagliati.**

#### **7 Visualizza i messaggi di errore.**

Quando viene visualizzato il messaggio [ERRORE NELL'APPLICARE IL CONTROLLO DELLA LUMINOSITÀ AD ALCUNI PROIETTORI], significa che la sincronizzazione con il proiettore visualizzato in rosso non è riuscita. Premere ▲▼ per selezionare il proiettore visualizzato in rosso e premere il pulsante <ENTER> per visualizzare i dettagli di errore.

#### **8 Aggiornamento alle ultime informazioni di stato.**

### $\blacksquare$  Dettagli di errore

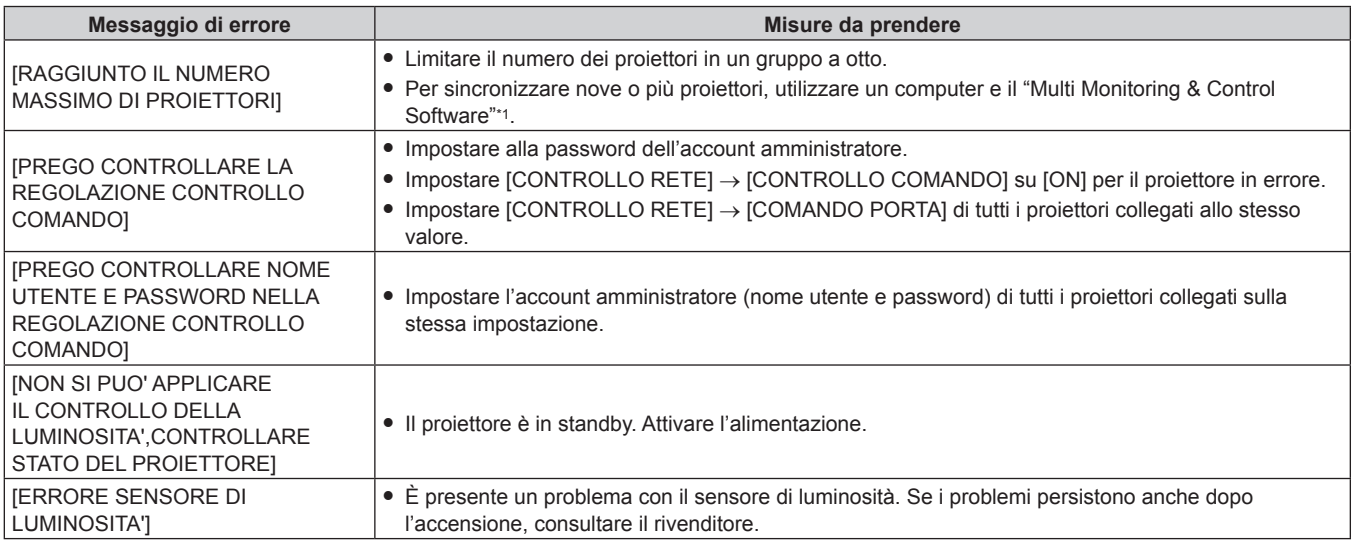

\*1 "Multi Monitoring & Control Software" è scaricabile dal sito web (https://panasonic.net/cns/projector/).

#### **Nota**

• Se i proiettori sincronizzati non sono visualizzati nell'elenco, controllare quanto segue:

- Questi dispositivi hanno lo stesso indirizzo IP sulla rete?
- $-$  I cavi LAN sono collegati correttamente? ( $\Rightarrow$  pagina 237)
- Le sottoreti dei proiettori sono le stesse?
- Le stesse impostazioni [COLLEGAMENTO] sono applicate a un gruppo?
- · Consultare [NOME PROIETTORE] (→ pagina 226) o "Pagina [Network config]" (→ pagina 254) su come cambiare il nome del proiettore.

#### **Esempio di procedura di regolazione di controllo della luminosità**

I passaggi esemplificano una regolazione che collega a una rete la luminosità degli otto proiettori collegati.

- **1)** Collegare tutti i proiettori all'hub di commutazione facendo uso dei cavi LAN. (→ pagina 237)
- **2) Accendere tutti i proiettori e iniziare la proiezione.**
- **3) Impostare [MODAL. COSTANTE] di [CONTROLLO SETUP LUMINOSITA'] su [OFF] e selezionare [APPLICA], quindi premere il pulsante <ENTER>.**
- **4) Impostare [MOD. FUNZION.] di ogni proiettore alla stessa impostazione. (**x **pagina 186)**
- **5) Impostare [SUBNET MASK] e [INDIRIZZO IP] in ciascun proiettore.**
	- Per potere comunicare sulla rete, impostare lo stesso valore in [SUBNET MASK] per tutti i proiettori e fissare un valore differente in [INDIRIZZO IP] per ogni proiettore.
- **6) Attendere almeno otto minuti dopo che l'inizio della proiezione finché la luminosità della fonte di luce non diventa stabile.**
- **7) Impostare tutte le voci nel menu [IMMAGINE] di tutti i proiettori agli stessi valori.**
- **8) Regolare [ADATTA COLORE] per la corrispondenza dei colori.**
- **9) Visualizzare la schermata di test interni "Tutto bianco" in tutti i proiettori.**

- **10) Impostare [INTENSITÀ LUMINOSA] di tutti i proiettori a 100 % o al valore massimo che è possibile impostare.**
	- f A seconda delle impostazioni di [MOD. FUNZION.], [INTENSITÀ LUMINOSA] potrebbe non riuscire a impostare su 100 %.
- **11) Impostare [INTENSITÀ LUMINOSA] del proiettore con la minore luminosità a 90 % o inferiore del 10 % al valore massimo impostabile.**
- **12) Regolare [INTENSITÀ LUMINOSA] di ogni proiettore.**
	- f Regolare [INTENSITÀ LUMINOSA] di tutti gli altri proiettori in modo che la luminosità sarà la stessa del proiettore con la minore luminosità.
- **13) Impostare [MODAL. COSTANTE] di [CONTROLLO SETUP LUMINOSITA'] su [AUTO] e [COLLEGAMENTO] su [GRUPPO A] in tutti i proiettori.**
- **14) Selezionare [APPLICA] di [CONTROLLO SETUP LUMINOSITA'] e premere il pulsante <ENTER> in tutti i proiettori.**
	- $\bullet$  Il controllo della luminosità ha inizio.

#### **Nota**

- f La luminosità viene corretta automaticamente ogni volta che la fonte di luce si illumina accendendo/spegnendo il proiettore e così via.
- f Quando la variazione nella luminosità è aumentata a causa dell'invecchiamento della fonte di luce, oppure quando viene sostituita la fonte di luce, regolare nuovamente il controllo della luminosità.

### **[IMPOSTAZIONE NESSUN SEGNALE]**

Impostare l'operazione della funzione quando non è presente alcun segnale di ingresso.

### **[IMPOSTAZIONI INGRESSO BACKUP]**

Impostare la funzione di backup che commuta il segnale di ingresso di backup il più lineare possibile quando il segnale di ingresso è disturbato.

- **1)** Premere ▲▼ per selezionare [IMPOSTAZIONE NESSUN SEGNALE].
- **2) Premere il pulsante <ENTER>.**
	- f Viene visualizzata la schermata **[IMPOSTAZIONE NESSUN SEGNALE]**.
- **3)** Premere ▲▼ per selezionare [IMPOSTAZIONI INGRESSO BACKUP].
- **4) Premere il pulsante <ENTER>.**

f Viene visualizzata la schermata **[IMPOSTAZIONI INGRESSO BACKUP]**.

- **5)** Premere ▲▼ per selezionare [MODALITÀ INGRESSO BACKUP].
- **6) Premere il pulsante <ENTER>.**
	- f Viene visualizzata la schermata **[MODALITÀ INGRESSO BACKUP]**.
- 7) Premere **AV** per selezionare la combinazione dell'ingresso e quindi premere il pulsante <ENTER>.

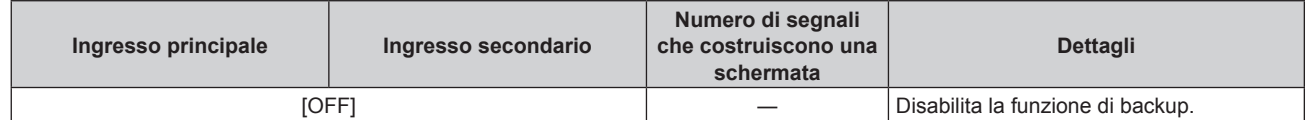

#### **Capitolo 4 Impostazioni — Menu [IMPOSTAZIONI PROIETTORE]**

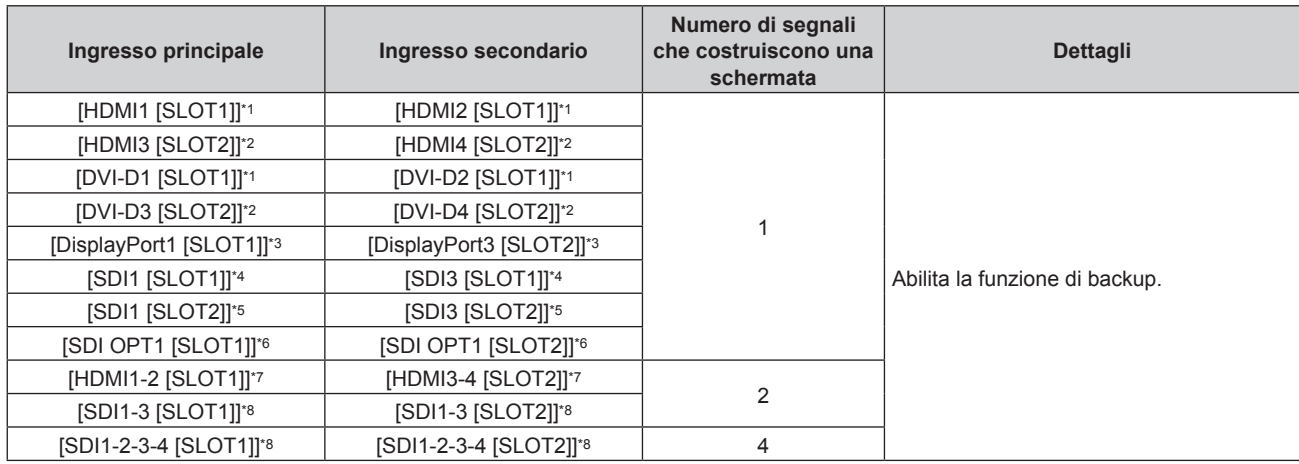

\*1 Visualizzato quando è installata la scheda di interfaccia opzionale dotata dell'ingresso corrispondente nello <SLOT 1>.

\*2 Visualizzato quando è installata la scheda di interfaccia opzionale dotata dell'ingresso corrispondente nello <SLOT 2>.

\*3 Visualizzato quando è installata la Scheda di interfaccia per ingresso DisplayPort 2 opzionale (Modello n.: ET-MDNDP10) in <SLOT 1> e  $<$ SLOT 2>

\*4 Visualizzato quando è installata la Scheda di interfaccia per 12G-SDI opzionale (Modello n.: ET-MDN12G10) nello <SLOT 1>.

\*5 Visualizzato quando è installata la Scheda di interfaccia per 12G-SDI opzionale (Modello n.: ET-MDN12G10) nello <SLOT 2>.

\*6 Visualizzato quando è installata la Scheda di interfaccia per 12G-SDI Optical opzionale (Modello n.: ET-MDNFB10) in <SLOT 1> e <SLOT 2>.

\*7 Visualizzato quando è installata la Scheda di interfaccia per ingresso HDMI 2 opzionale (Modello n.: ET-MDNHM10) in <SLOT 1> e  $<$ SLOT 2>.

\*8 Visualizzato quando è installata la Scheda di interfaccia per 12G-SDI opzionale (Modello n.: ET-MDN12G10) in <SLOT 1> e <SLOT 2>.

#### **8) Premere il pulsante <MENU>.**

f Viene visualizzata la schermata **[IMPOSTAZIONI INGRESSO BACKUP]**.

#### **9)** Premere ▲▼ per selezionare [COMMUTAZIONE AUTOMATICA].

f Quando [MODALITÀ INGRESSO BACKUP] è impostato su [OFF], non è possibile selezionare [COMMUTAZIONE AUTOMATICA].

#### 10) Premere  $\blacklozenge$  per commutare la voce.

• Le voci cambiano a ogni pressione del pulsante.

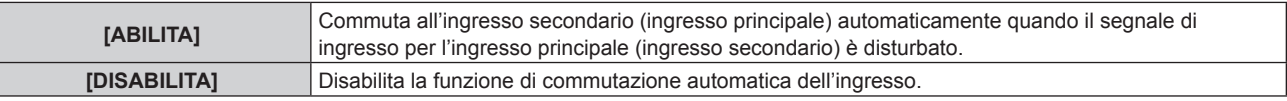

#### **Nota**

- f La voce di impostazione [IMPOSTAZIONI INGRESSO BACKUP] è comune con la seguente voce di menu.
- F Il menu [OPZIONI VISUALIZZAZIONE] → [IMPOSTAZIONI INGRESSO BACKUP]
- f La funzione di backup è abilitata quando [MODALITÀ INGRESSO BACKUP] non è impostato su [OFF] e lo stesso segnale è immesso all'ingresso principale e all'ingresso secondario.
- f Per commutare al segnale di ingresso di backup facendo uso della funzione di backup, accertarsi che le seguenti tre condizioni siano soddisfatte per essere pronte per l'uso della funzione.
	- Non impostare [MODALITÀ INGRESSO BACKUP] su [OFF].
	- Immettere lo stesso segnale agli ingressi primario e secondario.
	- Visualizzare l'immagine dell'ingresso principale o dell'ingresso secondario.
- f Se l'ingresso è commutato su un ingresso diverso da quello primario o secondario mentre la funzione di backup è pronta per l'uso, lo stato adeguatezza all'uso della funzione di backup viene annullato. Per commutare nuovamente al segnale di ingresso di backup facendo uso della funzione di backup, commutare all'ingresso principale o all'ingresso secondario.
- f Quando [MODALITÀ INGRESSO BACKUP] non è impostato su [OFF], la combinazione di quell'ingresso viene visualizzata in [INGRESSO PRINCIPALE] e [INGRESSO SECONDARIO] della schermata **[IMPOSTAZIONI INGRESSO BACKUP]**.

[STATO INGRESSO BACKUP] viene visualizzato nella guida di ingresso (→ pagina 164) e nella schermata **[STATO]** (→ pagine 99, 206) quando [MODALITÀ INGRESSO BACKUP] non è impostato su [OFF].

Quando il segnale può essere commutato al segnale di ingresso di backup facendo uso della funzione di backup, viene visualizzato [ATTIVO] in [STATO INGRESSO BACKUP]. Quando non è possibile, viene invece visualizzato [NON ATTIVO].

L'ingresso secondario sarà l'ingresso di backup quando [STATO INGRESSO BACKUP] mostra [ATTIVO] mentre viene visualizzata l'immagine proveniente dall'ingresso principale.

L'ingresso principale sarà l'ingresso di backup quando [STATO INGRESSO BACKUP] mostra [ATTIVO] mentre viene visualizzata l'immagine proveniente dall'ingresso secondario.

- f Quando [MODALITÀ INGRESSO BACKUP] non è impostato su [OFF], l'ingresso viene commutato in modo lineare se è commutato tra l'ingresso principale e l'ingresso secondario mentre è possibile commutare al segnale di ingresso di backup.
- Quando [COMMUTAZIONE AUTOMATICA] è impostato su [ABILITA] e [STATO INGRESSO BACKUP] mostra [ATTIVO], il segnale viene commutato all'ingresso di backup se si verifica un'interruzione nel segnale di ingresso.
- f Quando [COMMUTAZIONE AUTOMATICA] è impostato su [ABILITA], l'indicazione in [STATO INGRESSO BACKUP] cambierà in [NON ATTIVO] se il segnale di ingresso viene interrotto e automaticamente commutato all'ingresso di backup. In questo caso, non è possibile commutare al segnale di ingresso di backup fino a che non viene ripristinato il segnale di ingresso originale. Se l'ingresso è stato commutato automaticamente all'ingresso di backup, è possibile commutare al segnale di ingresso di backup una volta ripristinato il segnale originale. In questo caso, l'ingresso corrente viene mantenuto.
- f Quando [COLLEGAMENTO SDI] per l'ingresso principale e l'ingresso secondario è impostato su [AUTO], non è possibile selezionare [MODALITÀ INGRESSO BACKUP] per quella combinazione. Quando [COLLEGAMENTO SDI] per l'ingresso principale e l'ingresso secondario non corrispondono, non è possibile selezionare [MODALITÀ INGRESSO BACKUP] per quella combinazione. Abbinare l'impostazione conformemente al segnale e quindi immettere lo stesso segnale nell'ingresso principale e nell'ingresso secondario. F Il menu [OPZIONI VISUALIZZAZIONE] → [SLOT IN] → [COLLEGAMENTO SDI]
- f Quando [IMPOSTAZIONI COLLEGAMENTO HDMI] o [IMPOSTAZIONI COLLEGAMENTO DVI-D] per l'ingresso principale e l'ingresso secondario è impostato su [AUTO], non è possibile selezionare [MODALITÀ INGRESSO BACKUP] per quella combinazione. Quando [IMPOSTAZIONI COLLEGAMENTO HDMI] o [IMPOSTAZIONI COLLEGAMENTO DVI-D] per l'ingresso principale e l'ingresso secondario non corrispondono, non è possibile selezionare [MODALITÀ INGRESSO BACKUP] per quella combinazione. Abbinare l'impostazione conformemente al segnale e quindi immettere lo stesso segnale nell'ingresso principale e nell'ingresso secondario.
	- g Il menu [OPZIONI VISUALIZZAZIONE] → [SLOT IN] → [COLLEGAMENTO HDMI]
- g Il menu [OPZIONI VISUALIZZAZIONE] → [SLOT IN] → [COLLEGAMENTO DVI-D]
- f I valori di impostazione dell'ingresso principale si applicano ai valori di regolazione dell'immagine quale il menu [IMMAGINE] → [MODO IMMAGINE], [GAMMA] e [TEMPERATURA COLORE].
- f Non è possibile selezionare [IMPOSTAZIONI INGRESSO BACKUP] quando la scheda di interfaccia opzionale non è installata nello slot.

### **[INGRESSO SECONDARIO]**

Impostare la funzione di commutazione dell'ingresso secondario che commuterà automaticamente all'ingresso specificato quando il segnale di ingresso dell'immagine proiettata viene interrotto.

- **1)** Premere ▲▼ per selezionare [IMPOSTAZIONE NESSUN SEGNALE].
- **2) Premere il pulsante <ENTER>.**
	- f Viene visualizzata la schermata **[IMPOSTAZIONE NESSUN SEGNALE]**.
- **3)** Premere ▲▼ per selezionare [INGRESSO SECONDARIO].
- **4) Premere il pulsante <ENTER>.**
	- f Viene visualizzata la schermata **[INGRESSO SECONDARIO]**.
- **5)** Premere ▲▼ per selezionare l'ingresso da specificare come destinazione di commutazione, quindi **premere il pulsante <ENTER>.**

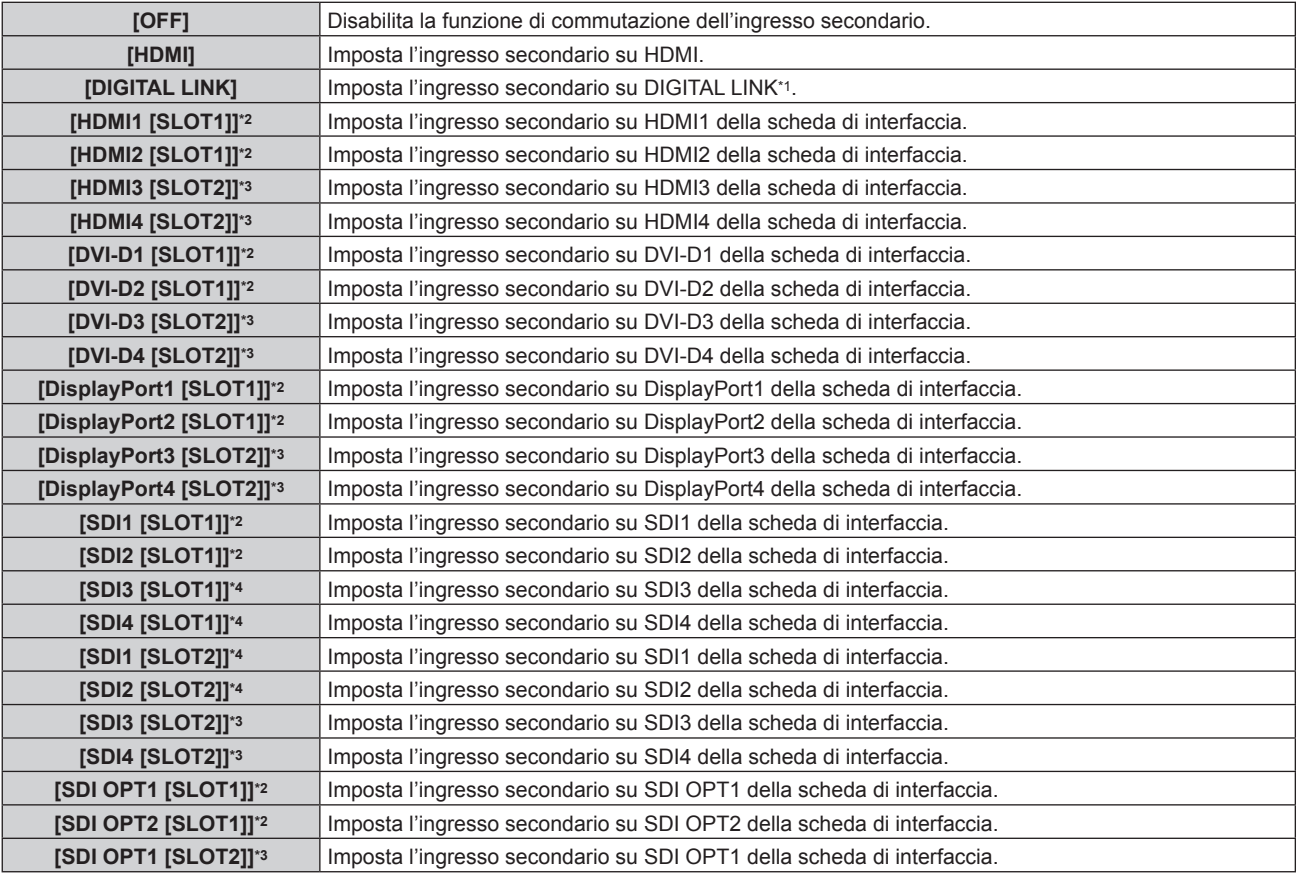

#### **[SDI OPT2 [SLOT2]]\*3** Imposta l'ingresso secondario su SDI OPT2 della scheda di interfaccia.

- \*1 Non è possibile specificare l'ingresso individuale sul trasmettitore cavo incrociato o sul dispositivo con uscita DIGITAL LINK.
- \*2 Selezionabile quando è installata la scheda di interfaccia opzionale dotata dell'ingresso corrispondente nello <SLOT 1>.
- \*3 Selezionabile quando è installata la scheda di interfaccia opzionale dotata dell'ingresso corrispondente nello <SLOT 2>.
- \*4 Visualizzato quando è installata la Scheda di interfaccia per 12G-SDI opzionale (Modello n.: ET-MDN12G10) in <SLOT 1> o <SLOT 2>.

#### **Nota**

 $\bullet$  Se il menu [IMPOSTAZIONI PROIETTORE]  $\rightarrow$  [IMPOSTAZIONE NESSUN SEGNALE]  $\rightarrow$  [IMPOSTAZIONI INGRESSO BACKUP]  $\rightarrow$ [MODALITÀ INGRESSO BACKUP] non è impostato su [OFF], la funzione di commutazione dell'ingresso secondario non sarà operativa anche se [INGRESSO SECONDARIO] non è impostato su [OFF]. La funzione di commutazione dell'ingresso di backup è prioritaria.

#### **[COLORE SFONDO]**

Imposta la visualizzazione dello schermo quando non è presente alcun segnale in ingresso.

#### **1)** Premere ▲▼ per selezionare [IMPOSTAZIONE NESSUN SEGNALE].

#### **2) Premere il pulsante <ENTER>.**

f Viene visualizzata la schermata **[IMPOSTAZIONE NESSUN SEGNALE]**.

#### **3)** Premere **▲▼** per selezionare [COLORE SFONDO].

#### 4) Premere  $\blacklozenge$  per commutare la voce.

• Le voci cambiano a ogni pressione del pulsante.

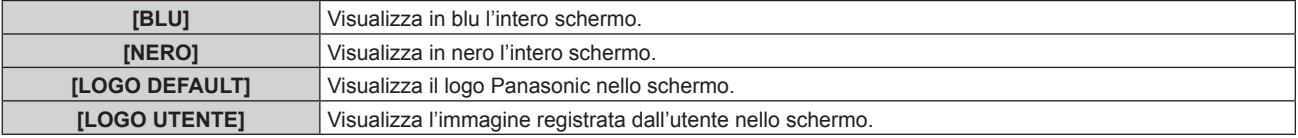

#### **Nota**

- La voce di impostazione [COLORE SFONDO] è comune con la sequente voce di menu.
- g Il menu [OPZIONI VISUALIZZAZIONE] → [COLORE SFONDO]
- f Per creare e registrare l'immagine [LOGO UTENTE], utilizzare "Logo Transfer Software". Il software è scaricabile dal sito web (https:// panasonic.net/cns/projector/).

Durante il trasferimento dei loghi tramite il dispositivo con uscita DIGITAL LINK opzionale (Modello n.: ET-YFB100G, ET-YFB200G), "NO SIGNAL SLEEP" del dispositivo con uscita DIGITAL LINK deve essere impostato su "OFF" per evitare interruzioni della comunicazione.

#### **[NO LUM. SE NO SEGN.]**

Questa è una funzione per spegnere automaticamente la fonte di luce del proiettore quando non è presente alcun segnale di ingresso per il periodo specifico. È possibile impostare il tempo prima dello spegnimento della fonte di luce.

#### 1) Premere  $\blacktriangle \blacktriangledown$  per selezionare [IMPOSTAZIONE NESSUN SEGNALE].

#### **2) Premere il pulsante <ENTER>.**

f Viene visualizzata la schermata **[IMPOSTAZIONE NESSUN SEGNALE]**.

#### **3)** Premere **▲▼** per selezionare [NO LUM. SE NO SEGN.].

#### 4) Premere  $\blacklozenge$  per commutare la voce.

• Le voci cambiano a ogni pressione del pulsante.

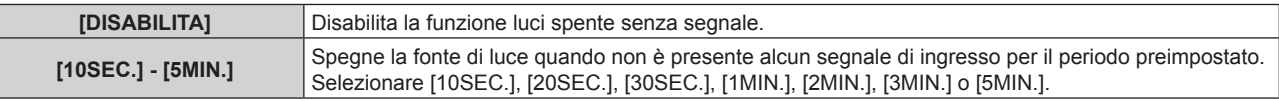

#### **Nota**

- f La ventola ruoterà per raffreddare il proiettore quando la funzione luci spente senza segnale è operativa e la fonte di luce è disattivata. Inoltre, l'indicatore di alimentazione <ON (G)/STANDBY (R)> lampeggerà lentamente in verde.
- f Quando [NO LUM. SE NO SEGN.] non è impostato su [DISABILITA], quelle che seguono sono le condizioni per riaccendere la fonte di luce dalla condizione che la fonte di luce ha disattivato con questa funzione.
	- Quando il segnale viene immesso

- Quando viene visualizzato un display su schermo quale la schermata menu (OSD) o la guida ingressi, una schermata di test o un messaggio di avvertenza

- Quando il pulsante di accensione < | > viene premuto
- Quando viene eseguita l'operazione per disabilitare la funzione otturatore (otturatore: aperto), come la pressione del pulsante <SHUTTER>
- Quando la temperatura dell'ambiente operativo è intorno agli 0 °C (32 °F) e la fonte di luce è costretta ad essere accesa a causa del riscaldamento
- La funzione luci spente senza segnale è disabilitata nei seguenti casi.
- g Quando [COLORE SFONDO] è impostato su [LOGO DEFAULT] o [LOGO UTENTE] e il logo Panasonic o l'immagine registrata dall'utente è visualizzata nell'immagine proiettata

### **[SPEGNI PER NO SEGNALE]**

Funzione che commuta automaticamente l'alimentazione del proiettore allo standby se non vi sono segnali di ingresso per un tempo specificato. È possibile impostare il tempo che deve trascorrere prima della commutazione a standby.

- **1)** Premere ▲▼ per selezionare [IMPOSTAZIONE NESSUN SEGNALE].
- **2) Premere il pulsante <ENTER>.**
	- f Viene visualizzata la schermata **[IMPOSTAZIONE NESSUN SEGNALE]**.
- **3)** Premere **▲▼** per selezionare [SPEGNI PER NO SEGNALE].
- 4) Premere  $\blacklozenge$  per commutare la voce.
	- Le voci cambiano a ogni pressione del pulsante.

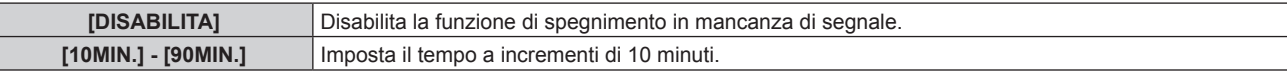

### **[INIZIALIZZA ALLO START]**

Impostare il metodo di avvio quando l'interruttore <MAIN POWER> è impostato su <ON>.

**1)** Premere **AV** per selezionare [INIZIALIZZA ALLO START].

#### **2)** Premere ◀▶ per commutare la voce.

 $\bullet$  Le voci cambiano a ogni pressione del pulsante.

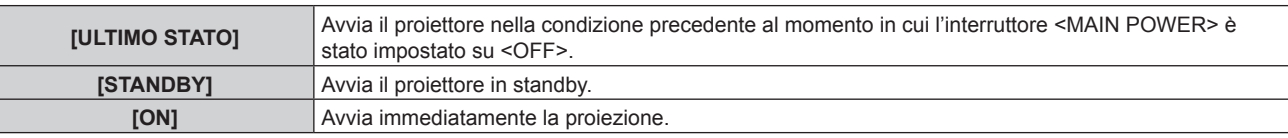

### **[STARTUP INPUT VIDEO]**

Imposta l'ingresso in cui viene acceso il proiettore per avviare la proiezione.

#### **1)** Premere **A**▼ per selezionare [STARTUP INPUT VIDEO].

- **2) Premere il pulsante <ENTER>.**
	- f Viene visualizzata la schermata **[STARTUP INPUT VIDEO]**.
- 3) Premere  $\blacktriangle \blacktriangledown \blacktriangle \blacktriangleright$  per selezionare l'ingresso, quindi premere il pulsante <ENTER>.

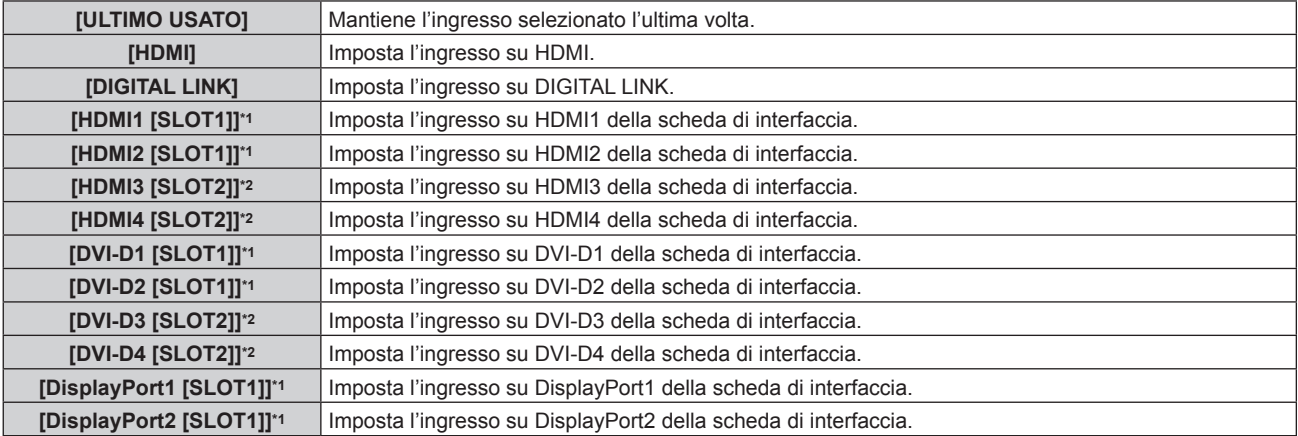

#### **Capitolo 4 Impostazioni — Menu [IMPOSTAZIONI PROIETTORE]**

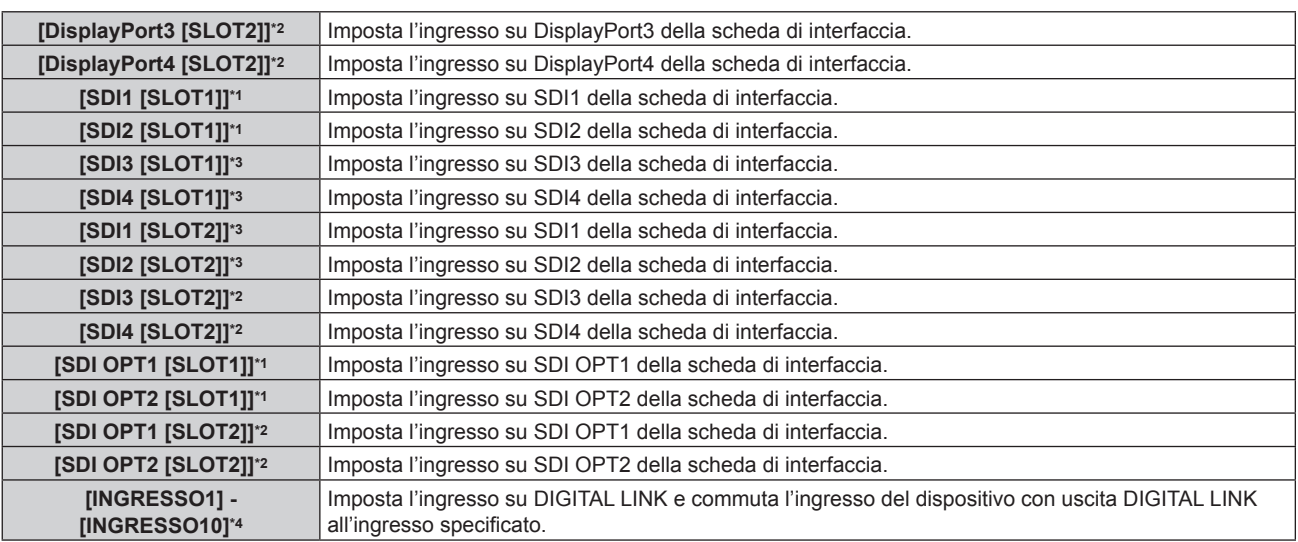

\*1 Selezionabile quando è installata la scheda di interfaccia opzionale dotata dell'ingresso corrispondente nello <SLOT 1>.

\*2 Selezionabile quando è installata la scheda di interfaccia opzionale dotata dell'ingresso corrispondente nello <SLOT 2>.

\*3 Visualizzato quando è installata la Scheda di interfaccia per 12G-SDI opzionale (Modello n.: ET-MDN12G10) in <SLOT 1> o <SLOT 2>.

\*4 Quando il dispositivo con uscita DIGITAL LINK opzionale (Modello n.: ET-YFB100G, ET-YFB200G) viene collegato al proiettore, il suo nome ingresso viene automaticamente riflesso da [INGRESSO1] a [INGRESSO10]. Quando è selezionata una voce che non riflette il nome dell'ingresso, questa sarà disabilitata.

## **[DATA E ORA]**

Imposta fuso orario, data e orario dell'orologio integrato nel proiettore.

#### **Impostazione del fuso orario**

- **1)** Premere **▲▼** per selezionare [DATA E ORA].
- **2) Premere il pulsante <ENTER>.**
	- f Viene visualizzata la schermata **[DATA E ORA]**.
- **3)** Premere ▲▼ per selezionare [TIME ZONE].
- **4)** Premere ◆ per commutare [TIME ZONE].

#### **Nota**

- f L'impostazione [TIME ZONE] viene riportata all'impostazione predefinita di fabbrica quando il proiettore viene inizializzato con uno dei seguenti metodi. Tuttavia, la data e l'ora basate sull'impostazione di data e ora locale (Tempo Universale Coordinato, UTC, Universal Time, Coordinated) saranno mantenute senza essere inizializzate.
	- g Quando si inizializza selezionando il menu [IMPOSTAZIONI PROIETTORE] → [INIZIALIZZAZIONE] → [RIPRISTINO IMPOST. PREDEFINITE]
	- g Quando si inizializza impostando il menu [IMPOSTAZIONI PROIETTORE] → [INIZIALIZZAZIONE] → [IMPOSTAZIONI UTENTE] → [ALTRE IMPOSTAZIONI UTENTE] su [INIZIALIZZAZIONE]

#### **Impostazione manuale della data e dell'ora**

#### **1)** Premere **▲▼** per selezionare [DATA E ORA].

- **2) Premere il pulsante <ENTER>.**
	- **Viene visualizzata la schermata [DATA E ORA].**
- 3) **Premere ▲▼** per selezionare [AGGIUSTA OROLOGIO].
- **4) Premere il pulsante <ENTER>.**
	- f Viene visualizzata la schermata **[AGGIUSTA OROLOGIO]**.
- **5)** Premere  $\blacktriangle \blacktriangledown$  per selezionare una voce, quindi premere  $\blacktriangle \blacktriangleright$  per impostare data e orario locali.
- **6)** Premere **△▼** per selezionare [APPLICA], quindi premere il pulsante <ENTER>.
	- f L'impostazione della data e dell'orario è completata.

#### **Nota**

f La sostituzione della batteria all'interno del proiettore è necessaria quando l'orario risulta errato subito dopo averlo corretto. Consultare il rivenditore.

#### **Impostazione automatica della data e dell'ora**

Per impostare automaticamente la data e l'ora, il proiettore deve essere connesso alla rete.

- **1)** Premere **▲▼** per selezionare [DATA E ORA].
- **2) Premere il pulsante <ENTER>.**
	- $\bullet$  Viene visualizzata la schermata **[DATA E ORA]**.
- **3)** Premere **▲▼** per selezionare [AGGIUSTA OROLOGIO].
- **4) Premere il pulsante <ENTER>.**
	- f Viene visualizzata la schermata **[AGGIUSTA OROLOGIO]**.
- **5)** Premere  $\blacktriangle \blacktriangledown$  per selezionare [SINCRONIZZAZIONE NTP] e premere  $\blacktriangle \blacktriangleright$  per cambiare l'impostazione **a [ON].**
- **6)** Premere **▲▼** per selezionare [APPLICA], quindi premere il pulsante <ENTER>.
	- f L'impostazione della data e dell'orario è completata.

#### **Nota**

- f Se la sincronizzazione con il server NTP viene a mancare subito dopo che [SINCRONIZZAZIONE NTP] viene impostato su [ON], [SINCRONIZZAZIONE NTP] ritornerà su [OFF]. Se [SINCRONIZZAZIONE NTP] è impostato su [ON] mentre il server NTP non è impostato, [SINCRONIZZAZIONE NTP] ritornerà su [OFF].
- Accedere al proiettore tramite un browser web per impostare il server NTP. Fare riferimento a "Pagina [Adjust clock]" (→ pagina 256) per i dettagli.

### **[PIANIFICAZIONE]**

Imposta la pianificazione del comando di esecuzione per ogni giorno della settimana.

#### **Abilitazione/disabilitazione della funzione di pianificazione**

#### **1)** Premere **▲▼** per selezionare [PIANIFICAZIONE].

#### **2)** Premere ◀▶ per commutare la voce.

• Le voci cambiano a ogni pressione del pulsante.

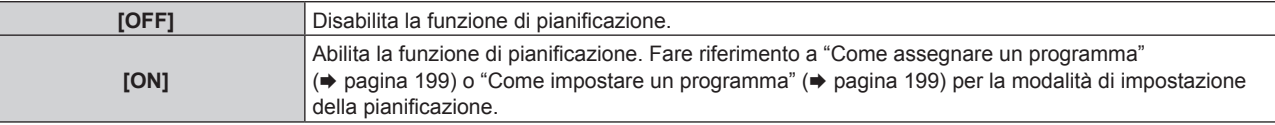

#### **Come assegnare un programma**

- **1)** Premere **▲▼** per selezionare [PIANIFICAZIONE].
- **2) Premere** qw **per selezionare [ON], quindi premere il pulsante <ENTER>.**
	- $\bullet$  Viene visualizzata la schermata **[PIANIFICAZIONE]**.
- **3) Selezionare e assegnare un programma a ogni giorno della settimana.**
	- Premere  $\blacktriangle \blacktriangledown$  per selezionare il giorno della settimana e premere  $\blacktriangle \blacktriangleright$  per selezionare un numero di programma.
	- È possibile impostare il programma dal N.1 al N.7. "- -" indica che il numero di programma non è stato impostato.

#### **Come impostare un programma**

Impostazione fino a 16 comandi per ogni programma.

**1)** Premere **▲▼** per selezionare [PIANIFICAZIONE].

- **2) Premere** qw **per selezionare [ON], quindi premere il pulsante <ENTER>.**  $\bullet$  Viene visualizzata la schermata **[PIANIFICAZIONE]**.
- **3)** Premere ▲▼ per selezionare [EDITA PROGRANMA].
- **4) Premere** qw **per selezionare un numero di programma, quindi premere il pulsante <ENTER>.**
- **5)** Premere **△▼** per selezionare un numero di comando, quini premere il pulsante <ENTER>.
	- $\bullet$  È possibile cambiare pagina usando  $\blacklozenge$ .
- **6)** Premere **AV4** per selezionare [TEMPO], quindi premere il pulsante <ENTER>. f Il proiettore è nella modalità di regolazione (il tempo sta lampeggiando).
- **7) Premere** qw **per selezionare "ora" o "minuto" e premere** as **o i pulsanti dei numeri (<0> <9>) per impostare un orario, quindi premere il pulsante <ENTER>.**
- 8) Premere  $\triangle \blacktriangledown \triangle \blacktriangleright$  per selezionare [COMANDO].
- **9) Premere il pulsante <ENTER>.**
	- f Viene visualizzata la schermata dettagliata **[COMANDO]**.

#### **10)** Premere **▲▼** per selezionare un [COMANDO].

- Per [COMANDO] in cui sono richieste impostazioni dettagliate, le voci di tali impostazioni dettagliate cambieranno ogni volta che si preme  $\blacklozenge$ .
- Quando è selezionato [INGRESSO], premere il pulsante <ENTER>, quindi premere  $\blacktriangle \blacktriangledown \blacktriangle \blacktriangleright$  per selezionare l'ingresso da impostare.

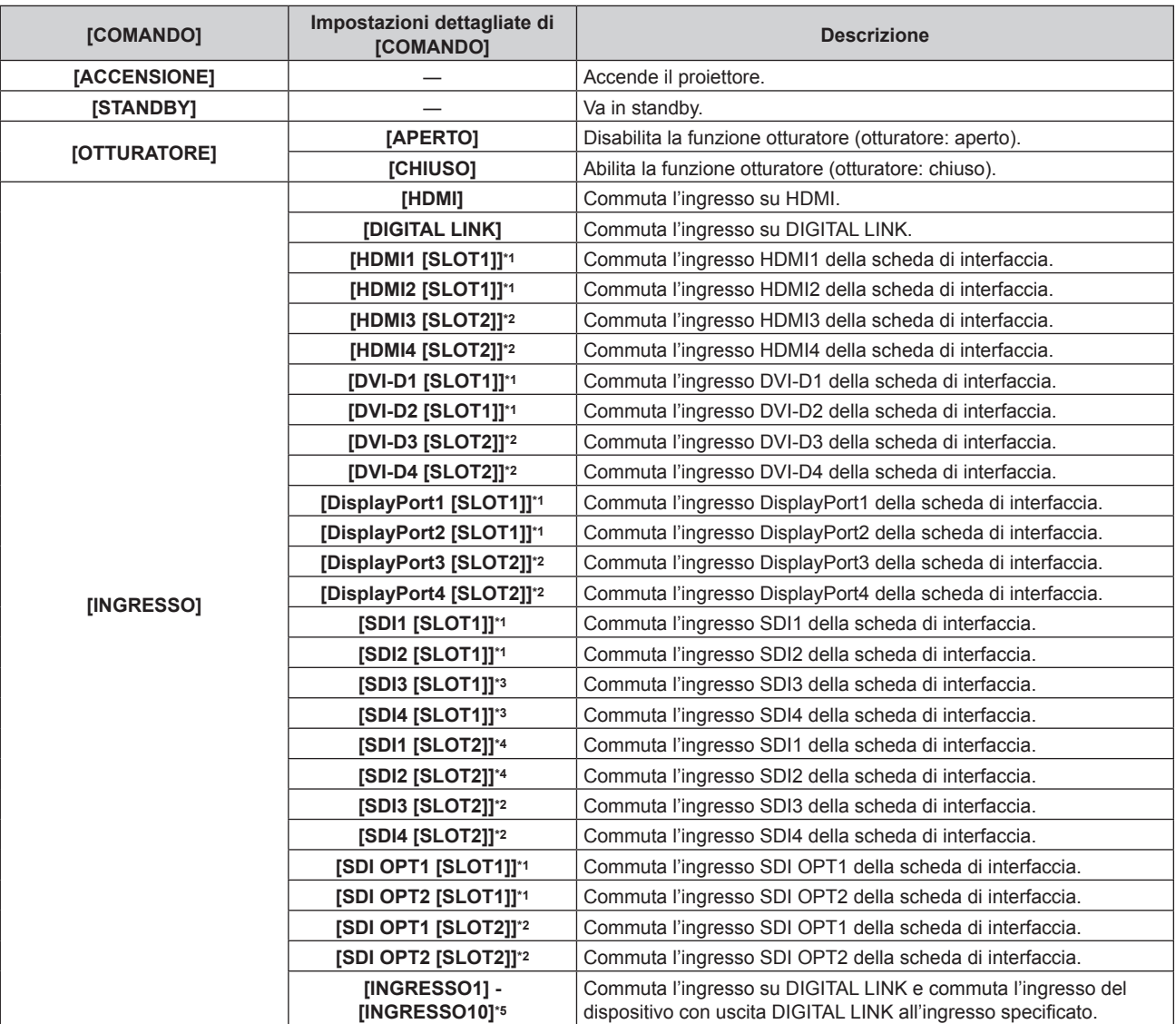

#### **Capitolo 4 Impostazioni — Menu [IMPOSTAZIONI PROIETTORE]**

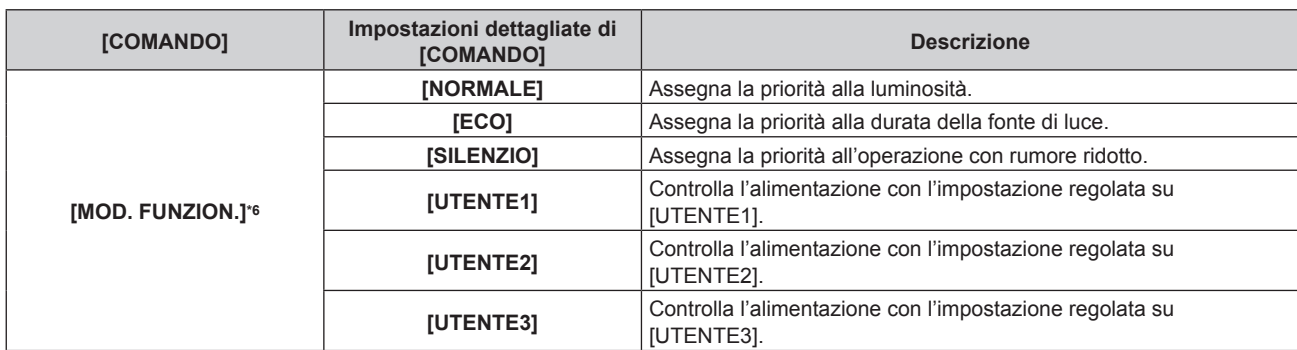

\*1 Selezionabile quando è installata la scheda di interfaccia opzionale dotata dell'ingresso corrispondente nello <SLOT 1>.

- \*2 Selezionabile quando è installata la scheda di interfaccia opzionale dotata dell'ingresso corrispondente nello <SLOT 2>.
- \*3 Visualizzato quando è installata la Scheda di interfaccia per 12G-SDI opzionale (Modello n.: ET-MDN12G10) nello <SLOT 1>.
- \*4 Visualizzato quando è installata la Scheda di interfaccia per 12G-SDI opzionale (Modello n.: ET-MDN12G10) nello <SLOT 2>.
- \*5 Quando il dispositivo con uscita DIGITAL LINK opzionale (Modello n.: ET-YFB100G, ET-YFB200G) viene collegato al proiettore, il suo nome ingresso viene automaticamente riflesso da [INGRESSO1] a [INGRESSO10]. Quando è selezionata una voce che non riflette il nome dell'ingresso, questa sarà disabilitata.
- \*6 Se si modificano le impostazioni durante l'uso del proiettore, la durata della riduzione della metà della luminanza si accorcia o la luminanza potrebbe diminuire.

#### **11) Premere il pulsante <ENTER>.**

- $\bullet$  Il comando viene fissato e viene visualizzato  $\bullet$  sulla sinistra del comando selezionato.
- f In seguito al bloccaggio del comando, premere il pulsante <MENU> per chiudere lo schermata di impostazione dettagliata.

#### **12)** Premere **AV ♦** per selezionare [MEMORIZZA], quindi premere il pulsante <ENTER>.

#### **Nota**

- f Per eliminare un comando che è già stato impostato, premere il pulsante <DEFAULT> sul telecomando mentre è visualizzata la schermata al punto **5)**, oppure selezionare [CANCELLA] sulla schermata al punto **6)** e premere il pulsante <ENTER>.
- f Se sono stati impostati più comandi per lo stesso orario, essi sono eseguiti in ordine cronologico a partire dal numero più piccolo di comando.
- L'orario di funzionamento corrisponde all'ora locale. (+ pagina 198)
- f Se un'operazione è eseguita con il telecomando o con il pannello di controllo del proiettore o con un comando di controllo prima che il comando impostato in [PIANIFICAZIONE] sia eseguito, il comando impostato con la funzione programmata potrebbe non essere eseguito.

### **[MULTI PROJECTOR SYNC]**

Impostare la funzione sincronizzazione contrasto e la funzione sincronizzazione otturatore.

La funzione sincronizzazione contrasto è una funzione che consente di visualizzare una schermata combinata con un contrasto bilanciato condividendo il livello di luminosità dell'ingresso del segnale video in ogni proiettore quando viene costruito un multi-display combinando l'immagine proiettata di più proiettori. La funzione sincronizzazione otturatore è una funzione che consente di sincronizzare il funzionamento dell'otturatore del proiettore specificato verso altri proiettori, mentre l'effetto dell'uso della funzione otturatore comprendente il funzionamento della dissolvenza in ingresso/in uscita può essere sincronizzato.

Per utilizzare la funzione sincronizzazione contrasto e la funzione sincronizzazione otturatore, è necessario collegare i proiettori di destinazione per la sincronizzazione in loop con collegamento concatenato facendo uso del terminale <MULTI PROJECTOR SYNC IN> e del terminale <MULTI PROJECTOR SYNC OUT>. Per i dettagli sul collegamento dei proiettori, consultare "Esempio di collegamento quando si utilizza la funzione sincronizzazione contrasto/funzione sincronizzazione otturatore" ( $\Rightarrow$  pagina 67).

#### **Nota**

- f La funzione sincronizzazione contrasto e la funzione sincronizzazione otturatore possono essere utilizzate simultaneamente.
- f Il funzionamento dell'otturatore meccanico non è incluso nella funzione sincronizzazione otturatore.
- f La funzione sincronizzazione otturatore funzionerà anche quando sono presenti modelli diversi all'interno dei proiettori collegati. Tuttavia, la funzione di sincronizzazione non funzionerà quando è presente un proiettore DLP che sia costruito con un solo chip DLP quale la serie PT-RCQ10 all'interno dei proiettori collegati.
- f Le voci di menu nel menu [IMPOSTAZIONI PROIETTORE] → [MULTI PROJECTOR SYNC] sono analoghe alle seguenti voci di impostazione.
	- $-$  II menu [IMMAGINE]  $\rightarrow$  [CONTRASTO DINAMICO]  $\rightarrow$  [UTENTE]  $\rightarrow$  [MULTI PROJECTOR SYNC]
- g Il menu [OPZIONI VISUALIZZAZIONE] → [IMPOSTAZIONI OTTURATORE] → [MULTI PROJECTOR SYNC]

#### **Impostazione della funzione sincronizzazione contrasto**

**1)** Premere **AV** per selezionare [MULTI PROJECTOR SYNC].

#### **2) Premere il pulsante <ENTER>.**

f Viene visualizzata la schermata **[MULTI PROJECTOR SYNC]**.

#### **3)** Premere **▲▼** per selezionare [MODO].

#### 4) Premere  $\blacklozenge$  per commutare la voce.

 $\bullet$  Le voci cambiano a ogni pressione del pulsante.

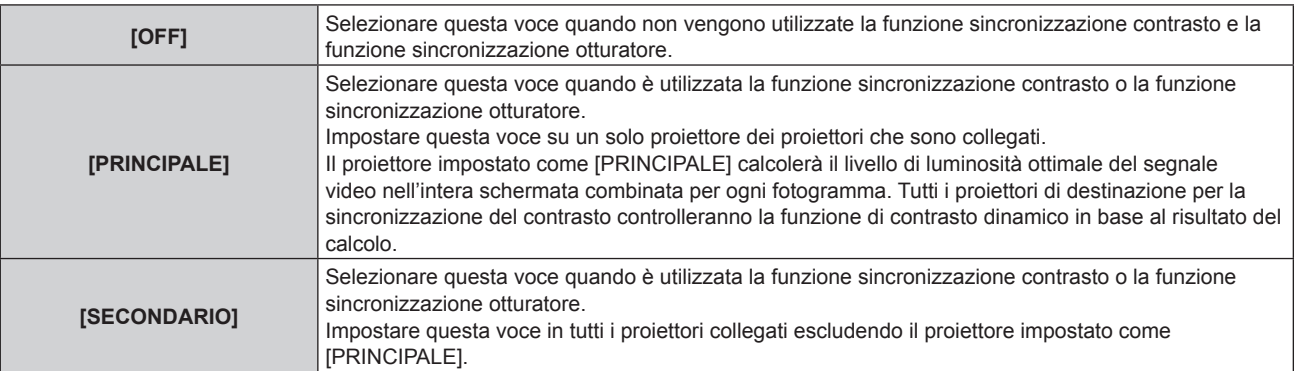

#### f Quando non è selezionato [OFF], il risultato diagnostico viene visualizzato in [STATO LINK], indicando se tutti i proiettori compresi i proiettori di destinazione per la sincronizzazione sono collegati correttamente e se [MODO] è impostato correttamente.

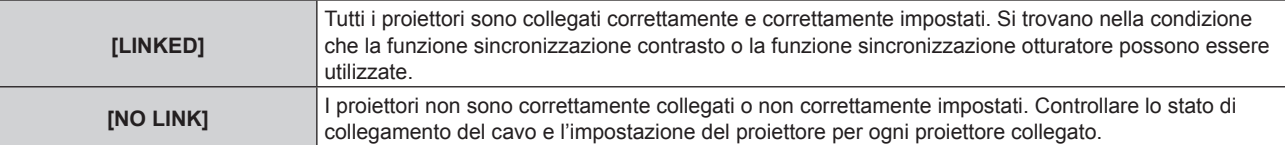

#### **5)** Premere  $\blacktriangle \blacktriangledown$  per selezionare [SINCRONIZZAZIONE CONTRASTO].

#### **6)** Premere  $\blacklozenge$  per commutare la voce.

• Le voci cambiano a ogni pressione del pulsante.

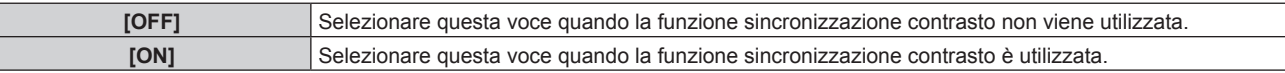

#### **Nota**

• La funzione sincronizzazione contrasto sarà operativa quando tutte le seguenti condizioni saranno soddisfatte.

g Tutti i proiettori da collegare sono collegati in loop con collegamento concatenato. (Massimo 64 proiettori)

g [MODO] su un solo proiettore collegato è impostato su [PRINCIPALE] e [MODO] su tutti gli altri proiettori sono impostati su [SECONDARIO].

[SINCRONIZZAZIONE CONTRASTO] sui proiettori per eseguire la sincronizzazione del contrasto è impostato su [ON].

f È possibile impostare [SINCRONIZZAZIONE CONTRASTO] su [OFF] per i proiettori che sono collegati, ma non sincronizzare.

#### **Impostazione della funzione sincronizzazione otturatore**

#### **1)** Premere **AV** per selezionare [MULTI PROJECTOR SYNC].

#### **2) Premere il pulsante <ENTER>.**

f Viene visualizzata la schermata **[MULTI PROJECTOR SYNC]**.

#### **3)** Premere **▲▼** per selezionare [MODO].

#### 4) **Premere**  $\blacklozenge$  **per commutare la voce.**

 $\bullet$  Le voci cambiano a ogni pressione del pulsante.

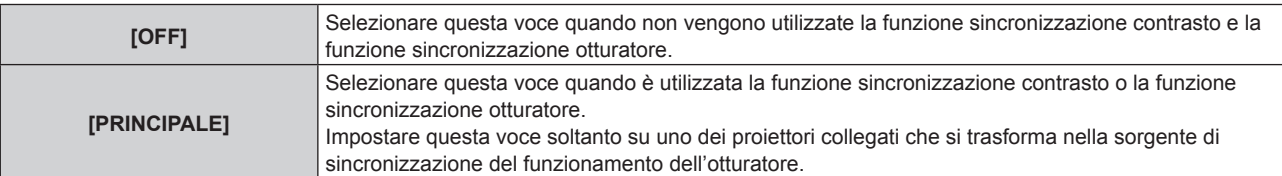

#### **Capitolo 4 Impostazioni — Menu [IMPOSTAZIONI PROIETTORE]**

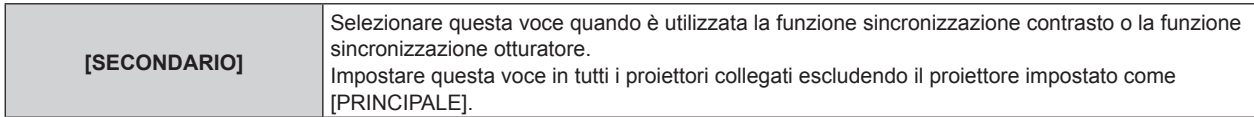

f Quando non è selezionato [OFF], il risultato diagnostico viene visualizzato in [STATO LINK], indicando se tutti i proiettori compresi i proiettori di destinazione per la sincronizzazione sono collegati correttamente e se [MODO] è impostato correttamente.

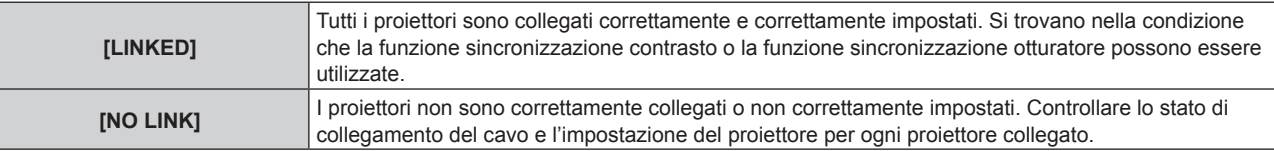

#### **5)** Premere ▲▼ per selezionare [SINCRONIZZAZIONE OTTURATORE].

#### **6)** Premere  $\blacklozenge$  per commutare la voce.

 $\bullet$  Le voci cambiano a ogni pressione del pulsante.

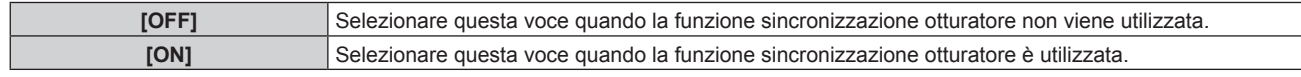

#### **Nota**

• La funzione sincronizzazione otturatore sarà operativa quando tutte le seguenti condizioni saranno soddisfatte.

- Tutti i proiettori da collegare sono collegati in loop con collegamento concatenato. (Massimo 64 proiettori)
- g [MODO] su un solo proiettore collegato è impostato su [PRINCIPALE] e [MODO] su tutti gli altri proiettori sono impostati su [SECONDARIO].
- [SINCRONIZZAZIONE OTTURATORE] sui proiettori per eseguire la sincronizzazione dell'otturatore è impostato su [ON].
- f È possibile impostare [SINCRONIZZAZIONE OTTURATORE] su [OFF] per i proiettori che sono collegati, ma non sincronizzare.
- f Il funzionamento dell'otturatore dalla funzione sincronizzazione otturatore seguirà l'impostazione del menu [OPZIONI VISUALIZZAZIONE] → [IMPOSTAZIONI OTTURATORE] sul proiettore in cui [MODO] è impostato su [PRINCIPALE].
- f Quando il segnale di ingresso in ogni proiettore collegato non è sincronizzato, la temporizzazione del funzionamento dell'otturatore tra i proiettori potrebbe spostarsi fino a 1 frame mentre si utilizza la funzione sincronizzazione otturatore.
- f La funzione otturatore del proiettore con [MODO] impostato su [SECONDARIO] può essere azionata individualmente. Il funzionamento dell'otturatore in questo momento seguirà l'impostazione del menu [OPZIONI VISUALIZZAZIONE] → [IMPOSTAZIONI OTTURATORE] impostata in quel proiettore.

### **[RS-232C]**

Impostare le condizioni di comunicazione dei terminali <SERIAL IN>/<SERIAL OUT>. Per i dettagli sul metodo di connessione per le comunicazioni RS-232C, consultare "Terminale <SERIAL IN>/<SERIAL OUT>"  $\Rightarrow$  pagina 315).

#### **Impostazione delle condizioni di comunicazione del terminale <SERIAL IN>**

#### **1)** Premere **▲▼** per selezionare [RS-232C].

#### **2) Premere il pulsante <ENTER>.**

- f Viene visualizzata la schermata **[RS-232C]**.
- 3) **Premere ▲▼ per selezionare [SELEZIONE INGRESSO].**
- 4) Premere  $\blacklozenge$  per commutare la voce.

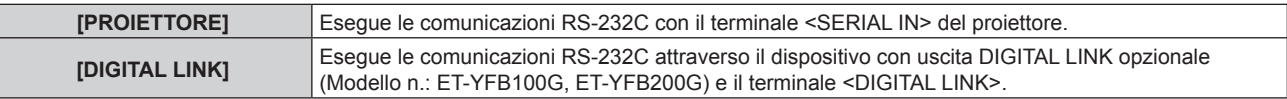

**5)** Premere **▲▼** per selezionare  $\frac{r}{r}$  (IN.) VELOCITÀ IN BAUD].

#### **6)** Premere  $\blacklozenge$  per commutare la voce.

 $\bullet$  Le voci cambiano a ogni pressione del pulsante.

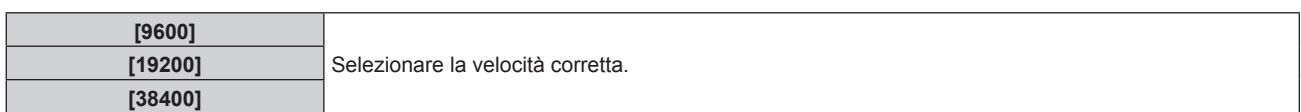

#### **7)** Premere ▲▼ per selezionare [(IN.)PARITÀ].

#### 8) Premere  $\blacktriangleleft$  per commutare la voce.

• Le voci cambiano a ogni pressione del pulsante.

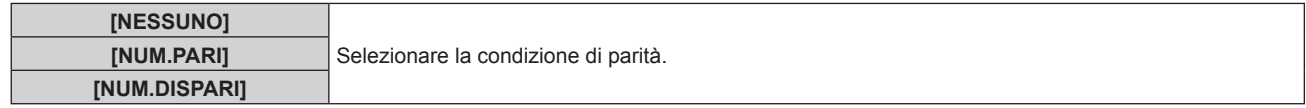

#### **Impostazione delle condizioni di comunicazione del terminale <SERIAL OUT>**

#### **1)** Premere **▲▼** per selezionare [RS-232C].

#### **2) Premere il pulsante <ENTER>.**

f Viene visualizzata la schermata **[RS-232C]**.

#### **3)** Premere ▲▼ per selezionare [(US.)VELOCITÀ IN BAUD].

#### 4) Premere  $\blacklozenge$  per commutare la voce.

• Le voci cambiano a ogni pressione del pulsante.

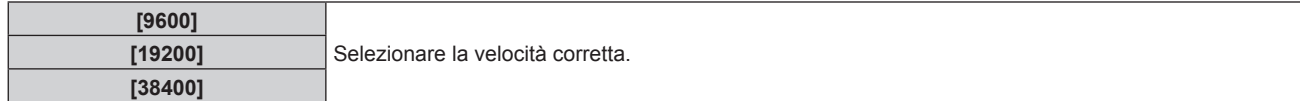

#### **5)** Premere **▲▼** per selezionare [(US.)PARITÀ].

#### **6)** Premere  $\blacklozenge$  per commutare la voce.

 $\bullet$  Le voci cambiano a ogni pressione del pulsante.

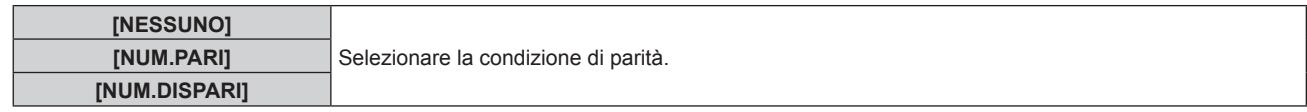

#### **Impostazione della risposta**

#### **1)** Premere **▲▼** per selezionare [RS-232C].

#### **2) Premere il pulsante <ENTER>.**

f Viene visualizzata la schermata **[RS-232C]**.

#### **3)** Premere **▲▼** per selezionare [RISPOSTA (TUTTI ID)].

#### 4) **Premere 4D** per commutare la voce.

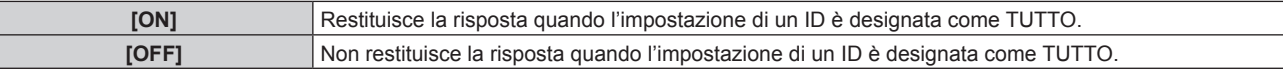

#### **5)** Premere **AV** per selezionare [GRUPPO].

#### **6)** Premere  $\blacklozenge$  per commutare la voce.

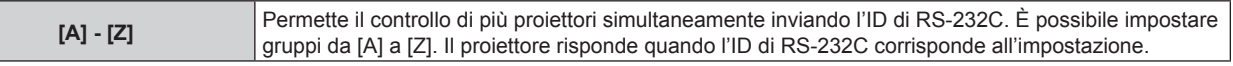

- **7)** Premere ▲▼ per selezionare [RISPOSTA (GRUPPO ID)].
- 8) Premere  $\blacklozenge$  per commutare la voce.

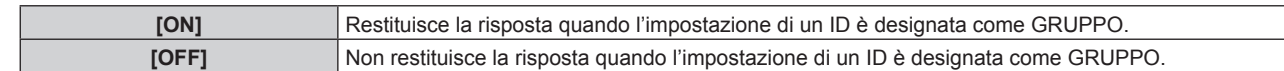

#### **Nota**

- f Quando [SELEZIONE INGRESSO] è impostato su [DIGITAL LINK], le comunicazioni che utilizzano quel terminale seriale sono disponibili solo quando il dispositivo corrispondente (quale il dispositivo con uscita DIGITAL LINK opzionale (Modello n.: ET-YFB100G, ET-YFB200G)) viene collegato al terminale <DIGITAL LINK>.
- f Quando [SELEZIONE INGRESSO] è impostato su [DIGITAL LINK], la velocità di comunicazione per l'ingresso è fissata a 9 600 bps e la parità è fissata a "NESSUNO".

### **[MODALITÀ REMOTE2]**

È possibile impostare il terminale <REMOTE 2 IN>.

### **1)** Premere ▲▼ per selezionare [MODALITÀ REMOTE2].

#### 2) Premere  $\blacklozenge$  per commutare la voce.

• Le voci cambiano a ogni pressione del pulsante.

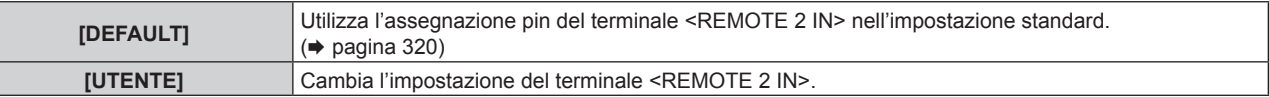

f Procedere al punto **3)** quando è selezionato [UTENTE].

**3) Premere il pulsante <ENTER>.**

#### **4)** Premere **AV** per selezionare uno da [PIN2] a [PIN8], quindi premere ♦ per commutare la voce.

### **[TASTO FUNZIONE]**

Imposta la funzione del pulsante <FUNCTION> del telecomando.

#### **1)** Premere **▲▼** per selezionare [TASTO FUNZIONE].

**2) Premere il pulsante <ENTER>.**

 $\bullet$  Viene visualizzata la schermata **[TASTO FUNZIONE]**.

#### **3)** Premere **▲▼** per selezionare una funzione.

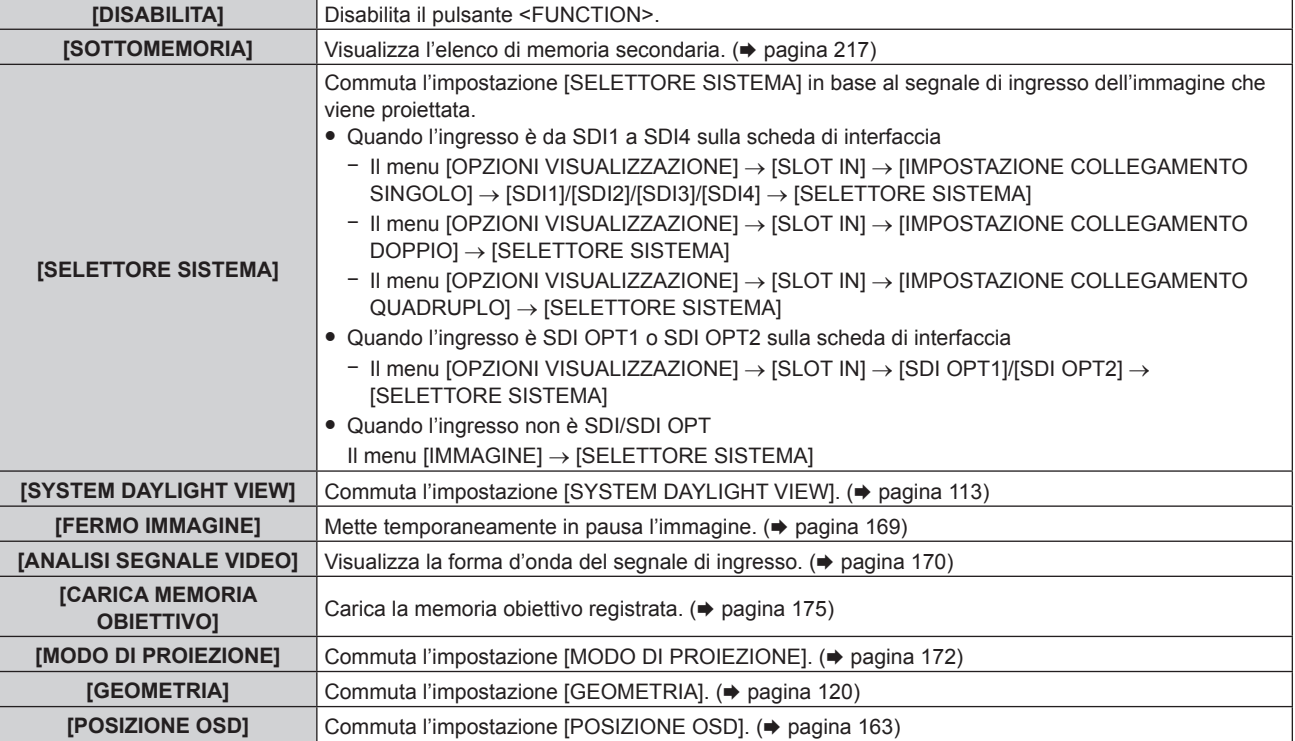

**4) Premere il pulsante <ENTER>.**

#### **Nota**

f La schermata **[TASTO FUNZIONE]** può anche essere visualizzata tenendo premuto il pulsante <FUNCTION> sul telecomando.

### **[STATO]**

Visualizza lo stato del proiettore.

**1)** Premere **▲▼** per selezionare [STATO].

#### **2) Premere il pulsante <ENTER>.**

f Viene visualizzata la schermata **[STATO]**.

#### 3) Premere  $\blacklozenge$  per commutare le pagine.

• La pagina cambia a ogni pressione del pulsante.

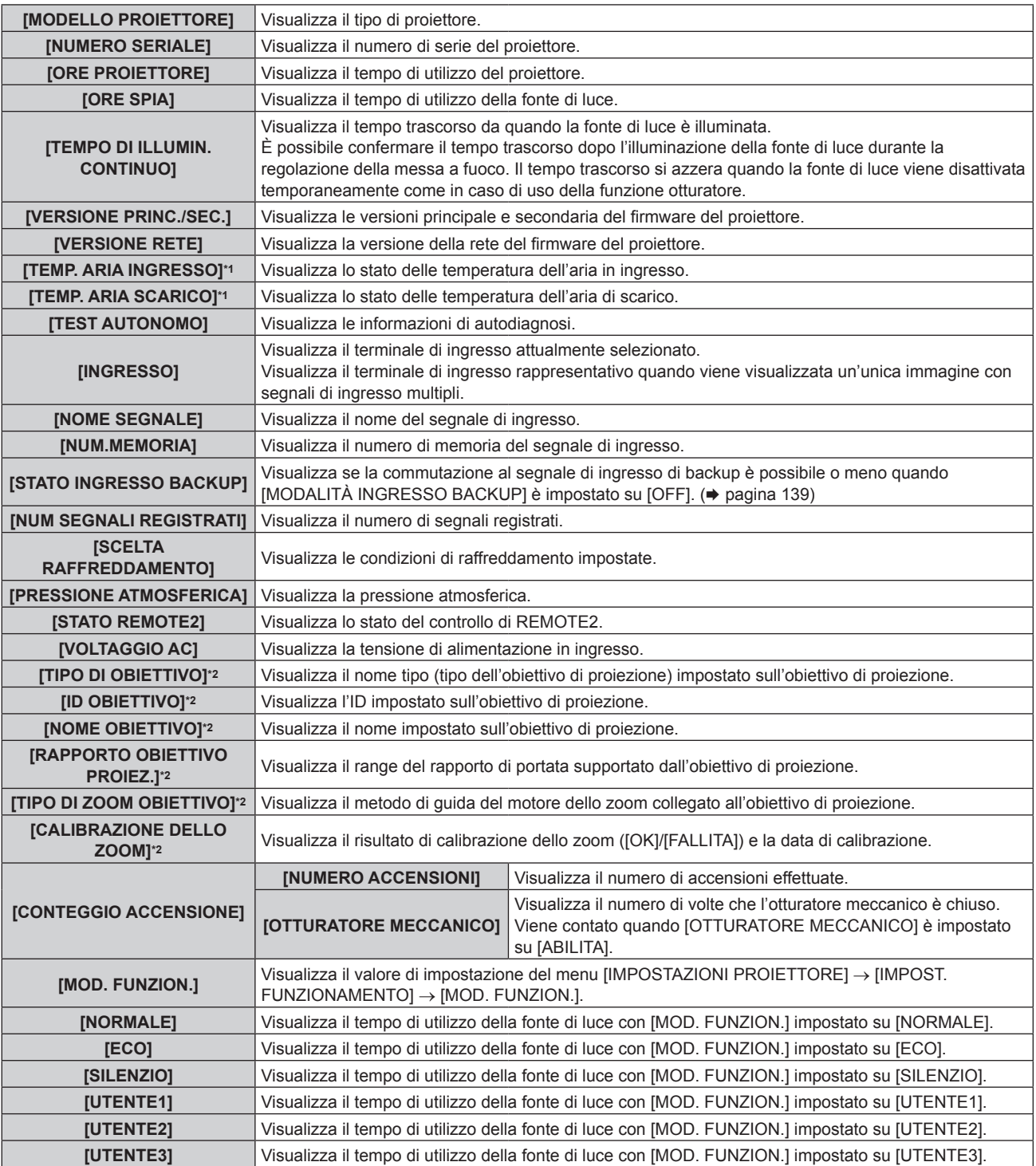

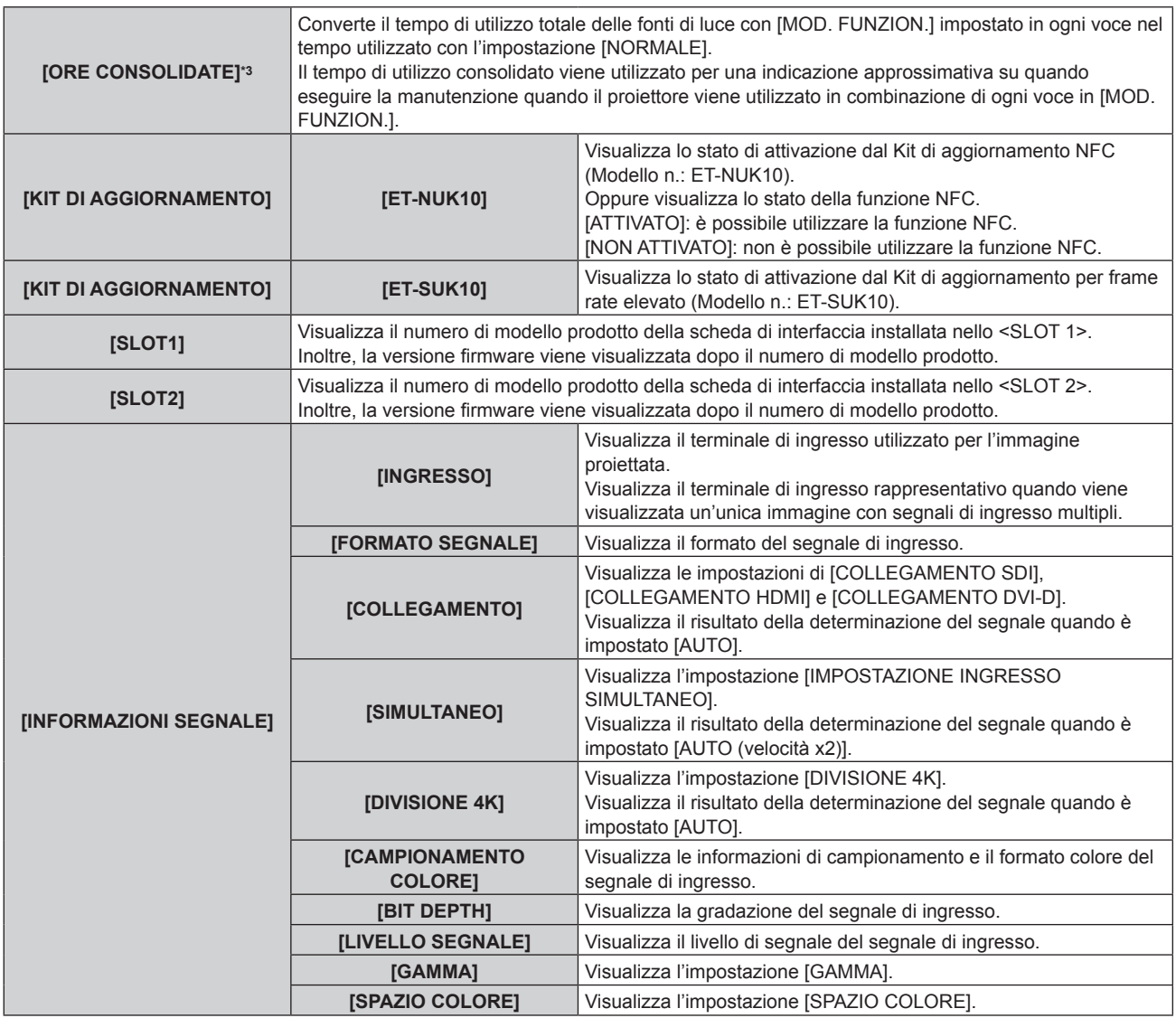

\*1 Lo stato della temperatura viene indicato tramite il colore del testo (verde/giallo/rosso) e la scala su barra. Utilizzare il proiettore entro il range che l'indicazione è verde.

\*2 Questa viene visualizzata solo quando l'unità motore standard CC installata nell'Obiettivo zoom (Modello n.: ET-D75LE6, ET-D75LE8, ET-D75LE10, ET-D75LE20, ET-D75LE30, ET-D75LE40) viene sostituita con l'unità motore passo-passo facendo uso del Kit motore passopasso (Modello n.: ET-D75MKS10), o quando viene collegato un obiettivo di proiezione con il motore passo-passo.

\*3 È possibile ottenere il [ORE CONSOLIDATE] con la seguente formula di calcolo. I valori ottenuti con la formula di calcolo contengono un piccolo errore.

#### **Formula di conversione per [ORE CONSOLIDATE]**

#### **A** x 1,0 + **B** x 0,8

f **A**: Tempo di utilizzo della fonte di luce con [MOD. FUNZION.] impostato su [NORMALE], [SILENZIO], [UTENTE1], [UTENTE2] o [UTENTE3]

**• B**: Tempo di utilizzo della fonte di luce con [MOD. FUNZION.] impostato su [ECO]

### r **[DETTAGLIO INFORMAZIONI]**

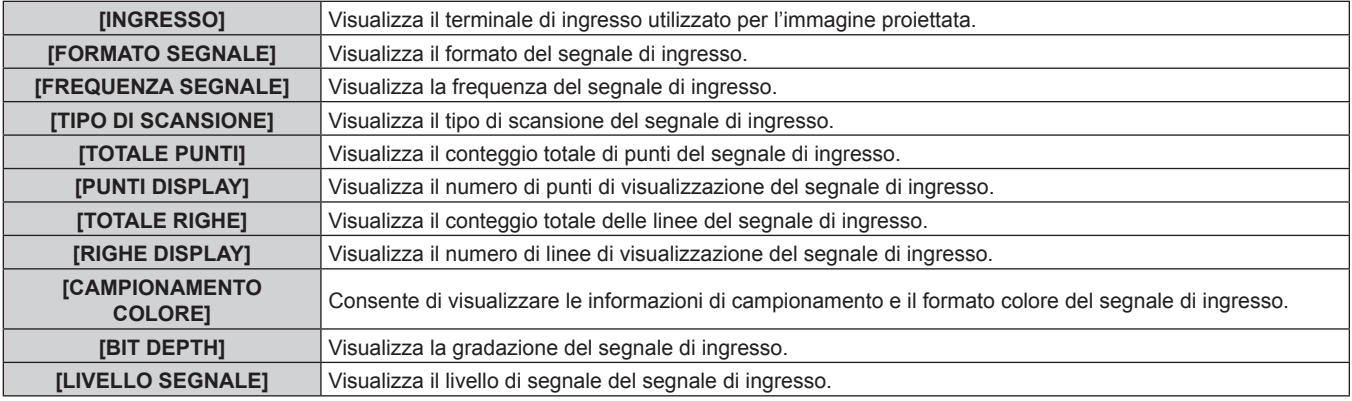

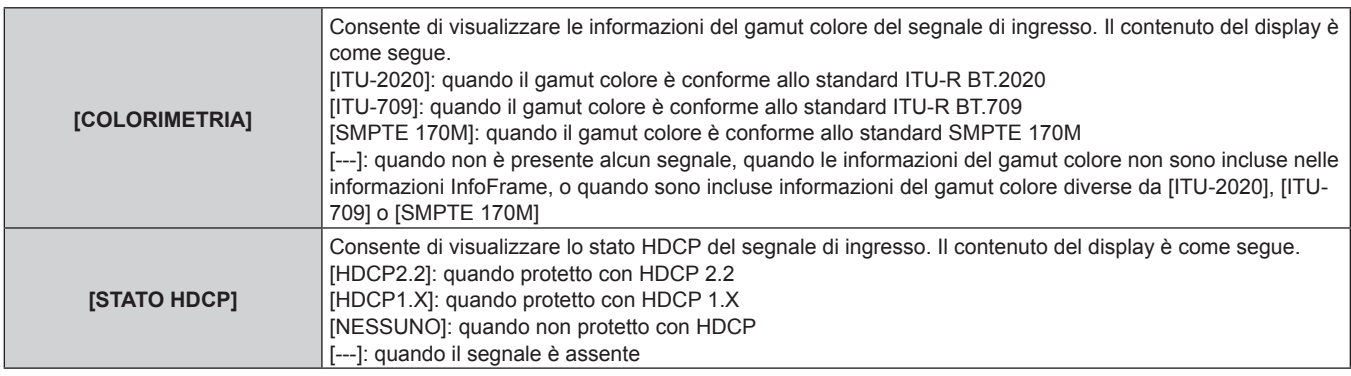

### $\blacksquare$  **[INFORMAZIONI CONTENUTO]**

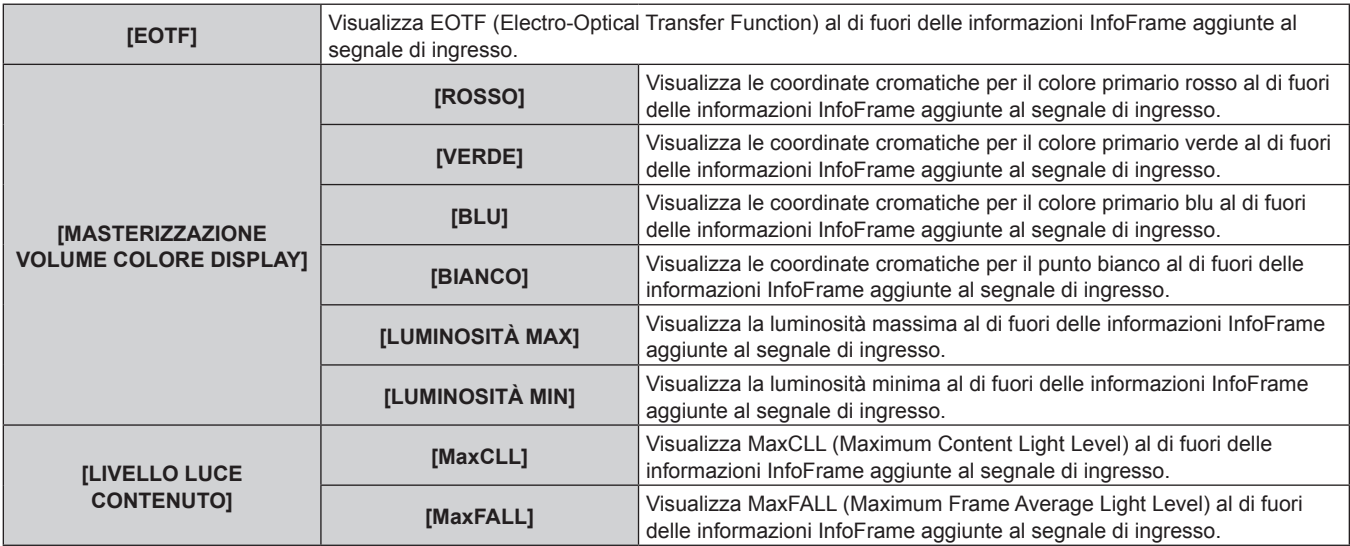

#### **Nota**

- f Se si preme il pulsante <ENTER> durante la visualizzazione delle [INFORMAZIONI SEGNALE] nella pagina 6/6 della schermata **[STATO]**, è possibile visualizzare la schermata **[DETTAGLIO INFORMAZIONI]** per vedere le informazioni dettagliate del segnale di ingresso. Le informazioni per i segnali a ingresso multiplo possono essere visualizzate a seconda dell'immagine proiettata. Premere <>>>
>
per commutare le pagine.
- f Mentre è visualizzata la schermata **[DETTAGLIO INFORMAZIONI]**, premere il pulsante <ENTER> per visualizzare la schermata **[INFORMAZIONI CONTENUTO]**, ed è possibile visualizzare i contenuti delle informazioni InfoFrame aggiunte al segnale di ingresso.
- f Sono presenti voci che vengono visualizzate o non visualizzate in [INFORMAZIONI SEGNALE], [DETTAGLIO INFORMAZIONI] e [INFORMAZIONI CONTENUTO] a seconda dell'impostazione o del segnale in ingresso.
- f Mentre è visualizzata la schermata **[STATO]**, premere il pulsante <DEFAULT> per controllare i dettagli delle informazioni sulla temperatura di ogni parte all'interno del proiettore.
- Per i dettagli dell'operazione, consultare "Visualizzazione dei dettagli delle informazioni sulla temperatura" (→ pagina 208).
- f Se si è verificata un'anomalia sul proiettore, premere il pulsante <DEFAULT> mentre è visualizzata la schermata **[STATO]** per controllare i dettagli delle informazioni sull'errore.
- · Per i dettagli sui contenuti visualizzati in [TEST AUTONOMO], consultare "Display di autodiagnosi" (→ pagina 301).

#### **Visualizzazione dei dettagli delle informazioni sulla temperatura**

È possibile controllare i dettagli delle informazioni sulla temperatura di ogni parte all'interno del proiettore.

- **1) Premere il pulsante <DEFAULT> mentre è visualizzata la schermata [STATO].**
	- Viene visualizzata la schermata di selezione.

#### **2)** Premere ▲▼ per selezionare [INFORMAZIONI TEMPERATURA].

• Le voci cambiano a ogni pressione del pulsante.

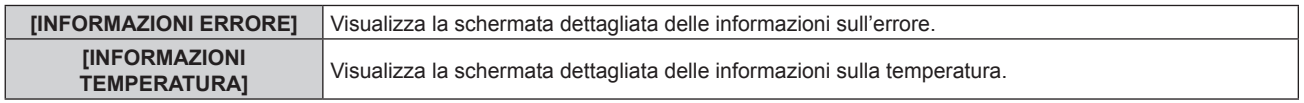

#### **3) Premere il pulsante <ENTER>.**

• Viene visualizzata la schermata dettagliata delle informazioni sulla temperatura (solo in inglese).

#### **Nota**

f Selezionare [INFORMAZIONI ERRORE] nel punto **2)** per visualizzare la schermata dettagliata delle informazioni sull'errore (solo in inglese).

#### **Invio a mezzo e-mail del contenuto dello stato**

È possibile inviare il contenuto dello stato all'indirizzo e-mail (fino a due indirizzi) impostato in "Pagina [E-mail set  $up$ ]" ( $\Rightarrow$  pagina 264).

- **1) Premere il pulsante <ENTER> mentre è visualizzata la pagina da 1/6 a 5/6 della schermata [STATO].** • Viene visualizzata la schermata di selezione.
- **2)** Premere **▲▼** per selezionare [INVIA E-MAIL].
- **3) Premere il pulsante <ENTER>.**
	- f Viene visualizzata la schermata **[SELEZIONA INDIRIZZO E-MAIL]**.
- **4) Premere** as **per selezionare la destinazione.**
- **5) Premere il pulsante <ENTER>.**
	- Viene visualizzata la schermata di conferma.
- **6) Premere** qw **per selezionare [ESEGUI] e premere il pulsante <ENTER>.**
	- Il contenuto dello stato viene inviato.

#### **Salvataggio del contenuto dello stato in una memoria USB**

È possibile salvare il contenuto dello stato in una memoria USB collegata al terminale <USB>.

- **1) Premere il pulsante <ENTER> mentre è visualizzata la pagina da 1/6 a 5/6 della schermata [STATO].** • Viene visualizzata la schermata di selezione.
- 2) Premere ▲▼ per selezionare [SALVARE SULLA MEMORIA USB].
- **3) Premere il pulsante <ENTER>.**
	- Viene visualizzata la schermata di conferma.
- **4) Premere** qw **per selezionare [ESEGUI] e premere il pulsante <ENTER>.**
	- Il contenuto dello stato viene salvato.

### **[IMPOSTAZIONE DEL MONITOR INFORMATIVO]**

Imposta il monitor informazioni del pannello di controllo.

Per il funzionamento del monitor informazioni, consultare "Uso della funzione del monitor informazioni"  $\Leftrightarrow$  pagina 274).

#### **Impostazione del display durante lo stato normale**

Visualizza/nasconde il monitor informazioni in assenza di funzionamento.

- **1)** Premere ▲▼ per selezionare [IMPOSTAZIONE DEL MONITOR INFORMATIVO].
- **2) Premere il pulsante <ENTER>.**
	- f Viene visualizzata la schermata **[IMPOSTAZIONE DEL MONITOR INFORMATIVO]**.
- **3)** Premere **▲▼** per selezionare [DEFAULT].
- 4) Premere  $\blacklozenge$  per commutare la voce.
	- Le voci cambiano a ogni pressione del pulsante.

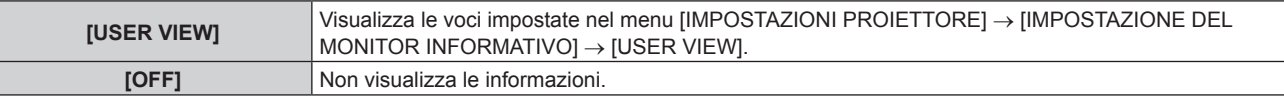

#### **Nota**

f Anche se [DEFAULT] è impostato su [OFF], il contenuto di un errore o di un'avvertenza viene automaticamente visualizzato quando si verifica.

f Questo può anche essere impostato durante il funzionamento con il monitor informazioni. Per dettagli, fare riferimento a "Uso della funzione del monitor informazioni" ( $\Rightarrow$  pagina 274).

#### **Impostazione delle informazioni da visualizzare**

Impostare le voci da visualizzare sul monitor informazioni in assenza di funzionamento.

1) Premere  $\blacktriangle \blacktriangledown$  per selezionare [IMPOSTAZIONE DEL MONITOR INFORMATIVO].

#### **2) Premere il pulsante <ENTER>.**

f Viene visualizzata la schermata **[IMPOSTAZIONE DEL MONITOR INFORMATIVO]**.

#### **3)** Premere ▲▼ per selezionare [USER VIEW].

#### **4) Premere il pulsante <ENTER>.**

f Viene visualizzata la schermata **[USER VIEW]**.

#### **5)** Premere **AV** per selezionare una voce.

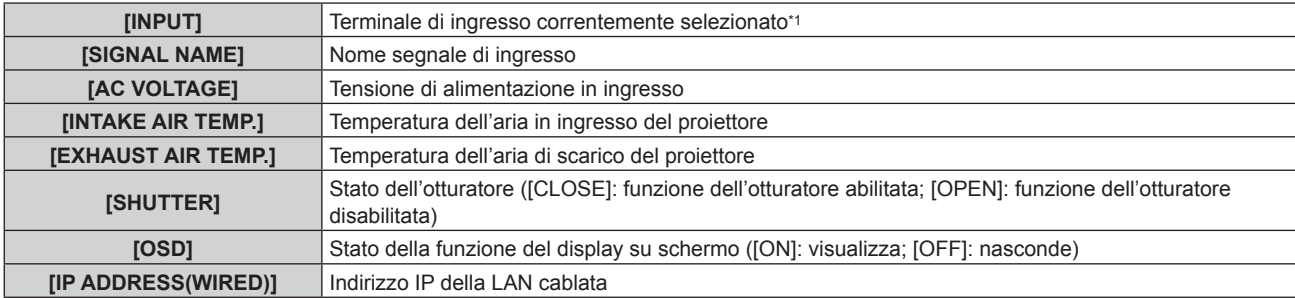

\*1 Il terminale di ingresso rappresentativo viene visualizzato quando viene visualizzata un'unica immagine con segnali di ingresso multipli.

#### **6)** Premere ◀▶ per commutare l'impostazione.

 $\bullet$  Le voci cambiano a ogni pressione del pulsante.

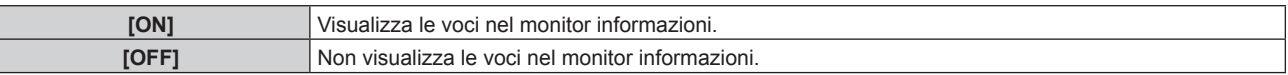

f Ripetere i punti da **5)** a **6)** fino a impostare le voci di visualizzazione desiderate.

#### **Nota**

f Questo può anche essere impostato durante il funzionamento con il monitor informazioni. Per dettagli, fare riferimento a "Uso della funzione del monitor informazioni" (→ pagina 274).

#### **Impostazione della direzione da visualizzare**

Imposta la direzione del testo da visualizzare nel monitor informazioni.

#### 1) Premere  $\blacktriangle \blacktriangledown$  per selezionare [IMPOSTAZIONE DEL MONITOR INFORMATIVO].

#### **2) Premere il pulsante <ENTER>.**

f Viene visualizzata la schermata **[IMPOSTAZIONE DEL MONITOR INFORMATIVO]**.

#### **3)** Premere ▲▼ per selezionare [DIRECTION].

#### 4) Premere  $\blacklozenge$  per commutare la voce.

• Le voci cambiano a ogni pressione del pulsante.

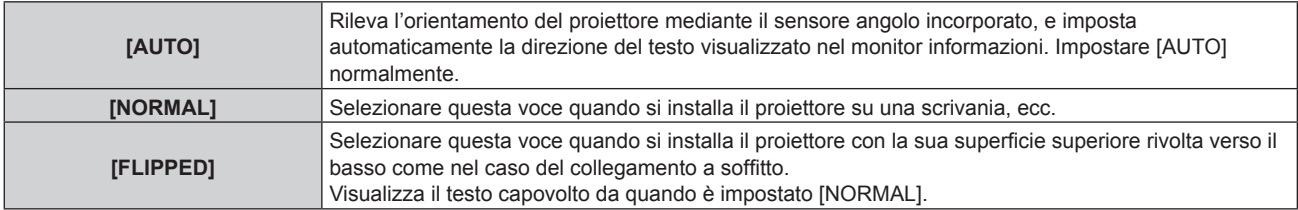

#### **Nota**

f Questo può anche essere impostato durante il funzionamento con il monitor informazioni. Per dettagli, fare riferimento a "Uso della funzione del monitor informazioni" ( $\Rightarrow$  pagina 274).

#### **Impostazione della luminosità del monitor informazioni**

Imposta la luminosità del monitor informazioni.

- **1)** Premere ▲▼ per selezionare [IMPOSTAZIONE DEL MONITOR INFORMATIVO].
- **2) Premere il pulsante <ENTER>.**
	- f Viene visualizzata la schermata **[IMPOSTAZIONE DEL MONITOR INFORMATIVO]**.
- **3)** Premere ▲▼ per selezionare [BRIGHTNESS].
- **4)** Premere **◆** per regolare il livello.

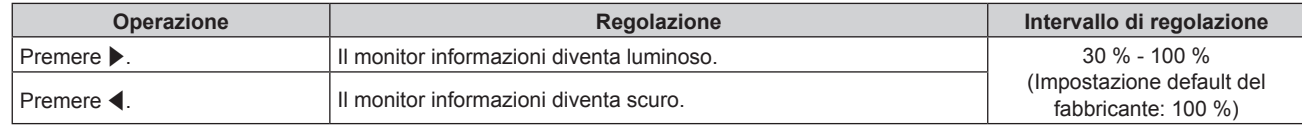

#### **Nota**

- f [BRIGHTNESS] viene regolato a incrementi di 10.
- f Questo può anche essere impostato durante il funzionamento con il monitor informazioni. Per dettagli, fare riferimento a "Uso della funzione del monitor informazioni" ( $\Rightarrow$  pagina 274).

### **[CLONAZIONE DATI]**

Effettuare l'operazione della funzione di clonazione dati. È possibile copiare dati quali le impostazioni e i valori di regolazione del proiettore su più proiettori via LAN oppure utilizzando la memoria USB. Per i dettagli dell'operazione, consultare "Uso della funzione di clonazione dati" (→ pagina 284).

### **[SALVARE TUTTI I DATI UTENTE]**

Salvare i valori delle varie impostazioni come backup nella memoria integrata del proiettore.

- **1)** Premere ▲▼ per selezionare [SALVARE TUTTI I DATI UTENTE].
- **2) Premere il pulsante <ENTER>.**
	- f Viene visualizzata la schermata **[PASSWORD SICUREZZA]**.
- **3) Inserire la password di sicurezza e premere il pulsante <ENTER>.**
	- Viene visualizzata la schermata di conferma.
- **4) Premere** qw **per selezionare [ESEGUI] e premere il pulsante <ENTER>.**

• [AVANTI] viene visualizzato mentre è in atto il salvataggio dei dati.

#### **Nota**

- f I dati salvati eseguendo [SALVARE TUTTI I DATI UTENTE] non comprendono i dati impostati con "Geometric & Setup Management Software".
- f I dati salvati eseguendo [SALVARE TUTTI I DATI UTENTE] non vengono eliminati anche se viene eseguito il menu [IMPOSTAZIONI PROIETTORE] → [INIZIALIZZAZIONE] → [RIPRISTINO IMPOST. PREDEFINITE].

### **[CARICARE TUTTI I DATI UTENTE]**

Carica i valori delle varie impostazioni salvati come backup nella memoria integrata del proiettore.

- **1)** Premere ▲▼ per selezionare [CARICARE TUTTI I DATI UTENTE].
- **2) Premere il pulsante <ENTER>.**
	- f Viene visualizzata la schermata **[PASSWORD SICUREZZA]**.
- **3) Inserire la password di sicurezza e premere il pulsante <ENTER>.**
	- Viene visualizzata la schermata di conferma.
- **4) Premere** qw **per selezionare [ESEGUI] e premere il pulsante <ENTER>.**

#### **Nota**

f Il proiettore entra in modalità di standby per riflettere i valori di impostazione quando viene eseguito [CARICARE TUTTI I DATI UTENTE].

f I dati caricati da [CARICARE TUTTI I DATI UTENTE] non comprendono i dati impostati con "Geometric & Setup Management Software".

### **[INIZIALIZZAZIONE]**

Riportare le diverse impostazioni dei dati dell'utente alle impostazioni predefinite di fabbrica.

- **1)** Premere **▲▼** per selezionare [INIZIALIZZAZIONE].
- **2) Premere il pulsante <ENTER>.**
	- f Viene visualizzata la schermata **[PASSWORD SICUREZZA]**.
- **3) Inserire la password di sicurezza e premere il pulsante <ENTER>.**
	- f Viene visualizzata la schermata **[INIZIALIZZAZIONE]**.
- **Premere ▲▼ per selezionare una voce da inizializzare.**

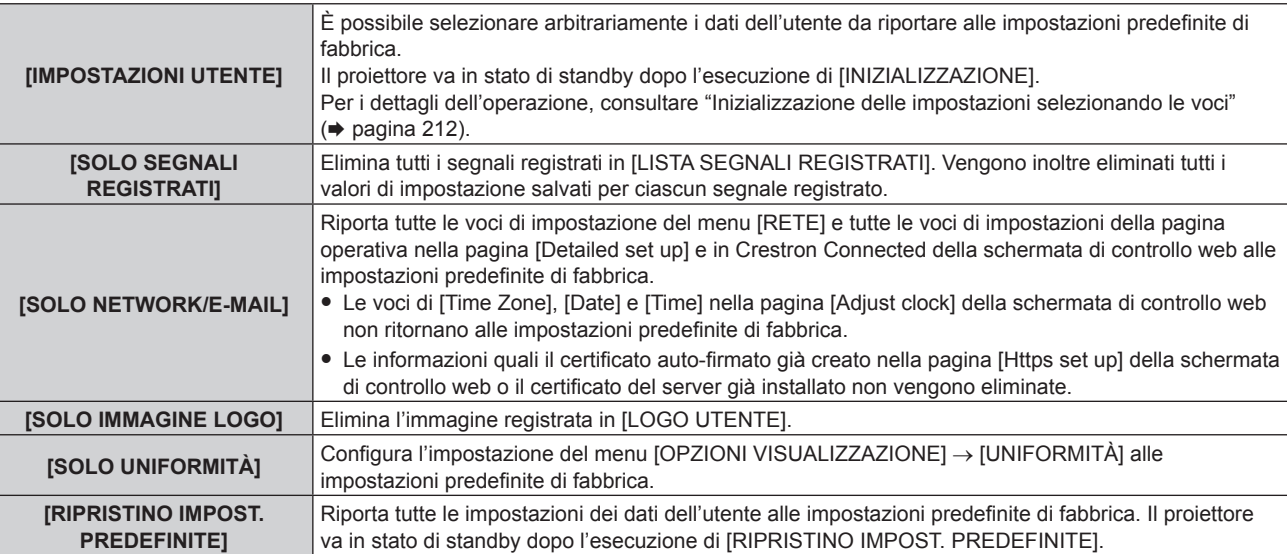

f Procedere al punto **5)** quando non è selezionato [IMPOSTAZIONI UTENTE].

#### **5) Premere il pulsante <ENTER>.**

f Viene visualizzata la schermata di conferma.

#### **6) Premere** qw **per selezionare [ESEGUI] e premere il pulsante <ENTER>.**

#### **Nota**

- f La password di sicurezza è la password fissata nel menu [SICUREZZA] → [MODIFICA PASSWORD SICUREZZA]. Password iniziale dell'impostazione predefinita di fabbrica: ADV4ADV4
- · Per eliminare solo parte di un segnale registrato, agire secondo "Eliminazione del segnale registrato" (→ pagina 215).
- f Per riportare l'impostazione di [Time Zone] nella pagina [Adjust clock] della schermata di controllo web e l'impostazione del menu [IMPOSTAZIONI PROIETTORE] → [DATA E ORA] → [TIME ZONE] alle impostazioni predefinite di fabbrica, inizializzarle mediante uno dei seguenti metodi.
	- g Inizializzazione mediante selezione del menu [IMPOSTAZIONI PROIETTORE] → [INIZIALIZZAZIONE] → [RIPRISTINO IMPOST. **PREDEFINITEI**
	- g Inizializzazione mediante impostazione del menu [IMPOSTAZIONI PROIETTORE] → [INIZIALIZZAZIONE] → [IMPOSTAZIONI UTENTE] → [ALTRE IMPOSTAZIONI UTENTE] su [INIZIALIZZAZIONE]
- f È possibile eliminare il certificato auto-firmato già creato nella pagina [Https set up] della schermata di controllo web o le informazioni del certificato del server già installato nella schermata di controllo web.
- f Le seguenti impostazioni non vengono riportate alle impostazioni predefinite di fabbrica anche se il proiettore viene inizializzato selezionando [RIPRISTINO IMPOST. PREDEFINITE].
	- g Il menu [IMPOSTAZIONI PROIETTORE] → [OBIETTIVO] → [IMPOSTAZIONI INFORMAZIONI OBIETTIVO] → [ID OBIETTIVO] e [NOME OBIETTIVO]
	- g Il menu [IMPOSTAZIONI PROIETTORE] → [OBIETTIVO] → [OTTIMIZZATORE FUOCO ATTIVO] → [OFFSET DEL FUOCO CHIARO] e [OFFSET DEL FUOCO SCURO]
- f Per riportare le impostazioni di [OFFSET DEL FUOCO CHIARO] e [OFFSET DEL FUOCO SCURO] nel menu [IMPOSTAZIONI PROIETTORE] → [OBIETTIVO] → [OTTIMIZZATORE FUOCO ATTIVO] alle impostazioni predefinite di fabbrica, esequire il menu [IMPOSTAZIONI PROIETTORE] → [OBIETTIVO] → [OTTIMIZZATORE FUOCO ATTIVO] → [IMPOSTAZIONE OFFSET DEL FUOCO] → [INIZIALIZZAZIONE].
- f Se inizializzato selezionando [RIPRISTINO IMPOST. PREDEFINITE], viene visualizzata la schermata **[SETTAGGI INIZIALI]** quando avrà inizio la proiezione la volta successiva.

### **Inizializzazione delle impostazioni selezionando le voci**

**1)** Premere **▲▼** per selezionare [INIZIALIZZAZIONE].

#### **2) Premere il pulsante <ENTER>.**

- f Viene visualizzata la schermata **[PASSWORD SICUREZZA]**.
- **3) Inserire la password di sicurezza e premere il pulsante <ENTER>.**
	- f Viene visualizzata la schermata **[INIZIALIZZAZIONE]**.
- **4)** Premere **AV** per selezionare [IMPOSTAZIONI UTENTE].

#### **5) Premere il pulsante <ENTER>.**

f Viene visualizzata la schermata **[IMPOSTAZIONI UTENTE]**.

#### **6)** Premere **▲▼** per selezionare una voce.

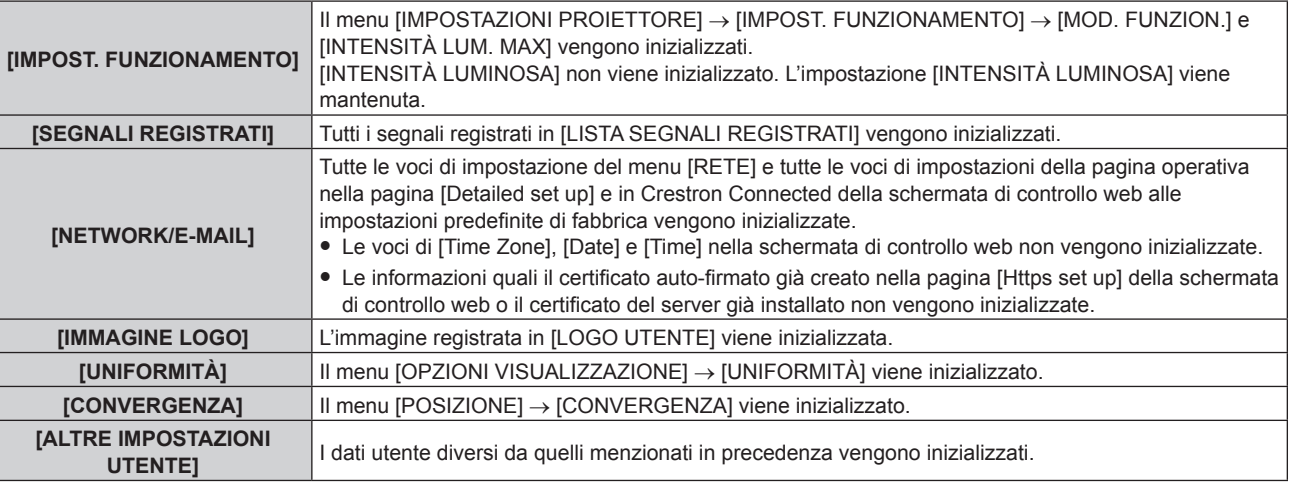

### 7) Premere  $\blacklozenge$  per commutare l'impostazione.

 $\bullet$  Le voci cambiano a ogni pressione del pulsante.

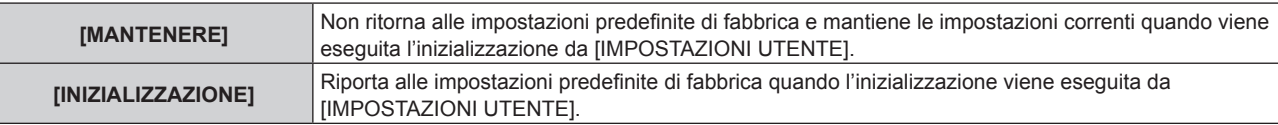

f Ripetere i punti da **6)** a **7)** fino a impostare le voci di inizializzazione desiderate.

#### 8) Premere **▲▼** per selezionare [INIZIALIZZAZIONE].

#### **9) Premere il pulsante <ENTER>.**

• Viene visualizzata la schermata di conferma.

### **10) Premere** qw **per selezionare [ESEGUI] e premere il pulsante <ENTER>.**

#### **Nota**

- f Per riportare l'impostazione nel menu [IMPOSTAZIONI PROIETTORE] → [INTENSITÀ LUMINOSA] all'impostazione predefinita di fabbrica, inizializzarla selezionando [ALTRE IMPOSTAZIONI UTENTE].
- f Per riportare l'impostazione di [Time Zone] nella pagina [Adjust clock] della schermata di controllo web e l'impostazione del menu [IMPOSTAZIONI PROIETTORE] → [DATA E ORA] → [TIME ZONE] alle impostazioni predefinite di fabbrica, inizializzarle mediante uno dei seguenti metodi.
	- g Inizializzazione mediante selezione del menu [IMPOSTAZIONI PROIETTORE] → [INIZIALIZZAZIONE] → [RIPRISTINO IMPOST. PREDEFINITE]
	- g Inizializzazione mediante impostazione del menu [IMPOSTAZIONI PROIETTORE] → [INIZIALIZZAZIONE] → [IMPOSTAZIONI UTENTE] → [ALTRE IMPOSTAZIONI UTENTE] su [INIZIALIZZAZIONE]

## **[AGGIORNAMENTO DEL FIRMWARE]**

La riscrittura del firmware è possibile utilizzando una memoria USB.

Per i dettagli dell'operazione, consultare "Aggiornamento del firmware con la memoria USB" (→ pagina 293).

### **[PASSWORD DI SERVIZIO]**

Questa funzione è usata dal personale tecnico.

# **Menu [SCHERMATA DI TEST]**

**Nella schermata menu, selezionare [SCHERMATA DI TEST] dal menu principale.** Fare riferimento a "Navigazione tra i menu" (→ pagina 102) per il funzionamento della schermata menu.

### **[SCHERMATA DI TEST]**

Visualizza la schermata di test integrata nel proiettore.

Le impostazioni della posizione, della dimensione e di altri fattori non si riflettono nelle schermate di test. Assicurarsi di visualizzare il segnale di ingresso prima di effettuare varie regolazioni.

#### **1) Premere** qw **per commutare la voce [SCHERMATA DI TEST].**

• Le voci cambiano a ogni pressione del pulsante.

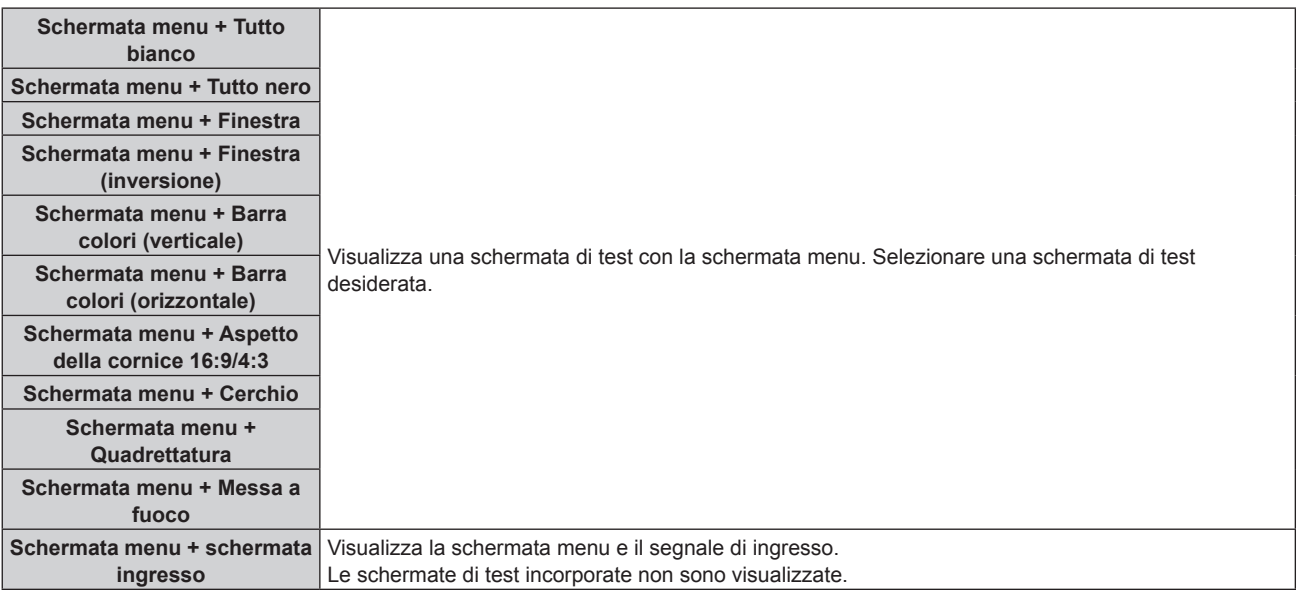

#### **Nota**

- f Premere il pulsante <ON SCREEN> sul telecomando mentre viene visualizzata la schermata di test per nascondere la schermata di menu.
- f Si raccomanda di eseguire la regolazione della messa a fuoco dopo che sono trascorsi 30 minuti con la schermata di test di messa a fuoco visualizzata. Per utilizzare la funzione ottimizzatore fuoco attivo, impostare il menu [IMPOSTAZIONI PROIETTORE] → [OBIETTIVO] → [OTTIMIZZATORE FUOCO ATTIVO] → [FUOCO ATTIVO] su [ON], quindi regolare il fuoco. ( $\blacktriangleright$  pagina 179)

#### **Cambio del colore della schermata di test della quadrettatura**

Il colore può essere cambiato quando viene visualizzata la schermata di test "Schermata menu + Quadrettatura".

- 1) Premere  $\blacklozenge$  per selezionare la schermata di test "Schermata menu + Quadrettatura".
- **2) Premere il pulsante <ENTER>.**
	- **Viene visualizzata la schermata <b>[COLORE TEST PATTERN**].
- **3)** Premere **△▼** per selezionare un colore, quindi premere il pulsante <ENTER>.
	- f Il colore della schermata di test della quadrettatura viene cambiato al colore selezionato.

#### **Nota**

- f Le impostazioni del colore della schermata di test tornano ad [BIANCO] quando il proiettore viene spento.
- f Non è possibile modificare i colori delle schermate di test diversi da quelli delle schermate di test di quadrettatura.

# **Menu [LISTA SEGNALI REGISTRATI]**

**Nella schermata menu, selezionare [LISTA SEGNALI REGISTRATI] dal menu principale.** Fare riferimento a "Navigazione tra i menu" (→ pagina 102) per il funzionamento della schermata menu.

### ■ Dettagli dei segnali registrati

**A1 (1-2) Numero memoria:**

**Numero di memoria secondaria**

**Quando il degnale del numero dell'indirizzo (A1, A2, ... L7, L8) è registrato**

 $\bullet$  Può essere impostato un nome per ciascuna memoria secondaria ( $\bullet$  pagina 217).

### **Registrazione di nuovi segnali**

In seguito all'immissione di un segnale e alla pressione del pulsante <MENU> sul telecomando o sul pannello di controllo, la registrazione viene completata e viene visualizzata la schermata **[MENU PRINCIPALE]**.

#### **Nota**

- f Nel proiettore possono essere registrati fino a 96 segnali comprese le memorie secondarie.
- f Vi sono 12 pagine (otto memorie da A a L, con otto memorie possibili su ogni pagina) per i numeri in memoria, e il segnale viene registrato fino al numero più basso disponibile. Se non vi è un numero di memoria disponibile si avrà una sovrascrittura a partire dal segnale meno recente.
- f Il nome da registrare viene determinato automaticamente dal segnale di ingresso.
- Se è visualizzato un menu, i nuovi segnali saranno registrati nel momento in cui vengono ricevuti.

### **Ridenominazione di segnali registrati**

È possibile rinominare i segnali registrati.

**1)** Premere  $\blacktriangle \blacktriangledown \blacktriangle \blacktriangleright$  per selezionare il segnale del quale il nome deve essere cambiato.

#### **2) Premere il pulsante <ENTER>.**

- **Viene visualizzata la schermata [STATO SEGNALI REGISTRATI].**
- f Vengono visualizzati il numero di memoria, il terminale di ingresso, il nome del segnale di ingresso, la frequenza, la polarità di sincronizzazione e così via.
- f Premere il pulsante <MENU> per tornare alla schermata **[LISTA SEGNALI REGISTRATI]**.
- **3) Premere il pulsante <ENTER>.**
	- f Viene visualizzata la schermata **[IMPOSTAZIONE SEGNALI REGISTRATI]**.
- **4)** Premere **AV** per selezionare [MODIFICA NOME SEGNALE].
- **5) Premere il pulsante <ENTER>.**
	- f Viene visualizzata la schermata **[MODIFICA NOME SEGNALE]**.
- **6)** Premere  $\blacktriangle \blacktriangledown \blacktriangle \blacktriangleright$  per selezionare il testo e premere il pulsante <ENTER> per immettere il testo.
- **7)** Dopo aver modificato il nome, premere  $\blacktriangle \blacktriangledown \blacktriangle \blacktriangleright$  per selezionare [OK], quindi premere il pulsante **<ENTER>.**
	- f La registrazione è completata e viene visualizzata nuovamente la schermata **[IMPOSTAZIONE SEGNALI REGISTRATI]**.
	- Quando si preme  $\blacktriangle \blacktriangledown \blacktriangle \blacktriangleright$  per selezionare [CANCEL] e si preme il pulsante <ENTER>, il nome del segnale modificato non sarà registrato e verrà usato un nome del segnale registrato automaticamente.

#### **Eliminazione del segnale registrato**

È possibile eliminare i segnali registrati.

- **1)** Premere **AV per selezionare il segnale da eliminare.**
- **2) Premere il pulsante <DEFAULT> sul telecomando.**
	- f Viene visualizzata la schermata **[CANCELLAZIONE SEGNALI REGISTRATI]**.

f Per fermare la cancellazione, premere il pulsante <MENU> per tornare alla schermata **[LISTA SEGNALI REGISTRATI]**.

#### **3) Premere il pulsante <ENTER>.**

f Il segnale selezionato verrà eliminato.

#### **Nota**

f Un segnale registrato può inoltre essere cancellato da [CANCELLAZIONE SEGNALI REGISTRATI] sulla schermata **[IMPOSTAZIONE SEGNALI REGISTRATI]**.

### **Espansione dell'intervallo di blocco del segnale**

- **1)** Premere **AV4** per selezionare il segnale da impostare.
- **2) Premere il pulsante <ENTER>.**
	- **Viene visualizzata la schermata [STATO SEGNALI REGISTRATI].**
- **3) Premere il pulsante <ENTER>.**
	- f Viene visualizzata la schermata **[IMPOSTAZIONE SEGNALI REGISTRATI]**.
- **4)** Premere **▲▼** per selezionare [FINESTRA DI AGGANCIO].

#### **5)** Premere  $\blacktriangleleft$  per commutare la voce.

• Le voci cambiano a ogni pressione del pulsante.

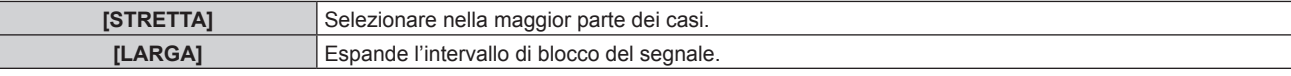

f Un'icona di espansione viene visualizzata alla destra della schermata **[LISTA SEGNALI REGISTRATI]** quando [FINESTRA DI AGGANCIO] è impostato su [LARGA].

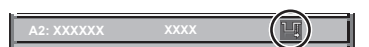

#### **Nota**

- f Commutare il range in cui il segnale da immettere viene determinato come lo stesso segnale del segnale già registrato.
- f Per dare priorità alla determinazione che un segnale è lo stesso del segnale già registrato, impostare questa funzione su [LARGA]. Usare in casi simili a quando la frequenza di sincronizzazione di un segnale da immettere è variata di poco oppure sono registrati elenchi di segnali multipli.
- Questa funzione non può essere impostata per il segnale SDI.
- f Quando è impostato [LARGA], l'immagine potrebbe essere distorta poiché viene riconosciuto un segnale corrispondente anche se la sua frequenza di sincronizzazione varia leggermente.
- f Quando un segnale da immettere corrisponde a segnali multipli impostati in [LARGA], un segnale registrato con un numero di memoria alto riceve priorità. Esempio: un segnale da immettere che corrisponde ai numeri di memoria A2, A4 e B1 verrà rilevato come B1.
- f Quando viene cancellato un segnale di registrazione, anche le impostazioni vengono cancellate.
- f In un ambiente in cui sono immessi più tipi di segnale nello stesso terminale, i segnali talvolta non sono determinati correttamente quando l'impostazione è su [LARGA].

### **Protezione del segnale registrato**

- **1)** Premere  $\blacktriangle \blacktriangledown$  **→** per selezionare il segnale da proteggere.
- **2) Premere il pulsante <ENTER>.**
	- f Viene visualizzata la schermata **[STATO SEGNALI REGISTRATI]**.
- **3) Premere il pulsante <ENTER>.** f Viene visualizzata la schermata **[IMPOSTAZIONE SEGNALI REGISTRATI]**.
- **4)** Premere **AV** per selezionare [BLOCCO].
- **5)** Premere  $\blacktriangleleft$  per commutare la voce.

 $\bullet$  Le voci cambiano a ogni pressione del pulsante.

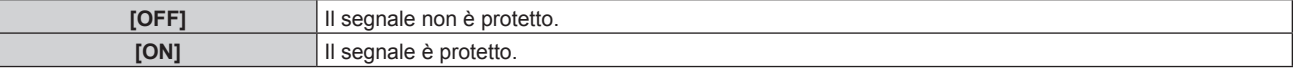
f Un'icona di blocco viene visualizzata alla destra della schermata **[LISTA SEGNALI REGISTRATI]** quando [BLOCCO] è impostato su [ON].

(a)|

#### **Nota**

- f Quando [BLOCCO] è impostato su [ON], la cancellazione del segnale, la regolazione dell'immagine e l'impostazione automatica non sono disponibili. Per effettuare queste operazioni, impostare [BLOCCO] a [OFF].
- Un segnale può essere registrato nella memoria secondaria anche se è protetta.
- Anche i segnali protetti verranno cancellati se è eseguito [INIZIALIZZAZIONE].

# **Sottomemoria**

Il proiettore ha una funzione di memoria secondaria che può registrare i dati di regolazione di immagini multiple, anche se esse vengono riconosciute come lo stesso segnale per frequenza o formato della sorgente del segnale di sincronizzazione.

Utilizzare questa funzione quando è necessario commutare l'aspetto o regolare la qualità dell'immagine, ad esempio il bilanciamento del bianco mentre si utilizza la stessa sorgente di segnale. La memoria secondaria include tutti i dati che è possibile regolare per ciascun segnale, quali il rapporto immagine schermo e i dati regolati nella voce [IMMAGINE] (quali [CONTRASTO], [LUMINOSITÀ]).

# **Registrazione nella memoria secondaria**

- 1) Nella schermata normale (dove nessun menu è visualizzato), premere  $\blacklozenge$ .
	- f Viene visualizzata la schermata di registrazione della memoria secondaria se non è registrata. Procedere al punto **3)**.
	- f Viene visualizzata una lista di memorie secondarie registrate per il segnale di ingresso corrente.
	- Il pulsante <FUNCTION> sul telecomando può essere utilizzato invece del pulsante  $\blacklozenge$  quando è selezionato [SOTTOMEMORIA] dal menu [IMPOSTAZIONI PROIETTORE] → [TASTO FUNZIONE].
- 2) Premere  $\blacktriangle \blacktriangledown \blacktriangle \blacktriangleright$  per selezionare il numero di sottomemoria da registrare in [LISTA SOTTOMEMORIA].

# **3) Premere il pulsante <ENTER>.**

- f Viene visualizzata la schermata **[MODIFICA NOME SEGNALE]**.
- **4) Premere**  $\blacktriangle \blacktriangledown \blacktriangle \blacktriangleright$  **per selezionare [OK], quindi premere il pulsante <ENTER>.** 
	- f Per rinominare il segnale registrato, seguire la procedura ai punti **6)** e **7)** in "Ridenominazione di segnali registrati" ( $\Rightarrow$  pagina 215).

# **Passaggio alla memoria secondaria**

- **1)** Nella schermata normale (dove nessun menu è visualizzato), premere  $\blacklozenge$ .
	- f Viene visualizzata una lista di memorie secondarie registrate per il segnale di ingresso corrente.

# **2)** Premere  $\blacktriangle \blacktriangledown \blacktriangle \blacktriangleright$  per selezionare il segnale da commutare in [LISTA SOTTOMEMORIA].

- **3) Premere il pulsante <ENTER>.**
	- f Ciò fa passare al segnale selezionato al punto **2)**.

# **Cancellazione della memoria secondaria**

1) Nella schermata normale (dove nessun menu è visualizzato), premere  $\blacklozenge$ .

f Viene visualizzata la schermata **[LISTA SOTTOMEMORIA]**.

- 2) Premere  $\blacktriangle \blacktriangledown \blacktriangle \blacktriangleright$  per selezionare la memoria secondaria da eliminare, quindi premere il pulsante **<DEFAULT> sul telecomando.**
	- f Viene visualizzata la schermata **[CANCELLAZIONE SEGNALI REGISTRATI]**.
	- f Per fermare la cancellazione, premere il pulsante <MENU> per tornare alla schermata **[LISTA SOTTOMEMORIA]**.
- **3) Premere il pulsante <ENTER>.**
	- La memoria secondaria selezionata viene eliminata.

# **Menu [SICUREZZA]**

#### **Nella schermata menu, selezionare [SICUREZZA] dal menu principale, quindi selezionare una voce dal sotto-menu.**

#### Fare riferimento a "Navigazione tra i menu" (→ pagina 102) per il funzionamento della schermata menu.

- Quando il proiettore viene usato per la prima volta
- Password iniziale: premere  $\blacktriangle\blacktriangleright\blacktriangledown\blacktriangle\blacktriangleright\blacktriangledown\blacktriangle$  nell'ordine, quindi premere il pulsante <ENTER>.

#### **Attenzione**

- f Quando si seleziona il menu [SICUREZZA] e si preme il pulsante <ENTER>, è segnalata l'immissione di una password. Inserire la password preimpostata, quindi continuare le operazioni del menu [SICUREZZA].
- f Se la password è stata cambiata in precedenza, immettere la password modificata e premere il pulsante <ENTER>.

#### **Nota**

- La password immessa viene visualizzata sullo schermo con gli asterischi \*.
- f Viene visualizzato un messaggio di errore sullo schermo se la password immessa non è corretta. Inserire nuovamente la password corretta.

# **[PASSWORD SICUREZZA]**

Visualizza la schermata **[PASSWORD SICUREZZA]** quando viene attivata l'alimentazione con l'interruttore <MAIN POWER> impostato sul lato <OFF>. Se la password immessa non è corretta, il funzionamento sarà limitato solo al pulsante di standby < $\phi$ >, al pulsante <SHUTTER> e ai pulsanti <LENS> (<FOCUS>, <ZOOM>, <SHIFT>).

# **1)** Premere ▲▼ per selezionare [PASSWORD SICUREZZA].

#### 2) Premere  $\blacklozenge$  per commutare la voce.

• Le voci cambiano a ogni pressione del pulsante.

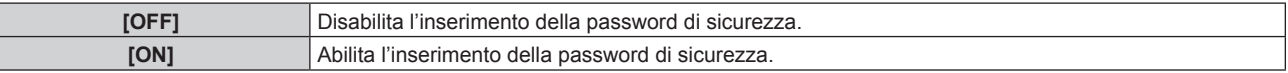

#### **Nota**

- f L'impostazione [PASSWORD SICUREZZA] viene impostata su [OFF] dall'impostazione predefinita di fabbrica o se è stata inizializzata mediante uno dei seguenti metodi.
- g Quando si inizializza selezionando il menu [IMPOSTAZIONI PROIETTORE] → [INIZIALIZZAZIONE] → [RIPRISTINO IMPOST. PREDEFINITE]
- g Quando si inizializza impostando il menu [IMPOSTAZIONI PROIETTORE] → [INIZIALIZZAZIONE] → [IMPOSTAZIONI UTENTE] → [ALTRE IMPOSTAZIONI UTENTE] su [INIZIALIZZAZIONE]
- Cambiare la password periodicamente in modo che sia difficile da indovinare.
- f La password di sicurezza verrà abilitata dopo aver impostato [PASSWORD SICUREZZA] su [ON] e portato l'interruttore <MAIN POWER> su <OFF>.

# **[MODIFICA PASSWORD SICUREZZA]**

Cambia la password di sicurezza.

# **1)** Premere ▲▼ per selezionare [MODIFICA PASSWORD SICUREZZA].

#### **2) Premere il pulsante <ENTER>.**

- f Viene visualizzata la schermata **[MODIFICA PASSWORD SICUREZZA]**.
- **3)** Premere  $\blacktriangle \blacktriangledown \blacktriangle \blacktriangleright e$  i pulsanti numerici (<0> <9>) per impostare la password.

f Possono essere impostate fino a otto operazioni dei pulsanti.

- **4) Premere il pulsante <ENTER>.**
- **5) Immettere nuovamente la password per confermare.**
- **6) Premere il pulsante <ENTER>.**

# **Nota**

<sup>•</sup> La password immessa viene visualizzata sullo schermo con gli asterischi \*.

f Quando vengono utilizzati i valori numerici per la password di sicurezza, se il telecomando viene perso è richiesta l'inizializzazione della password di sicurezza. Consultare il proprio rivenditore per il metodo di inizializzazione.

# **[IMPOSTAZIONE DISPOSITIVO DI CONTROLLO]**

Abilita/disabilita il funzionamento dei pulsanti del pannello di controllo e del telecomando.

- 1) Premere  $\blacktriangle \blacktriangledown$  per selezionare [IMPOSTAZIONE DISPOSITIVO DI CONTROLLO].
- **2) Premere il pulsante <ENTER>.**
	- f Viene visualizzata la schermata **[IMPOSTAZIONE DISPOSITIVO DI CONTROLLO]**.
- **3)** Premere ▲▼ per selezionare [PANNELLO DI CONTROLLO] o [TELECOMANDO].

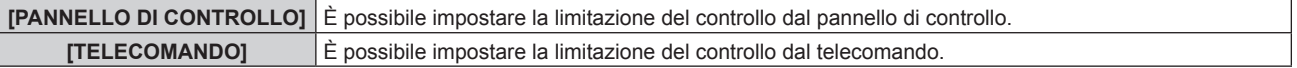

# **4) Premere il pulsante <ENTER>.**

- f Viene visualizzata la schermata **[PANNELLO DI CONTROLLO]** o la schermata **[TELECOMANDO]**.
- **5)** Premere **AV** per selezionare [PANNELLO DI CONTROLLO] o [TELECOMANDO].

# **6)** Premere  $\blacklozenge$  per commutare la voce.

f È possibile impostare la restrizione di operazione dal pannello di controllo o dal telecomando.

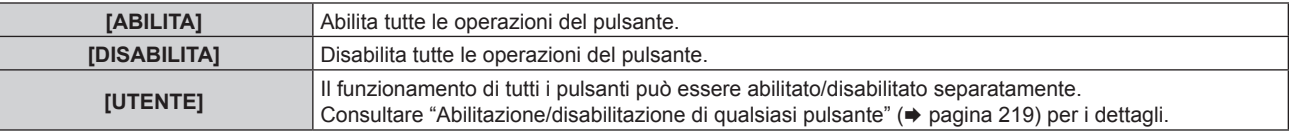

**7)** Premere **△▼** per selezionare [APPLICA], quindi premere il pulsante <ENTER>.

• Viene visualizzata la schermata di conferma.

**8) Premere** qw **per selezionare [ESEGUI], quindi premere il pulsante <ENTER>.**

# **Abilitazione/disabilitazione di qualsiasi pulsante**

- 1) Premere  $\blacktriangle \blacktriangledown$  per selezionare [IMPOSTAZIONE DISPOSITIVO DI CONTROLLO].
- **2) Premere il pulsante <ENTER>.**

f Viene visualizzata la schermata **[IMPOSTAZIONE DISPOSITIVO DI CONTROLLO]**.

- 3) Premere  $\blacktriangle \blacktriangledown$  per selezionare [PANNELLO DI CONTROLLO] o [TELECOMANDO].
- **4) Premere il pulsante <ENTER>.**

f Viene visualizzata la schermata **[PANNELLO DI CONTROLLO]** o la schermata **[TELECOMANDO]**.

- **5)** Premere  $\blacktriangle \blacktriangledown$  per selezionare [PANNELLO DI CONTROLLO] o [TELECOMANDO].
- **6) Premere**  $\blacklozenge$  **per commutare [UTENTE].**

# **7)** Premere ▲▼ per selezionare la voce del pulsante da impostare.

f Quando è selezionato [TASTO SELEZIONE INGRESSO], premere il pulsante <ENTER>, quindi premere  $\blacktriangle \blacktriangledown$  per selezionare il pulsante da impostare.

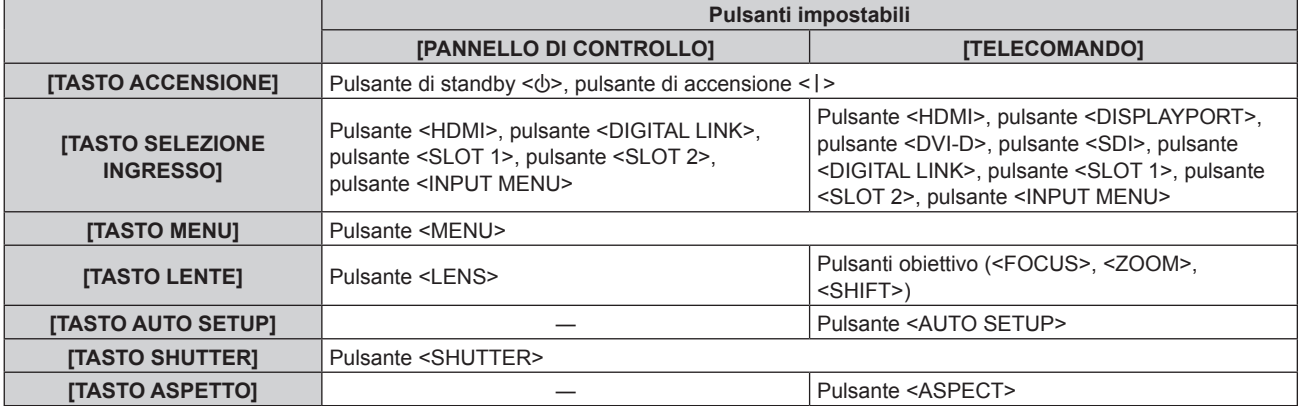

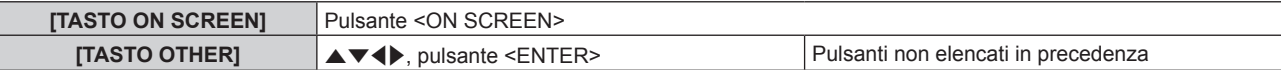

#### 8) Premere  $\blacklozenge$  per commutare la voce.

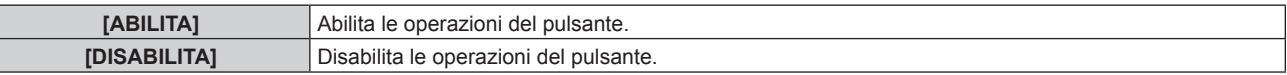

f Quando è selezionato [TASTO SELEZIONE INGRESSO] al punto **7)**, la voce che può essere impostata varia in base al pulsante selezionato.

Consultare "Voce impostabile con [TASTO SELEZIONE INGRESSO]" ( $\blacktriangleright$  pagina 220) per i dettagli. Una volta che la commutazione della voce è completata, premere il pulsante <MENU> per ritornare alla schermata **[PANNELLO DI CONTROLLO]** o alla schermata **[TELECOMANDO]**.

# **9)** Premere **▲▼** per selezionare [APPLICA], quindi premere il pulsante <ENTER>.

• Viene visualizzata la schermata di conferma.

# **10) Premere** qw **per selezionare [ESEGUI], quindi premere il pulsante <ENTER>.**

#### **Nota**

- f Quando si preme qualche pulsante sul dispositivo impostato su [DISABILITA], viene visualizzata la schermata **[PASSWORD IMPOSTAZIONI DISPOSITIVO]**.
- Immettere la nuova password dispositivo di controllo.
- f La schermata **[PASSWORD IMPOSTAZIONI DISPOSITIVO]** scompare quando non vengono effettuate operazioni per circa 10 secondi.
- f Se le operazioni sia di [PANNELLO DI CONTROLLO] sia di [TELECOMANDO] sono impostate su [DISABILITA], il proiettore non può essere spento (non entra in standby).
- f Quando l'impostazione è completa, la schermata menu scompare. Per un funzionamento continuato, premere il pulsante <MENU> per visualizzare il menu principale.
- f Anche quando si imposta di disabilitare il funzionamento dei pulsanti sul telecomando, il funzionamento dei pulsanti <ID SET> e <ID ALL> sul telecomando è sempre abilitato.

# **Voce impostabile con [TASTO SELEZIONE INGRESSO]**

Quando è selezionato [TASTO SELEZIONE INGRESSO] al punto **7)** di "Abilitazione/disabilitazione di qualsiasi pulsante" (x pagina 219), la voce che può essere selezionata varia in base al pulsante da impostare. La voce selezionabile quando viene impostato ogni pulsante è come segue.

# $\blacksquare$  **[TASTO HDMI]**

È possibile selezionare [HDMI1 [SLOT1]] e [HDMI2 [SLOT1]] quando la Scheda di interfaccia per ingresso HDMI 2 opzionale (Modello n.: ET-MDNHM10) è installata nello <SLOT 1>.

È possibile selezionare [HDMI3 [SLOT2]] e [HDMI4 [SLOT2]] quando la Scheda di interfaccia per ingresso HDMI 2 opzionale (Modello n.: ET-MDNHM10) è installata nello <SLOT 2>.

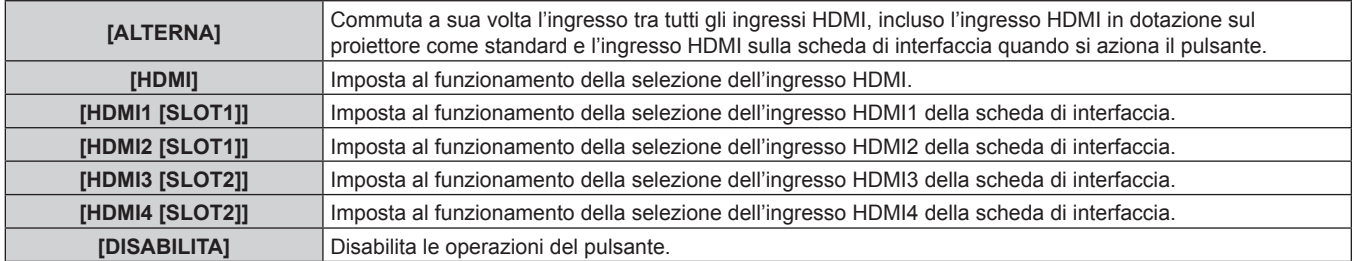

# r **[TASTO DISPLAYPORT]**

È possibile selezionare [DisplayPort1 [SLOT1]] e [DisplayPort2 [SLOT1]] quando la Scheda di interfaccia per ingresso DisplayPort 2 opzionale (Modello n.: ET-MDNDP10) è installata nello <SLOT 1>.

È possibile selezionare [DisplayPort3 [SLOT2]] e [DisplayPort4 [SLOT2]] quando la Scheda di interfaccia per ingresso DisplayPort 2 opzionale (Modello n.: ET-MDNDP10) è installata nello <SLOT 2>.

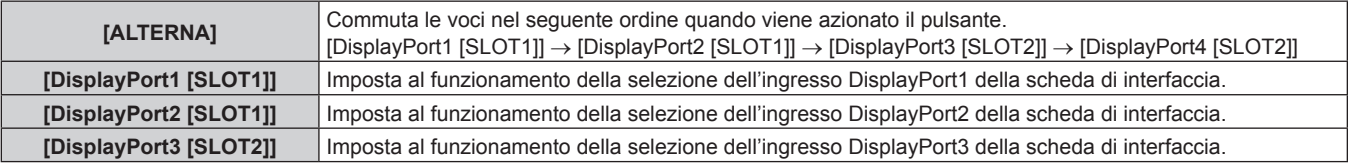

# 220 - ITALIANO

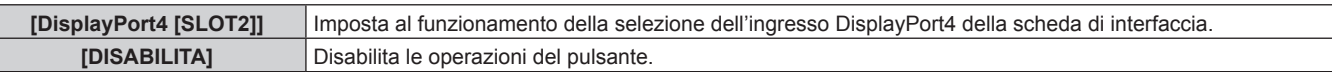

# **TE [TASTO DVI-D]**

È possibile selezionare [DVI-D1 [SLOT1]] e [DVI-D2 [SLOT1]] quando la Scheda di interfaccia per ingresso DVI-D 2 opzionale (Modello n.: ET-MDNDV10) è installata nello <SLOT 1>.

È possibile selezionare [DVI-D3 [SLOT2]] e [DVI-D4 [SLOT2]] quando la Scheda di interfaccia per ingresso DVI-D 2 opzionale (Modello n.: ET-MDNDV10) è installata nello <SLOT 2>.

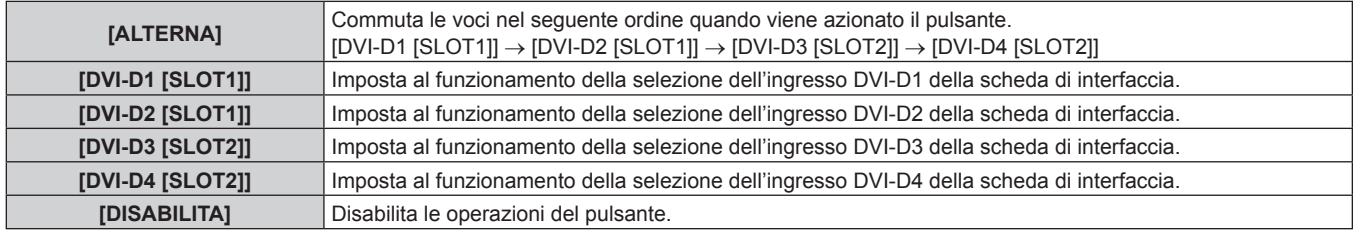

# **TE [TASTO SDI]**

È possibile selezionare le voci da [SDI1 [SLOT1]] a [SDI4 [SLOT1]] quando la Scheda di interfaccia per 12G-SDI opzionale (Modello n.: ET-MDN12G10) è installata nello <SLOT 1>.

È possibile selezionare le voci da [SDI1 [SLOT2]] a [SDI4 [SLOT2]] quando la Scheda di interfaccia per 12G-SDI opzionale (Modello n.: ET-MDN12G10) è installata nello <SLOT 2>.

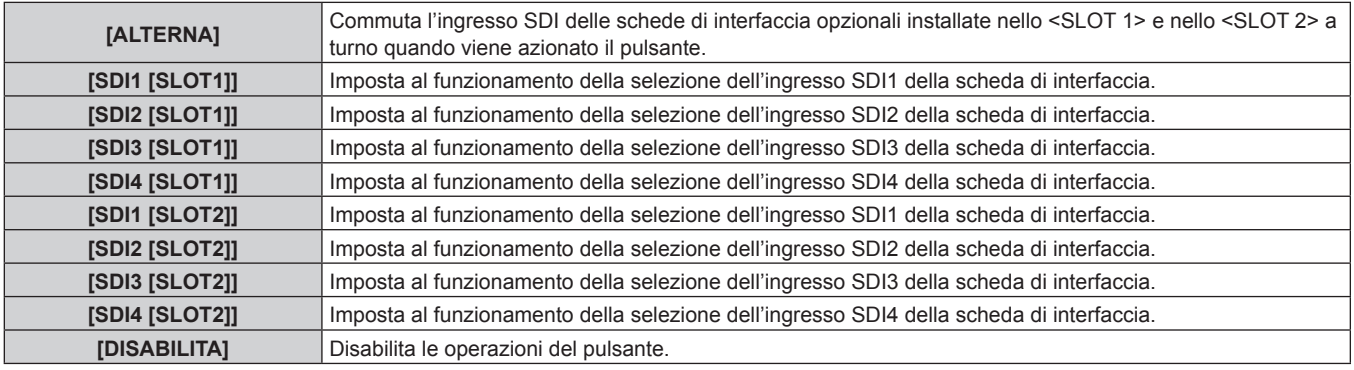

# **TE [TASTO SLOT1]**

È possibile selezionare [HDMI1 [SLOT1]] e [HDMI2 [SLOT1]] quando la Scheda di interfaccia per ingresso HDMI 2 opzionale (Modello n.: ET-MDNHM10) è installata nello <SLOT 1>.

È possibile selezionare [DisplayPort1 [SLOT1]] e [DisplayPort2 [SLOT1]] quando la Scheda di interfaccia per ingresso DisplayPort 2 opzionale (Modello n.: ET-MDNDP10) è installata nello <SLOT 1>.

È possibile selezionare [DVI-D1 [SLOT1]] e [DVI-D2 [SLOT1]] quando la Scheda di interfaccia per ingresso DVI-D 2 opzionale (Modello n.: ET-MDNDV10) è installata nello <SLOT 1>.

È possibile selezionare le voci da [SDI1 [SLOT1]] a [SDI4 [SLOT1]] quando la Scheda di interfaccia per 12G-SDI opzionale (Modello n.: ET-MDN12G10) è installata nello <SLOT 1>.

È possibile selezionare [SDI OPT1 [SLOT1]] e [SDI OPT2 [SLOT1]] quando la Scheda di interfaccia per 12G-SDI Optical opzionale (Modello n.: ET-MDNFB10) è installata nello <SLOT 1>.

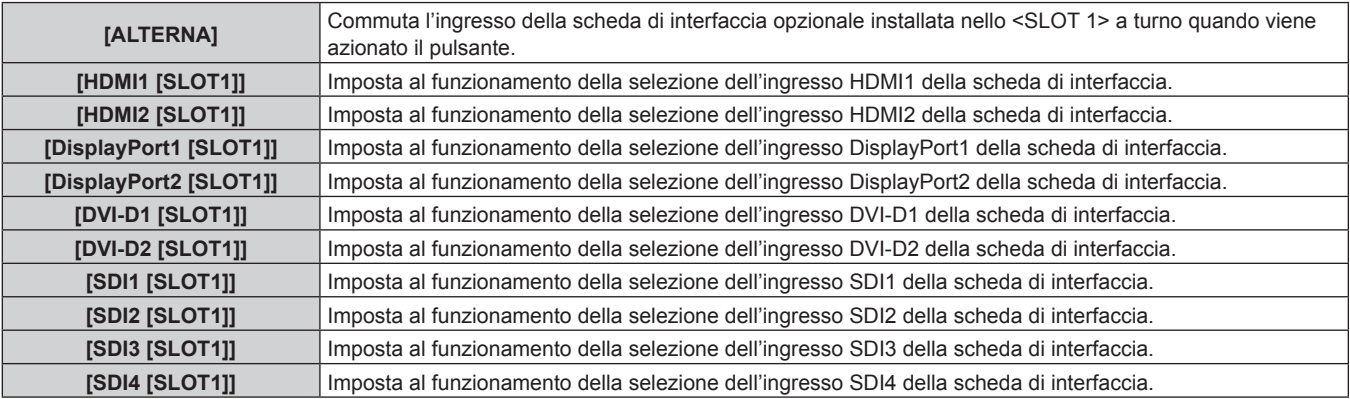

**Capitolo 4 Impostazioni — Menu [SICUREZZA]**

| <b>ISDI OPT1 [SLOT1]]</b> | Imposta al funzionamento della selezione dell'ingresso SDI OPT1 della scheda di interfaccia. |
|---------------------------|----------------------------------------------------------------------------------------------|
| <b>SDI OPT2 [SLOT1]]</b>  | Imposta al funzionamento della selezione dell'ingresso SDI OPT2 della scheda di interfaccia. |
| <b>IDISABILITAI</b>       | <sup>1</sup> Disabilita le operazioni del pulsante.                                          |

# $\blacksquare$  **[TASTO SLOT2]**

È possibile selezionare [HDMI3 [SLOT2]] e [HDMI4 [SLOT2]] quando la Scheda di interfaccia per ingresso HDMI 2 opzionale (Modello n.: ET-MDNHM10) è installata nello <SLOT 2>.

È possibile selezionare [DisplayPort3 [SLOT2]] e [DisplayPort4 [SLOT2]] quando la Scheda di interfaccia per ingresso DisplayPort 2 opzionale (Modello n.: ET-MDNDP10) è installata nello <SLOT 2>.

È possibile selezionare [DVI-D3 [SLOT2]] e [DVI-D4 [SLOT2]] quando la Scheda di interfaccia per ingresso DVI-D 2 opzionale (Modello n.: ET-MDNDV10) è installata nello <SLOT 2>.

È possibile selezionare le voci da [SDI1 [SLOT2]] a [SDI4 [SLOT2]] quando la Scheda di interfaccia per 12G-SDI opzionale (Modello n.: ET-MDN12G10) è installata nello <SLOT 2>.

È possibile selezionare [SDI OPT1 [SLOT2]] e [SDI OPT2 [SLOT2]] quando la Scheda di interfaccia per 12G-SDI Optical opzionale (Modello n.: ET-MDNFB10) è installata nello <SLOT 2>.

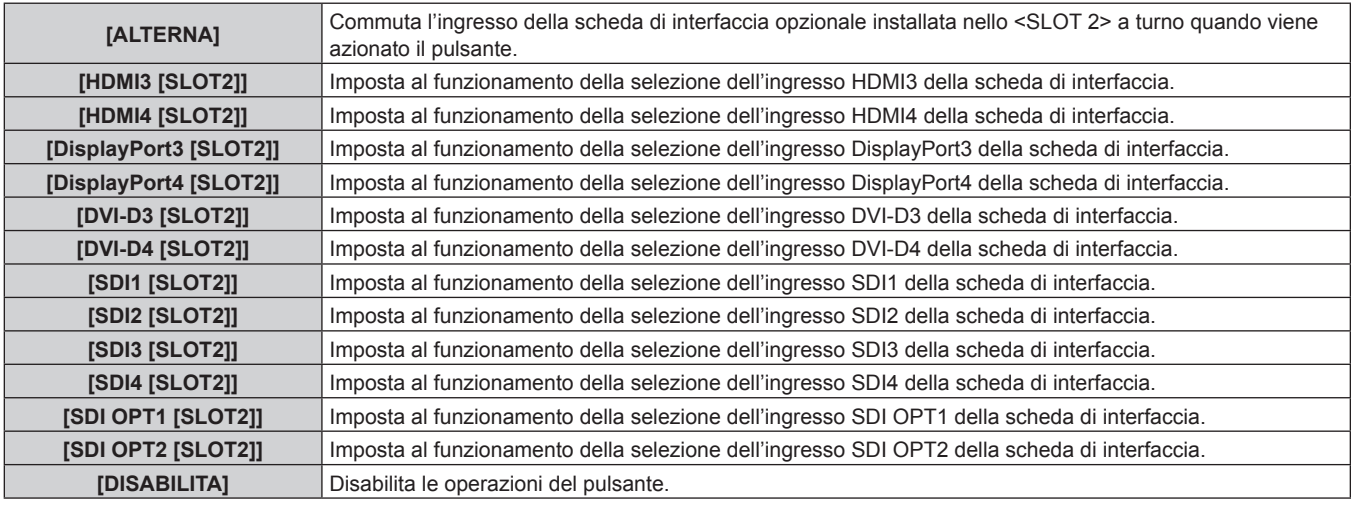

# **[CAMBIO PASSWORD IMPOSTAZIONI DISPOSITIVO]**

La password dispositivo di controllo può essere modificata.

- 1) Premere  $\blacktriangle \blacktriangledown$  per selezionare [CAMBIO PASSWORD IMPOSTAZIONI DISPOSITIVO].
- **2) Premere il pulsante <ENTER>. • Viene visualizzata la schermata [CAMBIO PASSWORD IMPOSTAZIONI DISPOSITIVO].**
- 3) Premere  $\blacktriangle \blacktriangledown \blacktriangle \blacktriangleright$  per selezionare il testo e premere il pulsante <ENTER> per immettere il testo.
- **4) Premere**  $\blacktriangle \blacktriangledown \blacktriangle \blacktriangleright$  **per selezionare [OK], quindi premere il pulsante <ENTER>.** • Per annullare, selezionare [CANCEL].

#### **Attenzione**

- f La password iniziale è "AAAA" dall'impostazione predefinita di fabbrica o se è stata inizializzata da uno dei seguenti metodi. g Quando si inizializza selezionando il menu [IMPOSTAZIONI PROIETTORE] → [INIZIALIZZAZIONE] → [RIPRISTINO IMPOST. **PREDEFINITEI**
- g Quando si inizializza impostando il menu [IMPOSTAZIONI PROIETTORE] → [INIZIALIZZAZIONE] → [IMPOSTAZIONI UTENTE] → [ALTRE IMPOSTAZIONI UTENTE] su [INIZIALIZZAZIONE]
- $\bullet$  Cambiare la password periodicamente in modo che sia difficile da indovinare.
- Per inizializzare la password, consultare il proprio distributore.

# **Menu [RETE]**

**Nella schermata menu, selezionare [RETE] dal menu principale, quindi selezionare una voce dal sottomenu.**

Fare riferimento a "Navigazione tra i menu" (→ pagina 102) per il funzionamento della schermata menu.

# **[MODELLO ETHERNET]**

Impostare il percorso di trasmissione del segnale Ethernet.

#### **1)** Premere **AV** per selezionare [MODELLO ETHERNET].

- **2) Premere il pulsante <ENTER>.**
	- f Viene visualizzata la schermata **[MODELLO ETHERNET]**.

#### **3)** Premere **▲▼** per selezionare una voce.

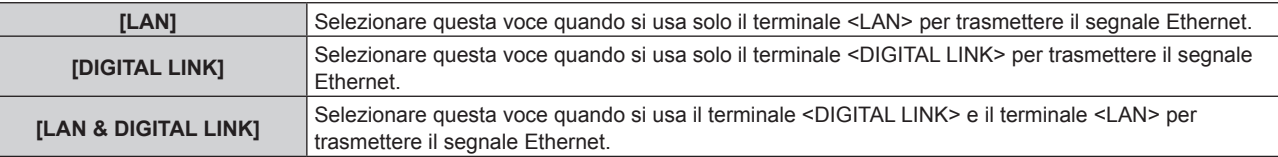

#### **4) Premere il pulsante <ENTER>.**

#### **Nota**

- f Quando [MODELLO ETHERNET] è impostato u [LAN], non è possibile trasmettere il segnale Ethernet e i segnali di controllo seriale tramite il dispositivo con uscita DIGITAL LINK opzionale (Modello n.: ET-YFB100G, ET-YFB200G) collegato al terminale <DIGITAL LINK>.
- f Il terminale <DIGITAL LINK> e il terminale <LAN> sono collegati all'interno del proiettore quando [MODELLO ETHERNET] è impostato su [LAN & DIGITAL LINK]. Non collegare direttamente il terminale <DIGITAL LINK> e il terminale <LAN> mediante un cavo LAN. Costruire il sistema in modo tale che non sia collegato alla stessa rete tramite periferiche quali l'hub o il trasmettitore cavo incrociato.

# **[DIGITAL LINK]**

Consente di effettuare impostazione e operazioni relative a DIGITAL LINK.

# **[MODO DIGITAL LINK]**

Commuta il metodo di comunicazione del terminale <DIGITAL LINK> del proiettore.

- **1)** Premere **▲▼** per selezionare [DIGITAL LINK].
- **2) Premere il pulsante <ENTER>.**
	- $\bullet$  Viene visualizzata la schermata **[DIGITAL LINK]**.

# **3)** Premere **▲▼** per selezionare [MODO DIGITAL LINK].

#### 4) Premere  $\blacklozenge$  per commutare la voce.

 $\bullet$  Le voci cambiano a ogni pressione del pulsante.

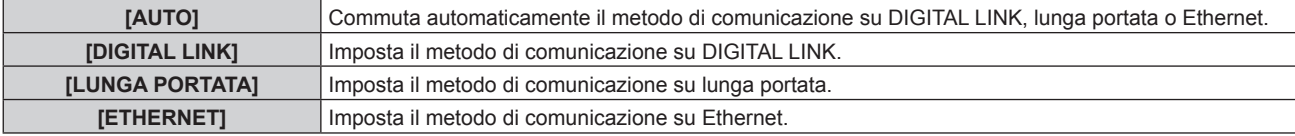

# ■ Modalità di comunicazione possibili

- $\checkmark$ : Comunicazione possibile
- ―: Comunicazione non possibile

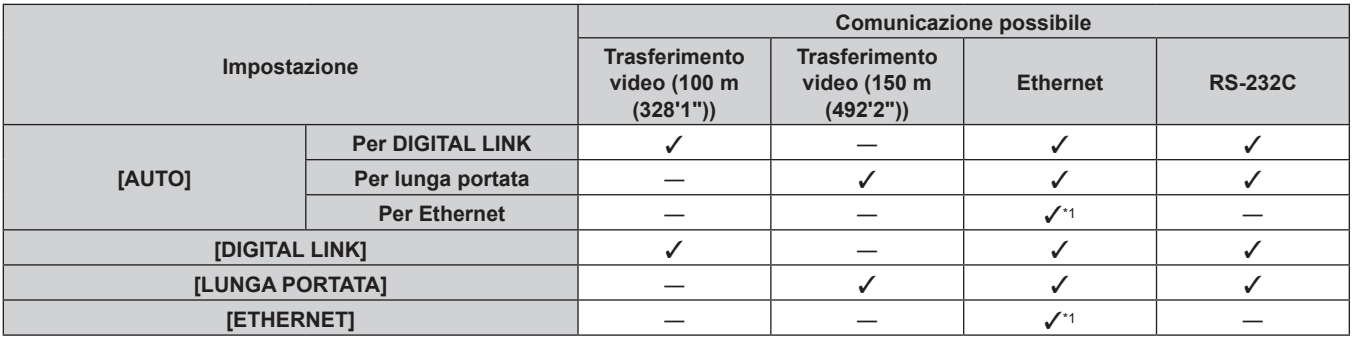

\*1 La comunicazione tramite trasmettitore cavo incrociato non è disponibile. Collegare direttamente il proiettore alla rete.

#### **Nota**

- f Per il segnale con risoluzione di non oltre 1 920 x 1 200 punti, la distanza di trasmissione massima è 100 m (328'1") in caso di collegamento con il metodo di comunicazione DIGITAL LINK. Per il segnale con la risoluzione che supera 1 920 x 1 200 punti, la distanza di trasmissione massima è 50 m (164'1").
- f La distanza di trasmissione massima quando collegato con il metodo di comunicazione a lunga portata è 150 m (492'2"). In questo caso, il segnale che il proiettore può ricevere è soltanto fino a 1080/60p (1 920 x 1 080 punti, frequenza dot clock 148,5 MHz).
- f Quando il metodo di comunicazione del trasmettitore cavo incrociato è impostato su lunga portata, il proiettore si collegherà con il metodo di comunicazione a lunga portata quando [MODO DIGITAL LINK] è impostato su [AUTO]. Per il collegamento con lo DIGITAL LINK Switcher opzionale (Modello n.: ET-YFB200G) con il metodo di comunicazione a lunga portata, impostare [MODO DIGITAL LINK] su [LUNGA PORTATA].
- f Il collegamento non sarà corretto se il trasmettitore cavo incrociato non sta supportando il metodo di comunicazione a lunga portata anche se [MODO DIGITAL LINK] è impostato su [LUNGA PORTATA].

# **[STATO DIGITAL LINK]**

Visualizza l'ambiente di collegamento DIGITAL LINK.

# **1)** Premere **▲▼** per selezionare [DIGITAL LINK].

**2) Premere il pulsante <ENTER>.**

 $\bullet$  Viene visualizzata la schermata **[DIGITAL LINK]**.

# **3)** Premere ▲▼ per selezionare [STATO DIGITAL LINK].

# **4) Premere il pulsante <ENTER>.**

**• Viene visualizzata la schermata [STATO DIGITAL LINK].** 

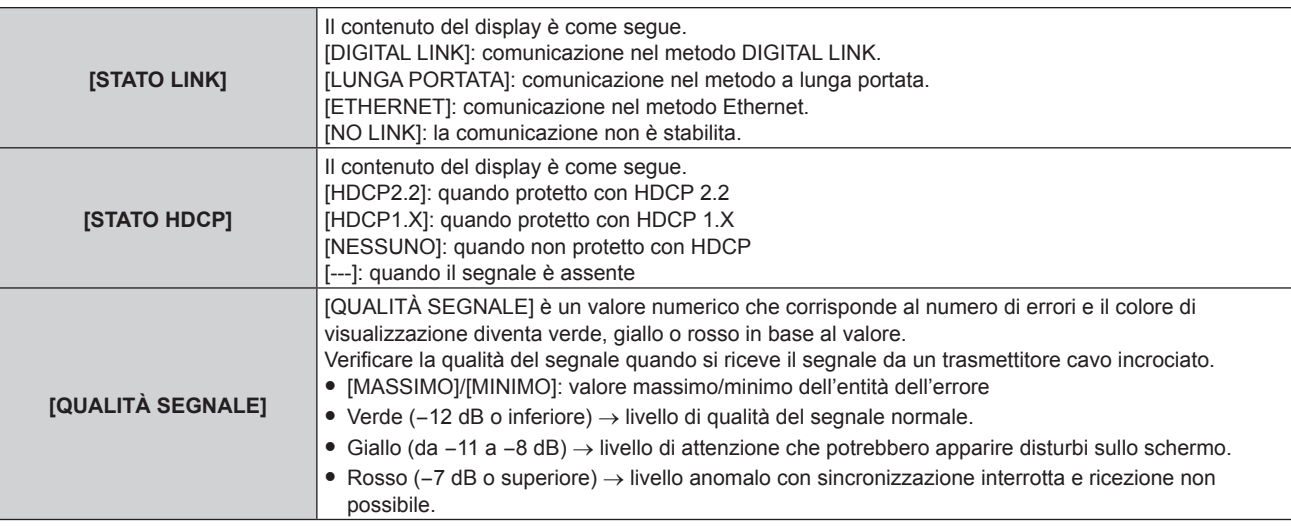

# **[MENU DIGITAL LINK]**

Quando il dispositivo con uscita DIGITAL LINK opzionale (Modello n.: ET-YFB100G, ET-YFB200G) è collegato al terminale <DIGITAL LINK>, viene visualizzato il menu principale del dispositivo con uscita DIGITAL LINK collegato. Consultare le Istruzioni per l'uso del dispositivo con uscita DIGITAL LINK per i dettagli.

#### **Nota**

- f Non è possibile selezionare [MENU DIGITAL LINK] quando [EXTRON XTP] è impostato su [ON].
- f La guida di funzionamento per il pulsante "RETURN" è nella schermata menu del Selettore audio/video digitale e del DIGITAL LINK Switcher. Il proiettore non ha il pulsante "RETURN", ma lo stesso funzionamento è disponibile con il pulsante <MENU>.

# **[EXTRON XTP]**

Eseguire l'impostazione di connessione per "trasmettitore XTP" di Extron Electronics.

- **1)** Premere **▲▼** per selezionare [DIGITAL LINK].
- **2) Premere il pulsante <ENTER>.**
	- $\bullet$  Viene visualizzata la schermata **[DIGITAL LINK]**.
- **3)** Premere ▲▼ per selezionare [EXTRON XTP].

#### 4) Premere  $\blacklozenge$  per commutare la voce.

• Le voci cambiano a ogni pressione del pulsante.

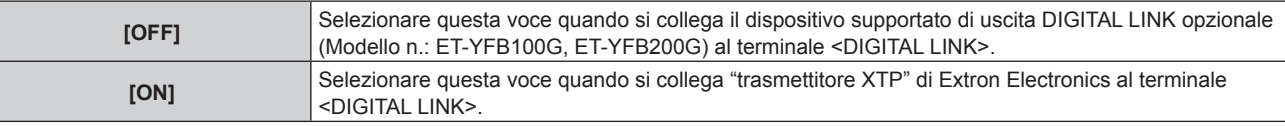

#### **Nota**

• Per i dettagli del "trasmettitore XTP", visitare il sito web di Extron Electronics. URL http://www.extron.com/

# **[LAN CABLATA]**

Eseguire l'impostazione di collegamento per utilizzare la LAN cablata.

- **1)** Premere **AV** per selezionare [LAN CABLATA].
- **2) Premere il pulsante <ENTER>.**
	- $\bullet$  Viene visualizzata la schermata [LAN CABLATA].
- 3) Premere ▲▼ per selezionare una voce e cambiare le impostazioni in base alle istruzioni per l'uso del **menu.**

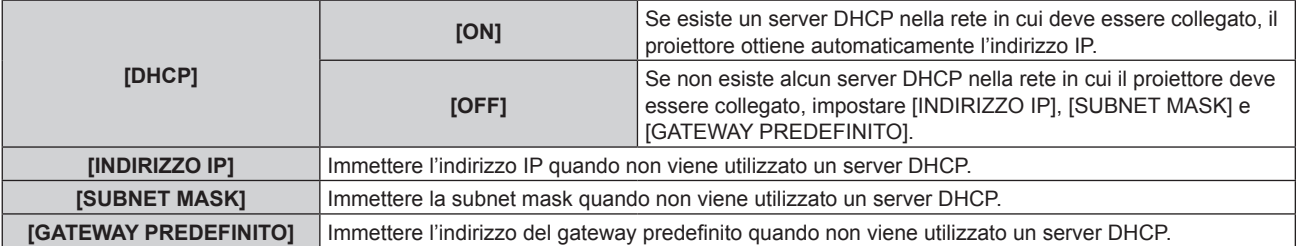

#### **4)** Premere **AV** per selezionare [SALVA], quindi premere il pulsante <ENTER>.

• Viene visualizzata la schermata di conferma.

#### **5) Premere** qw **per selezionare [ESEGUI] e premere il pulsante <ENTER>.**

# **Nota**

- Quando si usa un server DHCP, assicurarsi che il server DHCP sia in funzione.
- f Consultare il proprio amministratore di rete per informazioni su indirizzo IP, subnet mask e gateway di default.
- f Quando [IMPOSTAZIONE Art-Net] è impostato su [ON(2.X.X.X)] o [ON(10.X.X.X)], [LAN CABLATA] non può essere selezionato.
- f L'impostazione di rete è comune per il terminale <LAN> e il terminale <DIGITAL LINK>.
- f Non è possibile utilizzare la LAN cablata e la LAN wireless nello stesso segmento.

# **[LAN WIRELESS]**

Imposta il metodo di connessione della LAN wireless e i suoi dettagli.

f Per utilizzare la funzione LAN wireless con il proiettore, è necessario collegare il Modulo senza fili opzionale (Modello n.: Serie AJ-WM50) al terminale <USB>.

#### **1)** Premere **▲▼** per selezionare [LAN WIRELESS].

#### **2)** Premere ◀▶ per commutare la voce.

• Le voci cambiano a ogni pressione del pulsante.

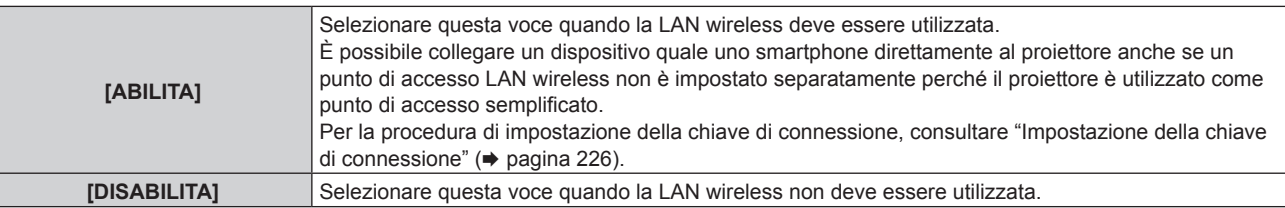

#### **Nota**

f Non è possibile impostare [LAN WIRELESS] se il Modulo senza fili opzionale (Modello n.: Serie AJ‑WM50) non è collegato al terminale  $<$ USB $>$ 

f Il numero massimo dei dispositivi che è possibile connettere simultaneamente al proiettore via LAN wireless è quattro dispositivi.

#### **Impostazione della chiave di connessione**

- **1)** Premere **▲▼** per selezionare [LAN WIRELESS].
- 2) **Premere**  $\blacklozenge$  **per selezionare [ABILITA].**
- **3) Premere il pulsante <ENTER>.**
	- $\bullet$  Viene visualizzata la schermata [LAN WIRELESS].
- **4)** Premere **▲▼** per selezionare [CHIAVE].
- **5) Premere il pulsante <ENTER>.**
	- f Viene visualizzata la schermata **[CHIAVE]**.
- **6)** Premere  $\blacktriangle \blacktriangledown \blacktriangle \blacktriangleright$  per selezionare il testo e premere il pulsante <ENTER> per immettere il testo.
	- f La stringa di caratteri che è possibile registrare come chiave di connessione è come segue. g Da 8 a 15 caratteri alfanumerici a byte singolo
- **7)** Dopo avere immesso la chiave di connessione, premere  $\blacktriangle \blacktriangledown \blacktriangle \blacktriangleright$  per selezionare [OK] e quindi **premere il pulsante <ENTER>.**
- 8) Premere **▲▼** per selezionare [SALVA] e premere il pulsante <ENTER>. • Viene visualizzata la schermata di conferma.
- 9) Premere  $\blacklozenge$  per selezionare [ESEGUI] e premere il pulsante <ENTER>.

#### **Nota**

f L'impostazione predefinita di fabbrica della chiave di connessione è "spjcxxxx". xxxx è il numero di quattro cifre assegnato per ogni prodotto.

# **[NOME PROIETTORE]**

Cambiare il nome del proiettore. Immettere il nome host se è richiesto per utilizzare un server DHCP.

- **1)** Premere **▲▼** per selezionare [NOME PROIETTORE].
- **2) Premere il pulsante <ENTER>.**

f Viene visualizzata la schermata **[MODIFICA NOME PROIETTORE]**.

- 3) Premere  $\blacktriangle \blacktriangledown \blacktriangle \blacktriangleright$  per selezionare il testo e premere il pulsante <ENTER> per immettere il testo.
	- È possibile inserire fino a 12 caratteri.

**4)** Dopo avere immesso il nome del proiettore, premere ▲▼◀▶ per selezionare [OK] e quindi premere il **pulsante <ENTER>.**

• Per annullare, selezionare [CANCEL].

#### **Nota**

f L'impostazione predefinita di fabbrica del nome del proiettore è "NAMExxxx". xxxx è il numero di quattro cifre assegnato per ogni prodotto.

# **[STATO RETE]**

Visualizza le informazioni di rete del proiettore.

# **1)** Premere ▲▼ per selezionare [STATO RETE].

- **2) Premere il pulsante <ENTER>.**
	- f Viene visualizzata la schermata **[STATO RETE]**.

# **3) Premere** qw **per commutare la schermata di visualizzazione.**

• La pagina cambia a ogni pressione del pulsante. [LAN CABLATA] (pagina 1/3), [LAN WIRELESS] (pagina 2/3), [LAN WIRELESS] (pagina 3/3)

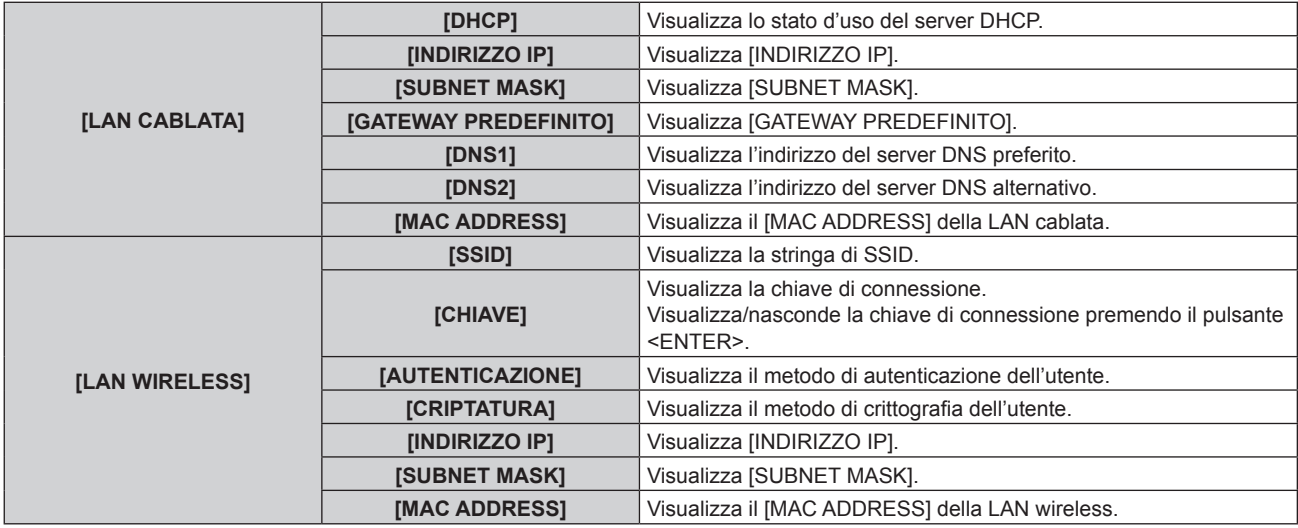

# **Nota**

**• La pagina [LAN WIRELESS] nella schermata <b>[STATO RETE]** non viene visualizzata nei sequenti casi.

- g Quando il Modulo senza fili opzionale (Modello n.: Serie AJ‑WM50) non è collegato al terminale <USB>.
- g Quando il menu [RETE] → [LAN WIRELESS] è impostato su [DISABILITA]
- f Un codice QR che semplifica l'impostazione della connessione con uno smartphone viene visualizzato in [LAN WIRELESS] (pagina 2/3). Per collegare direttamente uno smartphone al proiettore utilizzando il codice QR, fare riferimento alla "Utilizzo del codice QR"  $($  pagina 240).

# **[IMPOSTAZIONI NFC]**

Impostare il funzionamento della funzione NFC quando viene utilizzato il software applicativo "Smart Projector Control" che esegue l'impostazione e la regolazione del proiettore.

# 1) Premere  $\blacktriangle \blacktriangledown$  per selezionare [IMPOSTAZIONI NFC].

- **2) Premere il pulsante <ENTER>.**
	- f Viene visualizzata la schermata **[IMPOSTAZIONI NFC]**.

#### **3)** Premere **△▼** per selezionare una voce, quindi premere il pulsante <ENTER>.

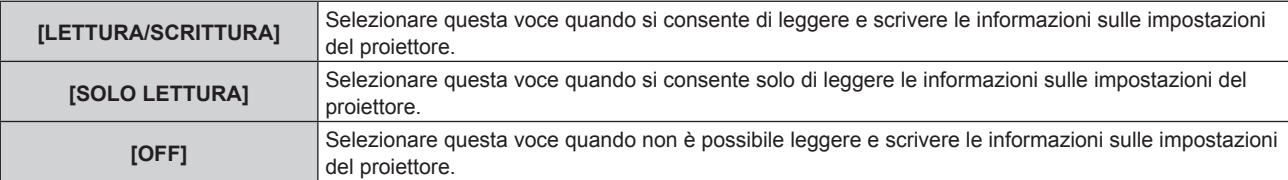

#### **Nota**

• Non è possibile impostare [IMPOSTAZIONI NFC] quando la funzione NFC del proiettore è disattivata.

È possibile utilizzare il Kit di aggiornamento NFC opzionale (Modello n.: ET-NUK10) per abilitare la funzione NFC del proiettore. Notare che sono presenti alcuni modelli che presentano la funzione NFC abilitata dal momento della spedizione dalla fabbrica, mentre sono presenti paesi o regioni in cui il Kit di aggiornamento NFC non è applicabile.

Per la disponibilità della funzione NFC nel paese o regione in cui è stato acquistato il prodotto, visitare il sito web (https://panasonic.net/cns/ projector/) oppure consultare il proprio rivenditore.

- f L'impostazione [IMPOSTAZIONI NFC] è valida per la versione "Smart Projector Control" 2.2.0 o versioni successive.
- f Per dettagli sullo "Smart Projector Control", visitare il sito web (https://panasonic.net/cns/projector/).

# **[ACCOUNT AMMINISTRATORE]**

Impostare il nome utente e la password dell'account amministratore.

# **[CRITERI PASSWORD]**

Visualizzare un criterio relativo alla password dell'account amministratore.

- **1)** Premere ▲▼ per selezionare [ACCOUNT AMMINISTRATORE].
- **2) Premere il pulsante <ENTER>.**
	- **Viene visualizzata la schermata <b>[ACCOUNT AMMINISTRATORE]**.
- **3)** Premere ▲▼ per selezionare [CRITERI PASSWORD] e premere il pulsante <ENTER>.
	- f Viene visualizzata la schermata **[CRITERI PASSWORD]**.

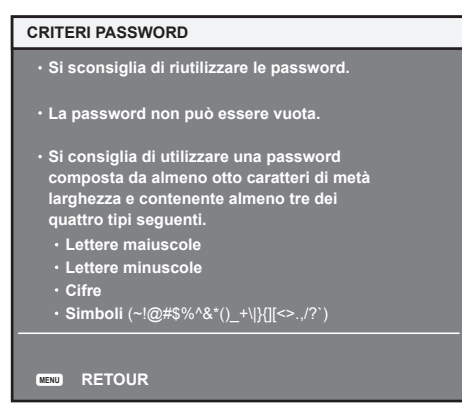

# **Impostazione dell'account amministratore per la prima volta**

Impostare il nome utente e la password dell'account con i diritti di amministratore.

- **1)** Premere **AV** per selezionare [ACCOUNT AMMINISTRATORE].
- **2) Premere il pulsante <ENTER>.**
	- f Viene visualizzata la schermata **[ACCOUNT AMMINISTRATORE]**.
- **3)** Premere ▲▼ per selezionare [NOME] e premere il pulsante <ENTER>.
	- f Viene visualizzata la schermata **[NOME]**.
	- f L'impostazione predefinita di fabbrica del nome utente per l'account amministratore è impostata su "dispadmin".
- **4)** Premere **AV P** per selezionare il testo e premere il pulsante <ENTER> per immettere il testo. • È possibile inserire fino a 16 caratteri.
- **5)** Dopo aver immesso il nome utente, premere  $\blacktriangle \blacktriangledown \blacktriangle \blacktriangledown$  per selezionare [OK], quindi premere il pulsante **<ENTER>.**
	- **Viene visualizzata la schermata [ACCOUNT AMMINISTRATORE].**
- **6)** Premere ▲▼ per selezionare [PASSWORD] e premere il pulsante <ENTER>.
	- f Viene visualizzata la schermata **[PASSWORD]**.
- **7)** Premere **AV +** per selezionare il testo e premere il pulsante <ENTER> per immettere il testo.
	- $\bullet$  È possibile inserire fino a 16 caratteri.
	- $\bullet$  Il campo della password non può essere vuoto.

8) Dopo aver immesso la password, premere  $\blacktriangle \blacktriangledown \blacktriangle \blacktriangledown$  per selezionare [OK], quindi premere il pulsante **<ENTER>.**

**• Viene visualizzata la schermata <b>[ACCOUNT AMMINISTRATORE]**.

- **9)** Premere ▲▼ per selezionare [CONFERMA PASSWORD] e premere il pulsante <ENTER>. f Viene visualizzata la schermata **[PASSWORD]**.
- **10) Immettere la password inserita al punto 7).**
- **11)** Dopo aver immesso la password, premere  $\blacktriangle \blacktriangledown \blacktriangle \blacktriangledown$  per selezionare [OK], quindi premere il pulsante **<ENTER>.**
	- **Viene visualizzata la schermata <b>[ACCOUNT AMMINISTRATORE]**.
- **12)** Premere **△▼** per selezionare [SALVA] e premere il pulsante <ENTER>.
	- Viene visualizzata la schermata di conferma.
- **13) Premere** qw **per selezionare [ESEGUI] e premere il pulsante <ENTER>.**

#### **Nota**

- f Per la limitazione della stringa di caratteri che può essere impostata come password, fare riferimento a "[CRITERI PASSWORD]"  $\leftrightarrow$  pagina 78).
- f Quando non è impostata una password per l'account amministratore (campo vuoto), non è possibile utilizzare la funzione di rete del proiettore. Quando si utilizza la funzione di controllo web o il controllo della comunicazione tramite LAN (incluso il funzionamento tramite software applicativo), impostare una password.
- f Il nome utente e la password dell'account utente standard senza diritti di amministratore possono essere impostati nella "Pagina [Set up password] (con accesso dall'account amministratore)" ( $\Rightarrow$  pagina 269) della schermata di controllo web.

#### **Modificare l'impostazione dell'account amministratore**

Modificare il nome utente e la password dell'account con i diritti di amministratore.

- **1)** Premere **AV** per selezionare [ACCOUNT AMMINISTRATORE].
- **2) Premere il pulsante <ENTER>.**
	- **Viene visualizzata la schermata [ACCOUNT AMMINISTRATORE].**
- **3)** Premere ▲▼ per selezionare [NOME] in [ATTUALE] e premere il pulsante <ENTER>.
	- f Viene visualizzata la schermata **[NOME]**.
- **4)** Premere **AV P** per selezionare il testo e premere il pulsante <ENTER> per immettere il testo. • Immettere il nome utente corrente.
- **5)** Dopo aver immesso il nome utente, premere  $\blacktriangle \blacktriangledown \blacktriangle \blacktriangledown$  per selezionare [OK], quindi premere il pulsante **<ENTER>.**
	- f Viene visualizzata la schermata **[ACCOUNT AMMINISTRATORE]**.
- **6)** Premere **△▼** per selezionare [PASSWORD] in [ATTUALE] e premere il pulsante <ENTER>. f Viene visualizzata la schermata **[PASSWORD]**.
- **7)** Premere **AV P** per selezionare il testo e premere il pulsante <ENTER> per immettere il testo. • Immettere la password corrente.
- 8) Dopo aver immesso la password, premere  $\blacktriangle\blacktriangledown\blacktriangle\blacktriangleright$  per selezionare [OK], quindi premere il pulsante **<ENTER>.**
	- f Viene visualizzata la schermata **[ACCOUNT AMMINISTRATORE]**.
- **9)** Premere  $\blacktriangle \blacktriangledown$  per selezionare [NOME] in [NUOVA] e premere il pulsante <ENTER>.
	- f Viene visualizzata la schermata **[NOME]**.
- **10)** Premere **AV P** per selezionare il testo e premere il pulsante <ENTER> per immettere il testo.
	- $\bullet$  Immettere il nuovo nome utente.
	- Se non si modifica il nome utente, immettere il nome utente corrente.
- **11)** Dopo aver immesso il nome utente, premere  $\blacktriangle \blacktriangledown \blacktriangle \blacktriangleright$  per selezionare [OK], quindi premere il pulsante **<ENTER>.**
	- f Viene visualizzata la schermata **[ACCOUNT AMMINISTRATORE]**.
- **12)** Premere ▲▼ per selezionare [PASSWORD] in [NUOVA] e premere il pulsante <ENTER>.
	- f Viene visualizzata la schermata **[PASSWORD]**.
- **13)** Premere **AV P** per selezionare il testo e premere il pulsante <ENTER> per immettere il testo.
	- Immettere la nuova password.
	- È possibile inserire fino a 16 caratteri.
	- Se non si modifica la password, immettere la password corrente.
- **14)** Dopo aver immesso la password, premere ▲▼◀▶ per selezionare [OK], quindi premere il pulsante **<ENTER>.**
	- f Viene visualizzata la schermata **[ACCOUNT AMMINISTRATORE]**.
- **15)** Premere ▲▼ per selezionare [CONFERMA PASSWORD] in [NUOVA] e premere il pulsante <ENTER>. f Viene visualizzata la schermata **[PASSWORD]**.
- **16) Immettere la password inserita al punto 13).**
- **17)** Dopo aver immesso la password, premere  $\blacktriangle \blacktriangledown \blacktriangle \blacktriangledown$  per selezionare [OK], quindi premere il pulsante **<ENTER>.**
	- f Viene visualizzata la schermata **[ACCOUNT AMMINISTRATORE]**.
- **18)** Premere **AV** per selezionare [SALVA] e premere il pulsante <ENTER>.
	- Viene visualizzata la schermata di conferma.
- **19) Premere** qw **per selezionare [ESEGUI] e premere il pulsante <ENTER>.**

#### **Nota**

- f Per la limitazione della stringa di caratteri che può essere impostata come password, fare riferimento a "[CRITERI PASSWORD]"  $($  pagina 78).
- f Il nome utente e la password dell'account amministratore possono essere modificati anche in "Pagina [Set up password] (con accesso dall'account amministratore)" ( $\Rightarrow$  pagina 269) della schermata di controllo web.
- f Il nome utente e la password dell'account utente standard senza diritti di amministratore possono essere impostati nella "Pagina [Set up password] (con accesso dall'account amministratore)" ( $\Rightarrow$  pagina 269) della schermata di controllo web.

# **[SICUREZZA DI RETE]**

Eseguire l'impostazione per la protezione del proiettore da un eventuale attacco esterno o violazione attraverso la rete LAN.

# **[PROTEZIONE COMANDO]**

Eseguire l'impostazione relativa all'autenticazione della connessione quando si utilizza la funzione di controllo di comando.

**1)** Premere **▲▼** per selezionare [SICUREZZA DI RETE].

# **2) Premere il pulsante <ENTER>.**

- f Viene visualizzata la schermata **[SICUREZZA DI RETE]**.
- **3) Premere** qw **per commutare l'impostazione [PROTEZIONE COMANDO].**

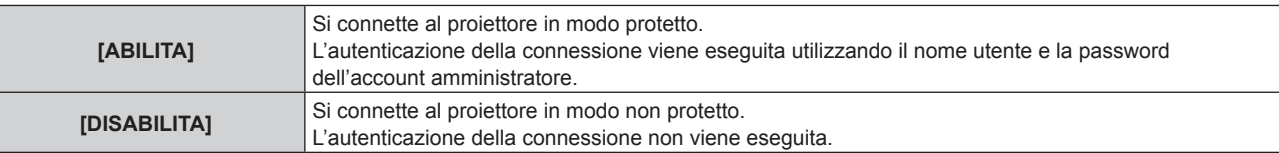

- f Viene visualizzata la schermata di conferma quando l'impostazione viene commutata.
- **4) Premere** qw **per selezionare [ESEGUI] e premere il pulsante <ENTER>.**
	- f Viene visualizzata la schermata **[PROTEZIONE COMANDO]**.
- **5)** Premere **AV ♦** per selezionare [NOME] e premere il pulsante <ENTER>.
	- f Viene visualizzata la schermata **[NOME]**.
- **6)** Premere  $\blacktriangle \blacktriangledown \blacktriangle \blacktriangleright$  per selezionare il testo e premere il pulsante <ENTER> per immettere il testo.
	- Immettere il nome utente dell'account amministratore.

7) Dopo aver immesso il nome utente, premere  $\blacktriangle \blacktriangledown \blacktriangle \blacktriangleright$  per selezionare [OK], quindi premere il pulsante **<ENTER>.**

f Viene visualizzata la schermata **[PROTEZIONE COMANDO]**.

- 8) Premere  $\blacktriangle \blacktriangledown$  per selezionare [PASSWORD] e premere il pulsante <ENTER>.
	- f Viene visualizzata la schermata **[PASSWORD]**.
- 9) Premere  $\blacktriangle \blacktriangledown \blacktriangle \blacktriangleright$  per selezionare il testo e premere il pulsante <ENTER> per immettere il testo. • Immettere la password dell'account amministratore.
- **10)** Dopo aver immesso la password, premere ▲▼◀▶ per selezionare [OK], quindi premere il pulsante **<ENTER>.**

f Viene visualizzata la schermata **[PROTEZIONE COMANDO]**.

# **11)** Premere **AV ◆** per selezionare [ESEGUI] e premere il pulsante <ENTER>.

#### **Nota**

- f Quando [PROTEZIONE COMANDO] è impostato su [DISABILITA], il proiettore diventa vulnerabile rispetto a una minaccia sulla rete in quanto l'autenticazione della connessione non sarà eseguita. Utilizzare questa funzione comprendendone i rischi.
- f Quando non è impostata una password per l'account amministratore (campo vuoto), non è possibile impostare [PROTEZIONE COMANDO].
- · Per i dettagli su come utilizzare la funzione di controllo di comando, consultare "Comandi di controllo mediante LAN" (→ pagina 312).

# **[CONTROLLO RETE]**

Impostare i comandi del proiettore tramite la rete.

- f Per usare la funzione di rete con il proiettore, è necessario impostare la password dell'account amministratore.  $\Leftrightarrow$  pagina 229)
- **1)** Premere **AV** per selezionare [CONTROLLO RETE].
- **2) Premere il pulsante <ENTER>.**
	- $\bullet$  Viene visualizzata la schermata **[CONTROLLO RETE]**.
- 3) Premere  $\blacktriangle\blacktriangledown$  per selezionare una voce, quindi premere  $\blacktriangle\blacktriangleright$  per modificare l'impostazione.

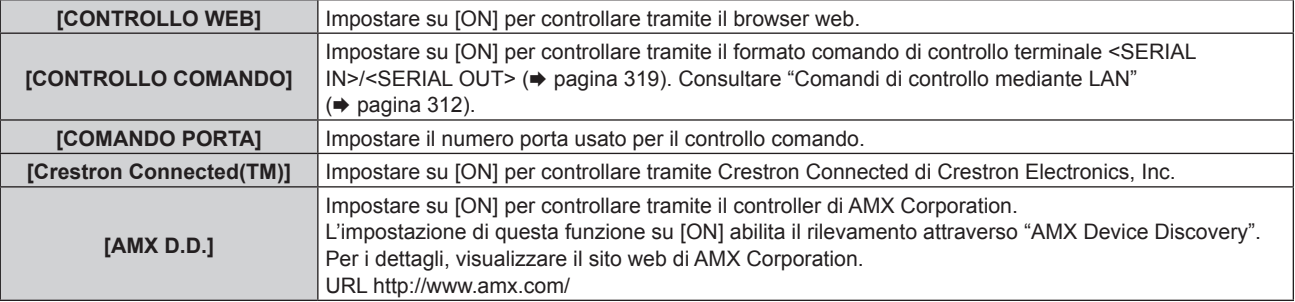

# **4)** Premere ▲▼ per selezionare [SALVA], quindi premere il pulsante <ENTER>.

• Viene visualizzata la schermata di conferma.

# **5) Premere** qw **per selezionare [ESEGUI] e premere il pulsante <ENTER>.**

# **Nota**

f Quando non è impostata una password per l'account amministratore (campo vuoto), non è possibile utilizzare la funzione di rete del proiettore. Quando si utilizza la funzione di controllo web o il controllo della comunicazione tramite LAN (incluso il funzionamento tramite software applicativo), impostare una password.

# **[PJLink]**

Impostare la funzione PJLink che controlla e monitora il proiettore utilizzando il protocollo PJLink.

f Per usare la funzione PJLink con il proiettore, è necessario impostare la password dell'account amministratore.  $\Rightarrow$  pagina 229)

**Nota**

f Quando non è impostata una password per l'account amministratore (campo vuoto), non è possibile utilizzare la funzione di rete del proiettore. Quando si utilizza la funzione di controllo web o il controllo della comunicazione tramite LAN (incluso il funzionamento tramite software applicativo), impostare una password.

# **[PASSWORD PJLink]**

Impostare la password di autenticazione di sicurezza richiesta per il collegamento al proiettore.

- **1)** Premere **AV** per selezionare [PJLink].
- **2) Premere il pulsante <ENTER>.**
	- f Viene visualizzata la schermata **[PJLink]**.
- **3)** Premere ▲▼ per selezionare [PASSWORD PJLink] e premere il pulsante <ENTER>. **• Viene visualizzata la schermata [PASSWORD PJLink].**
- **4)** Premere ▲▼ per selezionare [PASSWORD] in [ATTUALE] e premere il pulsante <ENTER>. f Viene visualizzata la schermata **[PASSWORD]**.
- **5)** Premere  $\blacktriangle \blacktriangledown \blacktriangle \blacktriangleright$  per selezionare il testo e premere il pulsante <ENTER> per immettere il testo.
	- $\bullet$  Immettere la password PJLink corrente.
	- $\bullet$  Il campo dell'impostazione predefinita di fabbrica della password è vuoto.
- **6)** Dopo aver immesso la password, premere  $\blacktriangle \blacktriangledown \blacktriangle \blacktriangleright$  per selezionare [OK], quindi premere il pulsante **<ENTER>.**
	- f Viene visualizzata la schermata **[PASSWORD PJLink]**.
- **7)** Premere ▲▼ per selezionare [PASSWORD] in [NUOVA] e premere il pulsante <ENTER>.
	- f Viene visualizzata la schermata **[PASSWORD]**.
- 8) Premere  $\blacktriangle \blacktriangledown \blacktriangle \blacktriangleright$  per selezionare il testo e premere il pulsante <ENTER> per immettere il testo. • Immettere la nuova password.
	- $\bullet$  È possibile inserire fino a 32 simboli alfanumerici.
- **9)** Dopo aver immesso la password, premere  $\blacktriangle \blacktriangledown \blacktriangle \blacktriangledown$  per selezionare [OK], quindi premere il pulsante
	- **Viene visualizzata la schermata [PASSWORD PJLink].**
- **10)** Premere ▲▼ per selezionare [CONFERMA PASSWORD] e premere il pulsante <ENTER>.
	- f Viene visualizzata la schermata **[PASSWORD]**.
- **11) Immettere la password inserita al punto 8).**
- **12)** Dopo aver immesso la password, premere ▲▼◀▶ per selezionare [OK], quindi premere il pulsante **<ENTER>.**
	- **Viene visualizzata la schermata [PASSWORD PJLink].**
- **13)** Premere **AV** per selezionare [SALVA] e premere il pulsante <ENTER>.
	- Viene visualizzata la schermata di conferma.
- **14) Premere** qw **per selezionare [ESEGUI] e premere il pulsante <ENTER>.**

#### **Nota**

• La password PJLink può essere modificata anche in "Pagina [Set up password] (con accesso dall'account amministratore)" (→ pagina 269) della schermata di controllo web.

# **[CONTROLLO PJLink]**

**<ENTER>.**

Abilitare/disabilitare la funzione di controllo mediante il protocollo PJLink.

- **1)** Premere **AV** per selezionare [PJLink].
- **2) Premere il pulsante <ENTER>.**
	- f Viene visualizzata la schermata **[PJLink]**.
- **3)** Premere ▲▼ per selezionare [CONTROLLO PJLink].
- 4) **Premere**  $\blacklozenge$  **per commutare la voce.** 
	- Le voci cambiano a ogni pressione del pulsante.

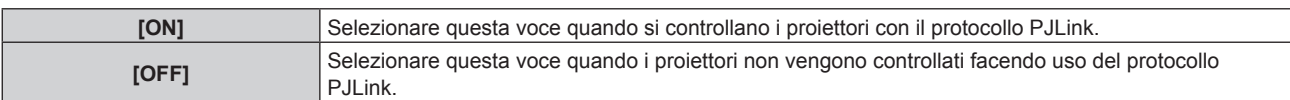

# **[NOTIFICA PJLink]**

Abilitare/disabilitare la funzione di notifica di PJLink.

- **1)** Premere **▲▼** per selezionare [PJLink].
- **2) Premere il pulsante <ENTER>.**
	- f Viene visualizzata la schermata **[PJLink]**.
- **3)** Premere ▲▼ per selezionare [NOTIFICA PJLink].

#### 4) **Premere 4D** per commutare la voce.

• Le voci cambiano a ogni pressione del pulsante.

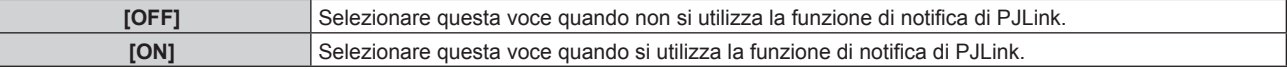

**• Procedere al punto 5) quando è selezionato [ON].** 

# **5)** Premere ▲▼ per selezionare [INDIRIZZO IP NOTIF. 1] o [INDIRIZZO IP NOTIF. 2].

f Immettere l'indirizzo IP del computer a cui notificare lo stato del proiettore.

# **[Art-Net]**

Impostare la funzione Art-Net.

f Per usare la funzione Art-Net con il proiettore, è necessario impostare la password dell'account amministratore.  $\Rightarrow$  pagina 229)

#### **Nota**

f Quando non è impostata una password per l'account amministratore (campo vuoto), non è possibile utilizzare la funzione di rete del proiettore. Quando si utilizza la funzione di controllo web o il controllo della comunicazione tramite LAN (incluso il funzionamento tramite software applicativo), impostare una password.

# **[IMPOSTAZIONE Art-Net]**

Effettua le impostazioni per l'uso della funzione Art-Net.

- **1)** Premere **▲▼** per selezionare [Art-Net].
- **2) Premere il pulsante <ENTER>.**
	- f Viene visualizzata la schermata **[Art-Net]**.

#### **3)** Premere ▲▼ per selezionare [IMPOSTAZIONE Art-Net].

#### 4) **Premere 4D** per commutare la voce.

 $\bullet$  Le voci cambiano a ogni pressione del pulsante.

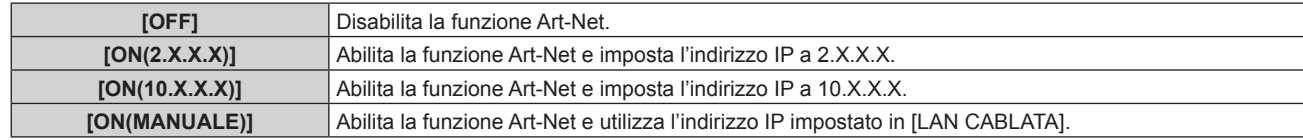

f Procedere al punto **5)** quando non è selezionato [OFF].

#### **5) Premere il pulsante <ENTER>.**

f Viene visualizzata la schermata **[IMPOSTAZIONE Art-Net]**.

#### **6)** Premere **△▼** per selezionare una voce e premere ◆ per commutare l'impostazione.

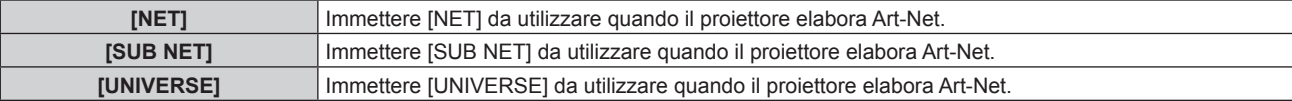

**[INDIRIZZO AVVIO]** Immettere [INDIRIZZO AVVIO] da utilizzare quando il proiettore elabora Art-Net.

# **7)** Premere ▲▼ per selezionare [SALVA], quindi premere il pulsante <ENTER>.

• Viene visualizzata la schermata di conferma.

# 8) Premere  $\blacklozenge$  per selezionare [ESEGUI] e premere il pulsante <ENTER>.

#### **Nota**

f Se è selezionato [ON(2.X.X.X)] o [ON(10.X.X.X)], l'indirizzo IP viene calcolato e impostato automaticamente.

#### **[IMPOST. CANALE Art-Net]**

Imposta l'assegnazione del canale. Effettua le impostazioni per l'uso della funzione Art-Net. Per le definizioni di canale utilizzate per il controllo del proiettore con la funzione Art-Net, consultare "Uso della funzione Art-Net" ( $\Rightarrow$  pagina 306).

#### **1)** Premere **AV** per selezionare [Art-Net].

- **2) Premere il pulsante <ENTER>.**
	- f Viene visualizzata la schermata **[Art-Net]**.

#### **3)** Premere ▲▼ per selezionare [IMPOST. CANALE Art-Net].

#### 4) Premere  $\blacklozenge$  per commutare la voce.

• Le voci cambiano a ogni pressione del pulsante.

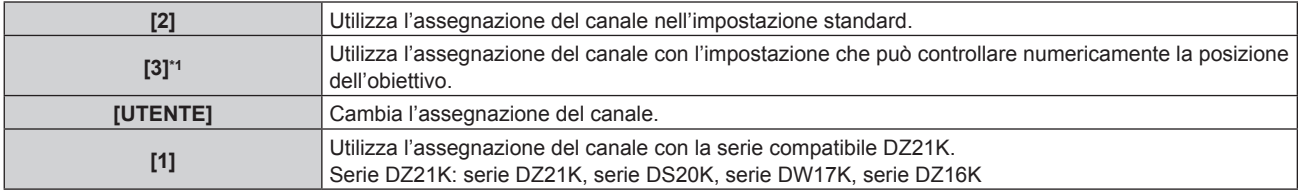

\*1 Questa voce è selezionabile nel seguente caso. Quando l'unità motore standard CC installata nell'Obiettivo zoom (Modello n.: ET-D75LE6, ET-D75LE8, ET-D75LE10, ET-D75LE20, ET-D75LE30, ET-D75LE40) viene sostituita con l'unità motore passo-passo facendo uso del Kit motore passo-passo (Modello n.: ET-D75MKS10), o quando viene collegato un obiettivo di proiezione con il motore passo-passo.

- f Procedere al punto **6)** quando non è selezionato [UTENTE]. La funzione assegnata al canale viene visualizzata premendo il pulsante <ENTER>.
- f Procedere al punto **5)** quando è selezionato [UTENTE].

#### **5) Premere il pulsante <ENTER>.**

f Viene visualizzata la schermata **[IMPOST. CANALE Art-Net]**.

#### 6) Premere **AV** per selezionare il canale da impostare, quindi premere ♦ per commutare la voce.

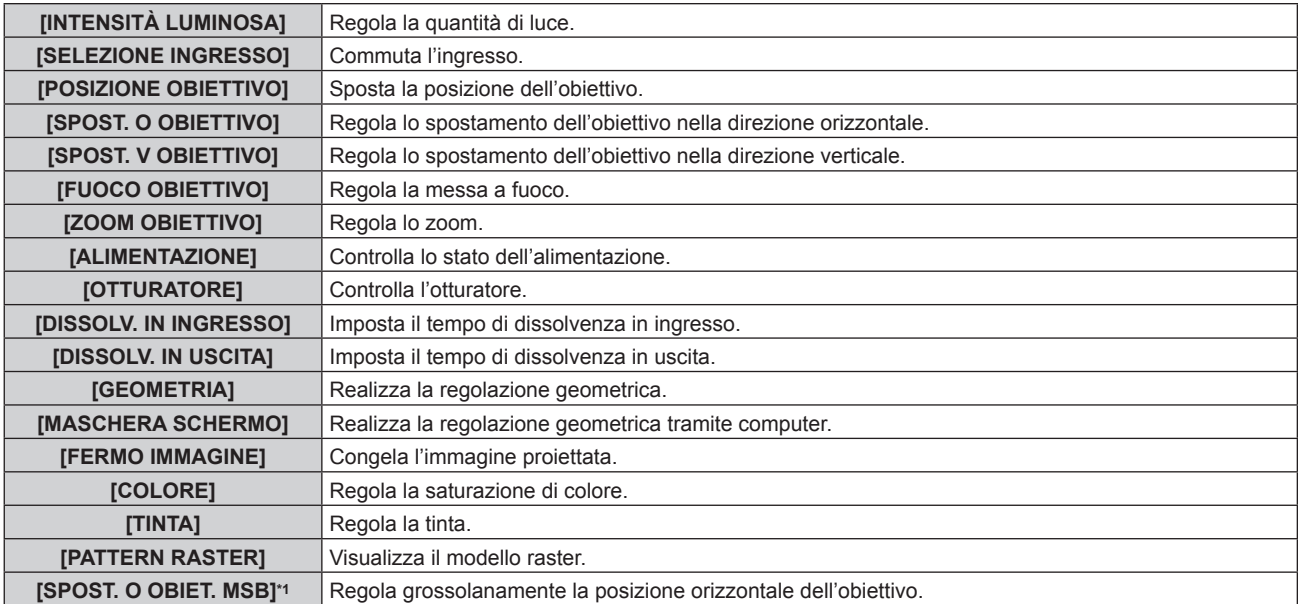

# 234 - ITALIANO

### **Capitolo 4 Impostazioni — Menu [RETE]**

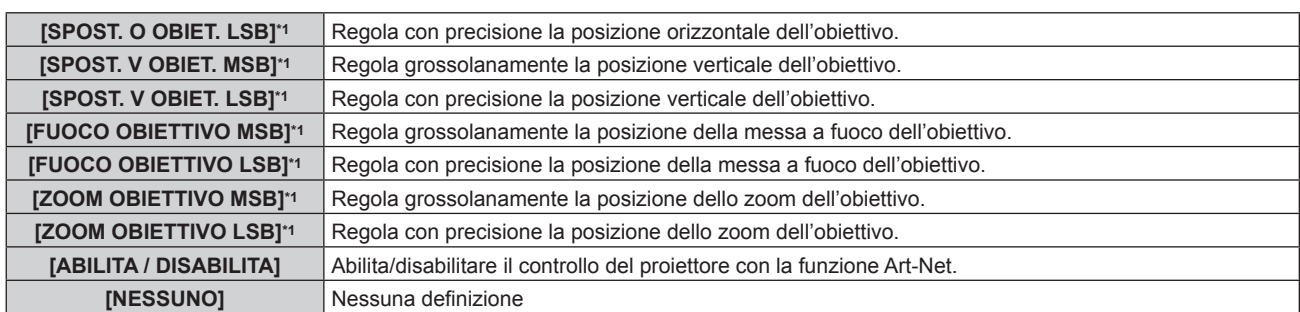

\*1 Queste voci sono selezionabili nel seguente caso.

Quando l'unità motore standard CC installata nell'Obiettivo zoom (Modello n.: ET-D75LE6, ET-D75LE8, ET-D75LE10, ET-D75LE20, ET-D75LE30, ET-D75LE40) viene sostituita con l'unità motore passo-passo facendo uso del Kit motore passo-passo (Modello n.: ET-D75MKS10), o quando viene collegato un obiettivo di proiezione con il motore passo-passo.

- È anche possibile effettuare l'impostazione premendo ▲▼ per selezionare il canale, premendo il pulsante <ENTER> per visualizzare l'elenco delle voci, premendo  $\blacktriangle \blacktriangledown \blacktriangle \blacktriangledown$  per selezionare la voce, quindi premendo il pulsante <ENTER>.
- La stessa voce non può essere impostata per canali multipli, ad eccezione di [NESSUNO].

#### **Nota**

- f Assegnare ogni voce di [SPOST. O OBIET. MSB], [SPOST. V OBIET. MSB], [FUOCO OBIETTIVO MSB] e [ZOOM OBIETTIVO MSB] a un canale insieme a [SPOST. O OBIET. LSB], [SPOST. V OBIET. LSB], [FUOCO OBIETTIVO LSB] e [ZOOM OBIETTIVO LSB]. Queste non sono utilizzabili una volta assegnate a un canale da sé.
- f Assegnare ogni voce di [SPOST. O OBIET. LSB], [SPOST. V OBIET. LSB], [FUOCO OBIETTIVO LSB] e [ZOOM OBIETTIVO LSB] a un canale insieme a [SPOST. O OBIET. MSB], [SPOST. V OBIET. MSB], [FUOCO OBIETTIVO MSB] e [ZOOM OBIETTIVO MSB]. Queste non sono utilizzabili una volta assegnate a un canale da sé.
- **MSB: Most Significant Byte (byte più significativo)**
- **LSB: Least Significant Byte (byte meno significativo)**

# **[STATO Art-Net]**

Visualizza il contenuto del controllo assegnato a ogni canale e i dati ricevuti di quel canale.

#### **1)** Premere **AV** per selezionare [Art-Net].

- **2) Premere il pulsante <ENTER>.**
	- f Viene visualizzata la schermata **[Art-Net]**.
- **3)** Premere ▲▼ per selezionare [STATO Art-Net].
- **4) Premere il pulsante <ENTER>.**
	- $\bullet$  Viene visualizzata la schermata **[STATO Art-Net]**.

# **Capitolo 5 Operazioni**

Questo capitolo descrive come utilizzare ogni funzione.

# **Collegamento di rete**

Il proiettore è fornito della funzione di rete e quanto segue è possibile mediante il collegamento a un computer.

# **• Controllo Web**

Impostazione, regolazione e visualizzazione dello stato del proiettore sono possibili accedendo al proiettore da un computer.

Consultare "Funzione di controllo Web" ( $\Rightarrow$  pagina 243) per i dettagli.

# **• Smart Projector Control**

È possibile utilizzare il software applicativo "Smart Projector Control", che consente di impostare e regolare il proiettore collegato via LAN tramite uno smartphone o un tablet.

Per dettagli, visitare il sito web (https://panasonic.net/cns/projector/).

# **• Multi Monitoring & Control Software**

"Multi Monitoring & Control Software", un'applicazione software per monitorare e controllare più dispositivi di visualizzazione (proiettore o display a schermo piatto) collegati a Intranet, è utilizzabile.

È anche utilizzabile il software plug-in "Software di avvertimento precoce", che monitora lo stato dei dispositivi di visualizzazione e delle loro periferiche all'interno di un Intranet, informa di eventuali anomalie di tali apparecchiature e individua i segni di possibili anomalie.

Per dettagli, visitare il sito web (https://panasonic.net/cns/projector/).

# f **PJLink**

Il funzionamento o la query sullo stato del proiettore può essere eseguita da un computer mediante il protocollo PJLink.

Consultare "Uso della funzione PJLink" (→ pagina 304) per i dettagli.

# **• Art-Net**

L'impostazione del proiettore può essere azionata dal controller DMX o dal software applicativo facendo uso del protocollo Art-Net.

Consultare "Uso della funzione Art-Net" (→ pagina 306) per i dettagli.

# **• Controllo di comando**

Il funzionamento o la query sullo stato del proiettore può essere eseguita da un computer mediante il comando di controllo.

Consultare "Comandi di controllo mediante LAN" (→ pagina 312) per i dettagli.

# **Nota**

• Per usare la funzione di rete con il proiettore, è necessario impostare la password dell'account amministratore. (→ pagina 229) Quando non è impostata una password per l'account amministratore (campo vuoto), non è possibile utilizzare la funzione di rete del proiettore. Quando si utilizza la funzione di controllo web o il controllo della comunicazione tramite LAN (incluso il funzionamento tramite software applicativo), impostare una password.

# **Collegamento via LAN cablata**

Questo proiettore può ricevere il segnale Ethernet dal trasmettitore cavo incrociato tramite cavo LAN.

# **Esempio di collegamento in rete generale**

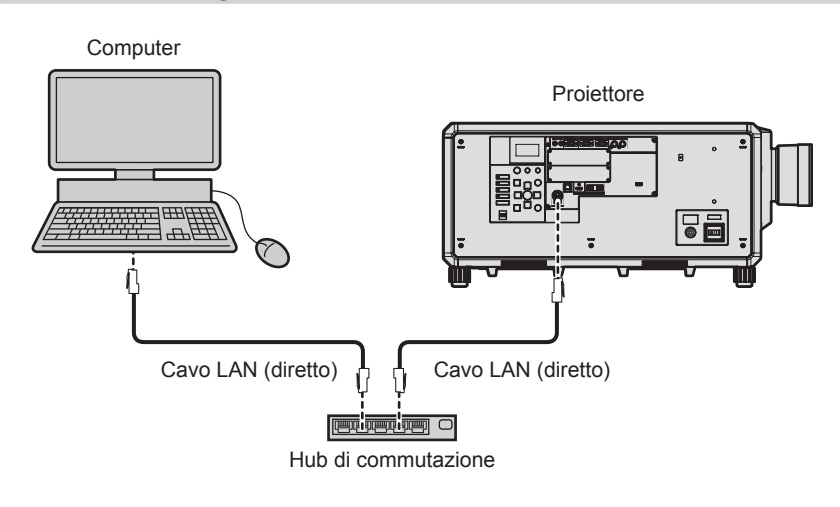

# **Attenzione**

f Quando un cavo LAN è direttamente collegato al proiettore, la connessione di rete deve essere effettuata all'interno di un edificio.

#### **Nota**

- È necessario un cavo LAN per usare la funzione di rete.
- f Utilizzare un cavo LAN diretto o incrociato che sia compatibile con CAT5 o superiore. Il cavo diretto o il cavo incrociato, o entrambi i cavi sono utilizzabili a seconda della configurazione di sistema. Consultar il proprio amministratore di rete. Il proiettore determinerà automaticamente il tipo di cavo (diretto o incrociato).
- Usare un cavo LAN di lunghezza massima di 100 m (328'1").

# **Esempio di connessioni di rete tramite un trasmettitore cavo incrociato**

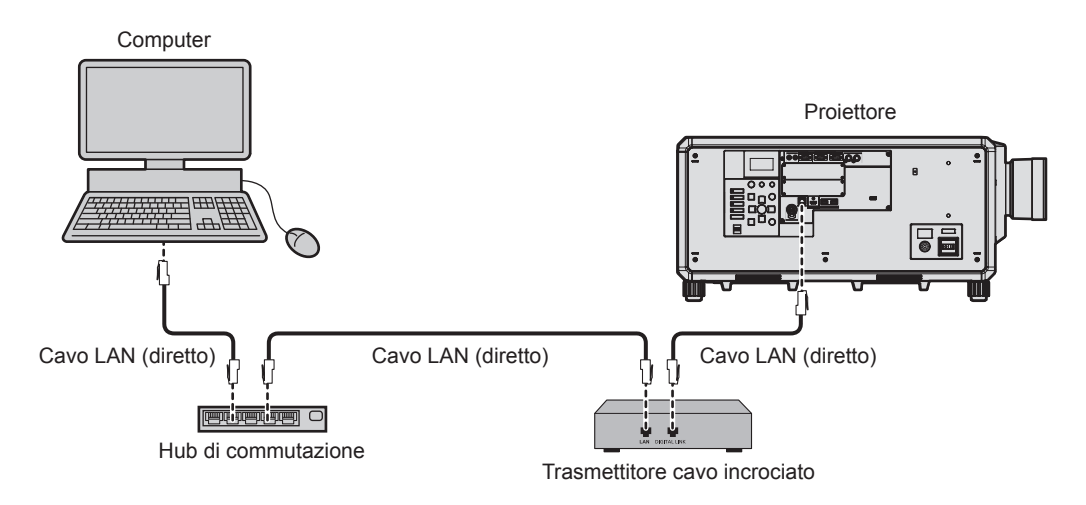

#### **Attenzione**

f Quando un cavo LAN è direttamente collegato al proiettore, la connessione di rete deve essere effettuata all'interno di un edificio.

#### **Nota**

- f Come cavo LAN tra trasmettitore cavo incrociato e proiettore, utilizzare un cavo che soddisfi i seguenti criteri:
- g Conforme agli standard CAT5e o superiori
- Tipo schermato (inclusi i connettori)
- Cavo diretto
- Filo singolo
- g Il diametro dell'anima del cavo è pari o superiore a AWG24 (AWG24, AWG23, ecc.)
- f La distanza di trasmissione massima tra il trasmettitore cavo incrociato e il proiettore è 100 m (328'1") per il segnale con risoluzione di 1 920 x 1 200 punti o meno. Per il segnale con la risoluzione che supera 1 920 x 1 200 punti, la distanza di trasmissione massima è 50 m (164'1"). È possibile trasmettere fino a 150 m (492'2") se il trasmettitore cavo incrociato supporta il metodo di comunicazione a lunga portata. Tuttavia, il segnale che il proiettore può ricevere è soltanto fino a 1080/60p (1 920 x 1 080 punti, frequenza dot clock 148,5 MHz) per il metodo di comunicazione a lungo portata. Se queste distanze vengono superate, l'immagine potrebbe risultare disturbata o potrebbe verificarsi un malfunzionamento nelle comunicazioni LAN.
- f Quando si collegano cavi tra il trasmettitore cavo incrociato e il proiettore, confermare che le caratteristiche siano compatibili con CAT5e o standard superiore mediante l'utilizzo di strumenti come un tester per cavi o un analizzatore di cavi. Quando viene utilizzato un connettore relè, includerlo nella misurazione.
- Non utilizzare un hub tra il trasmettitore cavo incrociato e il proiettore.
- f Per trasmettere i segnali Ethernet e i segnali di controllo seriali mediante il terminale <DIGITAL LINK>, impostare il menu [RETE] → [MODELLO ETHERNET] su [DIGITAL LINK] o [LAN & DIGITAL LINK].
- f Per trasmettere il segnale Ethernet mediante il terminale <LAN>, impostare il menu [RETE] → [MODELLO ETHERNET] su [LAN] o [LAN & DIGITAL LINK].
- f Il terminale <DIGITAL LINK> e il terminale <LAN> sono collegati all'interno del proiettore quando il menu [RETE] → [MODELLO ETHERNET] è impostato su [LAN & DIGITAL LINK]. Non collegare direttamente il terminale <DIGITAL LINK> e il terminale <LAN> mediante un cavo LAN. Costruire il sistema in modo tale che non sia collegato alla stessa rete tramite periferiche quali l'hub o il trasmettitore cavo incrociato.
- $\bullet$  Non tirare i cavi con troppa forza. Inoltre, non piegare o flettere i cavi inutilmente.
- f Per ridurre gli effetti di disturbo il più possibile, allungare i cavi fra il trasmettitore cavo incrociato e il proiettore senza avvolgerli.
- f Posizionare i cavi tra il trasmettitore cavo incrociato e il proiettore lontano da altri cavi, in particolare quelli di alimentazione.
- f Quando si posizionano più cavi, collocarli uno accanto all'altro per la minor distanza possibile senza raggrupparli insieme.
- f Dopo aver posizionato i cavi, andare al menu [RETE] → [DIGITAL LINK] → [STATO DIGITAL LINK] e confermare che il valore di [QUALITÀ SEGNALE] è visualizzato in verde a indicare una qualità normale.
- f Per il trasmettitore cavo incrociato di altri produttori di cui è stata fatta la verifica di funzionamento con il proiettore, visitare il sito web (https://panasonic.net/cns/projector/). Si noti che la verifica per le unità di altri produttori è stata fatta per le voci impostate da Panasonic Connect Co., Ltd. e non tutte le operazioni sono state verificate. Per gli eventuali problemi di funzionamento o di prestazione provocati dalle unità di altri produttori, contattare i rispettivi produttori.

# **Impostazione del proiettore**

- **1) Collegare il proiettore a un computer facendo uso di un cavo LAN.**
- **2) Attivare l'alimentazione del proiettore.**

# 238 - ITALIANO

- **3) Premere il pulsante <MENU> per aprire il menu [RETE] dal menu principale.**
	- f Viene visualizzata la schermata **[RETE]**.
- **4)** Premere ▲▼ per selezionare [LAN CABLATA] e premere il pulsante <ENTER>.
	- **Viene visualizzata la schermata [LAN CABLATA].**
- **5) Eseguire l'impostazione [LAN CABLATA].**
	- Consultare [LAN CABLATA] (→ pagina 225) per i dettagli.

# **Nota**

f Per il collegamento a una rete esistente, eseguirlo previa consultazione con il proprio amministratore di rete.

# $\blacksquare$  Impostazione default del fabbricante

f L'impostazione seguente è stata realizzata come impostazione predefinita di fabbrica.

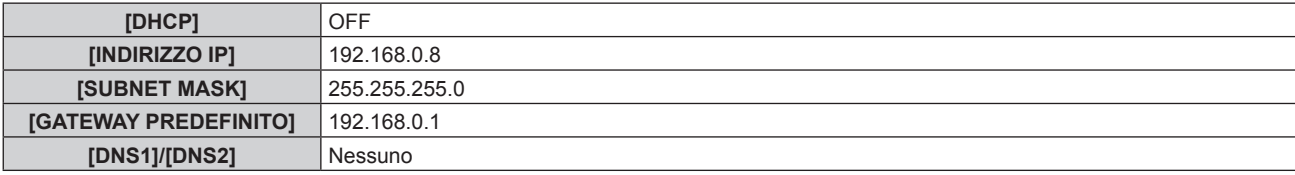

# **Funzionamento del computer**

- **1) Attivare l'alimentazione del computer.**
- **2) Eseguire l'impostazione della rete seguendo le istruzioni del proprio amministratore di rete.**
	- f Il funzionamento dal computer è possibile configurando l'impostazione della rete del computer come segue se il proiettore si trova nell'impostazione predefinita di fabbrica.

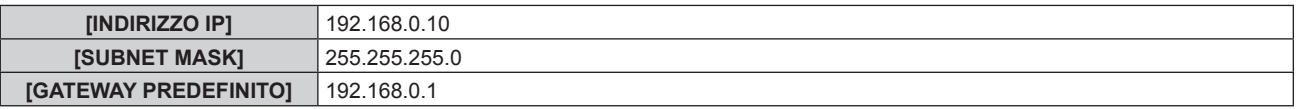

# **Connessione tramite LAN wireless**

Per utilizzare la funzione LAN wireless con il proiettore, è necessario collegare il Modulo senza fili opzionale (Modello n.: Serie AJ-WM50) al terminale <USB>.

# **Esempio di collegamento**

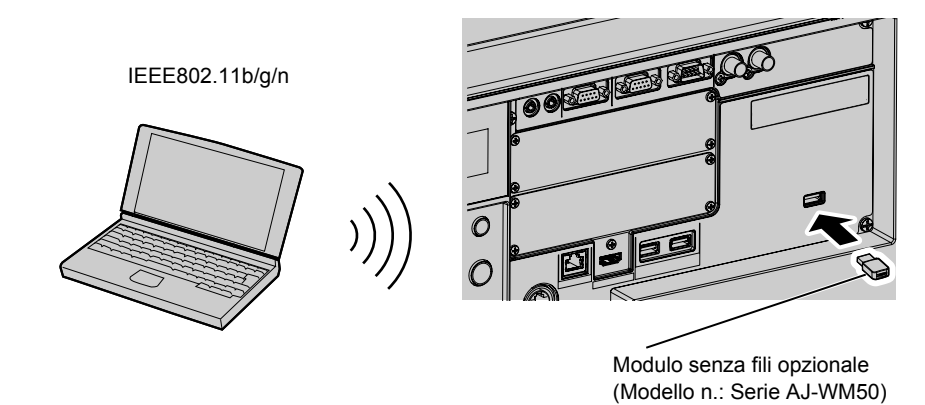

# **Preparazione e conferma del proiettore**

- **1) Inserire il Modulo senza fili opzionale (Modello n.: Serie AJ-WM50) completamente nel terminale <USB>.**
- **2) Accendere il proiettore.**
- **3) Premere il pulsante <MENU> per aprire il menu [RETE] dal menu principale.**
	- f Viene visualizzata la schermata **[RETE]**.
- **4)** Premere **▲▼** per selezionare [LAN WIRELESS].
- **5)** Premere  $\blacklozenge$  per impostare [ABILITA].

· Per dettagli, fare riferimento a [LAN WIRELESS] (→ pagina 226).

- **6)** Premere **▲▼** per selezionare [STATO RETE] e premere il pulsante <ENTER>.
	- $\bullet$  Viene visualizzata la schermata [STATO RETE].
- 7) **Premere**  $\blacklozenge$  **per visualizzare [LAN WIRELESS] (pagina 2/3).** 
	- Confermare [SSID] e [CHIAVE].

### **Nota**

f Non è possibile impostare [LAN WIRELESS] se il Modulo senza fili opzionale (Modello n.: Serie AJ‑WM50) non è collegato al terminale <USB>.

- f Collegare il modulo senza fili al terminale <USB> direttamente senza utilizzare un cavo di prolunga USB o un hub USB.
- f L'indicatore sul modulo senza fili lampeggia in blu mentre viene attivata l'alimentazione principale del proiettore.
- f Se l'indicatore sul modulo senza fili non lampeggia anche quando il proiettore è spento, re-inserire il modulo senza fili nel terminale <USB>.

# **Funzionamento del computer**

**1) Accendere il computer.**

# **2) Eseguire l'impostazione di rete.**

f Eseguire l'impostazione di rete sul computer seguendo l'istruzione dell'amministratore di rete in modo che possa essere connesso al proiettore.

#### **3) Connettere il modulo senza fili al proiettore via LAN wireless.**

f Durante la connessione, confermare l'impostazione [LAN WIRELESS] visualizzata nella schermata **[STATO RETE]** del proiettore.

# **Utilizzo del codice QR**

È possibile collegare uno smartphone al proiettore tramite LAN wireless semplicemente leggendo con la fotocamera dello smartphone il codice QR visualizzato sul proiettore.

# $\blacksquare$  **Dispositivi compatibili**

iPhone: iOS 11 o successivo Dispositivi Android: Android 6.0 o successivo

# **Nota**

f Per i dispositivi di cui è stata fatta la verifica di funzionamento con questo proiettore, visitare il sito web (https://panasonic.net/cns/ projector/). Si noti che la verifica per le unità di altri produttori è stata fatta per le voci impostate da Panasonic Connect Co., Ltd. e non tutte le operazioni sono state verificate. Per gli eventuali problemi di funzionamento o di prestazione provocati dalle unità di altri produttori, contattare i rispettivi produttori.

f Sono necessari un dispositivo che supporti la lettura di un codice QR e un software applicativo della telecamera che supporti la lettura di un codice QR.

# ■ Visualizzazione del codice QR nell'OSD

Di seguito viene descritto il funzionamento del proiettore durante la lettura del codice QR visualizzato nel menu sullo schermo (OSD).

- **1) Premere il pulsante <MENU> per aprire il menu [RETE] dal menu principale.**
	- f Viene visualizzata la schermata **[RETE]**.
- **2)** Premere ▲▼ per selezionare [STATO RETE] e premere il pulsante <ENTER>. f Viene visualizzata la schermata **[STATO RETE]**.
- **3) Premere** qw **per commutare la schermata visualizzata e visualizzare [LAN WIRELESS] (pagina 2/3).**
	- Viene visualizzato il codice QR.

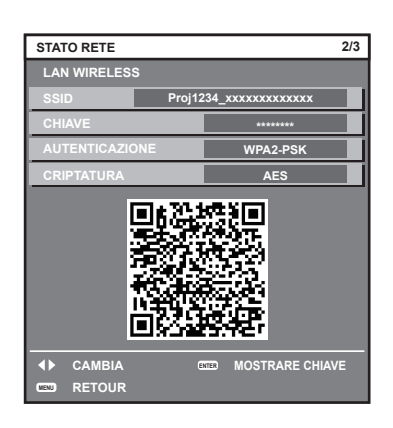

# **Nota**

f Per utilizzare la funzione LAN wireless con il proiettore, è necessario collegare il Modulo senza fili opzionale (Modello n.: Serie AJ‑WM50) al terminale <USB>.

# ■ Visualizzazione del codice QR nel monitor informazioni

Di seguito viene descritto il funzionamento del proiettore durante la lettura del codice QR visualizzato nel monitor informazioni del pannello di controllo.

- **1) Premere il pulsante <INFO> sul pannello di controllo.** • Viene visualizzata la schermata del menu principale.
- **2)** Premere **▲▼** per selezionare [STATUS].
- **3) Premere il pulsante <ENTER>.**
	- Viene visualizzata la voce del sotto-menu.
- **4)** Premere **AV** per selezionare [NETWORK].
- **5) Premere il pulsante <ENTER>.**
	- Viene visualizzata la voce di selezione rete.
- **6)** Premere **▲▼** per selezionare [WIRELESS LAN].
- **7) Premere il pulsante <ENTER>.**
	- · Viene visualizzata la voce dettagliata.
- 8) Premere **△▼** per commutare la voce e visualizzare il codice QR.

# **Nota**

• La voce del menu [STATUS] → [NETWORK] → [WIRELESS LAN] non viene visualizzata nei seguenti casi.

g Quando il Modulo senza fili opzionale (Modello n.: Serie AJ‑WM50) non è collegato al terminale <USB>.

g Quando il menu [SETUP] → [NETWORK] → [WIRELESS LAN] è impostato su [DISABLE]

# **Funzionamento di uno smartphone**

- **1) Avviare il software applicativo della telecamera che supporta la lettura di un codice QR.**
- **2) Leggere con la telecamera il codice QR visualizzato nell'OSD o sul monitor informazioni.**

# **3) Toccare la notifica visualizzata sullo schermo dello smartphone.**

- f Toccare "Entra" o "Connetti" se viene visualizzato un messaggio di conferma della connessione.
- $\bullet$  Lo smartphone verrà collegato al proiettore tramite LAN wireless.

# **Funzione di controllo Web**

L'operazione seguente è possibile da un computer che utilizza la funzione di controllo Web.

- $\bullet$  Impostazione e regolazione del proiettore
- Visualizzazione dello stato del proiettore
- $\bullet$  Invio di messaggi e-mail quando si verifica un problema con il proiettore

Il proiettore supporta "Crestron Connected" ed è possibile utilizzare anche il seguente software applicativo di Crestron Electronics, Inc.

- RoomView Express
- Crestron Fusion

#### **Nota**

- f È necessaria la comunicazione con un server e-mail per usare la funzione e-mail. Assicurarsi in anticipo che l'e-mail possa essere utilizzata.
- f "Crestron Connected" è un sistema di Crestron Electronics, Inc. che collettivamente gestisce e controlla dispositivi su sistemi multipli collegati a una rete facendo uso di un computer.
- f Per i dettagli del "Crestron Connected", visitare il sito web di Crestron Electronics, Inc. (solo in inglese). URL https://www.crestron.com/ Scaricare "RoomView Express" dal sito web di Crestron Electronics, Inc. (solo in inglese.)

# **Computer utilizzabile per l'impostazione**

URL https://www.crestron.com/resources/get-roomview

Per utilizzare la funzione di controllo Web, è richiesto un browser web. Accertarsi in anticipo che il browser web possa essere utilizzato.

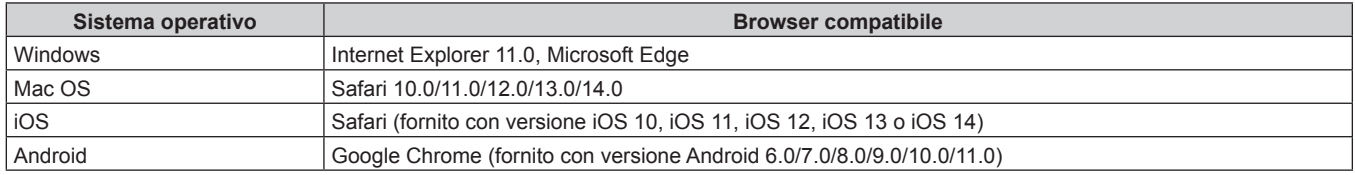

# **Accesso tramite browser web**

- **1) Avviare il browser web sul computer.**
- **2) Immettere l'indirizzo IP impostato sul proiettore nel campo di immissione dell'indirizzo del browser web.**
	- f Quando un nome utente e una password sono già impostati per l'account amministratore nella schermata delle impostazioni iniziali ( $\Rightarrow$  pagina 78) o nel menu [RETE]  $\rightarrow$  [ACCOUNT AMMINISTRATORE] ( $\rightarrow$  pagina 228), passare al punto **7**).
	- f Quando l'account amministratore non è impostato, viene visualizzata la pagina [Set up password].

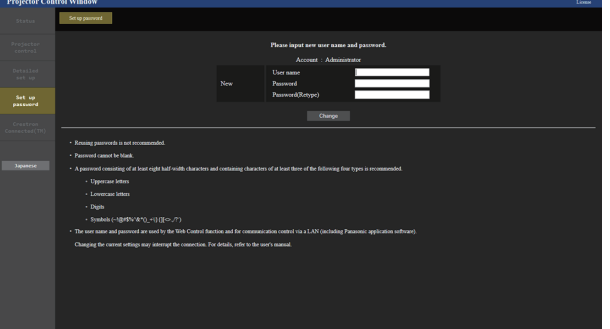

- **3) In [User name], inserire il nome utente da utilizzare come account amministratore.**
	- f L'impostazione predefinita di fabbrica del nome utente per l'account amministratore è impostata su "dispadmin".
- **4) In [Password], inserire la password da impostare per l'account amministratore.**
	- $\bullet$  Il campo della password non può essere vuoto.
	- Si consiglia di utilizzare una password composta da almeno otto caratteri halfwidth.
	- Si consiglia di utilizzare una password contenente almeno tre dei quattro tipi di caratteri riportati di seguito. - Lettere maiuscole
- Lettere minuscole
- $-$  Cifre
- $\overline{S}$  Simboli (~!@#\$%^&\*() +\|}{][<>.,/?`)
- **5) In [Password(Retype)], immettere la password inserita al punto 4).**

#### **6) Fare clic su [Change].**

- f L'impostazione dell'account amministratore è completata.
- **7) Immettere il nome utente e la password nella schermata di accesso visualizzata.**

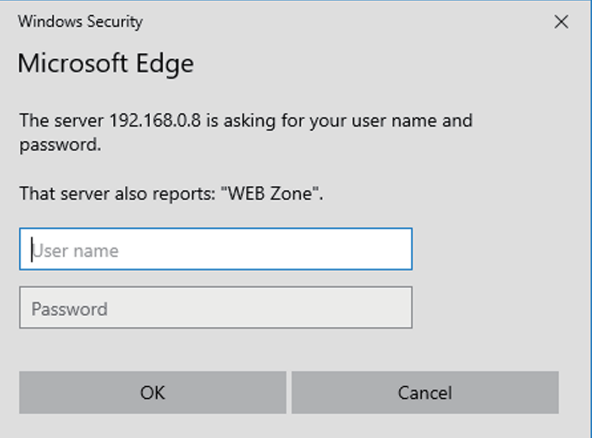

- f Immettere il nome utente e la password di un account con diritti di amministratore oppure il nome utente e la password di un account utente standard senza diritti di amministratore.
- f Dopo aver effettuato l'accesso con l'account amministratore, impostare il nome utente e la password dell'account utente standard utilizzando la pagina [Set up password]. Per dettagli, fare riferimento a "Pagina [Set up password] (con accesso dall'account amministratore)" ( $\Rightarrow$  pagina 269).

#### **8) Fare clic su OK.**

#### **Attenzione**

f La schermata di inserimento per il nome utente e la password potrebbe essere nascosta da un'altra finestra che già è aperta. In tale caso, minimizzare la finestra che si trova davanti per visualizzare la schermata di inserimento.

#### **Nota**

- f Se si usa un browser web per controllare il proiettore, impostare il menu [RETE] → [CONTROLLO RETE] → [CONTROLLO WEB] su [ON].
- f Non effettuare l'impostazione o il controllo nello stesso momento avviando diversi browser web. Non impostare o controllare il proiettore da diversi computer.
- f L'accesso verrà inibito per qualche minuto se viene immessa una password non corretta per tre volte consecutive.
- f Alcune voci della pagina di impostazioni del proiettore utilizzano la funzione JavaScript del browser web. Il controllo corretto potrebbe non essere possibile quando il web browser è impostato per non utilizzare questa funzione.
- Se lo schermo per il controllo Web non viene visualizzato, consultare il proprio amministratore di rete.
- f Durante l'aggiornamento per il controllo web, la schermata potrebbe apparire bianca per un momento; questa condizione non è giudicabile come un malfunzionamento.
- f Fare clic su [License] nella parte superiore destra della pagina [Set up password] per visualizzare la pagina di download della licenza software open source.
- Screenshot di un computer
- Le dimensioni o la visualizzazione dello schermo potrebbero essere differenti da quelle descritte da questo manuale a seconda del sistema operativo o del browser Web o dal tipo di computer in uso.

# **Diritti per ogni account**

L'account amministratore può usare tutte le funzioni. L'account utente standard ha dei limiti sulle funzioni che può utilizzare. Selezionare l'account da usare a seconda dello scopo.

La presenza del segno √ nella colonna utente amministratore/standard indica che è possibile utilizzare quella funzione con quell'account.

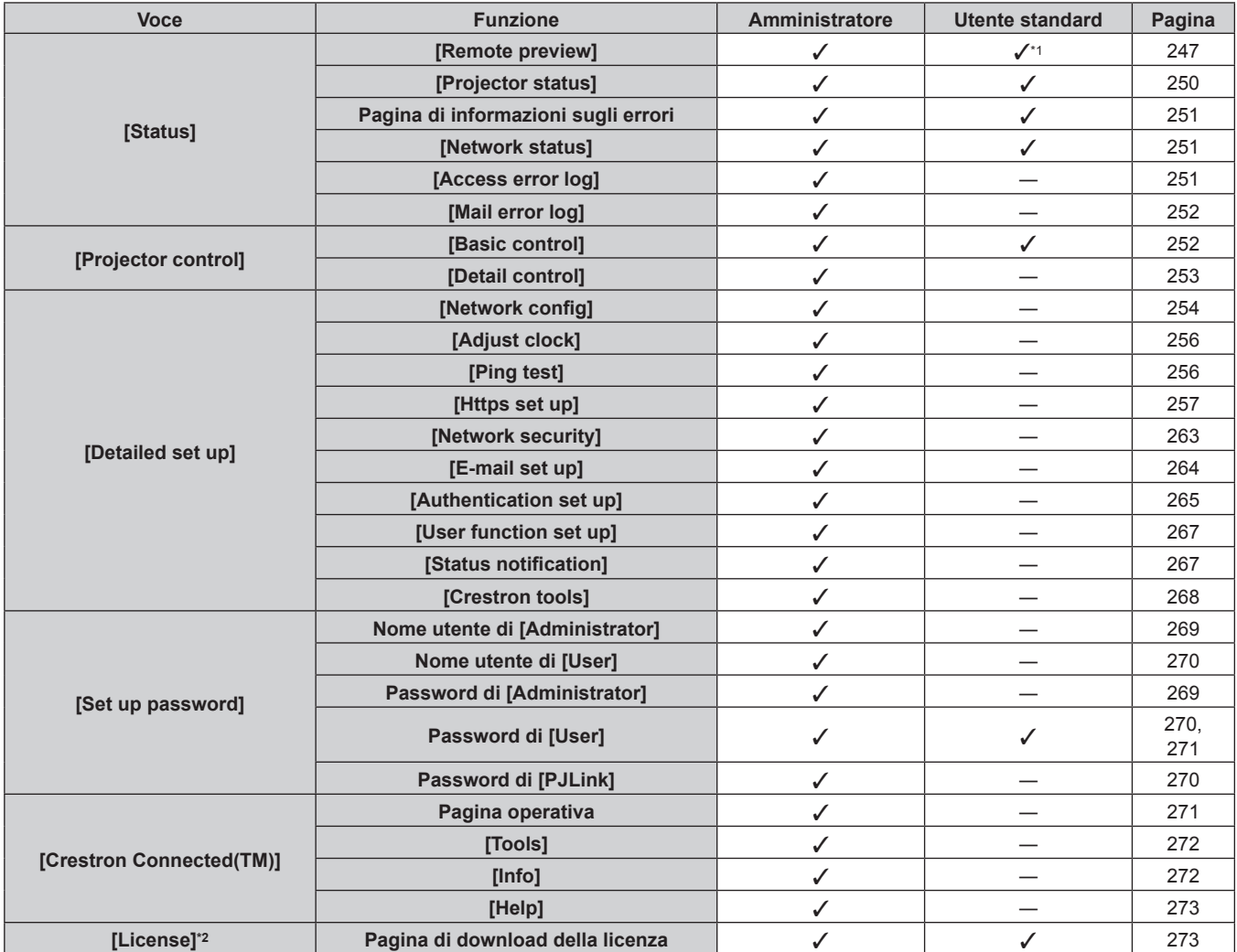

\*1 Disponibile solo quando [Detailed set up] → [User function set up] → [Remote preview] è impostato su [ENABLE]. Quando [Invalid] è impostato, non è possibile visualizzare o utilizzare la pagina [Remote preview] con l'account utente standard.

\*2 Anche se non è stato impostato un account amministratore, la licenza può essere scaricata dalla pagina [Set up password] visualizzata quando si accede al proiettore.

#### **Descrizioni delle voci**

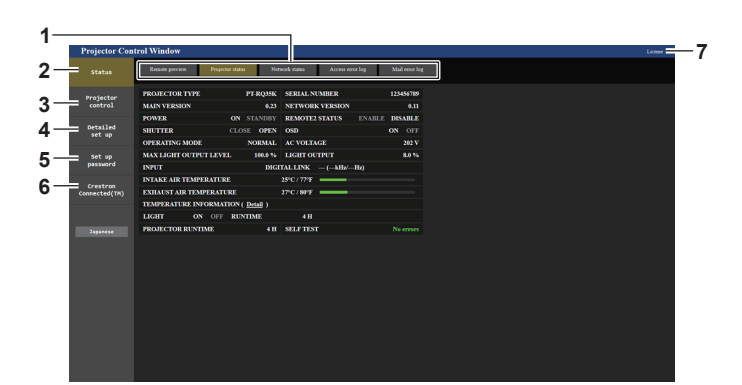

#### **1 Scheda pagina**

Commuta le pagine se si fa clic su di essa.

#### **2 [Status]**

Facendo clic su questa voce viene visualizzato lo stato del proiettore.

#### **3 [Projector control]**

Facendo clic su questa voce viene visualizzata la pagina [Projector control].

#### **4 [Detailed set up]**

Facendo clic su questa voce viene visualizzata la pagina [Detailed set up].

#### **5 [Set up password]**

Facendo clic su questa voce viene visualizzata la pagina [Set up password].

### **6 [Crestron Connected(TM)]**

Facendo clic su questa voce, viene visualizzata la pagina operativa di Crestron Connected.

#### **7 [License]**

Fare clic su questa voce per visualizzare la pagina di download della licenza software open source.

# **Pagina [Remote preview]**

L'immagine in uscita proveniente dal proiettore può essere visualizzata semplicemente sulla schermata di controllo Web.

Fare clic su [Status]  $\rightarrow$  [Remote preview].

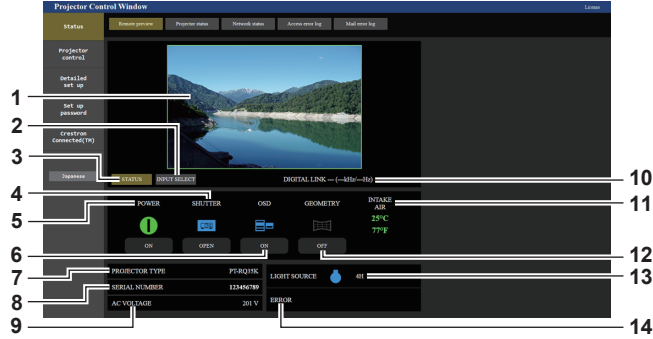

#### **1 Finestra di anteprima**

Visualizza semplicemente l'immagine in uscita equivalente all'immagine proiettata dal proiettore.

Il colore del bordo esterno della finestra di anteprima indica lo stato di proiezione dal proiettore.

**Rosso:** l'immagine proveniente dal proiettore non è proiettata. **Verde:** l'immagine proveniente dal proiettore viene proiettata.

#### **2 [INPUT SELECT]**

Visualizza il menu operativo per la commutazione dell'ingresso. Per dettagli, fare riferimento a "Commutazione dell'ingresso"  $\Leftrightarrow$  pagina 249).

#### **3 [STATUS]**

Visualizza lo stato del proiettore.

- **4 [SHUTTER]**
- Visualizza lo stato dell'otturatore.
- **5 [POWER]**
	- Visualizza lo stato dell'alimentazione.
- **6 [OSD]**
	- Visualizza lo stato della funzione del display su schermo.
- **7 [PROJECTOR TYPE]** Visualizza il tipo di proiettore.
- 

#### **8 [SERIAL NUMBER]** Visualizza il numero di serie del proiettore.

**9 [AC VOLTAGE]**

Visualizza la tensione di alimentazione in ingresso.

#### **Nota**

- f L'indicatore di alimentazione <ON (G)/STANDBY (R)> lampeggia in rosso con una frequenza di 2,95 secondi illuminato → 0,25 secondi spengo durante la modalità Pre-Show.
- f Oltre alle voci di impostazione della visualizzazione del menu [IMPOSTAZIONI PROIETTORE] → [IMPOSTAZIONE DEL MONITOR INFORMATIVO] → [USER VIEW], nel monitor informazioni del proiettore durante la modalità Pre-Show viene visualizzato il testo di "Pre-Show Mode".
- f Il tempo di utilizzo in [ORE PROIETTORE] continua a sommarsi anche se il proiettore si trova nello stato di standby mentre è in modalità Pre-Show.
- f Nel caso di questo proiettore, l'immagine prodotta dal proiettore può essere visualizzata nella finestra di anteprima in modo semplificato anche se [Detailed set up] → [Https set up] → [Connection] è impostato su [HTTPS]. Tuttavia, potrebbe non essere visualizzata a seconda del browser Web utilizzato quando il certificato autofirmato viene utilizzato come certificato di protezione da utilizzare per la comunicazione HTTPS.

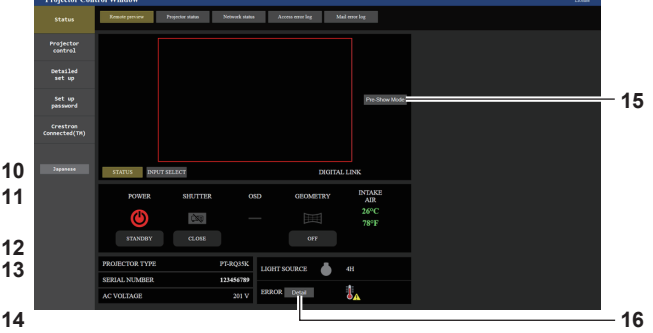

#### **10 Informazioni del segnale**

Visualizza le informazioni del segnale dell'ingresso selezionato. **11 [INTAKE AIR]**

Visualizza lo stato delle temperatura dell'aria in ingresso.

- **12 [GEOMETRY]** Visualizza l'impostazione del menu [POSIZIONE] →
- [GEOMETRIA]. **13 [LIGHT SOURCE]**

Visualizza lo stato di illuminazione (icona) e il tempo di utilizzo della fonte di luce.

#### **14 [ERROR]**

Visualizza lo stato dell'occorrenza di errore/avvertenza in icona. Sarà vuoto in assenza di errore/avvertenza.

#### **15 [Pre-Show Mode]**

Esegue la commutazione alla modalità Pre-Show. Nella modalità Pre-Show, l'immagine in uscita del proiettore può essere visualizzata senza proiezione anche se il proiettore si trova in stato di standby. [Pre-Show Mode] non viene visualizzato nella modalità di proiezione.

#### **16 [Detail]**

Viene visualizzato un pulsante quando si verifica un'occorrenza di errore/avvertenza.

Fare clic su "Pagina di informazioni sugli errori"  $\Leftrightarrow$  pagina 251) per visualizzare.

# ■ Icona di visualizzazione stato

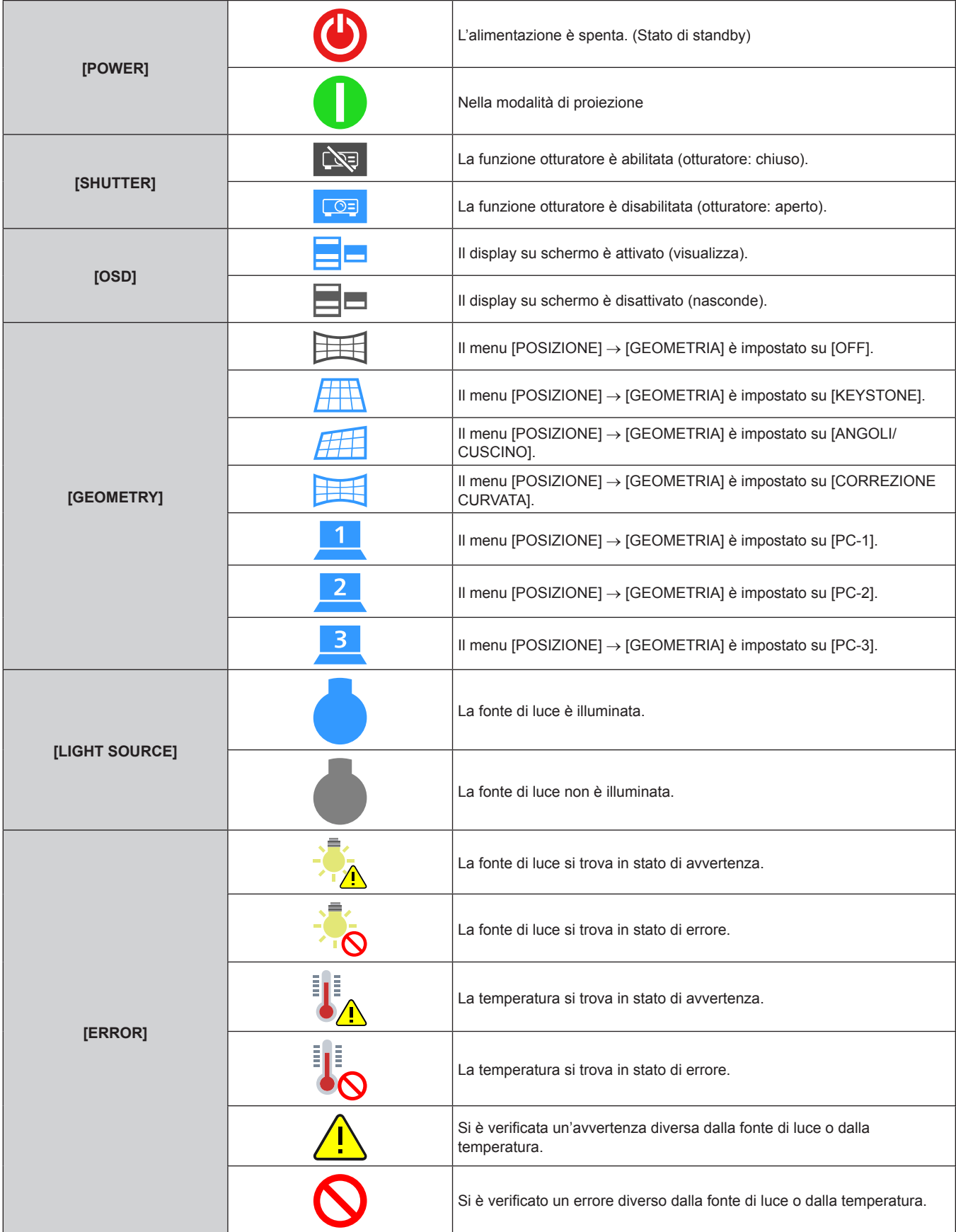

#### **Commutazione dell'ingresso**

Fare clic su [INPUT SELECT] nella pagina [Remote preview].

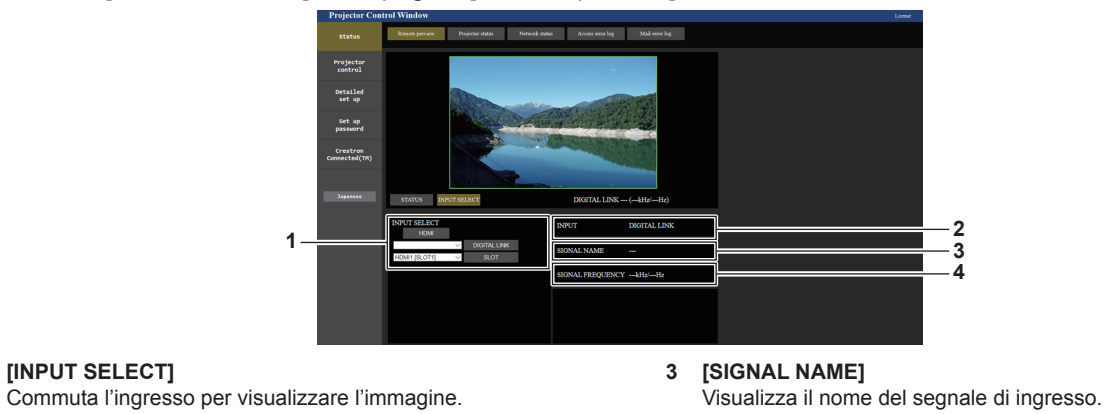

**4 [SIGNAL FREQUENCY]** Visualizza la frequenza del segnale di ingresso.

#### **2 [INPUT]**

**1 [INPUT SELECT]**

Visualizza il terminale di ingresso attualmente selezionato.

Il contenuto del display per il pulsante di selezione ingresso varia in base alla scheda di interfaccia installata nello slot.

#### **Nota**

f Visualizza l'immagine in ingresso nella modalità Pre-Show e attiva l'alimentazione in [Projector control] → pagina [Basic control]/pagina [Detail control] se il proiettore si trova in stato di standby.

# **Pagina [Projector status]**

Fare clic su [Status]  $\rightarrow$  [Projector status].

Visualizza lo stato del proiettore per le seguenti voci.

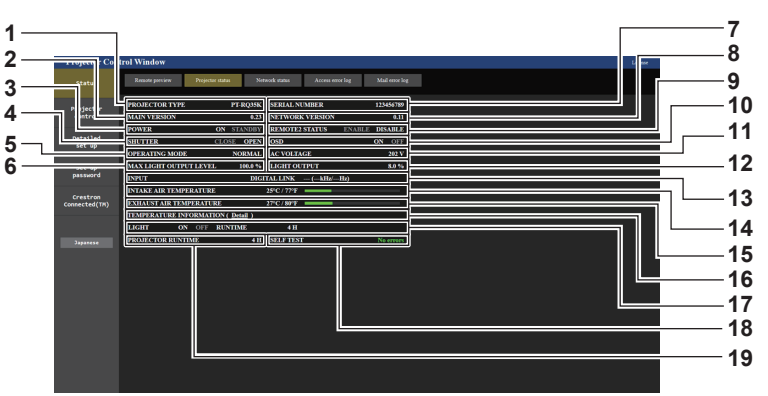

#### **1 [PROJECTOR TYPE]**

Visualizza il tipo di proiettore.

#### **2 [MAIN VERSION]**

Visualizza la versione principale del firmware del proiettore.

**3 [POWER]**

Visualizza lo stato dell'alimentazione.

#### **4 [SHUTTER]**

Visualizza lo stato dell'otturatore. ([CLOSE]: funzione dell'otturatore abilitata; [OPEN]: funzione dell'otturatore disabilitata)

#### **5 [OPERATING MODE]**

Visualizza lo stato dell'impostazione di [MOD. FUNZION.].

- **6 [MAX LIGHT OUTPUT LEVEL]** Visualizza lo stato dell'impostazione di [INTENSITÀ LUM. MAX].
- **7 [SERIAL NUMBER]** Visualizza il numero di serie del proiettore.

# **8 [NETWORK VERSION]** Visualizza la versione della rete del firmware del proiettore.

**9 [REMOTE2 STATUS]**

Visualizza lo stato del controllo del terminale <REMOTE 2 IN>.

#### **10 [OSD]**

Consente di visualizzare lo stato della funzione del display su schermo. ([ON]: visualizzato; [OFF]: nascosto)

#### **11 [AC VOLTAGE]**

Consente di visualizzare la tensione di alimentazione in ingresso.

- **12 [LIGHT OUTPUT]** Visualizza lo stato dell'impostazione di [INTENSITÀ LUMINOSA].
- **13 [INPUT]**
- Visualizza lo stato dell'ingresso selezionato.

#### **14 [INTAKE AIR TEMPERATURE]**

Visualizza lo stato della temperatura dell'aria in ingresso del proiettore.

#### **15 [EXHAUST AIR TEMPERATURE]**

Visualizza lo stato della temperatura dell'aria di scarico del proiettore.

**16 [TEMPERATURE INFORMATION]** Fare clic su [Detail] per visualizzare lo stato della temperatura per ogni parte del proiettore.

#### **17 [LIGHT]** Visualizza lo stato di illuminazione e il tempo di utilizzo della fonte di luce.

- **18 [SELF TEST]** Visualizza le informazioni di autodiagnosi.
- **19 [PROJECTOR RUNTIME]** Visualizza il runtime del proiettore.

# **Pagina di informazioni sugli errori**

Quando [Error (Detail)] o [Warning (Detail)] è visualizzato nel campo di visualizzazione [SELF TEST] della schermata **[Projector status]**, fare clic su di esso per visualizzare il contenuto dell'errore/avvertenza. f Il proiettore potrebbe entrare in stato di standby per proteggere il proiettore in base al contenuto dell'errore.

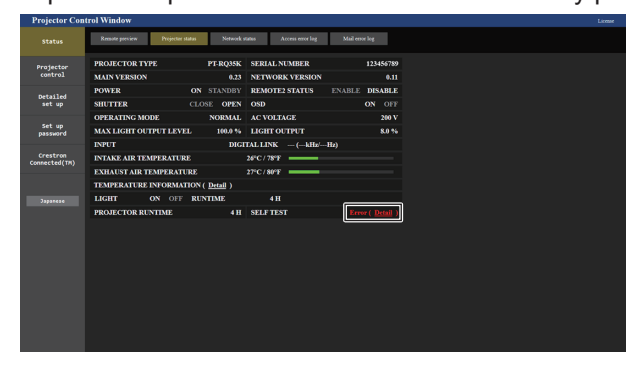

**1 Visualizzazione delle informazioni di errore** Consente di visualizzare i simboli alfanumerici e il contenuto degli errori/avvertenze che si verificano. Consultare "Display di autodiagnosi" (→ pagina 301) per i dettagli di visualizzazione.

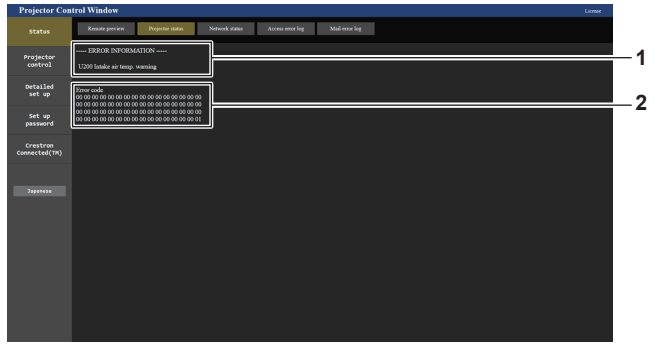

**2 Codice di errore**

Serie AJ-WM50).

# **Pagina [Network status]**

Fare clic su [Status]  $\rightarrow$  [Network status].

Viene visualizzato lo stato attuale delle impostazioni di rete.

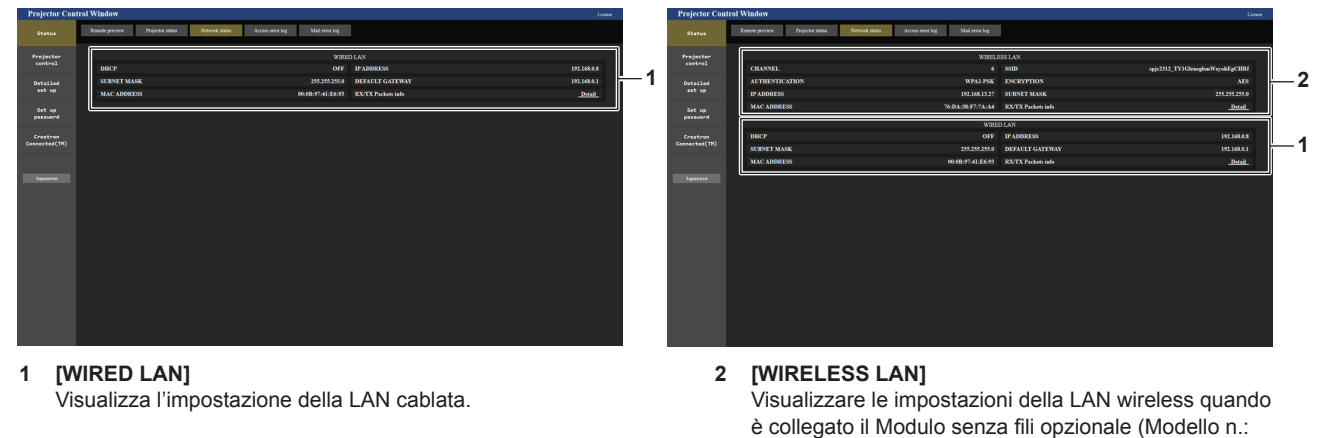

# **Pagina [Access error log]**

Fare clic su [Status]  $\rightarrow$  [Access error log].

Viene visualizzato il registro degli errori sul server web, come l'accesso a pagine inesistenti o l'accesso con nomi utente o password non autorizzati.

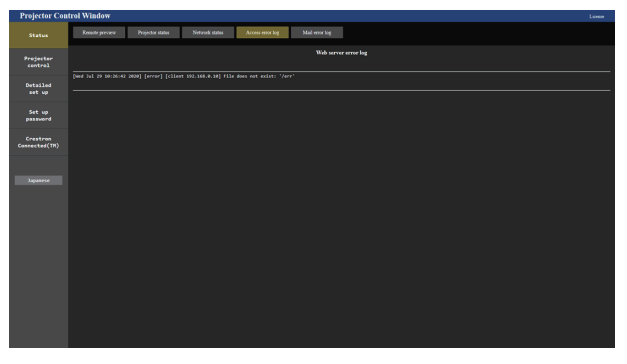

# **Pagina [Mail error log]**

Fare clic su [Status]  $\rightarrow$  [Mail error log].

Il registro degli errori e-mail viene visualizzato se non è riuscito l'invio di e-mail periodiche.

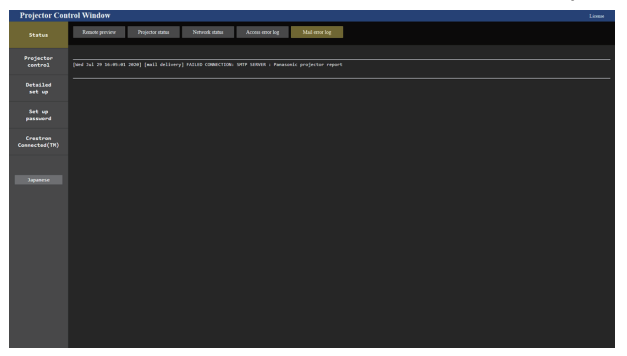

#### **Nota**

- f [Access error log] e [Mail error log] visualizzano qualche migliaia di accessi/richieste più recenti. Tutte le informazioni potrebbero non essere visualizzate quando vengono effettuati molti accessi/richieste in contemporanea.
- f I registri in [Access error log] e [Mail error log] vengono cancellati a partire dal più vecchio quando si supera una certa quantità.
- Controllare [Access error log] e [Mail error log] periodicamente.

#### **Pagina [Basic control]**

Fare clic su [Projector control] → [Basic control].

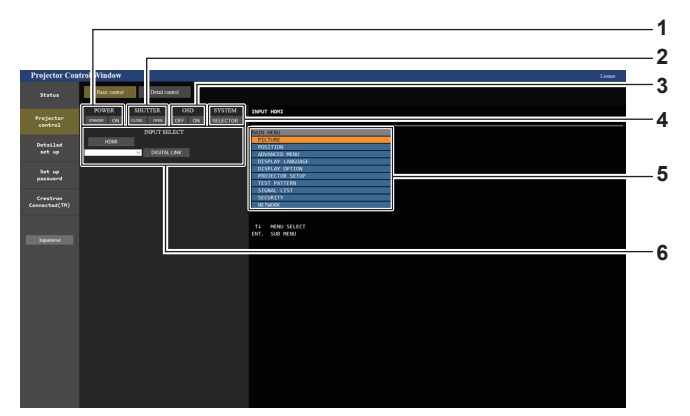

#### **1 [POWER]**

Spegne/accende l'alimentazione.

**2 [SHUTTER]**

Commuta lo stato dell'otturatore. ([CLOSE]: funzione dell'otturatore abilitata; [OPEN]: funzione dell'otturatore disabilitata)

**3 [OSD]**

Commuta lo stato della funzione del display su schermo. ([OFF]: nascosto; [ON]: visualizzato)

#### **4 [SYSTEM]**

Commuta il modo di sistema.

#### **5 Display su schermo del proiettore**

Visualizza le stesse voci indicate sul display su schermo del proiettore. È possibile controllare o modificare le impostazioni dei menu. Viene visualizzato anche se la funzione del display su schermo è disattivata (nascondi).

#### **6 [INPUT SELECT]**

Commuta l'ingresso dell'immagine da proiettare. Il contenuto del display per il pulsante di selezione ingresso varia in base alla scheda di interfaccia opzionale installata nello slot.
# **Pagina [Detail control]**

# Fare clic su [Projector control]  $\rightarrow$  [Detail control].

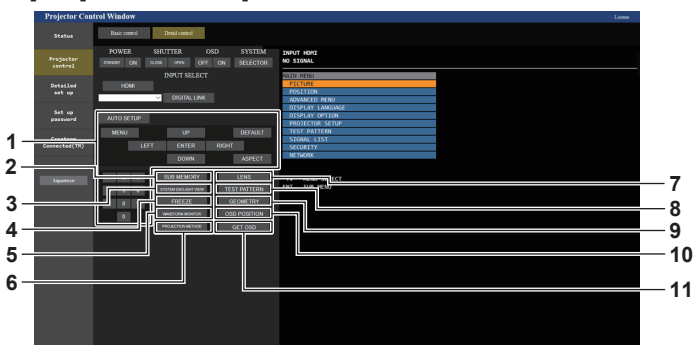

#### **1 Controllo del proiettore**

Il proiettore viene controllato premendo i pulsanti così come quelli del telecomando. Dopo il controllo, il display su schermo del proiettore sulla destra della pagina di controllo viene aggiornato.

- **2 [SUB MEMORY]**
- Commuta la sottomemoria.
- **3 [SYSTEM DAYLIGHT VIEW]** Passa alle impostazioni di visualizzazione in luce diurna del sistema.
- **4 [FREEZE]** Mette temporaneamente in pausa l'immagine.
- **5 [WAVEFORM MONITOR]** Visualizza la forma d'onda del segnale di ingresso.
- **6 [PROJECTION METHOD]** Commuta l'impostazione del modo di proiezione.

**7 [LENS]**

Consente di visualizzare la pagina [LENS].

**8 [TEST PATTERN]**

Visualizza la schermata di test. Fare clic sulla schermata di test per visualizzare l'immagine proiettata dalle schermate visualizzate sul lato destro della pagina di controllo.

La visualizzazione della schermata di test scompare se si fa clic su [Exit].

- **9 [GEOMETRY]**
- Commuta l'impostazione di regolazione geometrica.

## **10 [OSD POSITION]**

Commuta l'impostazione della posizione OSD.

#### **11 [GET OSD]**

Aggiorna il display su schermo del proiettore sulla destra della pagina di controllo.

# **Pagina [LENS]**

Fare clic su [Projector control]  $\rightarrow$  [Detail control]  $\rightarrow$  [LENS].

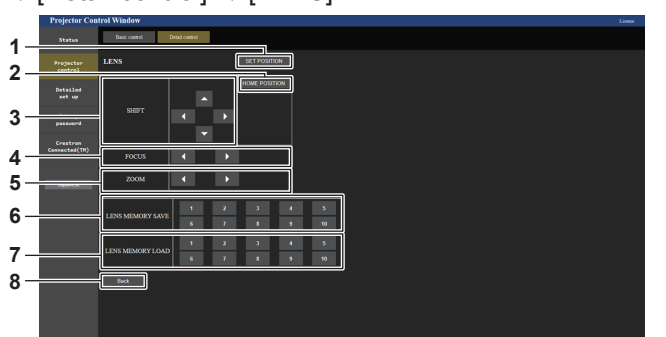

#### **1 [SET POSITION]**

Viene visualizzata la pagina di impostazione posizione obiettivo. **2 [HOME POSITION]**

Sposta l'obiettivo di proiezione nella posizione iniziale.

**3 [SHIFT]**

Fare clic su  $\blacktriangle \blacktriangledown \blacktriangle \blacktriangleright$  per regolare lo spostamento dell'obiettivo (posizione verticale e posizione orizzontale).

La regolazione può essere realizzata più velocemente tenendo premuto il pulsante per almeno tre secondi.

**4 [FOCUS]**

Fare clic su <>>
>  $\blacktriangleright$  per regolare la messa a fuoco. La regolazione può essere realizzata più velocemente tenendo premuto il pulsante per almeno sei secondi.

**5 [ZOOM]**

Fare clic su  $\blacklozenge$  per regolare lo zoom.

**6 [LENS MEMORY SAVE]**

Salva la posizione corrente dell'obiettivo (posizione verticale, posizione orizzontale, posizione della messa a fuoco e posizione dello zoom). Fare clic sul numero della memoria obiettivo per salvare.

**7 [LENS MEMORY LOAD]**

Carica la posizione dell'obiettivo (posizione verticale, posizione orizzontale, posizione della messa a fuoco e posizione dello zoom). Fare clic sul numero della memoria obiettivo per caricare.

**8 [Back]**

Ritorna alla pagina [Detail control].

# **Pagina di impostazione della posizione dell'obiettivo**

Fare clic su [Projector control] → [Detail control] → [LENS] → [SET POSITION].

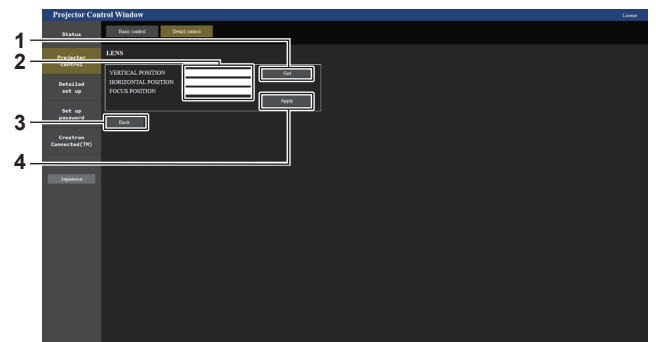

#### **1 [Get]**

Acquisisce la posizione corrente dell'obiettivo e visualizza i valori acquisiti nel campo informativo posizione obiettivo.

- **2 Campo informativo posizione obiettivo** Immette la posizione dell'obiettivo (posizione verticale, posizione orizzontale, posizione della messa a fuoco e posizione dello zoom).
- **3 [Back]** Ritorna alla pagina [LENS].

**4 [Apply]** Si sposta verso la posizione dell'obiettivo visualizzata nel campo informativo posizione obiettivo.

# **Nota**

- f La posizione dello zoom viene visualizzata nel campo informativo posizione obiettivo solo nel caso seguente.
	- g Quando l'unità motore standard CC installata nell'Obiettivo zoom (Modello n.: ET-D75LE6, ET-D75LE8, ET-D75LE10, ET-D75LE20, ET-D75LE30, ET-D75LE40) viene sostituita con l'unità motore passo-passo facendo uso del Kit motore passo-passo (Modello n.: ET-D75MKS10), o quando viene collegato un obiettivo di proiezione con il motore passo-passo.

# **Pagina [Network config]**

Fare clic su [Detailed set up]  $\rightarrow$  [Network config].

# **1) Fare clic su [Network config].**

**• Fare clic su [Network config] per visualizzare la schermata [CAUTION!].** 

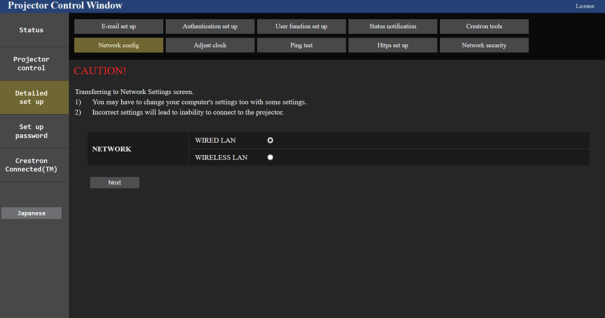

# **2) Selezionare la voce per cambiare l'impostazione.**

• È possibile selezionare l'impostazione [WIRELESS LAN] solo quando è collegato il Modulo senza fili opzionale (Modello n.: Serie AJ-WM50).

# **3) Fare clic su [Next].**

• Vengono visualizzate le impostazioni correnti.

# **4) Fare clic su [Change].**

• Viene visualizzata la schermata di modifica dell'impostazione.

# **Per il collegamento LAN cablato**

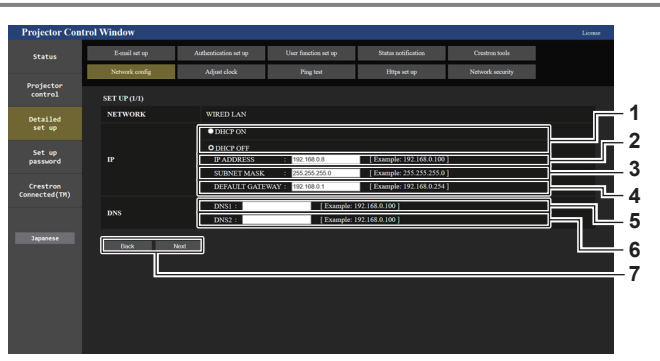

## **1 [DHCP ON], [DHCP OFF]**

Per abilitare la funzione client DHCP, impostare su [DHCP ON].

- **2 [IP ADDRESS]** Immettere l'indirizzo IP quando non si usa un server DHCP.
- **3 [SUBNET MASK]**
- Immettere la subnet mask quando non si usa un server DHCP.
- **4 [DEFAULT GATEWAY]**

Immettere l'indirizzo gateway default quando non si usa un server DHCP.

**5 [DNS1]**

Immettere l'indirizzo del server DNS1. Caratteri permessi per l'inserimento dell'indirizzo di un server DNS1 (primario): Numeri (da 0 a 9), punto (.) (Esempio: 192.168.0.253)

**6 [DNS2]**

Immettere l'indirizzo del server DNS2. Caratteri disponibili per l'inserimento dell'indirizzo del server DNS2 (secondario): Numeri (da 0 a 9), punto (.) (Esempio: 192.168.0.254)

#### **7 [Back], [Next]**

Fare clic su [Back] per tornare alla schermata iniziale. Fare clic su [Next] per visualizzare la schermata di conferma dell'impostazione. Fare clic su [Submit] per aggiornare l'impostazione.

# **Nota**

- f Quando si usano le funzioni "Avanti" e "Indietro" del browser, potrebbe apparire un messaggio di avvertenza "La pagina è scaduta". In questo caso, fare di nuovo clic su [Network config] perché l'operazione seguente non sarà garantita.
- f La modifica delle impostazioni LAN mentre si è collegati potrebbe causare la disconnessione.

## **Per la connessione LAN wireless**

(Disponibile solo quando il modulo senza fili è collegato al proiettore)

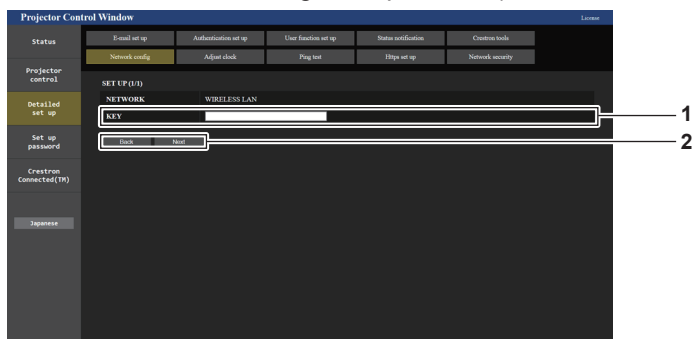

#### **1 [KEY]**

Imposta la chiave di connessione. Immettere da 8 a 15 caratteri alfanumerici a byte singolo.

### **2 [Back], [Next]**

Fare clic su [Back] per tornare alla schermata iniziale. Fare clic su [Next] per visualizzare la schermata di conferma dell'impostazione. Fare clic su [Submit] per aggiornare l'impostazione.

# **Pagina [Adjust clock]**

Fare clic su [Detailed set up]  $\rightarrow$  [Adjust clock].

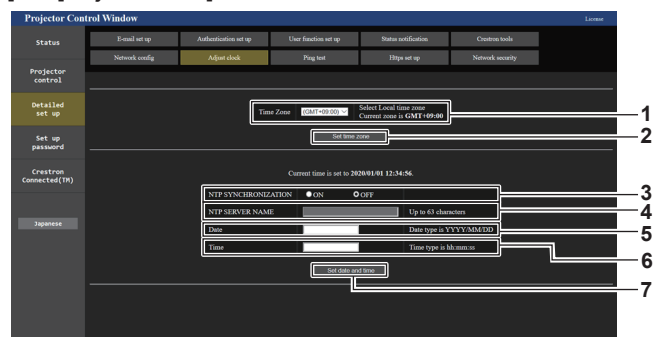

**1 [Time Zone]**

Seleziona il fuso orario.

**2 [Set time zone]** Aggiorna l'impostazione del fuso orario.

- **3 [NTP SYNCHRONIZATION]** Impostare su [ON] quando la data e l'ora si impostano automaticamente.
- **4 [NTP SERVER NAME]** Inserire l'indirizzo IP o il nome server del server NTP quando si imposta la regolazione manuale di data e ora. (Per immettere il nome del server, è necessario impostare il server DNS.)
- **5 [Date]**

Immettere la data da cambiare quando [NTP SYNCHRONIZATION] è impostato su [OFF].

**6 [Time]** Immettere l'orario da cambiare quando [NTP SYNCHRONIZATION] è impostato su [OFF].

**7 [Set date and time]** Aggiorna la data e l'orario.

## **Nota**

f La sostituzione della batteria all'interno del proiettore è necessaria quando l'orario risulta errato subito dopo averlo corretto. Consultare il rivenditore.

# **Pagina [Ping test]**

Controlla se la rete è collegata al server e-mail, al server POP, al server DNS e così via. Fare clic su [Detailed set up]  $\rightarrow$  [Ping test].

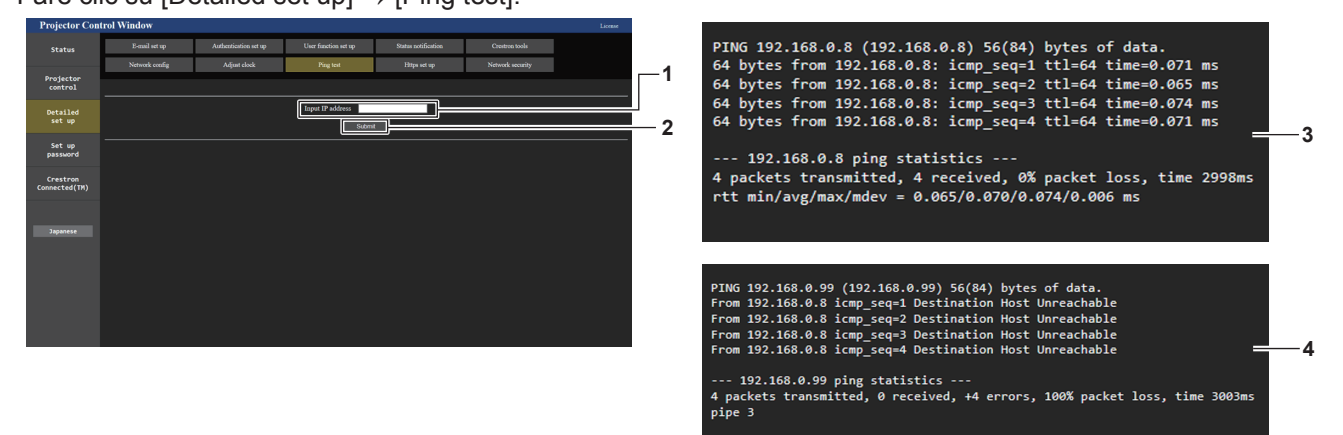

**1 [Input IP address]**

Immettere l'indirizzo IP del server da controllare.

**2 [Submit]**

Esegue il test di collegamento.

- **3 Esempio di visualizzazione quando la connessione funziona**
- **4 Esempio di visualizzazione quando la connessione non funziona**

# **Pagina [Https set up]**

Impostare questa pagina quando devono essere eseguite comunicazioni crittografate HTTPS (Hypertext Transfer Protocol Secure) con il protocollo SSL/TLS tra il computer e il proiettore mentre si utilizza la funzione di controllo web.

Per eseguire la comunicazione HTTPS, è necessario installare il certificato per l'autenticazione nel proiettore. Fare clic su [Detailed set up]  $\rightarrow$  [Https set up].

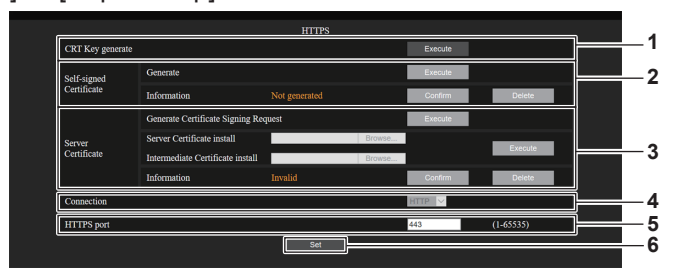

### **1 [CRT Key generate]**

Genera la chiave CRT (Certificate). La pagina per generare la chiave CRT viene visualizzata facendo clic su [Execute].

Per dettagli, fare riferimento a "Generazione della chiave CRT"  $\Leftrightarrow$  pagina 258).

## **2 [Self-signed Certificate]**

#### **[Generate]:**

Genera il certificato auto-firmato dal proiettore.

La pagina per generare il certificato auto-firmato viene

visualizzata facendo clic su [Execute].

Per dettagli, fare riferimento a "Generazione del certificato autofirmato" ( $\Rightarrow$  pagina 262).

## **[Information]:**

Visualizza lo stato del certificato auto-firmato.

- **INot generated1:** il certificato auto-firmato non viene generato.
- f **[(nome host)]:** il certificato auto-firmato è generato e valido. Viene visualizzato il nome host registrato nel certificato autofirmato.
- f **[Invalid (Reason: Server Certificate installed)]:** il certificato del server è valido, quindi il certificato auto-firmato generato non è valido.

Le informazioni del certificato auto-firmato generato vengono visualizzate facendo clic su [Confirm].

È possibile eliminare il certificato auto-firmato generato facendo clic su [Delete].

Per dettagli, fare riferimento a "Conferma delle informazioni del certificato auto-firmato" (→ pagina 263).

# **3 [Server Certificate]**

**[Generate Certificate Signing Request]:**

Genera la richiesta di firma (Certificate Signing Request). La pagina per generare la richiesta di firma viene visualizzata facendo clic su [Execute].

Per dettagli, fare riferimento a "Generazione della richiesta di firma" ( $\Rightarrow$  pagina 260).

**[Server Certificate install]/[Intermediate Certificate install]:** Installa il certificato del server e il certificato intermedio.

Il certificato viene installato nel proiettore specificando il file del certificato e facendo clic su [Execute].

Per dettagli, fare riferimento a "Installazione del certificato"  $\Leftrightarrow$  pagina 261).

### **[Information]:**

Visualizza lo stato del certificato del server.

- **Ilnvalid1:** il certificato del server non viene installato. Oppure, la chiave CRT corrente è diversa dalla chiave CRT utilizzata per la richiesta del certificato del server installato.
- f **[(nome host)]:** il certificato del server è installato e valido. Viene visualizzato il nome host registrato nel certificato del server.
- f **[Expired]:** il periodo valido del certificato del server è scaduto.

Il nome host registrato nel certificato del server viene visualizzato quando il certificato del server è installato e valido. Le informazioni del certificato del server installato vengono visualizzate facendo clic su [Confirm].

È possibile eliminare il certificato del server installato e il certificato intermedio facendo clic su [Delete]. Per dettagli, fare riferimento a "Conferma delle informazioni del certificato del server" (+ pagina 261).

**4 [Connection]**

Imposta il metodo di connessione al proiettore.

- **[HTTP]:** utilizza le comunicazioni HTTP. (Impostazione default del fabbricante)
- $\bullet$  [HTTPS]: utilizza le comunicazioni HTTPS.

### **5 [HTTPS port]**

Imposta il numero porta da utilizzare con le comunicazioni HTTPS.

Numero porta consentito: da 1 a 65535

Impostazione default del fabbricante: 443

**6 [Set]**

Abilita l'impostazione.

# **Nota**

- f Quando l'impostazione [Connection] viene cambiata da [HTTPS] a [HTTP], la schermata potrebbe non essere visualizzata quando viene eseguito il funzionamento o l'aggiornamento della schermata di controllo web. In tal caso, eliminare la cache del browser web.
- f Non è possibile utilizzare la pagina [Crestron Connected(TM)] quando [Connection] è impostato su [HTTPS].
- f L'operazione di installazione del certificato potrebbe non essere possibile a seconda del computer o del browser web in uso.

# **Flusso per l'impostazione**

Il flusso per l'impostazione varia a seconda di quale certificato deve essere utilizzato come certificato di sicurezza utilizzato per le comunicazioni HTTPS, il certificato del server o il certificato auto-firmato.

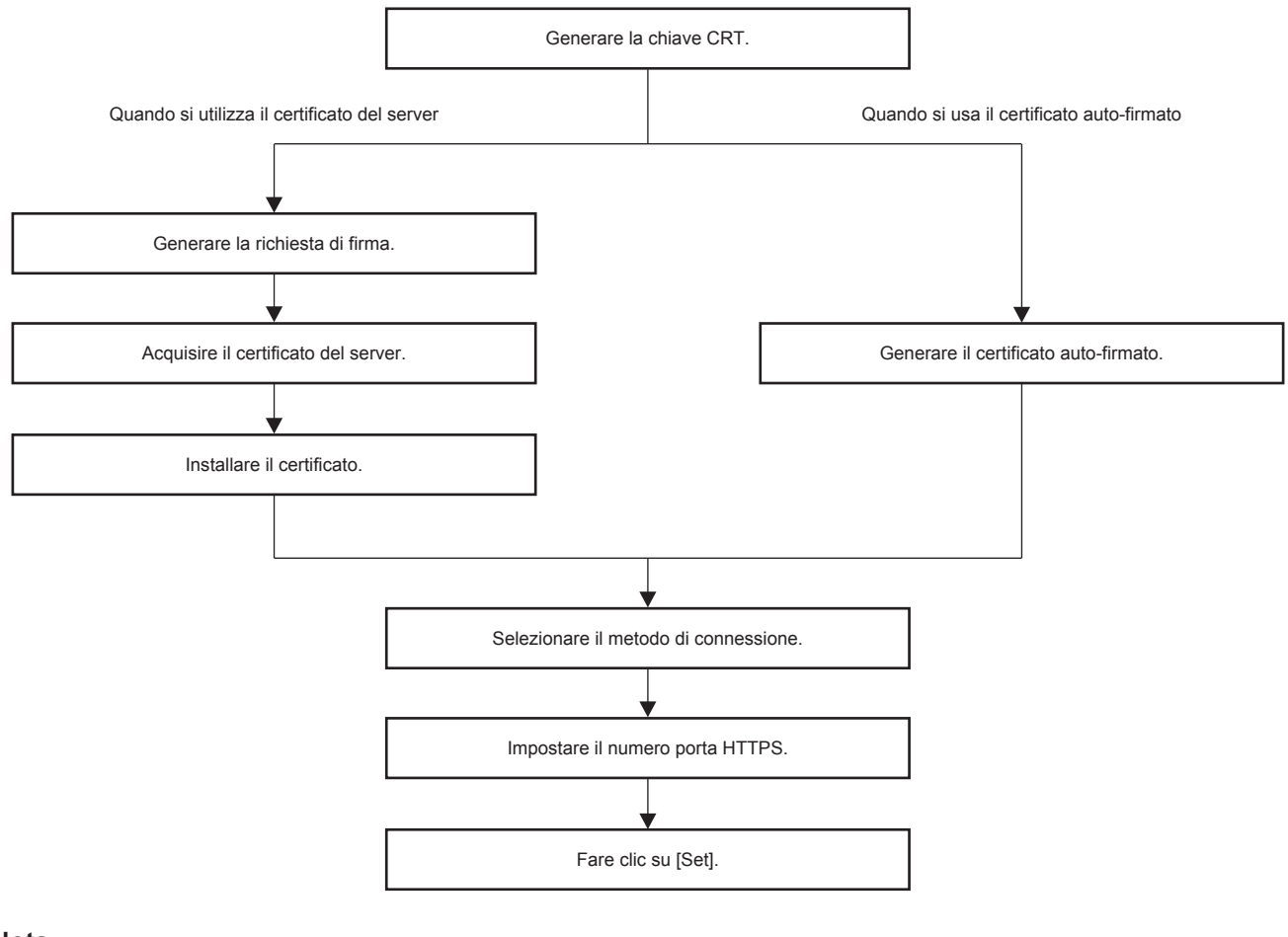

### **Nota**

f Quando si utilizza il certificato del server, è necessario eseguire la procedura dall'applicazione all'organizzazione di certificazione al rilascio del certificato del server tra il cliente e l'organizzazione di certificazione. Per il metodo di applicazione, ecc., contattare l'organizzazione di certificazione.

#### **Generazione della chiave CRT**

Generare la chiave CRT utilizzata per la crittografia con il metodo di crittografia della chiave pubblica RSA (Rivest-Shamir-Adleman cryptosystem). La chiave CRT è un tipo di chiave privata.

# **1) Fare clic su [Https set up]** → **[CRT Key generate]** → **[Execute].**

f Viene visualizzata la pagina per generare la chiave CRT.

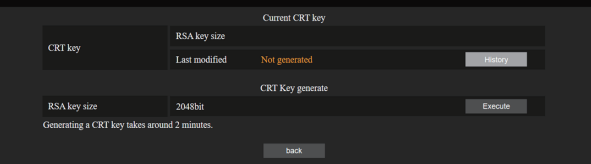

# **2) Fare clic su [Execute].**

- f Quando si genera la chiave CRT per la prima volta, una volta generata viene visualizzato il seguente messaggio. Procedere al punto **4)**.
	- "Chiave CRT Generata"
- f Quando si genera la chiave CRT per la seconda volta o successivamente, viene visualizzato il seguente messaggio.

"Verrà generata la chiave CRT. Nell'aggiornare la chiave CRT, il Certificato Server corrispondente alla chiave CRT corrente non sarà più disponibile. Continuare?"

# 258 - ITALIANO

# **3) Fare clic su [OK].**

f Sarà generata la chiave CRT e verrà visualizzato il seguente messaggio. "Chiave CRT - Generata"

# **4) Fare clic su [OK].**

f Facendo nuovamente clic su [Https set up] → [CRT Key generate] → [Execute] è possibile confermare la lunghezza della chiave e la data e ora di generazione della chiave CRT corrente con il [RSA key size] e [Last modified] di [Current CRT key] nella riga superiore della pagina di generazione della chiave CRT.

# **Nota**

- f [Not generated] visualizzato in [Last modified] indica che la CRT non è stata generata.
- f [RSA key size] è fissato su [2048bit]. Il certificato del server potrebbe non essere rilasciato a seconda dell'organismo di certificazione da applicare se la lunghezza della chiave è di 2048 bit.
- **Per la generazione della chiave CRT potrebbero occorrere circa due minuti.**
- f Quando la chiave CRT viene aggiornata, richiedere il certificato del server o generare nuovamente il certificato auto-firmato utilizzando quella chiave CRT. È richiesto un certificato collegato alla chiave CRT.
- f Le informazioni della chiave CRT generata in precedenza vengono salvate anche se la chiave CRT viene aggiornata. Per ritornare alla precedente chiave CRT, consultare "Annullamento dell'aggiornamento della chiave CRT" (+ pagina 259).

# **Annullamento dell'aggiornamento della chiave CRT**

È possibile ritornare alla chiave CRT generata in precedenza solo una volta anche se la chiave CRT viene aggiornata.

# **1) Fare clic su [Https set up]** → **[CRT Key generate]** → **[Execute].**

• Viene visualizzata la pagina per generare la chiave CRT.

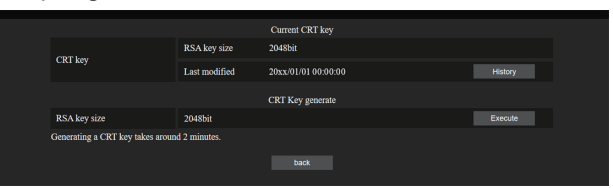

# **2) Fare clic su [History].**

• Vengono visualizzati i seguenti contenuti.

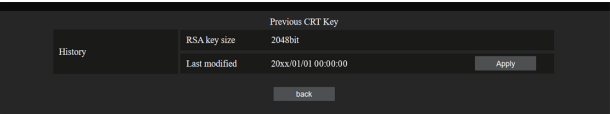

**3) Confermare [RSA key size] e [Last modified] della chiave CRT da ripristinare.**

# **4) Fare clic su [Apply].**

• Viene visualizzato il seguente messaggio di conferma.

"Verrà caricata la chiave CRT precedente. Generare un Certificato auto-firmato oppure installare il Certificato del server corrispondente alla chiave CRT. Continuare?"

# **5) Fare clic su [OK].**

• La chiave CRT generata in precedenza viene riflessa come chiave CRT corrente.

# **Nota**

f Quando si è ritornati alla chiave CRT generata in precedenza, è richiesto un certificato collegato a quella chiave CRT.

# **Generazione della richiesta di firma**

Quando si utilizza il certificato del server rilasciato dall'organizzazione di certificazione come certificato di sicurezza utilizzato per le comunicazioni HTTPS, generare una richiesta di firma necessaria per l'applicazione del rilascio all'organizzazione di certificazione. Generare la richiesta di firma dopo la generazione della chiave CRT.

- **1) Fare clic su [Https set up]** → **[Generate Certificate Signing Request]** → **[Execute].**
	- f Viene visualizzata la pagina per generare la richiesta di firma.

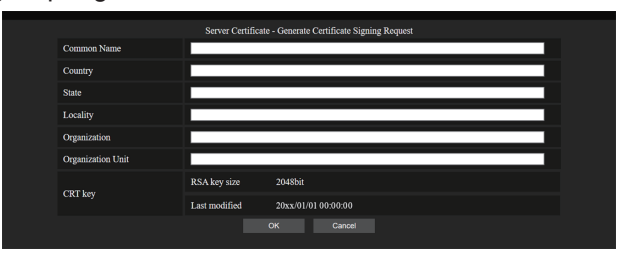

# **2) Immettere le informazioni richieste per l'applicazione.**

f I dettagli di ciascuna voce sono i seguenti. Immettere le informazioni seguenti il requisito dell'organizzazione di certificazione da applicare.

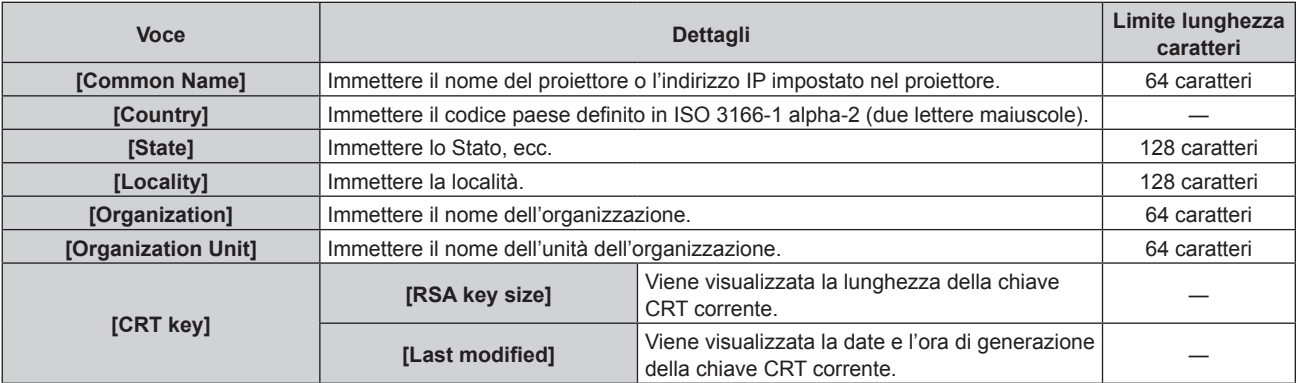

# **3) Fare clic su [OK].**

f Viene generato il file della richiesta di firma. Immettere un nome file e salvare il file nella cartella desiderata.

# **4) Immettere un nome file e fare clic su [Salva].**

# **Nota**

- f I caratteri che è possibile immettere sono i seguenti.
	- Numeri a singolo byte: dallo 0 al 9
	- Lettere a singolo byte; dalla A alla Z e dalla a alla z
	- $\overline{\phantom{a}}$  Simboli a singolo byte:  $\overline{\phantom{a}}$ .  $\overline{\phantom{a}}$ ,  $\overline{\phantom{a}}$  / ()
- La richiesta di firma generata dal proiettore è in formato PEM (estensione file: pem).
- f Applicare il rilascio del certificato del server all'organizzazione di certificazione utilizzando il file di richiesta firma salvato (formato PEM).

 $\bullet$  Il file per la richiesta di firma viene salvato nella cartella specificata.

# **Installazione del certificato**

Installare il certificato del server e il certificato intermedio rilasciato dall'organizzazione di certificazione nel proiettore.

- **1) Fare clic su [Https set up]** → **[Server Certificate install]** → **[Sfoglia].**
	- Viene visualizzata una finestra di dialogo per selezionare il file.
- **2) Selezionare il file del certificato del server e fare clic su [Apri].**
	- f Se il certificato intermedio viene rilasciato dall'organizzazione di certificazione insieme al certificato del server, procedere al punto **3)**.
	- f Se viene rilasciato solo il certificato del server dall'organismo di certificazione, procedere al punto **5)**.
- **3) Fare clic su [Sfoglia] in [Intermediate Certificate install].**
	- Viene visualizzata una finestra di dialogo per selezionare il file.
- **4) Selezionare il file del certificato intermedio e fare clic su [Apri].**

# **5) Fare clic su [Execute].**

f Il certificato del server e il certificato intermedio vengono installati nel proiettore.

# **6) Fare clic su [OK].**

# **Nota**

f Per confermare le informazioni del certificato del server installato, consultare "Conferma delle informazioni del certificato del server"  $\Leftrightarrow$  pagina 261).

# **Conferma delle informazioni del certificato del server**

Confermare le informazioni del certificato del server installato nel proiettore.

# **1) Fare clic su [Https set up]** → **[Server Certificate]** → **[Information]** → **[Confirm].**

f Vengono visualizzate le informazioni del certificato del server installato. I dettagli di ciascuna voce sono i seguenti.

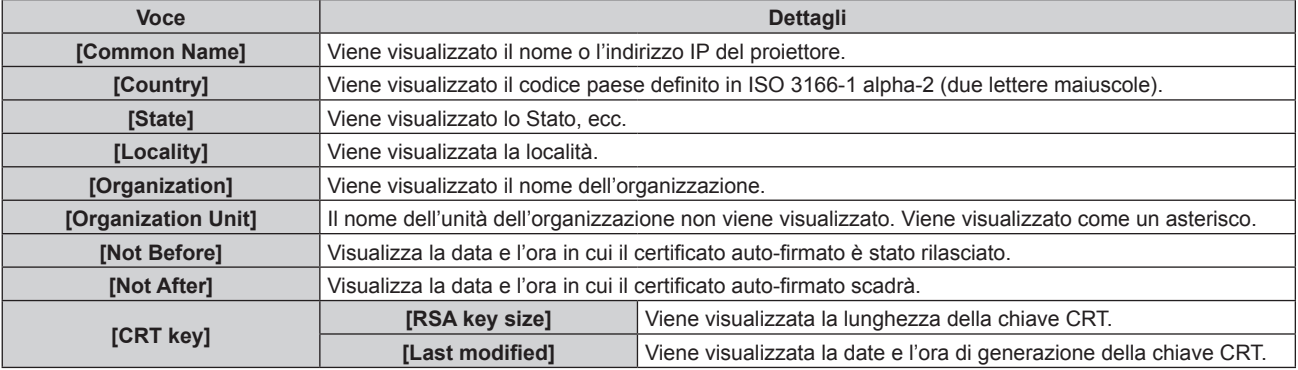

# **Nota**

f È possibile eliminare il certificato del server installato e il certificato intermedio facendo clic su [Https set up] → [Server Certificate] → [Delete].

Non è tuttavia possibile eliminarlo quando [Connection] è impostato su [HTTPS]. Eliminarlo dopo aver cambiato l'impostazione per effettuare le comunicazioni HTTP.

Per eliminare il certificato del server entro il periodo valido, confermare che il file del certificato utilizzato per l'installazione è disponibile a portata di mano. Sarà necessario quando il certificato del server sarà installato nuovamente.

# **Generazione del certificato auto-firmato**

Quando il certificato del server rilasciato dall'organizzazione di certificazione non deve essere utilizzato come certificato di sicurezza utilizzato per le comunicazione HTTPS, è possibile utilizzare il certificato auto-firmato nel proiettore. Generare il certificato auto-firmato dopo la generazione della chiave CRT.

- **1) Fare clic su [Https set up]** → **[Self-signed Certificate]** → **[Generate]** → **[Execute].**
	- f Viene visualizzata la pagina per generare il certificato auto-firmato.

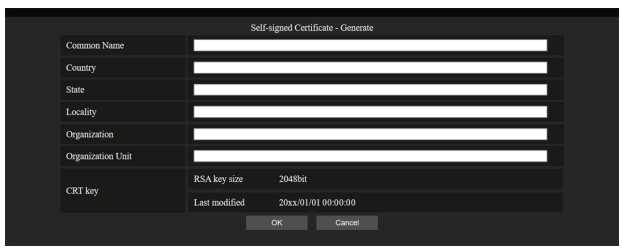

# **2) Immettere le informazioni richieste per la generazione.**

 $\bullet$  I dettagli di ciascuna voce sono i seguenti.

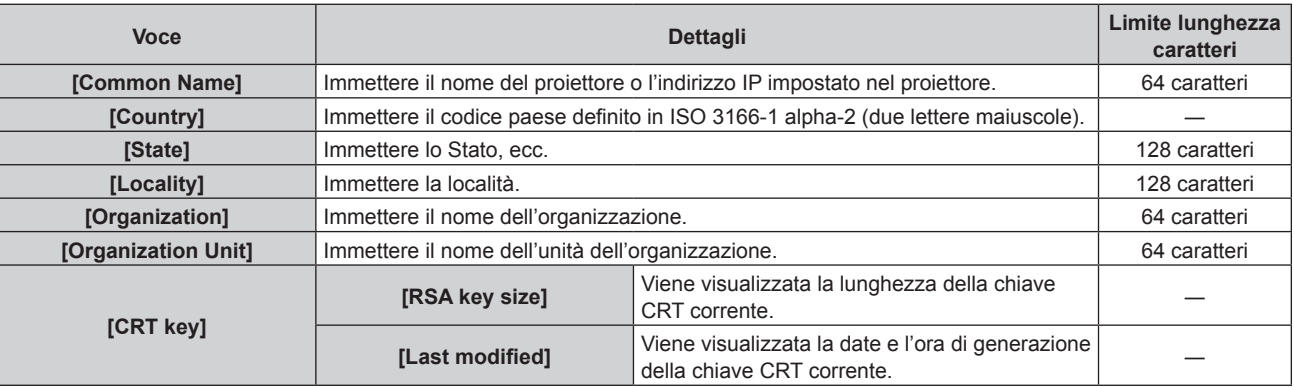

# **3) Fare clic su [OK].**

 $\bullet$  Il certificato auto-firmato viene generato.

# **Nota**

f I caratteri che è possibile immettere sono i seguenti.

- Numeri a singolo byte: dallo 0 al 9
- g Lettere a singolo byte; dalla A alla Z e dalla a alla z
- Simboli a singolo byte:  $+$  / ( )

# **Conferma delle informazioni del certificato auto-firmato**

Confermare le informazioni del certificato auto-firmato generato dal proiettore.

# **1) Fare clic su [Https set up]** → **[Self-signed Certificate]** → **[Information]** → **[Confirm].**

f Le informazioni del certificato auto-firmato generato vengono visualizzate. I dettagli di ciascuna voce sono i seguenti.

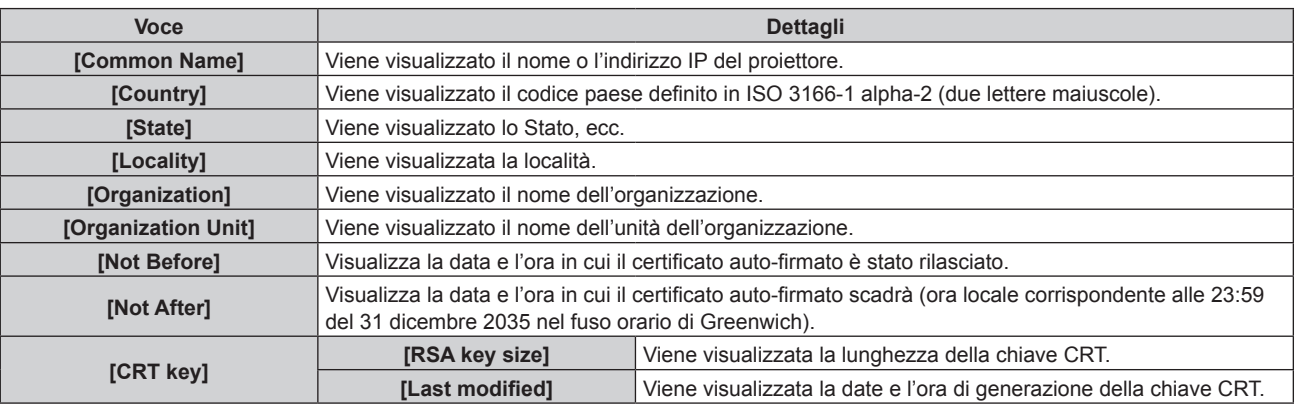

## **Nota**

• È possibile eliminare il certificato auto-firmato generato facendo clic su [Https set up] → [Self-signed Certificate] → [Delete]. Non è tuttavia possibile eliminarlo quando [Connection] è impostato su [HTTPS]. Eliminarlo dopo aver cambiato l'impostazione per effettuare le comunicazioni HTTP.

# **Pagina [Network security]**

Eseguire l'impostazione per la protezione del proiettore da un eventuale attacco esterno o violazione attraverso la rete LAN.

Fare clic su [Detailed set up]  $\rightarrow$  [Network security].

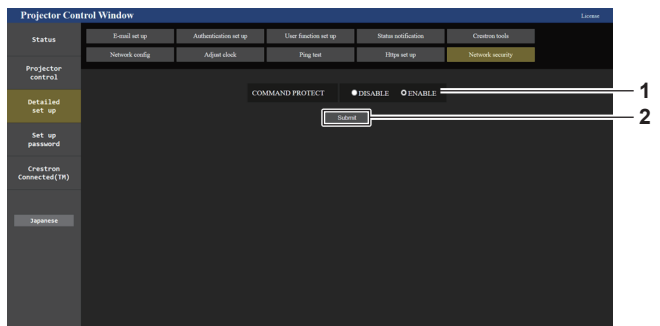

### **1 [COMMAND PROTECT]**

Esegue l'impostazione relativa all'autenticazione della connessione quando si utilizza la funzione di controllo di comando.

# **[DISABLE]:**

Si connette al proiettore in modo non protetto.

L'autenticazione della connessione non viene eseguita. **[ENABLE]:** 

Si connette al proiettore in modo protetto.

L'autenticazione della connessione viene eseguita utilizzando il nome utente e la password dell'account amministratore.

### **2 [Submit]**

Aggiorna le impostazioni. Viene visualizzata la schermata di conferma quando si fa clic su [Submit] con [DISABLE] selezionato per [COMMAND PROTECT]. L'aggiornamento dell'impostazione viene eseguito facendo clic su [OK] nella schermata di conferma.

#### **Nota**

- f Quando [COMMAND PROTECT] è impostato su [DISABLE], il proiettore diventa vulnerabile rispetto a una minaccia sulla rete in quanto l'autenticazione della connessione non sarà eseguita. Utilizzare questa funzione comprendendone i rischi.
- · Per i dettagli su come utilizzare la funzione di controllo di comando, consultare "Comandi di controllo mediante LAN" (→ pagina 312).

# **Pagina [E-mail set up]**

Invia un'e-mail agli indirizzi e-mail preimpostati (fino ai due indirizzi) quando si verifica un problema. Fare clic su [Detailed set up]  $\rightarrow$  [E-mail set up].

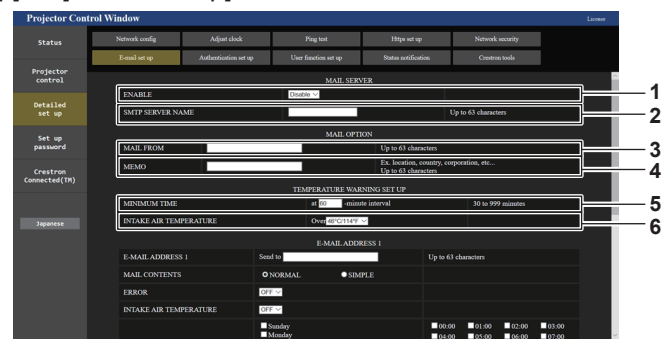

#### **1 [ENABLE]**

Selezionare [ENABLE] per usare la funzione e-mail.

#### **2 [SMTP SERVER NAME]**

Immettere l'indirizzo IP o il nome del server e-mail (SMTP). Per immettere il nome del server, è necessario impostare il server DNS.

#### **3 [MAIL FROM]**

Immettere l'indirizzo e-mail del proiettore (fino a 63 caratteri in un singolo byte).

#### **4 [MEMO]**

Immettere informazioni come il luogo in cui si trova il proiettore della persona che sta inviando l'e-mail (fino a 63 caratteri in un singolo byte).

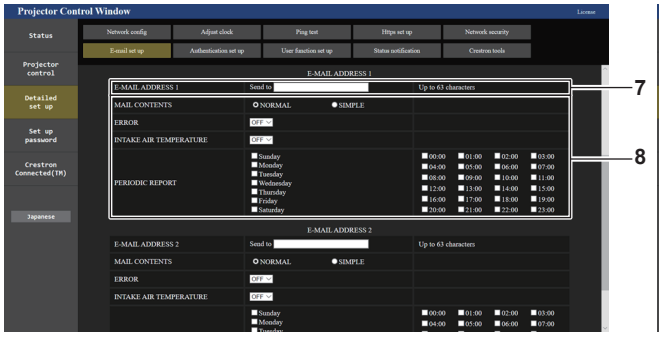

## **7 [E-MAIL ADDRESS 1], [E-MAIL ADDRESS 2]**

Immettere l'indirizzo e-mail a cui si intende spedire. Lasciare vuoto [E-MAIL ADDRESS 2] quando non vengono utilizzati due indirizzi e-mail.

#### **5 [MINIMUM TIME]**

Cambiare l'intervallo minimo per l'e-mail di avvertenza relativa alla temperatura. Il valore default è 60 minuti. In tal caso, un'altra e-mail non verrà inviata prima di 60 minuti dopo l'invio dell'e-mail di avvertenza relativa alla temperatura, anche se viene raggiunta la temperatura di avviso.

#### **6 [INTAKE AIR TEMPERATURE]**

Cambiare l'impostazione della temperatura per l'e-mail di avvertenza relativa alla temperatura. Un'e-mail di avvertenza relativa alla temperatura viene inviata quando la temperatura supera tale valore.

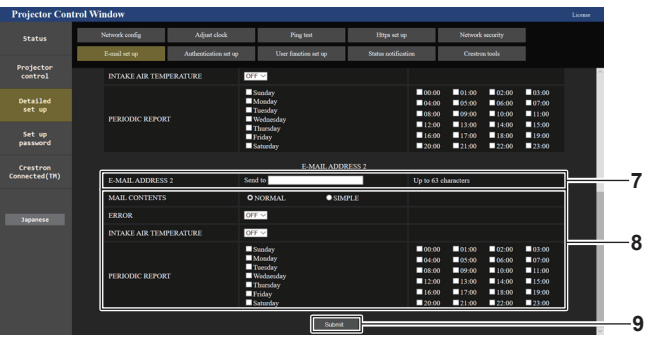

**8 Impostazioni delle condizioni per l'invio dell'e-mail** Selezionare le condizioni per l'invio dell'e-mail. **[MAIL CONTENTS]:** 

Selezionare [NORMAL] o [SIMPLE].

- **[NORMAL]:** selezionare questa voce quando si inviano informazioni dettagliate che comprendono lo stato del proiettore.
- **[SIMPLE]:** selezionare questa voce quando si inviano informazioni minime quali informazioni su un errore.

# **[ERROR]:**

Invia un'e-mail quando si è verificato un errore durante l'autodiagnosi.

#### **[INTAKE AIR TEMPERATURE]:**

Invia un'e-mail quando la temperatura dell'aria in ingresso ha raggiunto il valore impostato nel campo in alto.

# **[PERIODIC REPORT]:**

Porre un segno di spunta su questa casella per inviare un'email periodicamente.

Una e-mail sarà inviata il giorno e all'orario con il segno di spunta.

#### **9 [Submit]**

Aggiorna le impostazioni e invia i dettagli per e-mail.

# **Pagina [Authentication set up]**

Imposta le voci dell'autenticazione quando è necessaria l'autenticazione POP o l'autenticazione SMTP per inviare un'e-mail.

Fare clic su [Detailed set up]  $\rightarrow$  [Authentication set up].

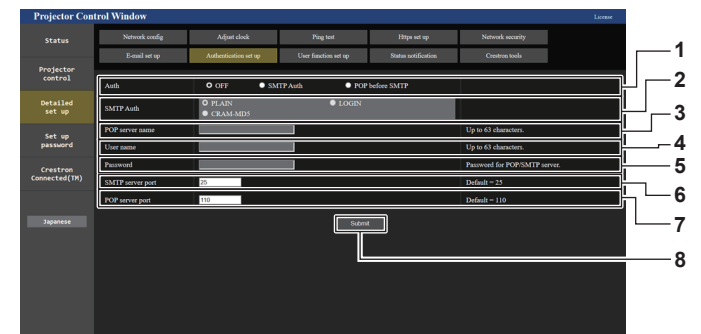

## **1 [Auth]**

Selezionare il modo di autenticazione specificato dal vostro fornitore del servizio Internet.

#### **2 [SMTP Auth]**

Impostare quando è selezionata l'autenticazione SMTP.

### **3 [POP server name]**

Immettere il nome del server POP. Caratteri permessi: Alfanumerici(A - Z, a - z, 0 - 9) Segno meno (-) e punto (.)

#### **4 [User name]**

Immettere il nome utente per il server POP o per il server SMTP.

**5 [Password]**

Immettere la password per il server POP o per il server SMTP.

- **6 [SMTP server port]** Immettere il numero porta per il server SMTP. (normalmente 25)
- **7 [POP server port]** Immettere il numero porta per il server POP. (normalmente 110)
- **8 [Submit]**
- Aggiornare le impostazioni.

## **Contenuto dell'e-mail inviata**

## **Esempio dell'e-mail inviata quando è impostata la funzione e-mail**

La seguente e-mail viene inviata quando le impostazioni e-mail sono state stabilite.

• Esempio: quando [MAIL CONTENTS] è impostato su [SIMPLE] nella pagina [E-mail set up]

```
=== Panasonic projector report(CONFIGURE) ===
Projector Type<br>Serial No
                                   : PT-RQ35K<br>: 123456789012
 ----- E-mail setup data -----
TEMPERATURE WARNING SETUP 
 MINIMUM TIME at [ 60 ] minutes interval 
INTAKE AIR TEMPERATURE Over [ 46 degC / 114 degF ] 
 ERROR [ ON ] 
INTAKE AIR TEMPERATURE [ ON ]
PERIODIC REPORT 
 Sunday    [OFF ]  Monday  [OFF ]  Tuesday  [OFF ]  Wednesday   [OFF ]<br>Thursday    [OFF ]  Friday    [OFF ]  Saturday [OFF ]
 00:00 [OFF] 01:00 [OFF] 02:00 [OFF] 03:00 [OFF]<br>04:00 [OFF] 05:00 [OFF] 06:00 [OFF] 07:00 [OFF]<br>06:00 [OFF] 09:00 [OFF] 10:00 [OFF] 11:00 [OFF]<br>12:00 [OFF] 13:00 [OFF] 14:00 [OFF] 15:00 [OFF]<br>16:00 [OFF] 17:00 [OFF] 18:00 
     -- Wired network configuration --
 DHCP Client OFF 
IP address 192.168.0.8
12:34:56:78:90:12<br>MAC address 12:34:56:78:90:12
    -- Wireless network configuration
 IP address 192.168.13.45
MAC address 12:34:56:78:90:12
 -------- Error information ---------
SELF TEST : NO ERRORS
Mon Jan 01 12:34:56 20XX
----- Memo -----
```
### **Esempio di e-mail inviata per notificare un errore**

La seguente e-mail viene inviata se si è verificato un errore. • Esempio: quando [MAIL CONTENTS] è impostato su [SIMPLE] nella pagina [E-mail set up]

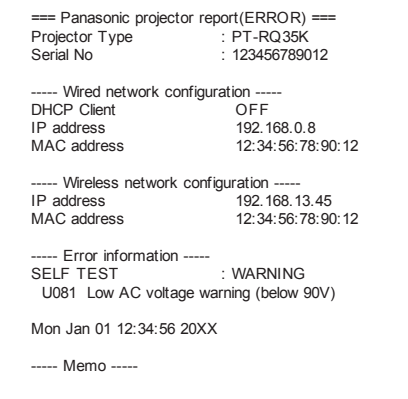

# **Pagina [User function set up]**

Impostare la limitazione di funzione per i diritti utente. Fare clic su [Detailed set up]  $\rightarrow$  [User function set up].

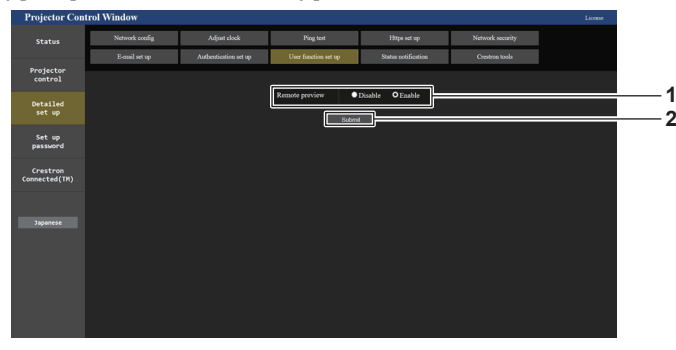

### **1 [Remote preview]**

Per disabilitare la funzione di anteprima remota con i diritti utente, impostare [Disable].

**2 [Submit]** Aggiorna le impostazioni.

# **Pagina [Status notification]**

Impostare la funzione di notifica push. Una notifica push delle informazioni aggiornate viene inviata al software applicativo collegato al proiettore, ad esempio "Multi Monitoring & Control Software", quando si verifica un cambiamento di stato, ad esempio un errore nel proiettore.

Fare clic su [Detailed set up]  $\rightarrow$  [Status notification].

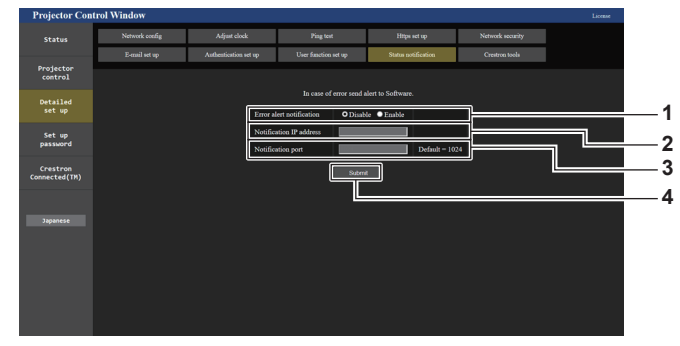

- **1 [Error alert notification]** Impostare su [ENABLE] per utilizzare la funzione di notifica push.
- **2 [Notification IP address]** Immettere l'indirizzo IP della destinazione della notifica.
- **3 [Notification port]**

Immettere il numero porta per la destinazione della notifica.

**4 [Submit]** Aggiorna le impostazioni.

# **Pagina [Crestron tools]**

Impostare le informazioni richieste per la connessione del sistema di controllo Crestron sul proiettore.

La pagina [Crestron Connected(TM)] non viene visualizzata se Adobe® Flash® Player non è installato sul proprio computer, o se il browser utilizzato non supporta Flash. In tal caso, impostare [Control System] in questa pagina. Fare clic su [Detailed set up]  $\rightarrow$  [Crestron tools].

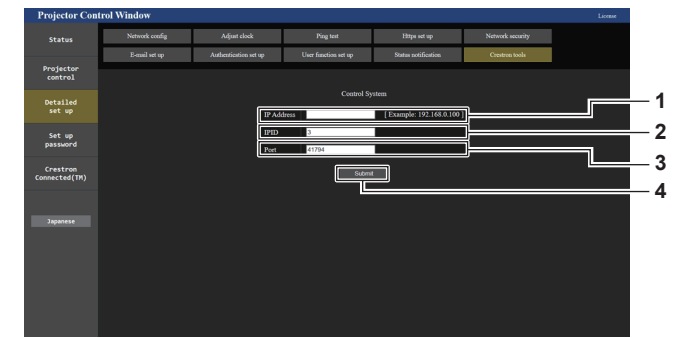

### **1 [IP Address]**

Imposta l'indirizzo IP del sistema di controllo.

# **2 [IPID]**

Imposta l'IPID del sistema di controllo.

**3 [Port]**

Imposta il numero porta del sistema di controllo.

- **4 [Submit]**
- Aggiorna le impostazioni.

# **Pagina [Set up password] (con accesso dall'account amministratore)**

Fare clic su [Set up password].

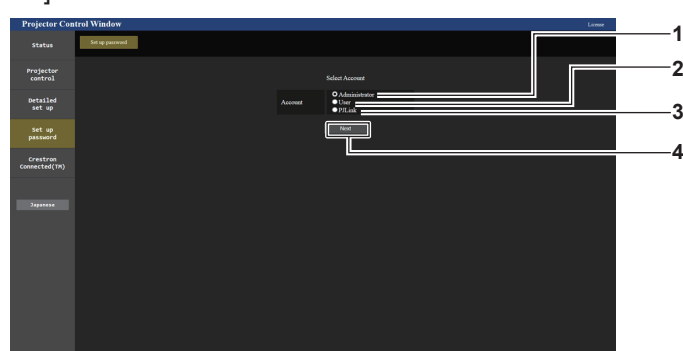

#### **1 [Administrator]**

Selezionare questa voce quando si cambia l'impostazione dell'account amministratore.

**2 [User]**

Selezionare questa voce quando si cambia l'impostazione dell'account utente standard.

**3 [PJLink]**

Selezionare questa voce quando si cambia l'impostazione dell'account PJLink.

**4 [Next]**

Visualizza la schermata per cambiare l'impostazione della password.

# **[Administrator]**

Impostare il nome utente e la password dell'account amministratore.

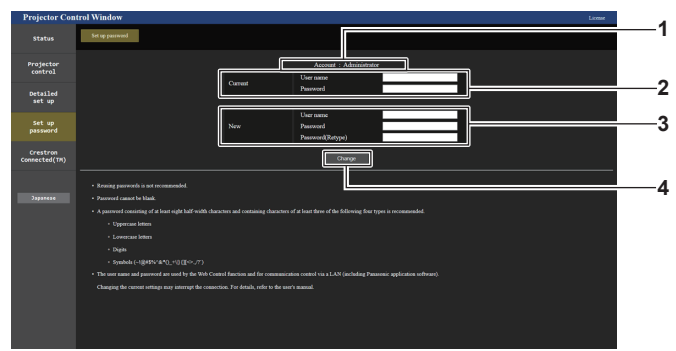

#### **1 [Account]**

Visualizza l'account da modificare.

**2 [Current]**

**[User name]:**  Immettere il nome utente prima della modifica. **[Password]:**  Immettere la password corrente.

**3 [New]**

**[User name]:** 

Immettere il nuovo nome utente desiderato. (fino a 16 caratteri in un singolo byte)

**[Password]:** 

Immettere la nuova password desiderata. (fino a 16 caratteri in un singolo byte)

**[Password(Retype)]:** 

Immettere di nuovo la nuova password desiderata.

**4 [Change]**

Determina la modifica della password.

### **Nota**

- f Per modificare l'impostazione dell'account amministratore, è necessario immettere [User name] e [Password] in [Current].
- f Quando il proiettore già è registrato nel software applicativo (quale "Multi Monitoring & Control Software" e "Smart Projector Control") che utilizza il controllo delle comunicazioni via LAN, la comunicazione con il proiettore diventerà impossibile se si cambia un nome utente o una password per [Administrator]. Se si cambia un nome utente o una password per [Administrator], aggiornare le informazioni di registrazione del software applicativo in uso.

# **[User]**

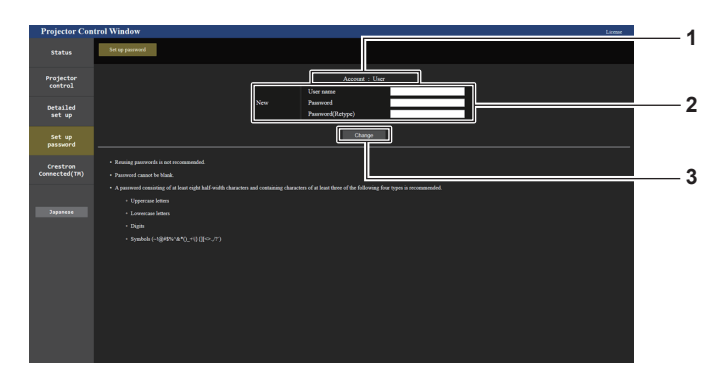

# **1 [Account]**

Visualizza l'account da modificare.

## **2 [New]**

# **[User name]:**

Immettere il nuovo nome utente desiderato. (fino a 16 caratteri in un singolo byte) **[Password]:**  Immettere la nuova password desiderata. (fino a 16 caratteri in un singolo byte) **[Password(Retype)]:**  Immettere di nuovo la nuova password desiderata.

# **[PJLink]**

Modificare il nome utente e la password dell'account PJLink.

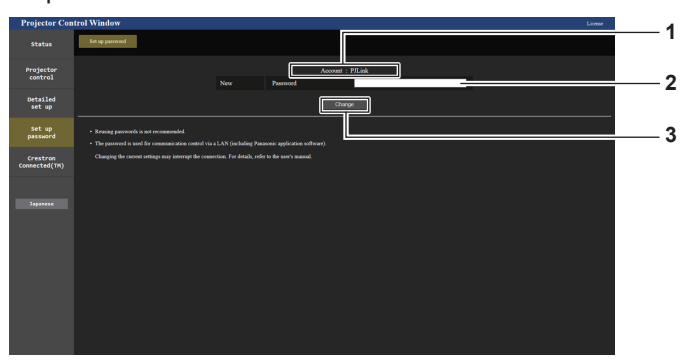

**3 [Change]**

Determina la modifica della password.

### **1 [Account]**

Visualizza l'account da modificare.

## **2 [New]**

**[Password]:**

Immettere la nuova password desiderata. (fino a 32 caratteri halfwidth)

**3 [Change]** Determina la modifica della password.

## **[Set up password] (con accesso dall'account utente standard)**

Modificare il nome utente e la password dell'account utente standard.

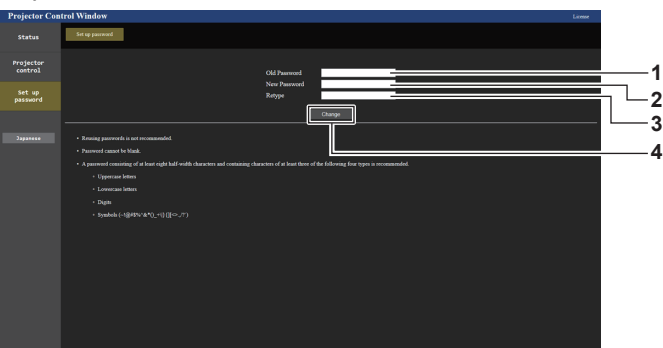

**1 [Old Password]** Immettere la password corrente.

**2 [New Password]**

un singolo byte)

**3 [Retype]**

Immettere di nuovo la nuova password desiderata.

Immettere la nuova password desiderata. (fino a 16 caratteri in **4 [Change]** Determina la modifica della password.

# **Pagina [Crestron Connected(TM)]**

Il proiettore può essere monitorato/controllato con Crestron Connected.

È necessario accedere con l'account amministratore per avviare la schermata di funzionamento Crestron Connected dalla schermata del controllo web ([Crestron Connected(TM)] non è visualizzato nella schermata del controllo web con l'account standard utente).

Facendo clic su [Crestron Connected(TM)] viene visualizzata la pagina operativa di Crestron Connected. Non è visualizzata se Adobe® Flash® Player non è installato sul proprio computer, o se il browser utilizzato non supporta Flash. In tal caso, fare clic su [Back] nella pagina operativa per tornare alla pagina precedente.

## **Nota**

- f Quando Microsoft Edge è utilizzato per un browser web, il funzionamento della pagina [Crestron Connected(TM)] potrebbe non essere possibile a seconda della sua versione. Se il browser web si blocca quando si fa clic su [Crestron Connected(TM)], utilizzare "Windows Update" per installare il programma di aggiornamento.
- f Non è possibile utilizzare la pagina [Crestron Connected(TM)] quando [Detailed set up] → [Https set up] → [Connection] è impostato su [HTTPS].

# **Pagina operativa**

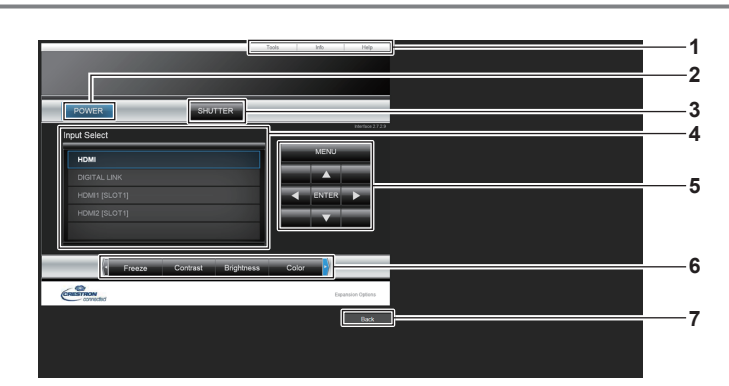

### **1 [Tools], [Info], [Help]**

Schede per la selezione dell'impostazione, delle informazioni o della pagina di guida del proiettore.

### **2 [POWER]**

Spegne/accende l'alimentazione.

### **3 [SHUTTER]**

Commuta lo stato dell'otturatore. ([CLOSE]: funzione dell'otturatore abilitata; [OPEN]: funzione dell'otturatore disabilitata)

**4 [Input Select]**

Controlla la selezione dell'ingresso. Non disponibile quando viene spenta l'alimentazione del proiettore.

- **5 Pulsanti di controllo della schermata di menu** Per spostarsi nella schermata dei menu.
- **6 Regolazione blocco/qualità dell'immagine**
- Controlla le voci relative al blocco/qualità dell'immagine. **7 [Back]**

Ritorna alla pagina precedente.

# **Pagina [Tools]**

Fare clic su [Tools] nella pagina operativa.

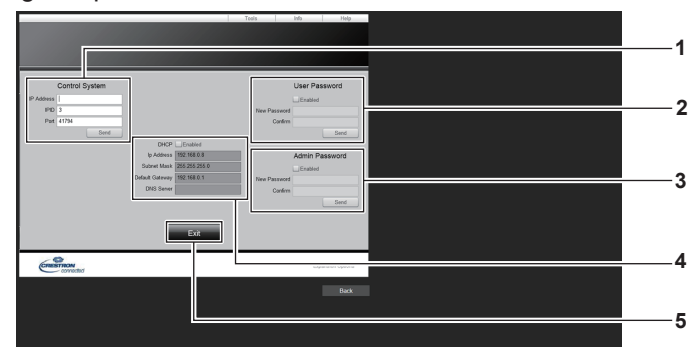

#### **1 [Control System]**

Impostare le informazioni necessarie per la comunicazione con il dispositivo di controllo da collegare al proiettore.

#### **2 [User Password]**

Impostare la password per l'account standard utente per la pagina operativa di Crestron Connected.

**3 [Admin Password]**

Impostare la password per l'account amministratore per la pagina operativa di Crestron Connected.

**4 Stato della rete**

Visualizza l'impostazione della LAN cablata. **[DHCP]** Visualizza l'impostazione corrente. **[Ip Address]** Visualizza l'impostazione corrente. **[Subnet Mask]** Visualizza l'impostazione corrente. **[Default Gateway]** Visualizza l'impostazione corrente. **[DNS Server]** Visualizza l'impostazione corrente. **5 [Exit]** Ritorna alla pagina operativa.

# **Pagina [Info]**

Fare clic su [Info] nella pagina operativa.

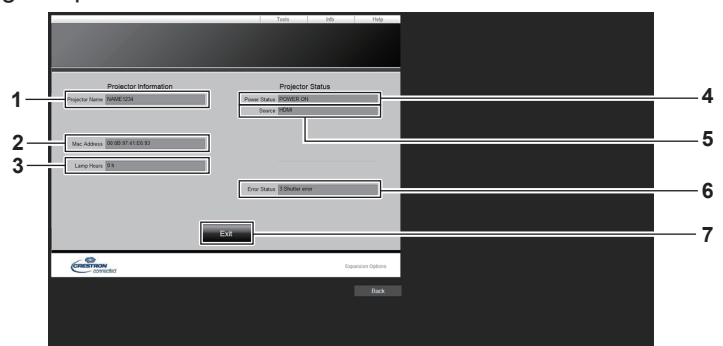

### **1 [Projector Name]**

Visualizza il nome del proiettore.

## **2 [Mac Address]**

Visualizza l'indirizzo MAC.

**3 [Lamp Hours]** Visualizza il tempo di utilizzo della fonte di luce.

**4 [Power Status]**

Visualizza lo stato dell'alimentazione.

**5 [Source]**

Visualizza l'ingresso selezionato.

**6 [Error Status]**

Visualizza lo stato di errore.

**7 [Exit]**

Ritorna alla pagina operativa.

# **Pagina [Help]**

Fare clic su [Help] nella pagina operativa. Viene visualizzata la finestra [Help Desk].

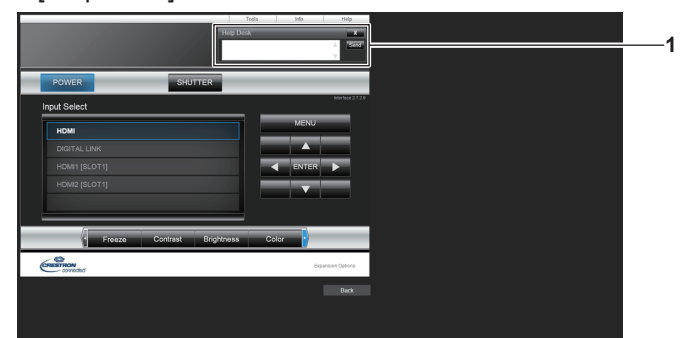

## **1 [Help Desk]**

È possibile inviare/ricevere un messaggio con l'amministratore tramite il Crestron Connected.

# **Pagina di download della licenza**

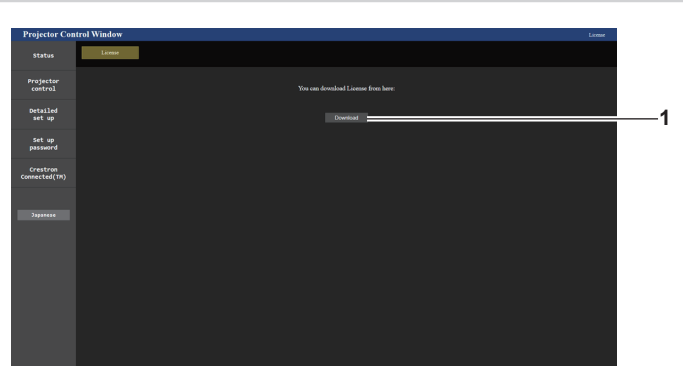

#### **1 [Download]**

La licenza per il software open source utilizzato nel proiettore viene scaricata facendo clic su questa voce. Specificare la destinazione per il salvataggio e il download della licenza.

## **Nota**

• La licenza fornita è un file di testo salvato nel firmware del proiettore nel file compresso con formato zip. Nome file: License.zip

# **Uso della funzione del monitor informazioni**

È possibile verificare lo stato del proiettore nel monitor informazioni sul pannello di controllo.

# **Modalità dello schermo**

Il monitor informazioni è composto dalle seguenti quattro modalità.

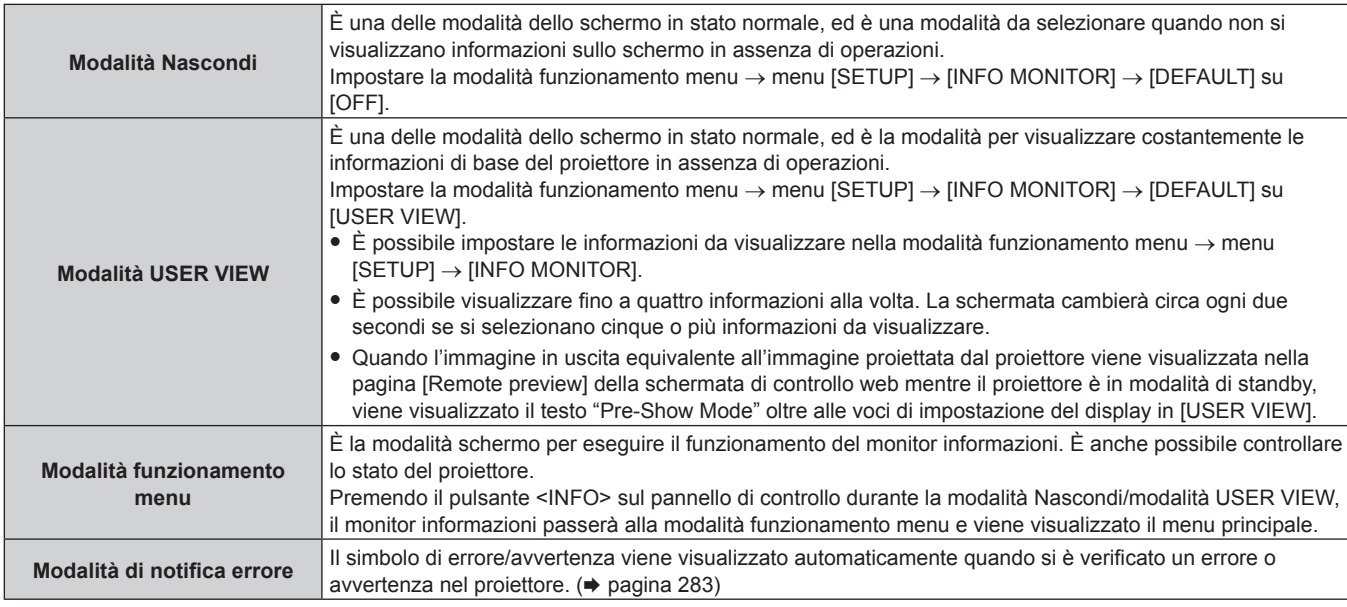

# **Nota**

f In assenza di errori o avvertenze nel proiettore, il monitor informazioni entrerà in modalità Nascondi o in modalità USER VIEW quando l'alimentazione di rete del proiettore è attivata e il proiettore entra in stato di standby.

# **Menu principale**

Premendo il pulsante <INFO> sul pannello di controllo mentre il monitor informazioni si trova in modalità Nascondi/modalità USER VIEW, il monitor informazioni passerà alla modalità funzionamento menu e viene visualizzato il menu principale.

Nel menu principale sono presenti le seguenti tre voci.

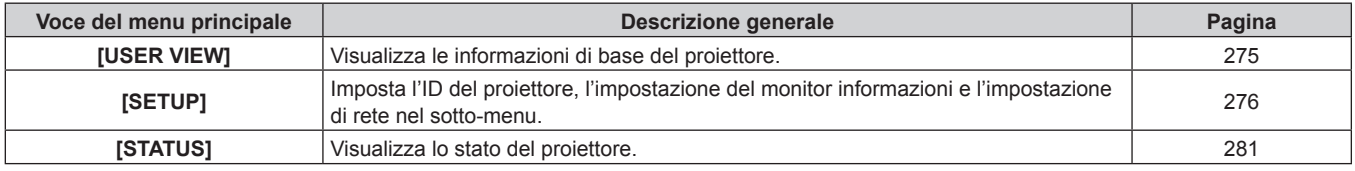

# **Nota**

f È possibile visualizzare informazioni o configurare impostazioni anche se il proiettore si trova nello stato di standby.

# **Sotto-menu**

Premere ▲▼ per selezionare [SETUP] nel menu principale, quindi premere il pulsante <ENTER> per visualizzare il sotto-menu.

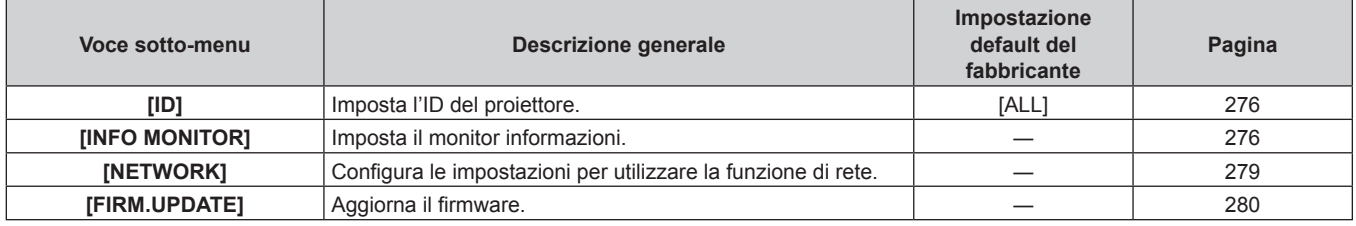

# **Nota**

f Fatta eccezione per alcune delle operazioni di ingresso nello stato di standby, non è possibile utilizzare il telecomando.

# 274 - ITALIANO

# **Procedura operativa di base nella modalità funzionamento menu**

- **1) Premere il pulsante <INFO> sul pannello di controllo.**
	- Viene visualizzata la schermata del menu principale.

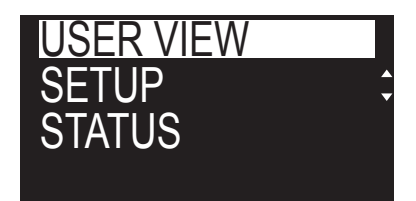

- **2)** Premere **△▼** per selezionare una voce del menu principale.
	- La voce selezionata viene visualizzata invertita.

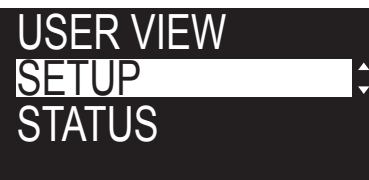

# **3) Premere il pulsante <ENTER>.**

• Viene visualizzato il sotto-menu del menu principale selezionato.

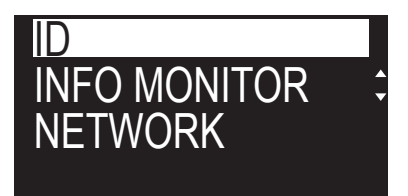

**4)** Premere **△▼** per selezionare una voce del sotto-menu, quindi premere il pulsante <ENTER>.  $\bullet$  Viene visualizzata la schermata di impostazione.

# **5)** Premere  $\blacklozenge$  per cambiare l'impostazione.

# **Nota**

- f La pressione del pulsante <INFO> durante la modalità funzionamento menu provoca il ritorno alla schermata del menu precedente.
- f Il monitor informazioni passerà automaticamente alla modalità Nascondi/modalità USER VIEW in assenza di operazioni per circa 60 secondi durante la modalità funzionamento menu. La pressione del pulsante <INFO> sul pannello di controllo provoca il ritorno alla visualizzazione della modalità funzionamento menu originale.

# **Menu [USER VIEW]**

Impostare il monitor informazioni alla modalità funzionamento menu premendo il pulsante <INFO> sul pannello di controllo.

Per il funzionamento del menu, consultare "Procedura operativa di base nella modalità funzionamento menu"  $\Leftrightarrow$  pagina 275).

# **[USER VIEW]**

Visualizza le informazioni di base del proiettore.

**1)** Premere **▲▼** per selezionare [USER VIEW].

# **2) Premere il pulsante <ENTER>.**

• Vengono visualizzate le informazioni.

# **3)** Premere **▲▼** per commutare le pagine.

• La pagina cambia a ogni pressione del pulsante.

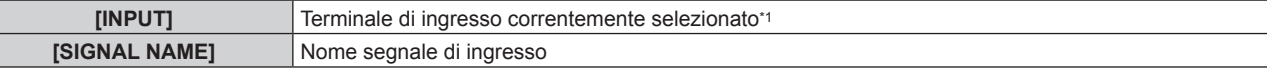

# **Capitolo 5 Operazioni — Uso della funzione del monitor informazioni**

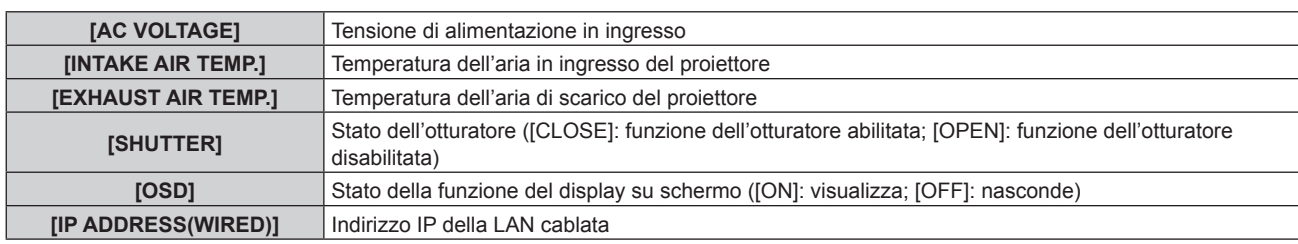

\*1 Il terminale di ingresso rappresentativo viene visualizzato quando viene visualizzata un'unica immagine con segnali di ingresso multipli.

# **Menu [SETUP]**

Impostare il monitor informazioni alla modalità funzionamento menu premendo il pulsante <INFO> sul pannello di controllo.

Per il funzionamento del menu, consultare "Procedura operativa di base nella modalità funzionamento menu"  $\Leftrightarrow$  pagina 275).

# **[ID]**

Il proiettore ha una funzione di impostazione del numero ID che può essere utilizzata quando proiettori multipli vengono utilizzati uno accanto all'altro per abilitare il controllo simultaneo o individuale mediante un unico telecomando.

# **1)** Premere **AV** per selezionare [SETUP].

# **2) Premere il pulsante <ENTER>.**

- Viene visualizzata la voce del sotto-menu.
- **3)** Premere **▲▼** per selezionare [ID].
- **4) Premere il pulsante <ENTER>.**
	- Viene visualizzata l'impostazione in [PROJECTOR ID].
- **5) Premere il pulsante <ENTER>.**
	- È possibile modificare l'impostazione.
- **6) Premere** qw **per commutare la voce di impostazione.**
	- $\bullet$  Le voci cambiano a ogni pressione del pulsante.

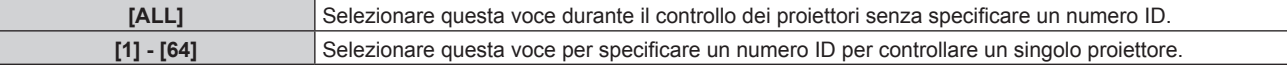

# **Nota**

- Questa voce di impostazione è comune con la seguente voce di menu nel menu sullo schermo.
- g Il menu [IMPOSTAZIONI PROIETTORE] → [ID PROIETTORE]
- f Per specificare un numero ID per il controllo individuale, il numero ID di un telecomando deve corrispondere con il numero ID del proiettore. f Quando il numero ID è impostato su [ALL], il proiettore funzionerà indipendentemente dal numero ID specificato mediante telecomando o
- computer. f Se vengono impostati proiettori multipli uno accanto all'altro con gli ID impostati su [ALL], essi non possono essere controllati separatamente dai proiettori con altri numeri ID.
- · Fare riferimento a "Impostazione del numero ID del telecomando" (→ pagina 100) per come impostare il numero ID sul telecomando.

# **[INFO MONITOR]**

Imposta il monitor informazioni.

# $\blacksquare$  Impostazione del display durante lo stato normale

Visualizza/nasconde il monitor informazioni in assenza di funzionamento.

- **1)** Premere **AV** per selezionare [SETUP].
- **2) Premere il pulsante <ENTER>.**
	- Viene visualizzata la voce del sotto-menu.
- **3)** Premere ▲▼ per selezionare [INFO MONITOR].

# **4) Premere il pulsante <ENTER>.**

• Viene visualizzata la voce di impostazione dettagliata.

# **5)** Premere **▲▼** per selezionare [DEFAULT].

• Viene visualizzata l'impostazione corrente.

# **6) Premere il pulsante <ENTER>.**

• È possibile modificare l'impostazione.

# 7) Premere  $\blacklozenge$  per commutare la voce di impostazione.

 $\bullet$  Le voci cambiano a ogni pressione del pulsante.

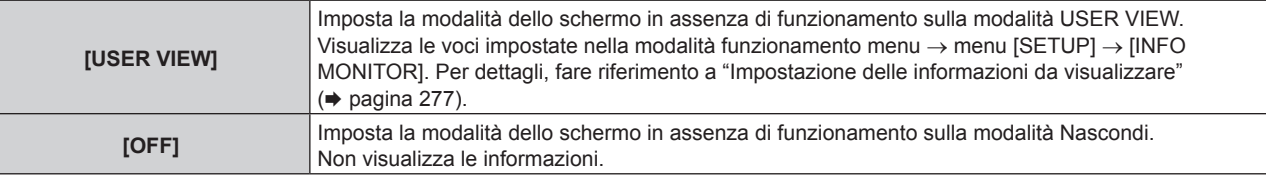

# **Nota**

Questa voce di impostazione è comune con la seguente voce di menu nel menu sullo schermo. g Il menu [IMPOSTAZIONI PROIETTORE] → [IMPOSTAZIONE DEL MONITOR INFORMATIVO] → [DEFAULT]

f Anche se [DEFAULT] è impostato su [OFF], il contenuto di un errore o di un'avvertenza viene automaticamente visualizzato quando si verifica.

# $\blacksquare$  **Impostazione delle informazioni da visualizzare**

Impostare la voci da visualizzare durante la modalità USER VIEW.

- **1)** Premere **AV** per selezionare [SETUP].
- **2) Premere il pulsante <ENTER>.**
	- Viene visualizzata la voce del sotto-menu.

# **3)** Premere ▲▼ per selezionare [INFO MONITOR].

# **4) Premere il pulsante <ENTER>.**

 $\bullet$  Viene visualizzata la voce di impostazione dettagliata.

# **5)** Premere ▲▼ per selezionare una voce per cambiare impostazione.

• Viene visualizzata l'impostazione corrente.

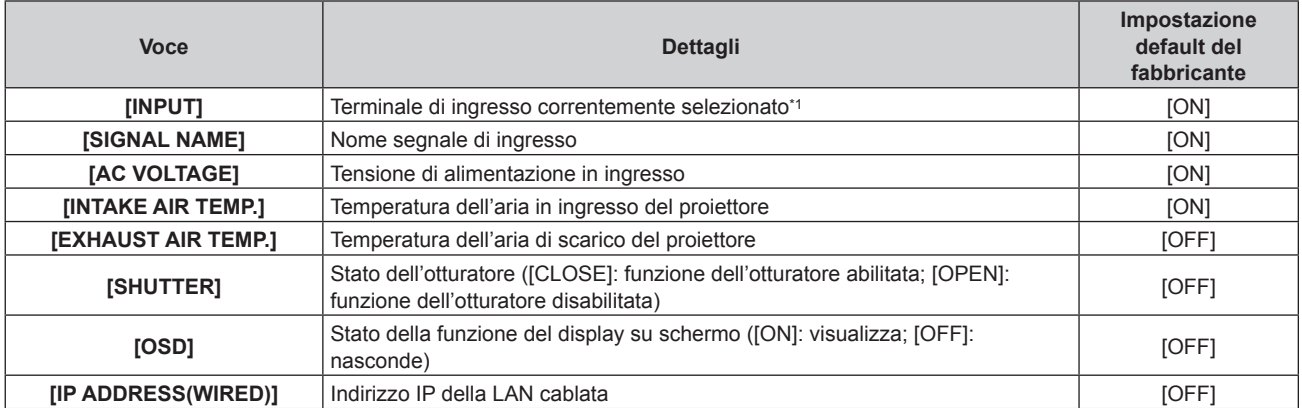

\*1 Il terminale di ingresso rappresentativo viene visualizzato quando viene visualizzata un'unica immagine con segnali di ingresso multipli.

# **6) Premere il pulsante <ENTER>.**

• È possibile modificare l'impostazione.

# 7) Premere  $\blacklozenge$  per commutare l'impostazione.

 $\bullet$  Le voci cambiano a ogni pressione del pulsante.

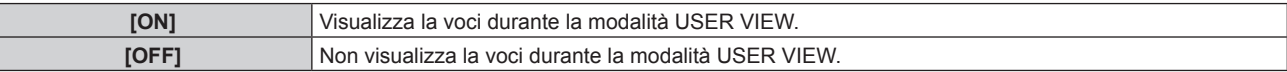

f Ripetere i punti da **5)** a **7)** fino a impostare le voci di visualizzazione desiderate.

# **Nota**

f Questa voce di impostazione è comune con la seguente voce di menu nel menu sullo schermo. g Il menu [IMPOSTAZIONI PROIETTORE] → [IMPOSTAZIONE DEL MONITOR INFORMATIVO] → [USER VIEW]

# $\blacksquare$  Impostazione della direzione da visualizzare

Imposta la direzione del testo da visualizzare nel monitor informazioni.

# **1)** Premere **▲▼** per selezionare [SETUP].

- **2) Premere il pulsante <ENTER>.**
	- Viene visualizzata la voce del sotto-menu.
- **3)** Premere ▲▼ per selezionare [INFO MONITOR].
- **4) Premere il pulsante <ENTER>.**
	- Viene visualizzata la voce di impostazione dettagliata.

# **5)** Premere **AV** per selezionare [DIRECTION].

## **6) Premere il pulsante <ENTER>.**

• È possibile modificare l'impostazione.

## 7) Premere < $\blacktriangleright$  per commutare l'impostazione.

• Le voci cambiano a ogni pressione del pulsante.

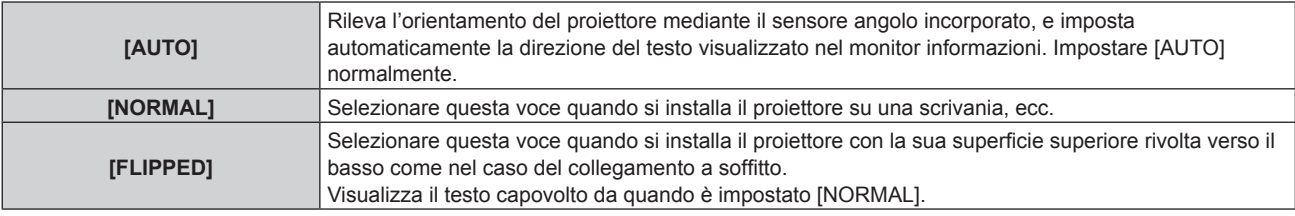

### **Nota**

f Questa voce di impostazione è comune con la seguente voce di menu nel menu sullo schermo.

g Il menu [IMPOSTAZIONI PROIETTORE] → [IMPOSTAZIONE DEL MONITOR INFORMATIVO] → [DIRECTION]

# $\blacksquare$  **Impostazione della luminosità del monitor informazioni**

Imposta la luminosità del monitor informazioni.

# **1)** Premere **AV** per selezionare [SETUP].

- **2) Premere il pulsante <ENTER>.**
	- Viene visualizzata la voce del sotto-menu.

# **3)** Premere ▲▼ per selezionare [INFO MONITOR].

# **4) Premere il pulsante <ENTER>.**

• Viene visualizzata la voce di impostazione dettagliata.

# **5)** Premere **▲▼** per selezionare [BRIGHTNESS].

### **6) Premere il pulsante <ENTER>.**

• È possibile modificare l'impostazione.

## 7) Premere  $\blacklozenge$  per regolare il livello.

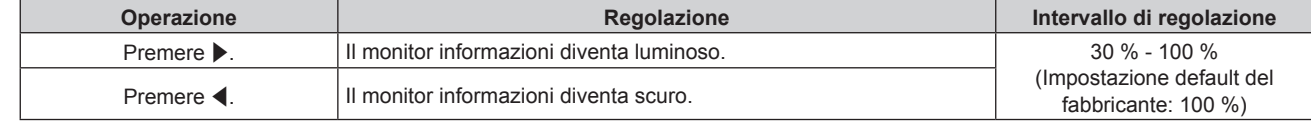

### **Nota**

f [BRIGHTNESS] viene regolato a incrementi di 10.

# **Capitolo 5 Operazioni — Uso della funzione del monitor informazioni**

f Questa voce di impostazione è comune con la seguente voce di menu nel menu sullo schermo. g Il menu [IMPOSTAZIONI PROIETTORE] → [IMPOSTAZIONE DEL MONITOR INFORMATIVO] → [BRIGHTNESS]

# **[NETWORK]**

Configura le impostazioni per utilizzare la funzione di rete.

# ■ Impostazione del metodo di acquisizione dell'indirizzo IP della LAN cablata

- **1)** Premere **▲▼** per selezionare [SETUP].
- **2) Premere il pulsante <ENTER>.**

• Viene visualizzata la voce del sotto-menu.

# 3) Premere  $\triangle \blacktriangledown$  per selezionare [NETWORK].

- **4) Premere il pulsante <ENTER>.** • Viene visualizzata la voce di selezione rete.
- **5)** Premere **AV** per selezionare [WIRED LAN].
- **6) Premere il pulsante <ENTER>.**

• Viene visualizzata la voce di impostazione dettagliata.

# **7)** Premere **▲▼** per selezionare [DHCP].

• Viene visualizzata l'impostazione corrente.

# **8) Premere il pulsante <ENTER>.**

• È possibile modificare l'impostazione.

# 9) Premere  $\blacklozenge$  per commutare la voce di impostazione.

 $\bullet$  Le voci cambiano a ogni pressione del pulsante.

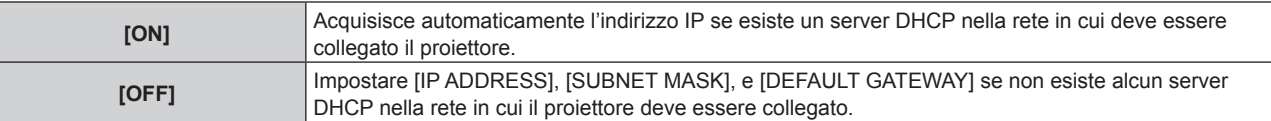

# **Nota**

f Questa voce di impostazione è comune con la seguente voce di menu nel menu sullo schermo.

 $-$  Il menu [RETE]  $\rightarrow$  [LAN CABLATA]  $\rightarrow$  [DHCP]

# ■ Specifica dell'indirizzo IP della LAN cablata

Impostare l'indirizzo IP, la subnet mask e il gateway predefinito se non viene utilizzato un DHCP.

# **1)** Premere **▲▼** per selezionare [SETUP].

# **2) Premere il pulsante <ENTER>.**

 $\bullet$  Viene visualizzata la voce del sotto-menu.

# **3)** Premere **▲▼** per selezionare [NETWORK].

- **4) Premere il pulsante <ENTER>.**
	- Viene visualizzata la voce di selezione rete.
- **5)** Premere **▲▼** per selezionare [WIRED LAN].
- **6) Premere il pulsante <ENTER>.**
	- Viene visualizzata la voce di impostazione dettagliata.
- 7) Premere  $\blacktriangle \blacktriangledown$  per selezionare [IP ADDRESS], [SUBNET MASK] o [DEFAULT GATEWAY].  $\bullet$  Viene visualizzata l'impostazione corrente.

# **8) Premere il pulsante <ENTER>.**

• È possibile modificare l'impostazione.

# 9) Premere  $\triangle \blacktriangledown \blacktriangle \blacktriangleright$  per immettere l'indirizzo.

 $\bullet$  Premere  $\bullet$  per selezionare il numero da modificare, quindi premere  $\bullet \bullet$  per modificare il numero.

# **10) Premere il pulsante <ENTER>.**

• L'impostazione viene riflessa.

# **Nota**

- f Questa voce di impostazione è comune con la seguente voce di menu nel menu sullo schermo.
- F Il menu [RETE] → [LAN CABLATA] → [INDIRIZZO IP]/[SUBNET MASK]/[GATEWAY PREDEFINITO]
- f È possibile immettere il numero con i pulsanti numerici (<0> <9>) sul telecomando quando il proiettore si trova nello stato di standby.

# ■ Connessione tramite LAN wireless

Imposta la funzione LAN wireless.

f Per utilizzare la funzione LAN wireless con il proiettore, è necessario collegare il Modulo senza fili opzionale (Modello n.: Serie AJ-WM50) al terminale <USB>.

# **1)** Premere **AV** per selezionare [SETUP].

# **2) Premere il pulsante <ENTER>.**

 $\bullet$  Viene visualizzata la voce del sotto-menu.

# **3)** Premere **▲▼** per selezionare [NETWORK].

# **4) Premere il pulsante <ENTER>.**

• Viene visualizzata la voce di selezione rete.

# **5)** Premere **▲▼** per selezionare [WIRELESS LAN].

# **6) Premere il pulsante <ENTER>.**

 $\bullet$  Viene visualizzata l'impostazione corrente.

# **7) Premere nuovamente il pulsante <ENTER>.**

• È possibile modificare l'impostazione.

# 8) Premere  $\blacklozenge$  per commutare su [ENABLE].

• Le voci cambiano a ogni pressione del pulsante.

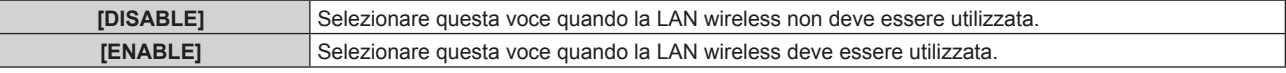

### **Nota**

- f Non è possibile impostare [WIRELESS LAN] se il Modulo senza fili opzionale (Modello n.: Serie AJ‑WM50) non è installato nel terminale <USB>.
- f Questa voce di impostazione è comune con la seguente voce di menu nel menu sullo schermo.
	- $-$  Il menu [RETE]  $\rightarrow$  [LAN WIRELESS]

# **[FIRM.UPDATE]**

La riscrittura del firmware è possibile utilizzando la memoria USB. Per i dettagli dell'operazione, consultare "Aggiornamento del firmware con la memoria USB" (→ pagina 293).

# **Menu [STATUS]**

Visualizza lo stato del proiettore.

# **1)** Premere **▲▼** per selezionare [STATUS].

# **2) Premere il pulsante <ENTER>.**

• Viene visualizzata la voce del sotto-menu.

# **3)** Premere **▲▼** per selezionare una voce.

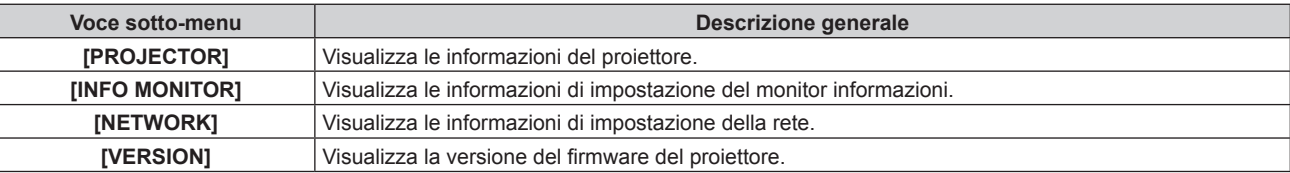

# **4) Premere il pulsante <ENTER>.**

- Viene visualizzata la voce dettagliata.
- f La voce della selezione di rete viene visualizzata quando è selezionato [NETWORK] nel punto **3)**. Procedere al punto **6)**.

# **5)** Premere **△▼** per commutare la voce.

 $\bullet$  Le voci del display cambiano a ogni pressione del pulsante.

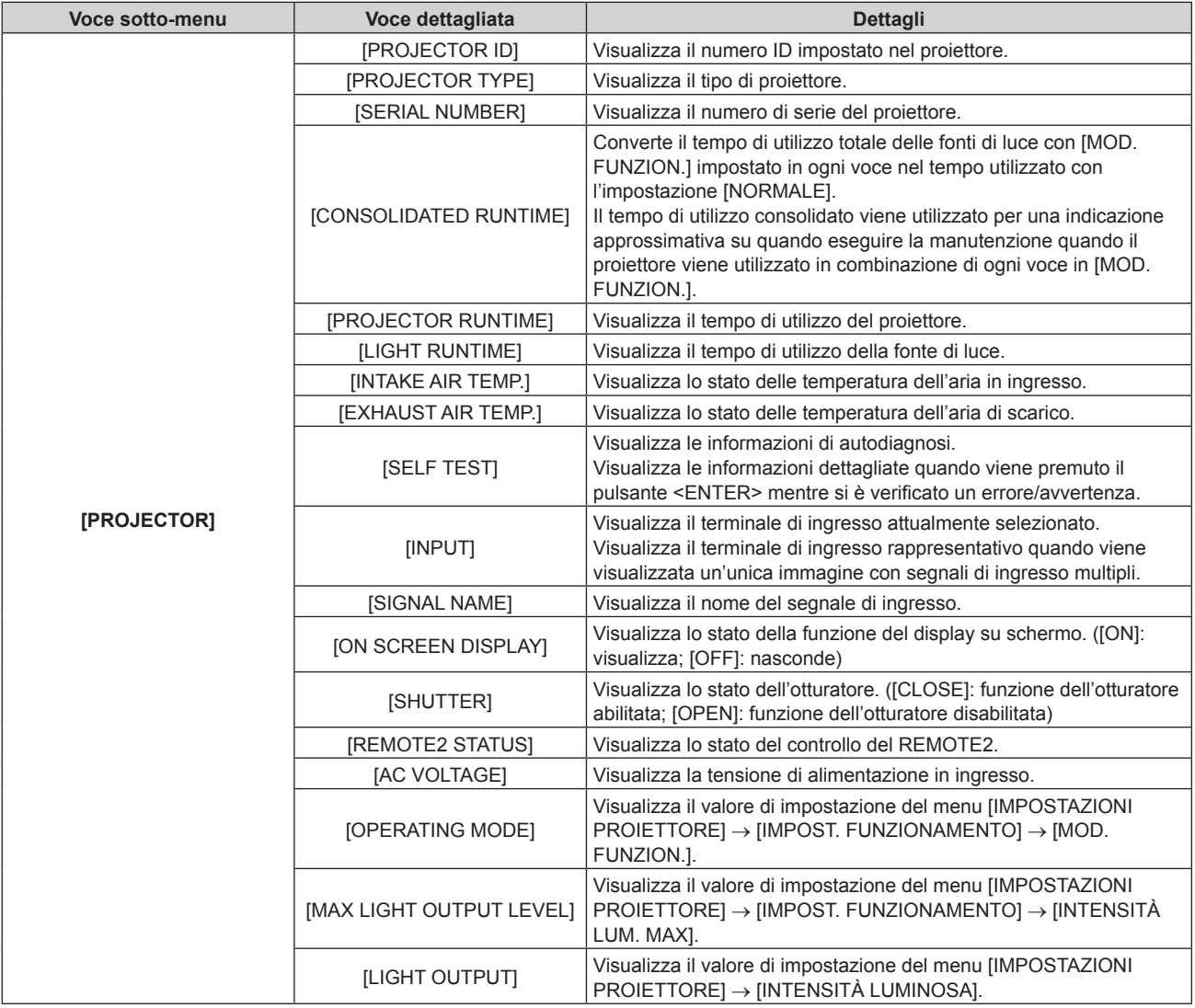

# **Capitolo 5 Operazioni — Uso della funzione del monitor informazioni**

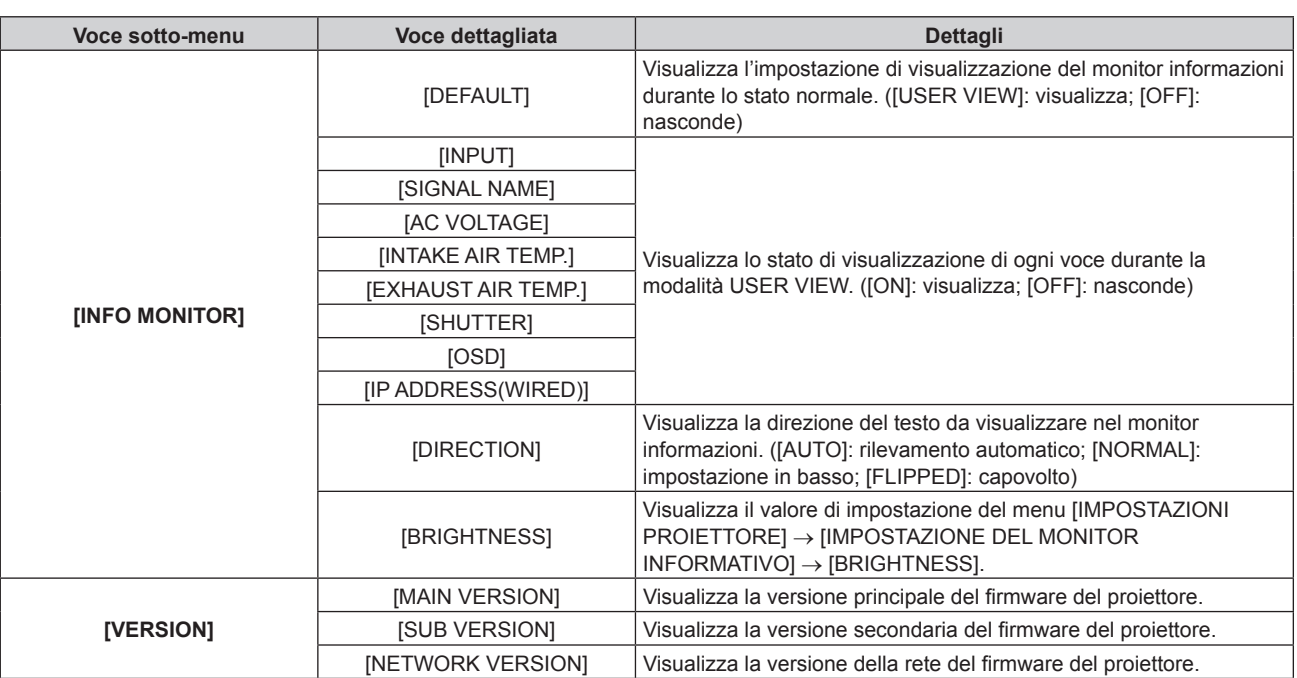

# **6)** Premere **▲▼** per commutare la voce.

• Le voci del display cambiano a ogni pressione del pulsante.

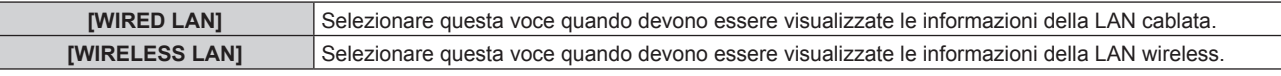

# **7) Premere il pulsante <ENTER>.**

· Viene visualizzata la voce dettagliata.

# **8)** Premere **▲▼** per commutare la voce.

 $\bullet$  Le voci del display cambiano a ogni pressione del pulsante.

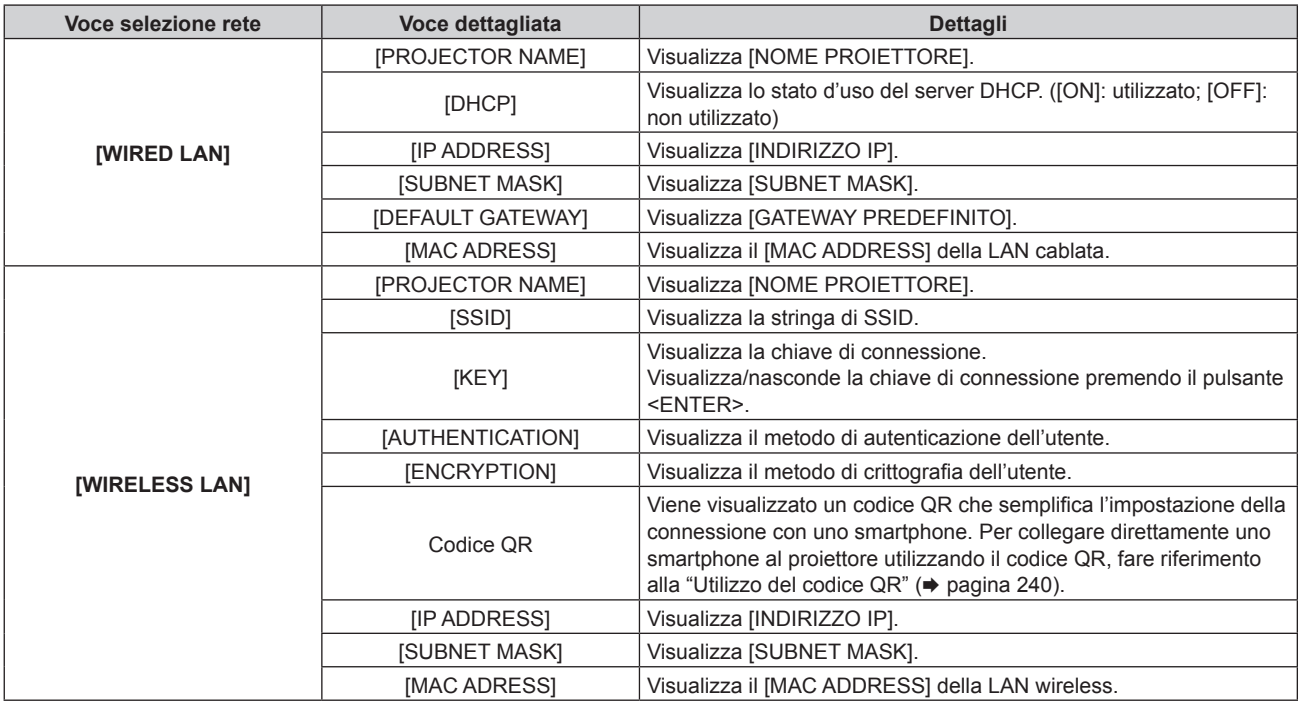

# **Nota**

• La voce del menu [STATUS] → [NETWORK] → [WIRELESS LAN] non viene visualizzata nei seguenti casi.

g Quando il Modulo senza fili opzionale (Modello n.: Serie AJ‑WM50) non è collegato al terminale <USB>.

- Quando il menu [SETUP] → [NETWORK] → [WIRELESS LAN] è impostato su [DISABLE]

# **Modalità di notifica errore**

Il simbolo di errore/avvertenza viene visualizzato nel monitor informazioni come informazione di autodiagnosi quando si è verificato un errore o un'avvertenza nel proiettore.

Per dettagli sul contenuto dei simboli di errore/avvertenza, consultare "Display di autodiagnosi" (→ pagina 301).

# **Procedura operativa in caso di errore/avvertenza**

Questa sezione spiega l'uso del caso quando viene rilevata un'avvertenza relativa alla temperatura dell'aria in ingresso nell'autodiagnosi come esempio.

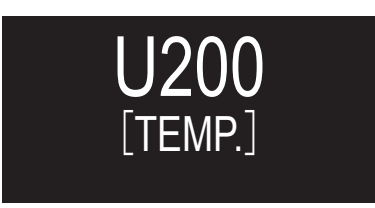

# **1) Premere il pulsante <INFO> sul pannello di controllo.**

• Viene visualizzata la schermata della modalità funzionamento menu → menu [STATUS] → [PROJECTOR]  $\rightarrow$  [SELF TEST].

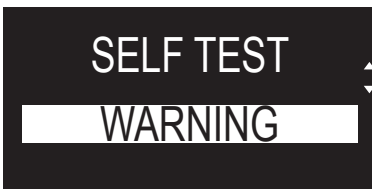

# **2) Premere il pulsante <ENTER>.**

f Viene visualizzata l'informazione di autodiagnosi come simbolo di errore/avvertenza.

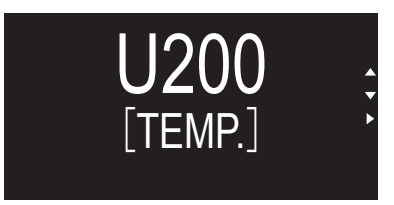

# **3) Premere •.**

• Viene visualizzata l'informazione dettagliata.

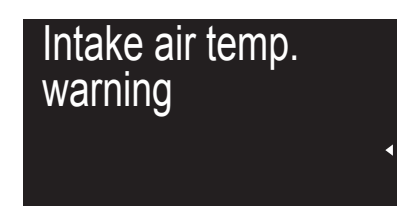

f Premere il pulsante <INFO> sul pannello di controllo per ritornare alla schermata [SELF TEST] nel punto **2)**.

# **Uso della funzione di clonazione dati**

Effettuare l'operazione della funzione di clonazione dati. È possibile copiare dati quali le impostazioni e i valori di regolazione del proiettore su più proiettori via LAN oppure utilizzando la memoria USB.

# $\blacksquare$  Dati che non è possibile copiare

Non è possibile copiare le seguenti impostazioni. Impostarle in ogni singolo proiettore.

- $\bullet$  Il menu [IMPOSTAZIONI PROIETTORE]  $\rightarrow$  [ID PROIETTORE]
- $\bullet$  Il menu [IMPOSTAZIONI PROIETTORE]  $\rightarrow$  [DATA E ORA]  $\rightarrow$  [AGGIUSTA OROLOGIO]
- $\bullet$  II menu [IMPOSTAZIONI PROIETTORE]  $\rightarrow$  [CLONAZIONE DATI]  $\rightarrow$  [LAN]  $\rightarrow$  [PROTEZIONE SCRITTURA]
- $\bullet$  Il menu [SICUREZZA]  $\rightarrow$  [PASSWORD SICUREZZA]
- f Il menu [SICUREZZA] → [IMPOSTAZIONE DISPOSITIVO DI CONTROLLO]
- $\bullet$  Il menu [RETE]  $\rightarrow$  [LAN CABLATA]
- $\bullet$  Il menu [RETE]  $\rightarrow$  [LAN WIRELESS]
- $\bullet$  Il menu [RETE]  $\rightarrow$  [NOME PROIETTORE]
- $\bullet$  Il menu [RETE]  $\rightarrow$  [SICUREZZA DI RETE]
- Password di sicurezza
- Password dispositivo di controllo
- Password impostata in "Pagina [Set up password] (con accesso dall'account amministratore)" (→ pagina 269) della schermata di controllo web
- Informazioni della chiave CRT e del certificato auto-firmato generato in "Pagina [Https set up]" (→ pagina 257) della schermata di controllo Web, informazioni del certificato del server installato
- "Pagina [Network security]" (→ pagina 263) nella schermata di controllo web
- $•$  "Pagina [E-mail set up]" (→ pagina 264) nella schermata di controllo web
- $\bullet$  "Pagina [Authentication set up]" ( $\bullet$  pagina 265) nella schermata di controllo web
- · "Pagina [Crestron Connected(TM)]" (→ pagina 271) nella schermata di controllo web
- $\bullet$  "Pagina [Crestron tools]" ( $\bullet$  pagina 268) nella schermata di controllo web

# ■ Dispositivo supportato

- La memoria USB disponibile in commercio è supportata. La memoria USB con una funzione di sicurezza non è supportata.
- È possibile utilizzare solo card con formattazione FAT16 o FAT32.
- · Solo la struttura di partizione singola è supportata.

# **Nota**

f Non è possibile utilizzare la funzione di clonazione dati in caso di modelli diversi di proiettore. Ad esempio, è possibile copiare i dati di PT-RQ35K su altri proiettori PT-RQ35K, ma non su un PT-RZ34K. La clonazione dati è limitata allo stesso modello.

# **Copia dei dati in un altro proiettore via LAN**

Effettuare prima le seguenti impostazioni sul proiettore di destinazione della copia. Per dettagli, fare riferimento a "Impostazione di [PROTEZIONE SCRITTURA]" (→ pagina 285).

 $\bullet$  Il menu [IMPOSTAZIONI PROIETTORE]  $\rightarrow$  [CLONAZIONE DATI]  $\rightarrow$  [LAN]  $\rightarrow$  [PROTEZIONE SCRITTURA]  $\rightarrow$ [OFF]

# **Nota**

- · Per usare la funzione di rete con il proiettore, è necessario impostare la password dell'account amministratore. (→ pagina 229) Quando non è impostata una password per l'account amministratore (campo vuoto), non è possibile utilizzare la funzione di rete del proiettore. Per copiare i dati tramite LAN, impostare le password per il proiettore della sorgente di copia e per il proiettore di destinazione della copia.
- **1)** Collegare tutti i proiettori all'hub di commutazione facendo uso dei cavi LAN. (→ pagina 237)
- **2) Accendere tutti i proiettori.**
- **3)** Premere ▲▼ per selezionare [CLONAZIONE DATI] sul proiettore di origine della copia.
- **4) Premere il pulsante <ENTER>.**
	- f Viene visualizzata la schermata **[PASSWORD SICUREZZA]**.
- **5) Inserire la password di sicurezza e premere il pulsante <ENTER>.**  $\bullet$  Viene visualizzata la schermata **[CLONAZIONE DATI]**.
- **6)** Premere **▲▼** per selezionare [LAN].
- **7) Premere il pulsante <ENTER>.**
	- **Viene visualizzata la schermata [CLONAZIONE DATI LAN].**
- 8) Premere ▲▼ per selezionare [SELEZIONA PROIETTORE].
- **9) Premere il pulsante <ENTER>.**
	- f I proiettori nella stessa sottorete sono visualizzati come un elenco.
- **10)** Premere **△▼** per selezionare il proiettore di destinazione della copia.
- **11) Premere il pulsante <ENTER>.**
	- f Per selezionare più proiettori, ripetere i punti da **10)** a **11)**.
- **12) Premere il pulsante <DEFAULT> sul telecomando.**
	- Viene visualizzata la schermata di conferma.
- 13) Premere  $\blacklozenge$  per selezionare [ESEGUI] e premere il pulsante <ENTER>.
	- $\bullet$  Inizia la copia dei dati tra i proiettori. Una volta che la copia è completata, i risultati sono visualizzati come elenco nella schermata **[CLONAZIONE DATI LAN]**.
		- Il significato degli indicatori visualizzati nell'elenco sono i seguenti.
		- Verde: la copia dei dati è riuscita.
		- g Rosso: la copia dei dati non è riuscita. Confermare il collegamento del cavo LAN e lo stato di alimentazione del proiettore di destinazione della copia.
	- f I dati vengono copiati nel proiettore di destinazione della copia nella modalità di standby. Se il proiettore di destinazione della copia si trova nella modalità di proiezione, viene visualizzato il messaggio di richiesta di clonazione dati LAN, e quindi il proiettore di destinazione della copia passa automaticamente alla modalità di standby per avviare la copia dei dati.

# **14) Accendere il proiettore di destinazione della copia.**

 $\bullet$  Il contenuto copiato viene riflesso nel proiettore.

# **Nota**

- f La password di sicurezza è la password impostata nel menu [SICUREZZA] → [MODIFICA PASSWORD SICUREZZA].
- Password iniziale dell'impostazione predefinita di fabbrica: AVV4ADV4
- f L'indicatore della fonte di luce <LIGHT> e l'indicatore temperatura <TEMP> del proiettore destinazione della copia lampeggiano durante la copia dei dati. Confermare la fine del lampeggiamento degli indicatori, quindi accendere il proiettore.

# **Impostazione di [PROTEZIONE SCRITTURA]**

Imposta se la copia dei dati via LAN sia consentita o meno.

# **1)** Premere ▲▼ per selezionare [CLONAZIONE DATI] sul proiettore di destinazione della copia.

**2) Premere il pulsante <ENTER>.**

f Viene visualizzata la schermata **[PASSWORD SICUREZZA]**.

- **3) Inserire la password di sicurezza e premere il pulsante <ENTER>.**
	- **Viene visualizzata la schermata <b>[CLONAZIONE DATI]**.
- **4)** Premere **AV** per selezionare [LAN].

# **5) Premere il pulsante <ENTER>.**

**• Viene visualizzata la schermata <b>[CLONAZIONE DATI LAN]**.

**6)** Premere **▲▼** per selezionare [PROTEZIONE SCRITTURA].

# 7) Premere  $\blacklozenge$  per commutare la voce.

 $\bullet$  Le voci cambiano a ogni pressione del pulsante.

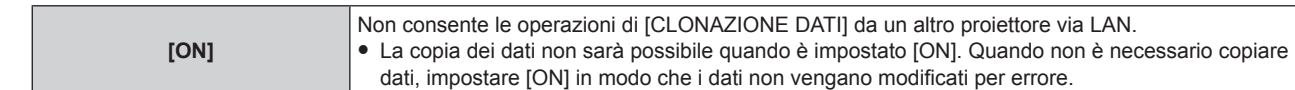

# **Nota**

f La password di sicurezza è la password impostata nel menu [SICUREZZA] → [MODIFICA PASSWORD SICUREZZA]. Password iniziale dell'impostazione predefinita di fabbrica: ADV4ADV4

# **Copia dei dati in un altro proiettore tramite USB**

# **Copia dei dati del proiettore su memoria USB**

- **1) Inserire la memoria USB nel terminale <USB>.**
- **2)** Premere **▲▼** per selezionare [CLONAZIONE DATI].
- **3) Premere il pulsante <ENTER>.**
	- f Viene visualizzata la schermata **[PASSWORD SICUREZZA]**.
- **4) Inserire la password di sicurezza e premere il pulsante <ENTER>.** f Viene visualizzata la schermata **[CLONAZIONE DATI]**.
- **5)** Premere **▲▼** per selezionare [MEMORIA USB].
- **6) Premere il pulsante <ENTER>.**
	- f Viene visualizzata la schermata **[SELEZIONE TIPO COPIA]**.
- **7)** Premere ▲▼ per selezionare [PROIETTORE -> MEMORIA USB].
- **8) Premere il pulsante <ENTER>.**
	- Viene visualizzata la schermata di conferma.
- 9) Premere  $\blacklozenge$  per selezionare [ESEGUI] e premere il pulsante <ENTER>.
	- $\bullet$  La copia dei dati nella memoria USB è iniziata. Una volta completata la copia dei dati, viene visualizzato [Copia dei dati terminata.].
- **10) Una volta completata la copia dei dati, scollegare la memoria USB dal terminale <USB>.**

# **Nota**

- f La password di sicurezza è la password impostata nel menu [SICUREZZA] → [MODIFICA PASSWORD SICUREZZA]. Password iniziale dell'impostazione predefinita di fabbrica: AVV4ADV4
- Per la memoria USB utilizzabile con il proiettore e la gestione della memoria, consultare "Uso della memoria USB" (→ pagina 96).
- f Appare un messaggio di errore quando il salvataggio sulla o la lettura dalla memoria USB non è riuscito/a.

# **Copia dei dati nella memoria USB al proiettore**

- **1) Inserire la memoria USB nel terminale <USB>.**
- **2)** Premere ▲▼ per selezionare [CLONAZIONE DATI].
- **3) Premere il pulsante <ENTER>.** f Viene visualizzata la schermata **[PASSWORD SICUREZZA]**.
- **4) Inserire la password di sicurezza e premere il pulsante <ENTER>.** f Viene visualizzata la schermata **[CLONAZIONE DATI]**.
- **5)** Premere **▲▼** per selezionare [MEMORIA USB].
- **6) Premere il pulsante <ENTER>.**
	- f Viene visualizzata la schermata **[SELEZIONE TIPO COPIA]**.
- **7)** Premere ▲▼ per selezionare [MEMORIA USB -> PROIETTORE].
- **8) Premere il pulsante <ENTER>.**
	- Viene visualizzata la schermata di conferma.

# 286 - ITALIANO

# 9) Premere  $\blacklozenge$  per selezionare [ESEGUI] e premere il pulsante <ENTER>.

f Il proiettore entra automaticamente in modalità standby e inizia a copiare i dati dalla memoria USB al proiettore.

**10) Una volta completata la copia dei dati, scollegare la memoria USB dal terminale <USB>.**

# **11) Attivare l'alimentazione del proiettore.**

 $\bullet$  Il contenuto copiato viene riflesso nel proiettore.

**Nota**

- Password iniziale dell'impostazione predefinita di fabbrica: AVV4ADV4
- f L'indicatore della fonte di luce <LIGHT> e l'indicatore temperatura <TEMP> del proiettore destinazione della copia lampeggiano durante la copia dei dati. Confermare la fine del lampeggiamento degli indicatori, quindi accendere il proiettore.

f La password di sicurezza è la password impostata nel menu [SICUREZZA] → [MODIFICA PASSWORD SICUREZZA].

# **Aggiornamento del firmware**

Il firmware del proiettore è aggiornabile via LAN oppure tramite una memoria USB.

Controllare il sito web (https://panasonic.net/cns/projector/pass/) per la disponibilità del firmware aggiornabile. Il cliente può aggiornare il firmware se viene pubblicata una versione firmware più recente rispetto a quella corrente. È necessario registrarsi e accedere a PASS\*1 per confermare la disponibilità del firmware che è possibile aggiornare o per scaricare il firmware.

\*<br>1 PASS: Panasonic Professional Display and Projector Technical Support Website Per dettagli, visitare il sito web (https://panasonic.net/cns/projector/pass/).

# **Firmware aggiornabile**

- Versione principale
- Versione rete

# ■ Come confermare la versione firmware

È possibile confermare la versione firmware corrente premendo il pulsante <STATUS> sul telecomando e visualizzando la schermata **[STATO]**.

È possibile confermare la versione firmware nel menu [IMPOSTAZIONI PROIETTORE] → [STATO].

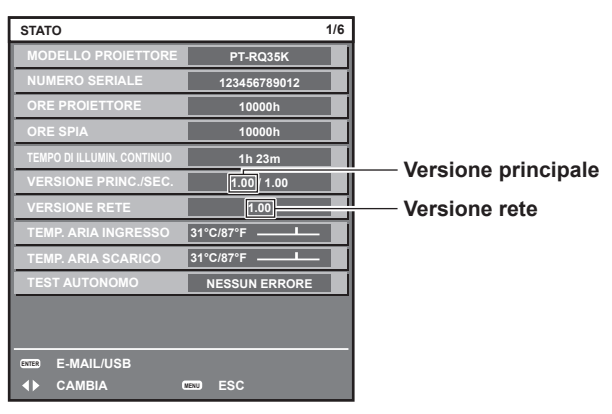

# **Nota**

• È necessario un cavo LAN per il collegamento alla rete via LAN cablata.

# **Aggiornamento del firmware via LAN**

# **Esempio di collegamento in rete**

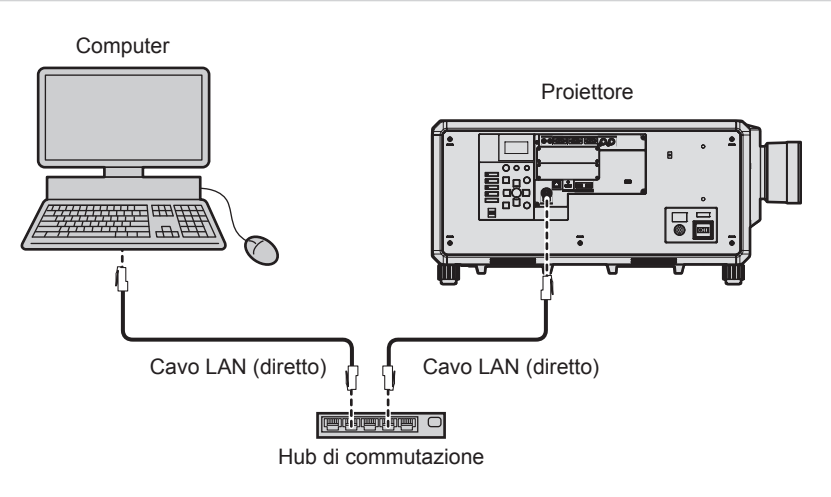

# **Attenzione**

f Quando un cavo LAN è direttamente collegato al proiettore, la connessione di rete deve essere effettuata all'interno di un edificio.

# **Nota**

- È necessario un cavo LAN per il collegamento alla rete via LAN cablata.
- f Collegare un cavo LAN al terminale <LAN> o al terminale <DIGITAL LINK> del proiettore.

f Per il collegamento alla rete con il terminale <LAN>, impostare il menu [RETE] → [MODELLO ETHERNET] su [LAN] o [LAN & DIGITAL LINK].

# 288 - ITALIANO
- f Per il collegamento alla rete con il terminale <DIGITAL LINK>, impostare il menu [RETE] → [MODELLO ETHERNET] su [DIGITAL LINK] o [LAN & DIGITAL LINK].
- f Il terminale <DIGITAL LINK> e il terminale <LAN> sono collegati all'interno del proiettore quando il menu [RETE] → [MODELLO ETHERNET] è impostato su [LAN & DIGITAL LINK]. Non collegare direttamente il terminale <DIGITAL LINK> e il terminale <LAN> mediante un cavo LAN. Costruire il sistema in modo tale che non sia collegato alla stessa rete tramite periferiche quali l'hub o il trasmettitore cavo incrociato.
- f Utilizzare un cavo LAN diretto o incrociato che sia compatibile con CAT5 o superiore per il cavo LAN da collegare al terminale <LAN>. Il cavo diretto o il cavo incrociato, o entrambi i cavi sono utilizzabili a seconda della configurazione di sistema. Consultar il proprio amministratore di rete. Il proiettore determinerà automaticamente il tipo di cavo (diretto o incrociato).
- f Utilizzare un cavo LAN di 100 m (328'1") o più corto come cavo LAN da collegare al terminale <LAN>.
- f Come cavo LAN tra trasmettitore cavo incrociato e proiettore, utilizzare un cavo che soddisfi i seguenti criteri:
- Conforme agli standard CAT5e o superiori
- Tipo schermato (inclusi i connettori)
- Cavo diretto
- Filo singolo
- g Il diametro dell'anima del cavo è pari o superiore a AWG24 (AWG24, AWG23, ecc.)
- f La distanza di trasmissione massima tra il trasmettitore cavo incrociato e il proiettore è di 100 m (328'1"). È possibile trasmettere fino a 150 m (492'2") se il trasmettitore cavo incrociato supporta il metodo di comunicazione a lunga portata.
- $\bullet$  Non utilizzare un hub tra il trasmettitore cavo incrociato e il proiettore.

## **Computer utilizzato per l'aggiornamento del firmware**

Preparare un computer compatibile con il seguente sistema operativo dotato di un terminale LAN.

• Microsoft Windows 10

Windows 10 Pro 32 bit/64 bit, Windows 10 32 bit/64 bit

• Microsoft Windows 8.1 Windows 8.1 Pro 32 bit/64 bit, Windows 8.1 32 bit/64 bit

#### **Nota**

- f Il funzionamento non è garantito quando utilizzato in un ambiente che non presenta le condizioni descritte in questa sezione, o quando viene utilizzato un computer fatto in casa.
- f Questo non garantisce il funzionamento su tutti i computer anche se viene utilizzato nell'ambiente che soddisfa pienamente le condizioni descritte in questa sezione.
- f Il collegamento con il proiettore o il trasferimento dati del firmware potrebbe non riuscire nei seguenti casi. Se non è riuscito, modificare l'impostazione del software oppure modificare l'impostazione [Opzioni risparmio energia] in Windows OS, quindi provare nuovamente l'aggiornamento.
	- Quando è installato un software di sicurezza quale un firewall o il software di utilità per l'adattatore LAN
	- Quando è stato avviato o è operativo un altro software
	- Quando il computer è entrato in stato di sospensione/pausa

# **Acquisizione del firmware**

Scaricare lo strumento di aggiornamento del firmware per questo proiettore (file compresso in formato zip) dal sito web (https://panasonic.net/cns/projector/pass/).

• Nome file (esempio): FirmUpdateTool\_RQ35K\_101\_102.zip (Strumento di aggiornamento per PT-RQ35K con versione principale 1.01/versione rete 1.02)

# **Conferma dell'impostazione del proiettore**

Confermare prima l'impostazione del proiettore da aggiornare.

- $\bullet$  Il menu [RETE]  $\rightarrow$  [CONTROLLO RETE]  $\rightarrow$  [COMANDO PORTA]
- $\bullet$  Il menu [RETE]  $\rightarrow$  [STATO RETE]  $\rightarrow$  [LAN CABLATA]
	- $-$  [DHCP]
	- [INDIRIZZO IP]
	- [SUBNET MASK]
	- [GATEWAY PREDEFINITO]
- f [User name] e [Password] dell'account amministratore

# **Conferma dell'impostazione del computer**

Confermare l'impostazione di rete del computer da utilizzare per l'aggiornamento e consentire il collegamento con il proiettore da aggiornare tramite la rete.

# **Aggiornamento del firmware**

#### **1) Estrarre il file compresso scaricato dal sito web.**

f Lo strumento di aggiornamento del firmware (file eseguibile in formato exe) viene generato. Nome file (esempio): FirmUpdateTool\_RQ35K\_101\_102.exe

#### **2) Fare doppio clic sul file eseguibile generato mediante estrazione.**

 $\bullet$  Lo strumento di aggiornamento viene avviato, quindi viene visualizzata la schermata di conferma.

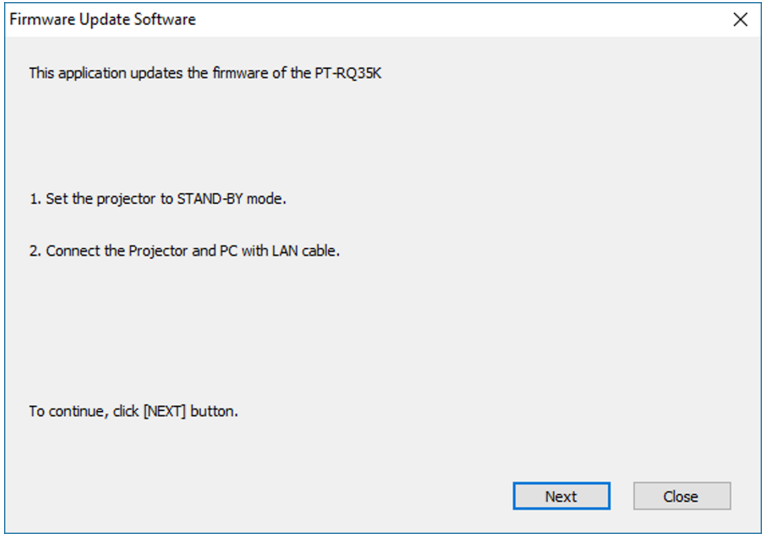

# **3) Confermare lo stato del proiettore.**

• Confermare che il proiettore da aggiornare si trovi nella modalità di standby.

#### **4) Confermare lo stato di collegamento.**

f Confermare che il proiettore da aggiornare e il computer da utilizzare per l'aggiornamento siano collegati correttamente alla LAN.

#### **5) Fare clic su [Next].**

- f Viene visualizzata la schermata dell'accordo di licenza.
- Confermare il contenuto dell'accordo di licenza.

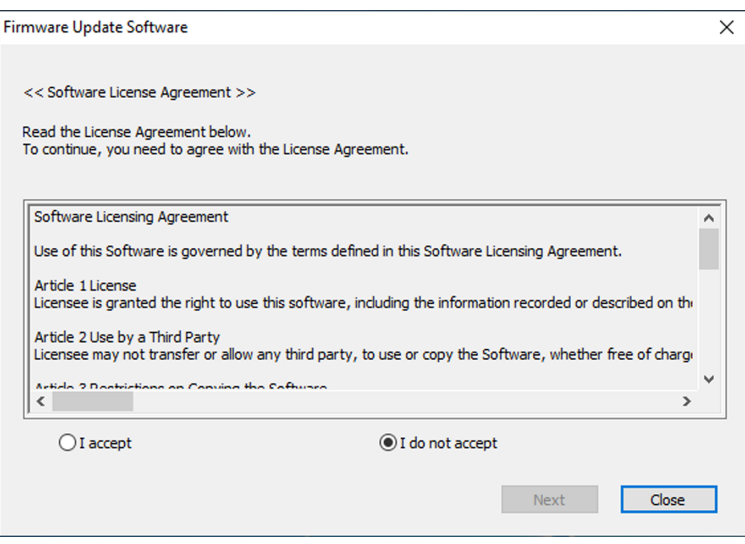

 $\bullet$  Lo strumento di aggiornamento terminerà facendo clic su [Close].

# **6) Selezionare [I accept].**

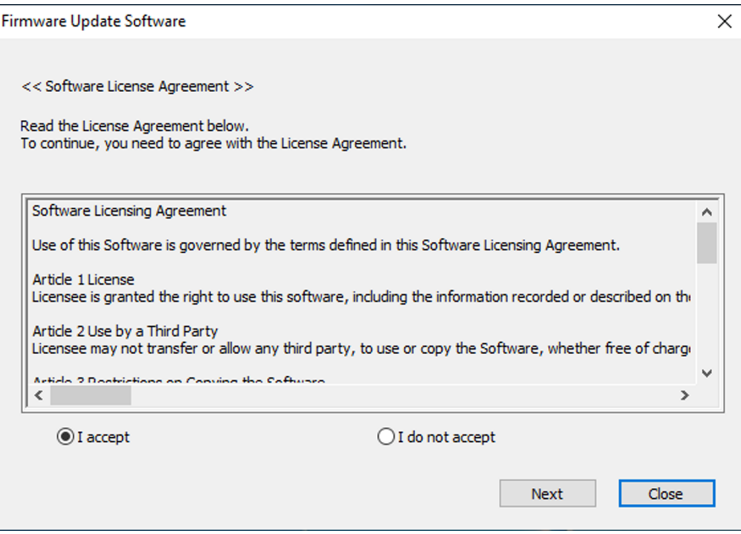

# **7) Fare clic su [Next].**

f Viene visualizzata la schermata di impostazione del collegamento.

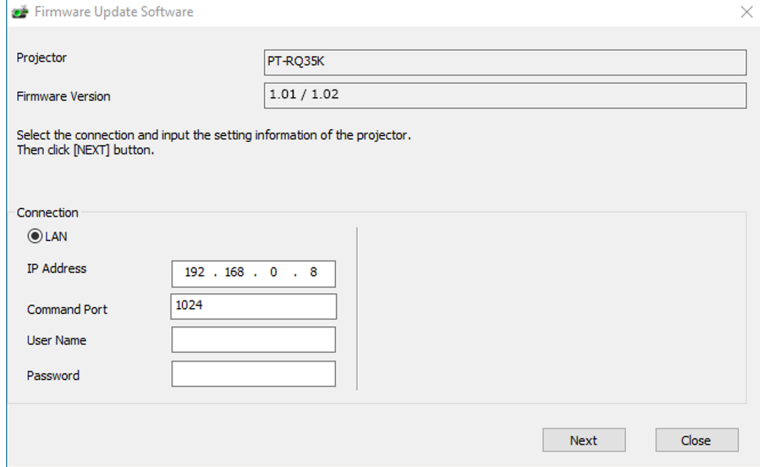

# **8) Immettere i dettagli di impostazione del proiettore.**

f Immettere i dettagli impostati nel proiettore da aggiornare.

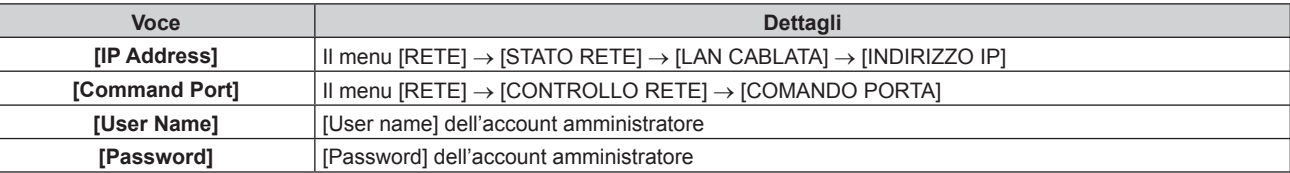

# **9) Fare clic su [Next].**

• Viene visualizzata la schermata di conferma dell'aggiornamento.

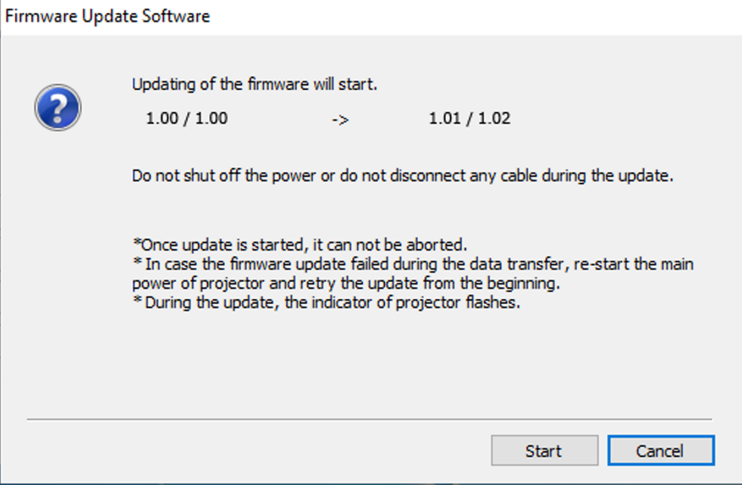

#### **10) Fare clic su [Start].**

- L'aggiornamento viene avviato.
- f L'indicatore della fonte di luce <LIGHT> e l'indicatore della temperatura <TEMP> sul proiettore lampeggiano in rosso alternativamente durante l'aggiornamento.
- f Il tempo trascorso e la percentuale di avanzamento possono essere confermati nella schermata di visualizzazione dello stato di aggiornamento. Il tempo richiesto è di circa 20 minuti.

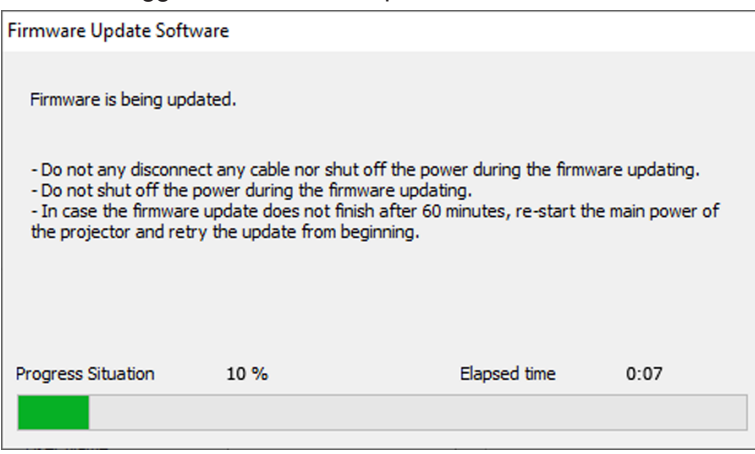

#### **11) Confermare il completamento dell'aggiornamento.**

 $\bullet$  Una volta completato l'aggiornamento, viene visualizzata la schermata di conferma completamento.

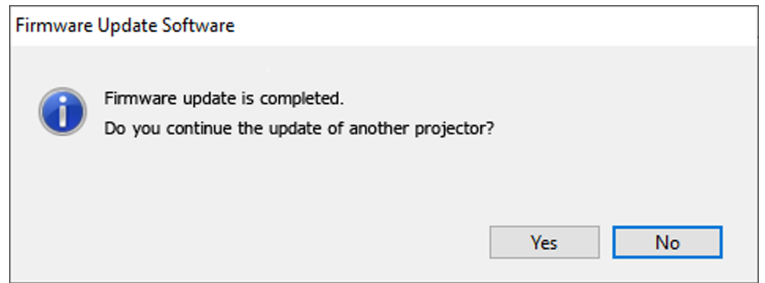

- f Per continuare l'aggiornamento del firmware di un altro proiettore, fare clic su [Yes]. Viene visualizzata la schermata di impostazione del collegamento nel Punto **7)**.
- Per terminare lo strumento di aggiornamento, fare clic su [No].

#### **12) Confermare la versione firmware.**

f Accendere il proiettore e confermare la versione firmware nella schermata **[STATO]**.

#### **Attenzione**

f Non spegnere l'alimentazione di rete del proiettore o scollegare il cavo LAN durante l'aggiornamento.

#### **Nota**

- f Nei seguenti casi, spegnere e riaccendere il proiettore ed eseguire l'aggiornamento dall'inizio.
- Quando l'aggiornamento non si completa dopo che sono trascorsi 60 minuti o più
- Quando l'alimentazione del proiettore o del computer si è spenta a causa di una interruzione di corrente, ecc., durante l'aggiornamento

# **Aggiornamento del firmware con la memoria USB**

# **Dispositivo supportato**

- La memoria USB disponibile in commercio è supportata.
- La memoria USB con una funzione di sicurezza non è supportata.
- È possibile utilizzare solo card con formattazione FAT16 o FAT32.
- Solo la struttura di partizione singola è supportata.

## **Acquisizione del firmware**

Scaricare i dati del firmware per questo proiettore (file compresso in formato zip) dal sito web (https://panasonic. net/cns/projector/pass/).

- Nome file (esempio): RQ35K\_USER\_101\_102.zip
- (Dati firmware per PT‑RQ35K con versione principale 1.01/versione rete 1.02)

# **Preparazione della memoria USB**

Preparare la memoria USB da utilizzare per l'aggiornamento.

#### **1) Estrarre il file compresso scaricato dal sito web.**

 $\bullet$  I dati del firmware (file in formato rom) vengono generati. Nome file (esempio): RQ35K\_USER\_101\_102.rom

#### **2) Salvare i dati del firmware generati estraendoli nella memoria USB.**

• Salvarli nella directory principale della memoria USB formattata.

#### **Nota**

f Eliminare ogni dato che non siano i dati del firmware da utilizzare per l'aggiornamento dalla memoria USB.

· Per la gestione della memoria USB, consultare "Uso della memoria USB" (→ pagina 96).

#### **Funzionamento del menu OSD per aggiornare il firmware**

- **1) Inserire la memoria USB con i dati del firmware salvati nel terminale <USB> del proiettore.**
- **2) Attivare l'alimentazione del proiettore.**
- **3) Premere il pulsante <MENU> del telecomando o del pannello di controllo.**
	- $\bullet$  Viene visualizzata la schermata **[MENU PRINCIPALE]**.
- **4)** Premere **▲▼** per selezionare [IMPOSTAZIONI PROIETTORE].
- **5) Premere il pulsante <ENTER>.**
	- f Viene visualizzata la schermata **[IMPOSTAZIONI PROIETTORE]**.
- **6)** Premere ▲▼ per selezionare [AGGIORNAMENTO DEL FIRMWARE].
- **7) Premere il pulsante <ENTER>.**
	- f Viene visualizzata la schermata **[PASSWORD SICUREZZA]**.
- **8) Inserire la password di sicurezza e premere il pulsante <ENTER>.**
	- f Viene visualizzata la schermata **[AGGIORNAMENTO DEL FIRMWARE]**.
- 9) **Premere**  $\blacklozenge$  **per selezionare [ESEGUI] e premere il pulsante <ENTER>.** 
	- L'aggiornamento viene avviato.
	- f Il proiettore entra nella modalità di standby una volta avviato l'aggiornamento, mentre l'indicatore della fonte di luce <LIGHT> e l'indicatore della temperatura <TEMP> lampeggiano in rosso alternativamente.

#### **10) Confermare la versione firmware.**

- f L'aggiornamento viene completato quando l'indicatore della fonte di luce <LIGHT> e l'indicatore della temperatura <TEMP> smettono di lampeggiare e si spengono.
- f Accendere il proiettore e confermare la versione firmware nella schermata **[STATO]**.

#### **Attenzione**

• Non scollegare l'alimentazione di rete del proiettore durante l'aggiornamento.

#### **Nota**

- f Nei seguenti casi, spegnere e riaccendere il proiettore ed eseguire l'aggiornamento dall'inizio.
	- g Quando l'aggiornamento non si completa dopo che sono trascorsi 60 minuti o più
	- Quando l'alimentazione del proiettore si è spenta a causa di una interruzione di corrente, ecc., durante l'aggiornamento

#### **Funzionamento del monitor informazioni per aggiornare il firmware**

La riscrittura del firmware può essere eseguita azionando il monitor informazioni anche se il proiettore è in modalità standby.

- **1) Inserire la memoria USB con i dati del firmware salvati nel terminale <USB> del proiettore.**
- **2) Confermare che il proiettore si trovi nella modalità di standby.**
- **3) Premere il pulsante <INFO> sul pannello di controllo.**

• Viene visualizzata la schermata del menu principale.

- **4)** Premere **▲▼** per selezionare [SETUP].
- **5) Premere il pulsante <ENTER>.**
	- Viene visualizzata la voce del sotto-menu.

# **6) Premere** as **per selezionare [FIRM.UPDATE].**

- **7) Premere il pulsante <ENTER>.**
	- f Viene visualizzata la schermata di immissione della password di sicurezza.

# **8) Inserire la password di sicurezza e premere il pulsante <ENTER>.**

- f Viene visualizzata la schermata di conferma dell'esecuzione dell'aggiornamento del firmware.
- Dopo l'aggiornamento, la versione del firmware può essere confermata premendo  $\blacktriangleright$  mentre viene visualizzata la schermata di conferma dell'esecuzione.
	- $\blacksquare$  Premere  $\blacktriangle \blacktriangledown$  per commutare la visualizzazione tra la versione principale e la versione di rete.
	- g Premere q mentre viene visualizzata la versione firmware per tornare alla schermata di conferma dell'esecuzione.

# **9) Premere il pulsante <ENTER>.**

- L'aggiornamento viene avviato.
- Una volta avviato l'aggiornamento, è possibile confermare l'avanzamento approssimativo nel monitor informazioni.
- f L'indicatore della fonte di luce <LIGHT> e l'indicatore della temperatura <TEMP> lampeggiano in rosso in maniera alternata durante l'aggiornamento.
- L'aggiornamento viene completato una volta che sul monitor informazioni viene visualizzato [FIRM. UPDATE COMPLETE].

#### **Attenzione**

 $\bullet$  Non scollegare l'alimentazione di rete del proiettore durante l'aggiornamento.

#### **Nota**

- f Nei seguenti casi, spegnere e riaccendere il proiettore ed eseguire l'aggiornamento dall'inizio.
	- Quando l'aggiornamento non si completa dopo che sono trascorsi 60 minuti o più

<sup>-</sup> Quando l'alimentazione del proiettore si è spenta a causa di una interruzione di corrente, ecc., durante l'aggiornamento

# **Capitolo 6 Manutenzione**

Questo capitolo descrive i metodi di ispezione in presenza di problemi e i metodi di manutenzione.

# **Fonte di luce/indicatori temperatura**

# **Quando un indicatore si accende**

Se si verifica un problema nel proiettore, l'indicatore della fonte di luce <LIGHT> o l'indicatore della temperatura <TEMP> ne daranno notifica illuminandosi o lampeggiando in rosso. Controllare lo stato degli indicatori e approntare le seguenti misure.

# **Attenzione**

· Quando si spegne il proiettore per gestire i problemi, accertarsi di seguire la procedura in "Spegnimento del proiettore" (→ pagina 80).

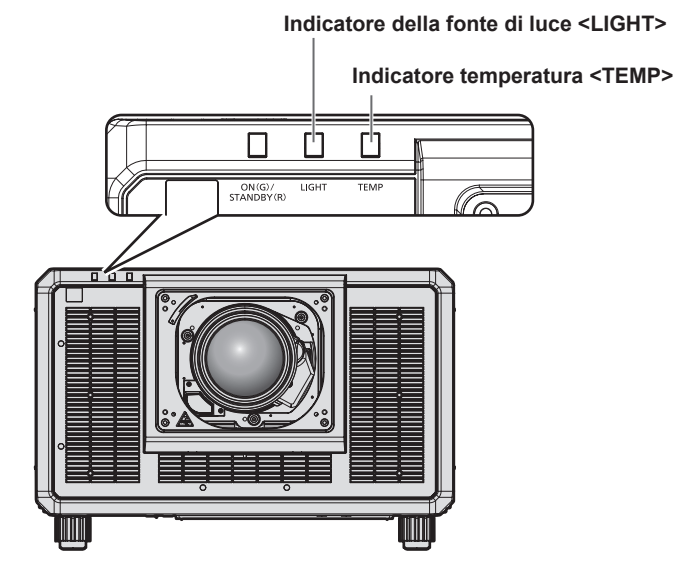

# **Indicatore della fonte di luce <LIGHT>**

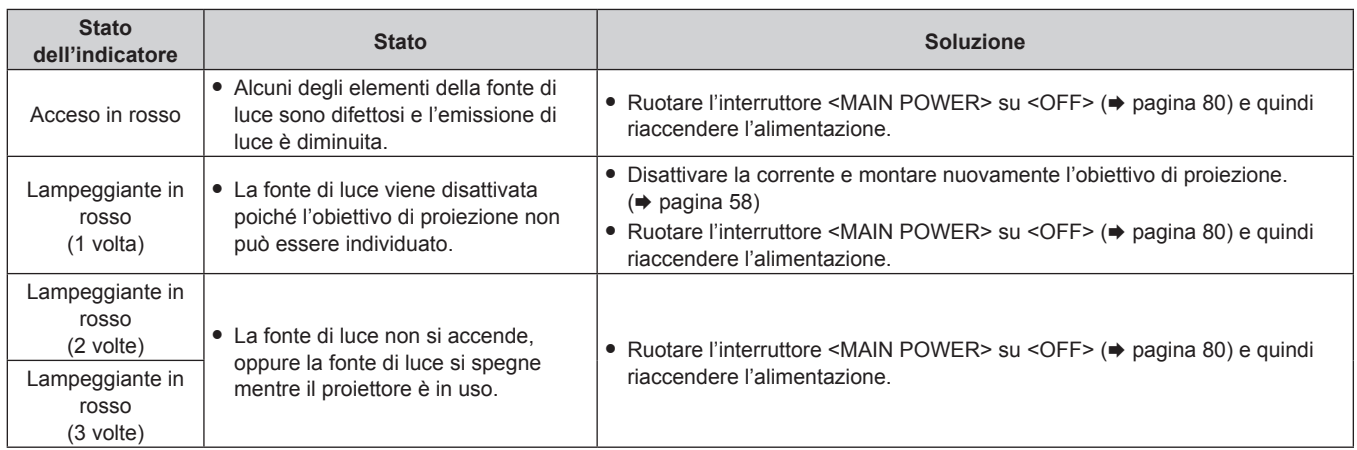

# **Nota**

f Se l'indicatore della fonte di luce <LIGHT> è ancora acceso o lampeggia dopo avere applicato le misure, impostare l'interruttore <MAIN POWER> su <OFF> e contattare il rivenditore per la riparazione.

f L'indicatore della fonte di luce <LIGHT> si accenderà in verde se il proiettore è nella modalità di proiezione e non è presente alcuna indicazione di problema accendendosi o lampeggiando in rosso.

# **Indicatore temperatura <TEMP>**

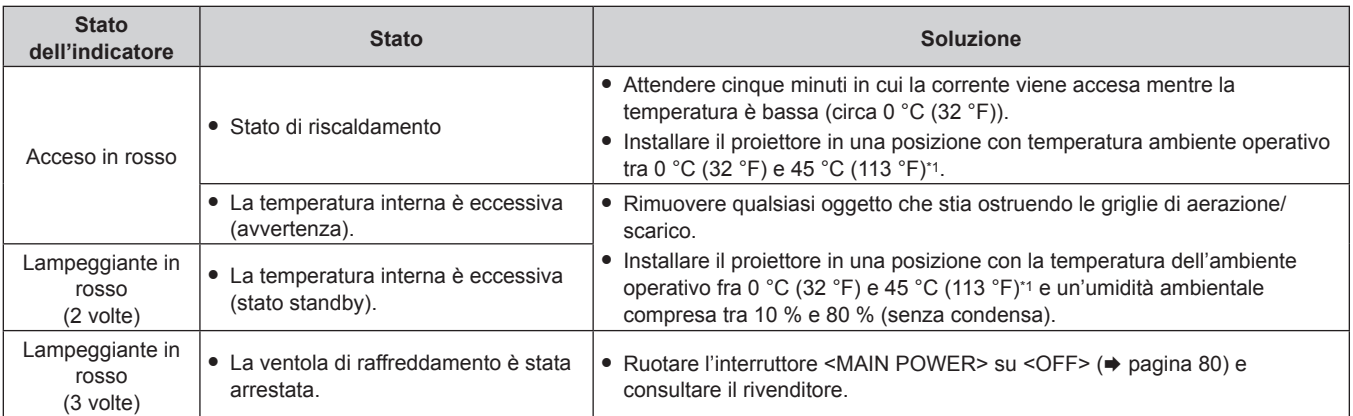

\*1 La temperatura dell'ambiente operativo deve essere tra 0 °C (32 °F) e 40 °C (104 °F) se il proiettore è utilizzato a un'altitudine compresa tra 1 400 m (4 593') e 4 200 m (13 780') sul livello del mare.

#### **Nota**

f Se l'indicatore della temperatura <TEMP> è ancora acceso o lampeggiante dopo avere applicato i rimedi, contattare il rivenditore per la riparazione.

# **Manutenzione**

# **Prima della manutenzione**

- f Accertarsi di spegnere l'alimentazione prima di eseguire la manutenzione del proiettore.
- f Allo spegnimento del proiettore, accertarsi di seguire le procedure indicate in "Spegnimento del proiettore"  $(\Rightarrow$  pagina 80).

# **Manutenzione**

# **Involucro esterno**

Eliminare lo sporco e la polvere con un panno morbido e asciutto.

- f Se lo sporco è persistente, bagnare il panno con acqua e strizzarlo completamente prima di procedere alla pulizia. Asciugare il proiettore con un panno asciutto.
- f Non usare benzene, diluente, alcol denaturato, altri solventi o prodotti per la pulizia della casa. Ciò potrebbe provocare un deterioramento dell'involucro esterno.
- f Quando si usano panni anti-polvere trattati chimicamente, seguire le istruzioni scritte sulle confezioni.

# **Superficie frontale dell'obiettivo**

Rimuovere lo sporco e la polvere dalla superficie frontale dell'obiettivo con un panno morbido e asciutto.

- Non usare panni pelosi, impolverati o inumiditi con olio/acqua.
- Poiché l'obiettivo è fragile, non usare forza eccessiva quando lo si pulisce.

#### **Attenzione**

f L'obiettivo potrebbe danneggiarsi se colpito con un oggetto duro oppure strofinando la superficie anteriore dell'obiettivo con forza eccessiva. Maneggiare con cura.

#### **Nota**

• La polvere potrebbe accumularsi intorno alla griglia di aerazione a seconda dell'ambiente e delle condizione operative in caso di uso in un ambiente con eccesso di polvere. Ciò può influenzare negativamente la ventilazione, il raffreddamento e la dissipazione di calore all'interno del proiettore, provocando così una ridotta luminosità.

# **Risoluzione dei problemi**

Rivedere i seguenti punti. Per dettagli, vedere le pagine corrispondenti.

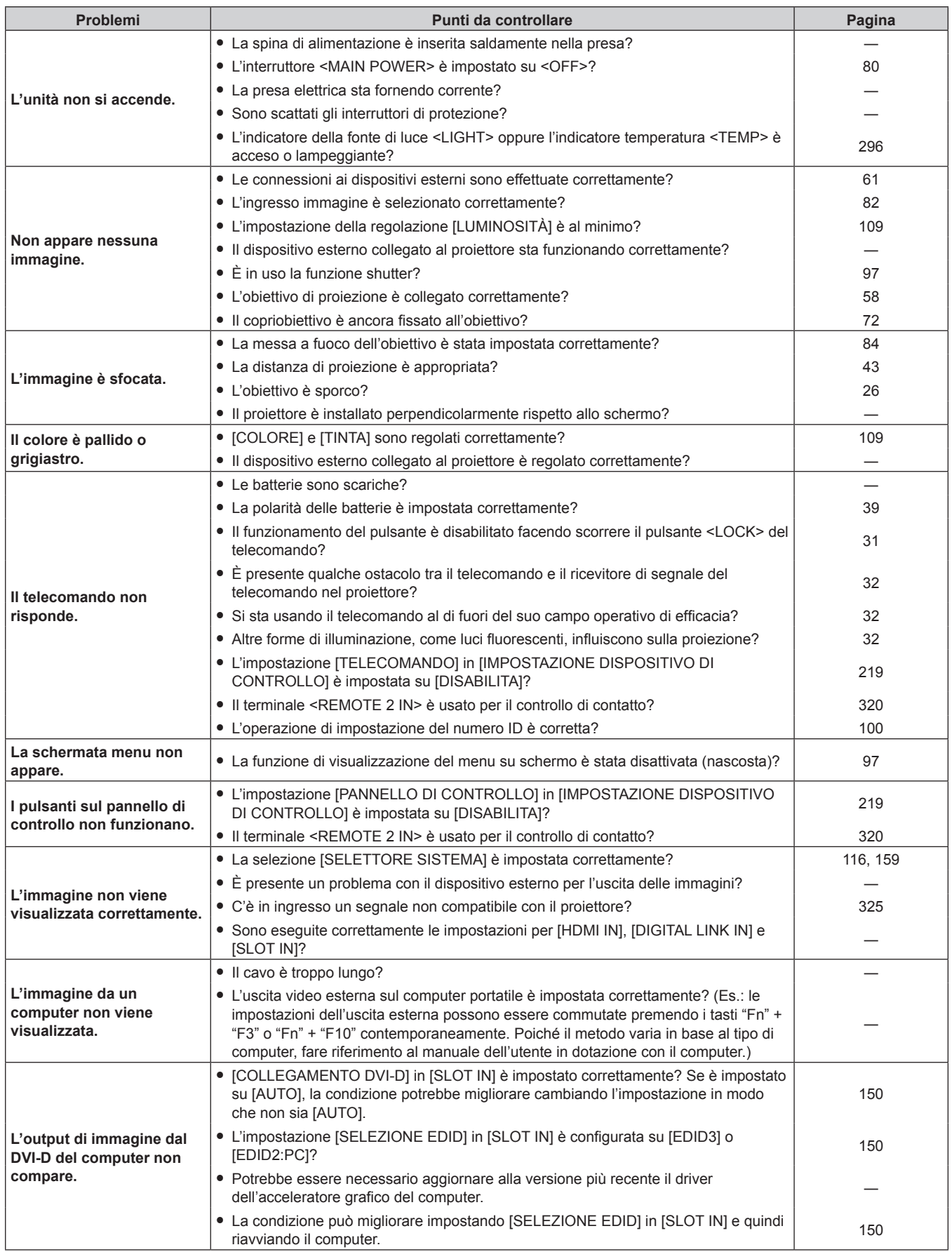

# **Capitolo 6 Manutenzione — Risoluzione dei problemi**

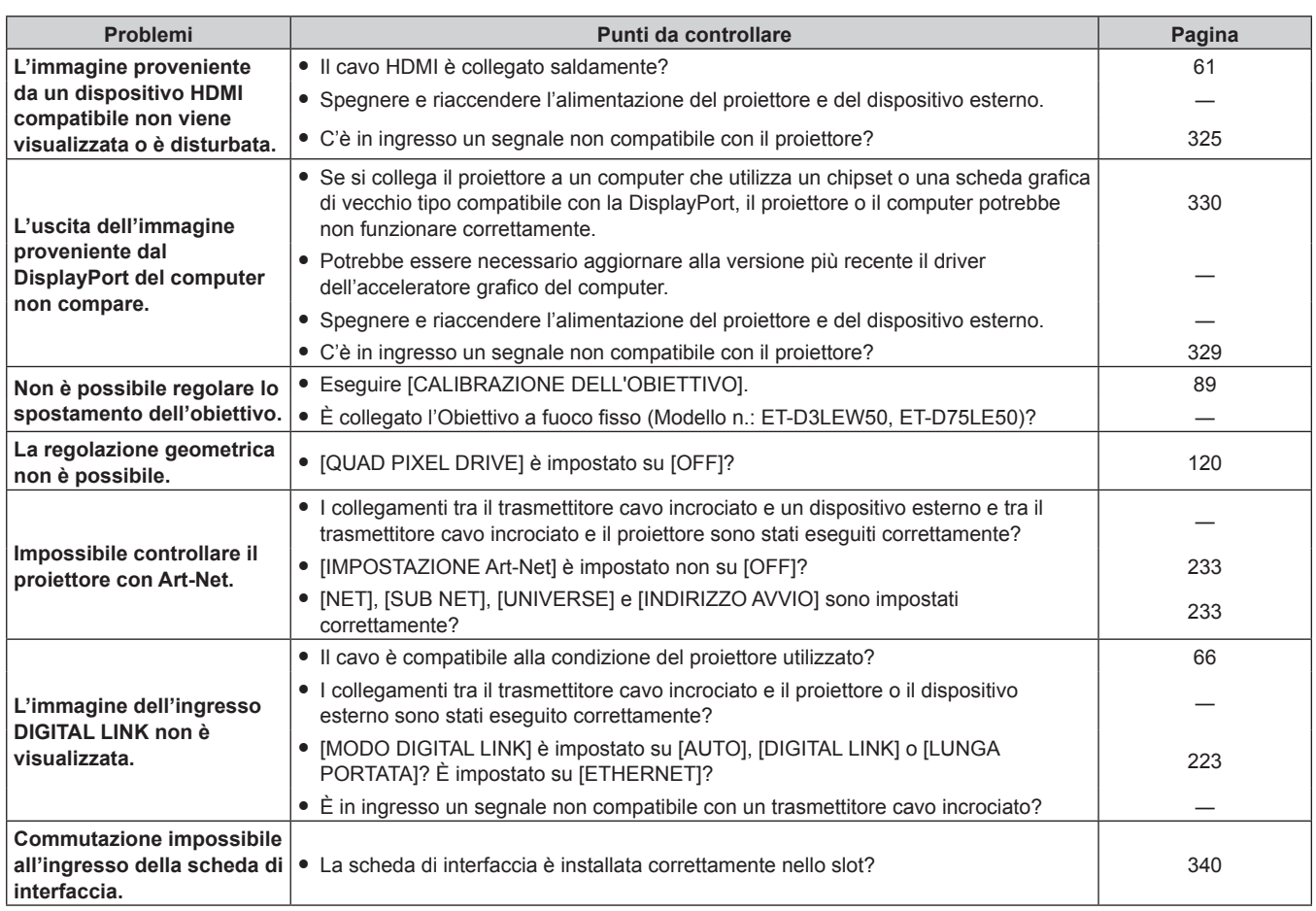

# **Attenzione**

f Se i problemi persistono anche dopo aver controllato i suddetti punti, consultare il rivenditore.

# **Display di autodiagnosi**

Il contenuto di un errore o di un'avvertenza viene automaticamente visualizzato nel monitor informazioni lateralmente al proiettore quando si verifica.  $(\Rightarrow$  pagina 274)

Il seguente elenco mostra il simbolo alfanumerico che viene visualizzato quando si è verificato un errore o un'avvertenza e i suoi dettagli. Confermare "Numero azione" e seguire il rimedio indicato in "Rimedio per errore e avvertenza" ( $\Rightarrow$  pagina 302).

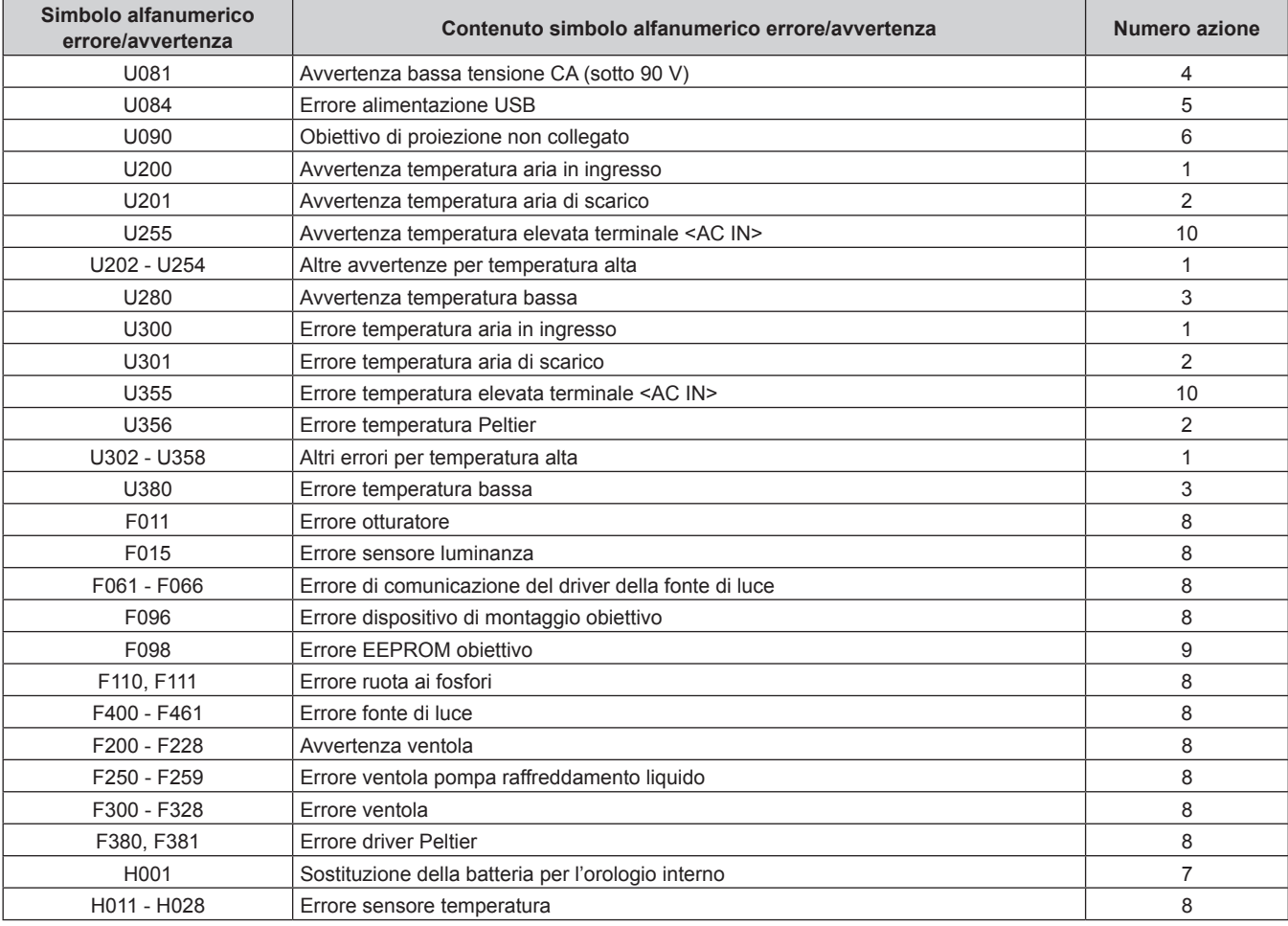

#### **Nota**

 $\bullet$  Il simbolo di errore/avvertenza visualizzato potrebbe differire dal difetto reale.

f Per gli errori e le avvertenze che non sono descritti nella tabella, consultare il rivenditore.

# $\blacksquare$  Rimedio per errore e avvertenza

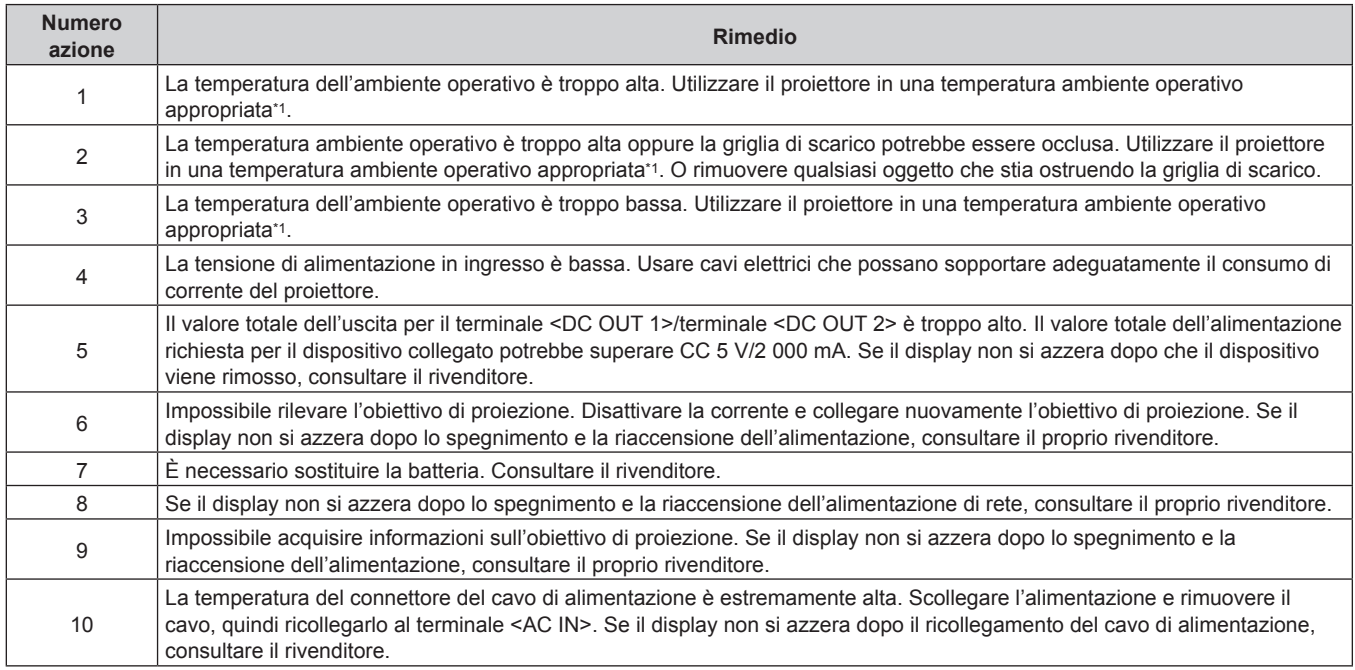

\*1 Consultare "Temperatura ambiente operativo" (+ pagina 323) per la temperatura ambiente operativo del proiettore.

# **Capitolo 7 Appendice**

Questo capitolo descrive le specifiche del proiettore, come installare la scheda di interfaccia opzionale e il servizio di assistenza post-vendita.

# **Informazioni tecniche**

# **Uso della funzione PJLink**

La funzione di rete di questo proiettore supporta PJLink classe 1 e classe 2 ed è possibile eseguire l'impostazione del proiettore o l'interrogazione dello stato del proiettore dal computer mediante il protocollo PJLink.

#### **Nota**

· Per usare la funzione PJLink con il proiettore, è necessario impostare la password dell'account amministratore. (→ pagina 229)

# **Comandi PJLink**

Nella seguente tabella sono elencati i comandi PJLink supportati dal proiettore.

f I caratteri x nelle tabelle sono caratteri non specifici.

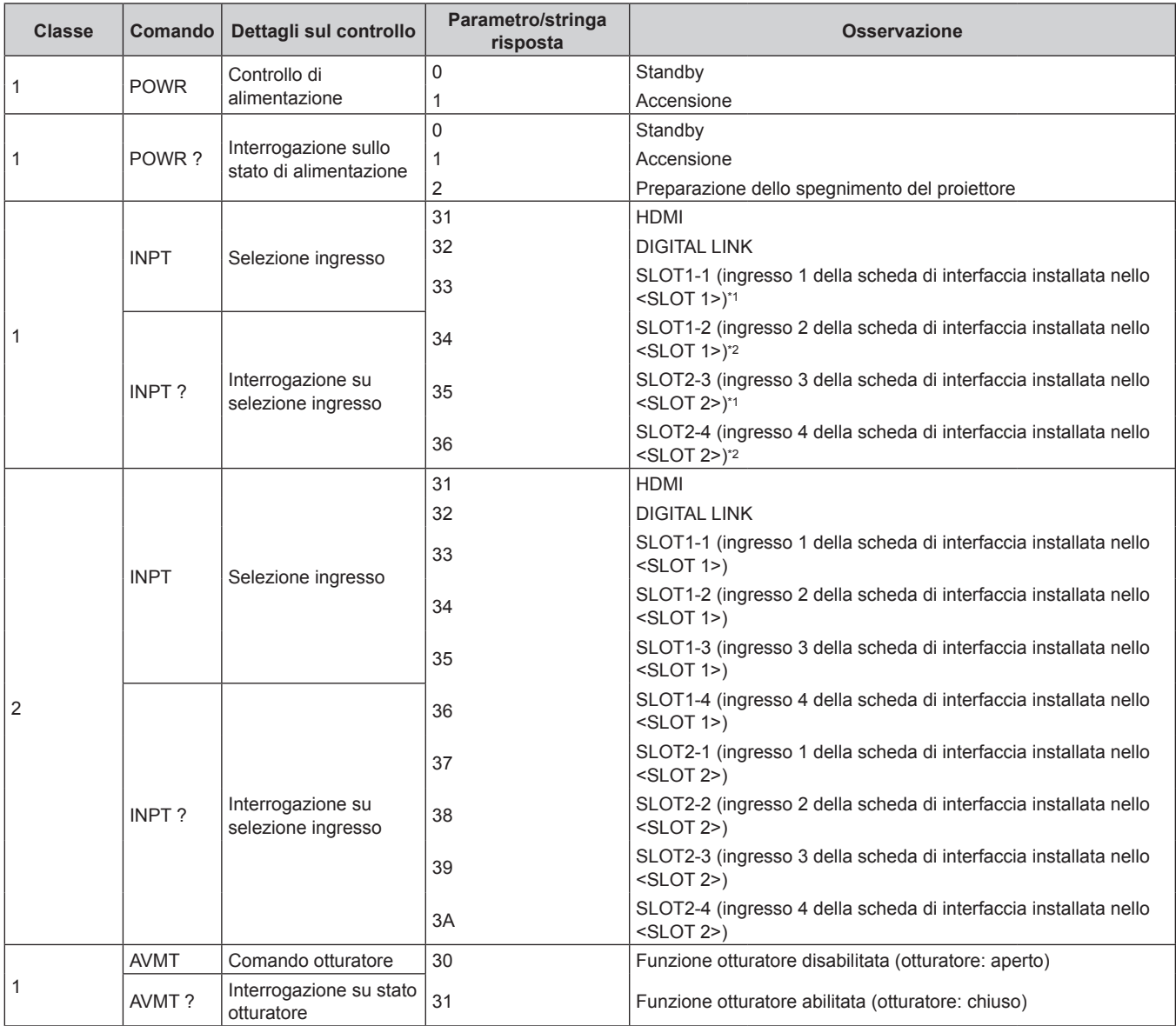

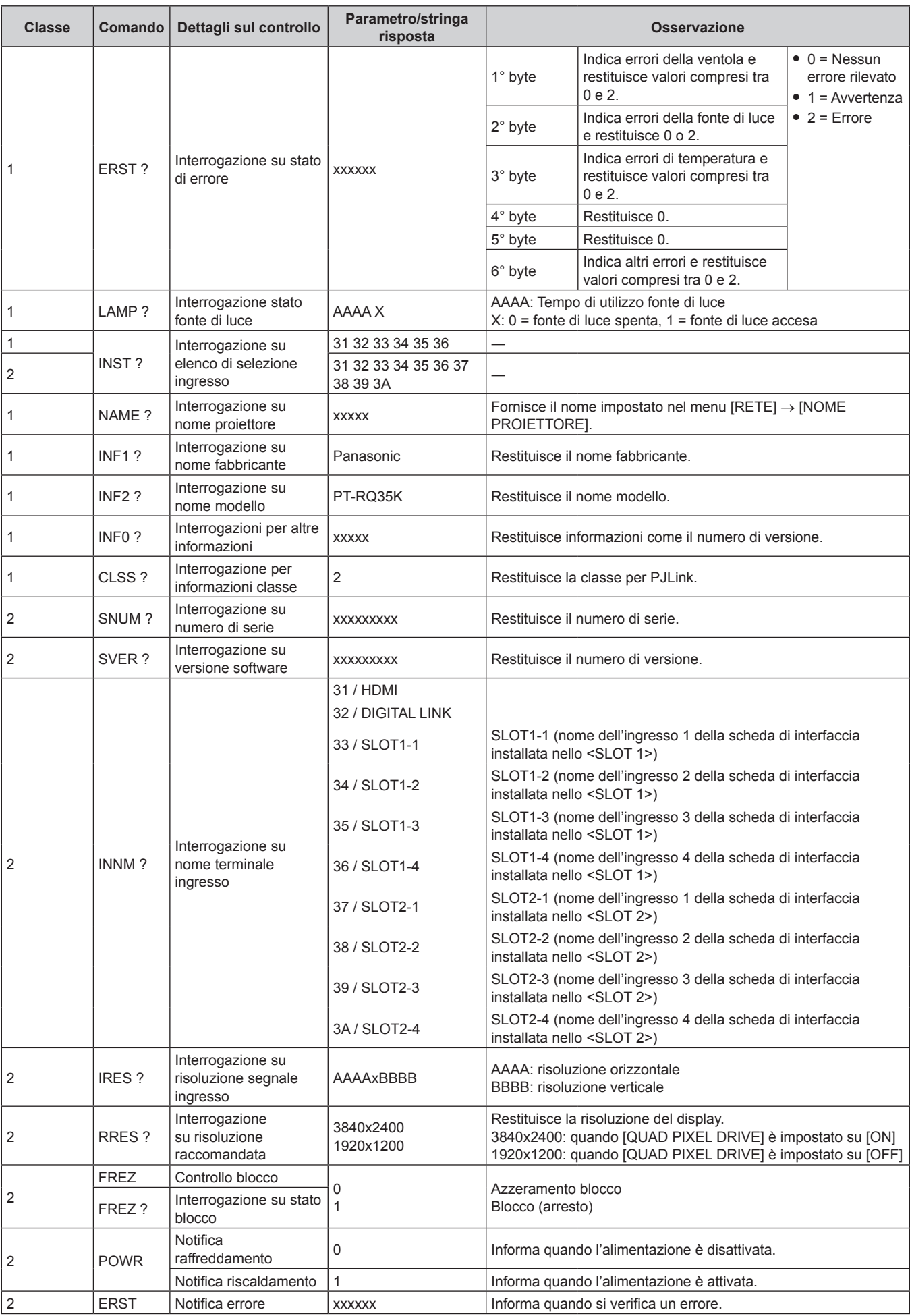

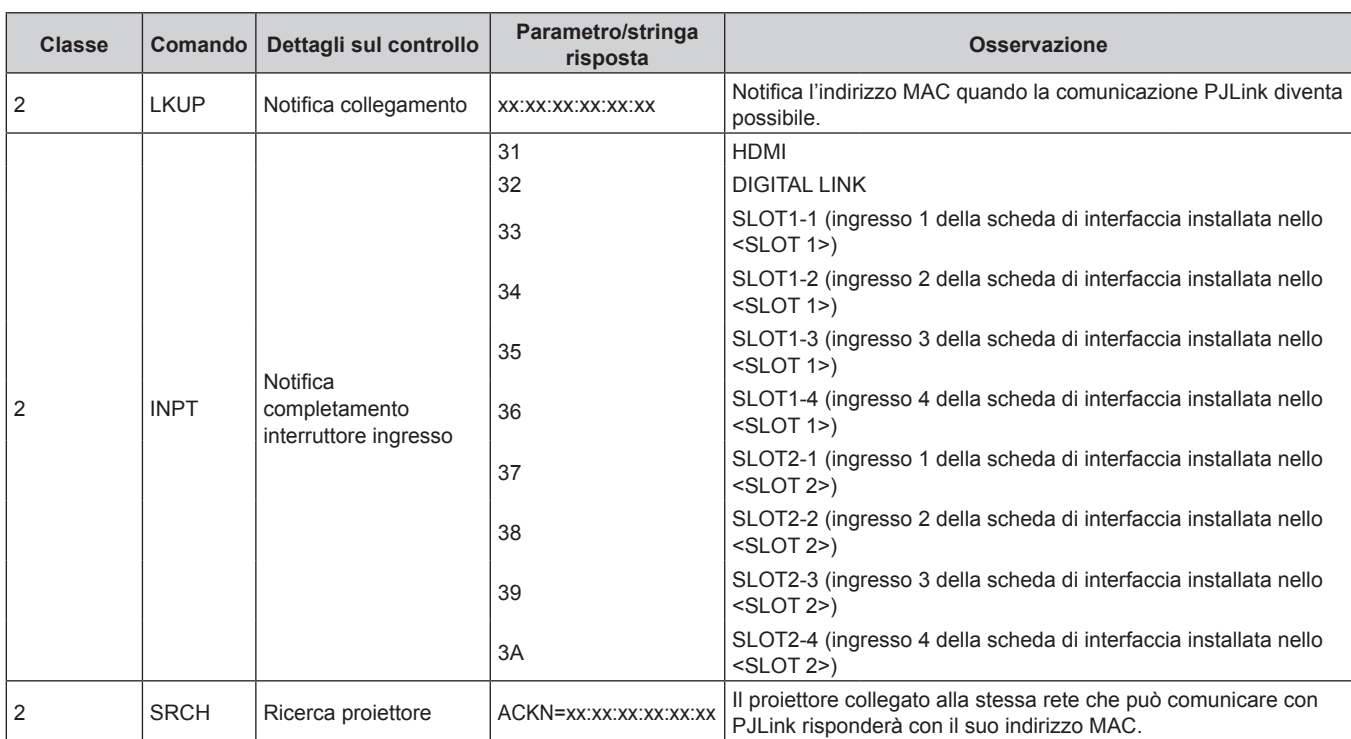

Quando è installata la Scheda di interfaccia per 12G-SDI opzionale (Modello n.: ET-MDN12G10), questo corrisponde all'interruttore dell'ingresso per il terminale <SDI 1 IN>. La commutazione al terminale <SDI 2 IN/1 OUT> o al terminale <SDI 4 IN/3 OUT> non è possibile.

\*2 Quando è installata la Scheda di interfaccia per 12G-SDI opzionale (Modello n.: ET-MDN12G10), questo corrisponde all'interruttore dell'ingresso per il terminale <SDI 3 IN>. La commutazione al terminale <SDI 2 IN/1 OUT> o al terminale <SDI 4 IN/3 OUT> non è possibile.

# **Autenticazione di sicurezza PJLink**

Per la comunicazione del comando PJLink è necessaria una password PJLink per la procedura di autenticazione di sicurezza.

La password PJLink può essere impostata nel menu [RETE] → [PJLink] → [PASSWORD PJLink] ( $\Rightarrow$  pagina 232) o in "Pagina [Set up password] (con accesso dall'account amministratore)" ( $\Rightarrow$  pagina 269) della schermata di controllo web.

Quando si comunica il comando PJLink senza la procedura di autenticazione, impostare la password PJLink come vuota. Il campo dell'impostazione predefinita di fabbrica della password PJLink è vuoto.

f Per le specifiche relative a PJLink, visitare il sito web di "Japan Business Machine and Information System Industries Association".

URL http://pjlink.jbmia.or.jp/english/

# **Uso della funzione Art-Net**

Poiché la funzione di rete del proiettore supporta la funzione Art-Net, è possibile controllare le impostazioni del proiettore con il controller DMX e il software applicativo utilizzando il protocollo Art-Net.

# **Nota**

• Per usare la funzione Art-Net con il proiettore, è necessario impostare la password dell'account amministratore. (♦ pagina 229)

# **Definizione canale**

La seguente tabella elenca le definizioni di canale utilizzate per il controllo del proiettore con la funzione Art-Net. Le impostazioni del canale possono essere commutate tramite il menu [RETE] → [Art-Net] → [IMPOST. CANALE Art-Net] ( $\Rightarrow$  pagina 234).

I dettagli sul controllo assegnati a ogni canale sono elencati nella seguente tabella.

f L'assegnazione del canale per [UTENTE] si trova nell'impostazione predefinita di fabbrica. L'assegnazione può essere modificata.

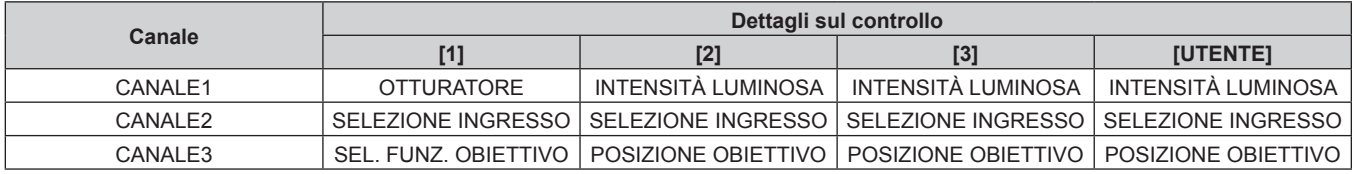

# **Capitolo 7 Appendice — Informazioni tecniche**

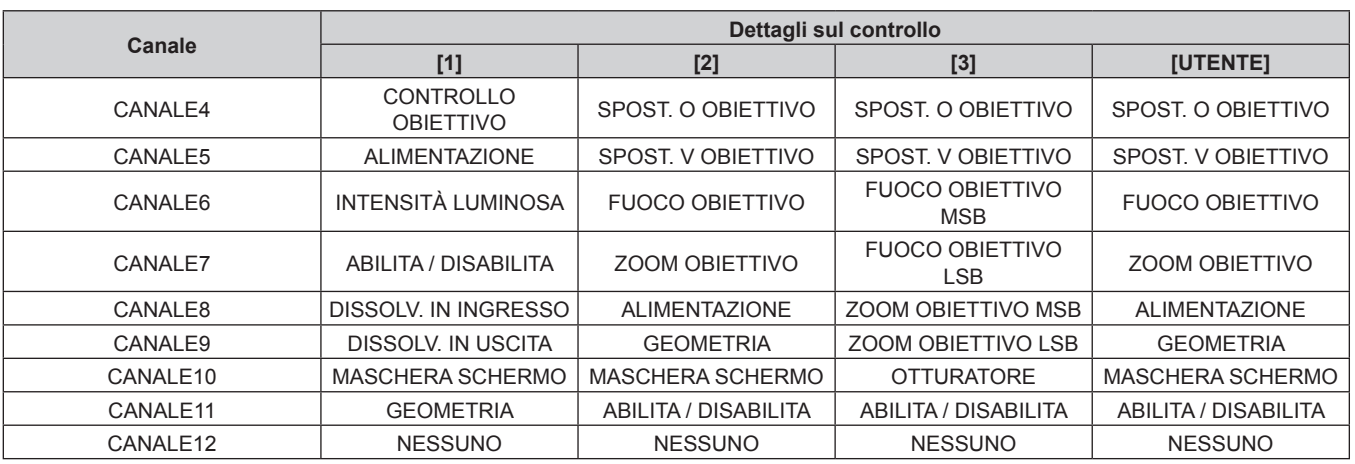

# **Contenuto controllabile da ogni impostazione di canale Art-Net**

# $\checkmark$ : Controllabile

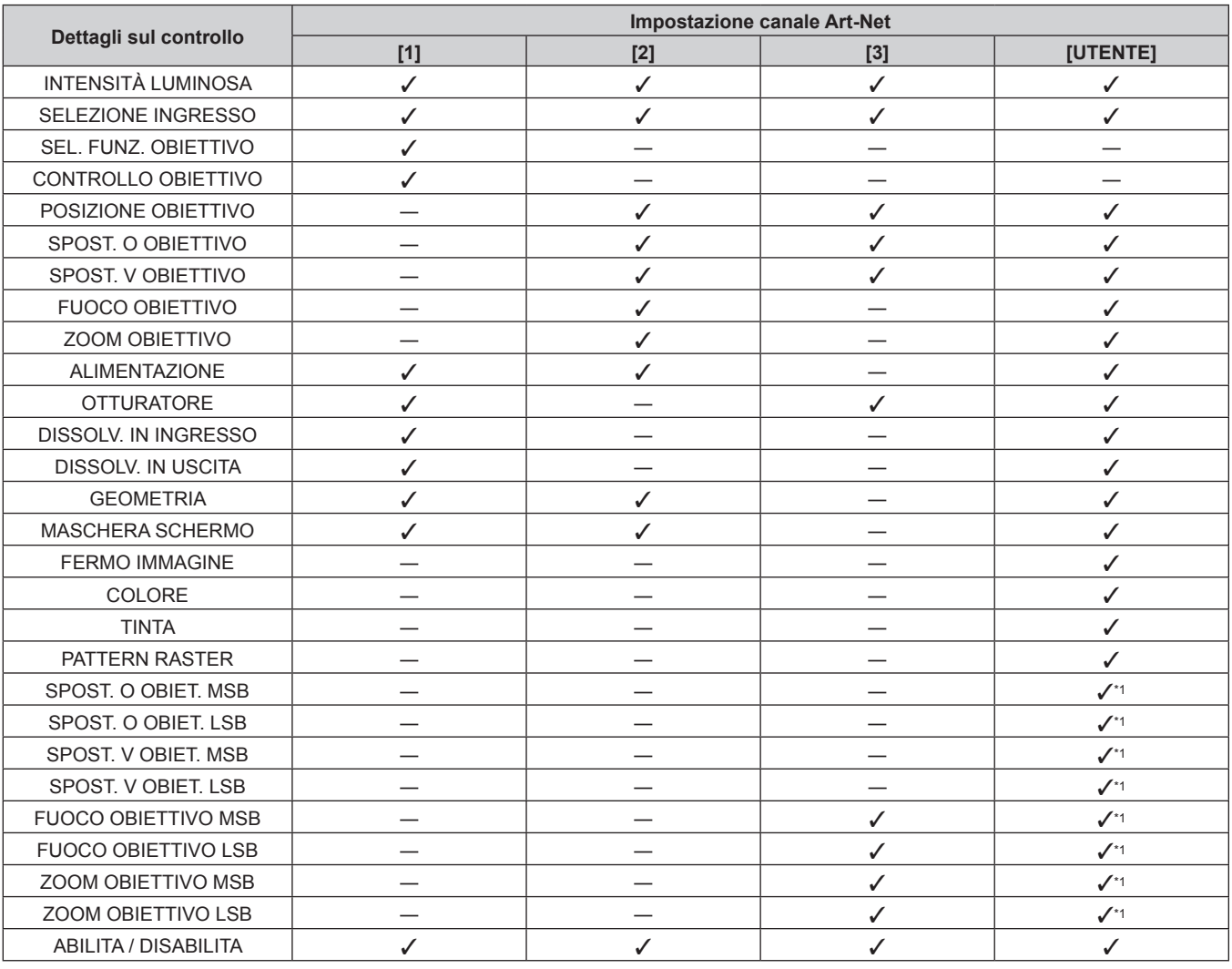

\*1 Queste voci sono controllabili nel caso seguente.

Quando l'unità motore standard CC installata nell'Obiettivo zoom (Modello n.: ET-D75LE6, ET-D75LE8, ET-D75LE10, ET-D75LE20, ET-D75LE30, ET-D75LE40) viene sostituita con l'unità motore passo-passo facendo uso del Kit motore passo-passo (Modello n.: ET-D75MKS10), o quando viene collegato un obiettivo di proiezione con il motore passo-passo.

#### **Dettagli sul controllo**

## r **INTENSITÀ LUMINOSA**

Impostabile in 256 passaggi tra 100 % e 0 %.

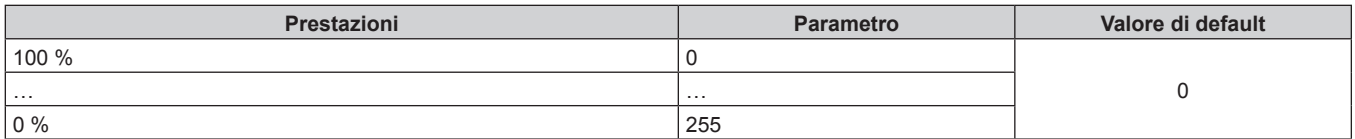

# ■ SELEZIONE INGRESSO (quando [IMPOST. CANALE Art-Net] è impostato su [1])

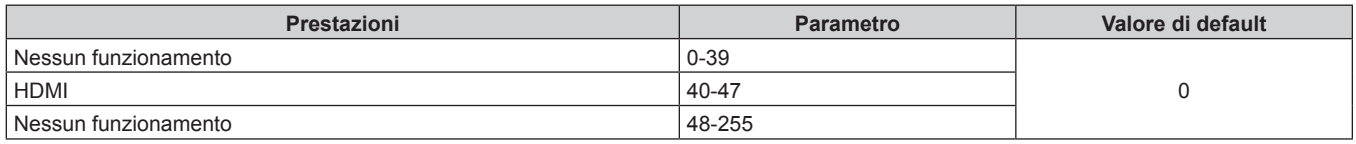

# ■ SELEZIONE INGRESSO (quando [IMPOST. CANALE Art-Net] non è impostato su [1])

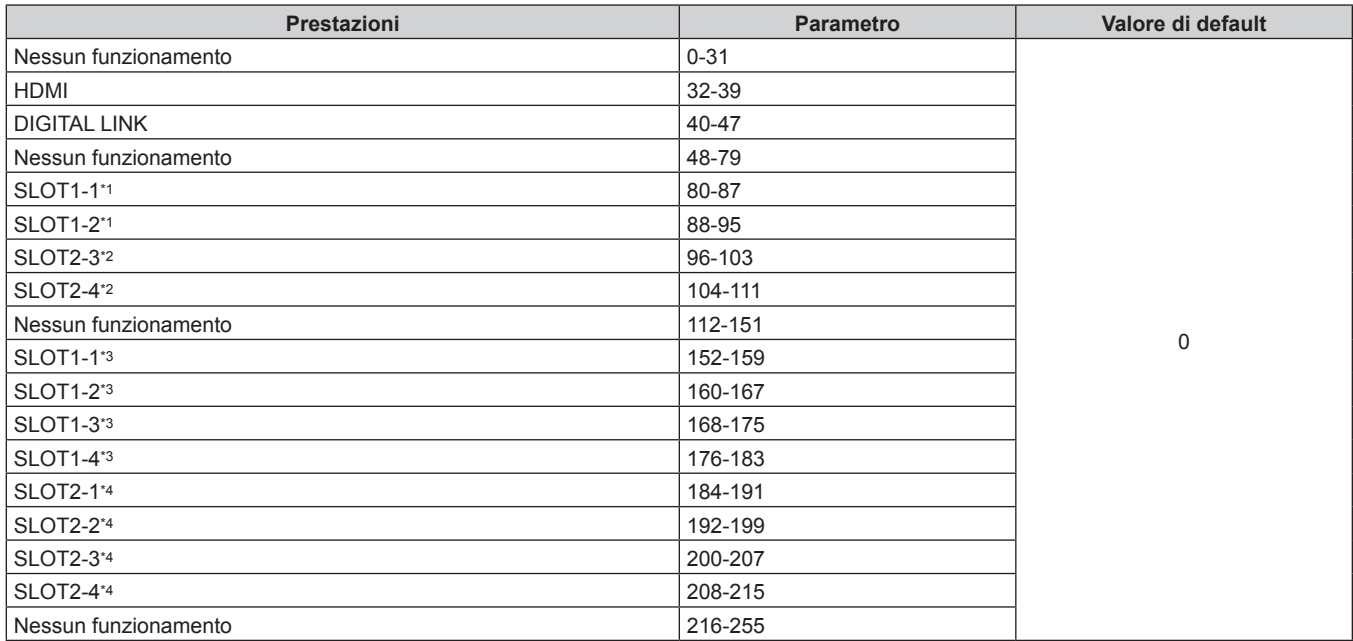

\*1 Quando è installata la scheda di interfaccia fornita di due ingressi nello <SLOT 1>, l'ingresso viene commutato all'ingresso specificato della scheda di interfaccia.

\*2 Quando è installata la scheda di interfaccia fornita di due ingressi nello <SLOT 2>, l'ingresso viene commutato all'ingresso specificato della scheda di interfaccia.

\*3 Quando è installata la scheda di interfaccia fornita di quattro ingressi nello <SLOT 1>, l'ingresso viene commutato all'ingresso specificato della scheda di interfaccia.

\*4 Quando è installata la scheda di interfaccia fornita di quattro ingressi nello <SLOT 2>, l'ingresso viene commutato all'ingresso specificato della scheda di interfaccia.

# $\blacksquare$  **SEL. FUNZ. OBIETTIVO**

Funziona insieme a CONTROLLO OBIETTIVO.

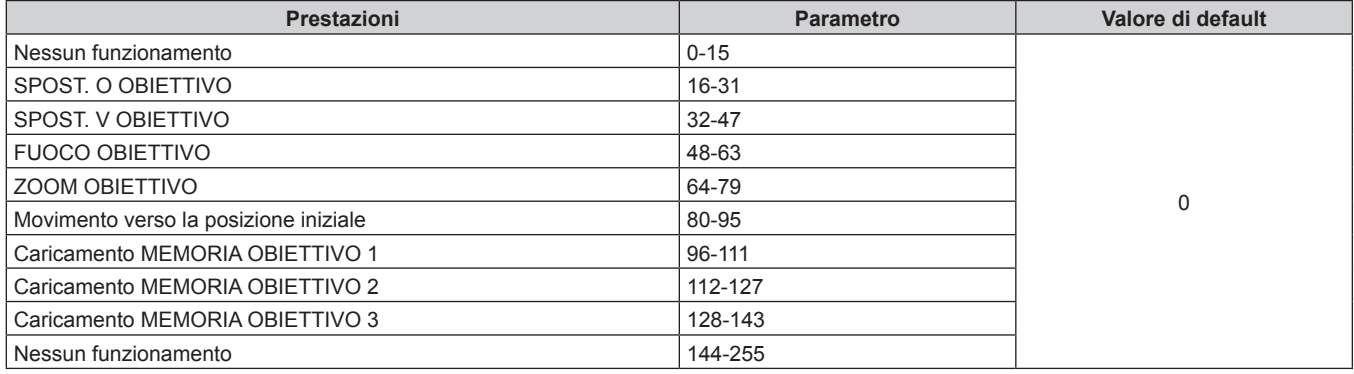

# r **CONTROLLO OBIETTIVO**

Funziona insieme a SEL. FUNZ. OBIETTIVO.

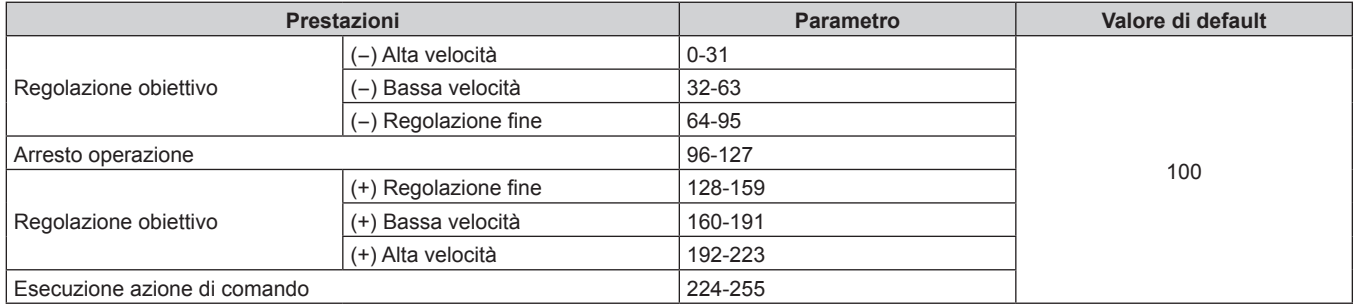

# **POSIZIONE OBIETTIVO**

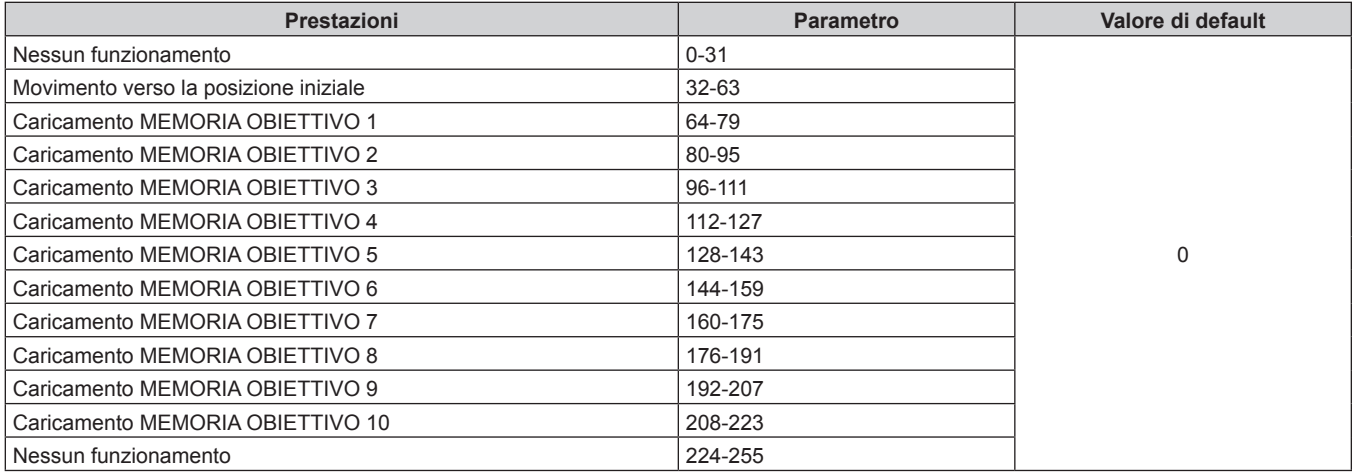

# ■ SPOST. O OBIETTIVO, SPOST. V OBIETTIVO, FUOCO OBIETTIVO, ZOOM OBIETTIVO

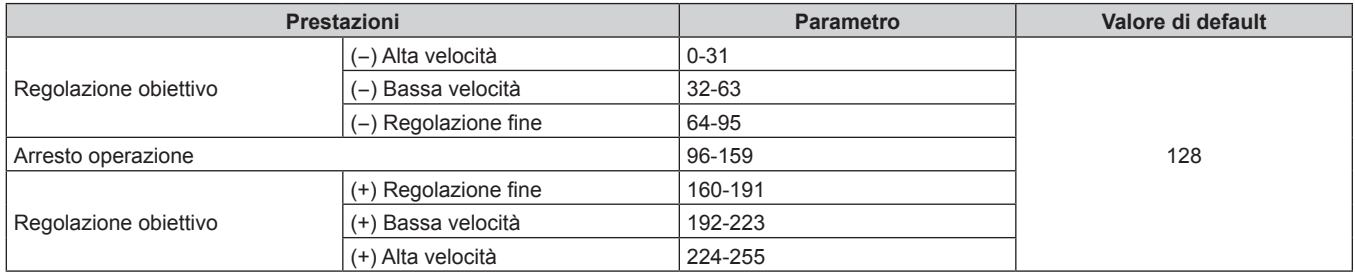

# **R** ALIMENTAZIONE

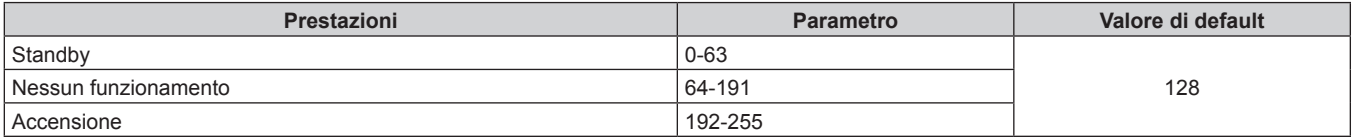

# **COTTURATORE**

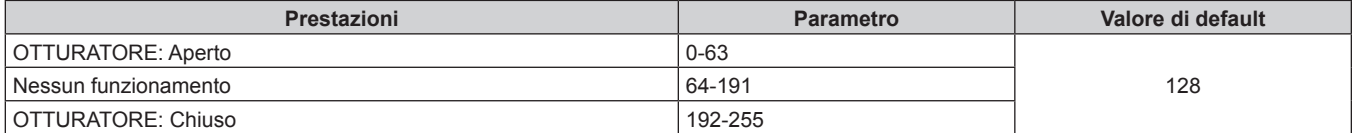

# $\blacksquare$  **DISSOLV. IN INGRESSO, DISSOLV. IN USCITA**

Funziona insieme a OTTURATORE.

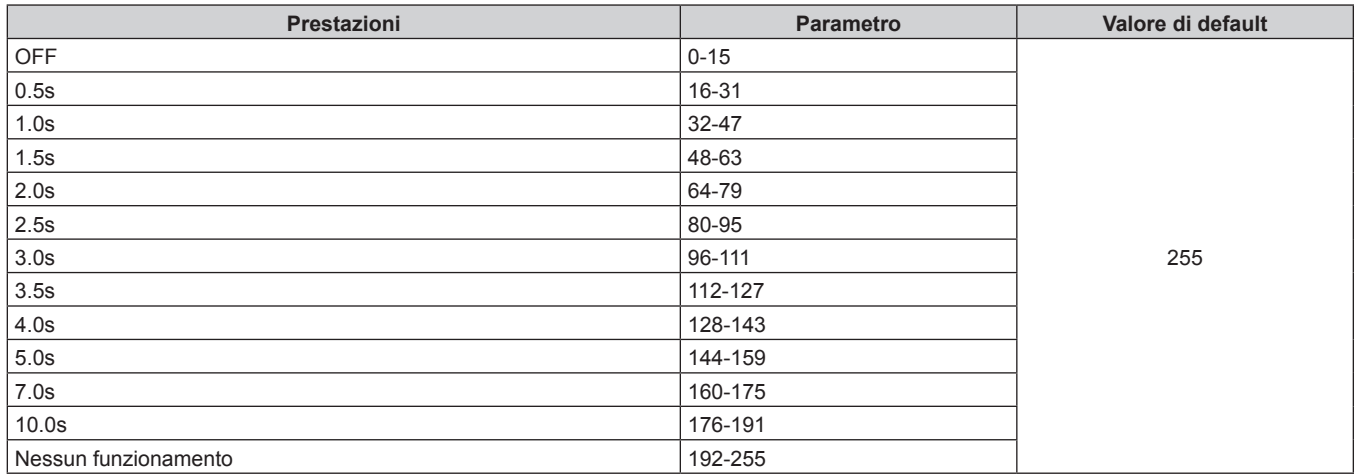

# $\blacksquare$  **GEOMETRIA**

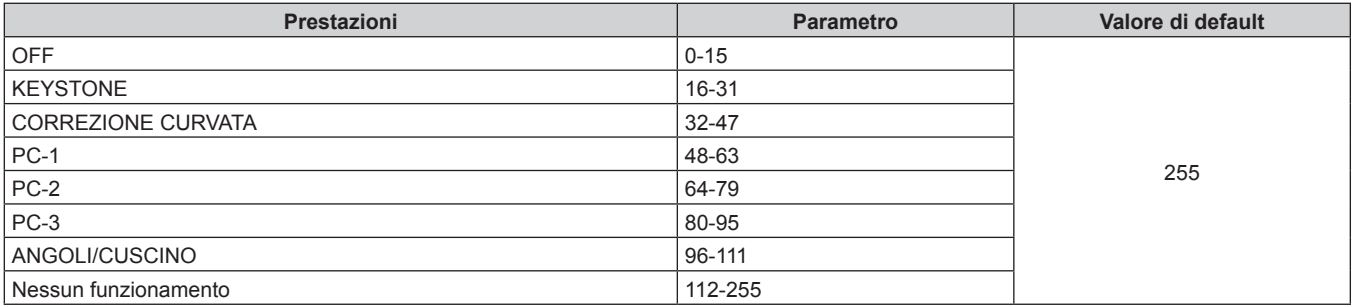

# ■ MASCHERA SCHERMO

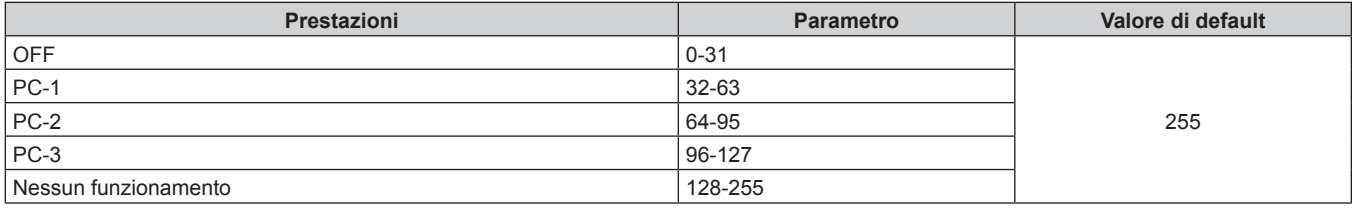

# **FERMO IMMAGINE**

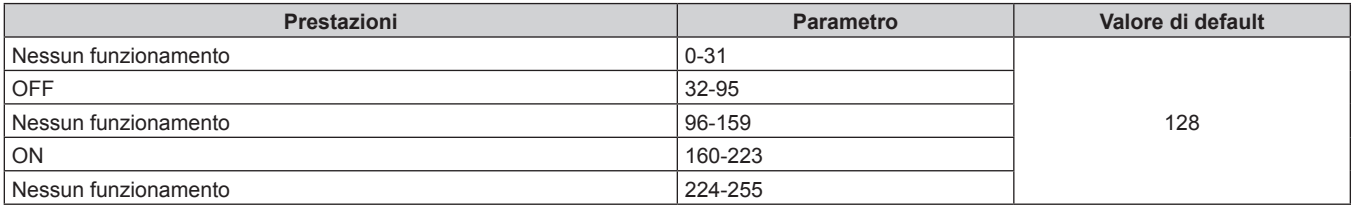

# ■ COLORE, TINTA

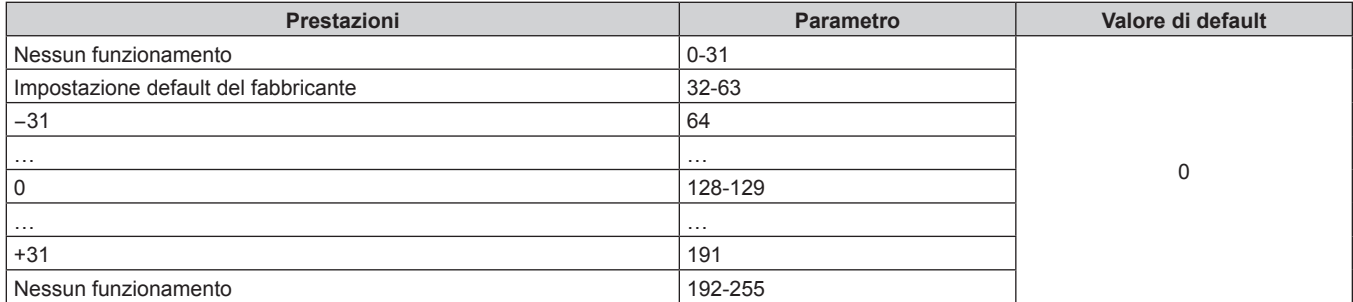

# **PATTERN RASTER**

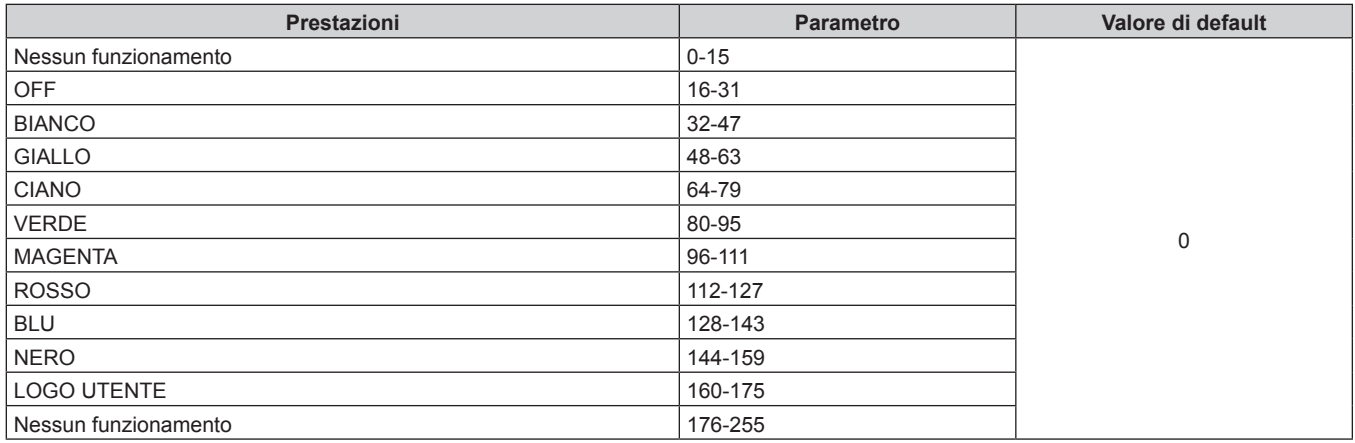

# ■ SPOST. O OBIET. MSB, SPOST. V OBIET. MSB, FUOCO OBIETTIVO MSB, ZOOM OBIETTIVO **MSB**

Utilizzare SPOST. O OBIET. MSB insieme a SPOST. O OBIET. LSB. Utilizzare SPOST. V OBIET. MSB insieme a SPOST. V OBIET. LSB. Utilizzare FUOCO OBIETTIVO MSB insieme a FUOCO OBIETTIVO LSB. Utilizzare ZOOM OBIETTIVO MSB insieme a ZOOM OBIETTIVO LSB.

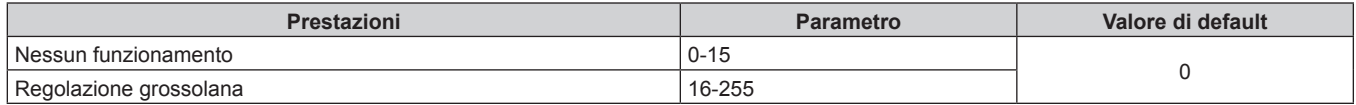

# r **SPOST. O OBIET. LSB, SPOST. V OBIET. LSB, FUOCO OBIETTIVO LSB, ZOOM OBIETTIVO LSB**

Utilizzare SPOST. O OBIET. LSB insieme a SPOST. O OBIET. MSB. Utilizzare SPOST. V OBIET. LSB insieme a SPOST. V OBIET. MSB.

Utilizzare FUOCO OBIETTIVO LSB insieme a FUOCO OBIETTIVO MSB.

Utilizzare ZOOM OBIETTIVO LSB insieme a ZOOM OBIETTIVO MSB.

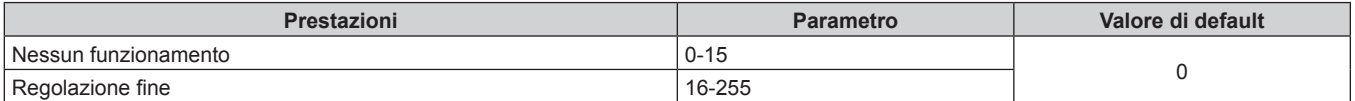

# r **ABILITA / DISABILITA**

Il funzionamento per tutti i canali non è accettato se impostato su "Disabilita".

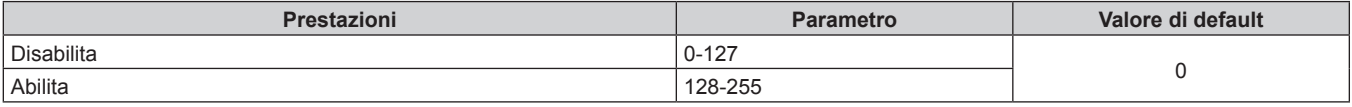

#### **Nota**

- f Se il proiettore è azionato con il telecomando o dal pannello di controllo, o con il comando di controllo mentre si controlla il proiettore mediante la funzione Art-Net, l'impostazione del controller DMX o l'applicazione del computer potrebbero essere diverse dallo stato del proiettore. Per riflettere i controlli di tutti i canali al proiettore, impostare "ABILITA / DISABILITA" del canale 11 su "Disabilita" e quindi reimpostare su "Abilita".
- f Per creare e registrare l'immagine LOGO UTENTE, utilizzare "Logo Transfer Software". Il software è scaricabile dal sito web (https:// panasonic.net/cns/projector/).

# **Comandi di controllo mediante LAN**

È possibile controllare il proiettore attraverso il terminale <DIGITAL LINK> o il terminale <LAN> utilizzando il formato di comando di controllo attraverso il terminale <SERIAL IN>.

Per alcuni esempi dei comandi disponibili, consultare "Comando di controllo" ( $\Rightarrow$  pagina 319).

#### **Nota**

· Per inviare/ricevere il comando tramite LAN, è necessario impostare la password dell'account amministratore. (→ pagina 229)

## **In caso di connessione in modo protetto**

#### **Collegamento**

Quello che segue è il metodo di connessione guando il menu [RETE]  $\rightarrow$  [SICUREZZA DI RETE]  $\rightarrow$ [PROTEZIONE COMANDO] è impostato su [ABILITA].

**1) Ottenere indirizzo IP e numero porta (valore iniziale impostato = 1024) del proiettore e richiedere una connessione al proiettore.**

f È possibile ottenere l'indirizzo IP e il numero porta dalla schermata menu del proiettore.

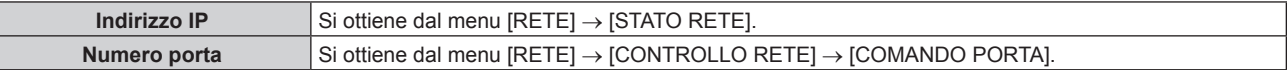

#### **2) Controllare la risposta dal proiettore.**

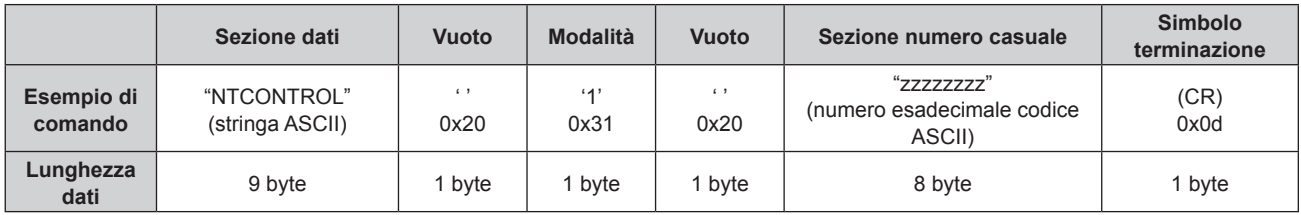

 $\bullet$  Modo: 1 = Modo protetto

f Esempio: risposta durante il modo protetto (sezione numero casuale è il valore non definito) "NTCONTROL 1 23181e1e" (CR)

#### **3) Generare una valore hash di 32-byte dai dati che seguono usando un algoritmo MD5.**

f "xxxxxx:yyyyy:zzzzzzzz"

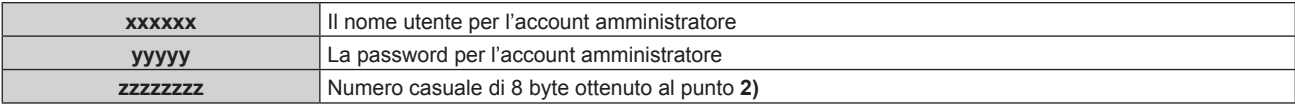

## **Metodo di trasmissione del comando**

Trasmettere usando i seguenti formati di comando.

# $\blacksquare$  **Dati trasmessi**

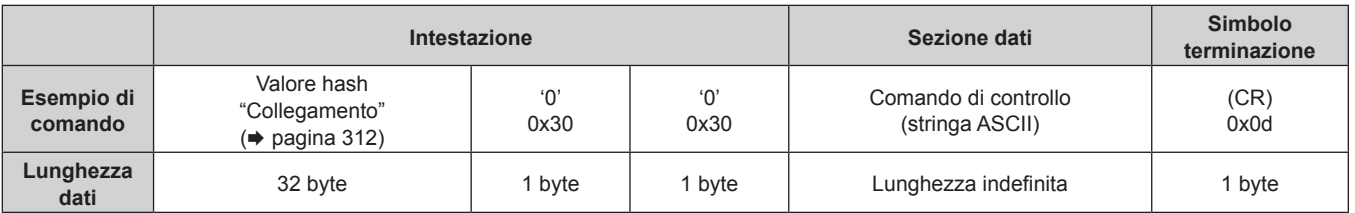

f Esempio: trasmissione del comando di acquisizione stato alimentazione (il valore hash è calcolato da nome utente e password dell'account amministratore e numero casuale acquisito) "dbdd2dabd3d4d68c5dd970ec0c29fa6400QPW" (CR)

# $\blacksquare$  **Dati ricevuti**

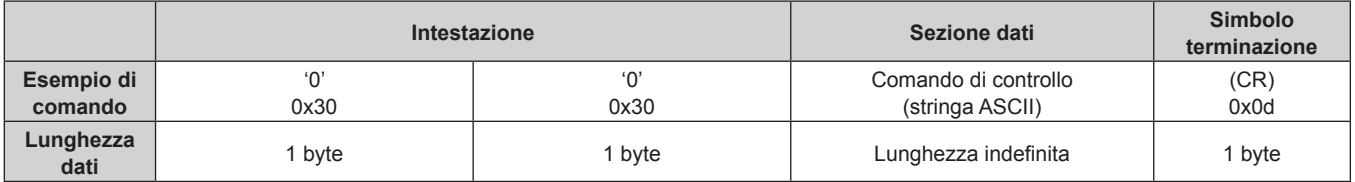

f Esempio: il proiettore è acceso "00001" (CR)

# ■ Risposta errore

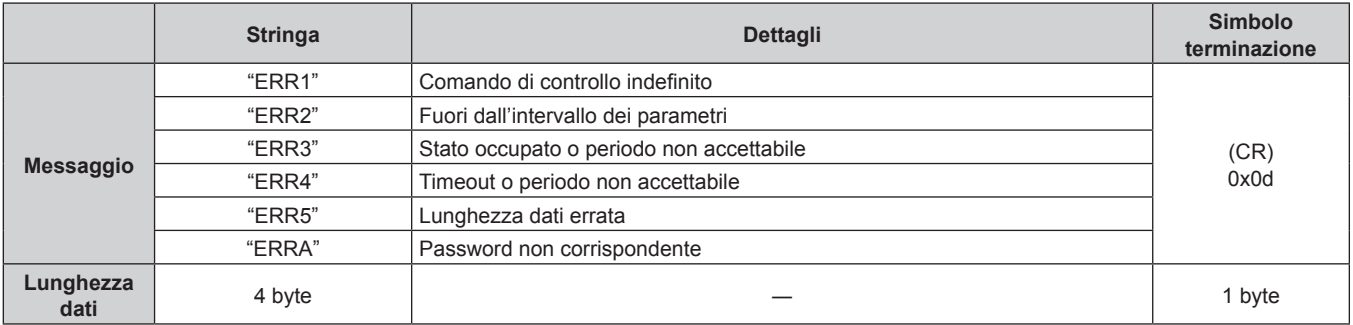

#### **Nota**

f Il proiettore disconnetterà automaticamente la connessione con la rete subito dopo l'invio del comando. Questa è la specifica basata sul punto di vista della sicurezza per impedire il funzionamento non autorizzato di questo prodotto da terze parti che agiscono in malafede. Per inviare continuamente i comandi, eseguire la richiesta di connessione di rete ogni volta che il comando deve essere inviato. Per i dettagli, consultare "Flusso di comunicazione tra server e client" (→ pagina 315).

#### **In caso di connessione in modo non protetto**

#### **Collegamento**

Quello che segue è il metodo di connessione quando il menu [RETE] → [SICUREZZA DI RETE] → [PROTEZIONE COMANDO] è impostato su [DISABILITA].

- **1) Ottenere indirizzo IP e numero porta (valore iniziale impostato = 1024) del proiettore e richiedere una connessione al proiettore.**
	- f È possibile ottenere l'indirizzo IP e il numero porta dalla schermata menu del proiettore.

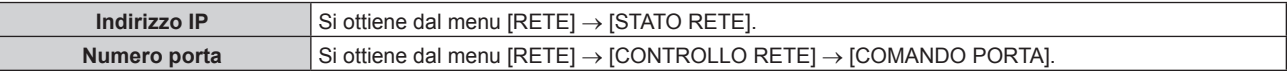

**2) Controllare la risposta dal proiettore.**

# **Capitolo 7 Appendice — Informazioni tecniche**

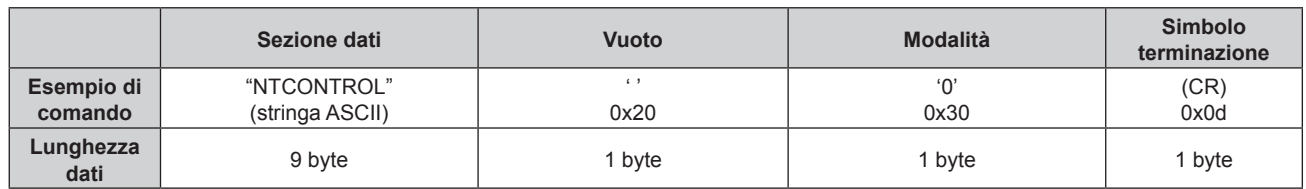

- $\bullet$  Modo: 0 = Modo non protetto
- Esempio: risposta durante il modo non protetto "NTCONTROL 0" (CR)

# **Metodo di trasmissione del comando**

Trasmettere usando i seguenti formati di comando.

# ■ Dati trasmessi

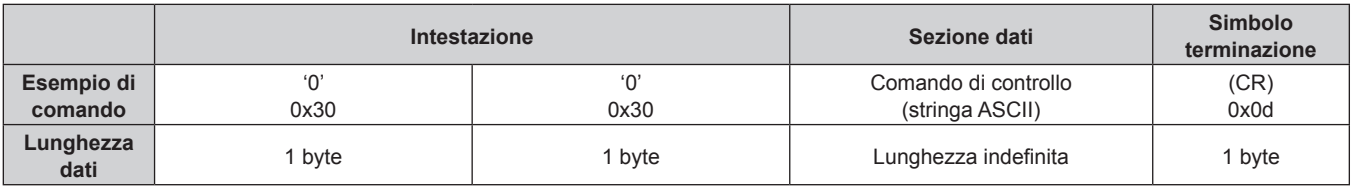

f Esempio: trasmissione del comando di acquisizione stato alimentazione "00QPW" (CR)

# **R** Dati ricevuti

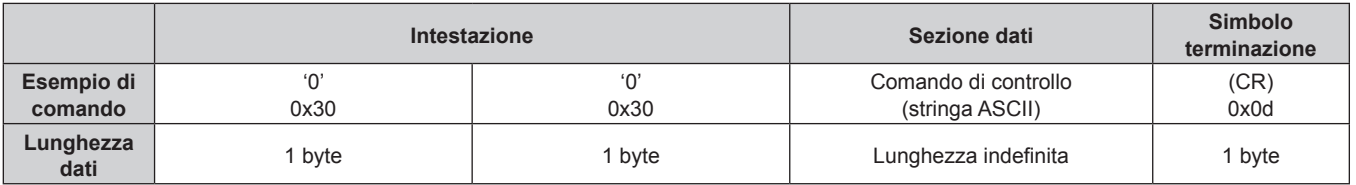

• Esempio: il proiettore è in stato standby "00000" (CR)

# ■ Risposta errore

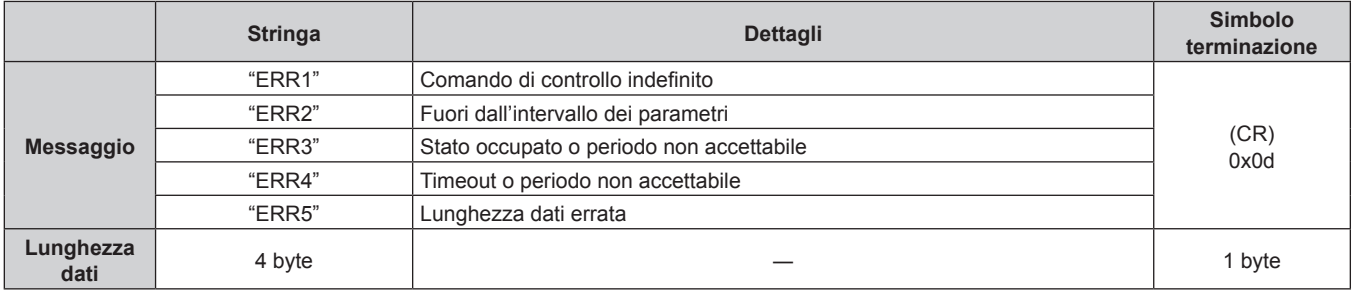

#### **Nota**

f Il proiettore disconnetterà automaticamente la connessione con la rete subito dopo l'invio del comando. Questa è la specifica basata sul punto di vista della sicurezza per impedire il funzionamento non autorizzato di questo prodotto da terze parti che agiscono in malafede. Per inviare continuamente i comandi, eseguire la richiesta di connessione di rete ogni volta che il comando deve essere inviato. Per i dettagli, consultare "Flusso di comunicazione tra server e client" (+ pagina 315).

#### **Flusso di comunicazione tra server e client**

Per inviare/ricevere un comando via LAN, consultare il flusso di comunicazione indicato di seguito. **Server**: Proiettore

**Client**: Dispositivo di controllo quale un computer

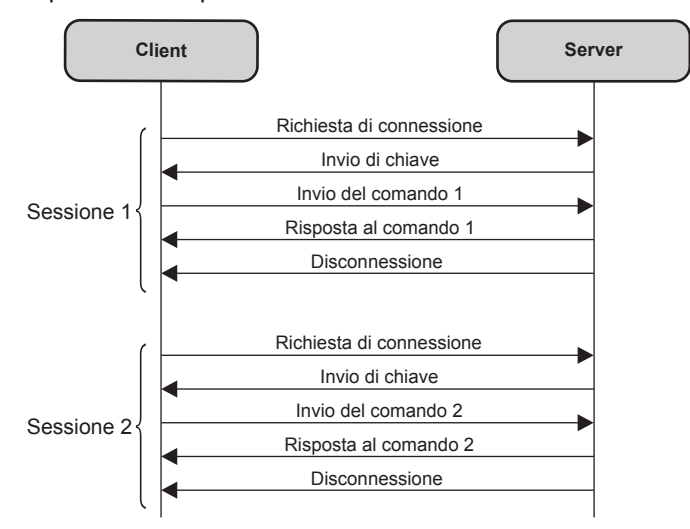

# **Terminale <SERIAL IN>/<SERIAL OUT>**

Il terminale <SERIAL IN>/<SERIAL OUT> del proiettore è conforme a RS-232C in modo da poter collegare il proiettore a un computer per il controllo.

# **Collegamento**

# **Proiettore unico**

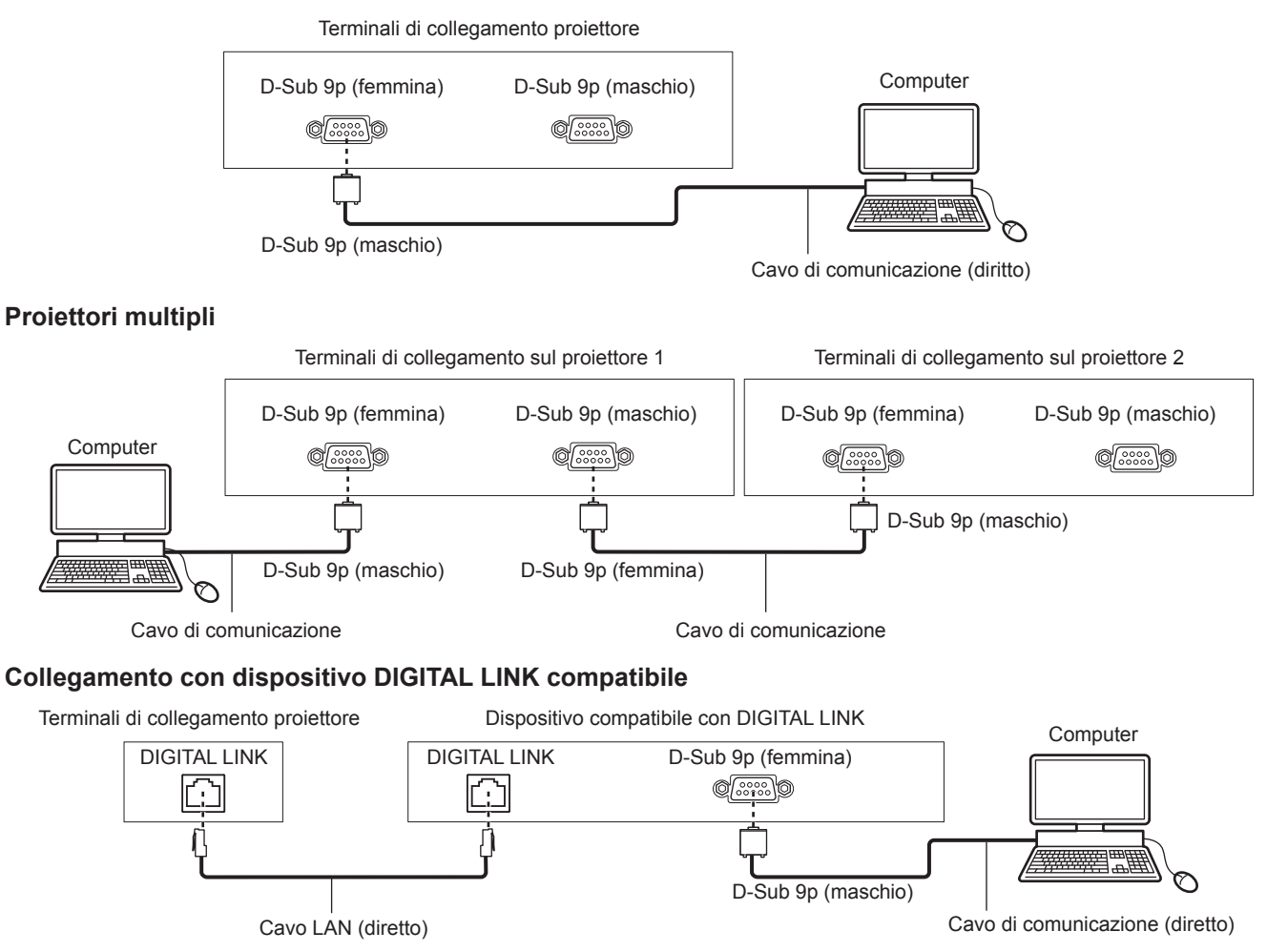

# ITALIANO - 315

# **Nota**

• La destinazione di [RS-232C] (+ pagina 203) deve essere impostata secondo il metodo di connessione.

# **Assegnazioni pin e nomi segnale**

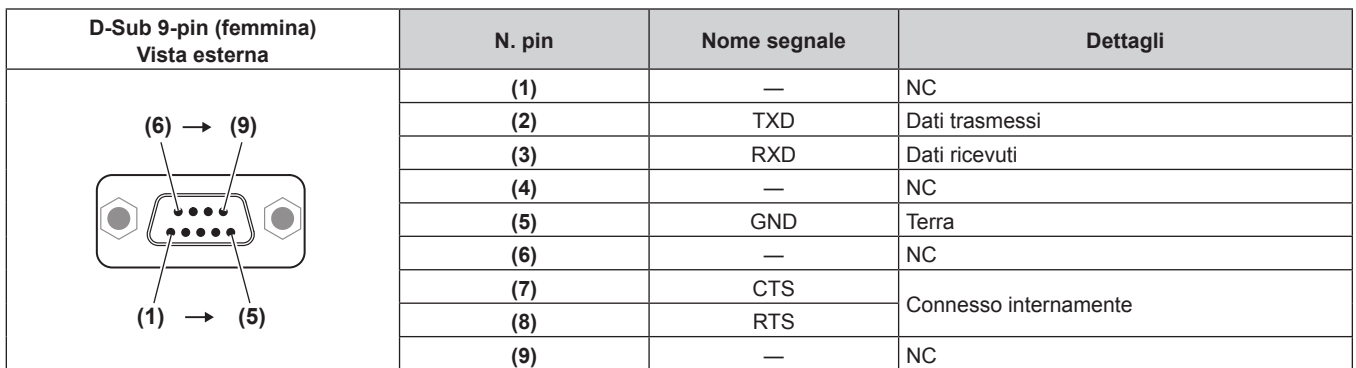

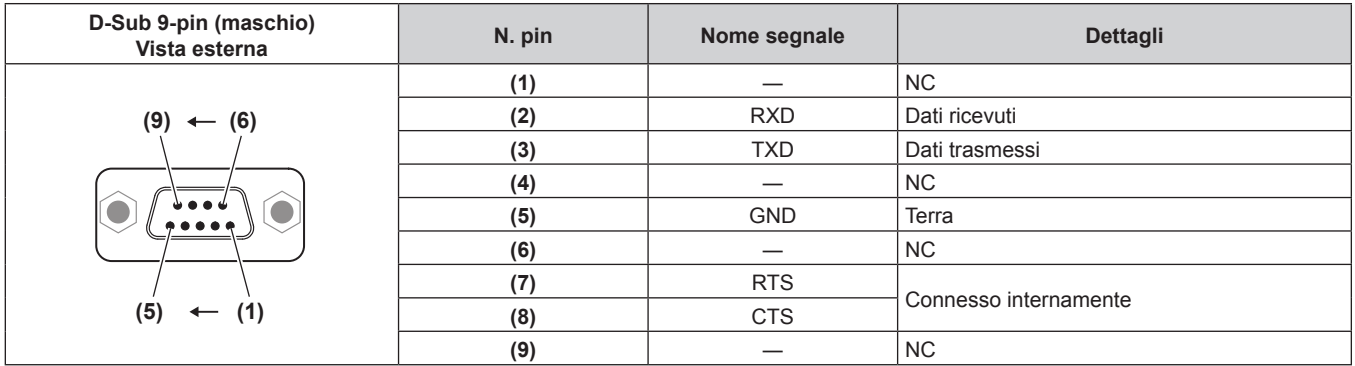

# **Condizioni di comunicazione (di default del fabbricante)**

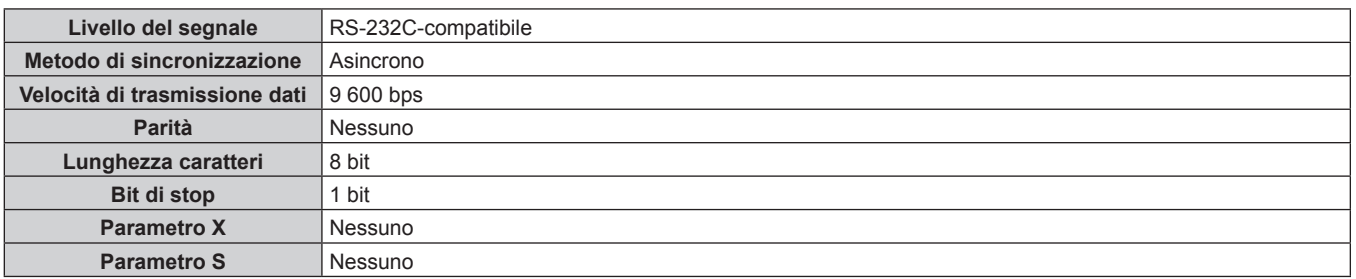

## **Formato base**

La trasmissione dal computer parte con STX, quindi ID, comando, parametro, ed ETX vengono inviati in questo ordine. Aggiungere parametri in base ai dettagli del controllo.

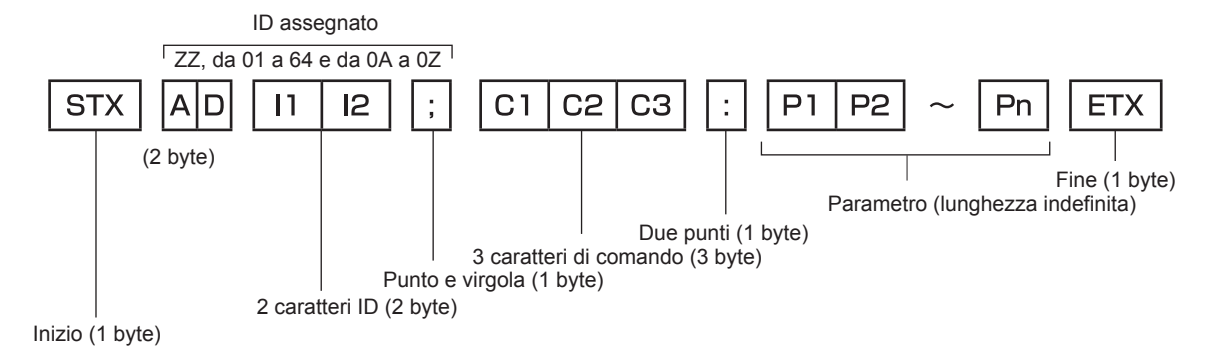

# **Formato base (con sottocomandi)**

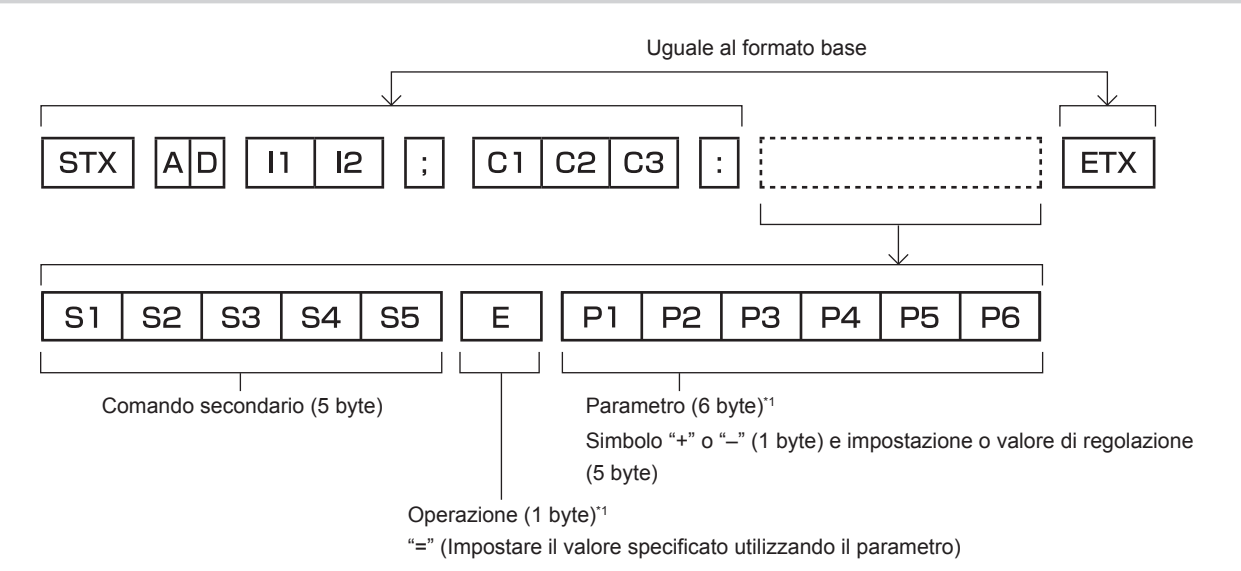

\*1 Quando si trasmette un comando che non ha bisogno di un parametro, l'operatore (E) e il parametro non sono necessari.

#### **Attenzione**

- f Se un comando viene inviato dopo l'accensione della fonte di luce, ci potrebbe essere un ritardo nella risposta o il comando potrebbe non essere eseguito. Provare a inviare o a ricevere un comando dopo 60 secondi.
- f Quando si trasmettono comandi multipli, assicurarsi di attendere almeno 0,5 secondi dalla ricezione della risposta dal proiettore prima di inviare il comando seguente. Quando si trasmette un comando che non ha bisogno di un parametro, i due punti (:) non sono necessari.

#### **Nota**

- f Se non è possibile eseguire un comando, il proiettore invia la risposta "ER401" al computer.
- f Se viene inviato un parametro non valido, il proiettore invia la risposta "ER402" al computer.
- f La trasmissione dell'ID in RS-232C supporta ZZ (TUTTI) e da 01 a 64, oltre ai gruppi da 0A a 0Z.
- f Se viene inviato un comando con un ID designato, verrà inviata una risposta al computer solo nei seguenti casi.
	- Se corrisponde all'ID del proiettore
	- g L'ID è designato come TUTTI e [RISPOSTA (TUTTI ID)] è impostato su [ON]
	- L'ID è designato come GRUPPO e [RISPOSTA (GRUPPO ID)] è impostato su [ON]
- f STX e ETX sono i codici carattere. STX visualizzato in esadecimale è 02 e ETX visualizzato in esadecimale è 03.

# **Quando sono controllati più proiettori**

#### **Quando sono controllati più proiettori insieme**

Quando sono controllati più proiettori insieme mediante RS-232C, effettuare le seguenti impostazioni.

- **1) Impostare un ID differente per ciascun proiettore.**
- **2) Impostare [RISPOSTA (TUTTI ID)] su [ON] in un solo proiettore.**
- **3) Impostare [RISPOSTA (TUTTI ID)] su [OFF] per tutti gli altri proiettori nel punto 2).**

#### **Quando sono controllati più proiettori insieme da un'unità gruppo**

Quando sono controllati più proiettori da unità gruppo mediante RS-232C, effettuare le seguenti impostazioni.

- **1) Impostare un ID differente per ciascun proiettore.**
- **2) Configurare la stessa impostazione per [GRUPPO] in ogni gruppo.**
- **3) Impostare [RISPOSTA (GRUPPO ID)] su [ON] in un solo proiettore.**
- **4) Impostare [RISPOSTA (GRUPPO ID)] su [OFF] per tutti gli altri proiettori nel punto 3).**

#### **Nota**

- La risposta non viene eseguita correttamente se [RISPOSTA (TUTTI ID)] è impostato su [ON] in due o più proiettori.
- f Quando si impostano gruppi multipli, impostare [RISPOSTA (GRUPPO ID)] a [ON] solo per un proiettore per ciascun gruppo. La risposta non viene eseguita correttamente se [RISPOSTA (GRUPPO ID)] è impostato su [ON] in due o più proiettori dello stesso gruppo.

## **Specifiche del cavo**

#### **Quando il proiettore è connesso a un computer**

#### **Quando sono collegati più proiettori**

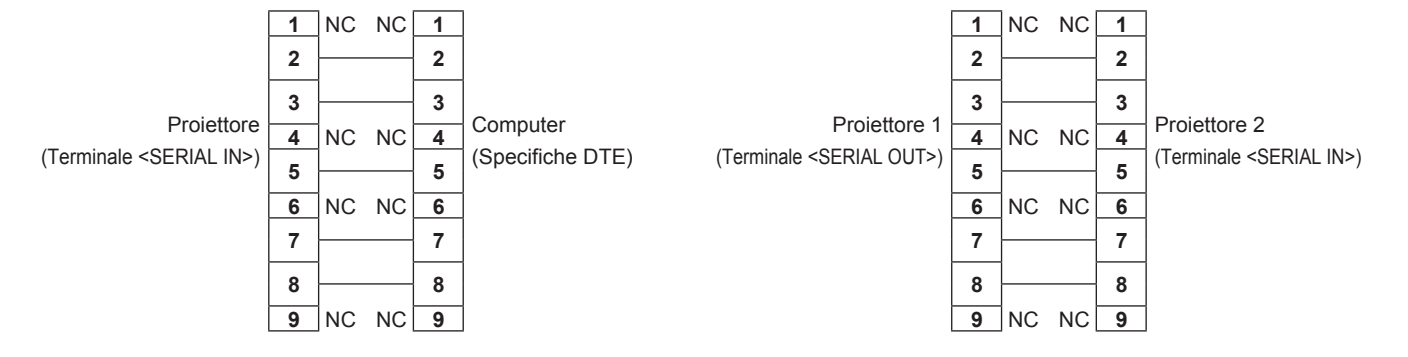

## **Comando di controllo**

La tabella che segue elenca i comandi che possono essere usati per controllare il proiettore mediante un computer.

# ■ Comando di controllo proiettore

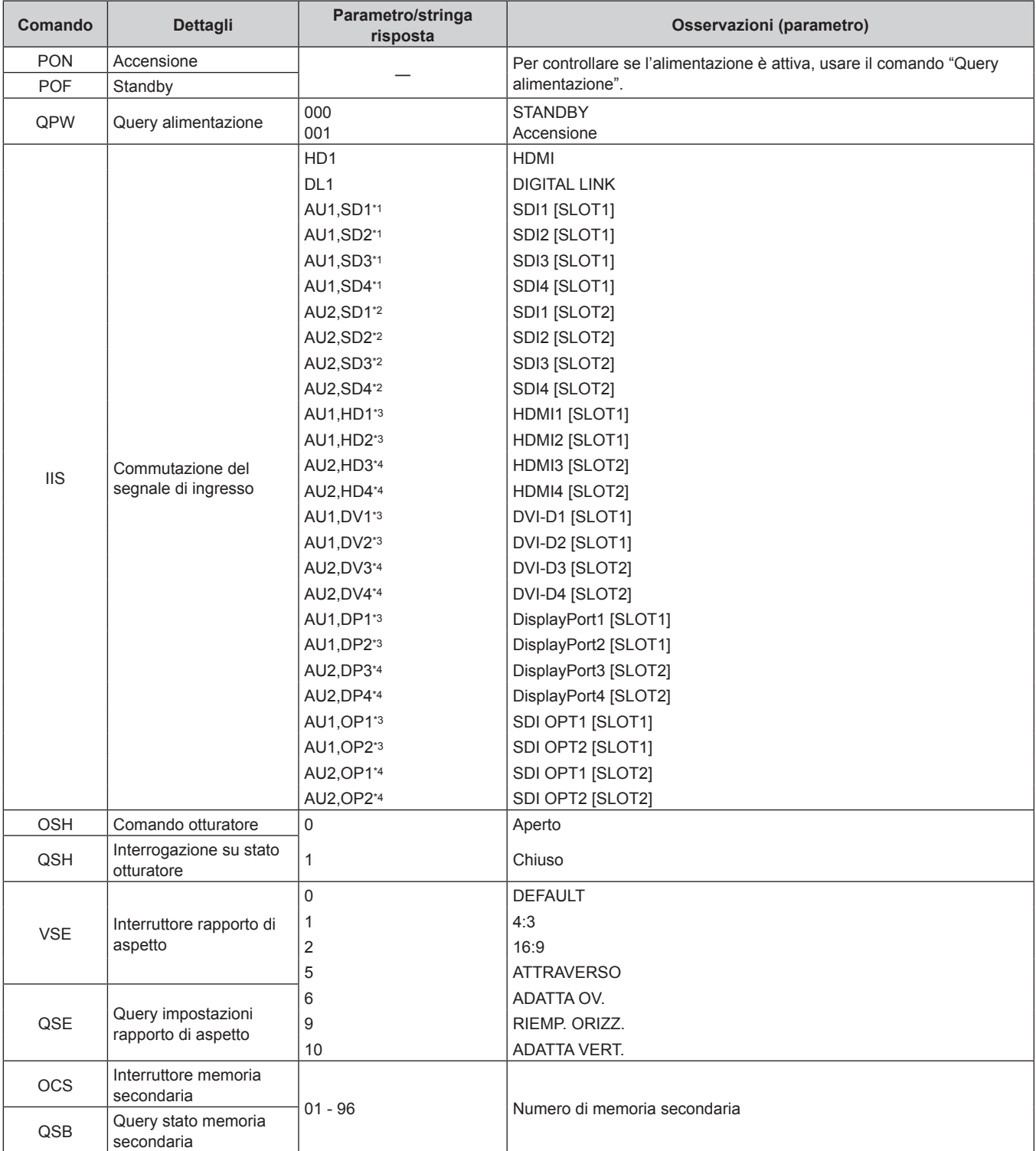

\*1 Utilizzabile quando è installata la Scheda di interfaccia per 12G-SDI opzionale (Modello n.: ET-MDN12G10) nello <SLOT 1>.

\*2 Utilizzabile quando è installata la Scheda di interfaccia per 12G-SDI opzionale (Modello n.: ET-MDN12G10) nello <SLOT 2>.

\*3 Utilizzabile quando è installata la scheda di interfaccia opzionale dotata dell'ingresso corrispondente nello <SLOT 1>.

\*4 Utilizzabile quando è installata la scheda di interfaccia opzionale dotata dell'ingresso corrispondente nello <SLOT 2>.

# ■ Comando di controllo dell'obiettivo

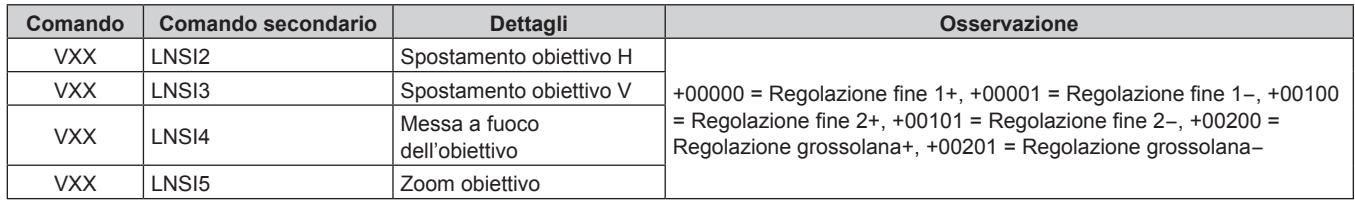

# **Terminale <REMOTE 2 IN>**

È possibile controllare il proiettore in modo remoto (mediante controllo di contatto) da un pannello di controllo situato a distanza dal proiettore, dove non possono arrivare i segnali del telecomando. Utilizzare il terminale <REMOTE 2 IN> dei terminali di collegamento del proiettore per collegare il pannello di controllo.

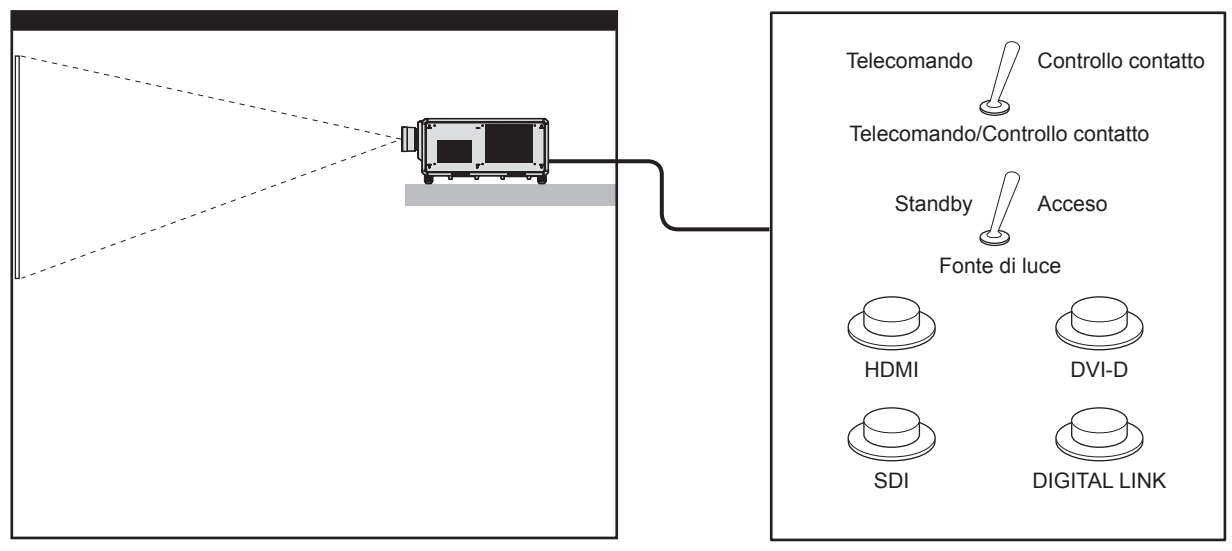

**Posizioni di installazione in sale riunioni, ecc. Scheda telecomando in altra posizione**

# **Assegnazioni pin e nomi segnale**

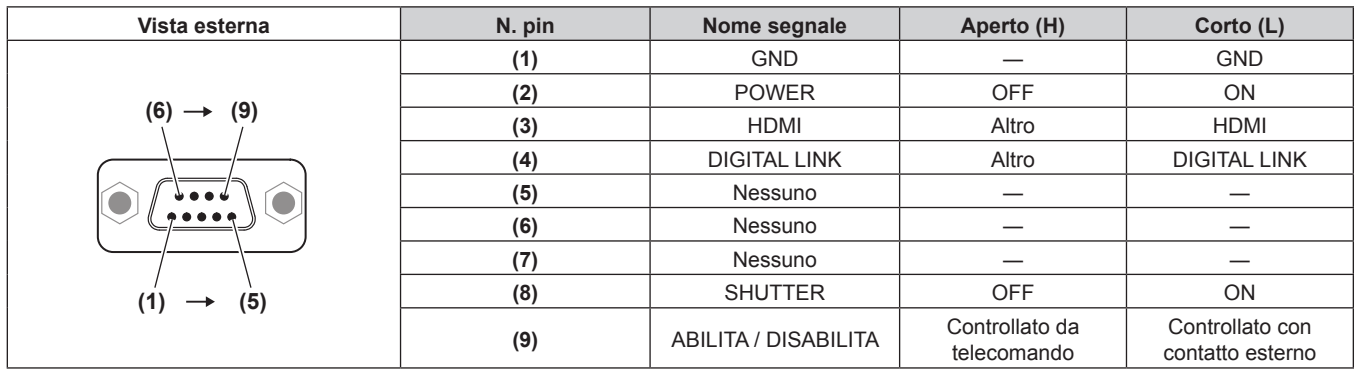

# **Attenzione**

- f Mentre si controlla, accertarsi di cortocircuitare i pin (1) e (9).
- f Quando i pin (1) e (9) sono in cortocircuito, i seguenti tasti sul pannello di controllo e sul telecomando sono disabilitati. Anche i comandi per RS-232C e le funzioni di rete che corrispondono a queste funzioni sono disabilitati.
- Pulsante di accensione < | >, pulsante di standby < (b>, pulsante <SHUTTER>
- f Quando i pin (1) e (9) sono in cortocircuito, se altri pin da (3) a (7) sono in cortocircuito con il pin (1), i seguenti pulsanti sul pannello di controllo e sul telecomando sono disabilitati. Anche i comandi per RS-232C e le funzioni di rete che corrispondono a queste funzioni sono disabilitati.
	- Pulsante di accensione < | >, pulsante di standby < (b>, pulsante <HDMI>, pulsante <DISPLAYPORT>, pulsante <DVI-D>, pulsante <SDI>, pulsante <DIGITAL LINK>, pulsante <SLOT 1>, pulsante <SLOT 2>, pulsante <INPUT MENU>, pulsante <SHUTTER>

#### **Nota**

<sup>•</sup> Per cambiare le impostazioni dei pin da (2) a (8), impostare [MODALITÀ REMOTE2] su [UTENTE]. (→ pagina 205)

# **Specifiche**

Le specifiche del proiettore sono le seguenti.

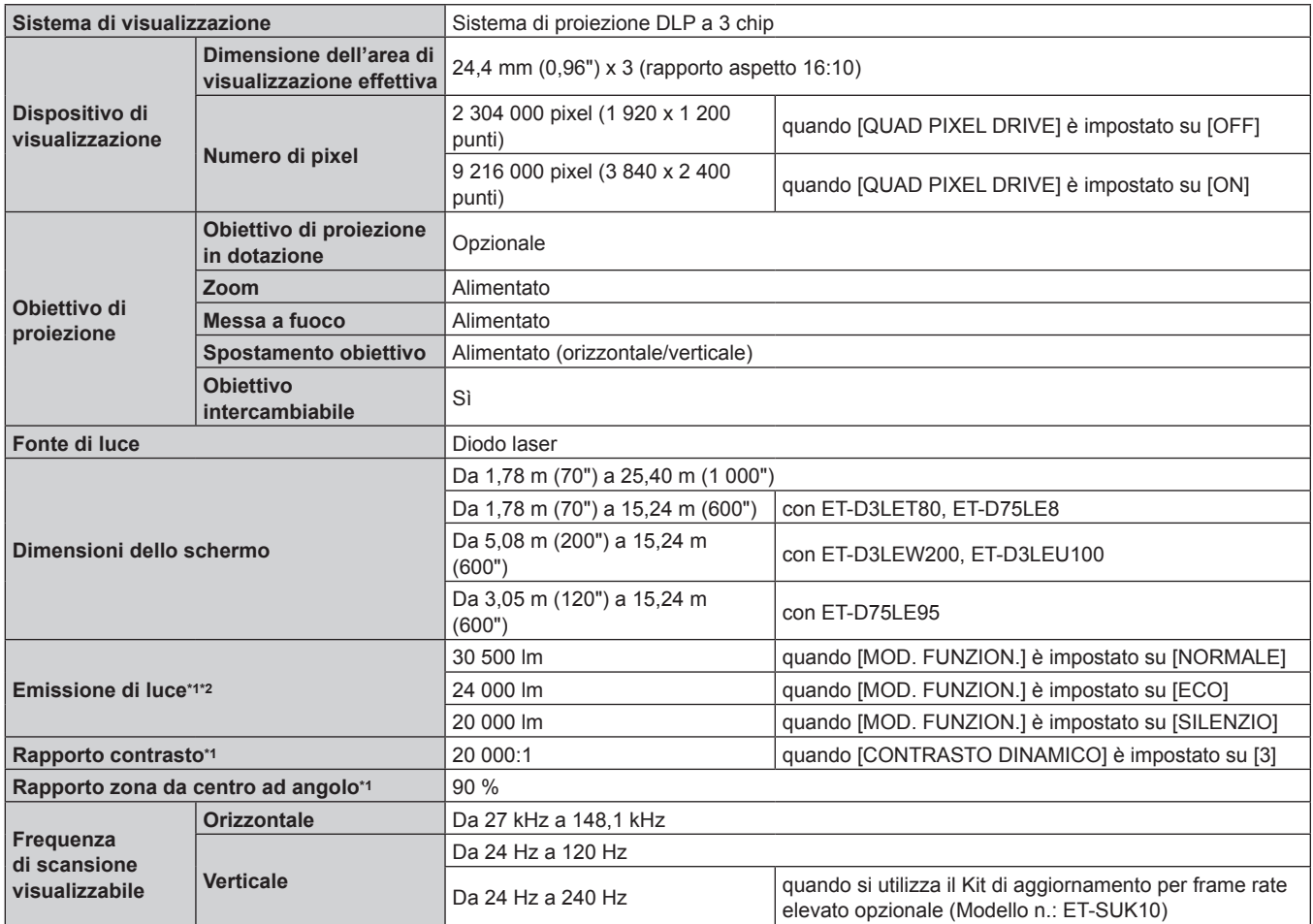

\*1 Le condizioni di misurazione e il metodo di annotazione soddisfano gli standard internazionali ISO/IEC 21118:2020.

\*2 Quando è utilizzato un obiettivo di proiezione diverso dal ET-D75LE95 con la tensione di alimentazione di 200 V CA.

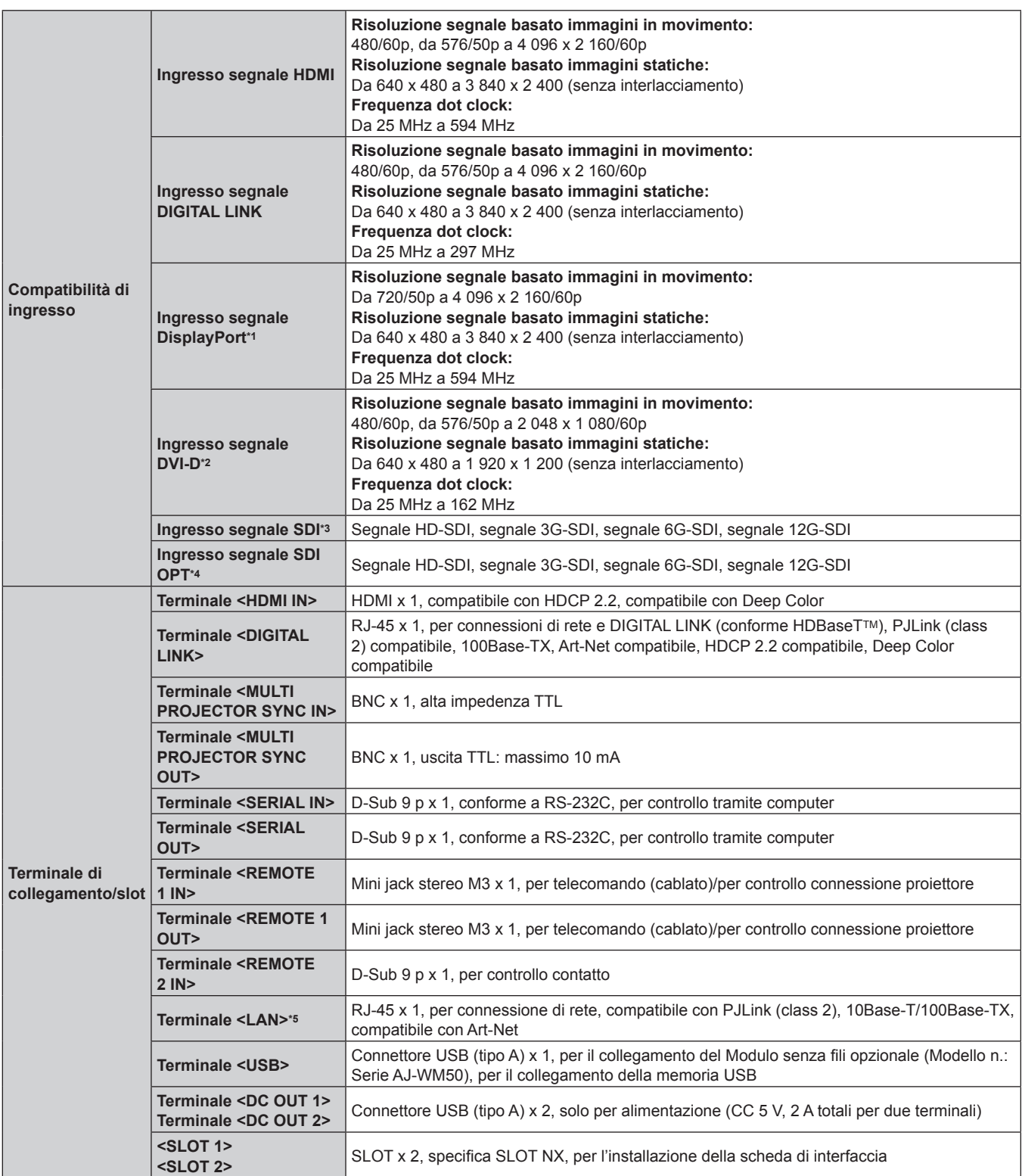

\*1 Questo è supportato quando la Scheda di interfaccia per ingresso DisplayPort 2 opzionale (Modello n.: ET-MDNDP10) è installata nello slot.

\*2 Questo è supportato quando la Scheda di interfaccia per ingresso DVI-D 2 opzionale (Modello n.: ET-MDNDV10) è installata nello slot.

\*3 Questo è supportato quando la Scheda di interfaccia per 12G-SDI opzionale (Modello n.: ET-MDN12G10) è installata nello slot.

\*4 Questo è supportato quando la Scheda di interfaccia per 12G-SDI Optical opzionale (Modello n.: ET-MDNFB10) è installata nello slot.

\*5 Il terminale compatibile con il connettore per cavo serie etherCON® (NE8MX\*, NE8MC\*) di Neutrik.

#### **Capitolo 7 Appendice — Specifiche**

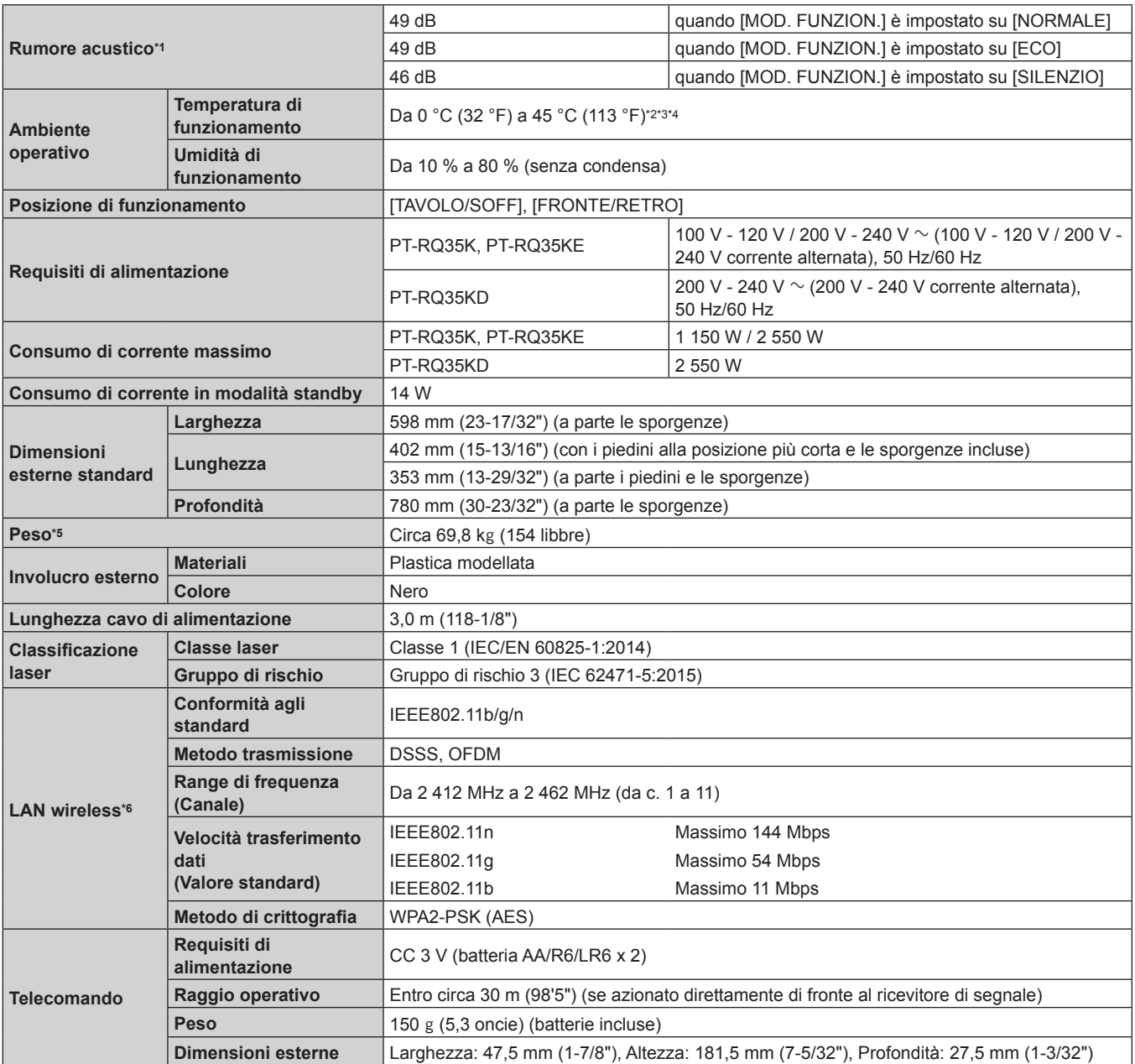

\*1 Le condizioni di misurazione e il metodo di annotazione soddisfano gli standard internazionali ISO/IEC 21118:2020.

\*2 La temperatura dell'ambiente operativo deve essere tra 0 °C (32 °F) e 40 °C (104 °F) se il proiettore è utilizzato a un'altitudine compresa tra 1 400 m (4 593') e 4 200 m (13 780') sul livello del mare.

\*3 La temperatura dell'ambiente operativo deve essere tra 0 °C (32 °F) e 40 °C (104 °F) quando è collegato il Modulo senza fili opzionale (Modello n.: Serie AJ-WM50).

\*4 Quando il menu [IMPOSTAZIONI PROIETTORE] → [IMPOST. FUNZIONAMENTO] → [MOD. FUNZION.] è impostato su [NORMALE] o [ECO] e la temperatura dell'ambiente operativo supera il seguente valore, l'emissione di luce potrebbe essere ridotta per proteggere il proiettore.

f Quando si utilizza il proiettore a un'altitudine inferiore a 2 700 m (8 858') sul livello del mare: 35 °C (95 °F)

f Quando si utilizza il proiettore a un'altitudine compresa tra 2 700 m (8 858') e 4 200 m (13 780') sul livello del mare: 25 °C (77 °F)

\*5 Valore medio. Il peso varia per ciascun prodotto.

\*6 Per utilizzare la funzione LAN wireless con il proiettore, è necessario collegare il Modulo senza fili opzionale (Modello n.: Serie AJ‑WM50).

#### **Nota**

f L'emissione di luce diminuirà a circa 1/3 quando si utilizza il proiettore con CA 100 V - CA 120 V.

f In caso di esecuzione dell'ingresso simultaneo dell'immagine 4K (risoluzione di 3 840 x 2 160 o 4 096 x 2 160) facendo uso della Scheda di interfaccia per ingresso HDMI 2 (Modello n.: ET‑MDNHM10), è necessario che la versione firmware della Scheda di interfaccia per ingresso HDMI 2 sia la 2.00 o successiva. Se la versione è precedente alla 2.00, il processo simultaneo non viene eseguito anche se è in ingresso il segnale corrispondente. Consultare il proprio rivenditore per quanto riguarda l'aggiornamento della versione al firmware più recente. Per i dettagli su come confermare la versione del firmware, consultare "Come confermare la versione del firmware della scheda di interfaccia (opzionale)" ( $\Rightarrow$  pagina 38).

f I numeri di modello degli accessori ordinari e degli accessori opzionali sono soggetti a modifiche senza preavviso.

# **Dimensioni**

Unità: mm

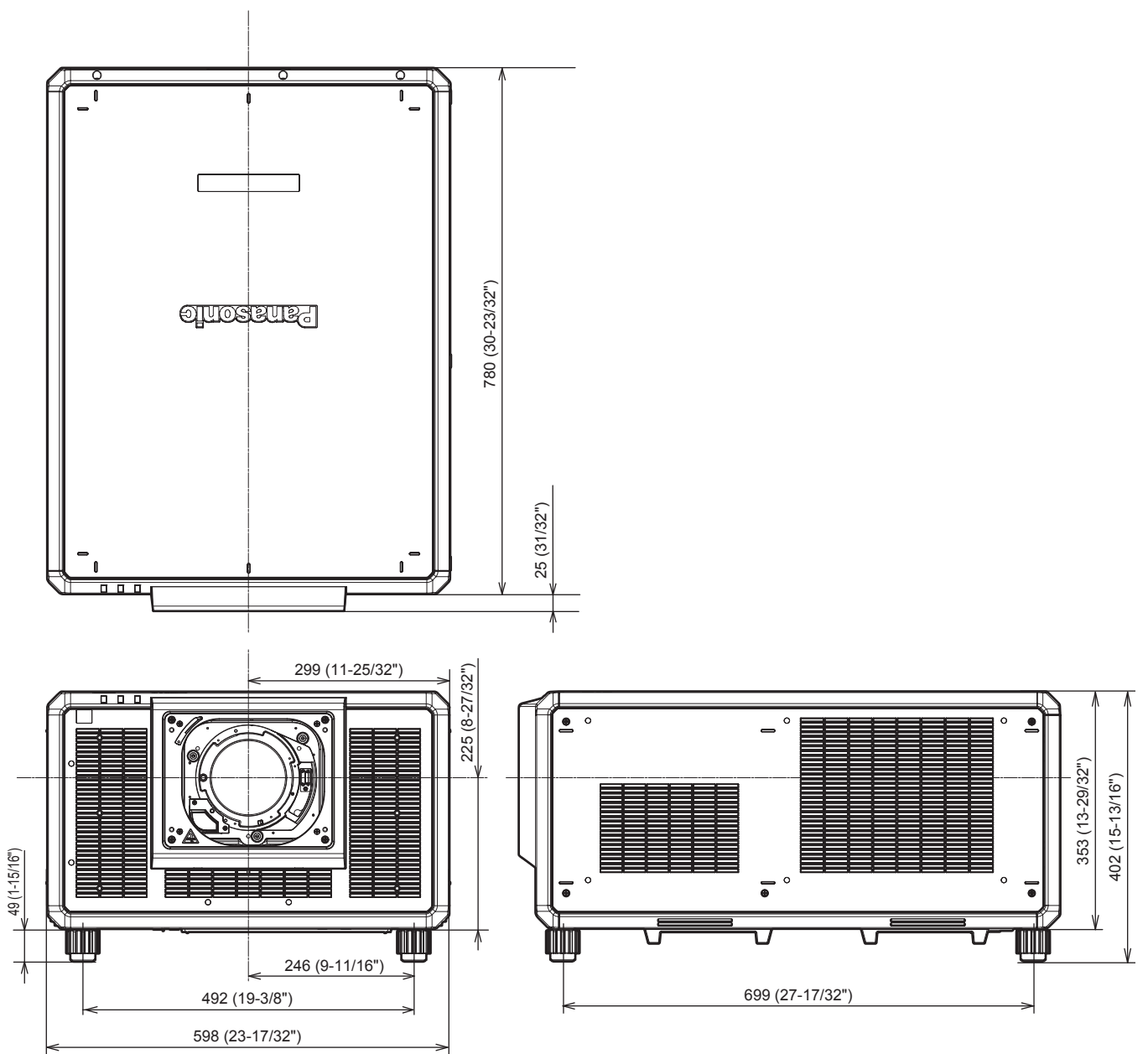

<sup>\*</sup> La dimensione effettiva potrebbe variare in base al prodotto.
#### **Elenco segnali compatibili**

La seguente tabella specifica i segnali video che il proiettore può proiettare.

Per i dettagli del segnale DisplayPort, consultare "Elenco dei segnali compatibili DisplayPort" (→ pagina 329). Per i dettagli del segnale SDI, consultare "Elenco dei segnali compatibili SDI del collegamento singolo" (→ pagina 330), "Elenco dei segnali compatibili SDI del collegamento doppio" (→ pagina 333), "Elenco dei segnali compatibili SDI del collegamento quadruplo" (+ pagina 335).

Questo proiettore supporta il segnale con  $\checkmark$  nella colonna del segnale compatibile.

f Il contenuto della colonna del segnale compatibile è come segue.

- g 1: Collegamento singolo (visualizza una sola immagine facendo uso di un solo segnale di ingresso.)
- g 2: Collegamento doppio (visualizza una sola immagine facendo uso di due segnali di ingresso.)
- g 3: Collegamento quadruplo (visualizza una sola immagine facendo uso di quattro segnali di ingresso.)

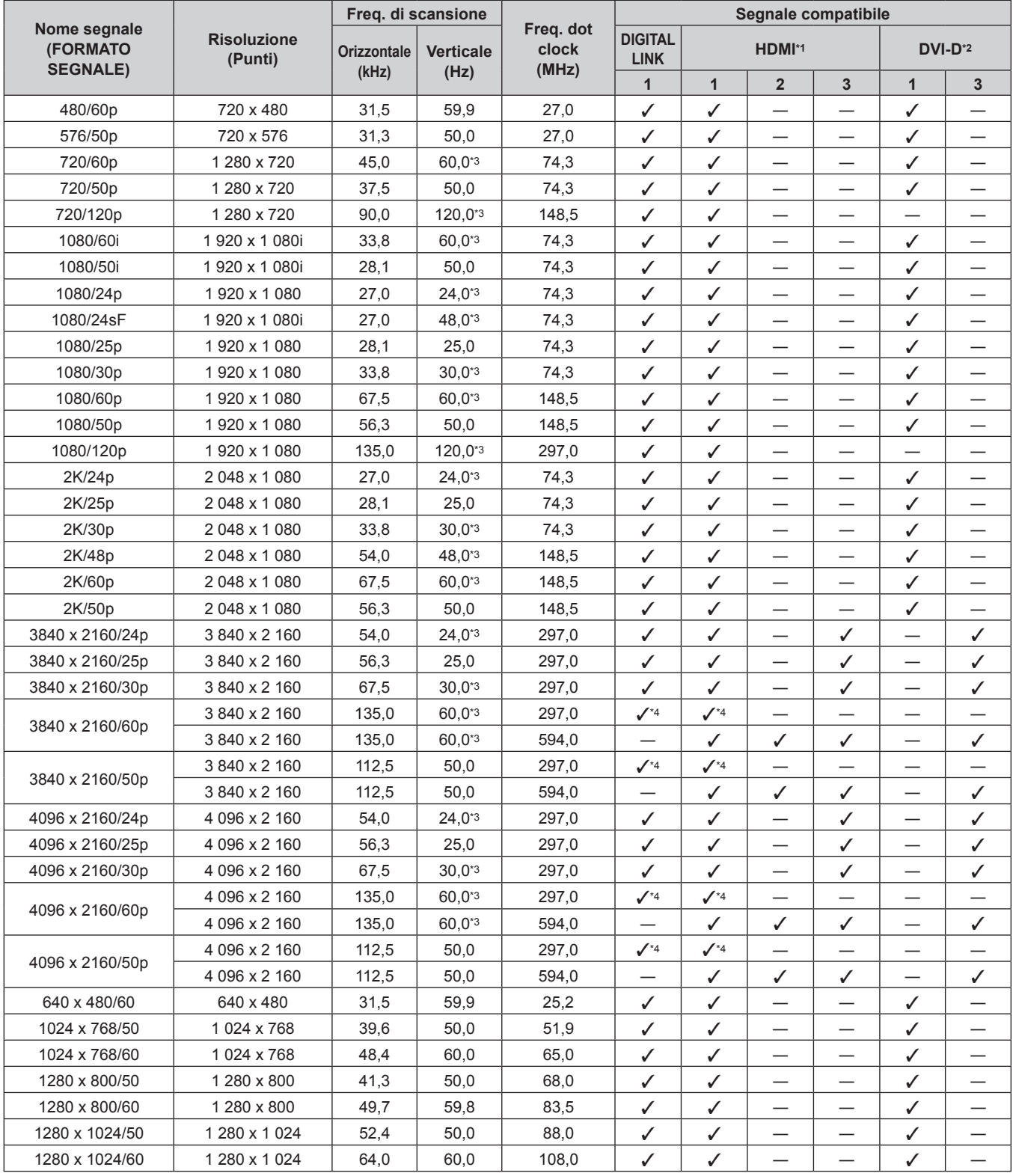

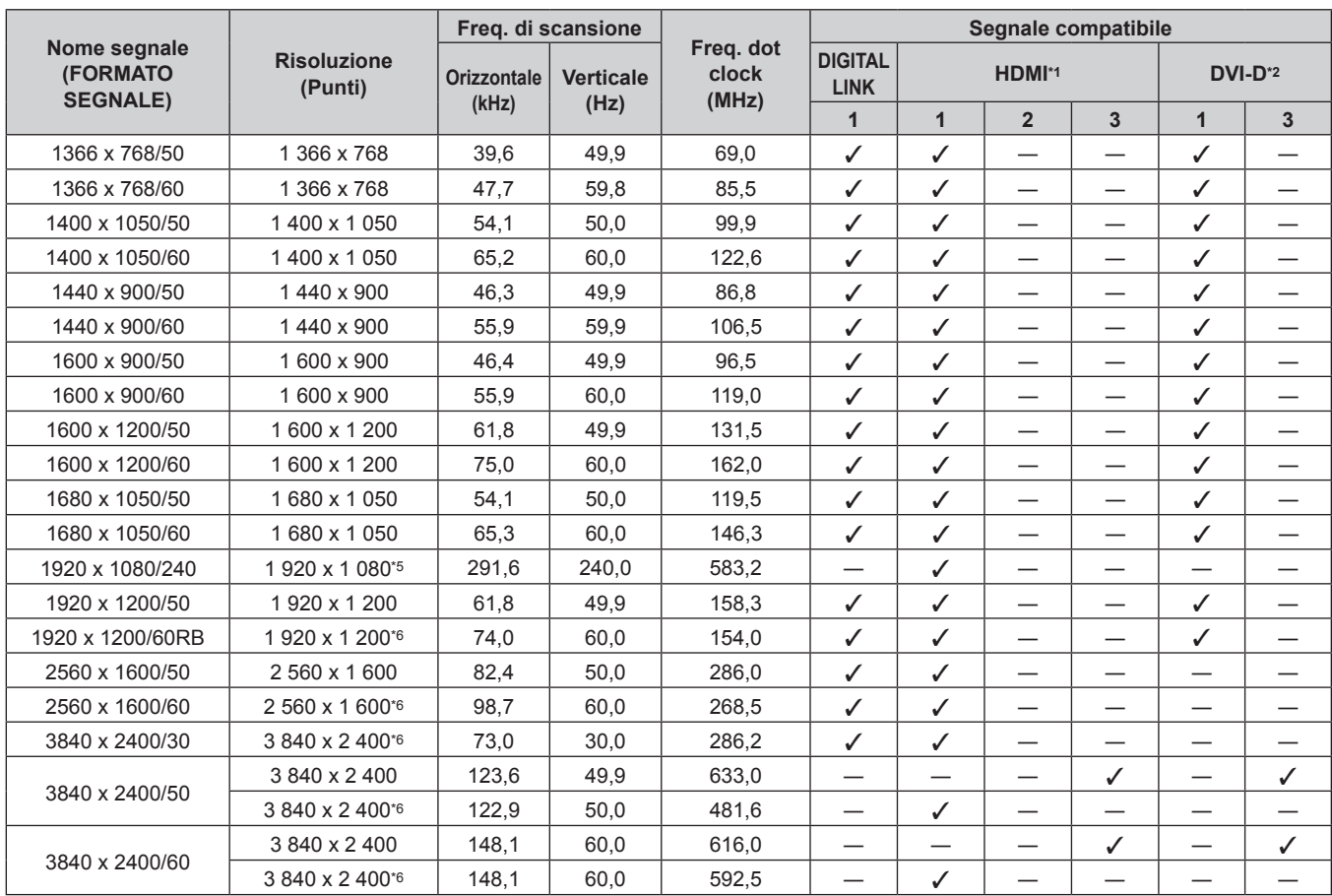

\*1 Il collegamento quadruplo è supportato solo quando la Scheda di interfaccia per ingresso HDMI 2 opzionale (Modello n.: ET-MDNHM10) è installata in <SLOT 1> e <SLOT 2>.

\*2 Questo è supportato quando la Scheda di interfaccia per ingresso DVI-D 2 opzionale (Modello n.: ET-MDNDV10) è installata nello slot. Il collegamento quadruplo è supportato solo quando la Scheda di interfaccia per ingresso DVI-D 2 opzionale (Modello n.: ET-MDNDV10) è installata in <SLOT 1> e <SLOT 2>.

\*3 Anche il segnale con frequenza di scansione verticale 1/1,001x è supportato.

\*4 Solo formato  $YP_BP_R$  4:2:0

\*5 Supportato quando è applicata la Kit di aggiornamento per frame rate elevato opzionale (Modello n.: ET-SUK10).

\*6 VESA CVT-RB (Reduced Blanking)-compatibile

#### **Nota**

f Un segnale con una risoluzione differente viene convertito al numero di punti visualizzati. Il numero di punti visualizzati è come segue. - Quando il menu [MENU AVANZATO] → [QUAD PIXEL DRIVE] è impostato su [ON]: 3 840 x 2 400

g Quando il menu [MENU AVANZATO] → [QUAD PIXEL DRIVE] è impostato su [OFF]: 1 920 x 1 200

f La "i" dopo la risoluzione indica un segnale interlacciato.

f Quando vengono collegati dei segnali interlacciati, potrebbero verificarsi sfarfallii nell'immagine proiettata.

#### **Elenco dei segnali plug-and-play compatibili**

La seguente tabella specifica i segnali video compatibili con il plug-and-play.

Il segnale indicato con √ nella colonna dei segnali compatibili con il plug-and-play è il segnale descritto nella EDID (Extended Display Identification Data, dati di identificazione del display esteso) del proiettore. Per il segnale senza  $\checkmark$  nella colonna dei segnali compatibili con il plug-and-play, la risoluzione potrebbe non essere selezionata sul computer anche se il proiettore la sta supportandolo.

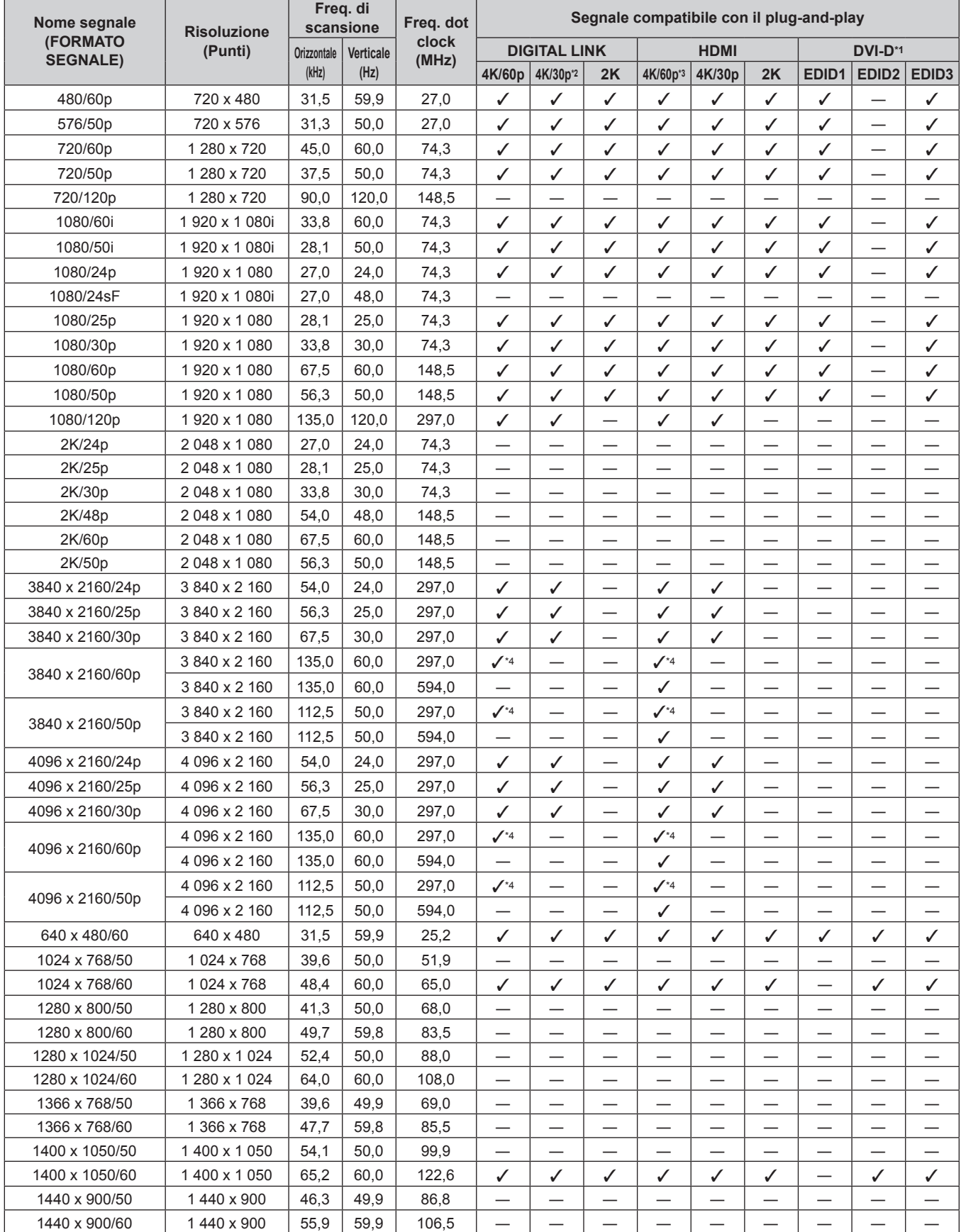

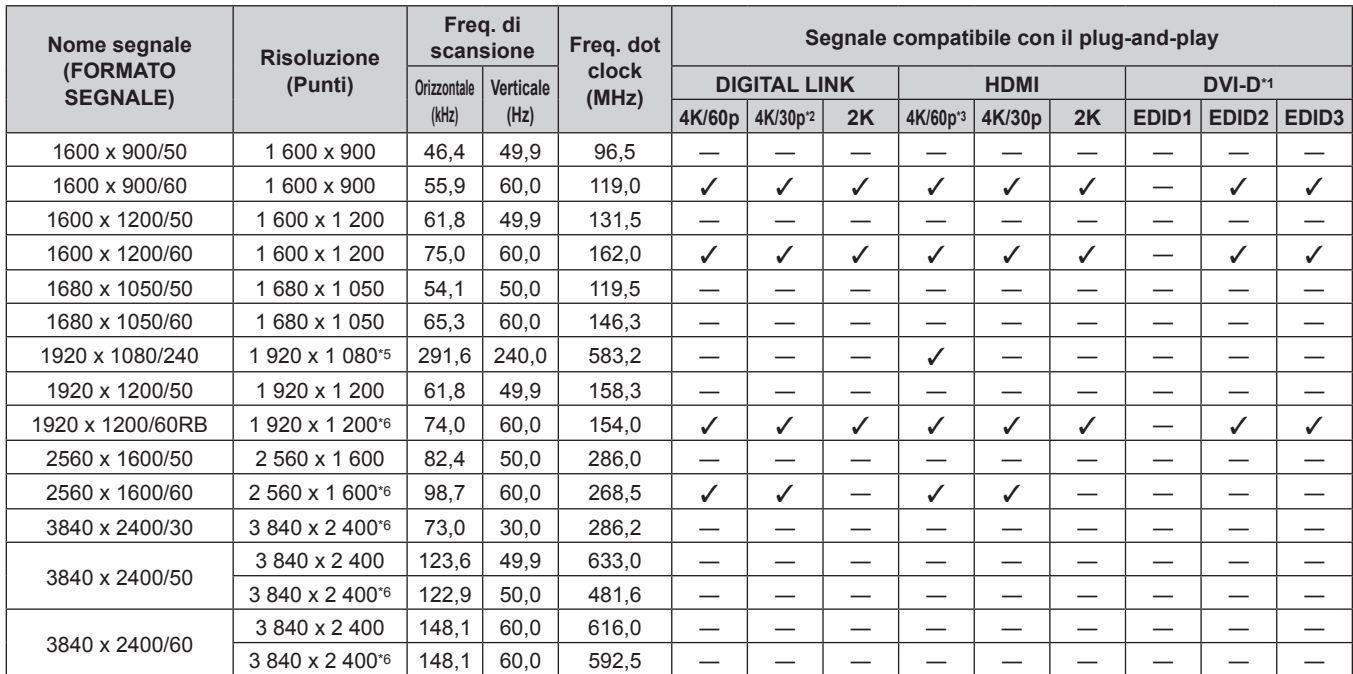

\*1 Questo è supportato quando la Scheda di interfaccia per ingresso DVI-D 2 opzionale (Modello n.: ET-MDNDV10) è installata nello slot.

\*2 4K/30p indica 4K/30p/HDR e 4K/30p/SDR.

\*3 4K/60p indica 4K/60p/HDR e 4K/60p/SDR.

\*4 Solo formato  $YP_BP_R$  4:2:0

\*5 Supportato quando è applicata la Kit di aggiornamento per frame rate elevato opzionale (Modello n.: ET-SUK10).

\*6 VESA CVT-RB (Reduced Blanking)-compatibile

#### **Elenco dei segnali compatibili DisplayPort**

La seguente tabella specifica i segnali DisplayPort che il proiettore può proiettare.

Questo è supportato quando la Scheda di interfaccia per ingresso DisplayPort 2 opzionale (Modello n.: ET-MDNDP10) è installata nello slot.

Il segnale indicato con √ nella colonna dei segnali compatibili con il plug-and-play è il segnale descritto nella EDID (Extended Display Identification Data, dati di identificazione del display esteso) del proiettore. Per il segnale senza  $\checkmark$  nella colonna dei segnali compatibili con il plug-and-play, la risoluzione potrebbe non essere selezionata sul computer anche se il proiettore la sta supportandolo.

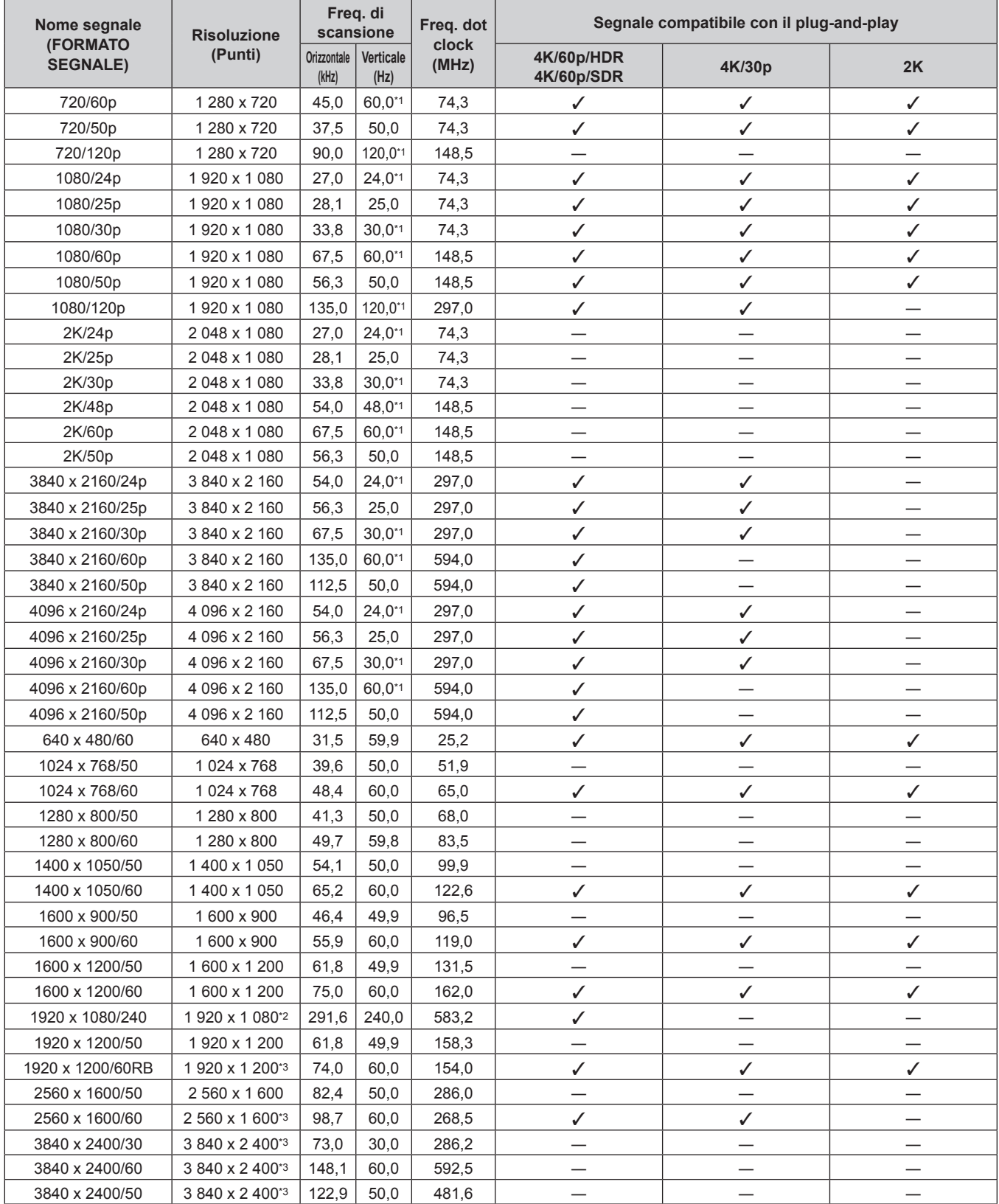

\*1 Anche il segnale con frequenza di scansione verticale 1/1,001x è supportato.

- \*2 Supportato quando è applicata la Kit di aggiornamento per frame rate elevato opzionale (Modello n.: ET-SUK10).
- \*3 VESA CVT-RB (Reduced Blanking)-compatibile

#### **Nota**

f Se si collega il proiettore a un computer che utilizza un chipset o una scheda grafica di vecchio tipo compatibile con la DisplayPort, il proiettore o il computer potrebbe non funzionare correttamente quando l'uscita del segnale proveniente dalla DisplayPort sul computer è in ingresso nel proiettore. In tal caso, spegnere il proiettore o il computer e quindi riaccenderlo. Se l'uscita del segnale proveniente dalla DisplayPort è in ingresso nel proiettore, si consiglia di utilizzare un computer dotato di un chipset o di una scheda grafica recente.

#### **Elenco dei segnali compatibili SDI del collegamento singolo**

La seguente tabella specifica i segnali SDI del collegamento singolo che il proiettore può proiettare. È supportato quando la Scheda di interfaccia per 12G-SDI opzionale (Modello n.: ET-MDN12G10) o la Scheda di interfaccia per 12G-SDI Optical opzionale (Modello n.: ET-MDNFB10) è installata nello slot.

- Il contenuto della colonna di divisione 4K è il seguente.
	- g IL: interleave (formato di trasmissione di 2-Sample Interleave Division)

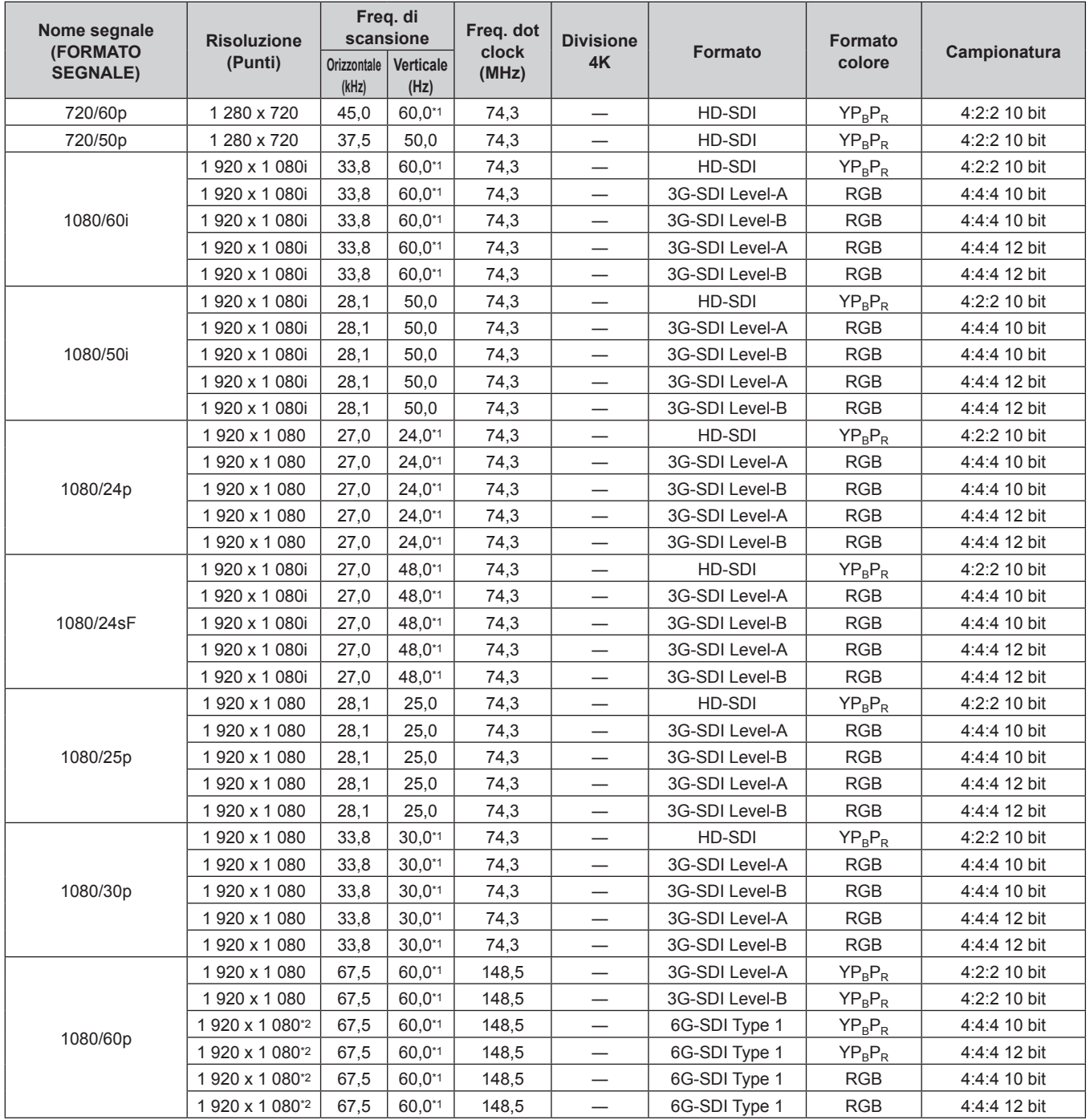

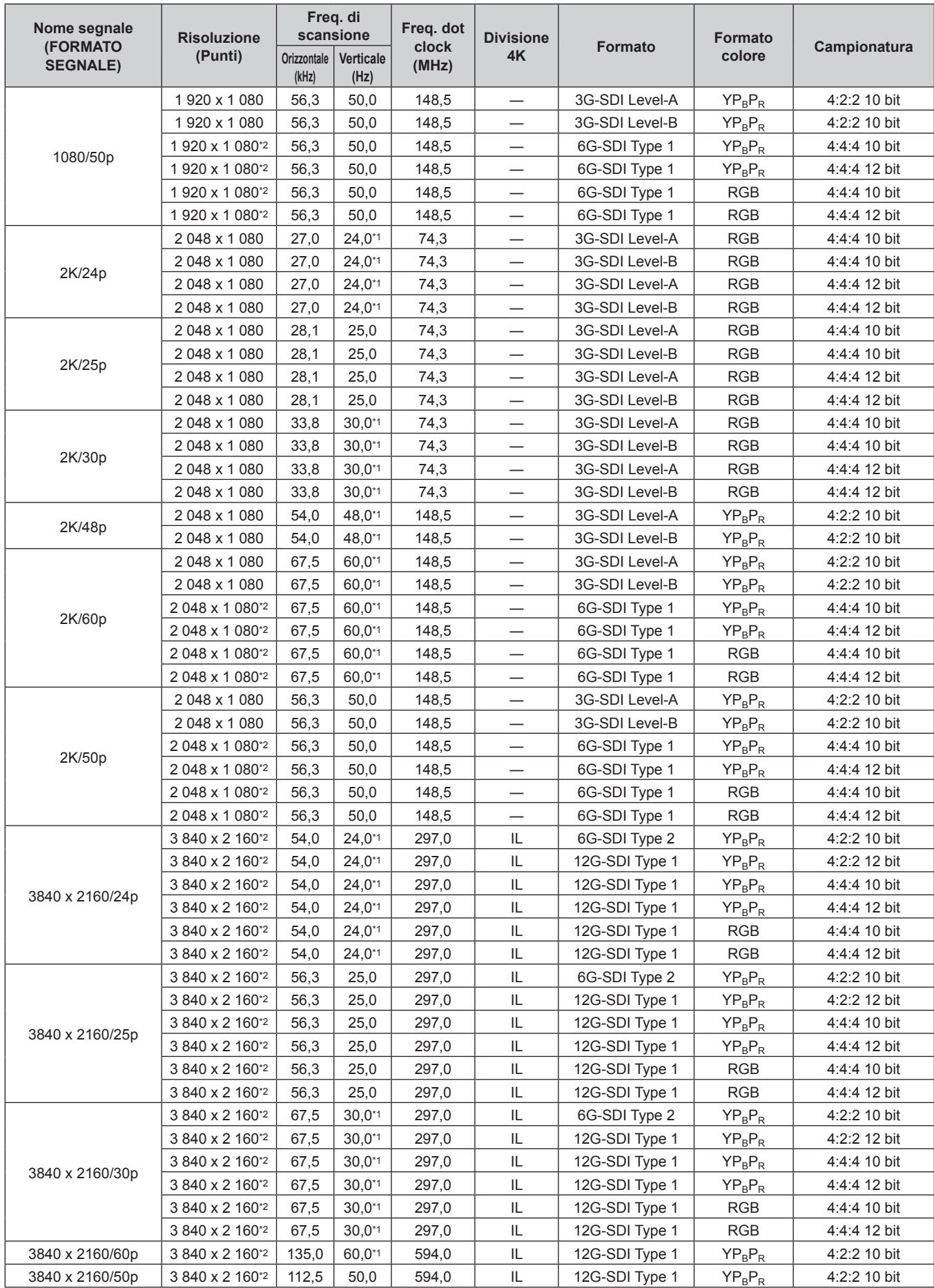

| Nome segnale<br>(FORMATO<br><b>SEGNALE)</b> | <b>Risoluzione</b><br>(Punti) | Freq. di<br>scansione |                   | Freq. dot<br>clock | <b>Divisione</b> | Formato        | Formato    | Campionatura |
|---------------------------------------------|-------------------------------|-----------------------|-------------------|--------------------|------------------|----------------|------------|--------------|
|                                             |                               | Orizzontale<br>(kHz)  | Verticale<br>(Hz) | (MHz)              | 4K               |                | colore     |              |
| 4096 x 2160/24p                             | 4 096 x 2 160*2               | 54,0                  | $24,0^{*1}$       | 297,0              | IL.              | 6G-SDI Type 2  | $YP_BP_R$  | 4:2:2 10 bit |
|                                             | 4 096 x 2 160*2               | 54,0                  | $24,0^{*1}$       | 297,0              | IL               | 12G-SDI Type 1 | $YP_BP_R$  | 4:2:2 12 bit |
|                                             | 4 096 x 2 160*2               | 54.0                  | $24,0^{*1}$       | 297,0              | IL               | 12G-SDI Type 1 | $YP_BP_R$  | 4:4:4 10 bit |
|                                             | 4 096 x 2 160*2               | 54,0                  | $24.0^{*}1$       | 297,0              | IL               | 12G-SDI Type 1 | $YP_BP_R$  | 4:4:4 12 bit |
|                                             | 4 096 x 2 160*2               | 54,0                  | $24,0^{*1}$       | 297,0              | IL.              | 12G-SDI Type 1 | <b>RGB</b> | 4:4:4 10 bit |
|                                             | 4 096 x 2 160*2               | 54,0                  | $24,0^{*1}$       | 297,0              | IL.              | 12G-SDI Type 1 | <b>RGB</b> | 4:4:4 12 bit |
| 4096 x 2160/25p                             | 4 096 x 2 160*2               | 56,3                  | 25,0              | 297,0              | IL.              | 6G-SDI Type 2  | $YP_BP_R$  | 4:2:2 10 bit |
|                                             | 4 096 x 2 160*2               | 56,3                  | 25.0              | 297,0              | IL               | 12G-SDI Type 1 | $YP_BP_R$  | 4:2:2 12 bit |
|                                             | 4 096 x 2 160*2               | 56,3                  | 25,0              | 297,0              | IL               | 12G-SDI Type 1 | $YP_BP_R$  | 4:4:4 10 bit |
|                                             | 4 096 x 2 160*2               | 56,3                  | 25,0              | 297,0              | IL.              | 12G-SDI Type 1 | $YP_BP_R$  | 4:4:4 12 bit |
|                                             | 4 096 x 2 160*2               | 56,3                  | 25,0              | 297,0              | IL               | 12G-SDI Type 1 | <b>RGB</b> | 4:4:4 10 bit |
|                                             | 4 096 x 2 160*2               | 56,3                  | 25,0              | 297,0              | IL               | 12G-SDI Type 1 | <b>RGB</b> | 4:4:4 12 bit |
| 4096 x 2160/30p                             | 4 096 x 2 160*2               | 67,5                  | $30,0^{*}1$       | 297,0              | IL.              | 6G-SDI Type 2  | $YP_BP_R$  | 4:2:2 10 bit |
|                                             | 4 096 x 2 160 <sup>*2</sup>   | 67,5                  | $30,0^{*1}$       | 297,0              | IL               | 12G-SDI Type 1 | $YP_BP_R$  | 4:2:2 12 bit |
|                                             | 4 096 x 2 160*2               | 67,5                  | $30,0^{*1}$       | 297,0              | IL               | 12G-SDI Type 1 | $YP_BP_R$  | 4:4:4 10 bit |
|                                             | 4 096 x 2 160*2               | 67,5                  | $30,0^{*1}$       | 297,0              | IL.              | 12G-SDI Type 1 | $YP_BP_R$  | 4:4:4 12 bit |
|                                             | 4 096 x 2 160*2               | 67,5                  | $30.0^{*}1$       | 297,0              | IL               | 12G-SDI Type 1 | <b>RGB</b> | 4:4:4 10 bit |
|                                             | 4 096 x 2 160*2               | 67,5                  | $30,0^{*}1$       | 297,0              | IL               | 12G-SDI Type 1 | <b>RGB</b> | 4:4:4 12 bit |
| 4096 x 2160/60p                             | 4 096 x 2 160*2               | 135,0                 | 60,0*1            | 594,0              | IL               | 12G-SDI Type 1 | $YP_BP_R$  | 4:2:2 10 bit |
| 4096 x 2160/50p                             | 4 096 x 2 160*2               | 112,5                 | 50,0              | 594,0              | IL               | 12G-SDI Type 1 | $YP_BP_R$  | 4:2:2 10 bit |

**Capitolo 7 Appendice — Specifiche**

\*1 Anche il segnale con frequenza di scansione verticale 1/1,001x è supportato.

\*2 Sono supportati solo il terminale <SDI 1 IN> e il terminale <SDI 3 IN> della Scheda di interfaccia per 12G-SDI opzionale (Modello n.: ET-MDN12G10).

#### **Elenco dei segnali compatibili SDI del collegamento doppio**

La seguente tabella specifica i segnali SDI del collegamento doppio che il proiettore può proiettare. Questo è supportato quando la Scheda di interfaccia per 12G-SDI opzionale (Modello n.: ET-MDN12G10) è installata nello slot.

- Il contenuto della colonna di divisione 4K è il seguente.
	- SQ: quadrato (formato di trasmissione di Square Division)

- IL: interleave (formato di trasmissione di 2-Sample Interleave Division)

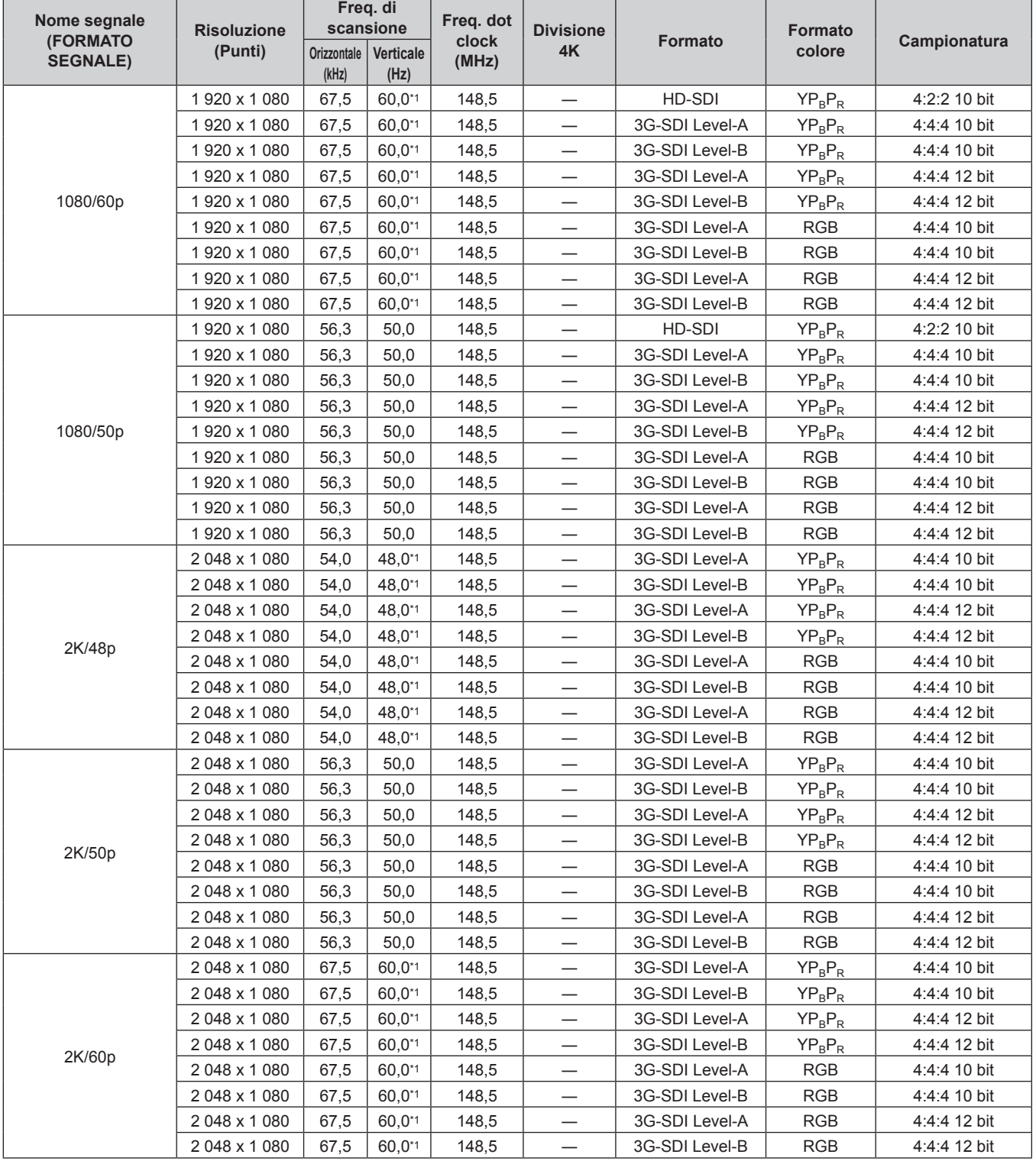

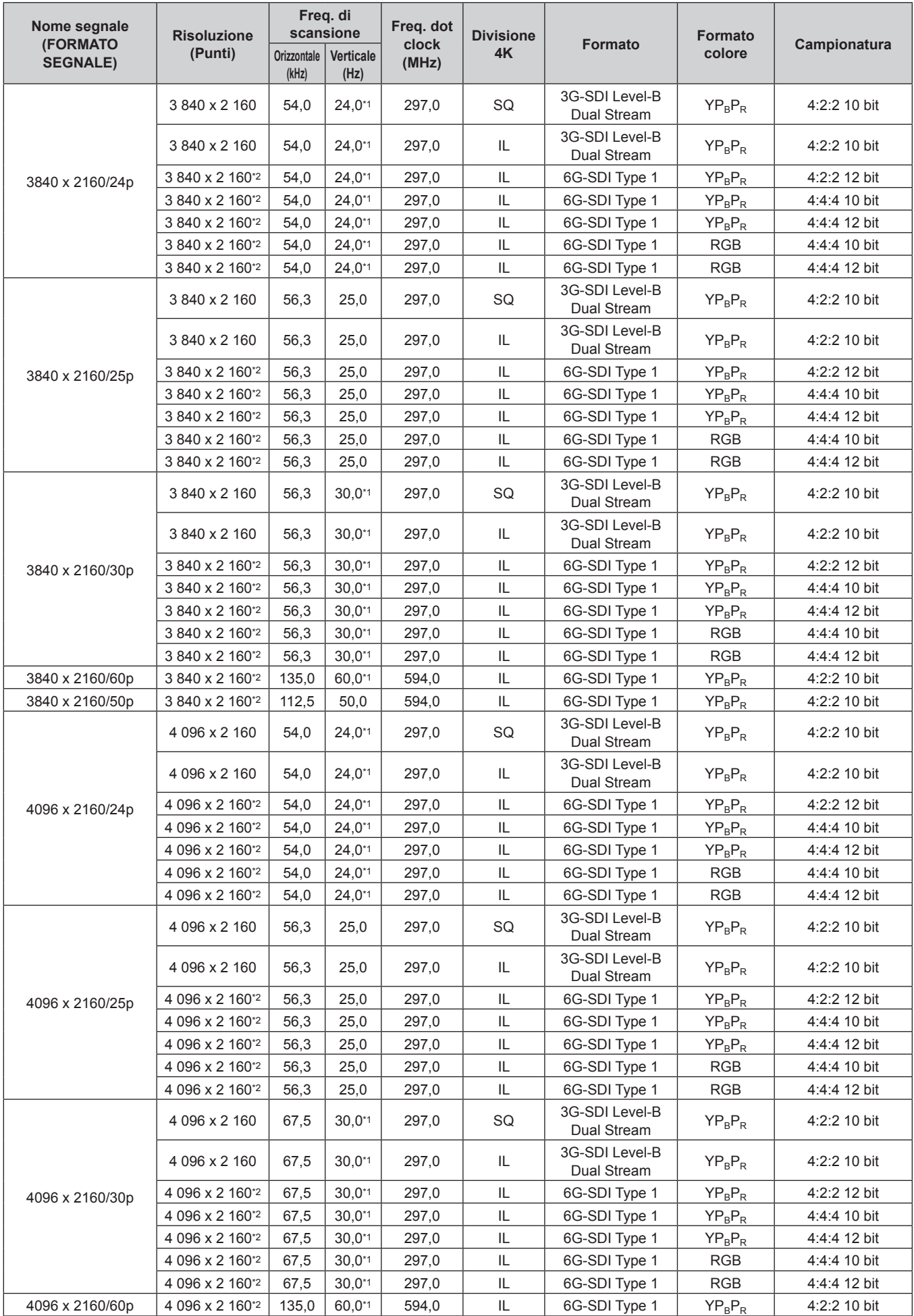

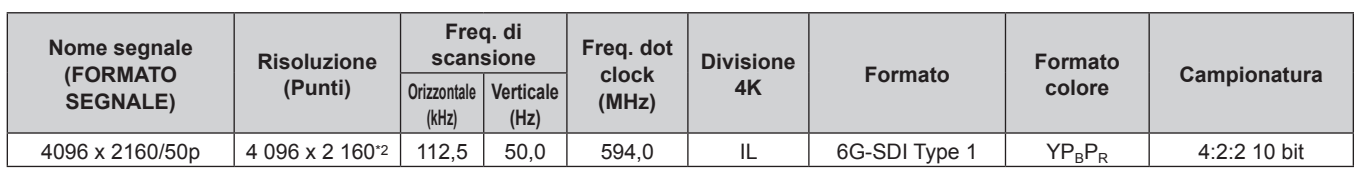

\*1 Anche il segnale con frequenza di scansione verticale 1/1,001x è supportato.

\*2 È supportata solo la combinazione del terminale <SDI 1 IN> e del terminale <SDI 3 IN> della Scheda di interfaccia per 12G-SDI opzionale (Modello n.: ET-MDN12G10).

#### **Elenco dei segnali compatibili SDI del collegamento quadruplo**

La seguente tabella specifica i segnali SDI del collegamento quadruplo che il proiettore può proiettare. Questo è supportato quando la Scheda di interfaccia per 12G-SDI opzionale (Modello n.: ET-MDN12G10) è installata nello slot.

- $\bullet$  Il contenuto della colonna di divisione 4K è il seguente.
	- SQ: quadrato (formato di trasmissione di Square Division)
	- IL: interleave (formato di trasmissione di 2-Sample Interleave Division)

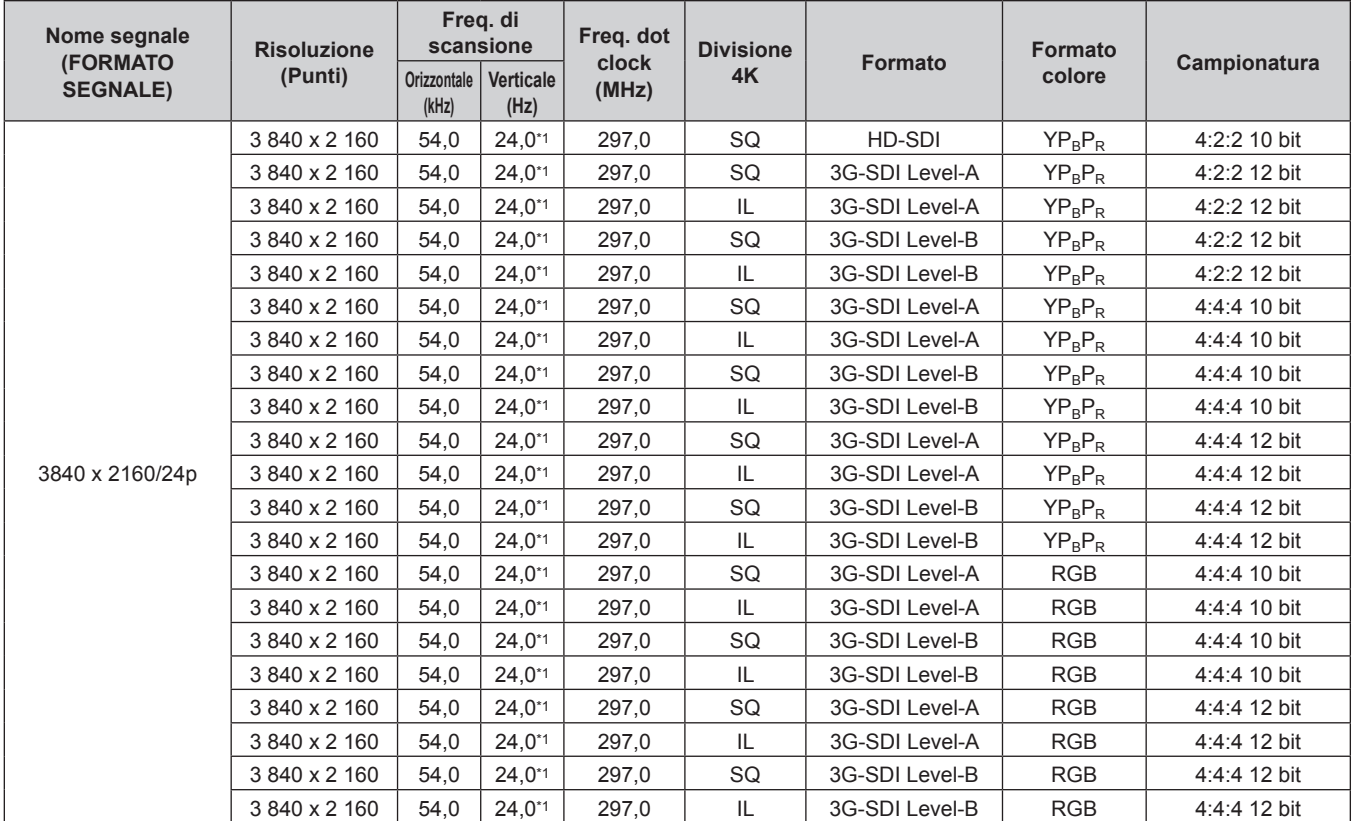

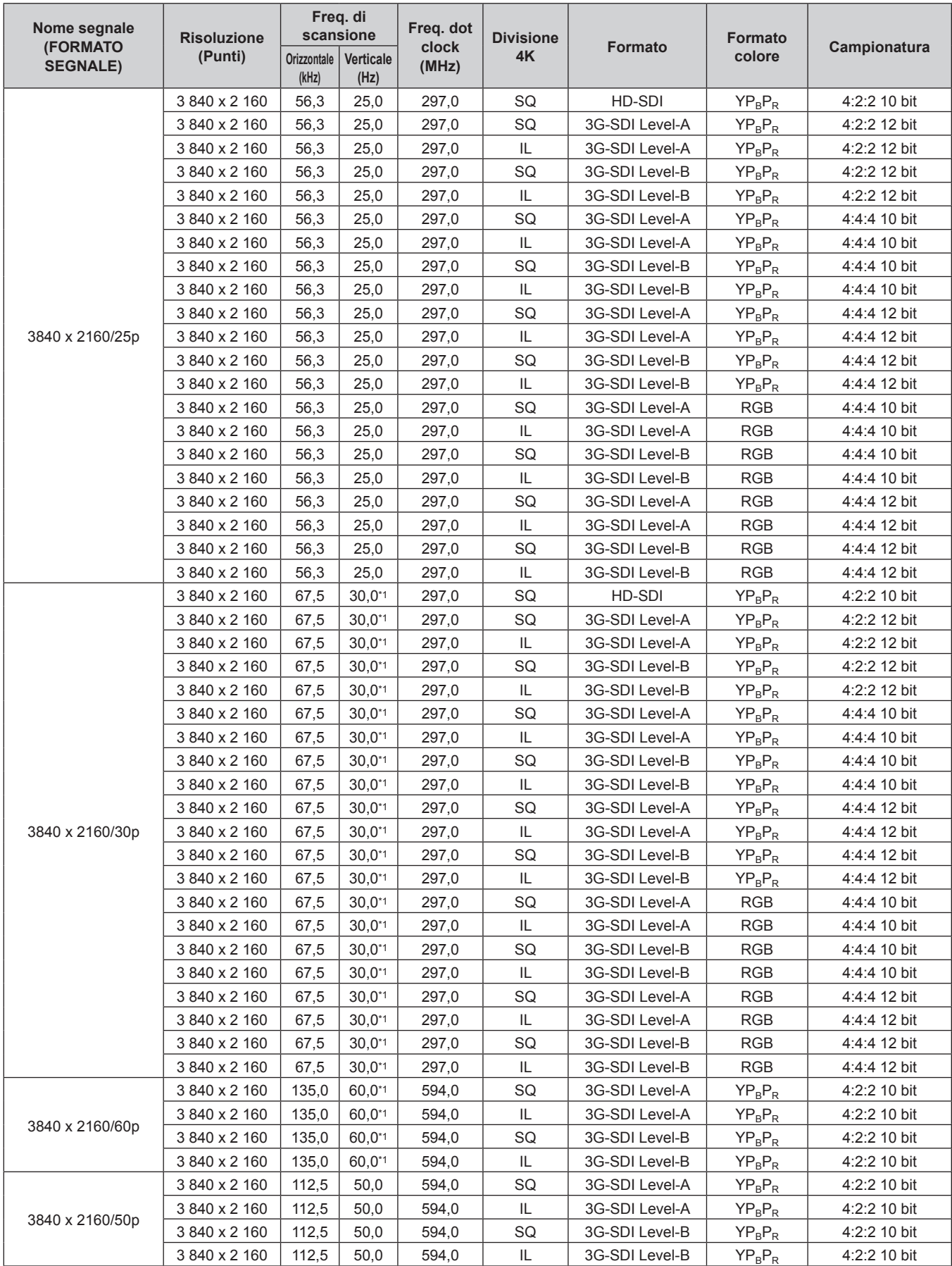

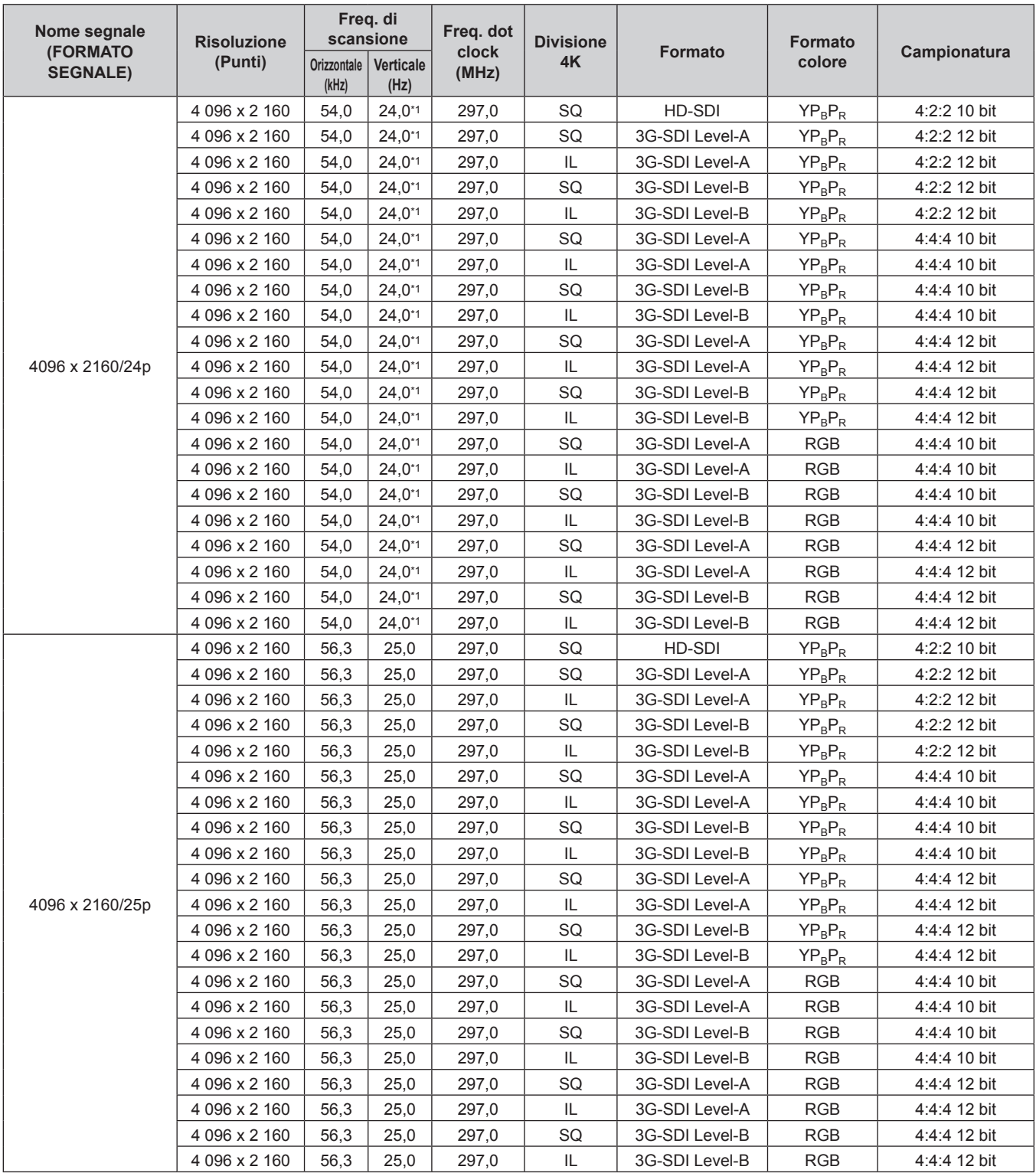

| Nome segnale<br>(FORMATO<br><b>SEGNALE)</b> | <b>Risoluzione</b><br>(Punti) | Freq. di<br>scansione |                   | Freq. dot<br>clock | <b>Divisione</b> |                | <b>Formato</b> |              |
|---------------------------------------------|-------------------------------|-----------------------|-------------------|--------------------|------------------|----------------|----------------|--------------|
|                                             |                               | Orizzontale<br>(kHz)  | Verticale<br>(Hz) | (MHz)              | 4K               | <b>Formato</b> | colore         | Campionatura |
|                                             | 4 096 x 2 160                 | 67,5                  | $30,0^{*1}$       | 297,0              | SQ               | HD-SDI         | $YP_BP_R$      | 4:2:2 10 bit |
|                                             | 4 096 x 2 160                 | 67,5                  | $30,0^{*1}$       | 297,0              | SQ               | 3G-SDI Level-A | $YP_BP_R$      | 4:2:2 12 bit |
|                                             | 4 096 x 2 160                 | 67,5                  | $30.0^{*}1$       | 297,0              | IL.              | 3G-SDI Level-A | $YP_BP_R$      | 4:2:2 12 bit |
|                                             | 4 096 x 2 160                 | 67,5                  | $30,0^{*1}$       | 297,0              | SQ               | 3G-SDI Level-B | $YP_BP_R$      | 4:2:2 12 bit |
|                                             | 4 096 x 2 160                 | 67,5                  | $30,0^{*1}$       | 297,0              | IL.              | 3G-SDI Level-B | $YP_BP_R$      | 4:2:2 12 bit |
|                                             | 4 096 x 2 160                 | 67,5                  | $30.0^{*}1$       | 297,0              | SQ               | 3G-SDI Level-A | $YP_BP_R$      | 4:4:4 10 bit |
|                                             | 4 096 x 2 160                 | 67,5                  | $30,0^{*1}$       | 297,0              | IL.              | 3G-SDI Level-A | $YP_BP_R$      | 4:4:4 10 bit |
|                                             | 4 096 x 2 160                 | 67,5                  | $30,0^{*1}$       | 297,0              | SQ               | 3G-SDI Level-B | $YP_BP_R$      | 4:4:4 10 bit |
|                                             | 4 096 x 2 160                 | 67,5                  | $30,0^{*1}$       | 297,0              | IL               | 3G-SDI Level-B | $YP_BP_R$      | 4:4:4 10 bit |
|                                             | 4 096 x 2 160                 | 67,5                  | $30.0^{*}1$       | 297,0              | SQ               | 3G-SDI Level-A | $YP_BP_R$      | 4:4:4 12 bit |
| 4096 x 2160/30p                             | 4 096 x 2 160                 | 67,5                  | $30,0^{*1}$       | 297,0              | IL               | 3G-SDI Level-A | $YP_BP_R$      | 4:4:4 12 bit |
|                                             | 4 096 x 2 160                 | 67,5                  | $30.0^{*1}$       | 297,0              | SQ               | 3G-SDI Level-B | $YP_BP_R$      | 4:4:4 12 bit |
|                                             | 4 096 x 2 160                 | 67,5                  | $30.0^{*}1$       | 297,0              | IL.              | 3G-SDI Level-B | $YP_BP_R$      | 4:4:4 12 bit |
|                                             | 4 096 x 2 160                 | 67,5                  | $30,0^{*1}$       | 297,0              | SQ               | 3G-SDI Level-A | <b>RGB</b>     | 4:4:4 10 bit |
|                                             | 4 096 x 2 160                 | 67,5                  | $30,0^{*1}$       | 297,0              | IL.              | 3G-SDI Level-A | <b>RGB</b>     | 4:4:4 10 bit |
|                                             | 4 096 x 2 160                 | 67,5                  | $30,0^{*1}$       | 297,0              | SQ               | 3G-SDI Level-B | <b>RGB</b>     | 4:4:4 10 bit |
|                                             | 4 096 x 2 160                 | 67,5                  | $30.0^{*}1$       | 297,0              | IL.              | 3G-SDI Level-B | <b>RGB</b>     | 4:4:4 10 bit |
|                                             | 4 096 x 2 160                 | 67,5                  | $30,0^{*1}$       | 297,0              | SQ               | 3G-SDI Level-A | <b>RGB</b>     | 4:4:4 12 bit |
|                                             | 4 096 x 2 160                 | 67,5                  | $30,0^{*1}$       | 297,0              | IL               | 3G-SDI Level-A | <b>RGB</b>     | 4:4:4 12 bit |
|                                             | 4 096 x 2 160                 | 67,5                  | $30,0^{*1}$       | 297,0              | SQ               | 3G-SDI Level-B | <b>RGB</b>     | 4:4:4 12 bit |
|                                             | 4 096 x 2 160                 | 67,5                  | $30.0^{*1}$       | 297,0              | IL.              | 3G-SDI Level-B | <b>RGB</b>     | 4:4:4 12 bit |
| 4096 x 2160/60p                             | 4 096 x 2 160                 | 135,0                 | 60,0*1            | 594,0              | SQ               | 3G-SDI Level-A | $YP_BP_R$      | 4:2:2 10 bit |
|                                             | 4 096 x 2 160                 | 135,0                 | 60,0*1            | 594,0              | IL               | 3G-SDI Level-A | $YP_BP_R$      | 4:2:2 10 bit |
|                                             | 4 096 x 2 160                 | 135,0                 | 60,0*1            | 594,0              | SQ               | 3G-SDI Level-B | $YP_BP_R$      | 4:2:2 10 bit |
|                                             | 4 096 x 2 160                 | 135,0                 | 60,0*1            | 594,0              | IL.              | 3G-SDI Level-B | $YP_BP_R$      | 4:2:2 10 bit |
| 4096 x 2160/50p                             | 4 096 x 2 160                 | 112,5                 | 50,0              | 594,0              | SQ               | 3G-SDI Level-A | $YP_BP_R$      | 4:2:2 10 bit |
|                                             | 4 096 x 2 160                 | 112,5                 | 50,0              | 594,0              | IL.              | 3G-SDI Level-A | $YP_BP_R$      | 4:2:2 10 bit |
|                                             | 4 096 x 2 160                 | 112,5                 | 50,0              | 594,0              | SQ               | 3G-SDI Level-B | $YP_BP_R$      | 4:2:2 10 bit |
|                                             | 4 096 x 2 160                 | 112,5                 | 50,0              | 594,0              | IL.              | 3G-SDI Level-B | $YP_BP_R$      | 4:2:2 10 bit |

**Capitolo 7 Appendice — Specifiche**

\*1 Anche il segnale con frequenza di scansione verticale 1/1,001x è supportato.

#### **Elenco dei segnali compatibili di ingresso simultaneo**

La seguente tabella specifica segnali video compatibili di ingresso simultaneo che il proiettore può proiettare.

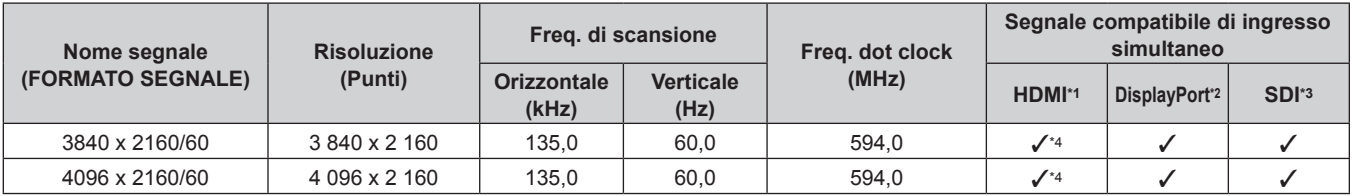

\*1 Questo è supportato quando la Scheda di interfaccia per ingresso HDMI 2 opzionale (Modello n.: ET-MDNHM10) è installata in entrambi gli slot. Questo è supportato quando la Scheda di interfaccia per ingresso DisplayPort 2 opzionale (Modello n.: ET-MDNDP10) è installata in entrambi gli slot.

\*3 È supportato quando la Scheda di interfaccia per 12G-SDI opzionale (Modello n.: ET-MDN12G10) o la Scheda di interfaccia per 12G-SDI Optical opzionale (Modello n.: ET-MDNFB10) è installata in entrambe le slot.

\*4 In caso di esecuzione dell'ingresso simultaneo dell'immagine 4K (risoluzione di 3 840 x 2 160 o 4 096 x 2 160) facendo uso della Scheda di interfaccia per ingresso HDMI 2 (Modello n.: ET‑MDNHM10), è necessario che la versione firmware della Scheda di interfaccia per ingresso HDMI 2 sia la 2.00 o successiva. Se la versione è precedente alla 2.00, il processo simultaneo non viene eseguito anche se è in ingresso il segnale corrispondente. Consultare il proprio rivenditore per quanto riguarda l'aggiornamento della versione al firmware più recente. Per i dettagli su come confermare la versione del firmware, consultare "Come confermare la versione del firmware della scheda di interfaccia (opzionale)"  $($  pagina 38).

#### **Nota**

f L'ingresso del segnale video in formato simultaneo è supportato quando la versione principale del firmware è 1.07 o superiore. L'ingresso del segnale video in formato simultaneo può essere supportato aggiornando il firmware se la versione principale è inferiore a 1.07. Controllare il sito web (https://panasonic.net/cns/projector/pass/) per la disponibilità del firmware aggiornabile. Per i dettagli su come aggiornare il firmware, consultare "Aggiornamento del firmware" (+ pagina 288).

## **Installazione della scheda di interfaccia (opzionale)**

Questo proiettore è fornito di due slot di specifica SLOT NX.

È possibile aggiungere l'ingresso per HDMI, DVI-D e SDI installando la scheda di interfaccia opzionale nello slot. Si consiglia la presenza di un tecnico qualificato per installare o rimuovere la scheda di interfaccia opzionale. Potrebbe verificarsi un malfunzionamento dovuto all'elettricità statica. Consultare il rivenditore.

#### **Prima dell'installazione o della rimozione**

- f Disattivare sempre l'alimentazione del proiettore prima di installare o rimuovere la scheda di interfaccia.
	- Seguire sempre la procedura "Spegnimento del proiettore" (+ pagina 80) quando si disattiva l'alimentazione.
- f Non toccare la sezione del connettore della scheda di interfaccia direttamente con le mani. g Il componente può essere danneggiato dall'elettricità statica.
- f Rimuovere l'elettricità statica dal proprio corpo toccando preventivamente il metallo circostante, ecc., per impedire danni da parte dell'elettricità statica.
- f Prestare attenzione a non ferirsi quando si installa o si rimuove la scheda di interfaccia.
- g Le mani potrebbero essere danneggiate dall'apertura dello slot vuoto o dal margine del supporto della scheda di interfaccia.
- f Quando si installa la scheda di interfaccia nello slot, inserirla nel connettore in modo rettilineo e lentamente. - Potrebbe non funzionare o provocare malfunzionamenti se non viene installato correttamente.
- f La figura che indica l'installazione e la rimozione della scheda di interfaccia sta utilizzando come esempio la Scheda di interfaccia per 12G-SDI (Modello n.: ET-MDN12G10).

#### **Come installare la scheda di interfaccia**

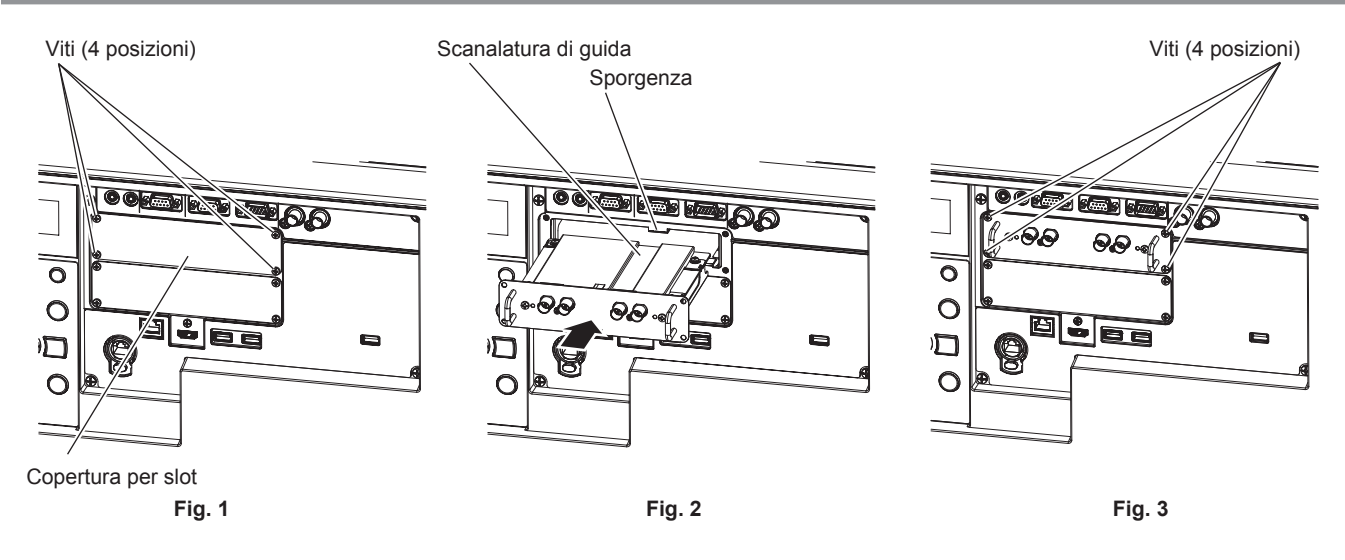

#### **1) Rimuovere la copertura per slot. (Fig. 1)**

- f Rimuovere le quattro viti che fissano la copertura per slot ruotandole in senso antiorario con un cacciavite Phillips. Le viti rimosse vengono utilizzate per collegare la scheda di interfaccia.
- f Nel rimuovere la quarta vite, mantenere la copertura per slot con una mano in modo che non cada.
- f Per sostituire un'altra scheda di interfaccia, rimuovere la scheda di interfaccia seguendo la procedura in "Come rimuovere la scheda di interfaccia" ( $\Rightarrow$  pagina 341).

#### **2) Installare la scheda di interfaccia al proiettore. (Fig. 2)**

f Inserire la scanalatura di guida della scheda di interfaccia allineata alla sporgenza dello slot. Inserire saldamente il supporto fino a fine corsa.

#### **3) Fissare la scheda di interfaccia. (Fig. 3)**

• Serrare e fissare le quattro viti rimosse al punto 1).

#### **Attenzione**

f La la copertura per slot rimossa è richiesta quando viene rimossa la scheda di interfaccia non necessaria. Conservarlo in modo da poterlo utilizzare in futuro.

#### **Come rimuovere la scheda di interfaccia**

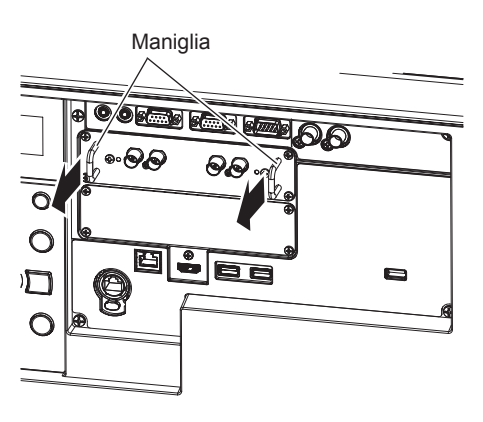

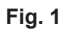

#### **1) Rimuovere la scheda di interfaccia. (Fig. 1)**

- Rimuovere le quattro viti che fissano la scheda di interfaccia ruotandole in senso antiorario con un cacciavite Phillips. Le viti rimosse vengono utilizzate per fissare la copertura per slot.
- $\bullet$  Mantenere la maniglia della scheda di interfaccia e rimuoverla lentamente.

#### **2) Collegare la copertura per slot.**

- f Collegare la copertura per slot conservata e quindi serrarla e fissarla con le quattro viti rimosse al punto **1)**.
- f Per sostituire con un'altra scheda di interfaccia, collegare la scheda di interfaccia seguendo la procedura in "Come installare la scheda di interfaccia" ( $\Rightarrow$  pagina 340).

#### **Attenzione**

f Conservare la scheda di interfaccia rimossa in una borsa antistatica.

<sup>•</sup> Collegare sempre la copertura per slot sullo slot vuoto.

## **Indice**

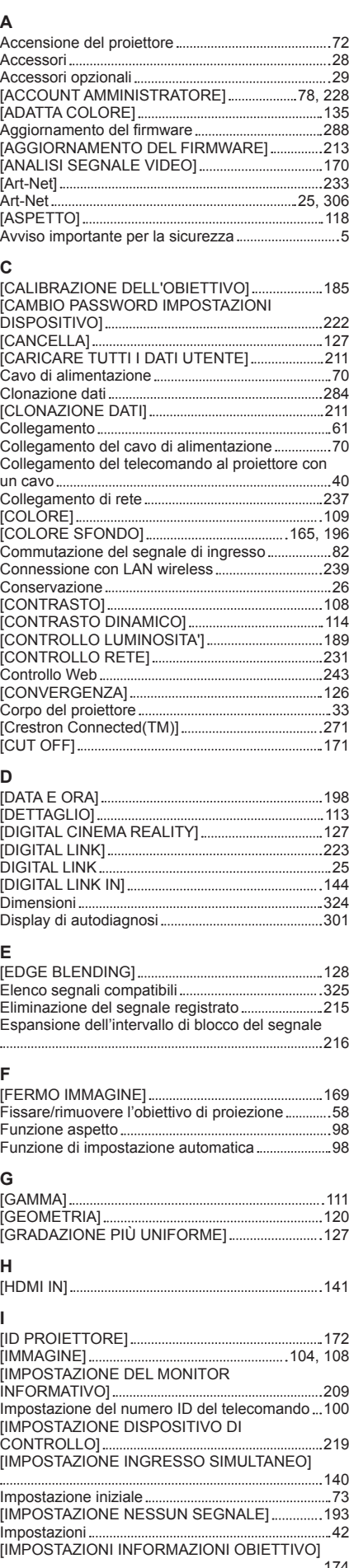

# 174

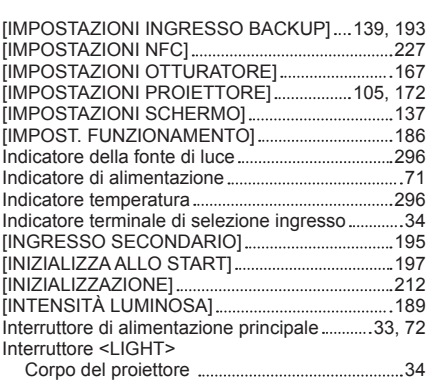

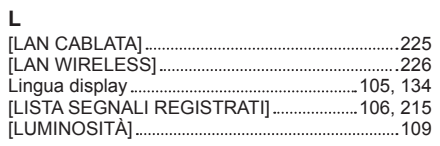

#### **M**

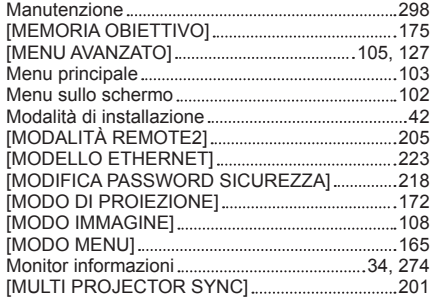

### **N**

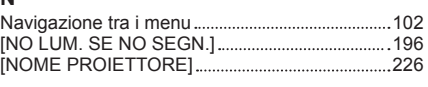

#### **O**

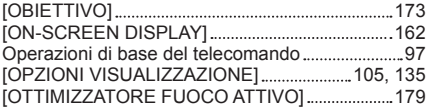

#### **P**

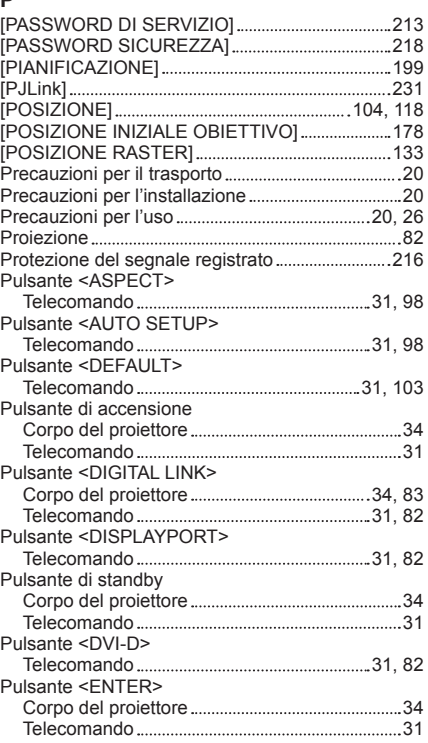

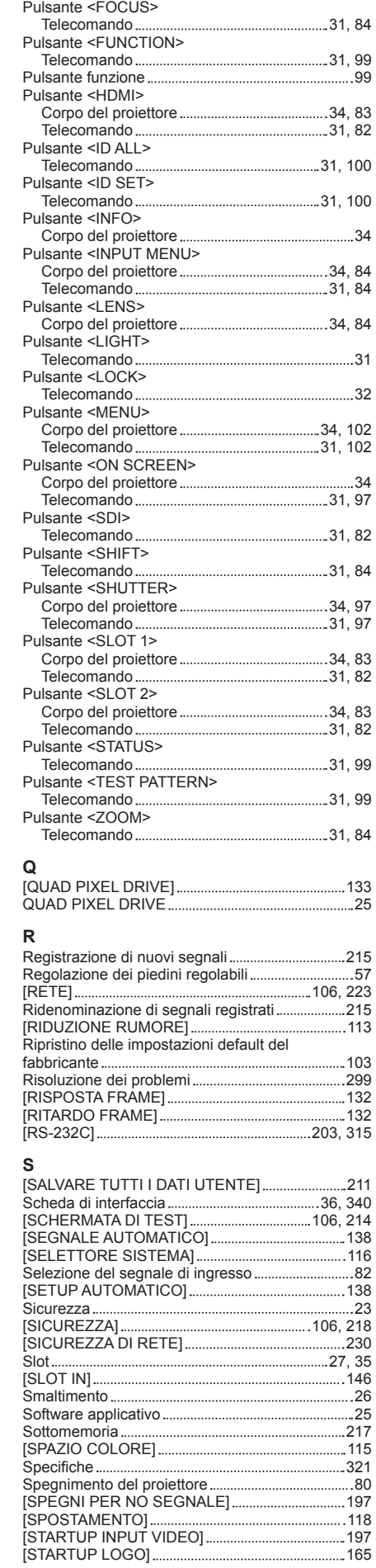

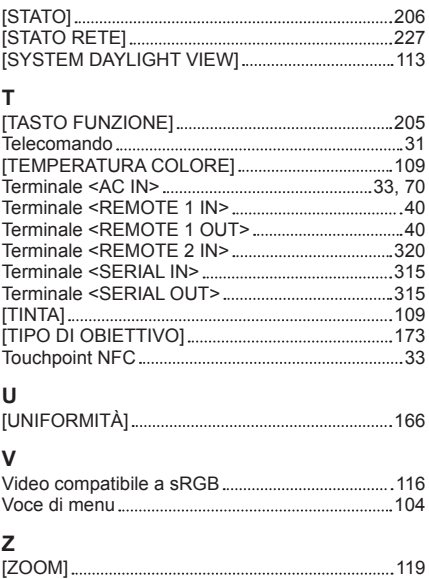

#### **Fabbricato da:**

Panasonic Connect Co., Ltd. 4-1-62 Minoshima, Hakata-ku, Fukuoka 812-8531, Giappone **Importatore:** Panasonic Connect Europe GmbH **Rappresentante autorizzato nell'UE:** Panasonic Testing Centre Winsbergring 15, 22525 Amburgo, Germania

#### **Smaltimento di vecchie apparecchiature e batterie usate Solo per Unione Europea e Nazioni con sistemi di raccolta e smaltimento**

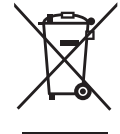

Questi simboli sui prodotti, sull'imballaggio e/o sulle documentazioni o manuali accompagnanti i prodotti indicano che i prodotti elettrici, elettronici e le batterie usate non devono essere smaltiti come rifiuti urbani ma deve essere effettuata una raccolta separata.

Per un trattamento adeguato, recupero e riciclaggio di vecchi prodotti e batterie usate vi invitiamo a consegnarli agli appositi punti di raccolta secondo la legislazione vigente nel vostro paese.

Con uno smaltimento corretto, contribuirete a salvare importanti risorse e ad evitare i potenziali effetti negativi sulla salute umana e sull'ambiente.

Per ulteriori informazioni su raccolta e riciclaggio, vi invitiamo a contattare il vostro comune. Lo smaltimento non corretto di questi rifiuti potrebbe comportare sanzioni in accordo con la legislazione nazionale.

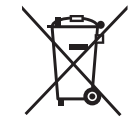

#### **Note per il simbolo batterie (simbolo sotto):**

Questo simbolo può essere usato in combinazione con un simbolo chimico. In questo caso è conforme ai requisiti indicati dalla Direttiva per il prodotto chimico in questione.

## Panasonic Connect Co., Ltd.

Web Site : https://panasonic.net/cns/projector/ © Panasonic Connect Co., Ltd. 2022